<span id="page-0-0"></span>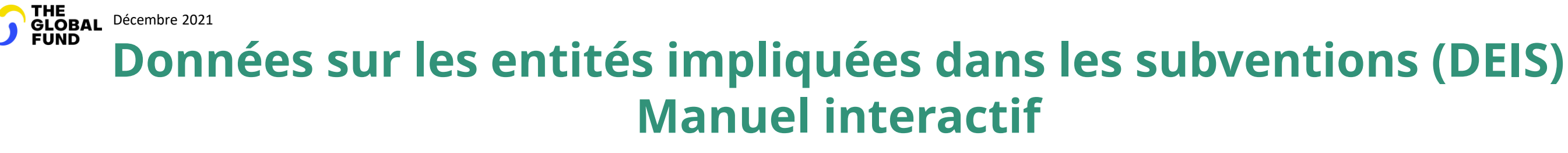

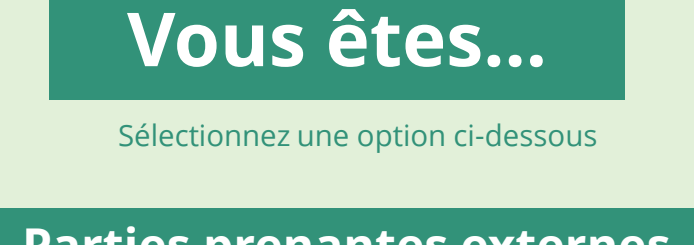

**Parties prenantes externes du Fonds mondial**

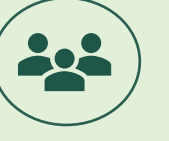

[Récipiendaire principal \(RP\)](#page-1-0)

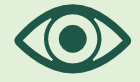

[Agent local du Fonds](#page-148-0) (ALF)

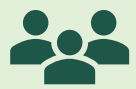

[Instance de coordination nationale](#page-107-0) (ICN)

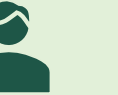

**[Tiers](#page-230-0)** 

<span id="page-1-0"></span>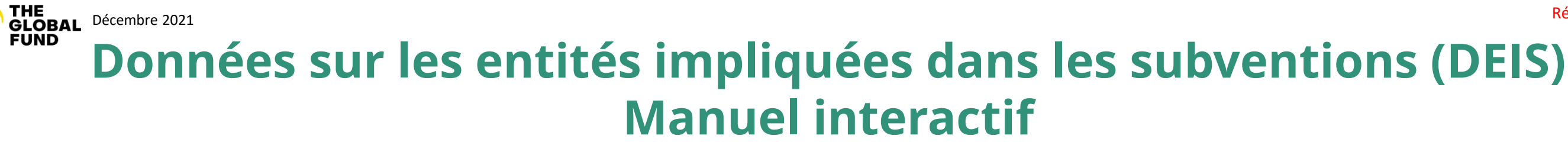

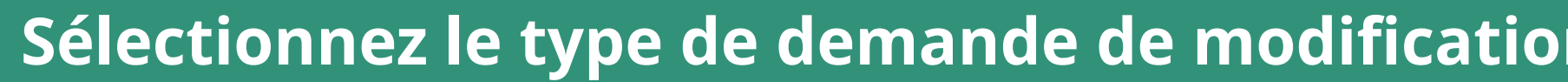

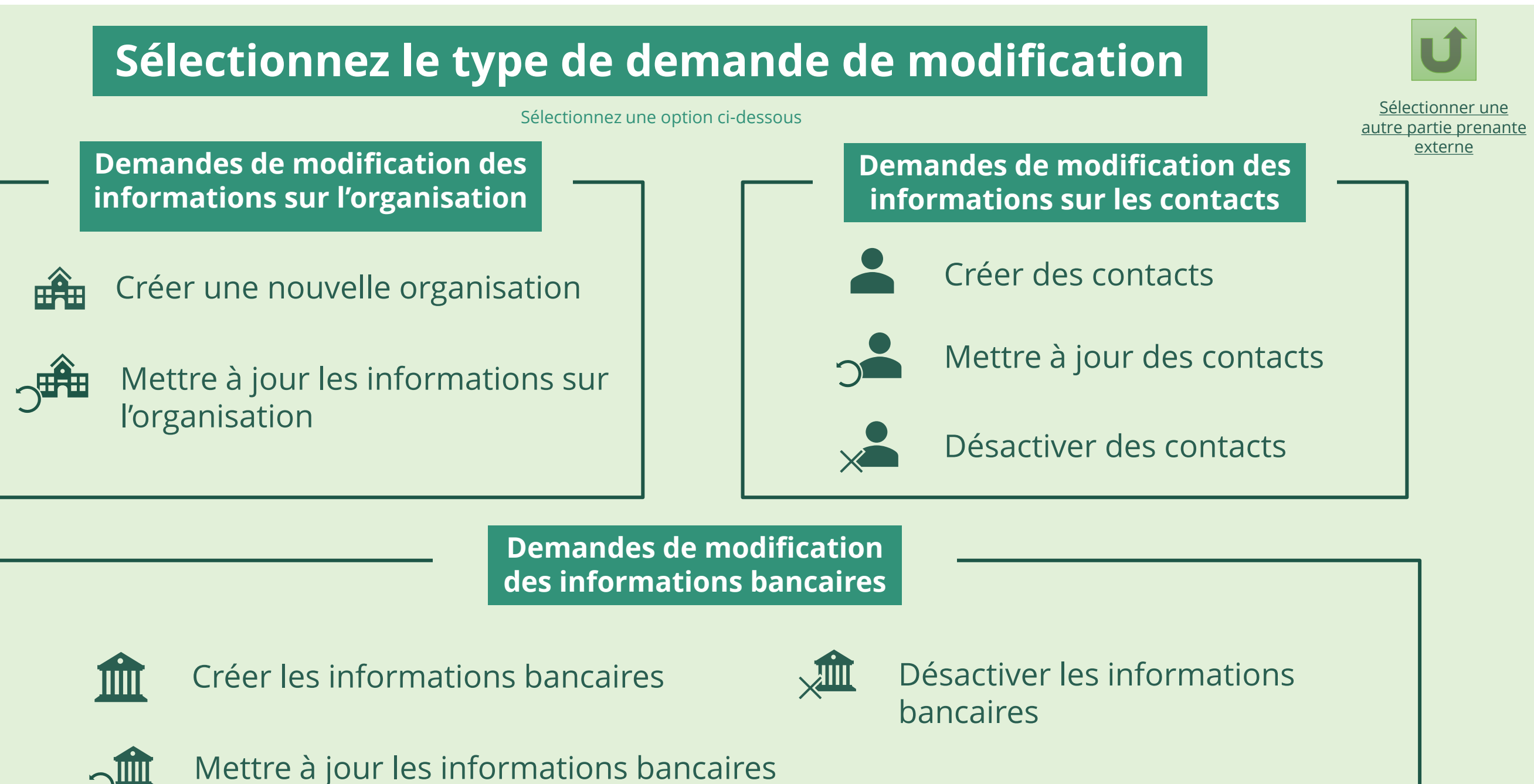

Récipiendaire principal (RP)

3

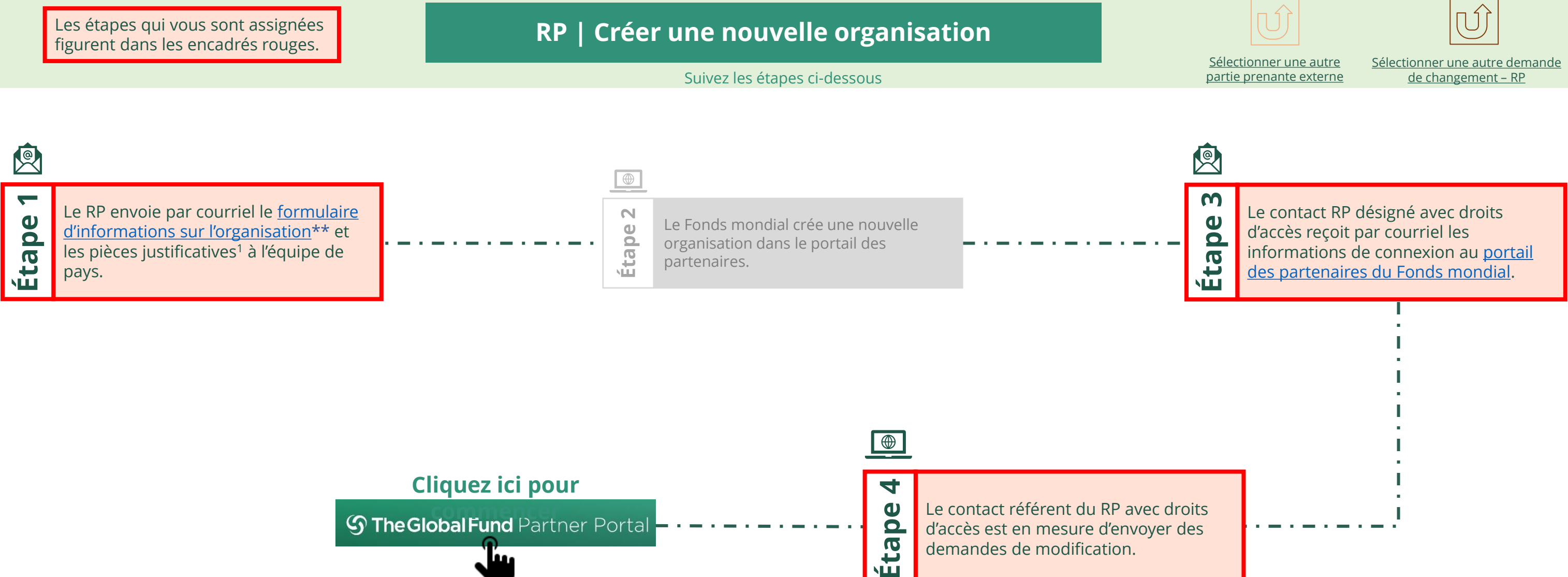

<span id="page-2-0"></span>THE<br>GLOBAL Décembre 2021<br>FUND

# **Données sur les entités impliquées dans les subventions (DEIS) Manuel interactif**

Récipiendaire principal (RP) Créer une nouvelle organisation

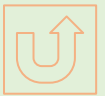

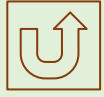

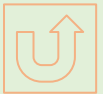

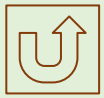

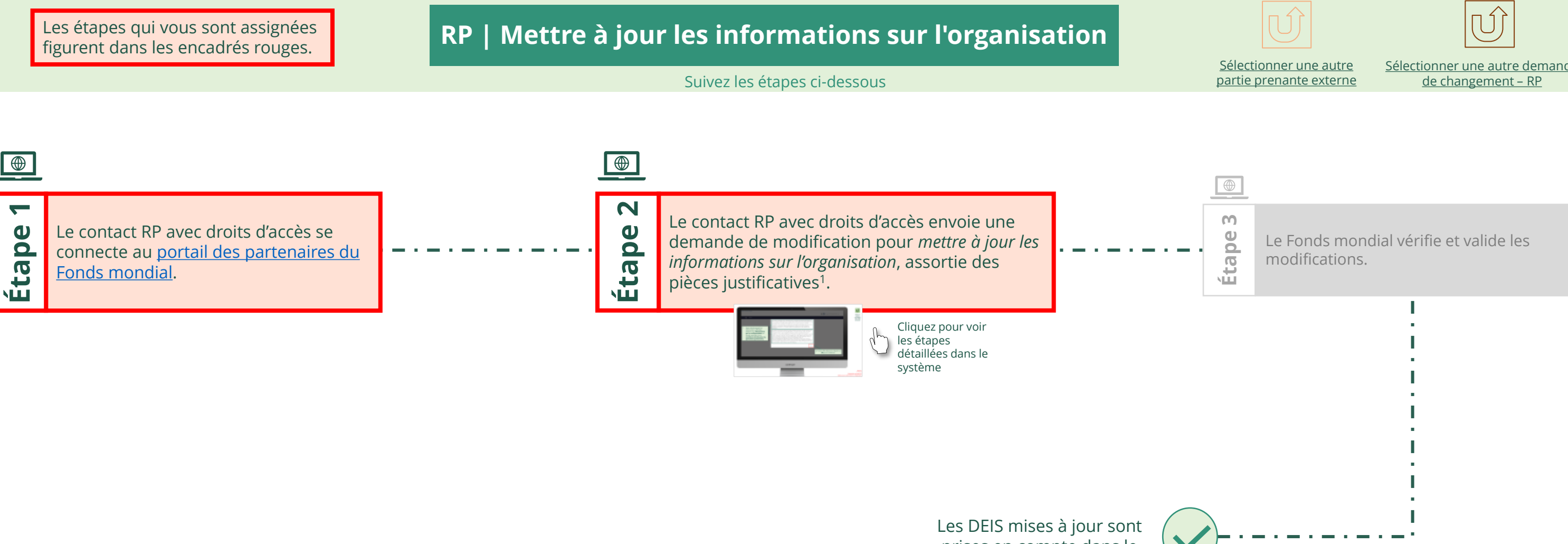

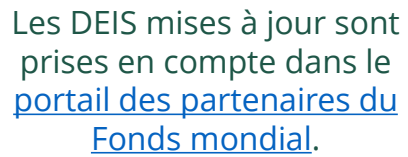

[Sélectionner une autre demande](#page-1-0) 

<span id="page-3-0"></span>

# **Données sur les entités impliquées dans les subventions (DEIS) Manuel interactif** THE<br>GLOBAL Décembre 2021<br>FUND Récipiendaire principal (RP) Mettre à jour les informations sur l'organisation

#### $\mathbb{R}^2$

Retour à l'aperçu [des étapes](#page-3-0)  pour cette demande

#### [Étape 2a](#page-1-0)

Récipiendaire principal (RP) Mettre à jour les informations sur l'organisation

2. Si vous êtes d'accord, cliquez sur **OK** pour continuer.

Ok

1. Lisez attentivement les informations affichées relatives aux **déclarations sur la confidentialité** du Fonds mondial et aux **conditions d'utilisation du portail des partenaires**.

Your privacy is important to us. The Global Fund is committed to respecting the dignity and privacy of people, while balancing such rights with the Global Fund values of transparency and accountability and the ability of the Global Fund to carry out its mission. For further information on how the Global Fund collects and uses personal data, please read the Privacy Statements, including the supplemental statement for Global Fund Grant Funding and Management Activities, on our website. (https://www.theglobalfund.org/en/legal/privacystatement/)

The Global Fund licenses, operates and makes available the Partner Portal (the "Portal"). The Portal may contain features including RSS feeds, e-mail alert services, cookies, document management features, data management features and other applications that may be available from time-to-time (collectively, the "Features"). Any person that accesses or uses the Portal or Features, or both (the "User" and together, the "Users") agrees to be bound by the terms and conditions of the Terms of Use of the Global Fund Partner Portal (the "Terms of Use"), as they may be amended from time-to-time (available at this link http://www.theglobalfund.org/en/partner-portal/). These Terms of Use contain important conditions, disclaimers and other provisions, some of which limit the Global Fund's liability. If you do not agree to these Terms of Use or cannot enter into a legally binding agreement, you must not access or use the Portal or any of the Features.

# continuer

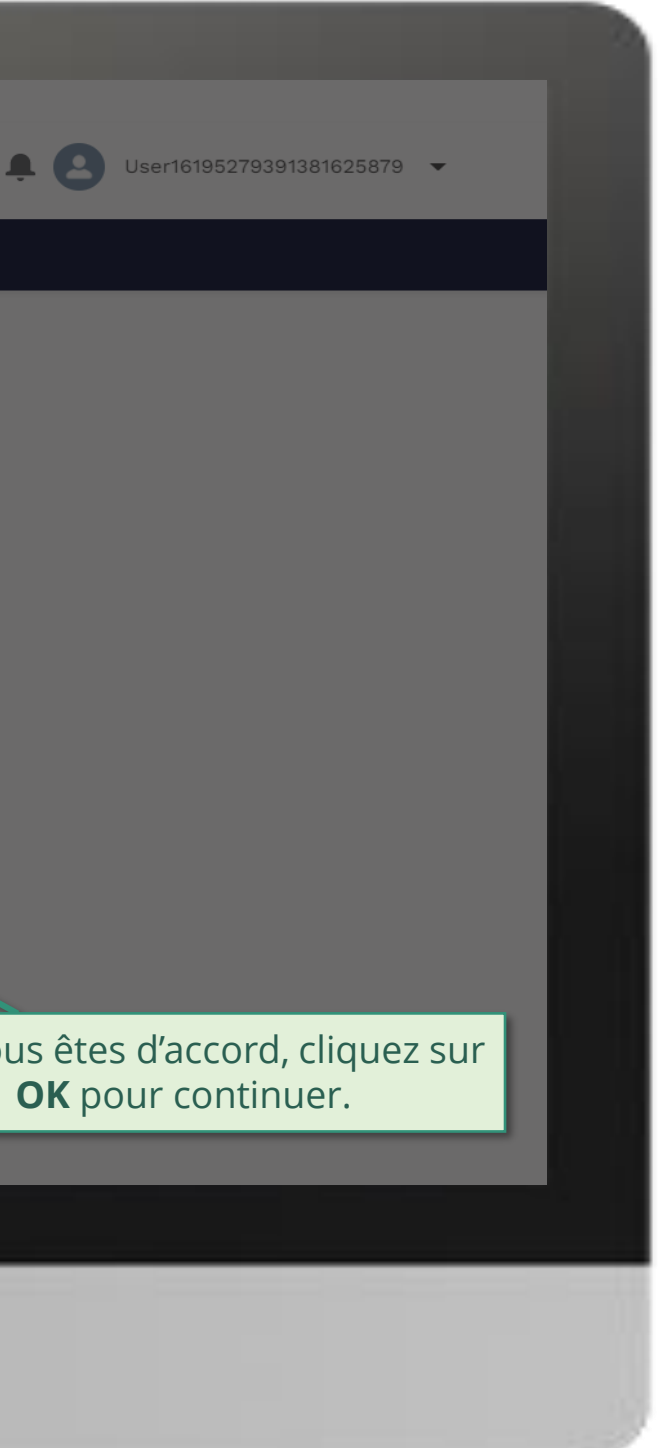

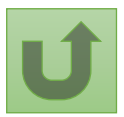

#### [Étape 2b](#page-1-0)

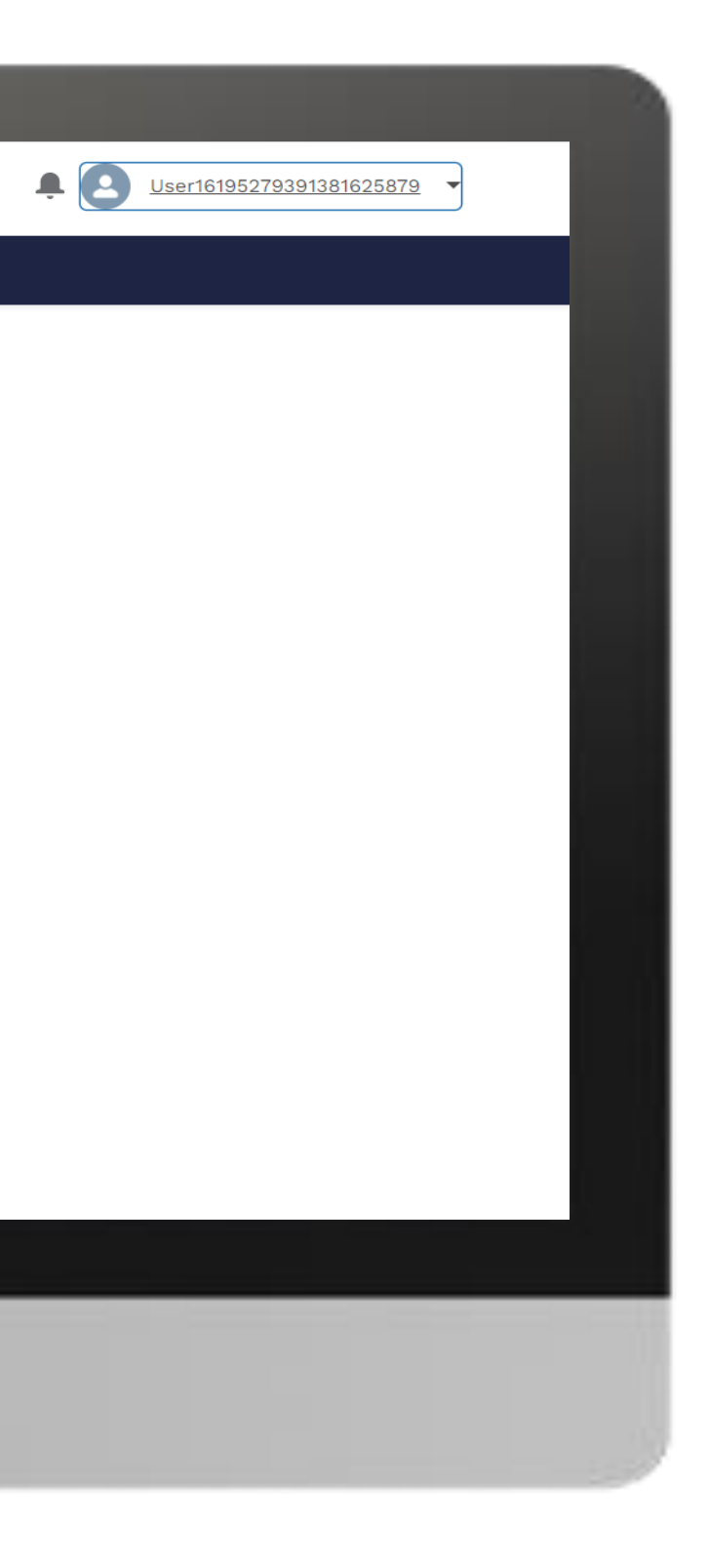

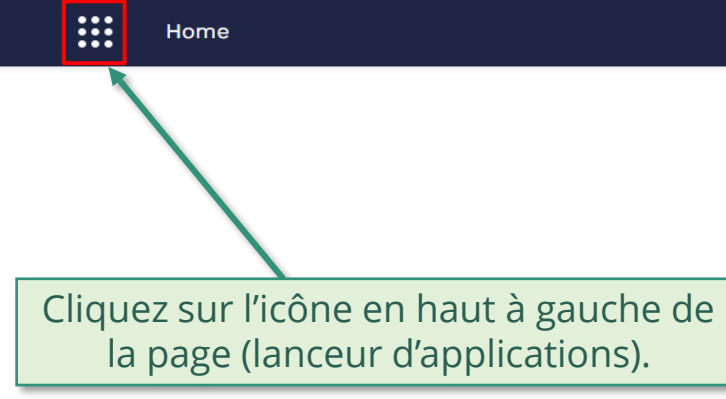

**Welcome!** Use App Launcher to choose what portal you want to open

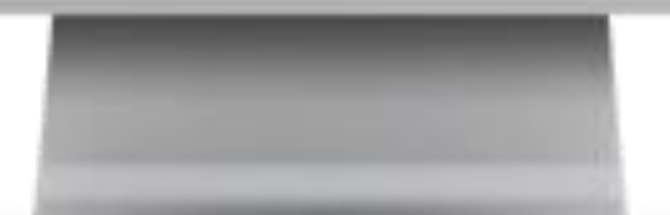

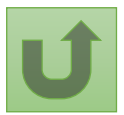

# [Étape 2c](#page-1-0)

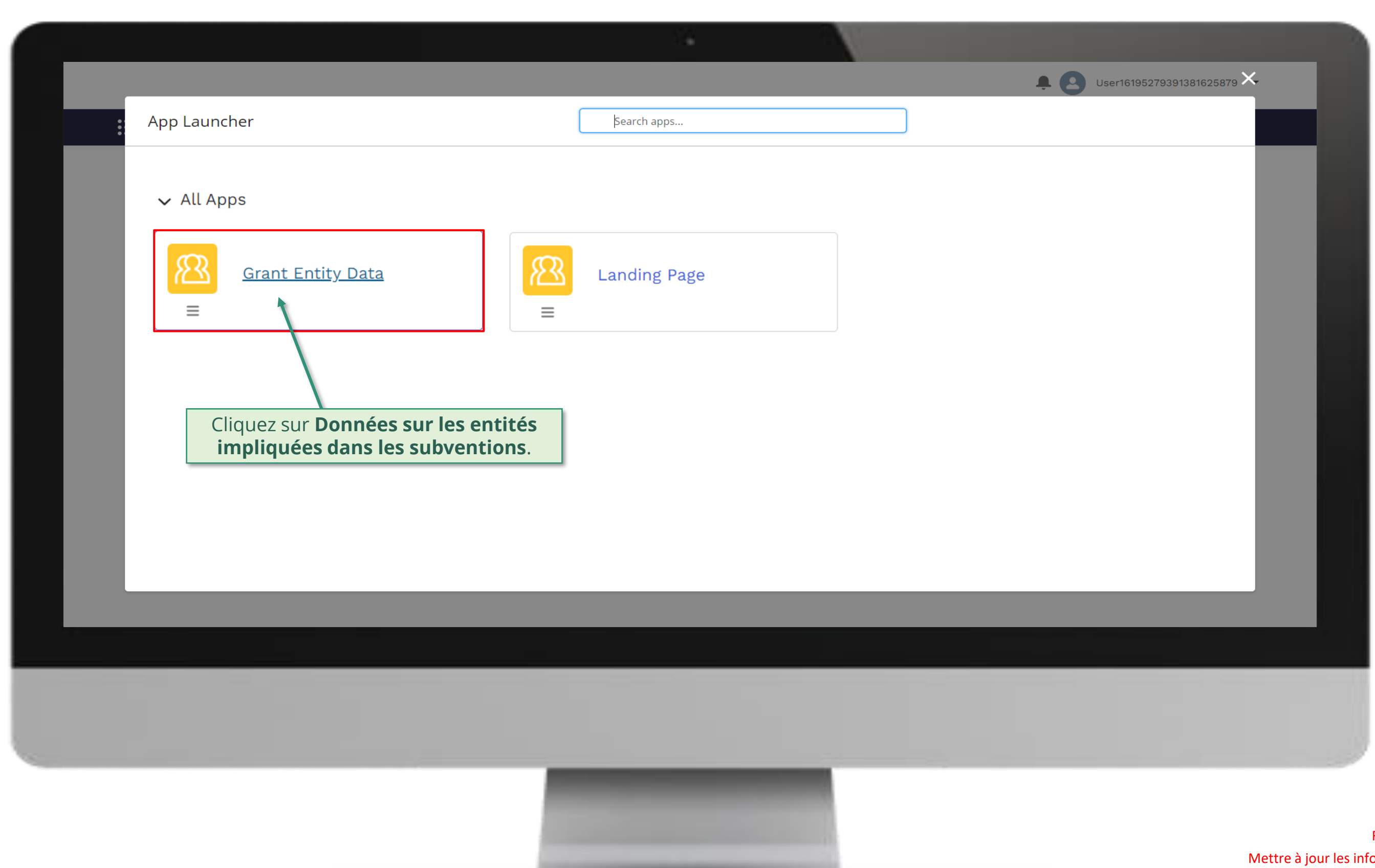

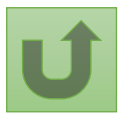

#### [Étape 2d](#page-1-0)

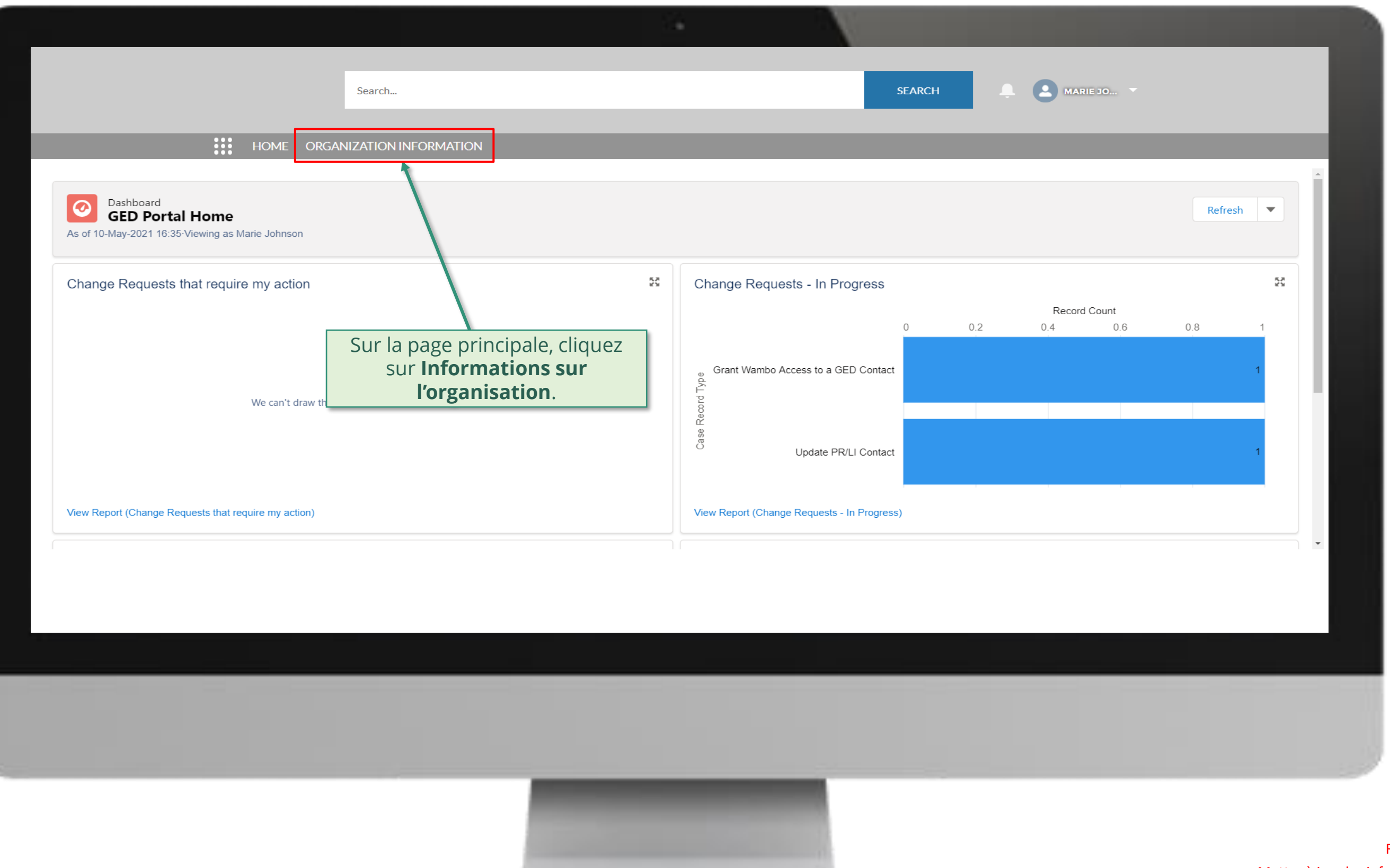

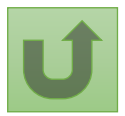

# [Étape 2e](#page-1-0)

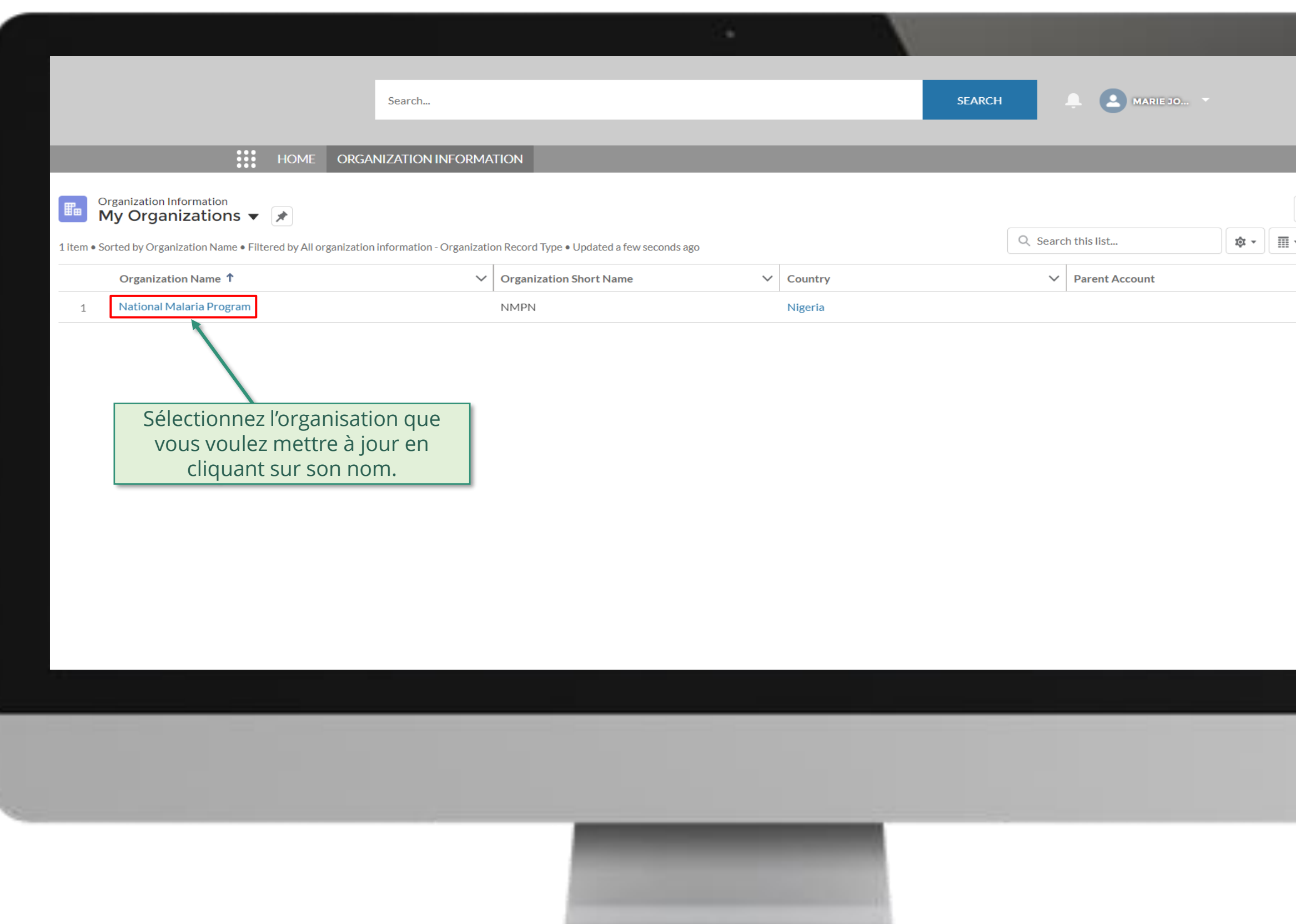

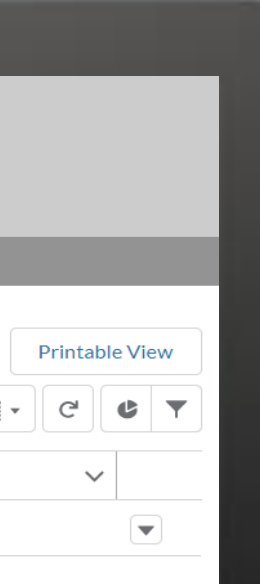

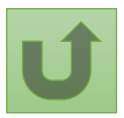

# [Étape 2f](#page-1-0)

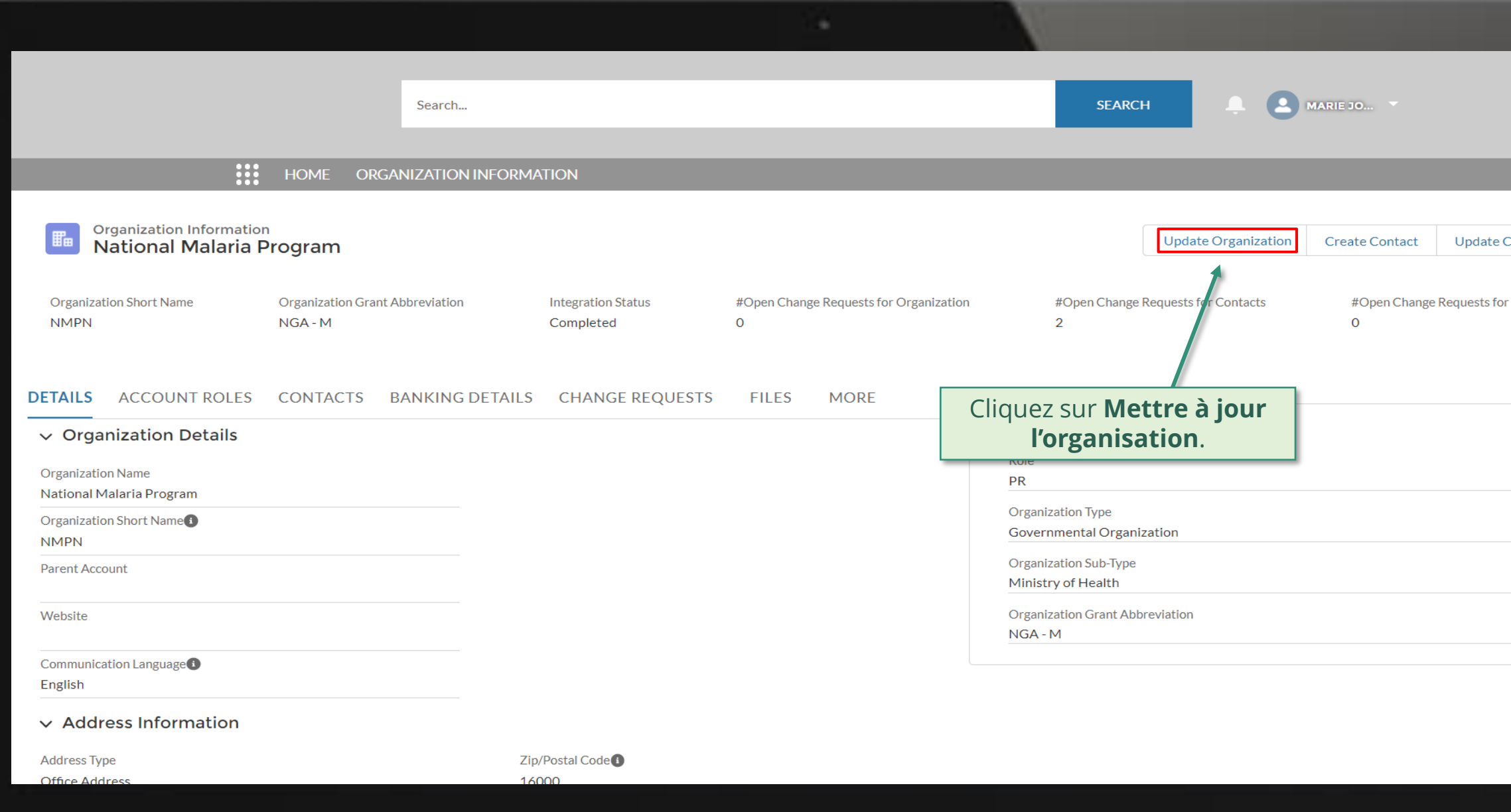

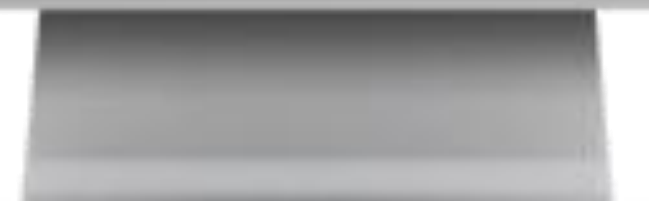

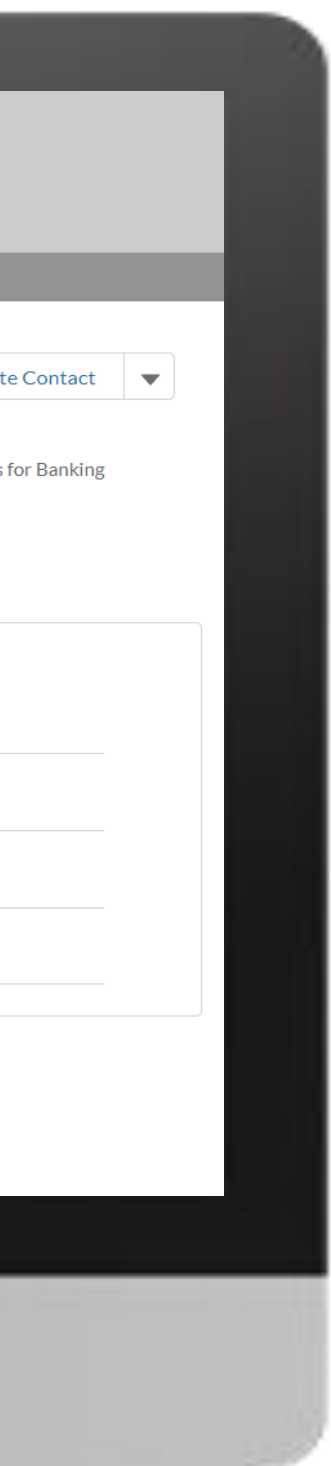

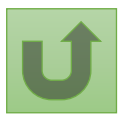

# [Étape 2g](#page-1-0)

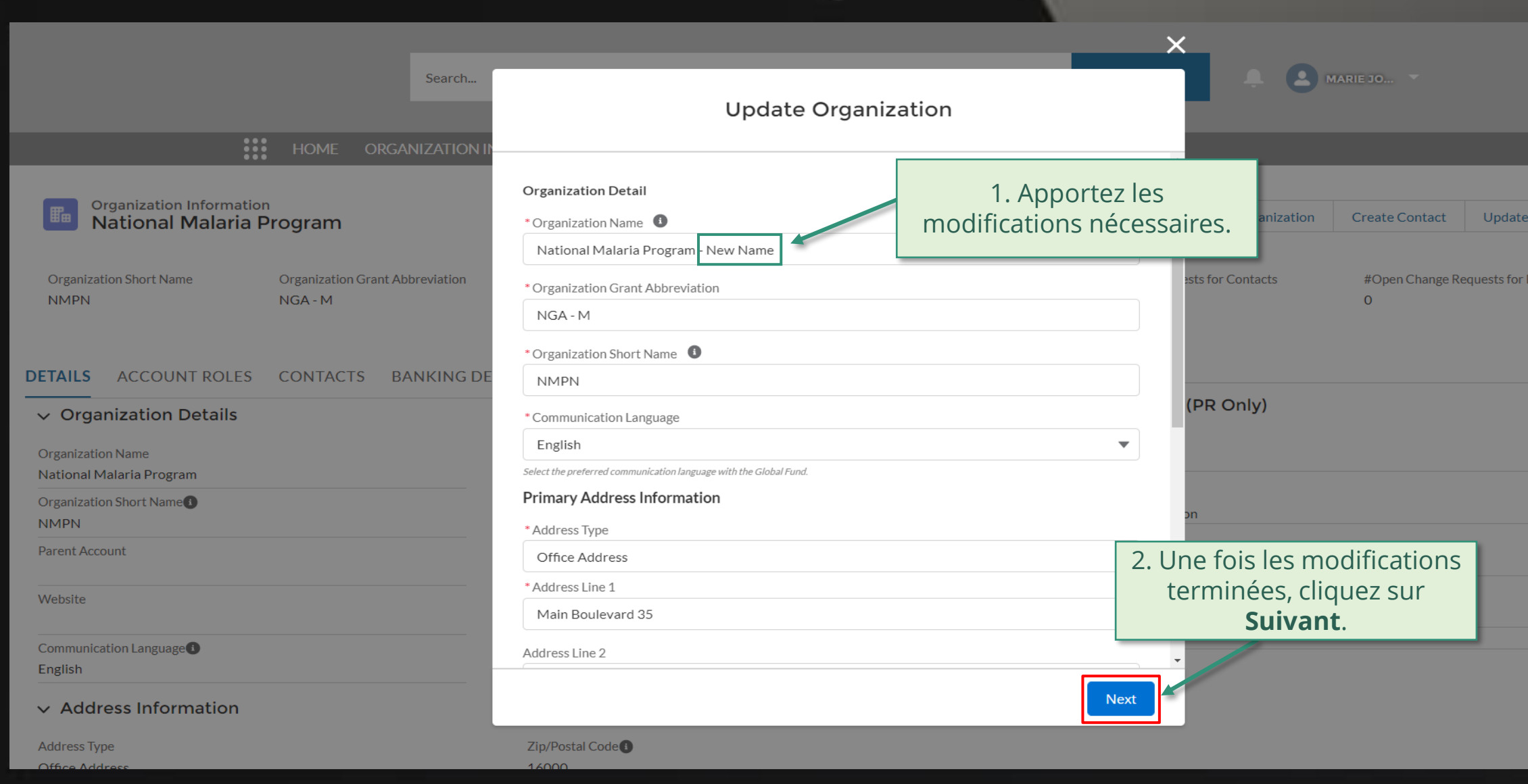

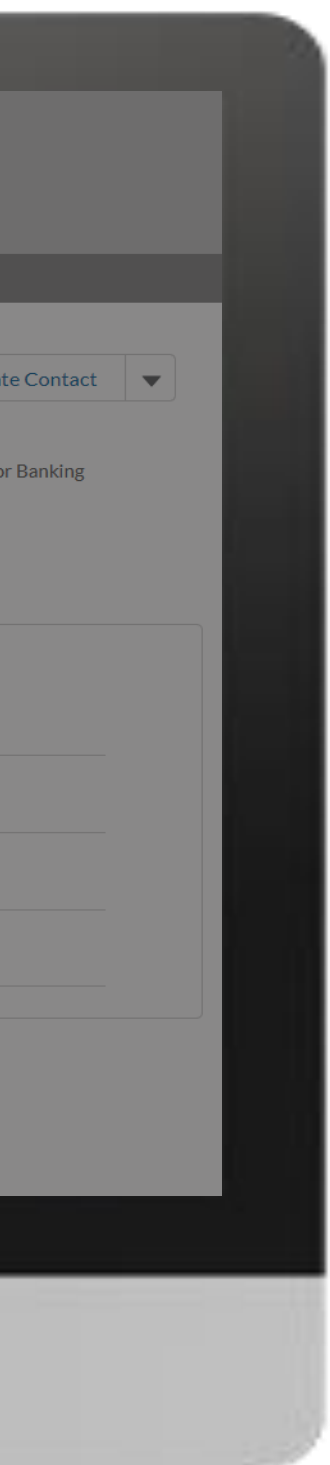

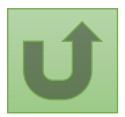

# [Étape 2h](#page-1-0)

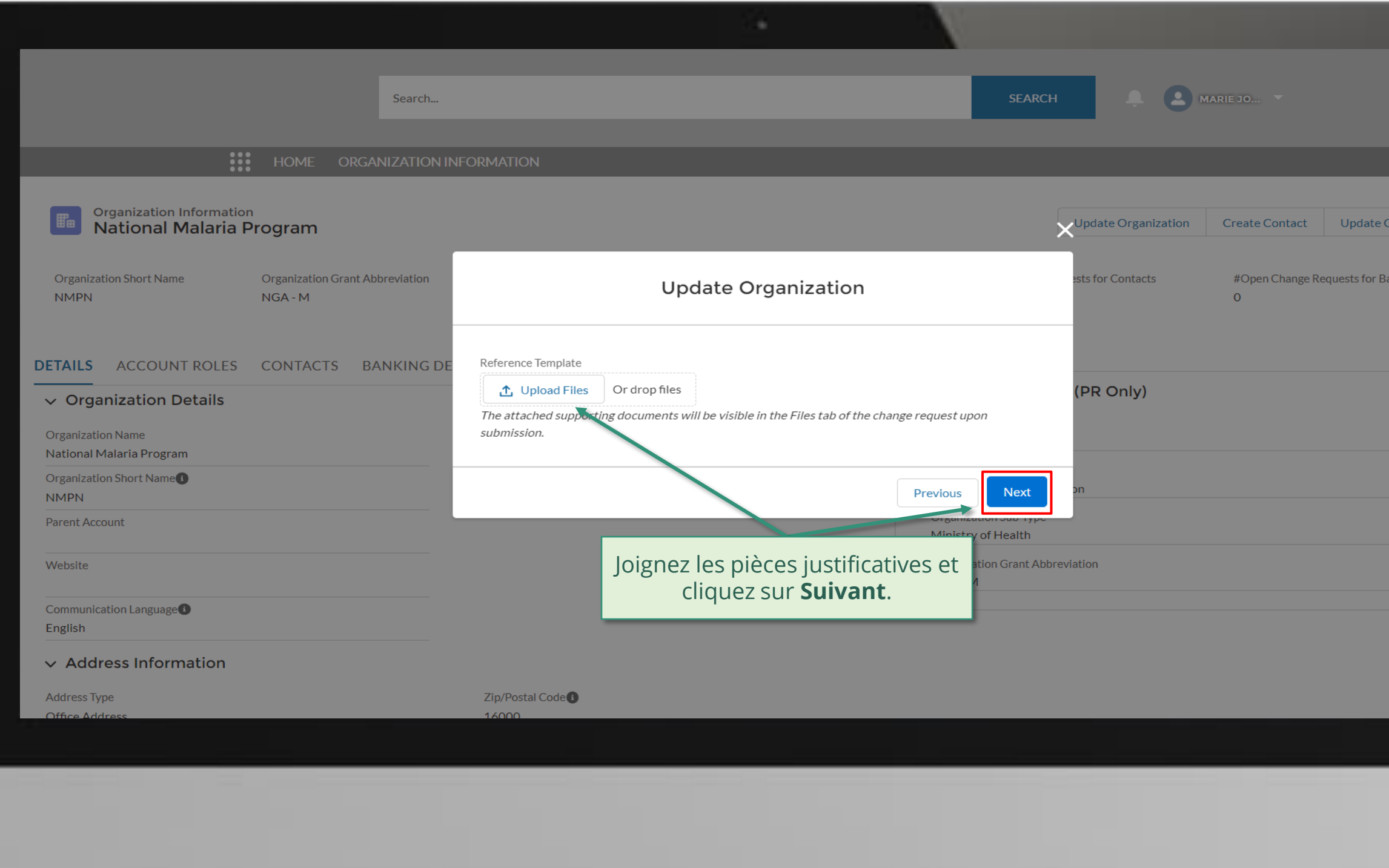

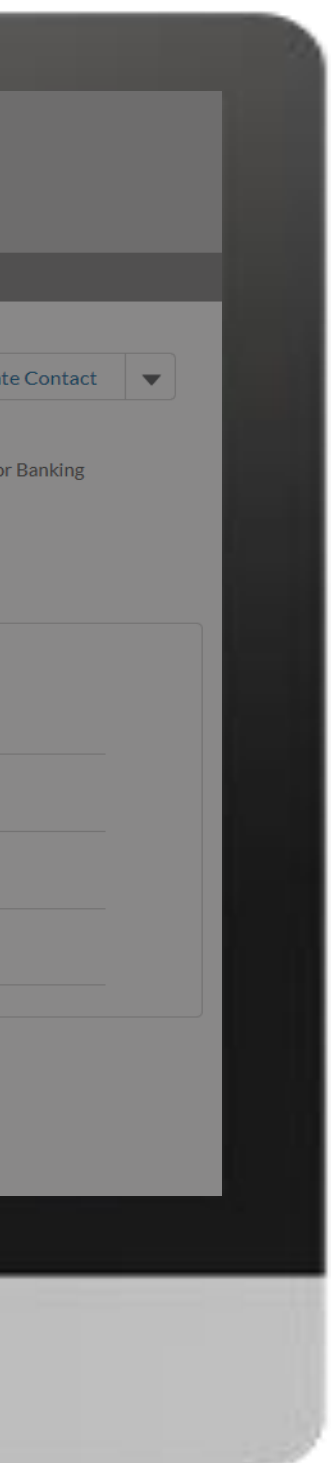

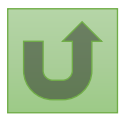

#### [Étape 2i](#page-1-0)

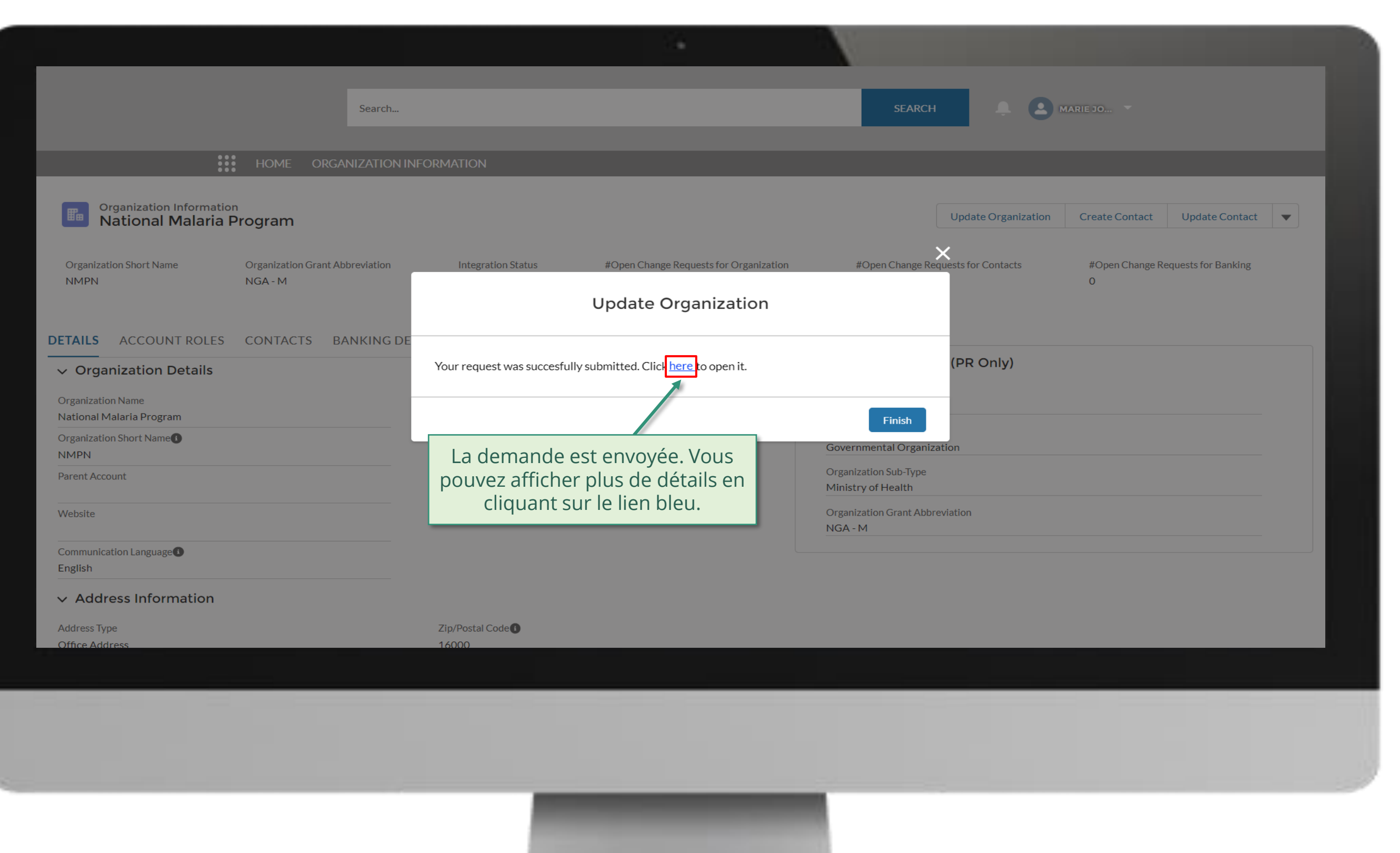

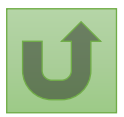

# [Étape 2j](#page-1-0)

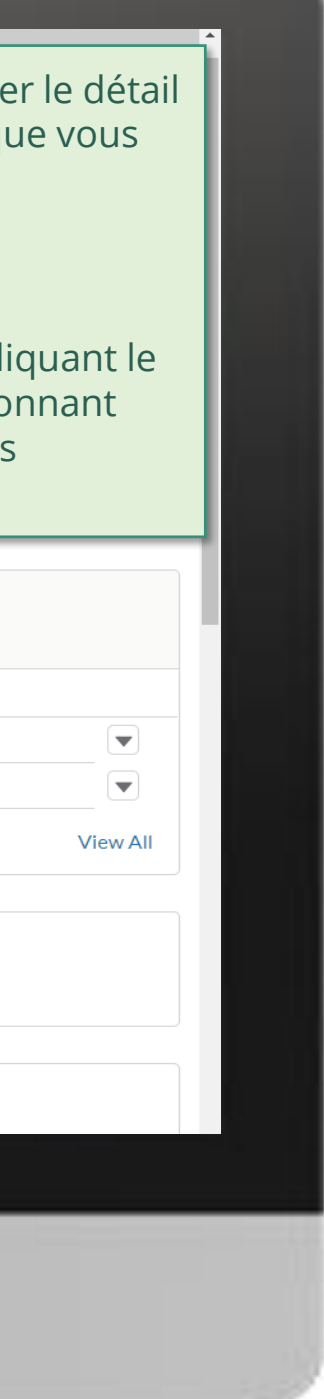

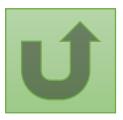

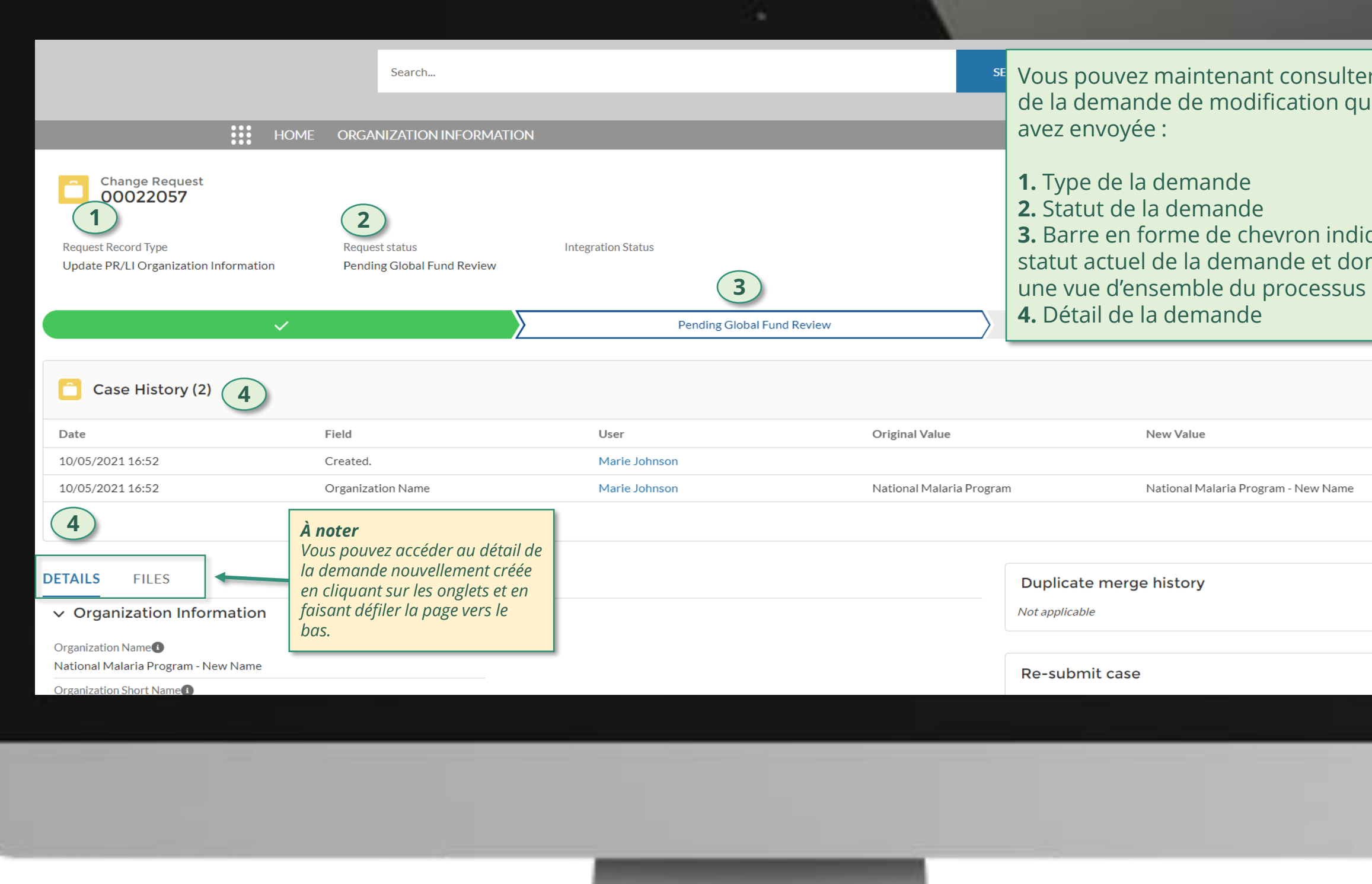

Cliquez ici pour revenir à la page d'aperçu.

<span id="page-14-0"></span>THE<br>GLOBAL Décembre 2021

**FUND** 

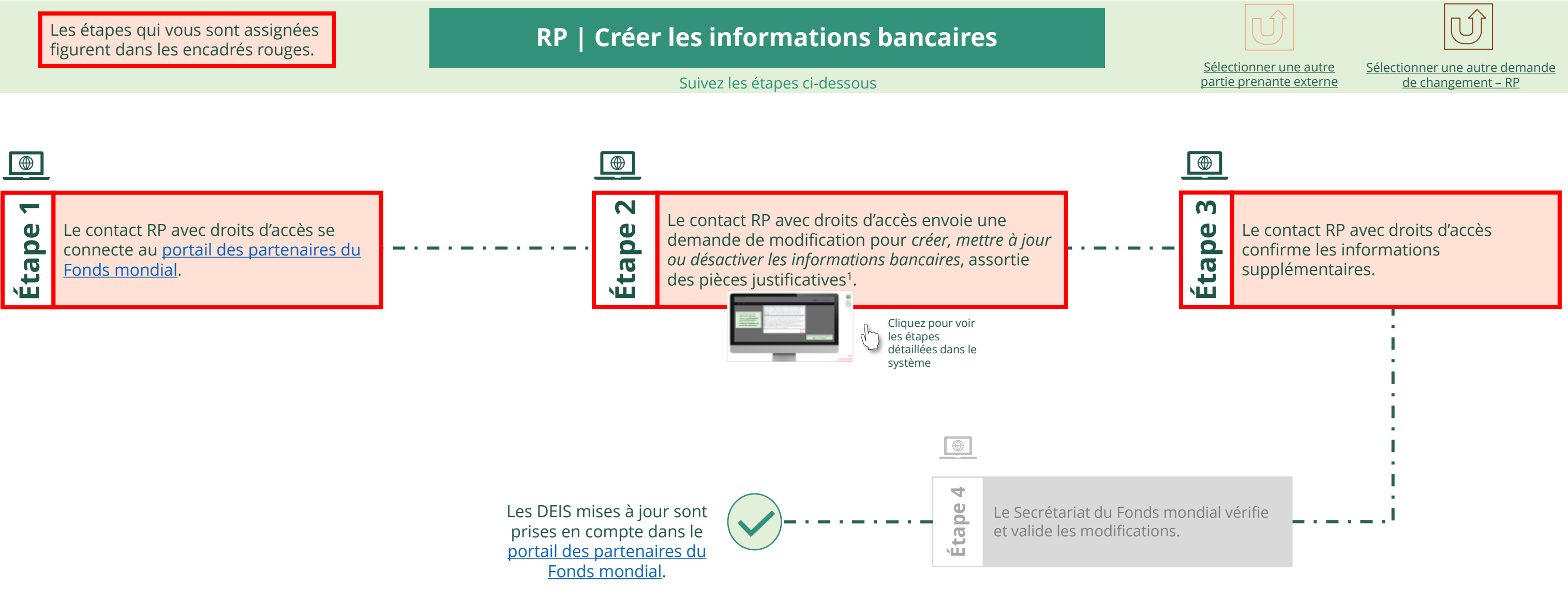

# **Données sur les entités impliquées dans les subventions (DEIS) Manuel interactif**

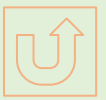

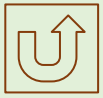

#### $\mathbb{R}^2$

Retour à l'aperçu [des étapes](#page-14-0)  pour cette demande

#### [Étape 2a](#page-1-0)

Récipiendaire principal (RP) Créer les informations bancaires

2. Si vous êtes d'accord, cliquez sur **OK** pour continuer.

Ok

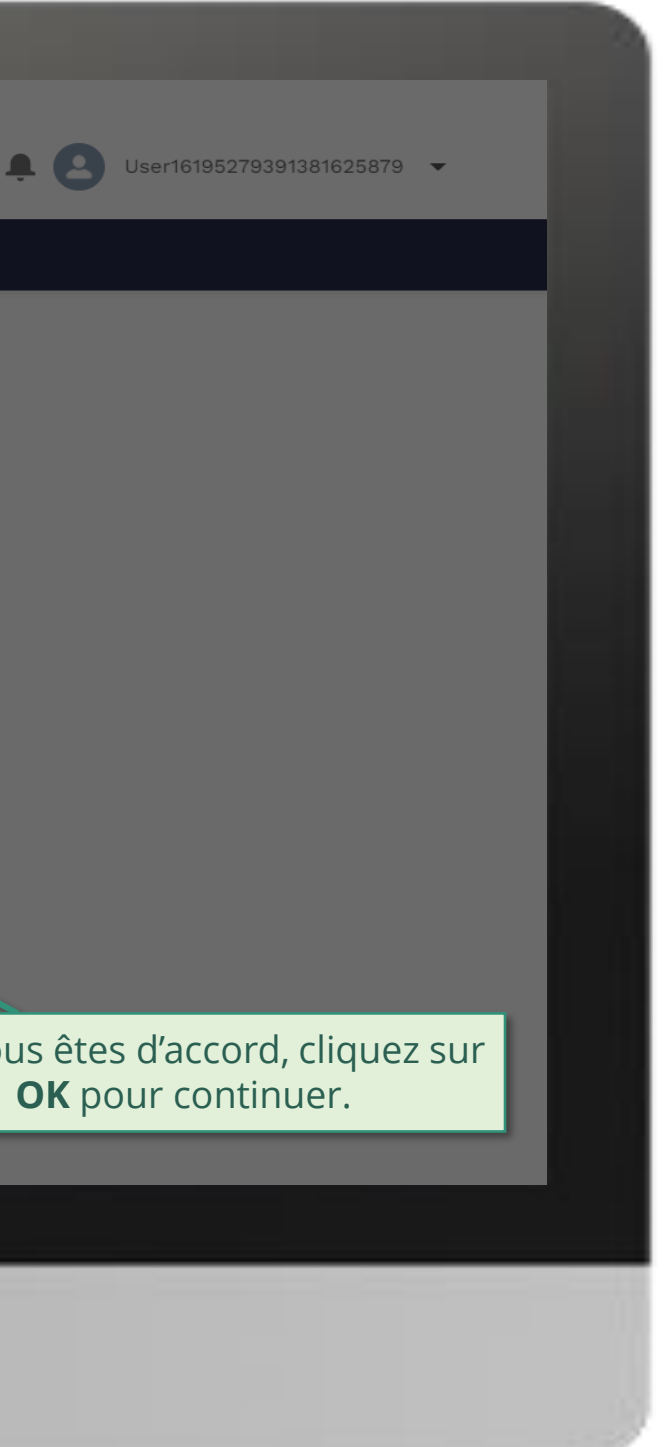

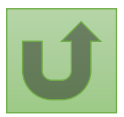

1. Lisez attentivement les informations affichées relatives aux **déclarations sur la confidentialité** du Fonds mondial et aux **conditions d'utilisation du portail des partenaires**.

Your privacy is important to us. The Global Fund is committed to respecting the dignity and privacy of people, while balancing such rights with the Global Fund values of transparency and accountability and the ability of the Global Fund to carry out its mission. For further information on how the Global Fund collects and uses personal data, please read the Privacy Statements, including the supplemental statement for Global Fund Grant Funding and Management Activities, on our website. (https://www.theglobalfund.org/en/legal/privacystatement/)

The Global Fund licenses, operates and makes available the Partner Portal (the "Portal"). The Portal may contain features including RSS feeds, e-mail alert services, cookies, document management features, data management features and other applications that may be available from time-to-time (collectively, the "Features"). Any person that accesses or uses the Portal or Features, or both (the "User" and together, the "Users") agrees to be bound by the terms and conditions of the Terms of Use of the Global Fund Partner Portal (the "Terms of Use"), as they may be amended from time-to-time (available at this link http://www.theglobalfund.org/en/partner-portal/). These Terms of Use contain important conditions, disclaimers and other provisions, some of which limit the Global Fund's liability. If you do not agree to these Terms of Use or cannot enter into a legally binding agreement, you must not access or use the Portal or any of the Features.

#### [Étape 2b](#page-1-0)

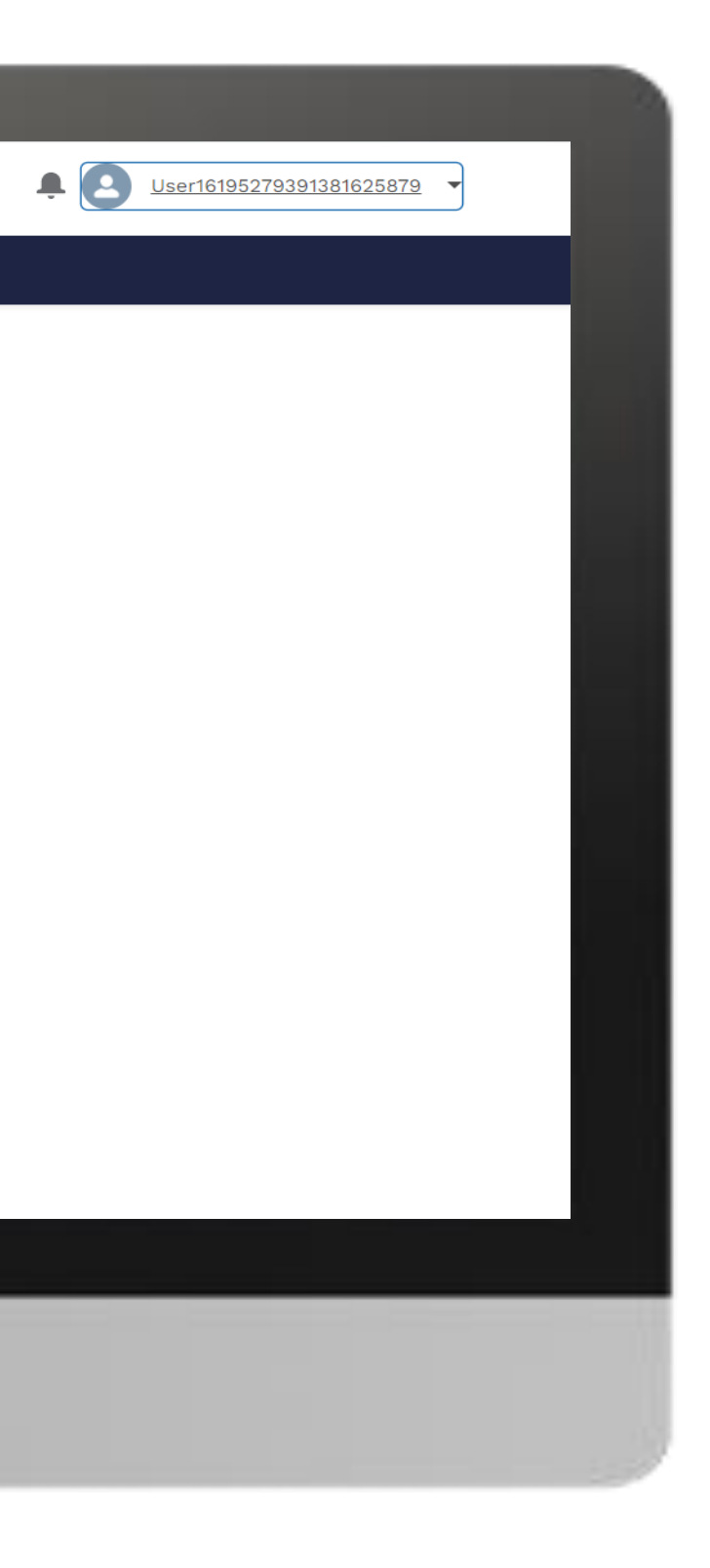

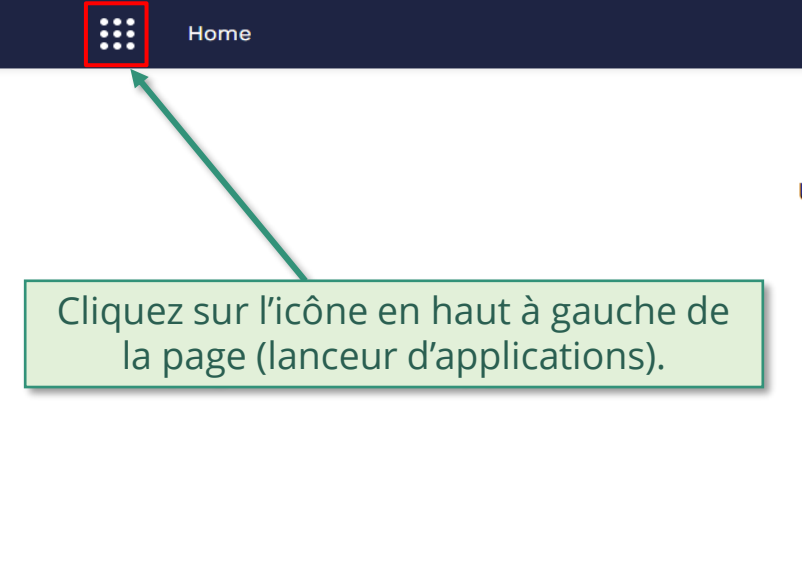

# **Welcome!**

Use App Launcher to choose what portal you want to open

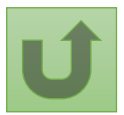

### [Étape 2c](#page-1-0)

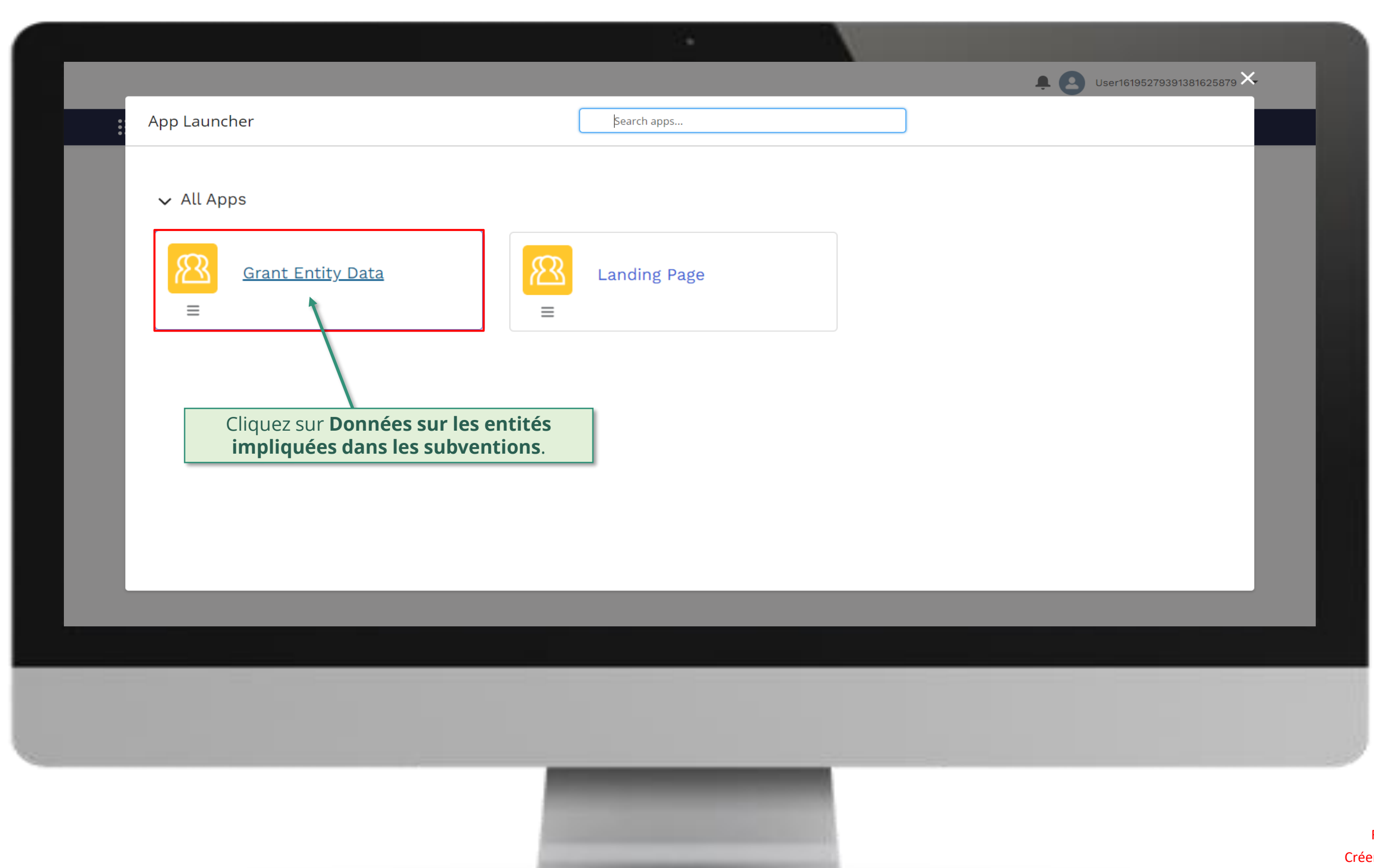

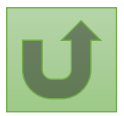

#### [Étape 2d](#page-1-0)

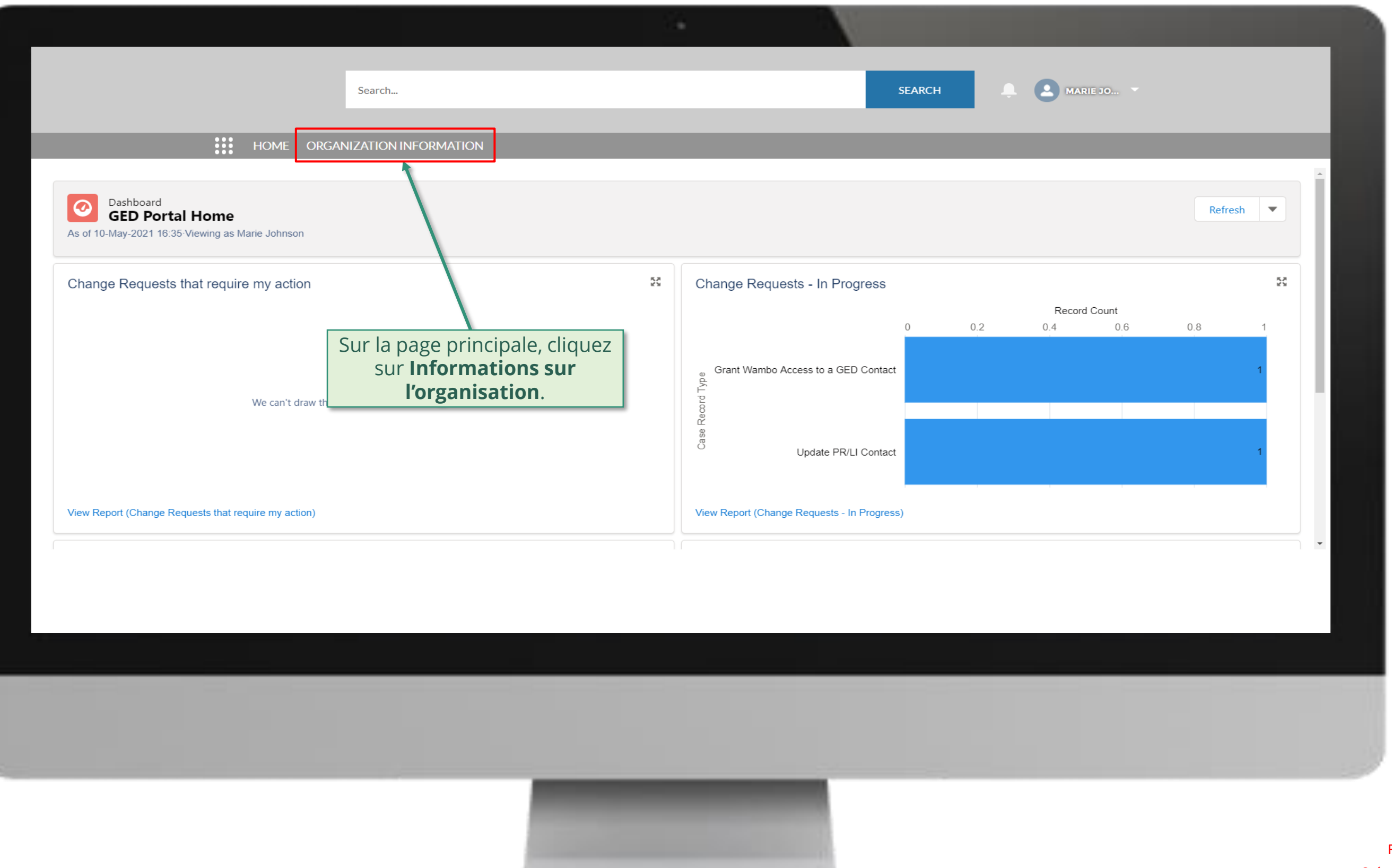

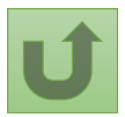

# [Étape 2e](#page-1-0)

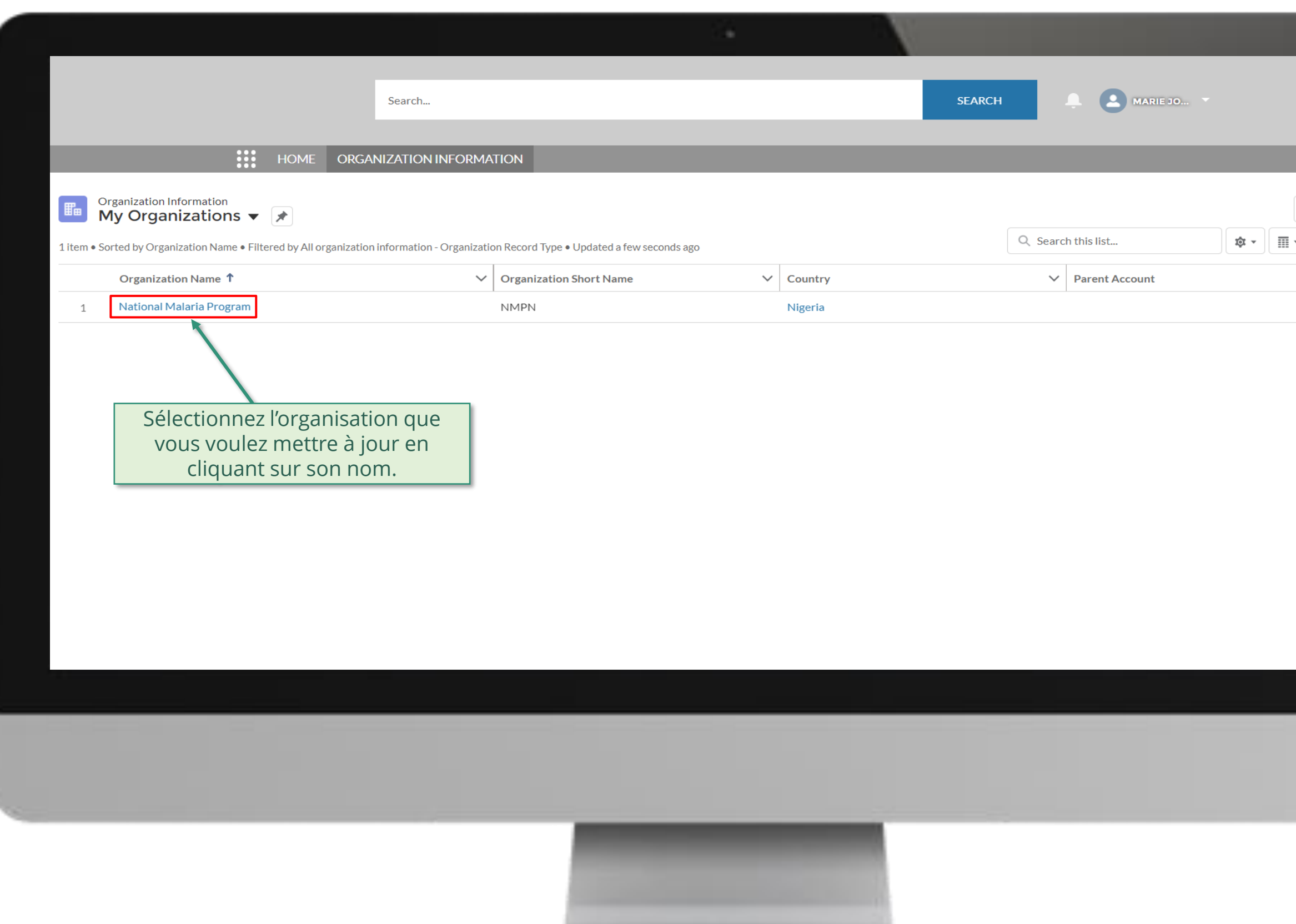

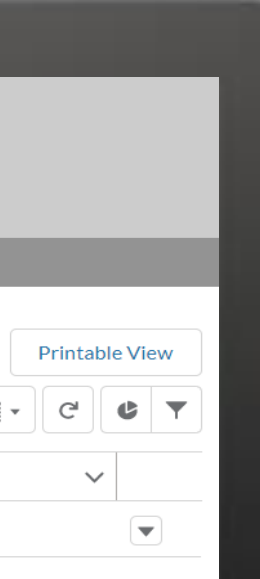

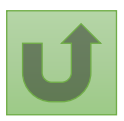

# [Étape 2f](#page-1-0)

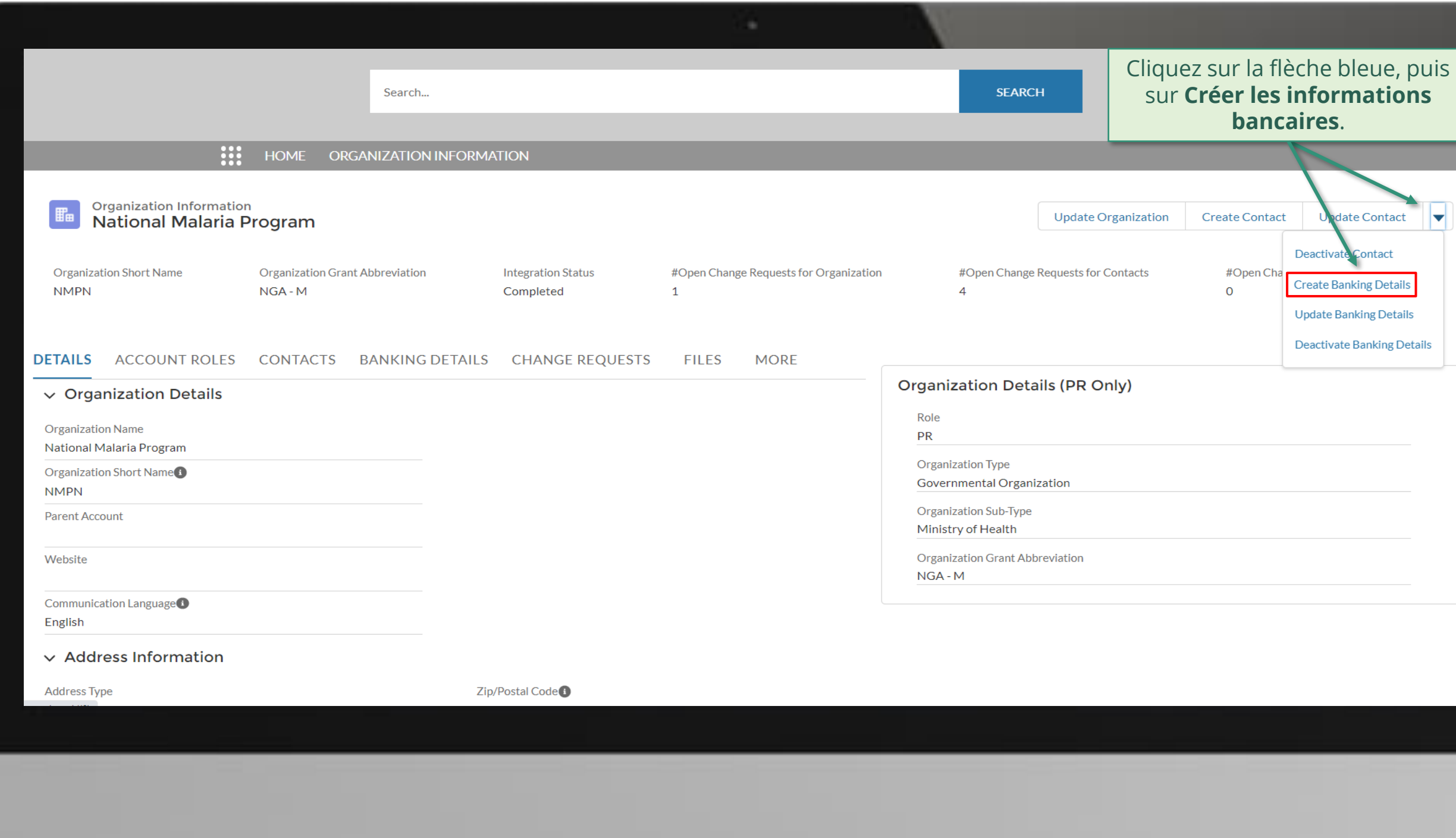

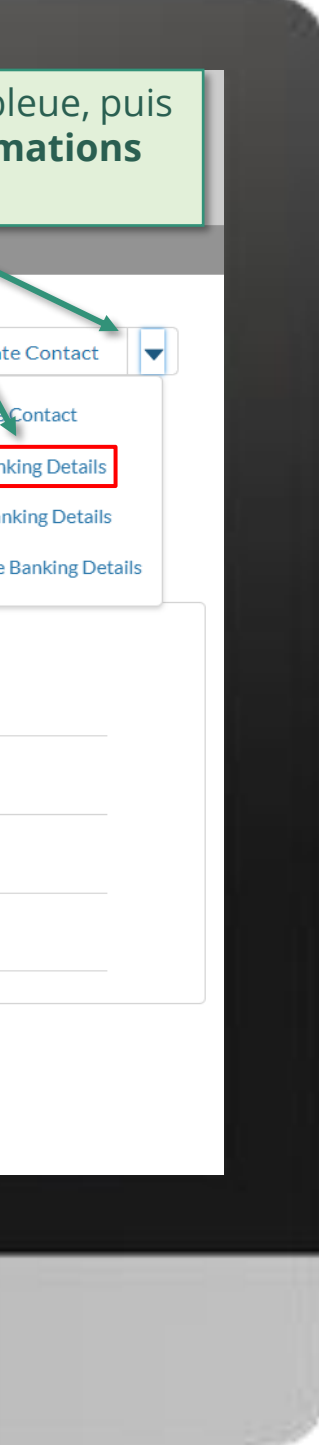

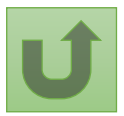

# [Étape 2g](#page-1-0)

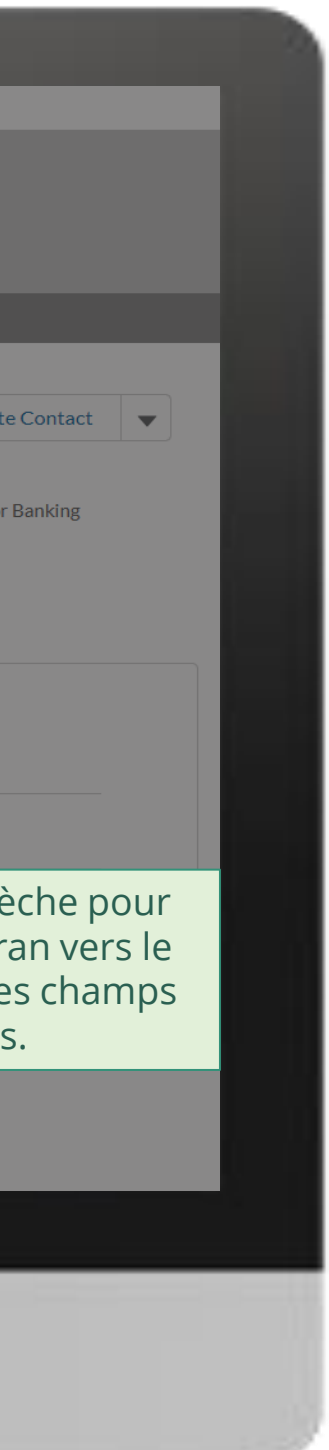

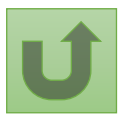

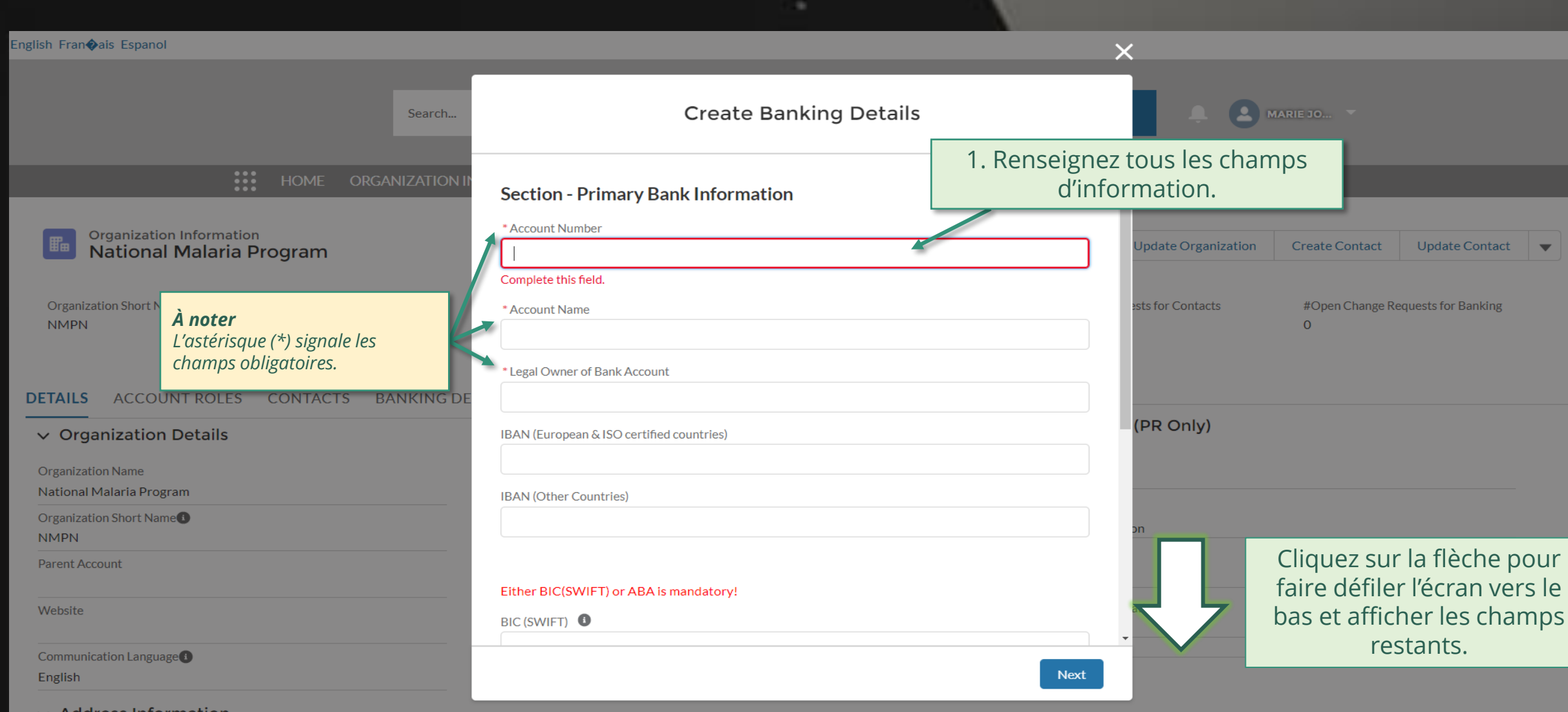

 $\vee$  Address Information

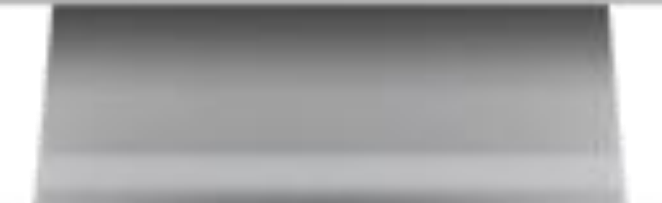

# [Étape 2h](#page-1-0)

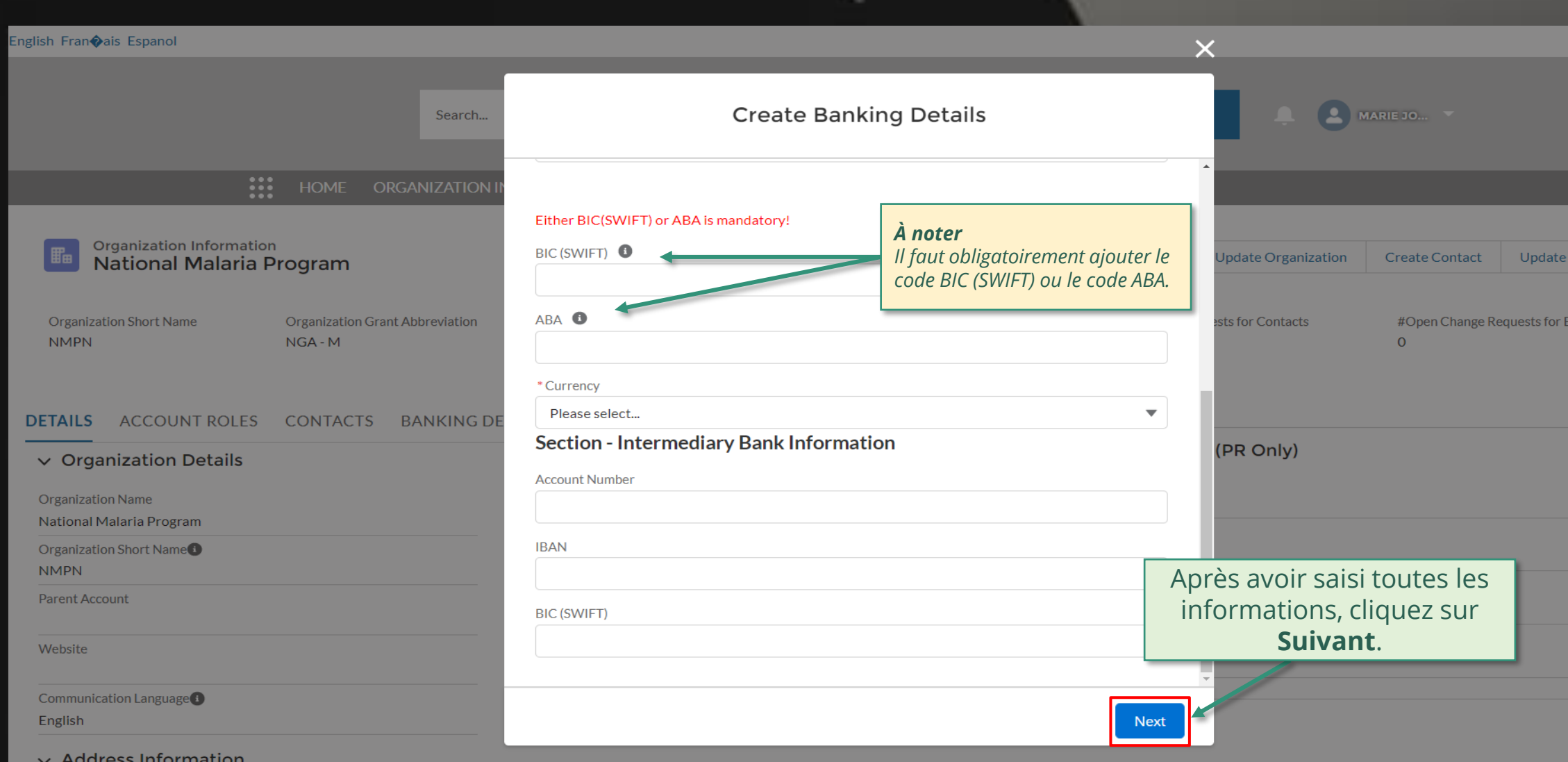

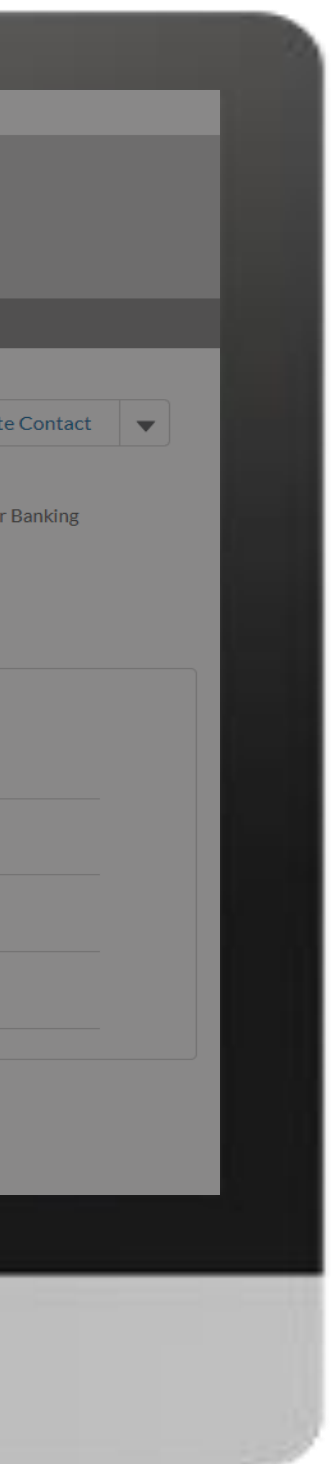

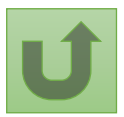

# [Étape 2i](#page-1-0)

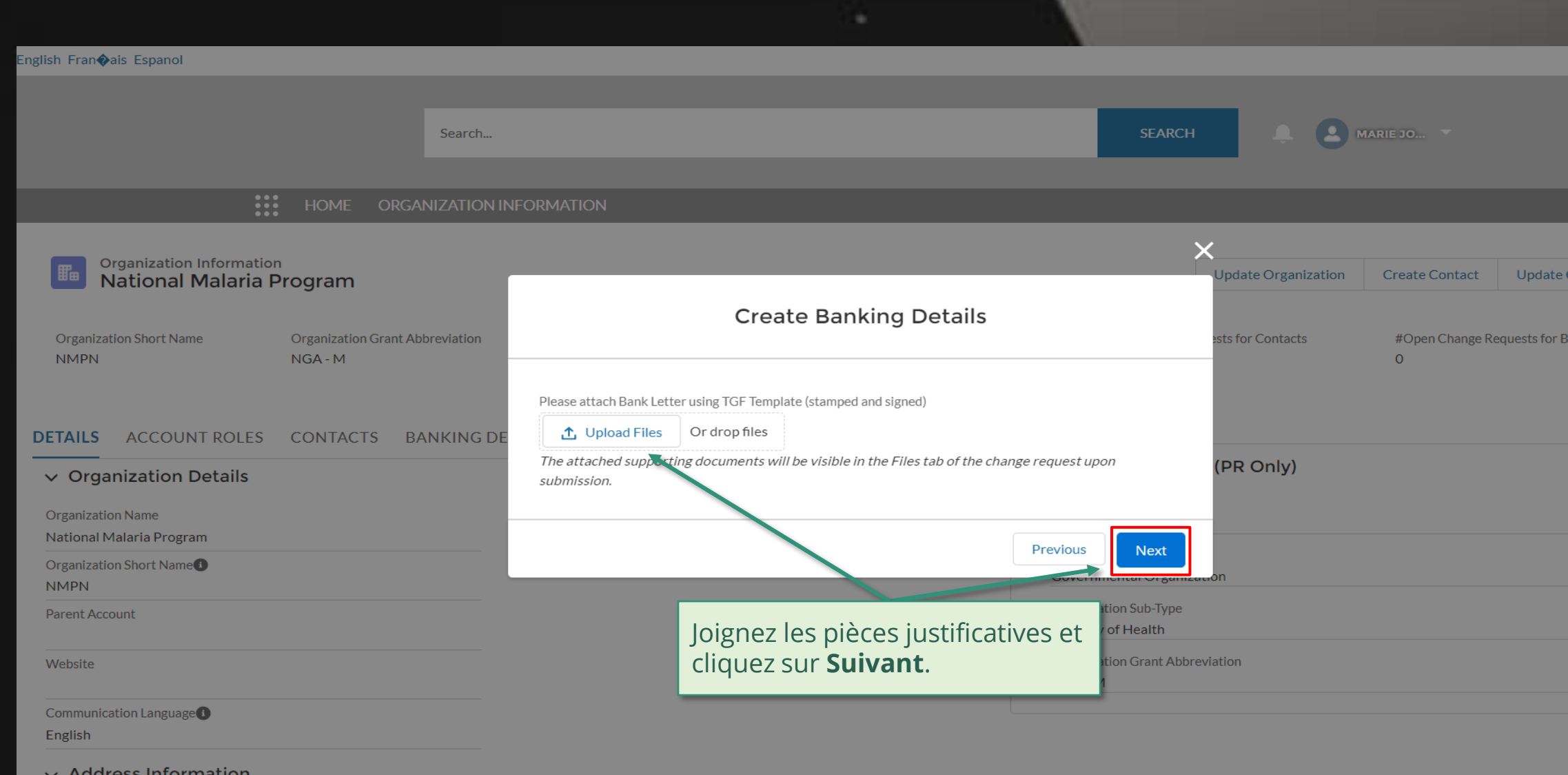

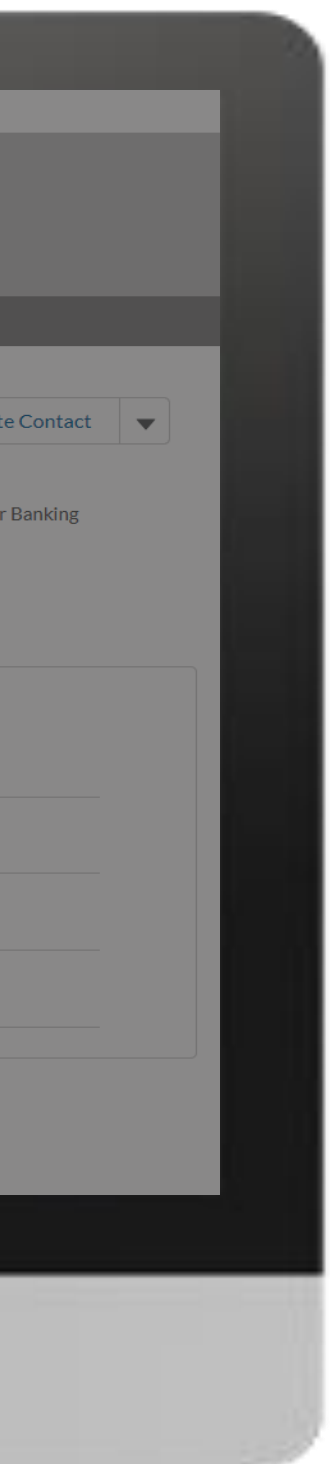

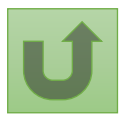

# [Étape 2j](#page-1-0)

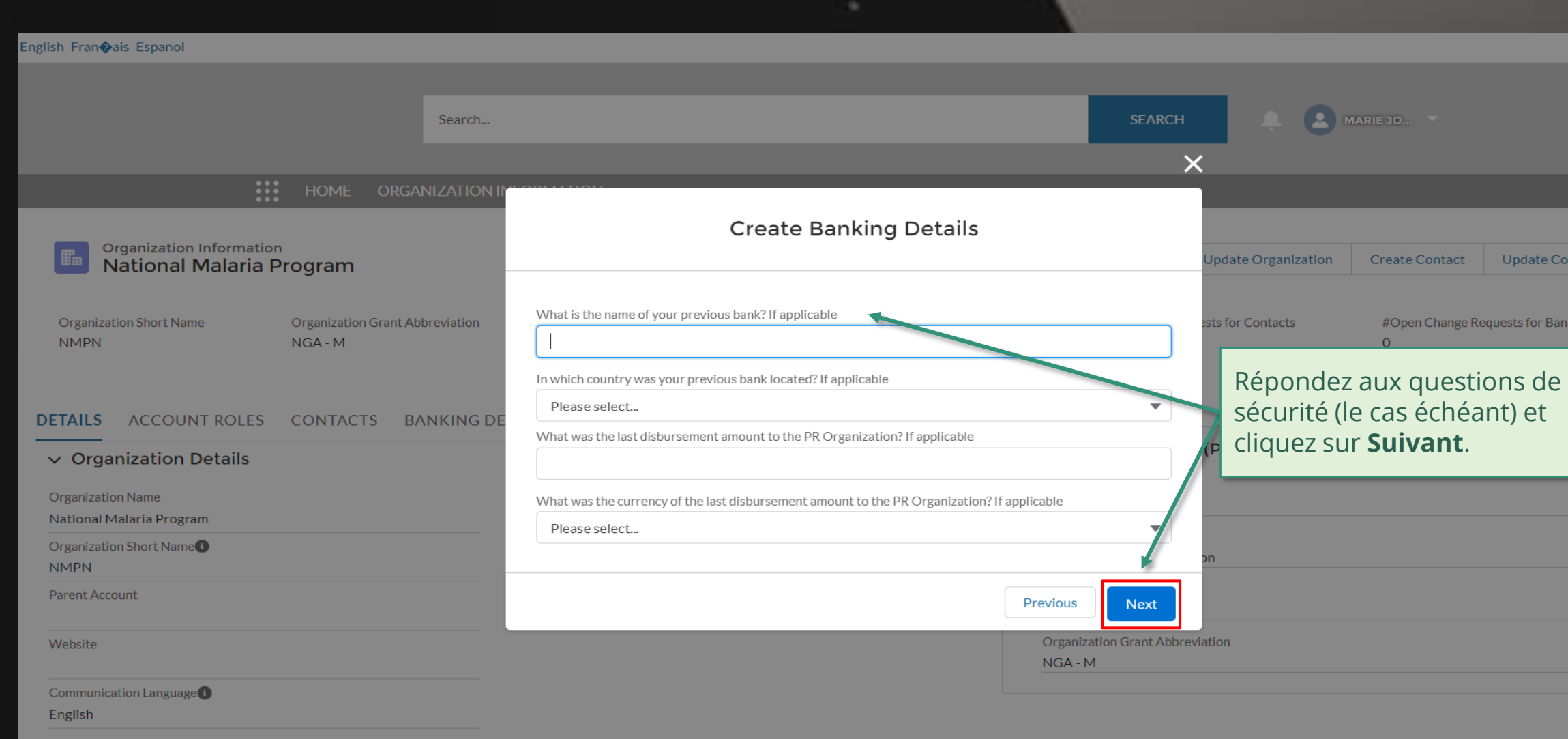

#### $\vee$  Address Information

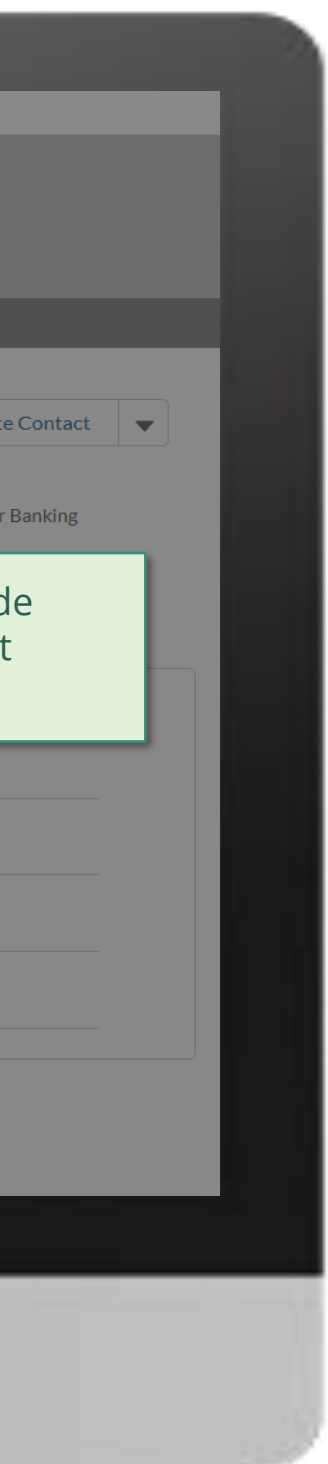

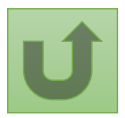

# [Étape 2k](#page-1-0)

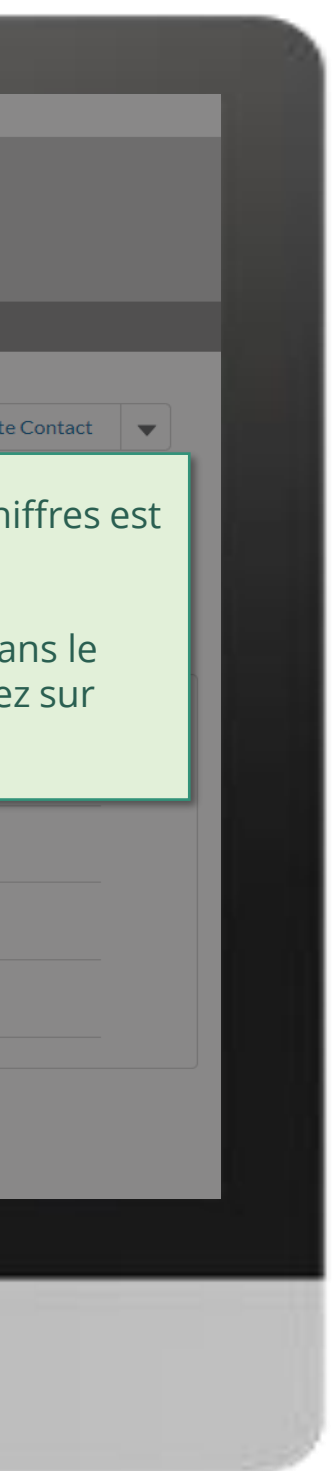

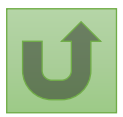

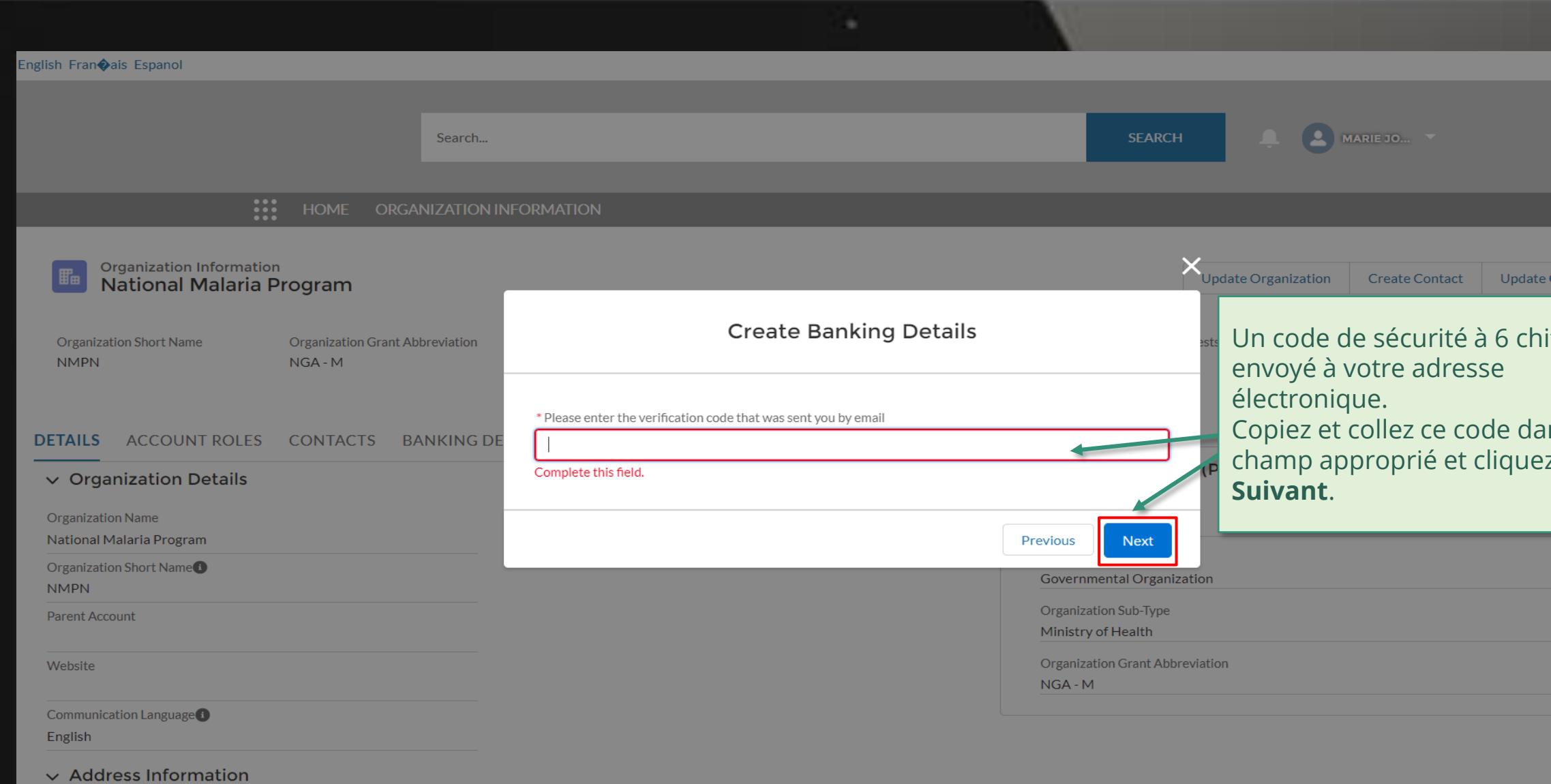

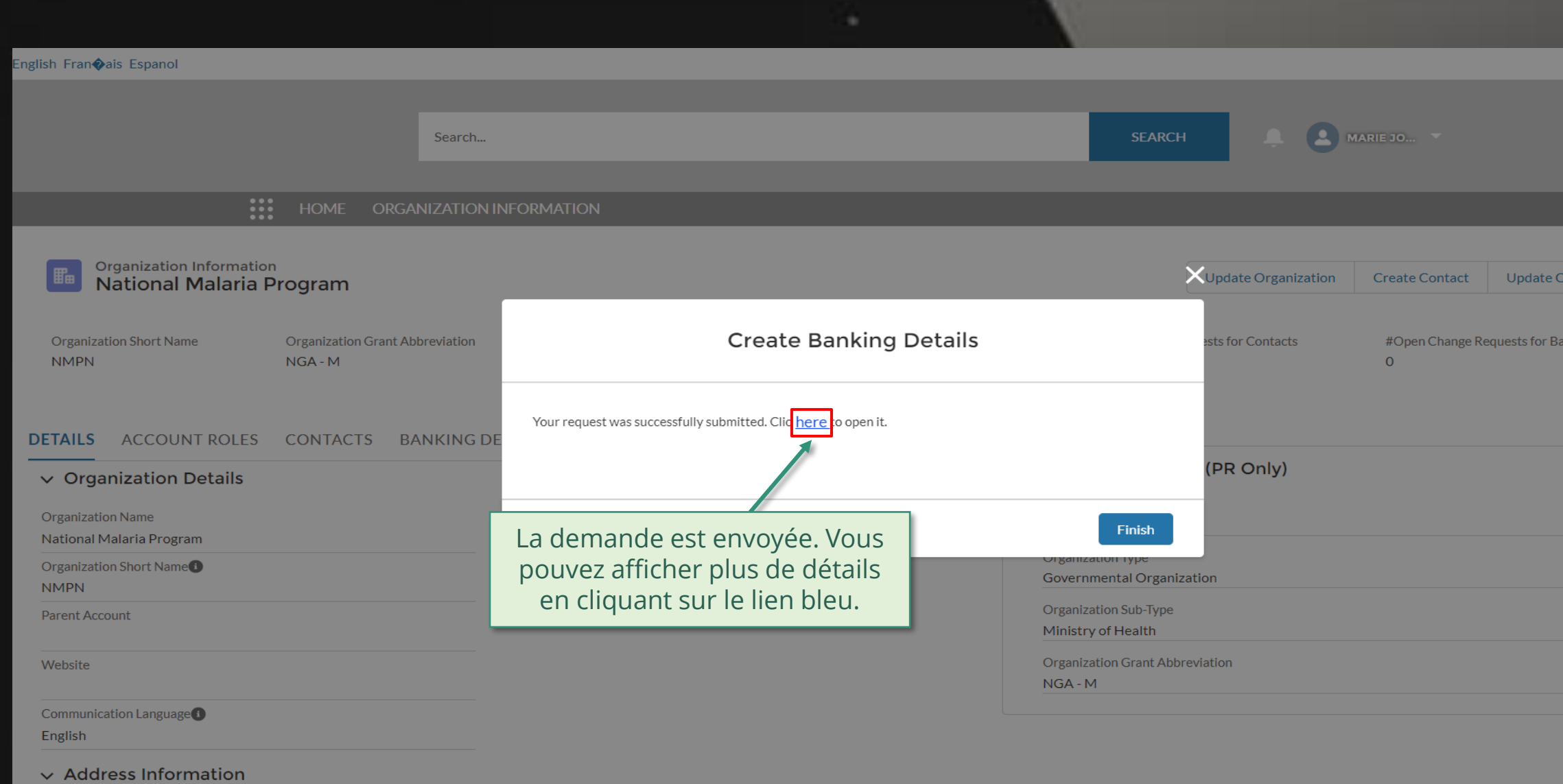

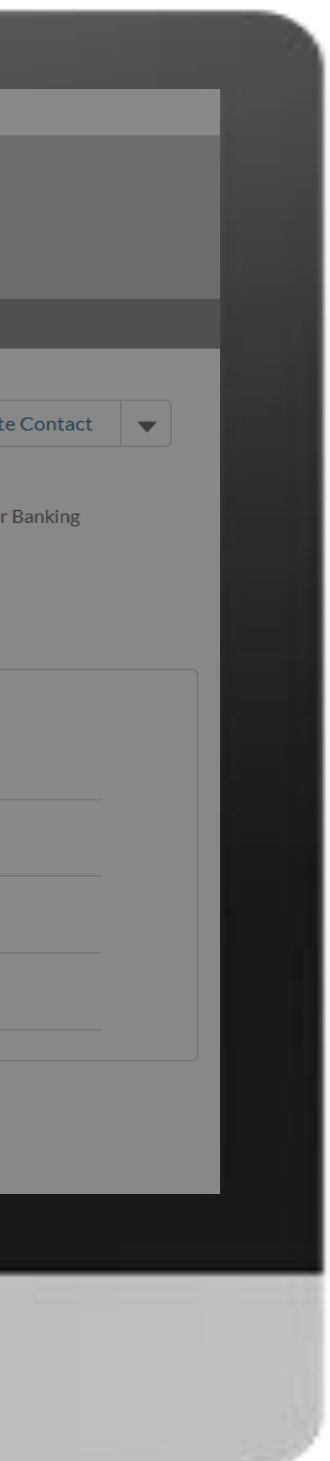

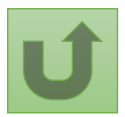

# [Étape 2l](#page-1-0)

### [Étape 2m](#page-1-0)

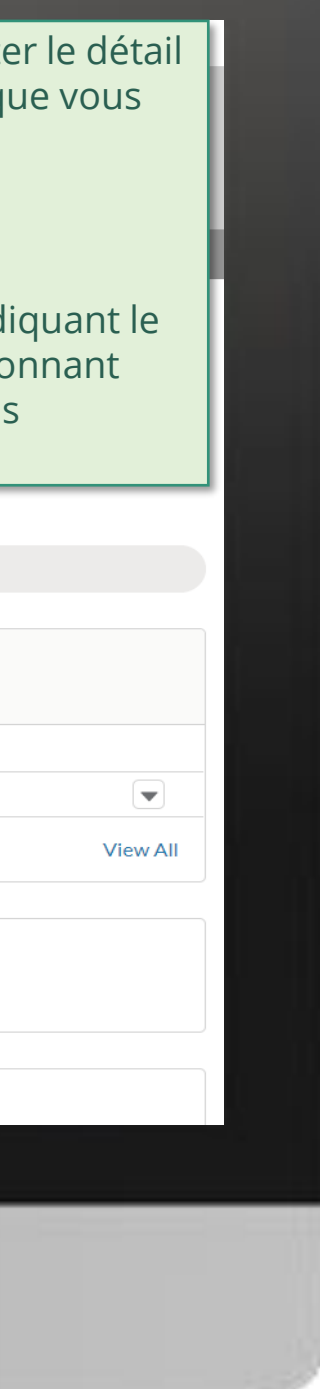

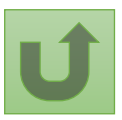

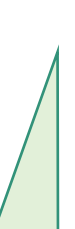

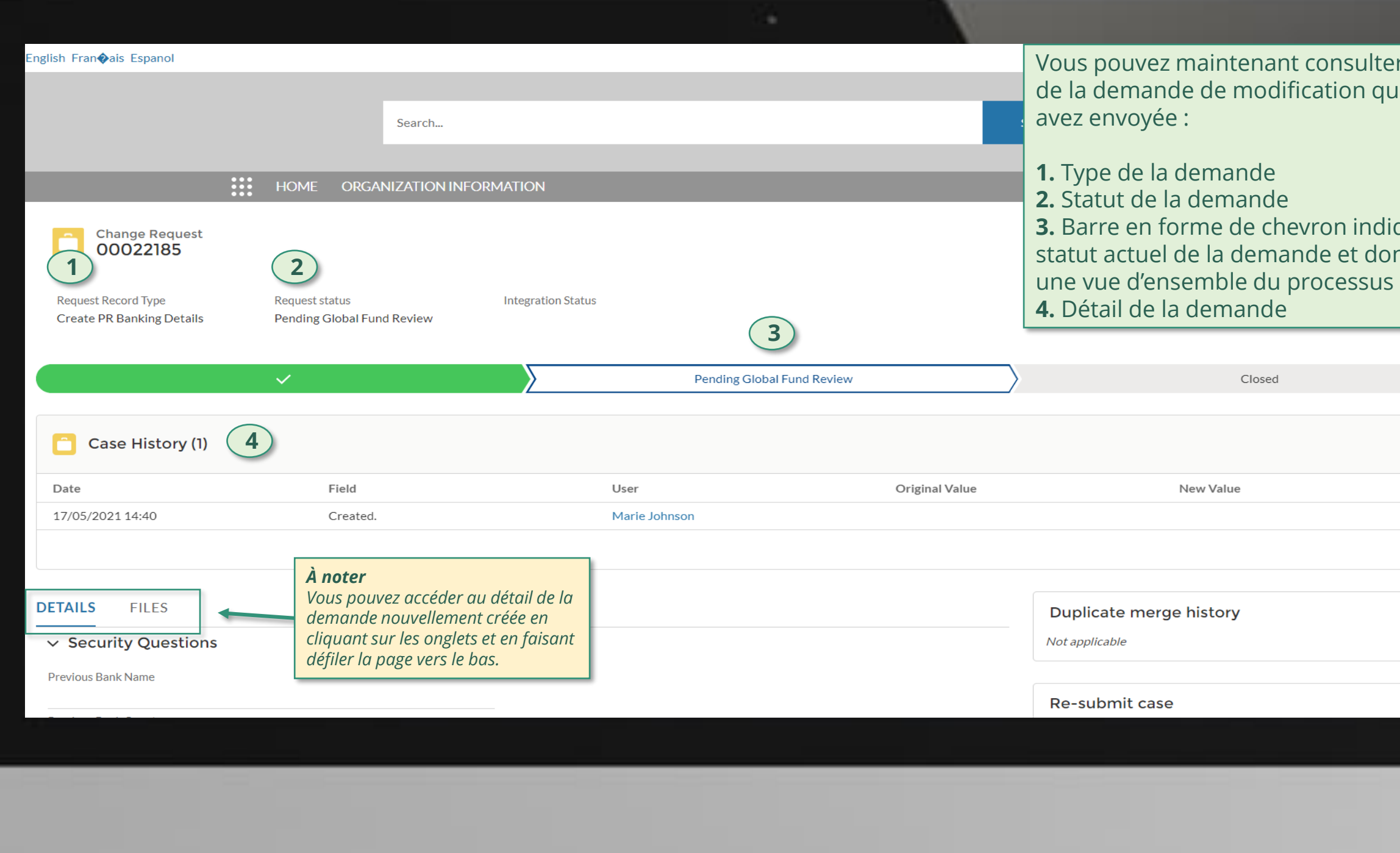

Cliquez ici pour revenir à la page d'aperçu.

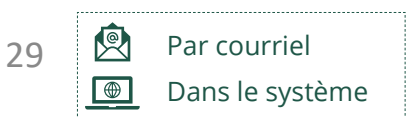

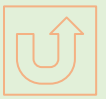

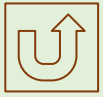

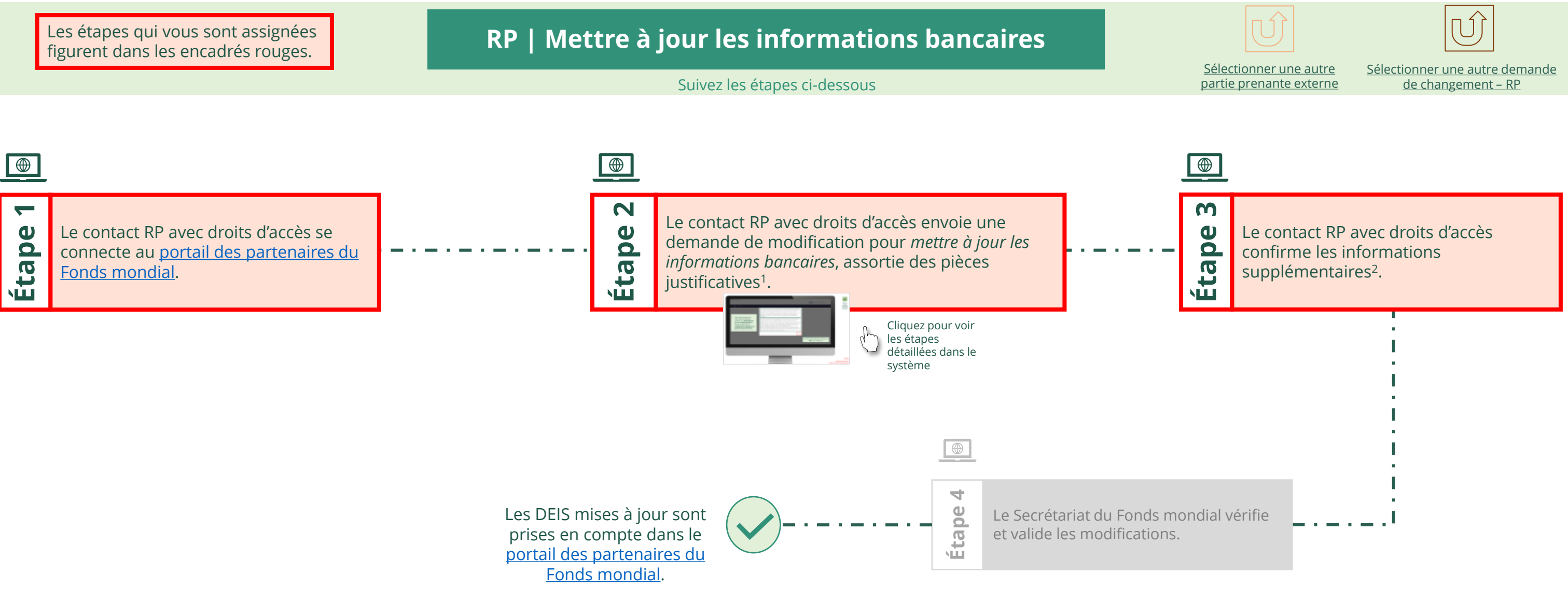

<span id="page-28-0"></span>THE<br>GLOBAL Décembre 2021 **FUND** 

# **Données sur les entités impliquées dans les subventions (DEIS) Manuel interactif** Récipiendaire principal (RP) Mettre à jour les informations bancaires

#### $\mathbb{R}^2$

Retour à l'aperçu [des étapes](#page-28-0)  pour cette demande

#### [Étape 2a](#page-1-0)

Récipiendaire principal (RP) Mettre à jour les informations bancaires

2. Si vous êtes d'accord, cliquez sur **OK** pour continuer.

Ok

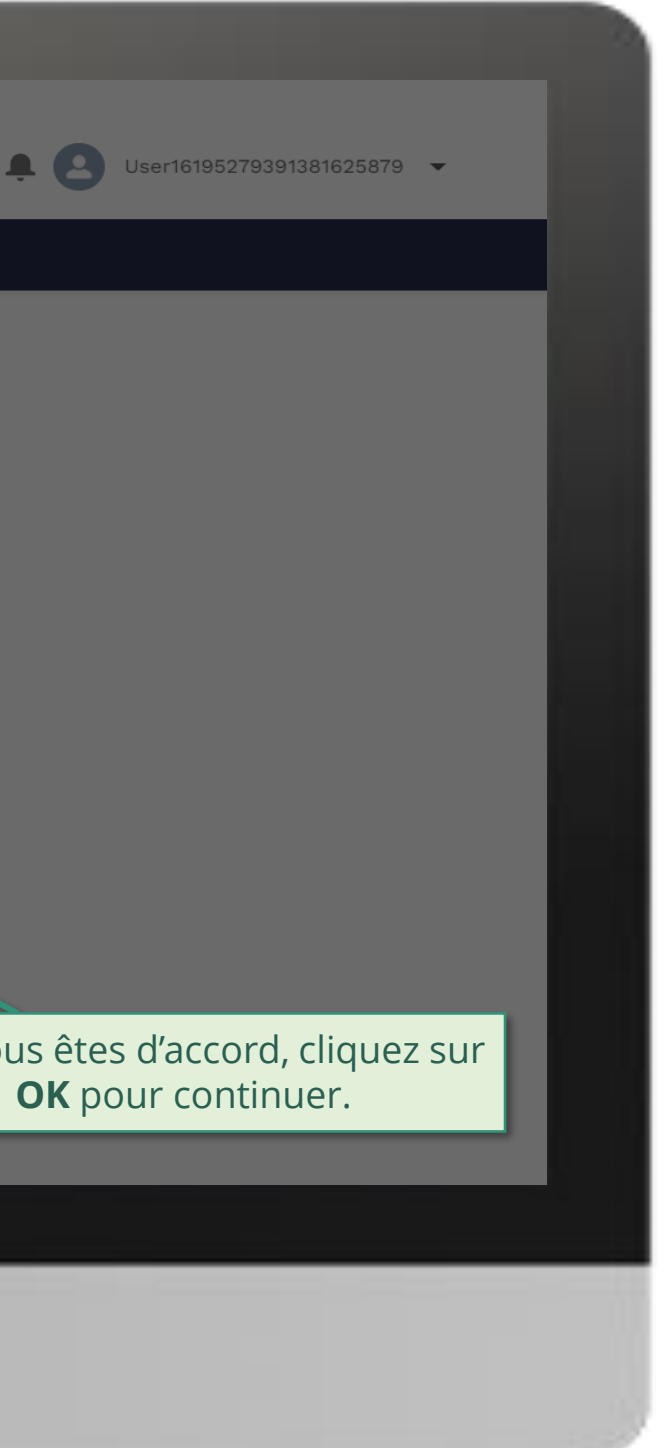

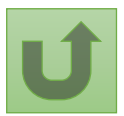

1. Lisez attentivement les informations affichées relatives aux **déclarations sur la confidentialité** du Fonds mondial et aux **conditions d'utilisation du portail des partenaires**.

Your privacy is important to us. The Global Fund is committed to respecting the dignity and privacy of people, while balancing such rights with the Global Fund values of transparency and accountability and the ability of the Global Fund to carry out its mission. For further information on how the Global Fund collects and uses personal data, please read the Privacy Statements, including the supplemental statement for Global Fund Grant Funding and Management Activities, on our website. (https://www.theglobalfund.org/en/legal/privacystatement/)

The Global Fund licenses, operates and makes available the Partner Portal (the "Portal"). The Portal may contain features including RSS feeds, e-mail alert services, cookies, document management features, data management features and other applications that may be available from time-to-time (collectively, the "Features"). Any person that accesses or uses the Portal or Features, or both (the "User" and together, the "Users") agrees to be bound by the terms and conditions of the Terms of Use of the Global Fund Partner Portal (the "Terms of Use"), as they may be amended from time-to-time (available at this link http://www.theglobalfund.org/en/partner-portal/). These Terms of Use contain important conditions, disclaimers and other provisions, some of which limit the Global Fund's liability. If you do not agree to these Terms of Use or cannot enter into a legally binding agreement, you must not access or use the Portal or any of the Features.

#### [Étape 2b](#page-1-0)

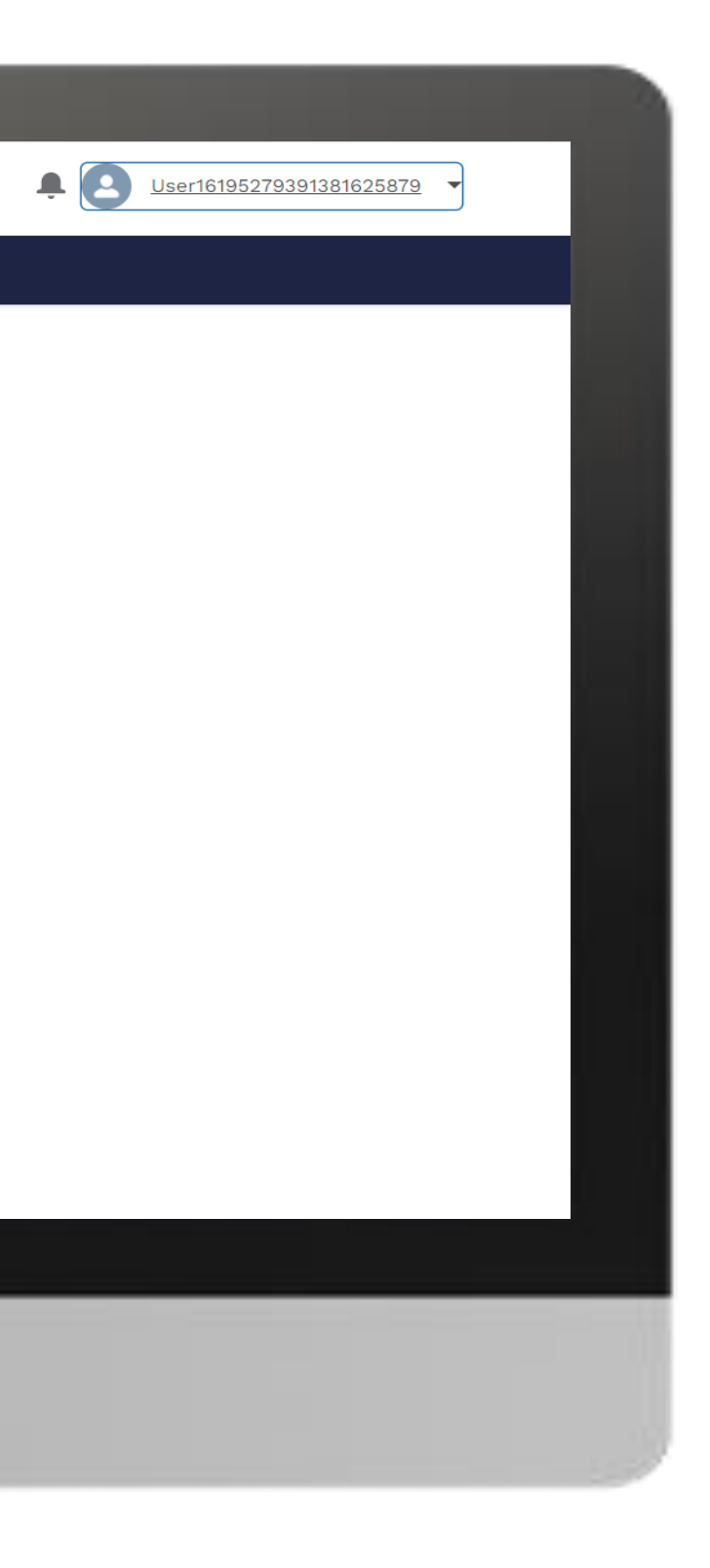

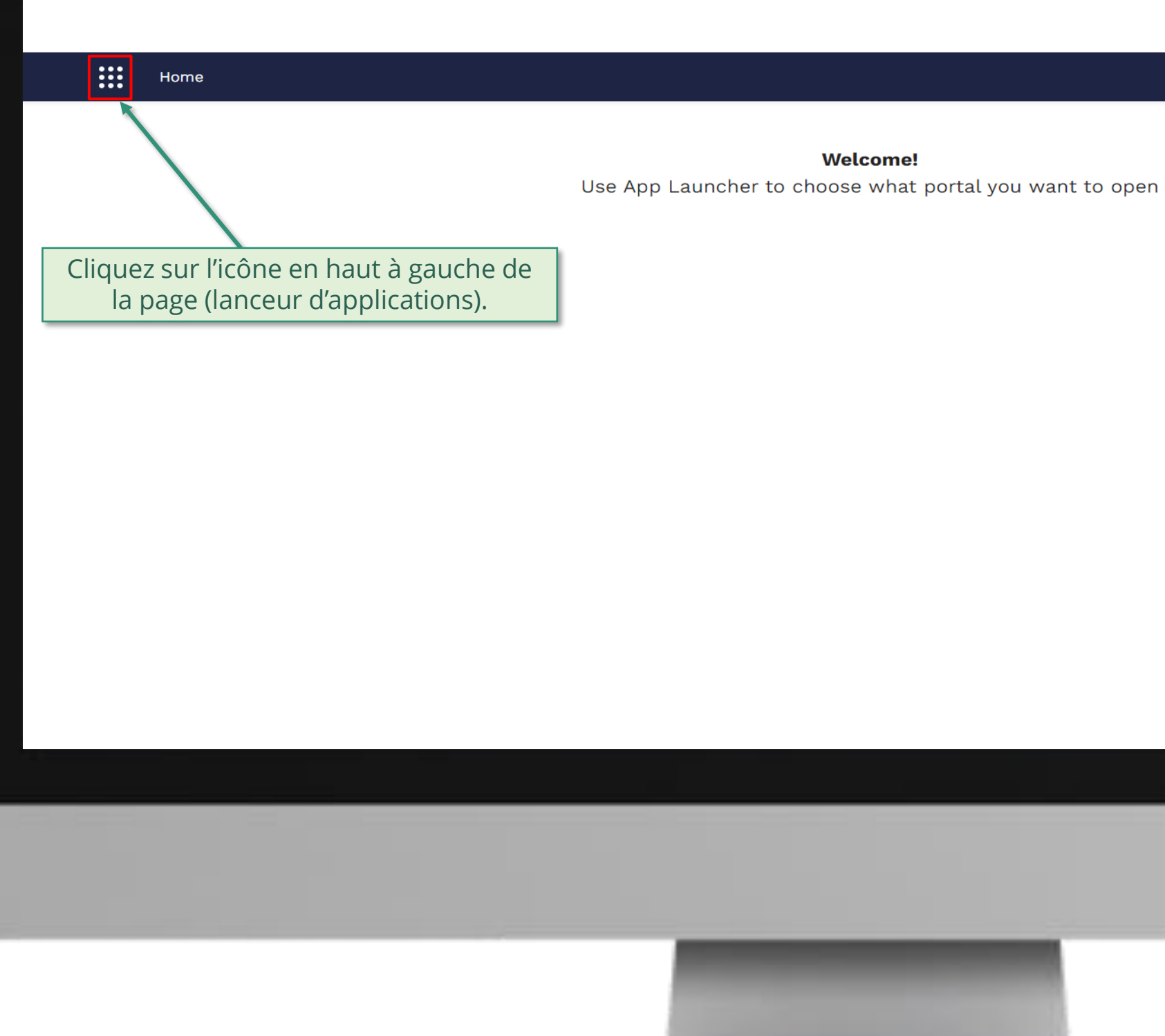

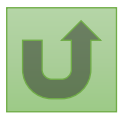

### [Étape 2c](#page-1-0)

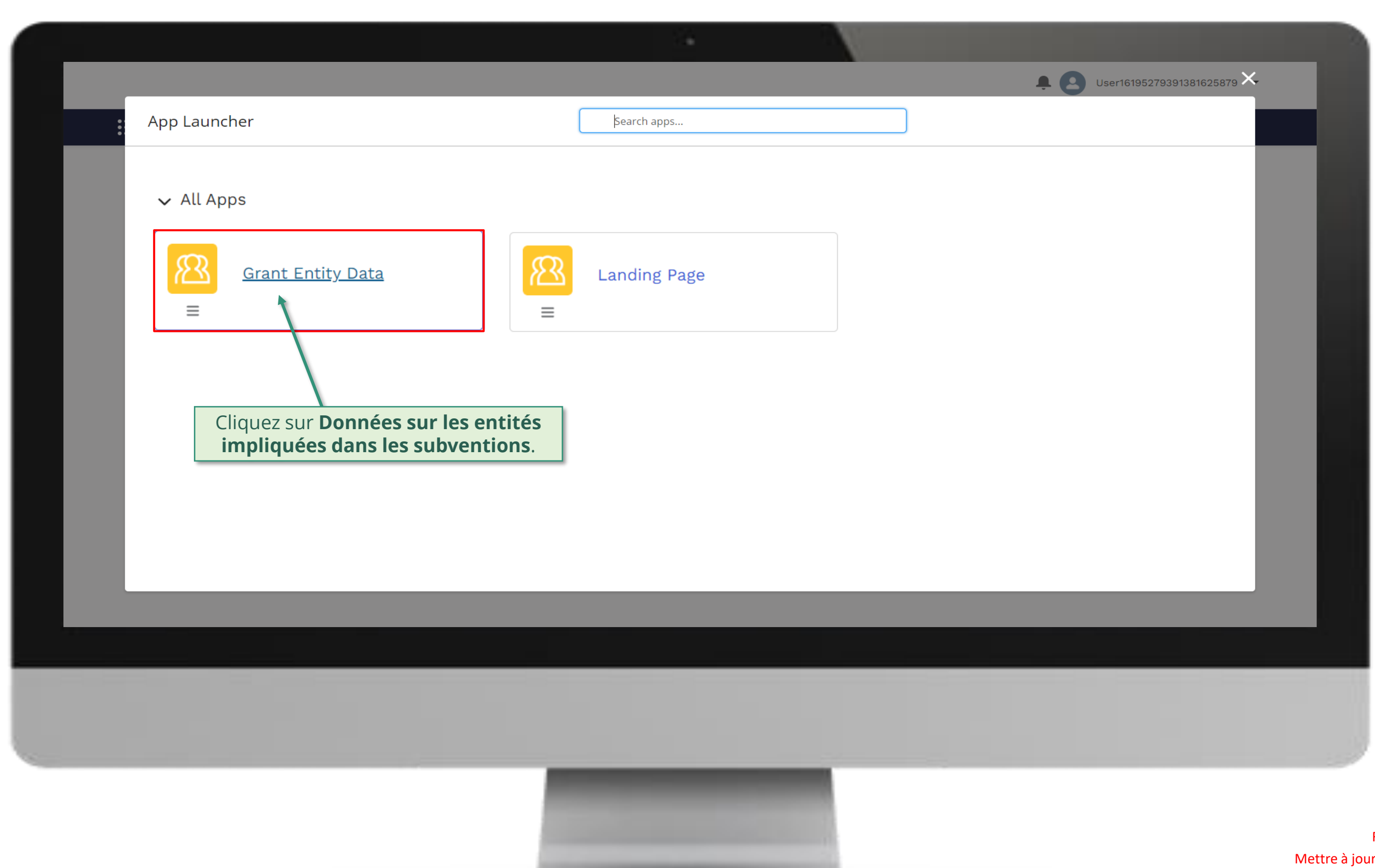

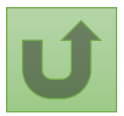

#### [Étape 2d](#page-1-0)

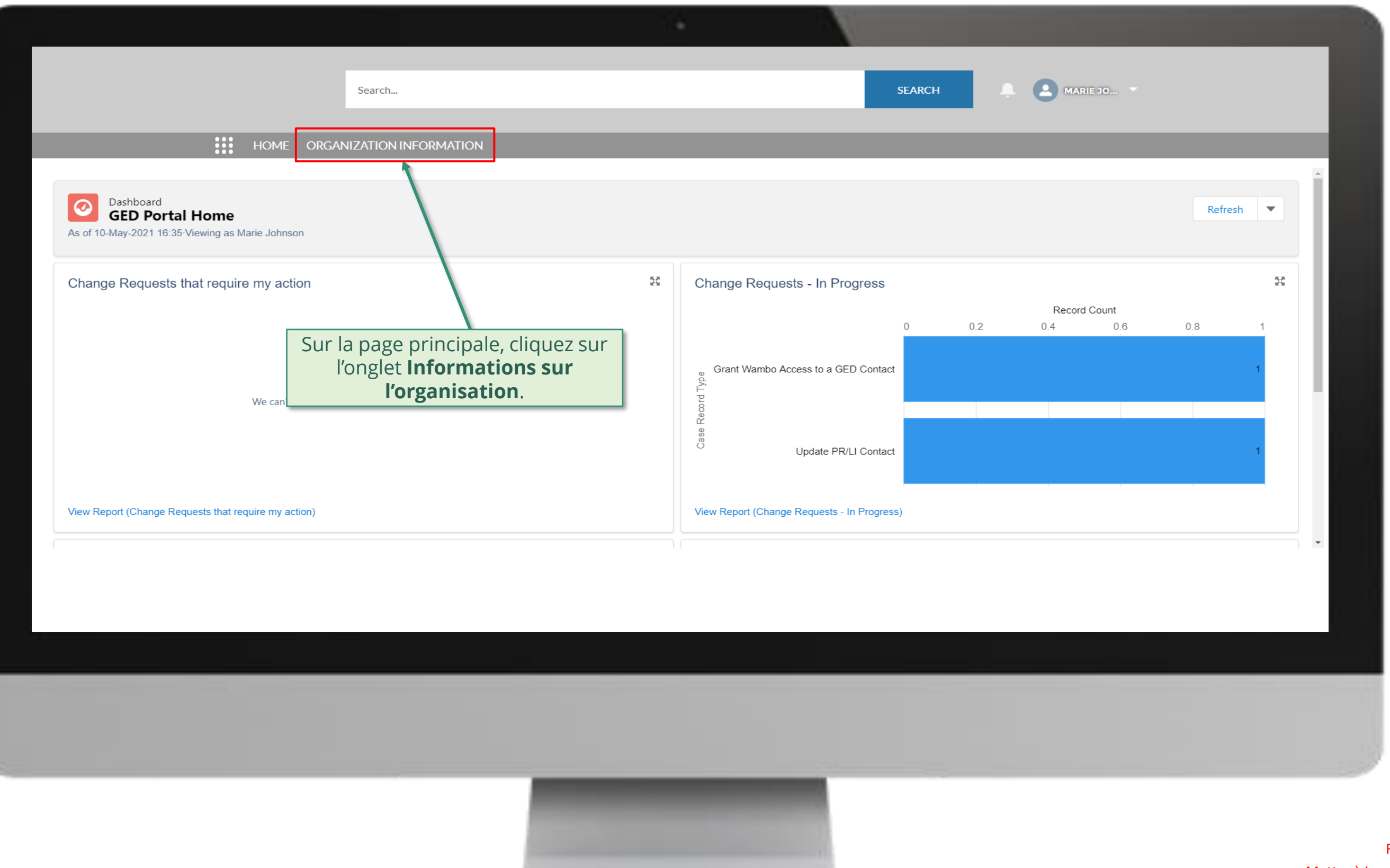

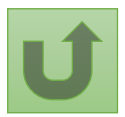

# [Étape 2e](#page-1-0)

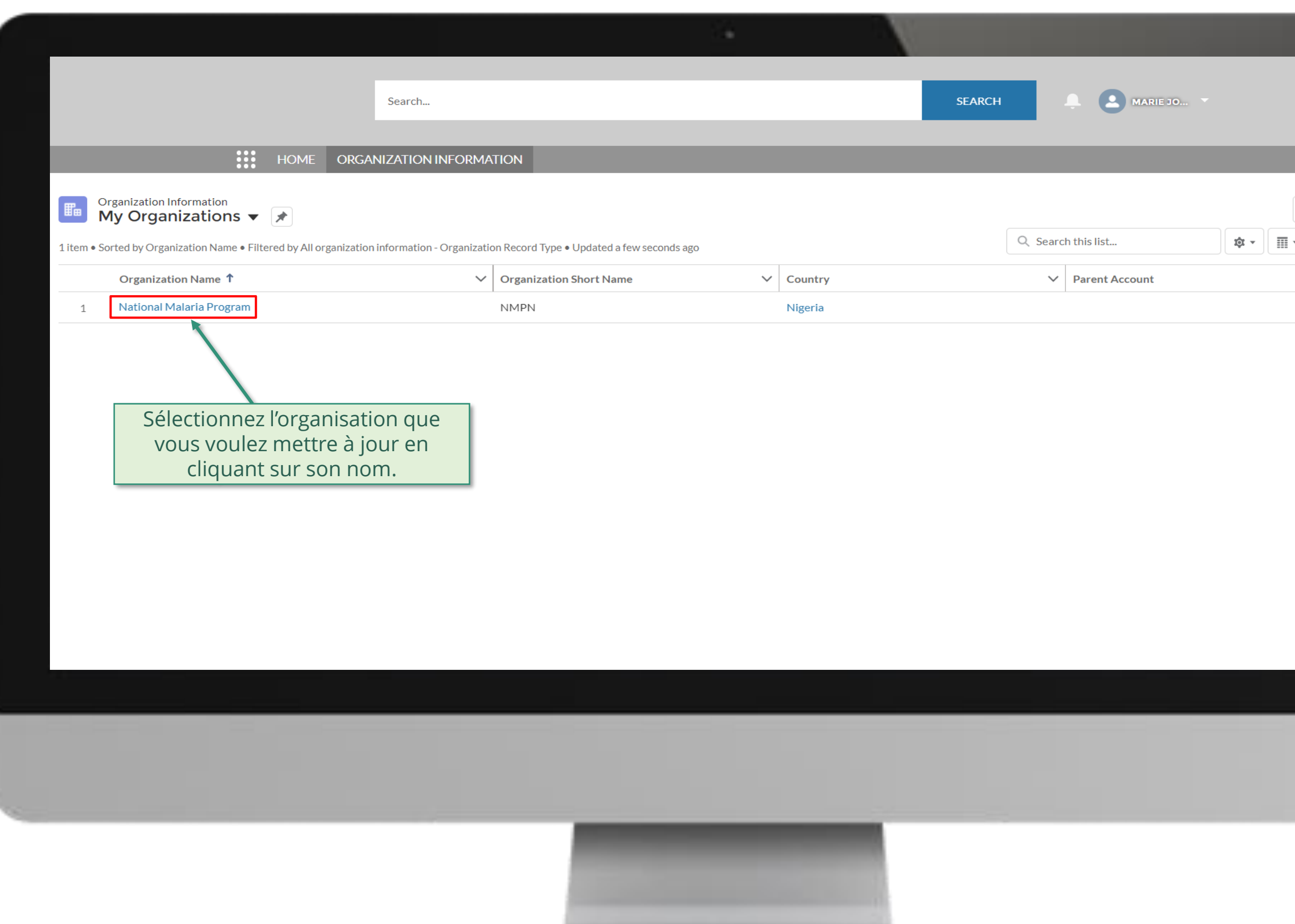

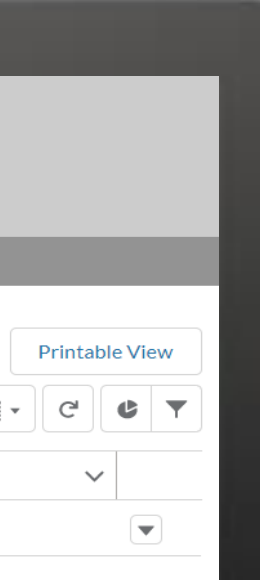

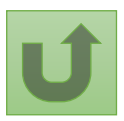

# [Étape 2f](#page-1-0)

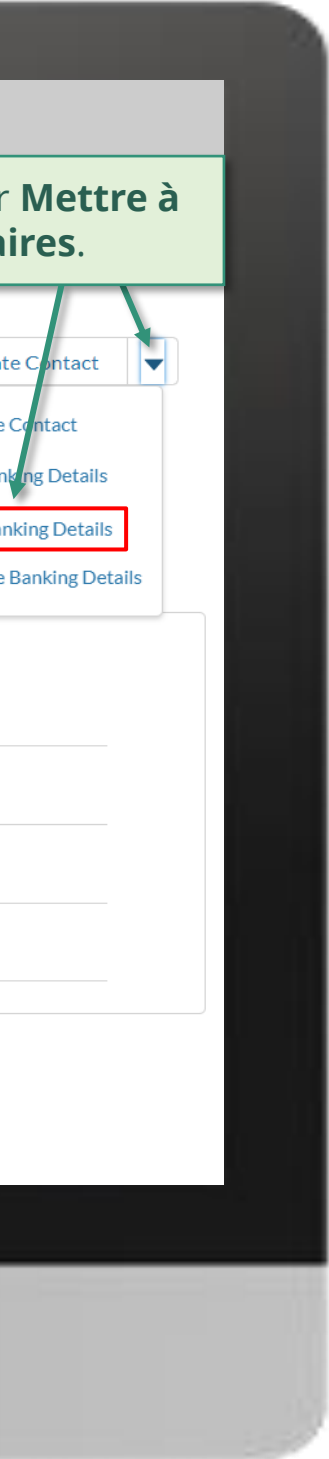

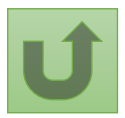

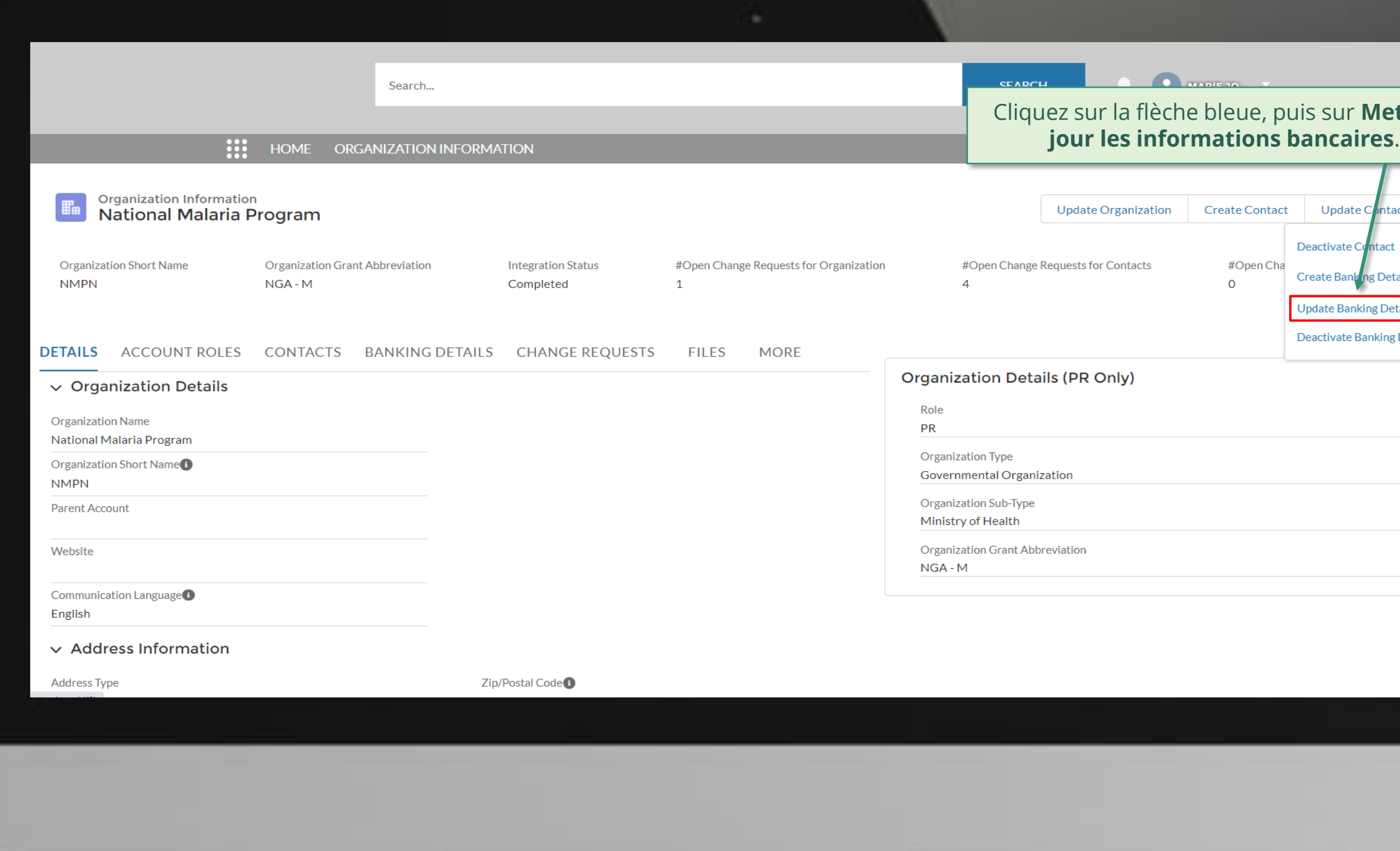

# [Étape 2g](#page-1-0)

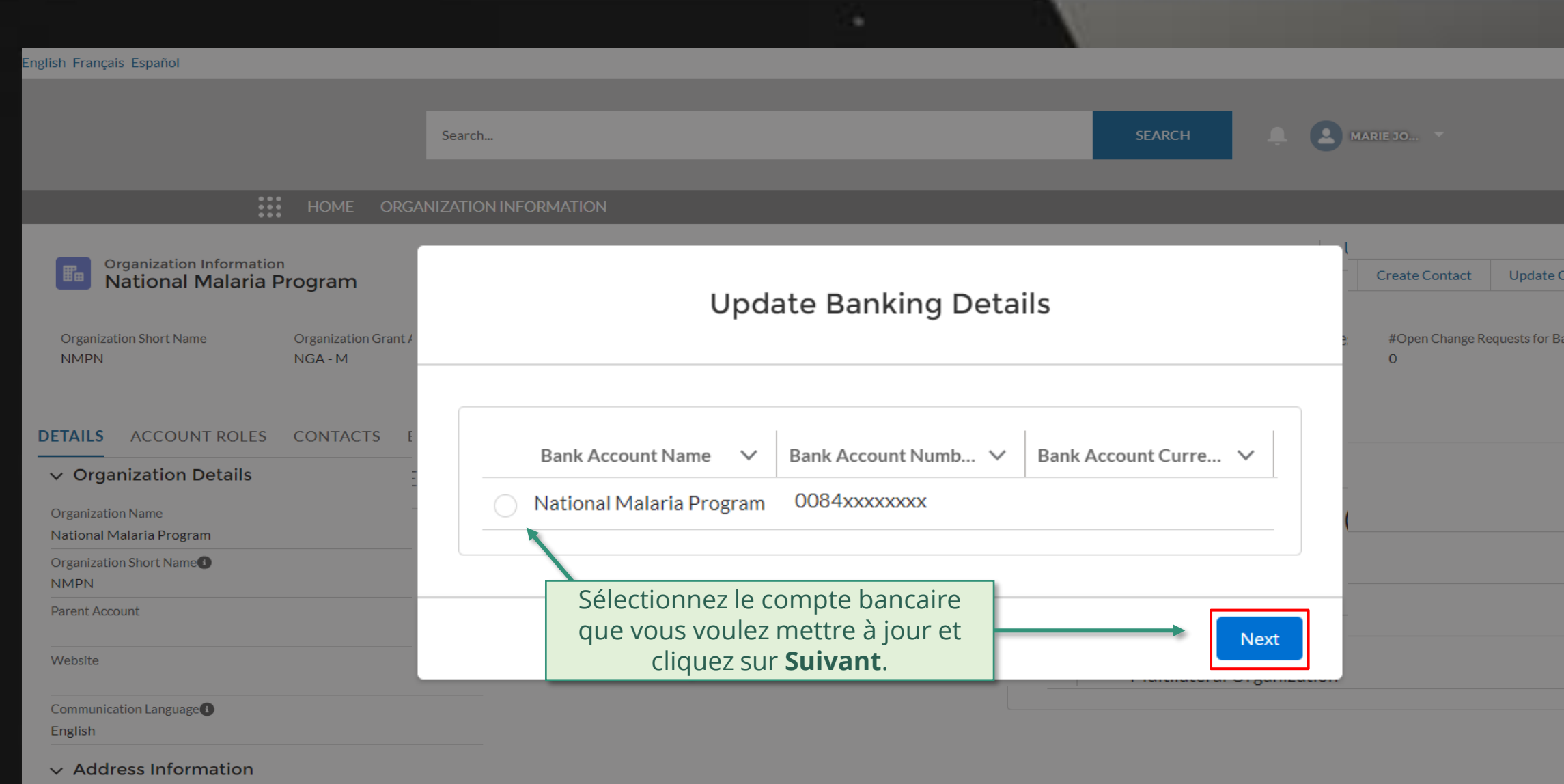

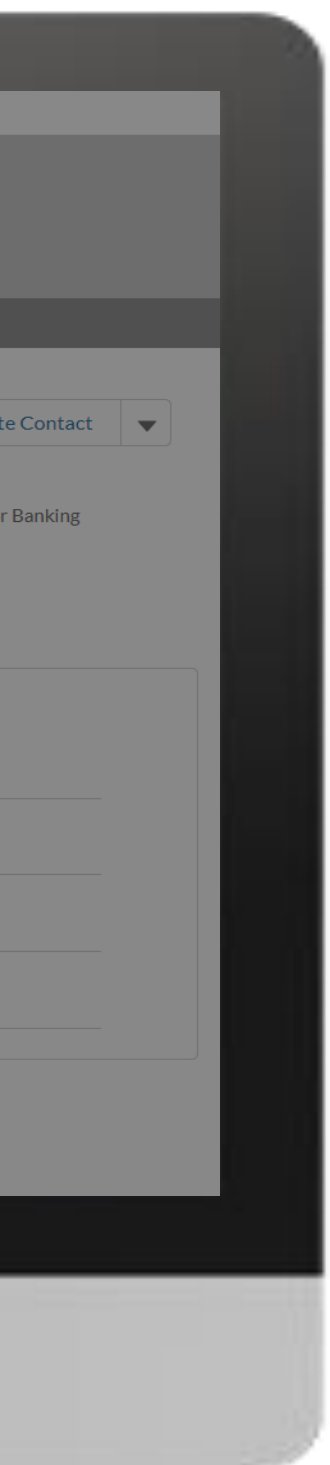

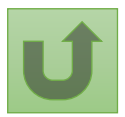
# [Étape 2h](#page-1-0)

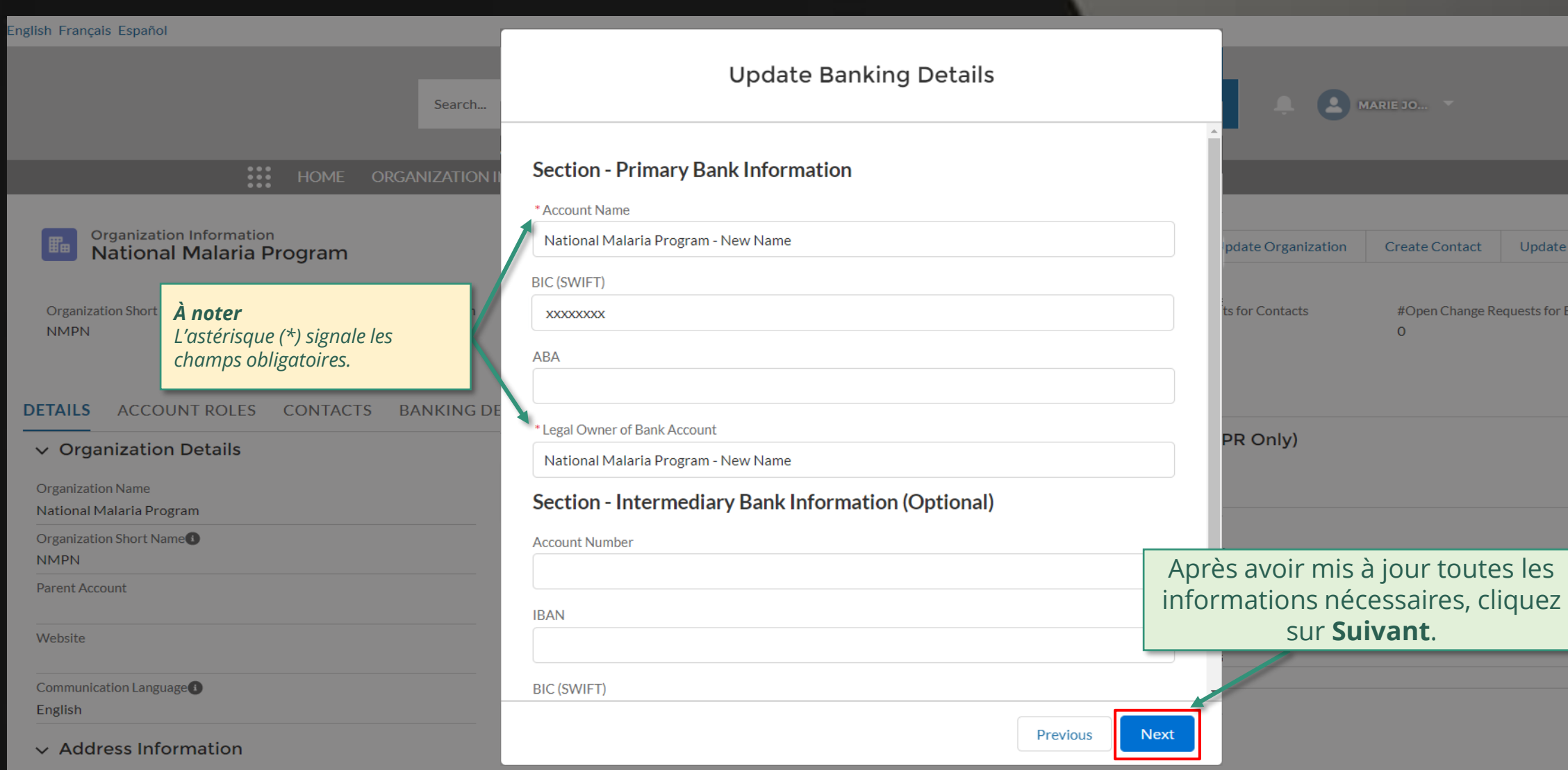

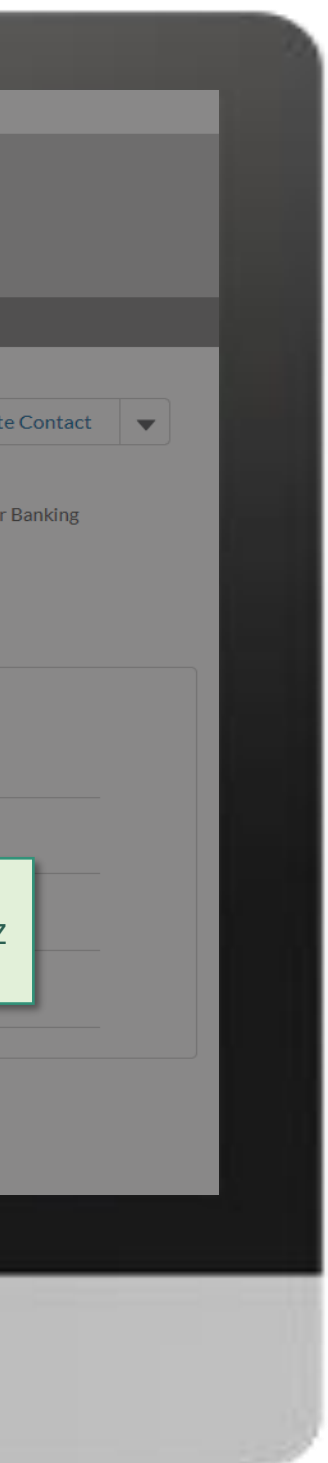

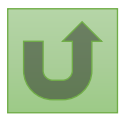

# [Étape 2i](#page-1-0)

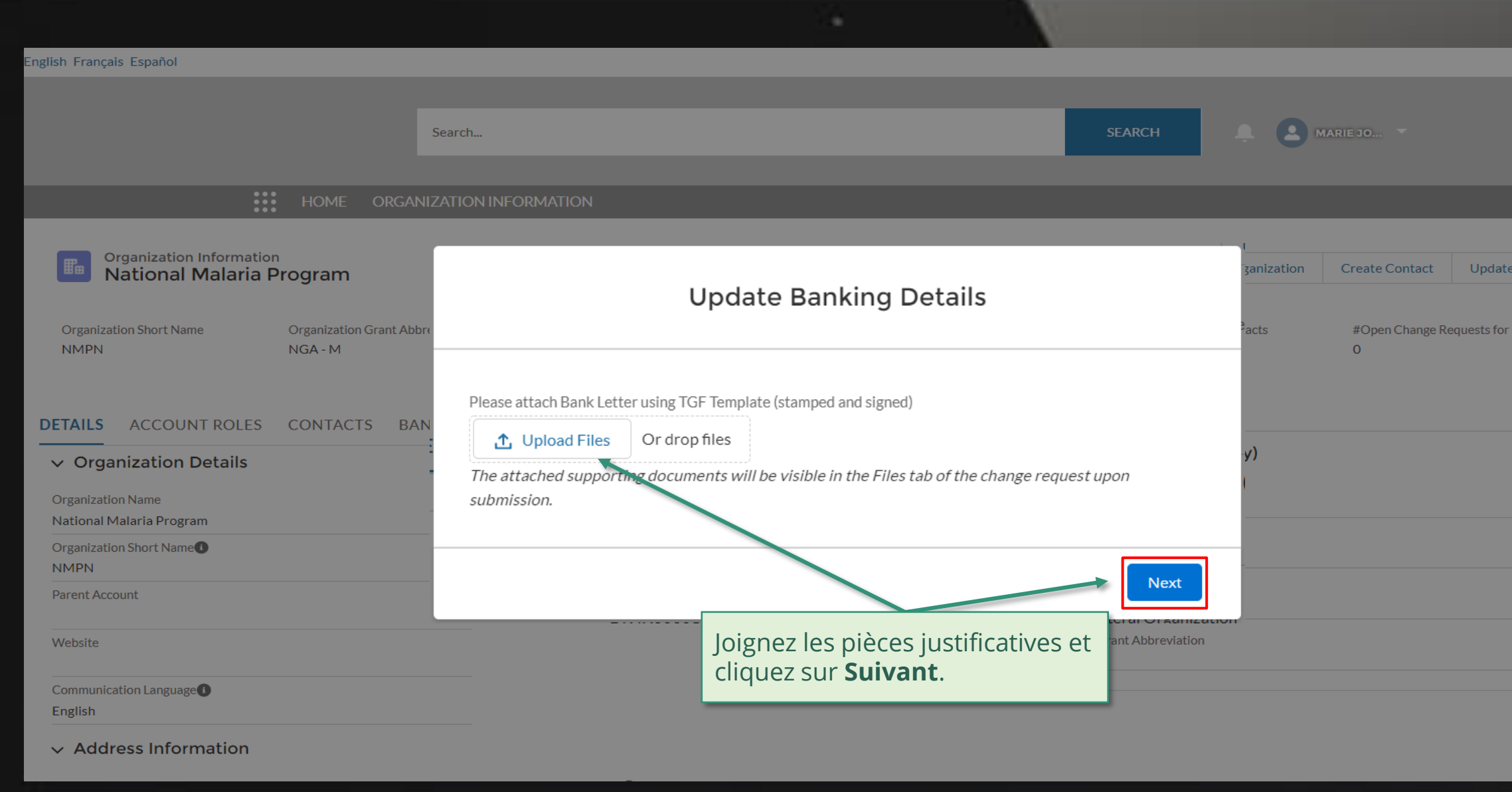

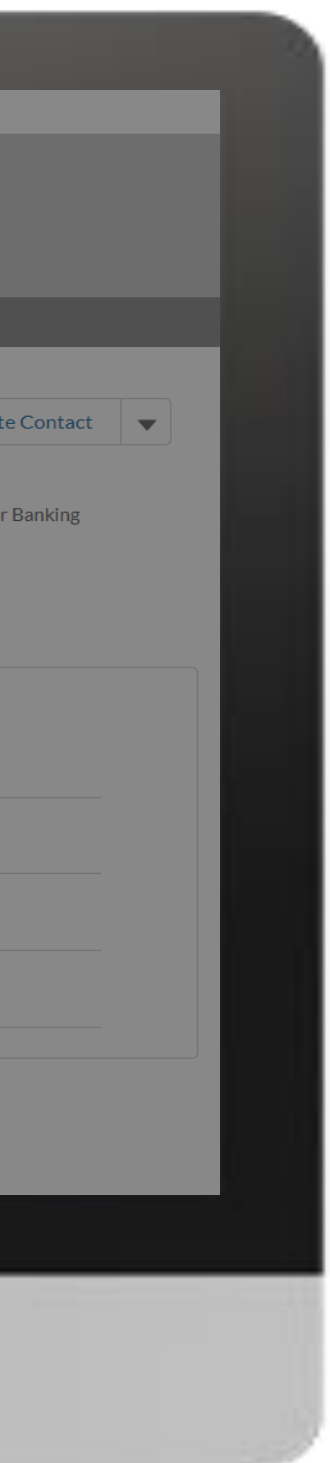

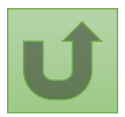

# [Étape 2j](#page-1-0)

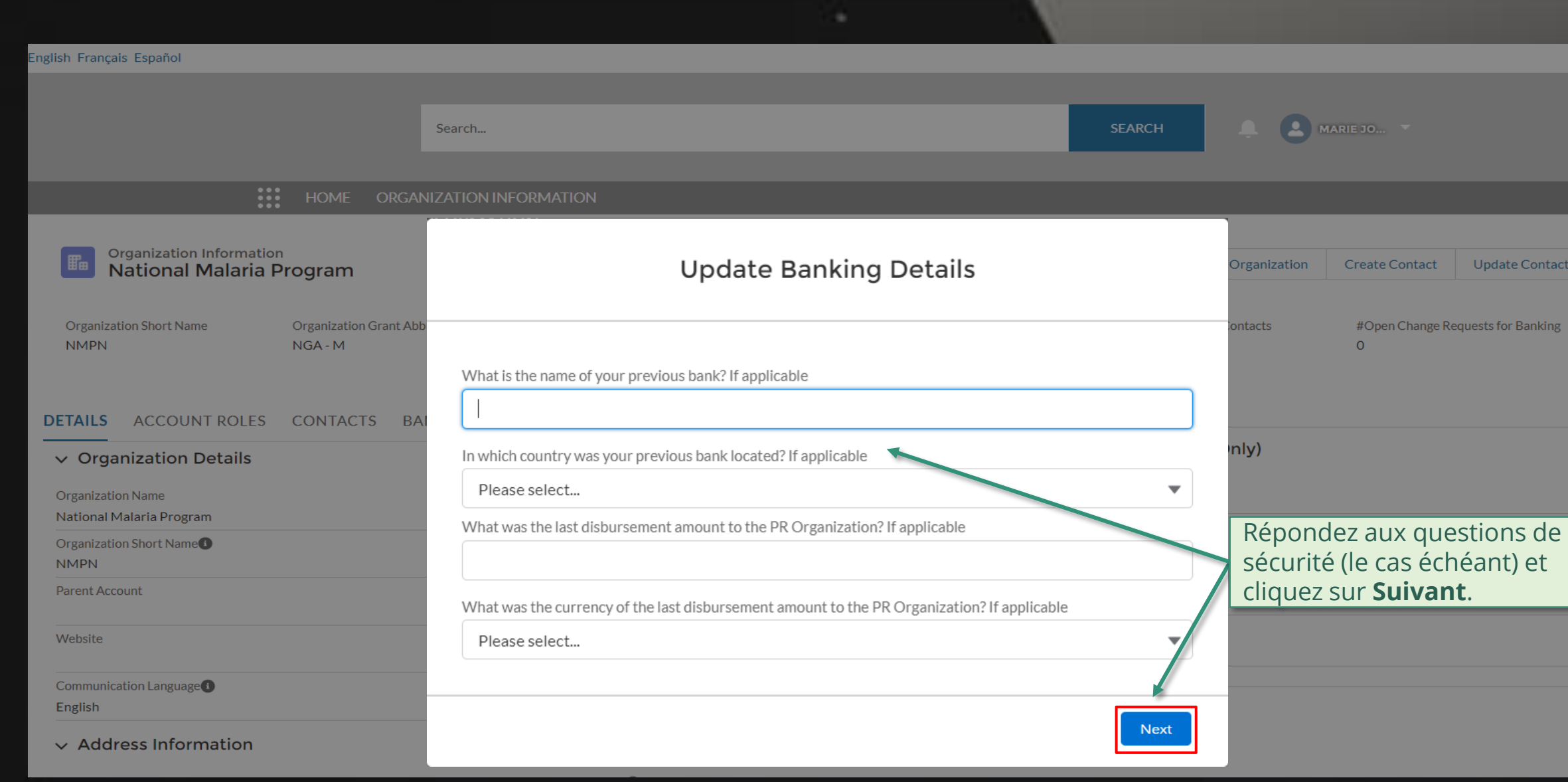

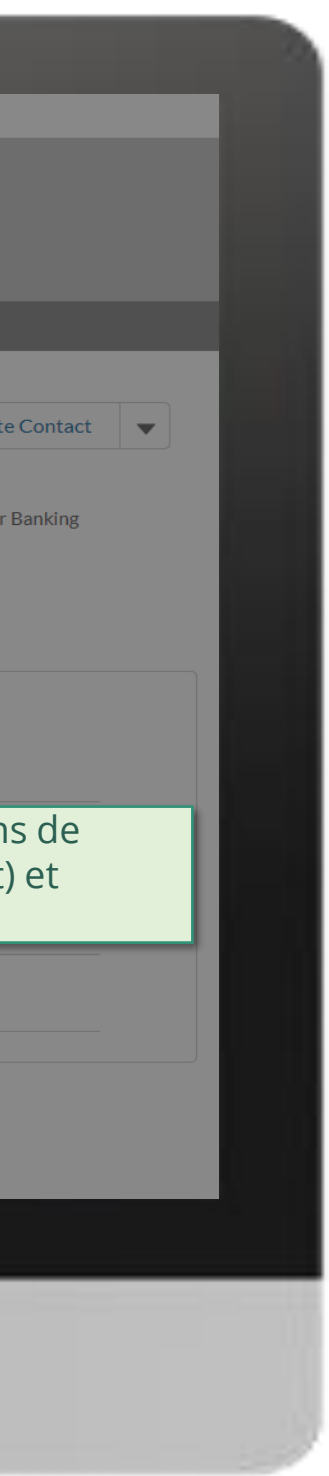

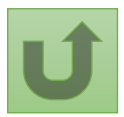

# [Étape 2k](#page-1-0)

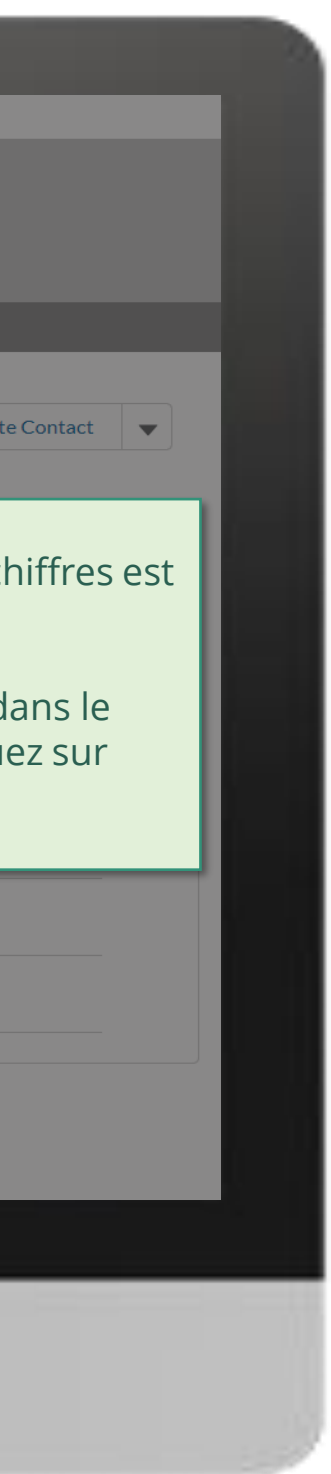

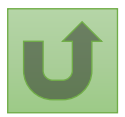

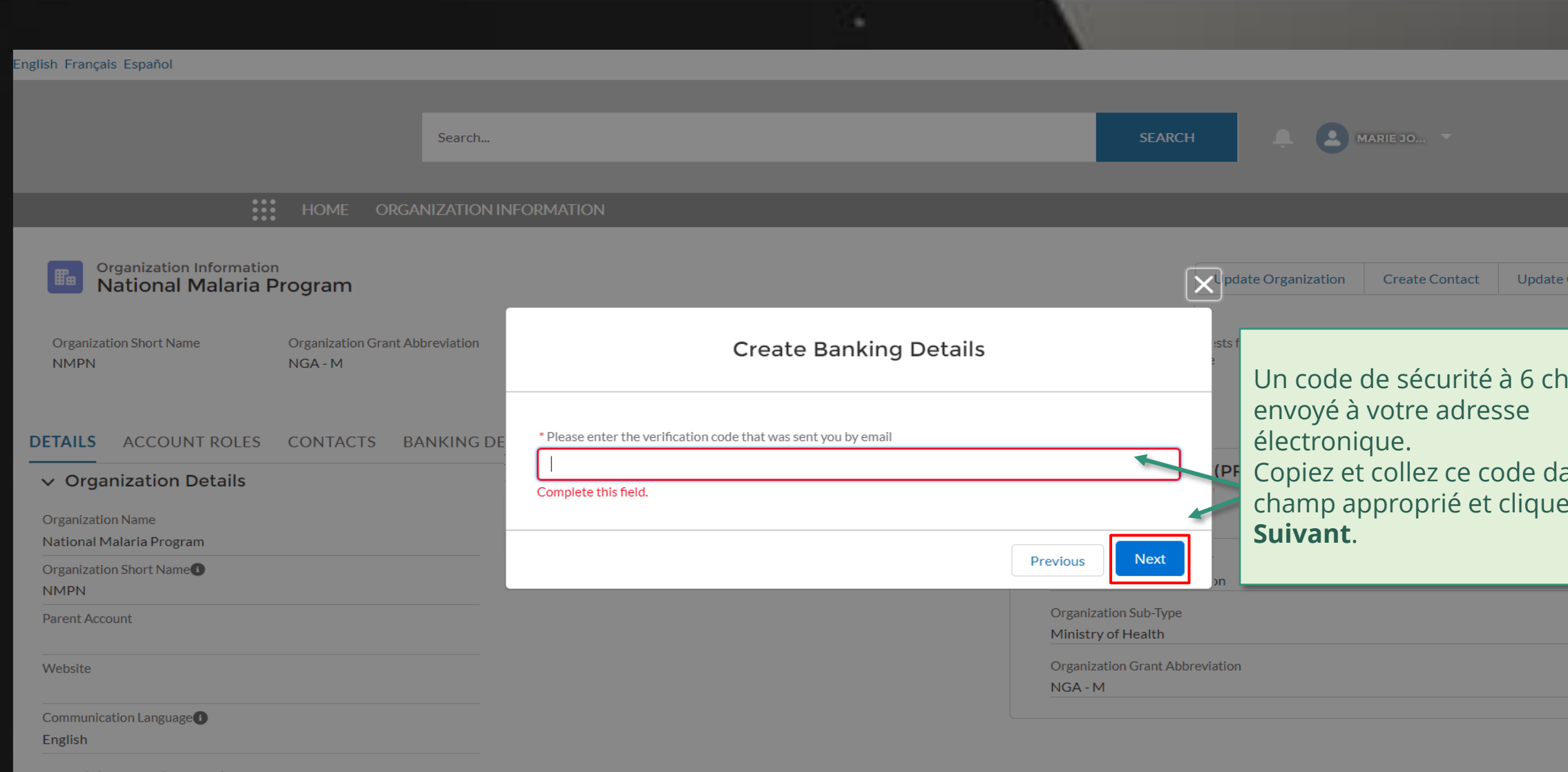

 $\vee$  Address Information

## [Étape 2l](#page-1-0)

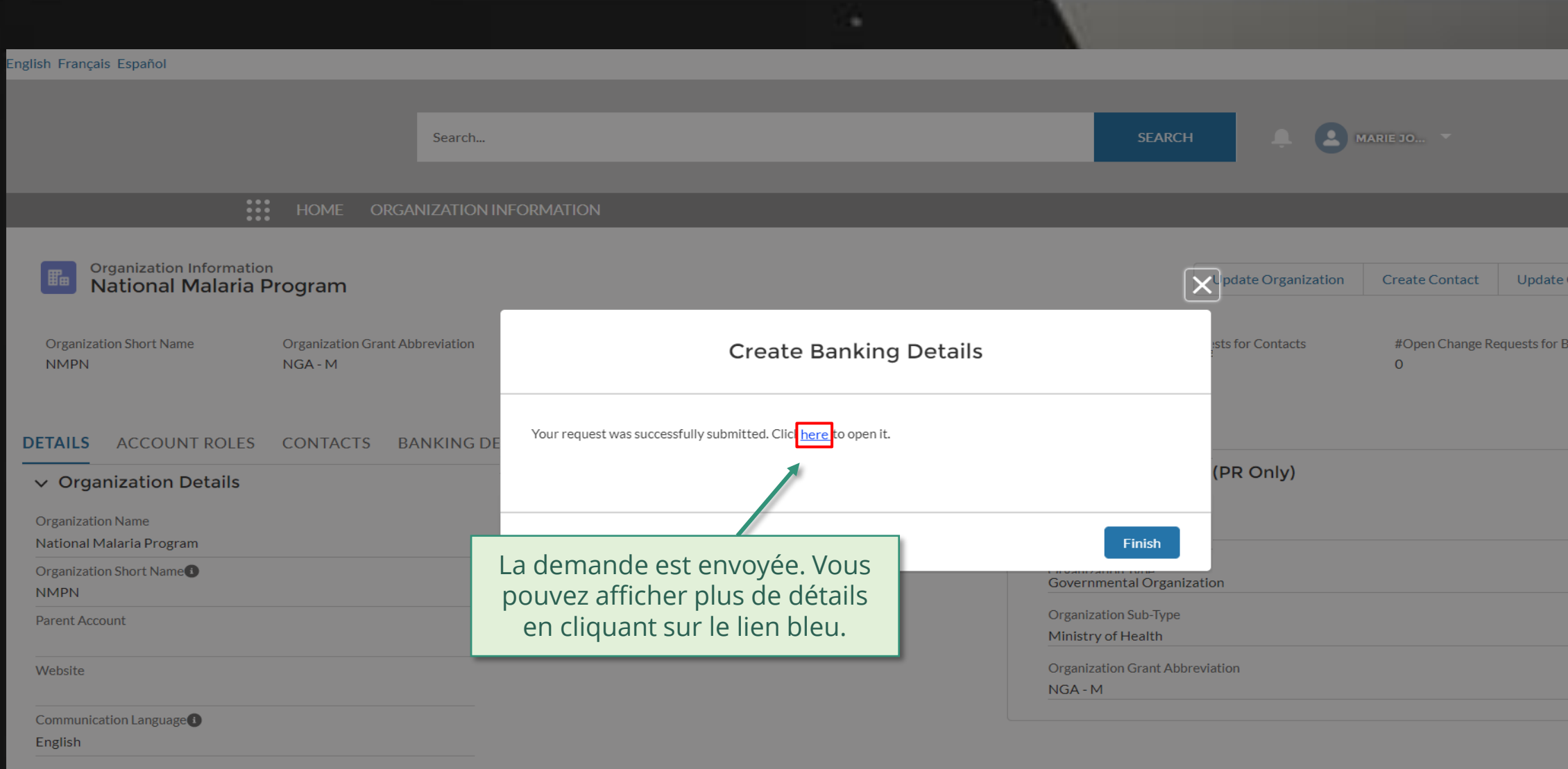

#### $\vee$  Address Information

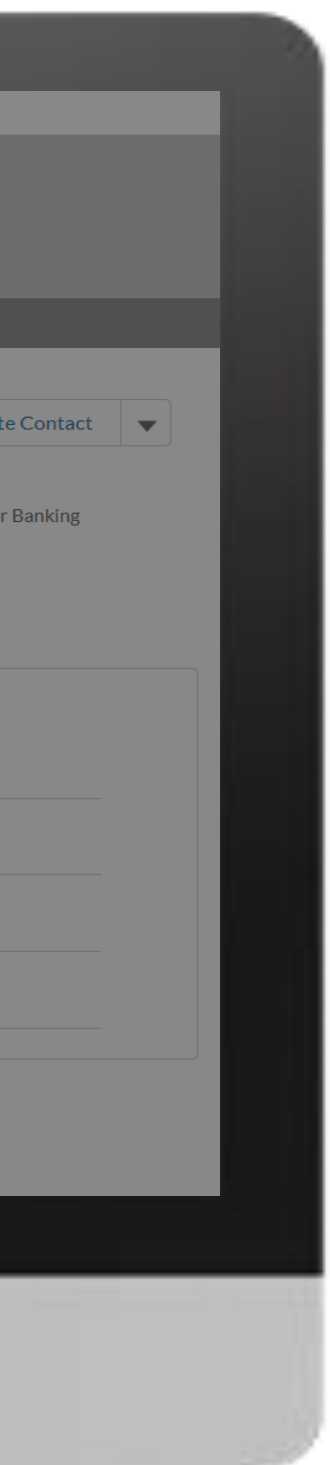

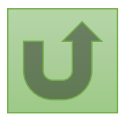

#### [Étape 2m](#page-1-0)

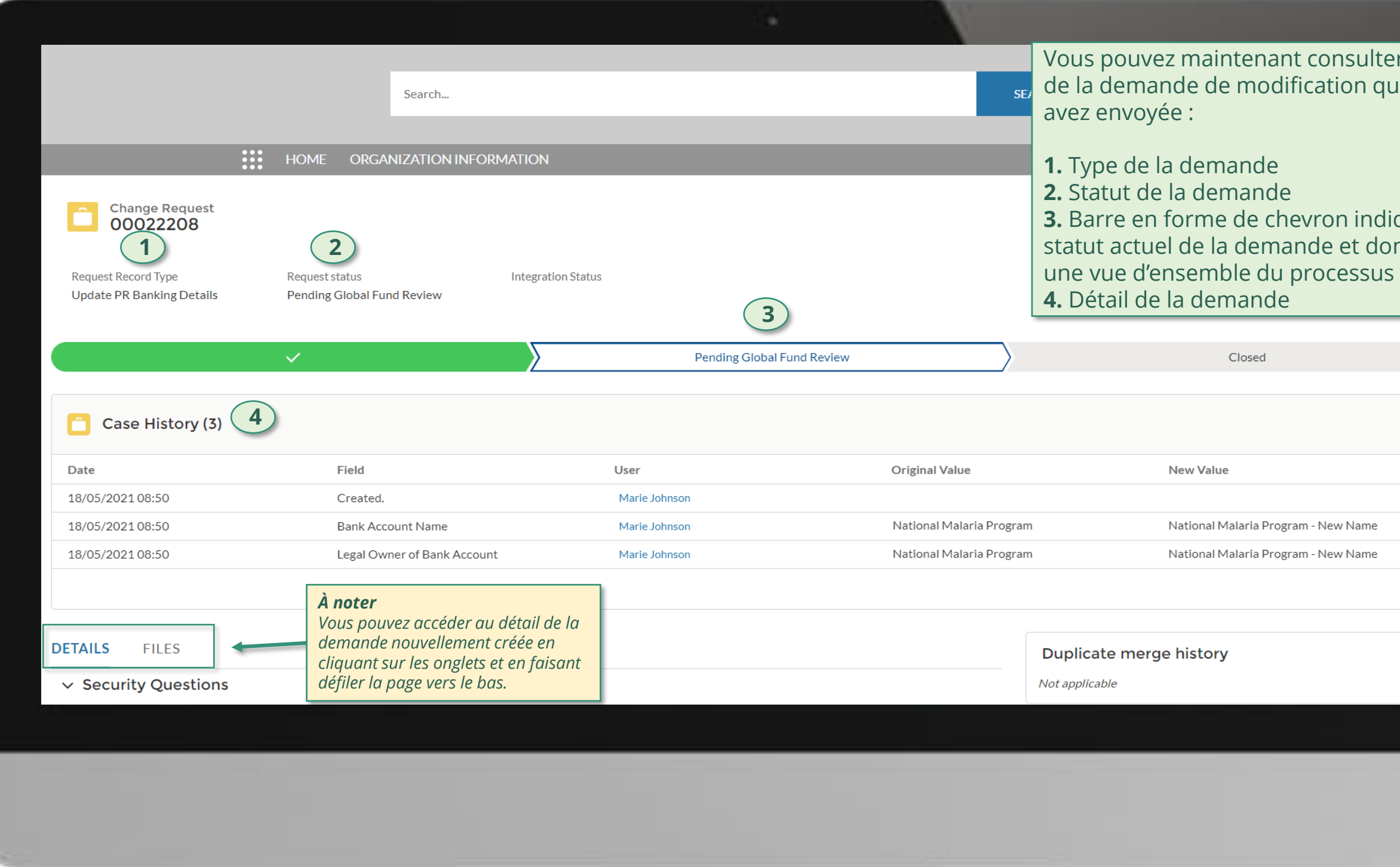

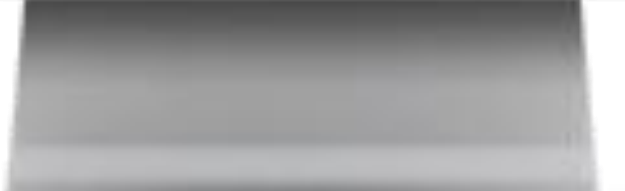

# ter le détail que vous

# diquant le donnant

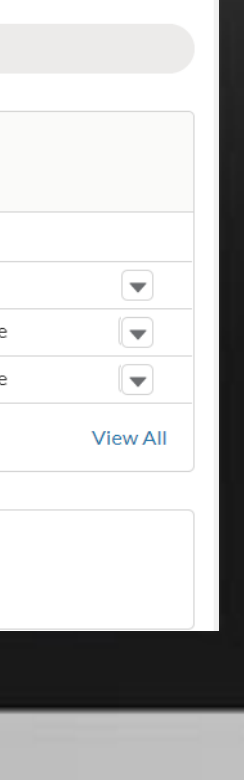

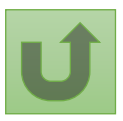

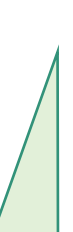

Cliquez ici pour revenir à la page d'aperçu.

<span id="page-42-0"></span>THE<br>GLOBAL Décembre 2021

**FUND** 

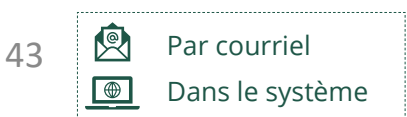

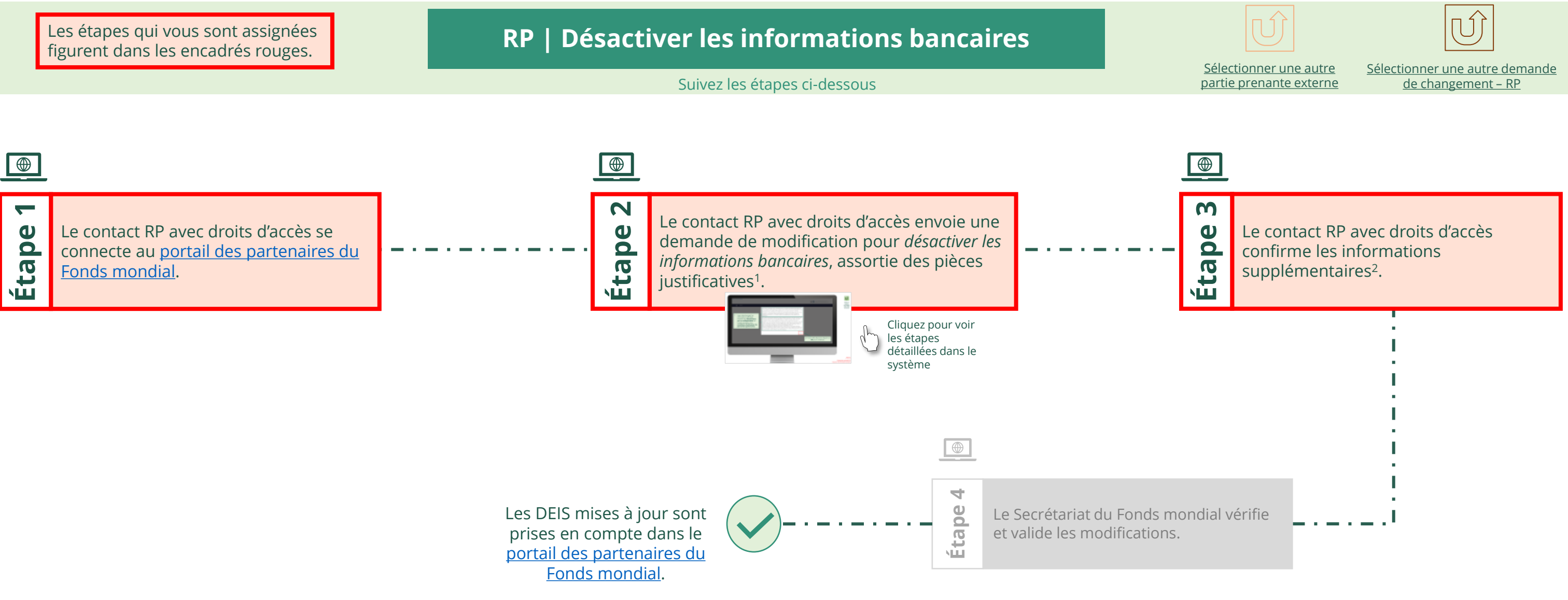

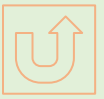

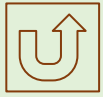

# **Données sur les entités impliquées dans les subventions (DEIS) Manuel interactif** Récipiendaire principal (RP) Désactiver les informations bancaires

#### $\mathbb{R}$

Retour à l'aperçu [des étapes](#page-42-0)  pour cette demande

#### [Étape 2a](#page-1-0)

Récipiendaire principal (RP) Désactiver les informations bancaires

2. Si vous êtes d'accord, cliquez sur **OK** pour continuer.

Ok

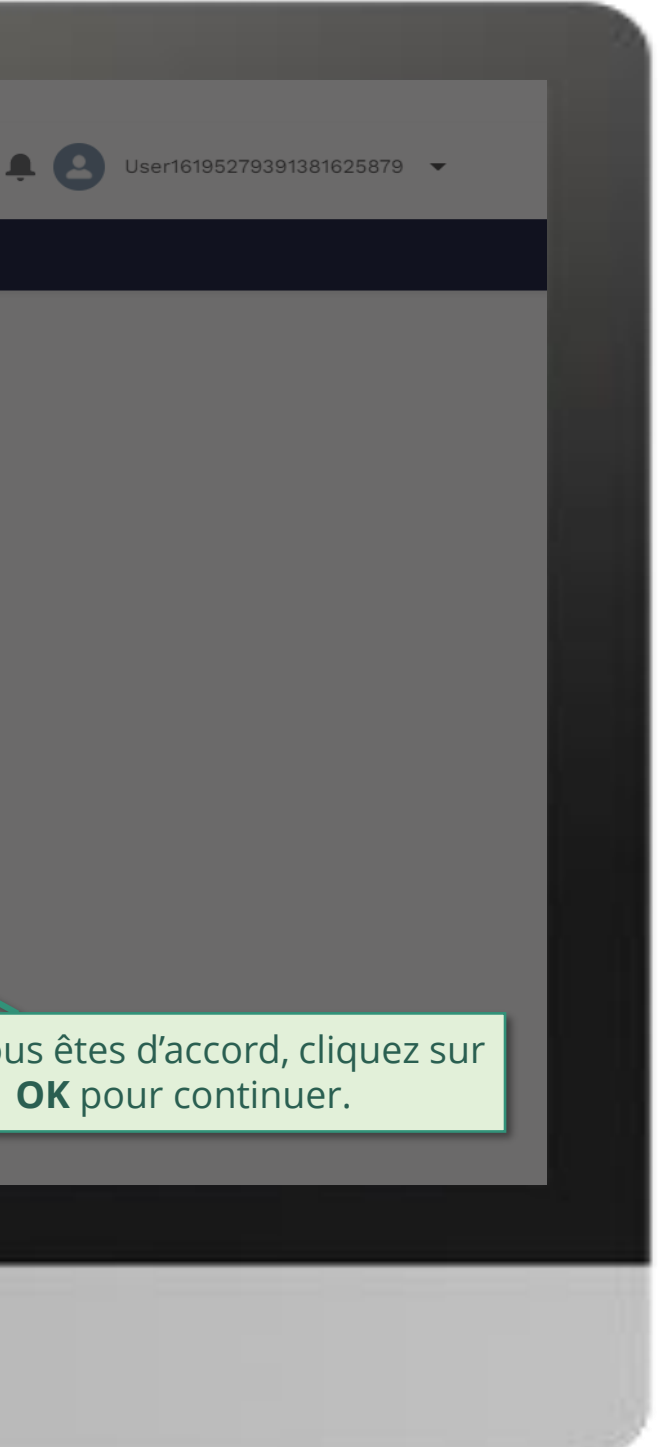

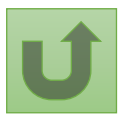

1. Lisez attentivement les informations affichées relatives aux **déclarations sur la confidentialité** du Fonds mondial et aux **conditions d'utilisation du portail des partenaires**.

Your privacy is important to us. The Global Fund is committed to respecting the dignity and privacy of people, while balancing such rights with the Global Fund values of transparency and accountability and the ability of the Global Fund to carry out its mission. For further information on how the Global Fund collects and uses personal data, please read the Privacy Statements, including the supplemental statement for Global Fund Grant Funding and Management Activities, on our website. (https://www.theglobalfund.org/en/legal/privacystatement/)

The Global Fund licenses, operates and makes available the Partner Portal (the "Portal"). The Portal may contain features including RSS feeds, e-mail alert services, cookies, document management features, data management features and other applications that may be available from time-to-time (collectively, the "Features"). Any person that accesses or uses the Portal or Features, or both (the "User" and together, the "Users") agrees to be bound by the terms and conditions of the Terms of Use of the Global Fund Partner Portal (the "Terms of Use"), as they may be amended from time-to-time (available at this link http://www.theglobalfund.org/en/partner-portal/). These Terms of Use contain important conditions, disclaimers and other provisions, some of which limit the Global Fund's liability. If you do not agree to these Terms of Use or cannot enter into a legally binding agreement, you must not access or use the Portal or any of the Features.

#### [Étape 2b](#page-1-0)

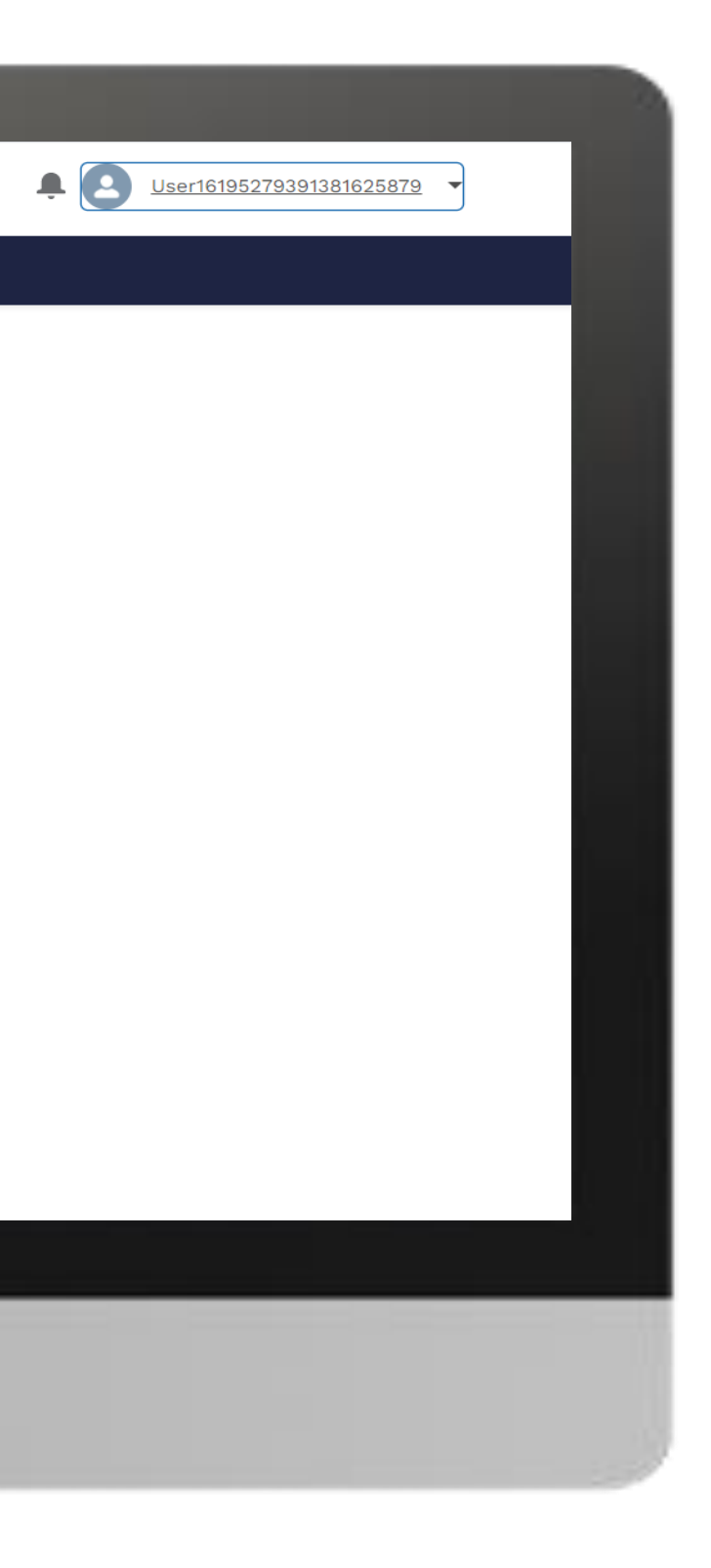

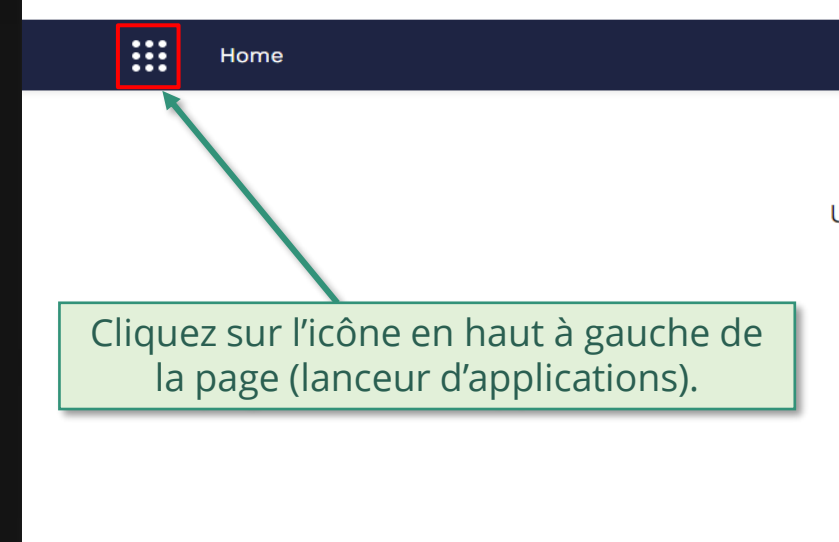

**Welcome!** Use App Launcher to choose what portal you want to open

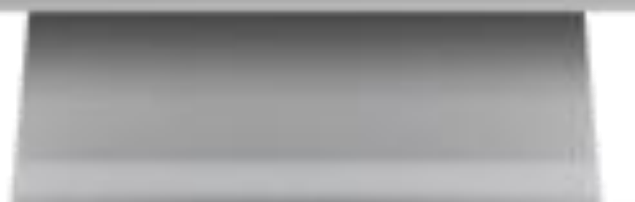

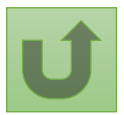

#### [Étape 2c](#page-1-0)

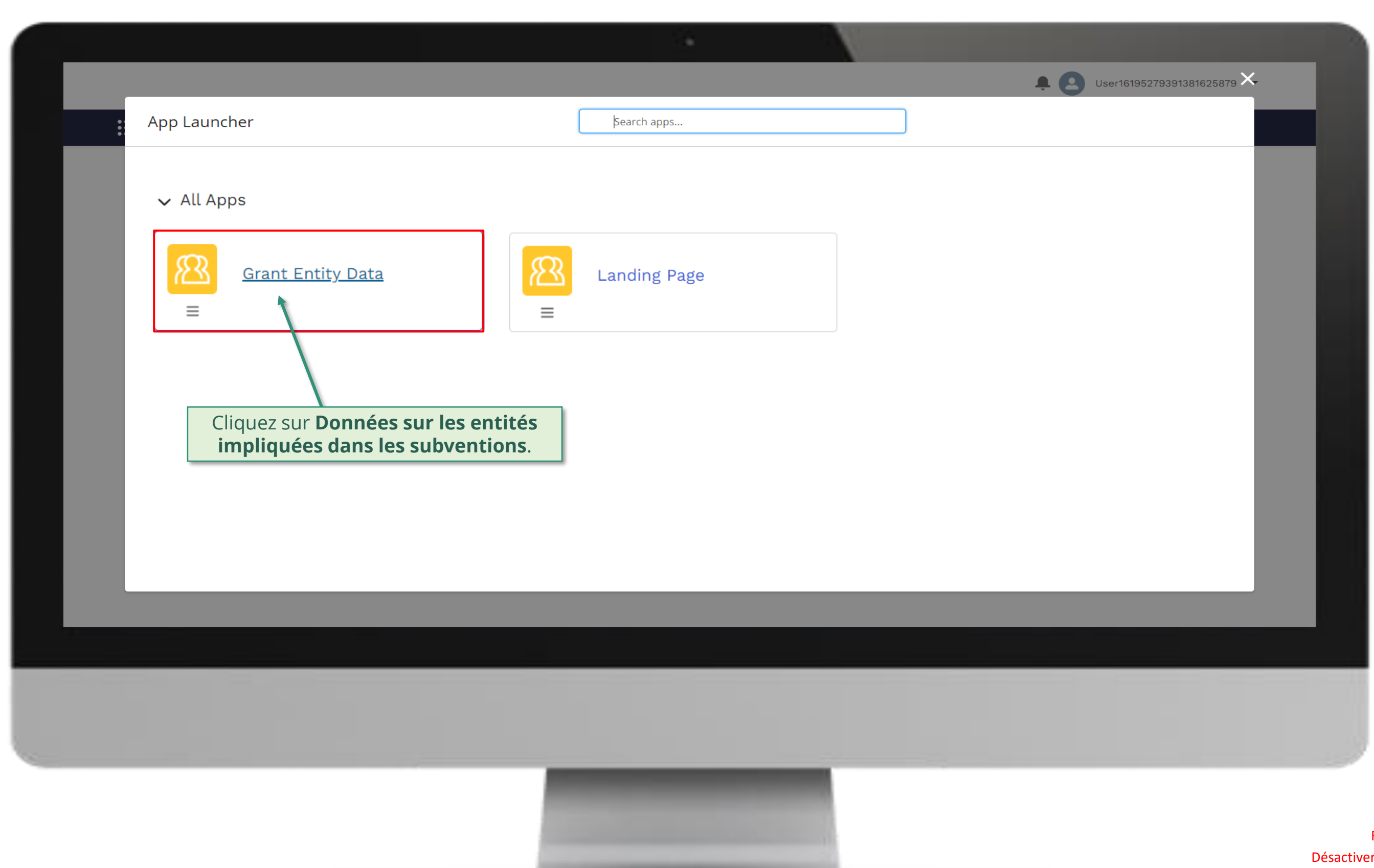

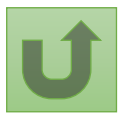

# [Étape 2d](#page-1-0)

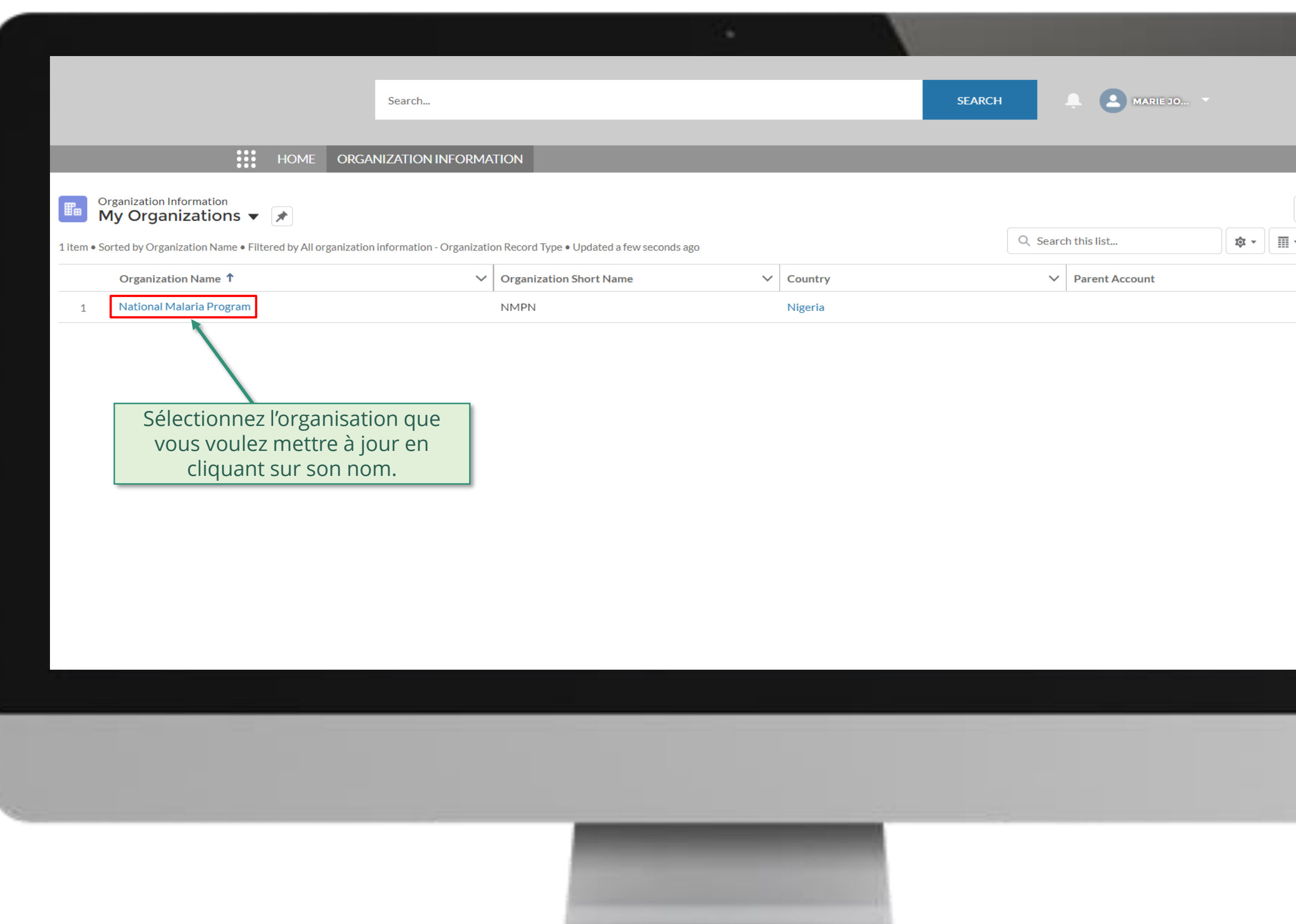

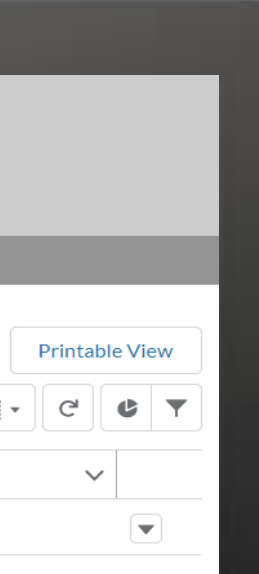

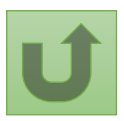

# [Étape 2e](#page-1-0)

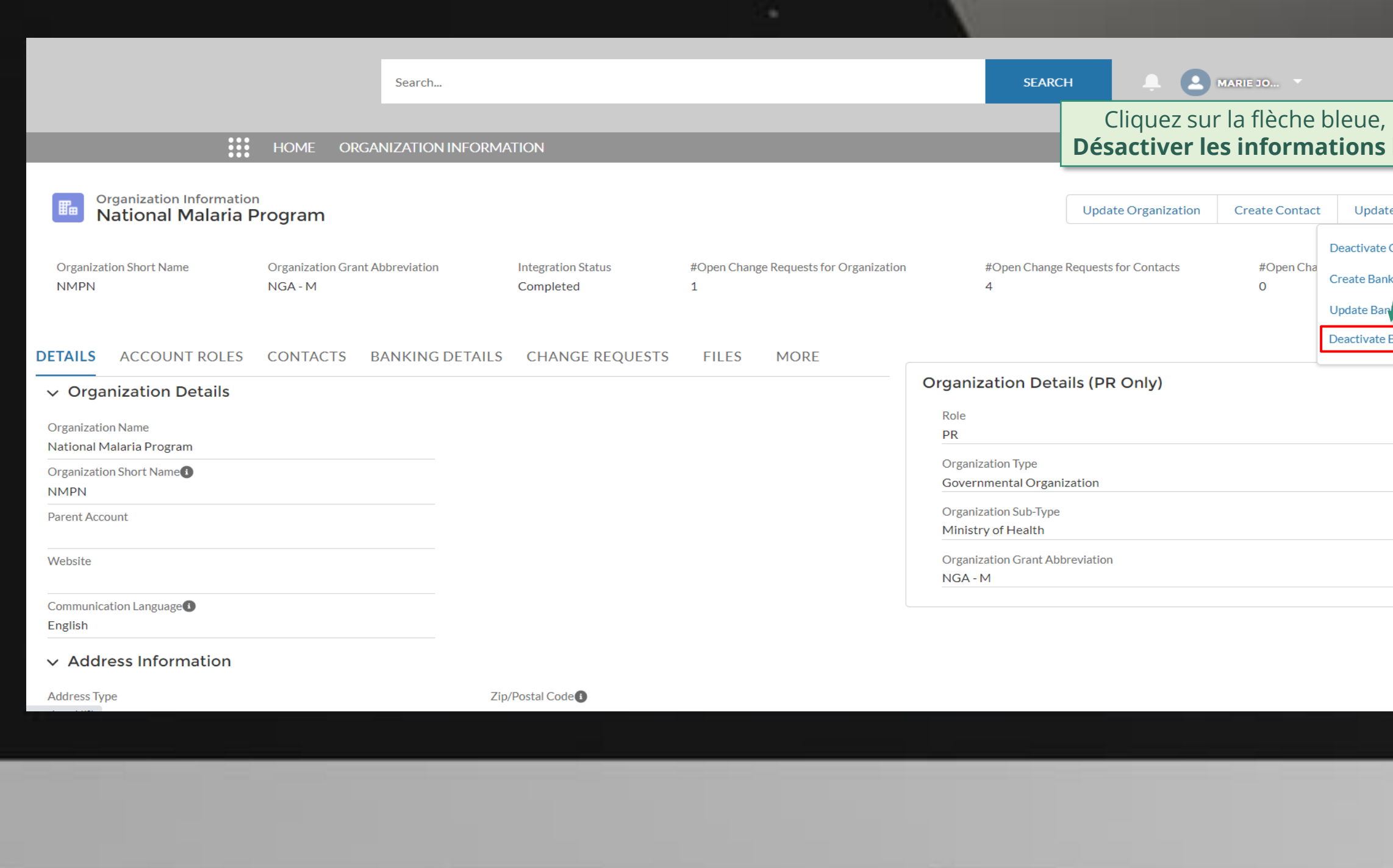

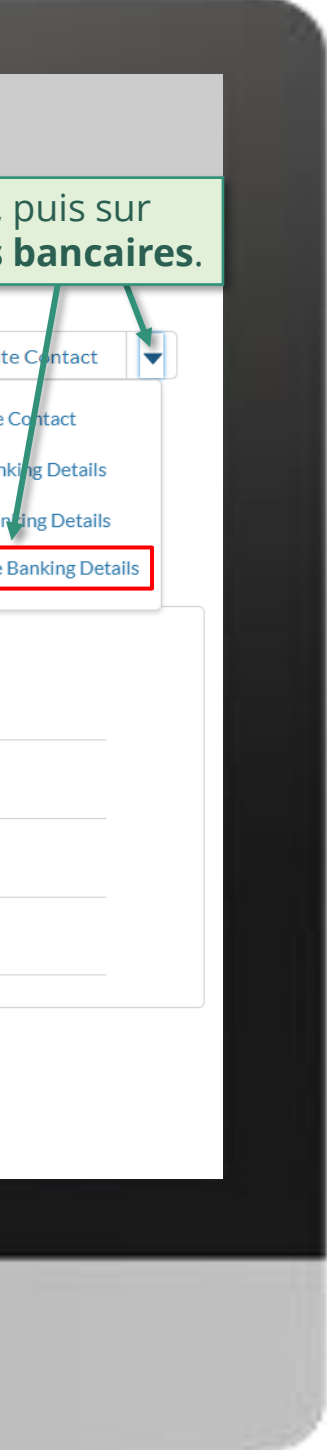

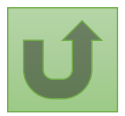

## [Étape 2f](#page-1-0)

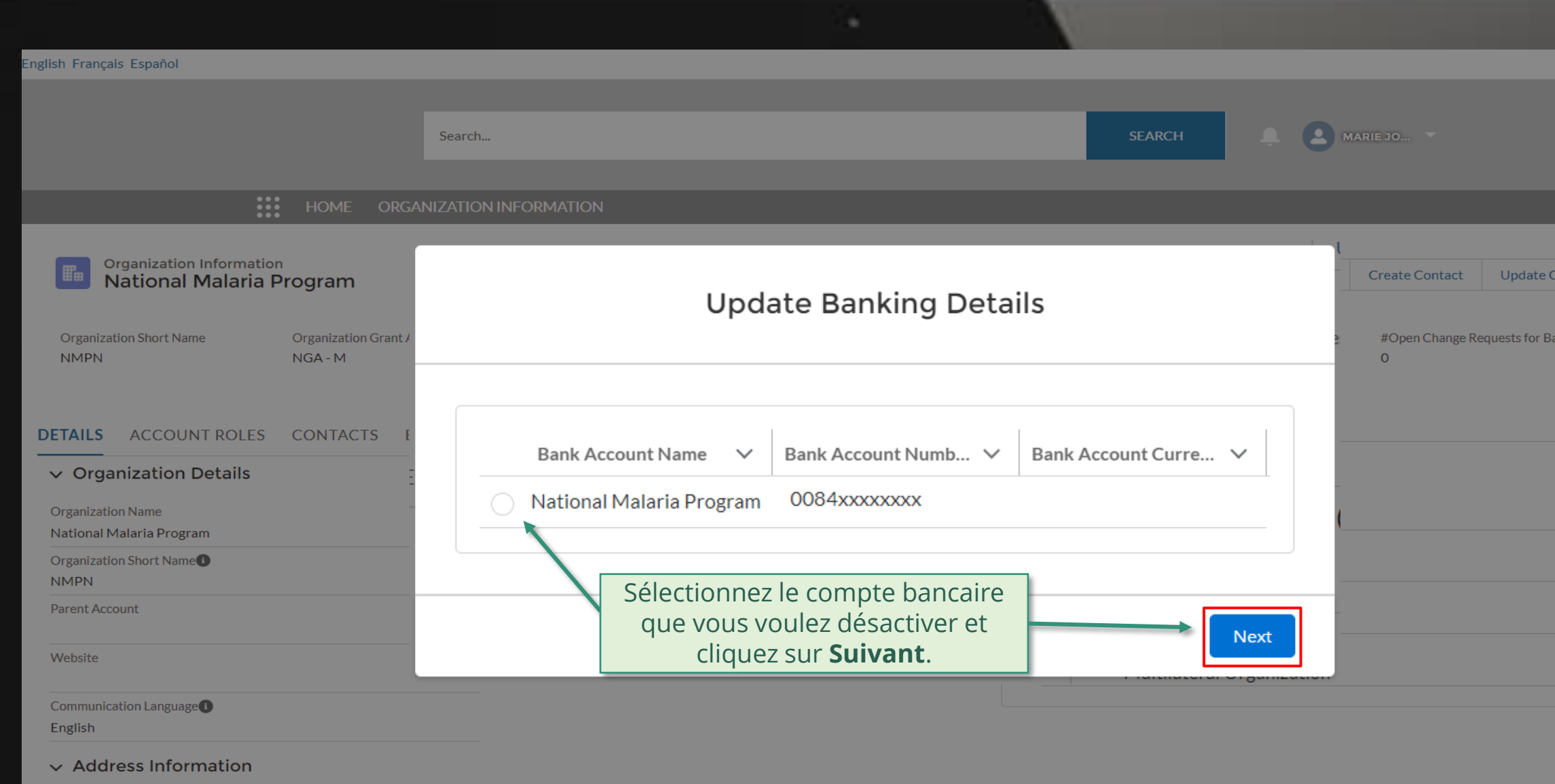

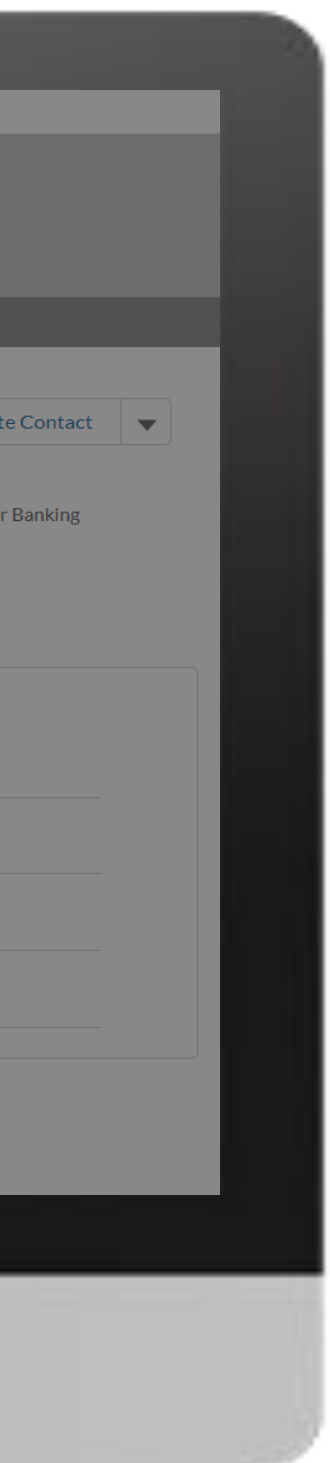

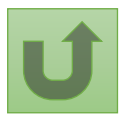

#### [Étape 2g](#page-1-0)

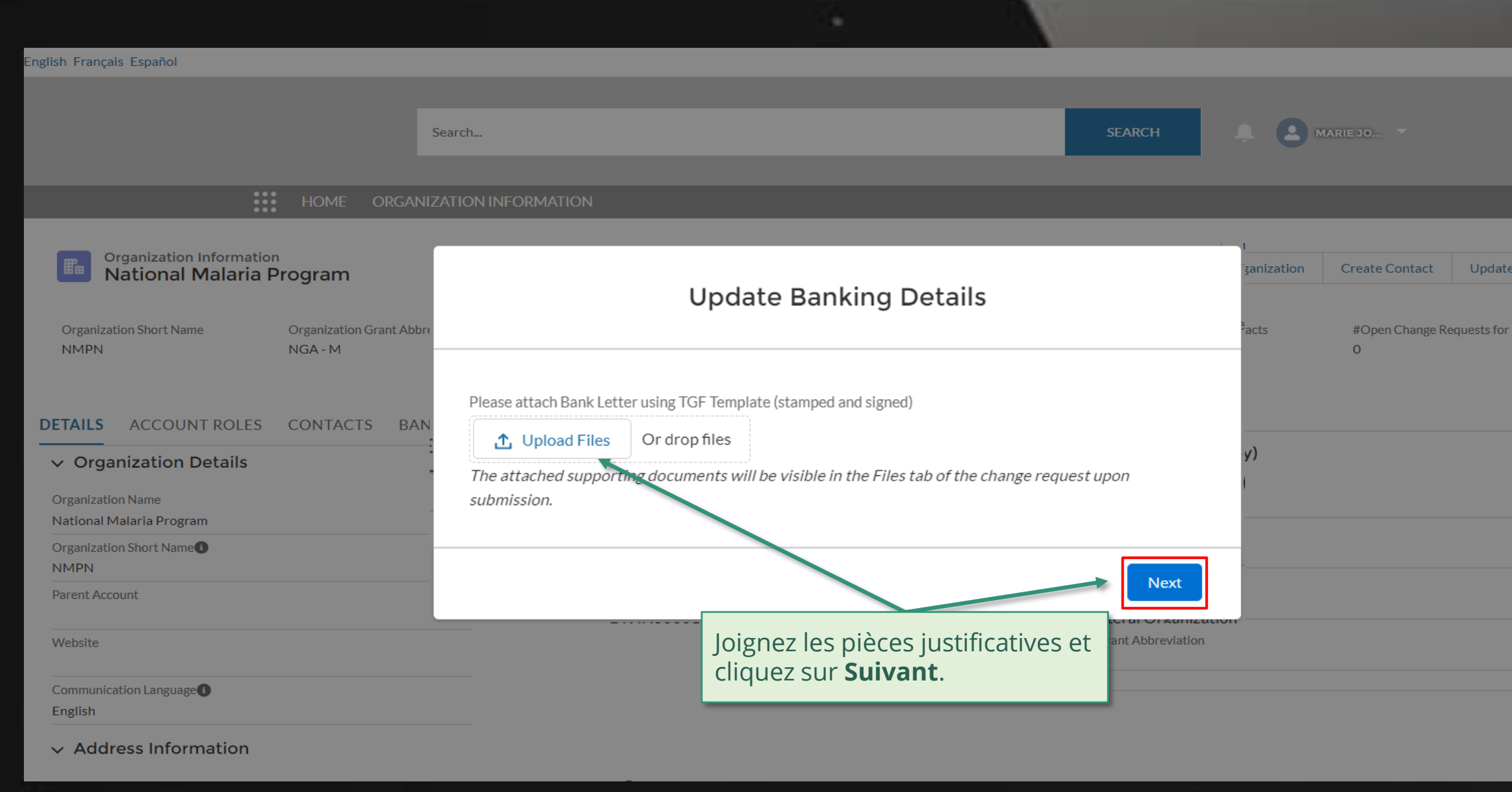

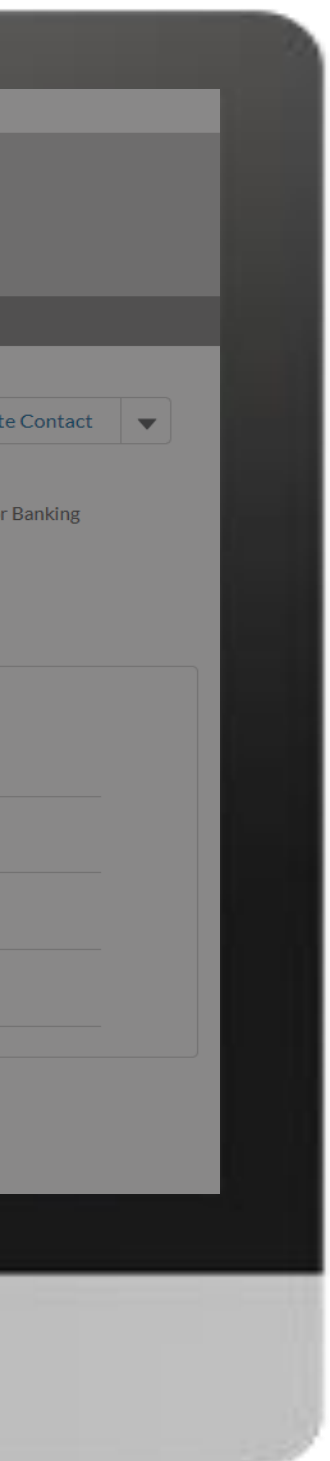

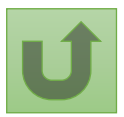

## [Étape 2h](#page-1-0)

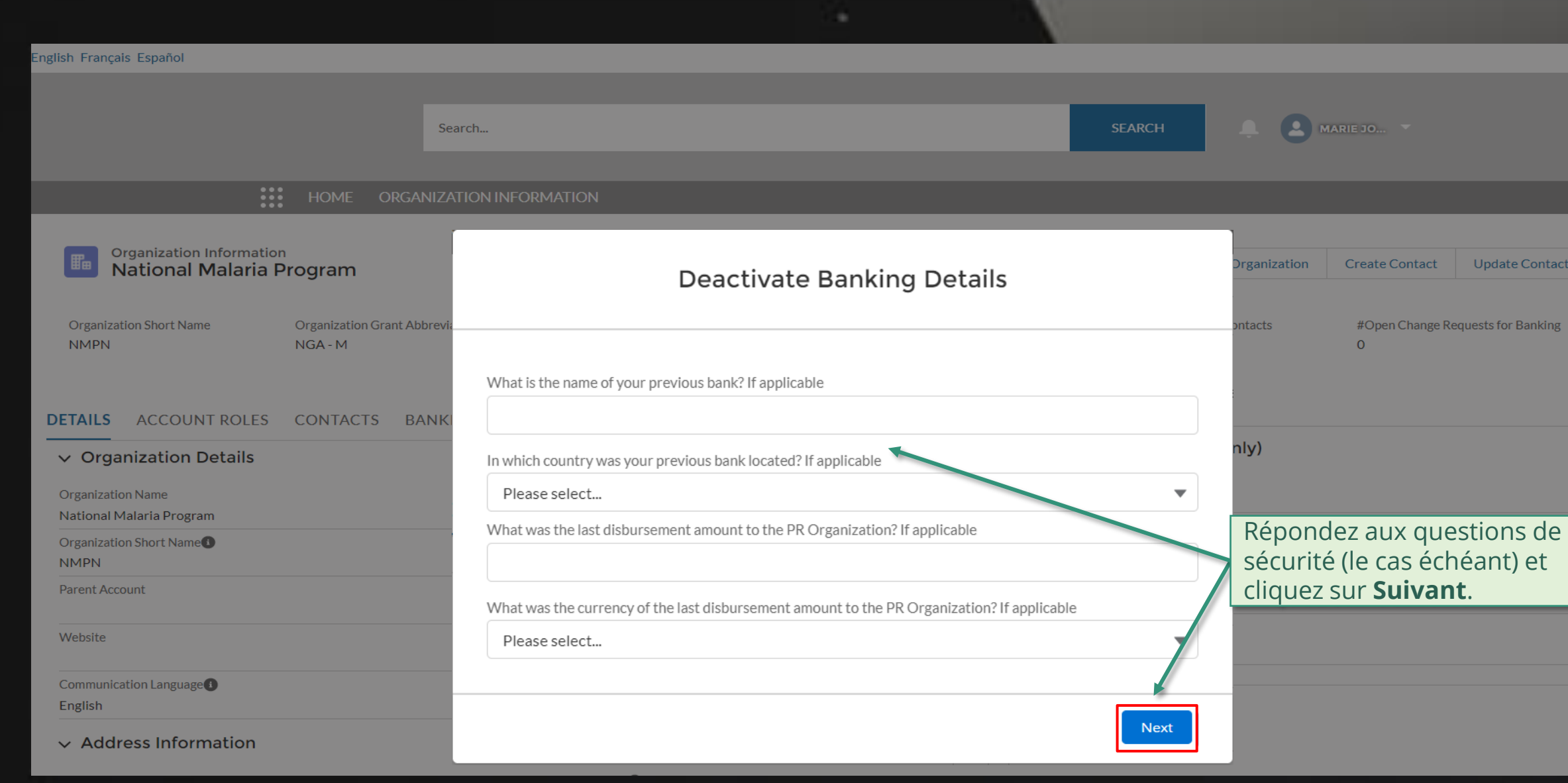

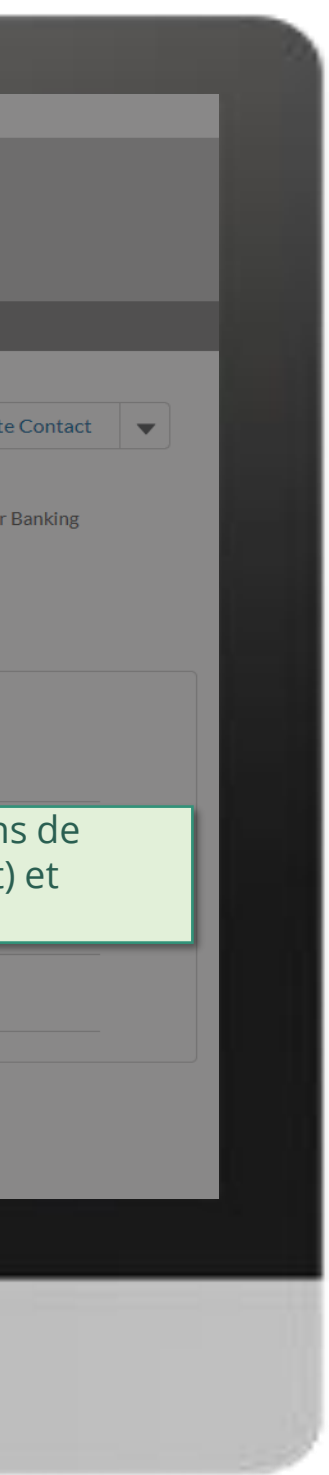

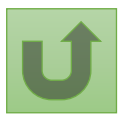

# [Étape 2i](#page-1-0)

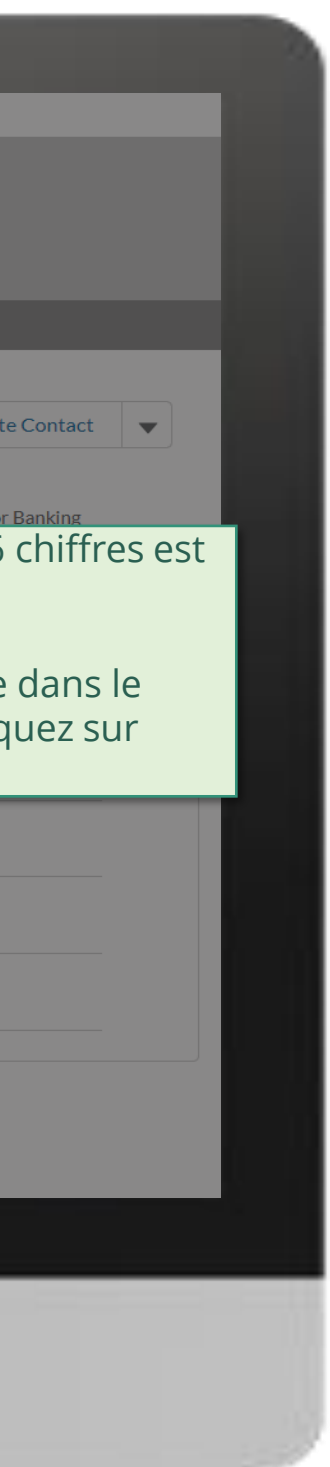

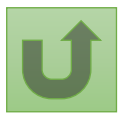

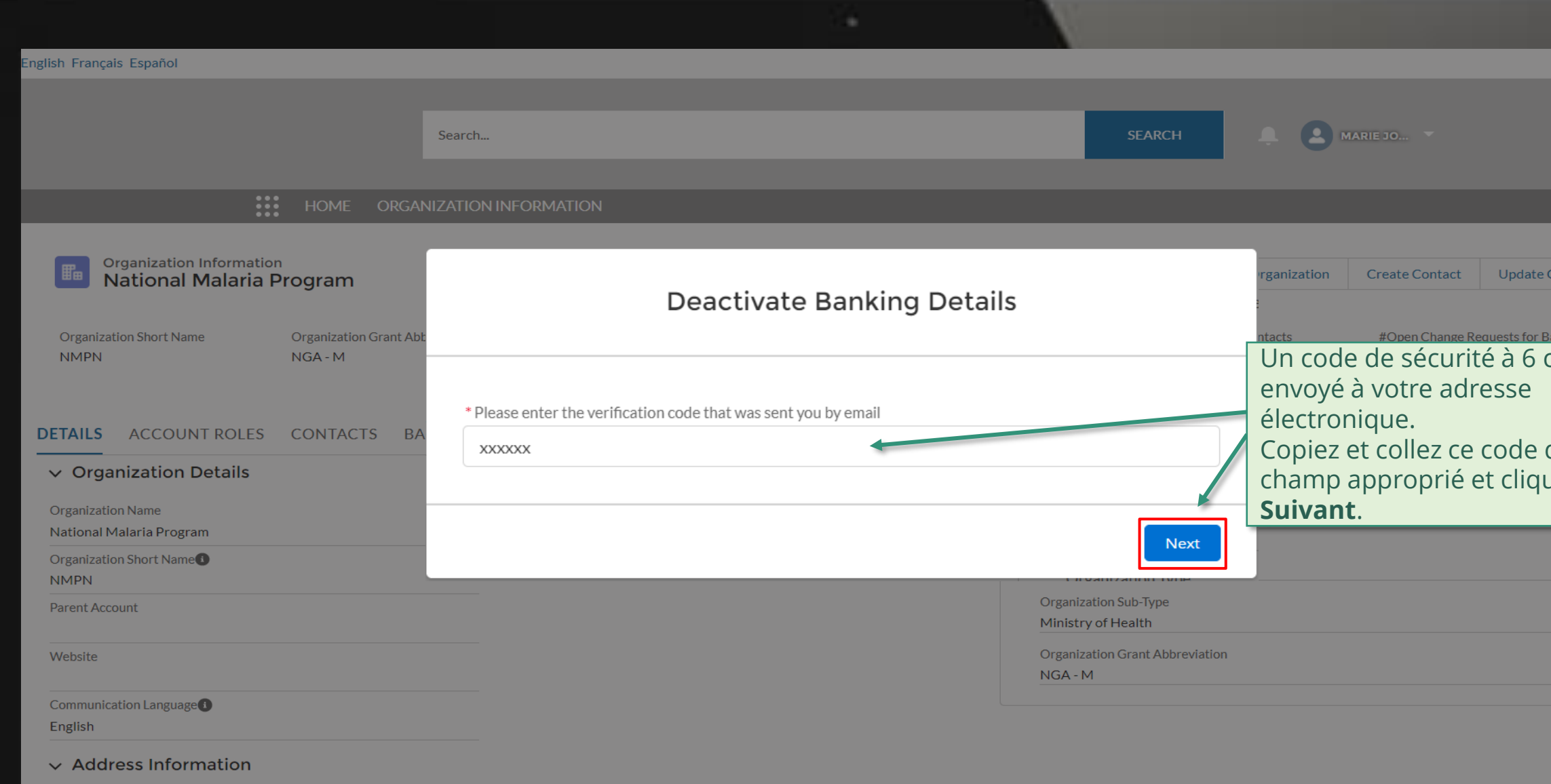

# [Étape 2j](#page-1-0)

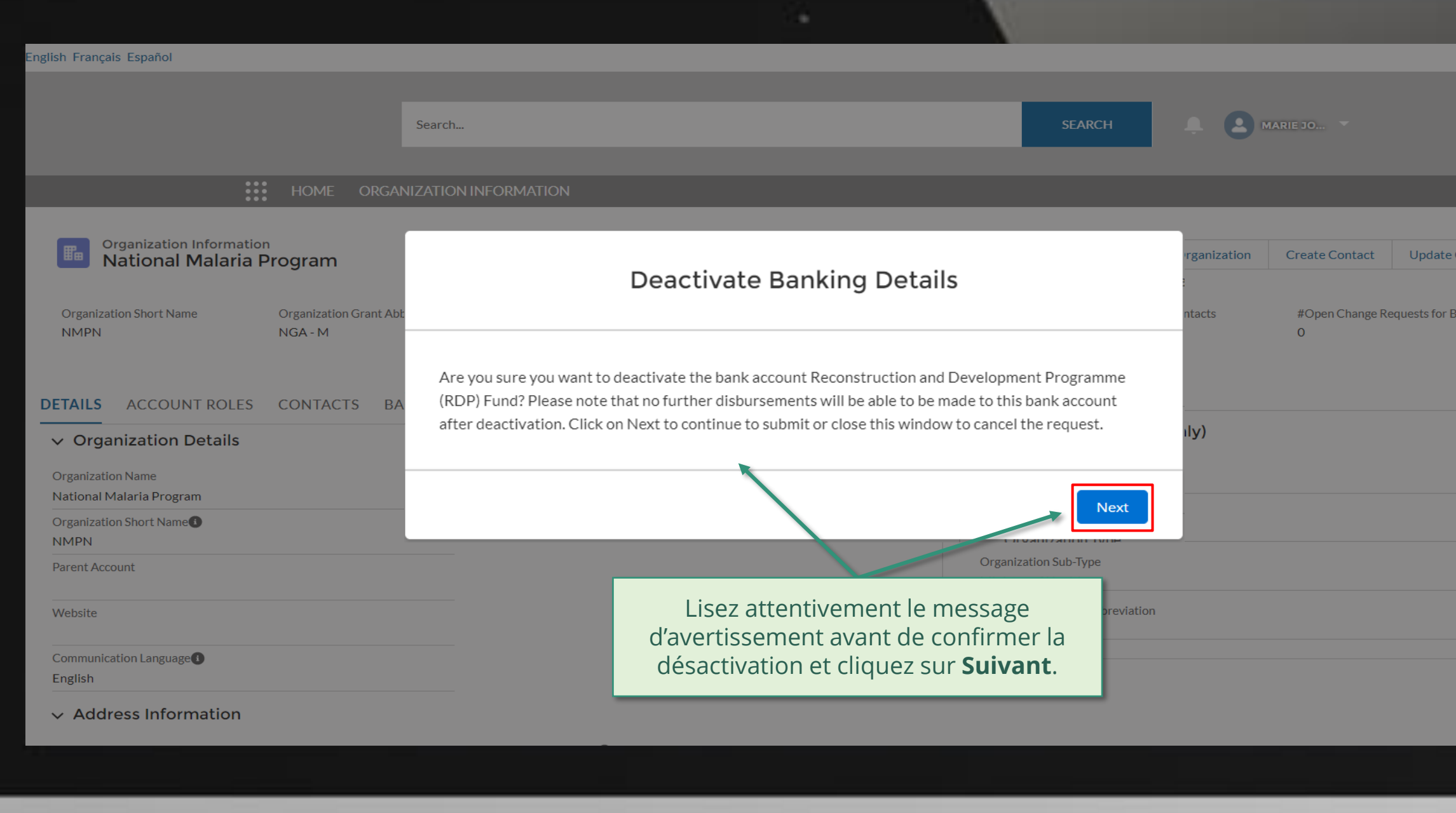

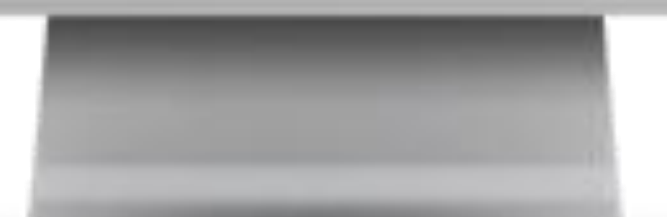

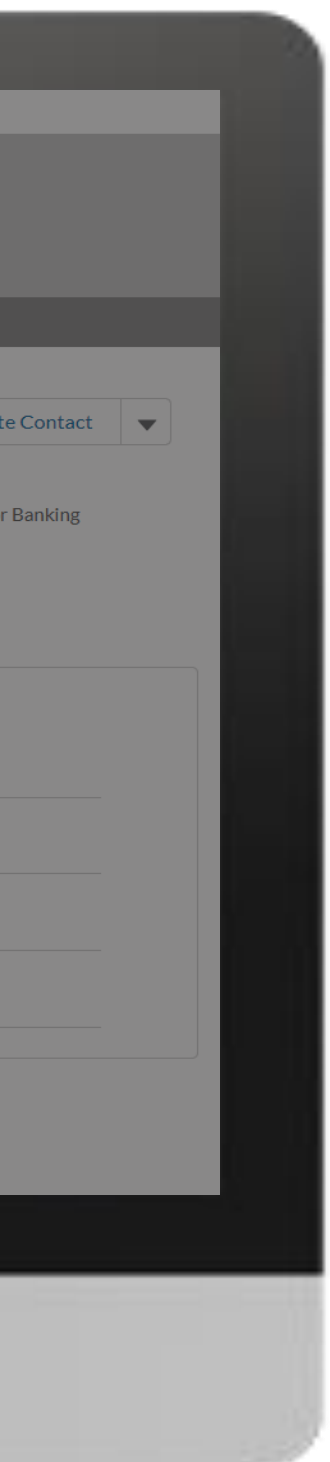

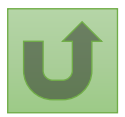

# [Étape 2k](#page-1-0)

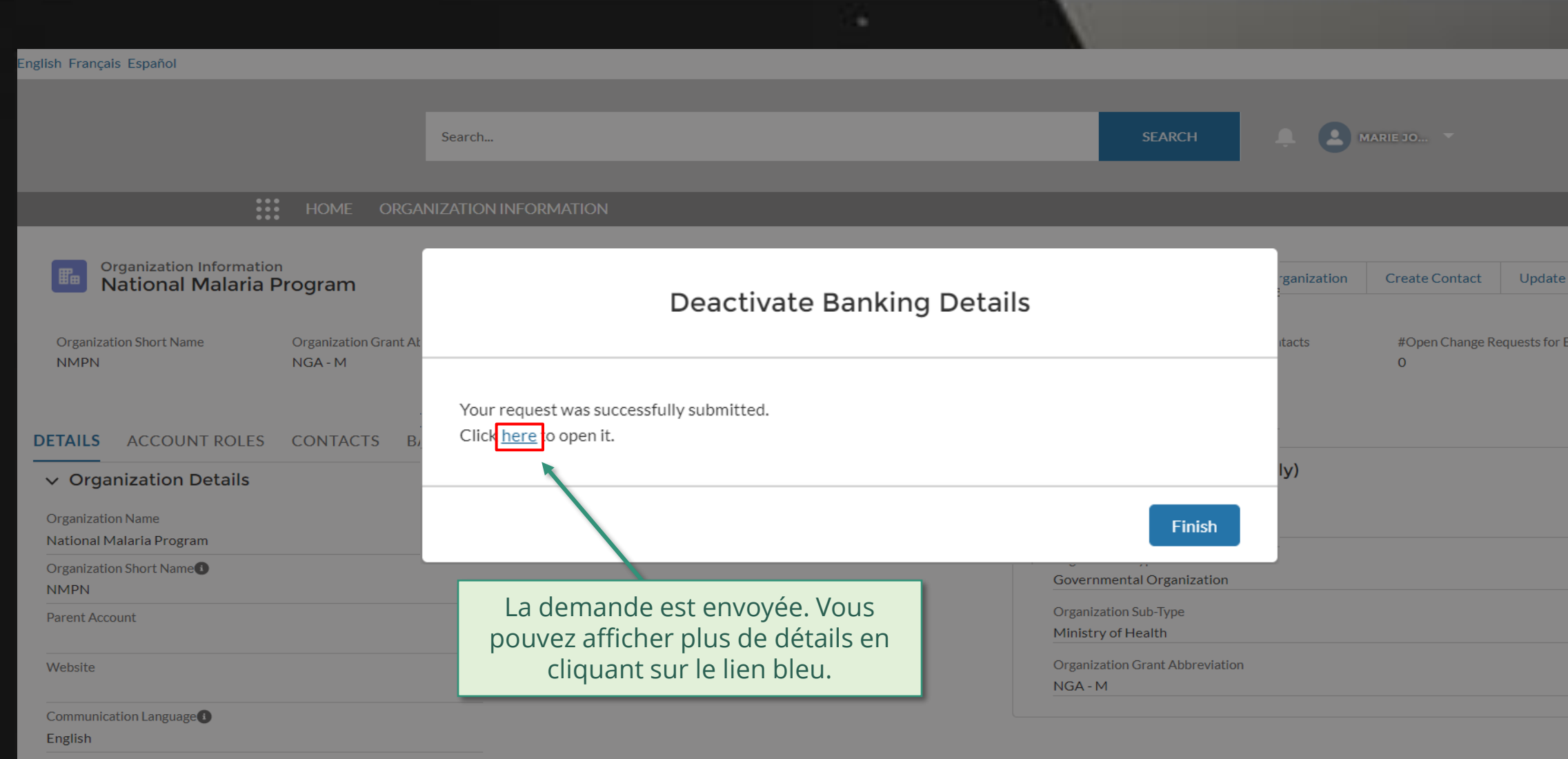

#### $\vee$  Address Information

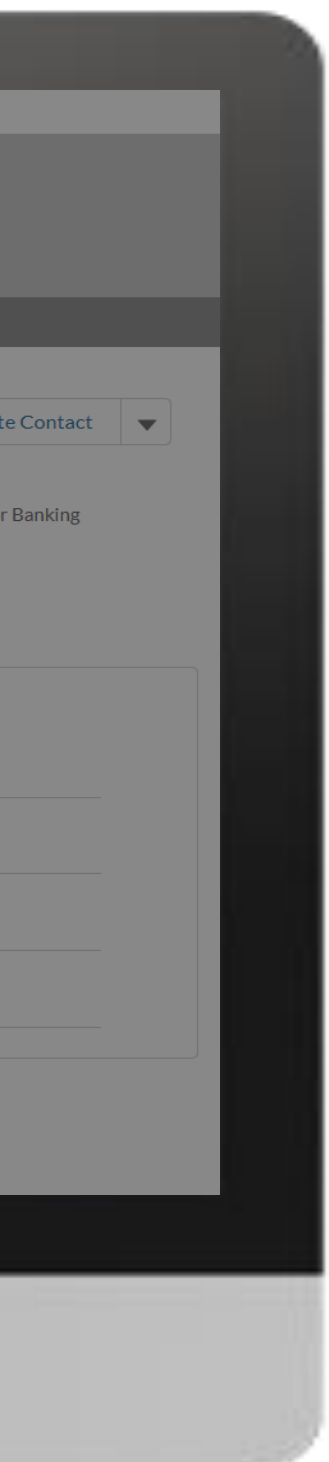

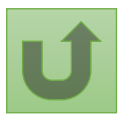

## [Étape 2l](#page-1-0)

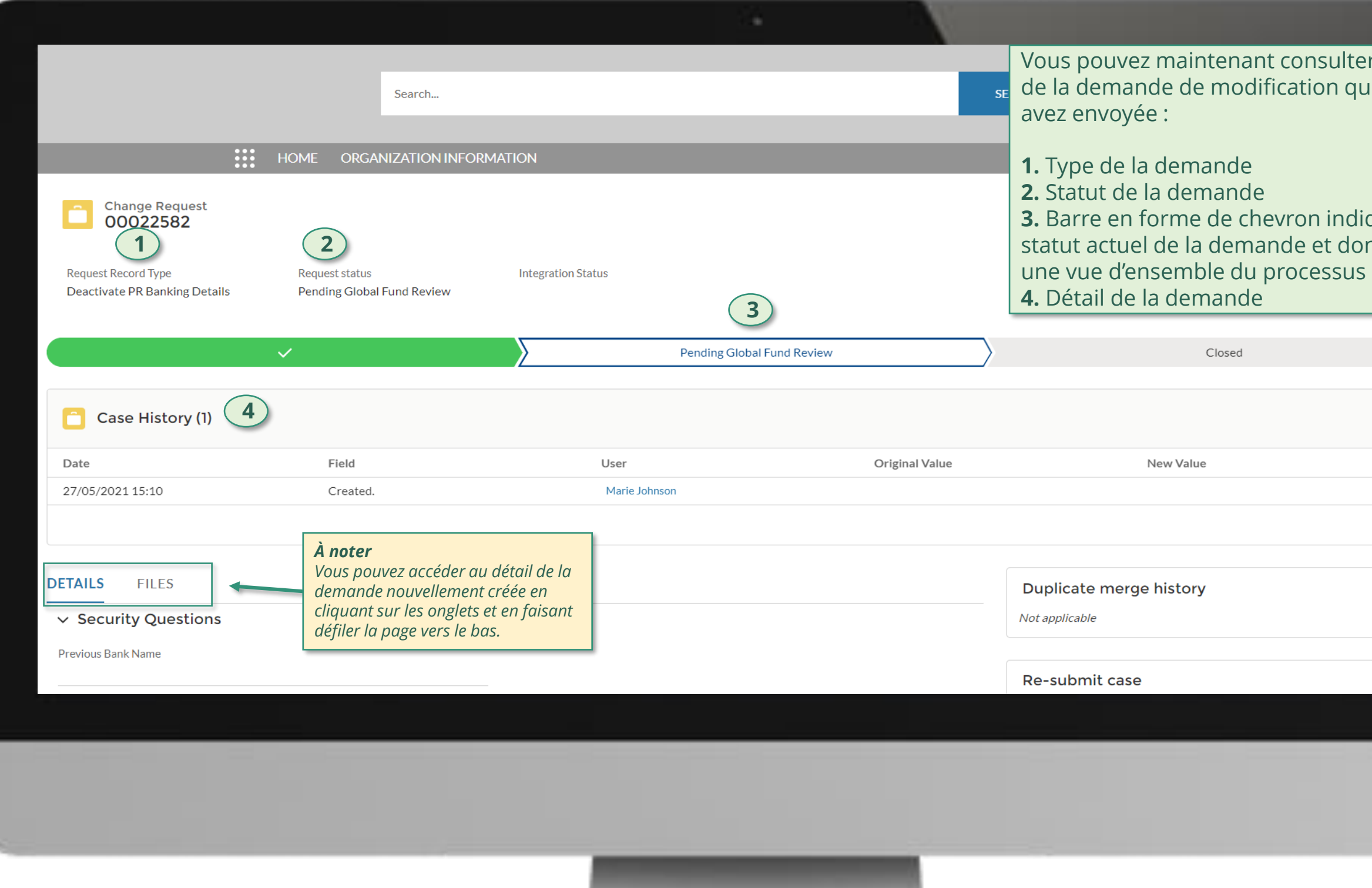

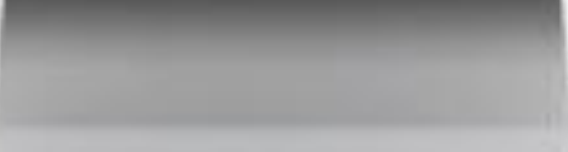

# ter le détail que vous

# diquant le lonnant

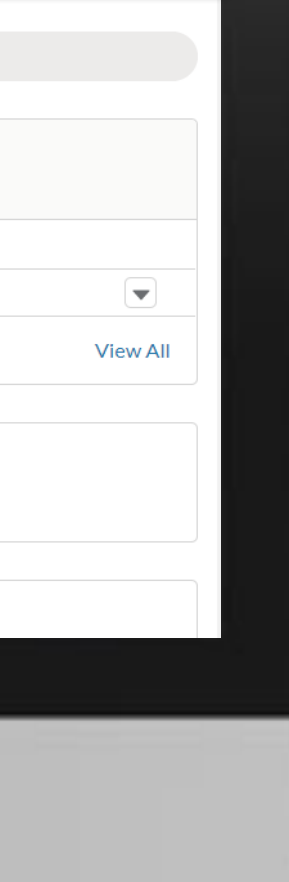

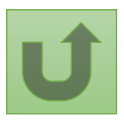

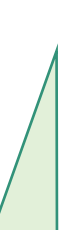

Cliquez ici pour revenir à la page d'aperçu.

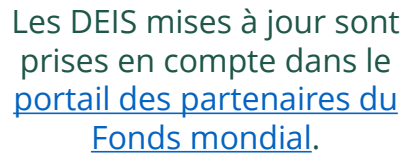

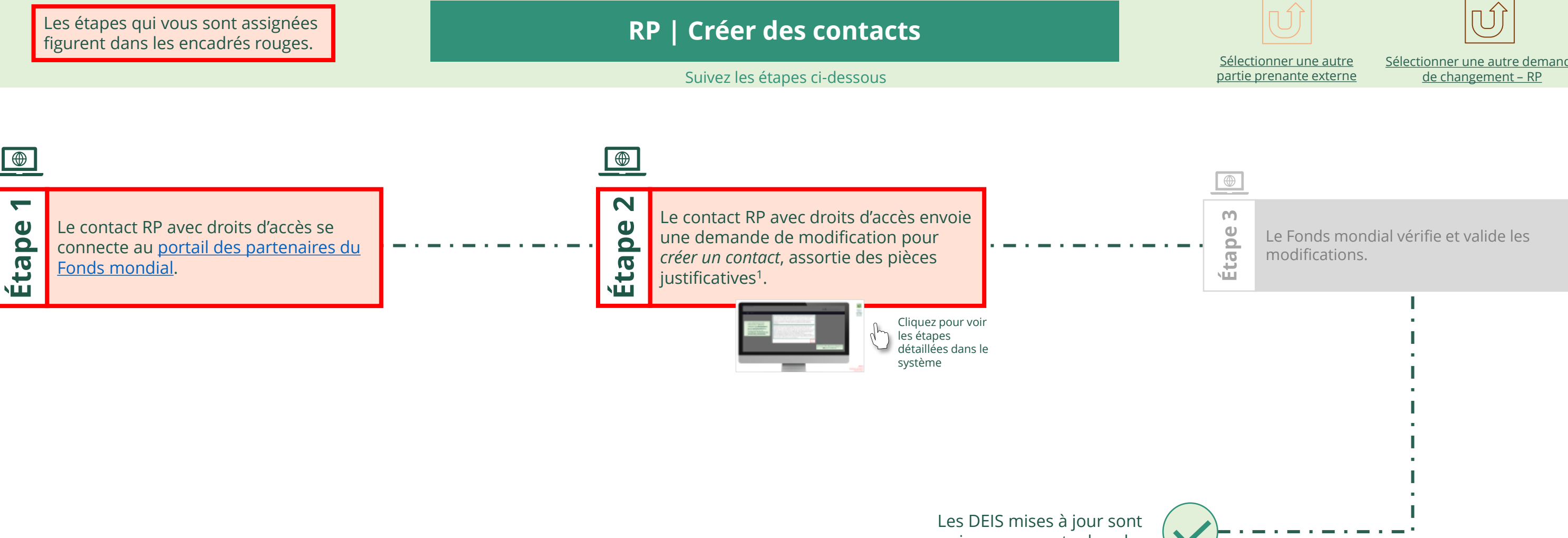

<span id="page-55-0"></span>THE<br>GLOBAL Décembre 2021<br>FUND

# **Données sur les entités impliquées dans les subventions (DEIS) Manuel interactif**

[Sélectionner une autre demande](#page-1-0) 

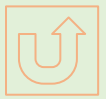

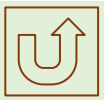

#### $\mathbb{R}$

Retour à l'aperçu [des étapes](#page-55-0)  pour cette demande

#### [Étape 2a](#page-1-0)

Récipiendaire principal (RP) Créer des contacts

2. Si vous êtes d'accord, cliquez sur **OK** pour continuer.

Ok

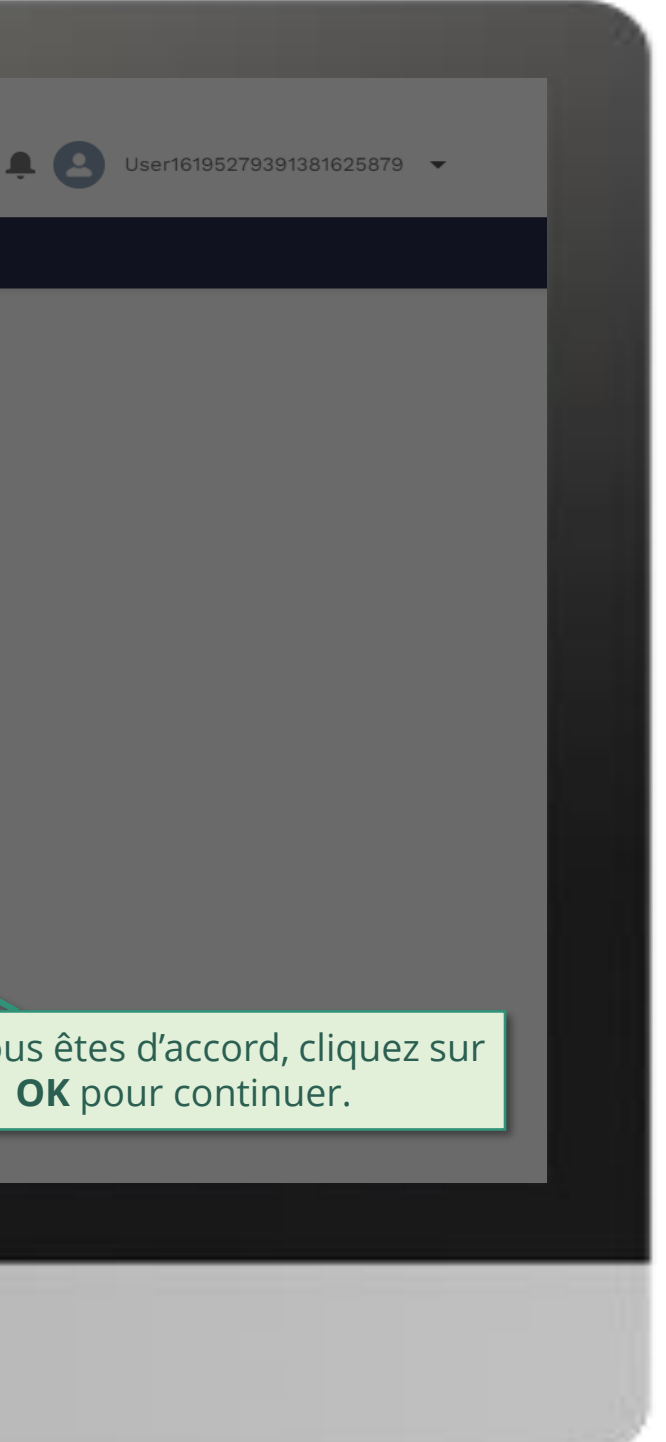

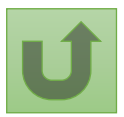

1. Lisez attentivement les informations affichées relatives aux **déclarations sur la confidentialité** du Fonds mondial et aux **conditions d'utilisation du portail des partenaires**.

Your privacy is important to us. The Global Fund is committed to respecting the dignity and privacy of people, while balancing such rights with the Global Fund values of transparency and accountability and the ability of the Global Fund to carry out its mission. For further information on how the Global Fund collects and uses personal data, please read the Privacy Statements, including the supplemental statement for Global Fund Grant Funding and Management Activities, on our website. (https://www.theglobalfund.org/en/legal/privacystatement/)

The Global Fund licenses, operates and makes available the Partner Portal (the "Portal"). The Portal may contain features including RSS feeds, e-mail alert services, cookies, document management features, data management features and other applications that may be available from time-to-time (collectively, the "Features"). Any person that accesses or uses the Portal or Features, or both (the "User" and together, the "Users") agrees to be bound by the terms and conditions of the Terms of Use of the Global Fund Partner Portal (the "Terms of Use"), as they may be amended from time-to-time (available at this link http://www.theglobalfund.org/en/partner-portal/). These Terms of Use contain important conditions, disclaimers and other provisions, some of which limit the Global Fund's liability. If you do not agree to these Terms of Use or cannot enter into a legally binding agreement, you must not access or use the Portal or any of the Features.

[Étape 2b](#page-1-0)

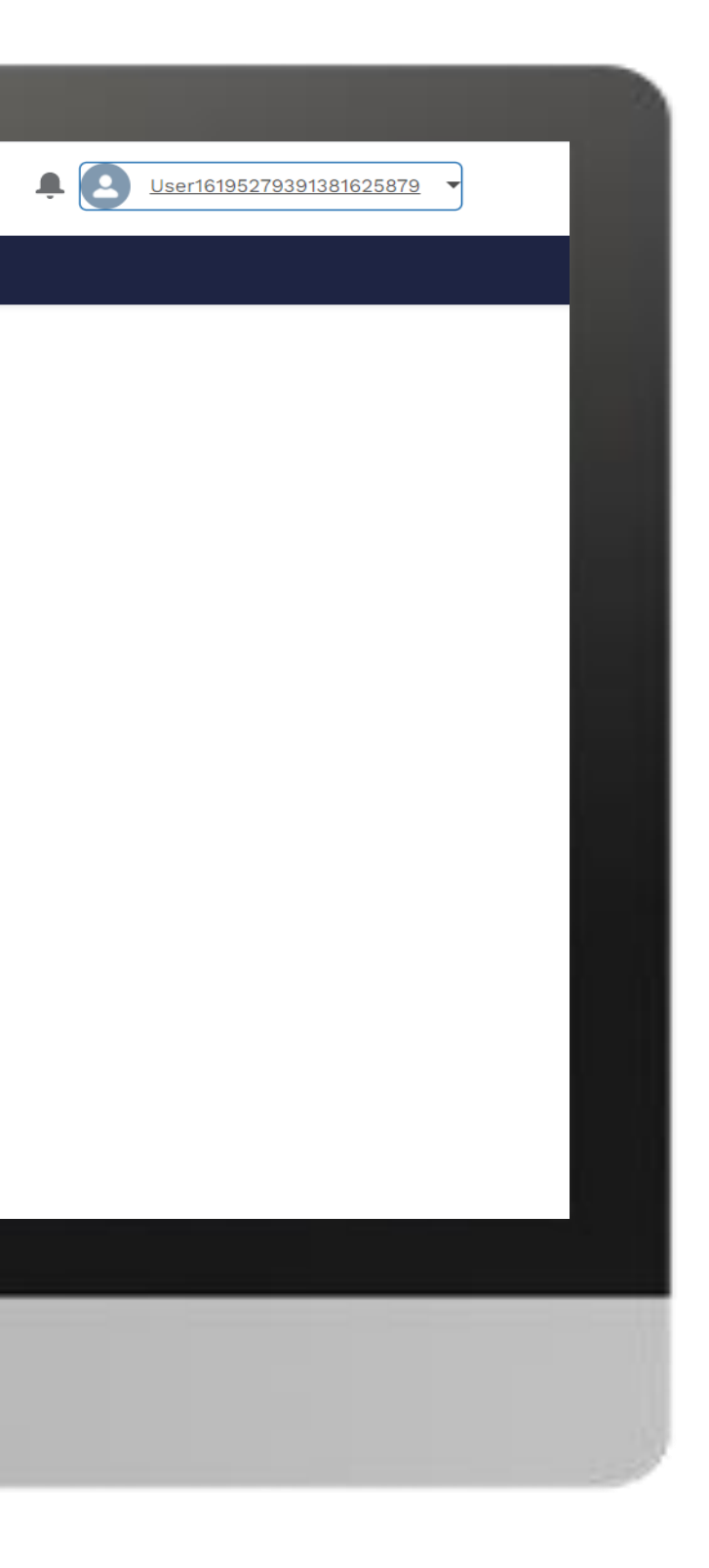

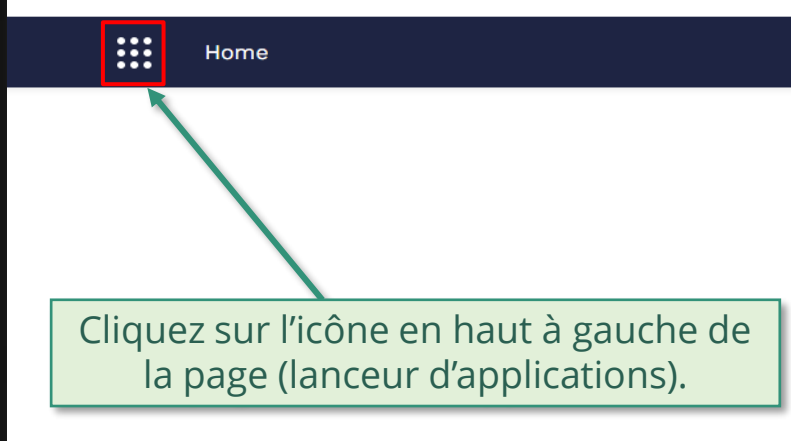

**Welcome!** Use App Launcher to choose what portal you want to open

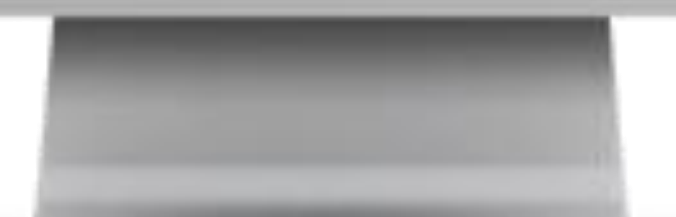

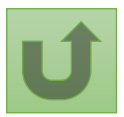

#### [Étape 2c](#page-1-0)

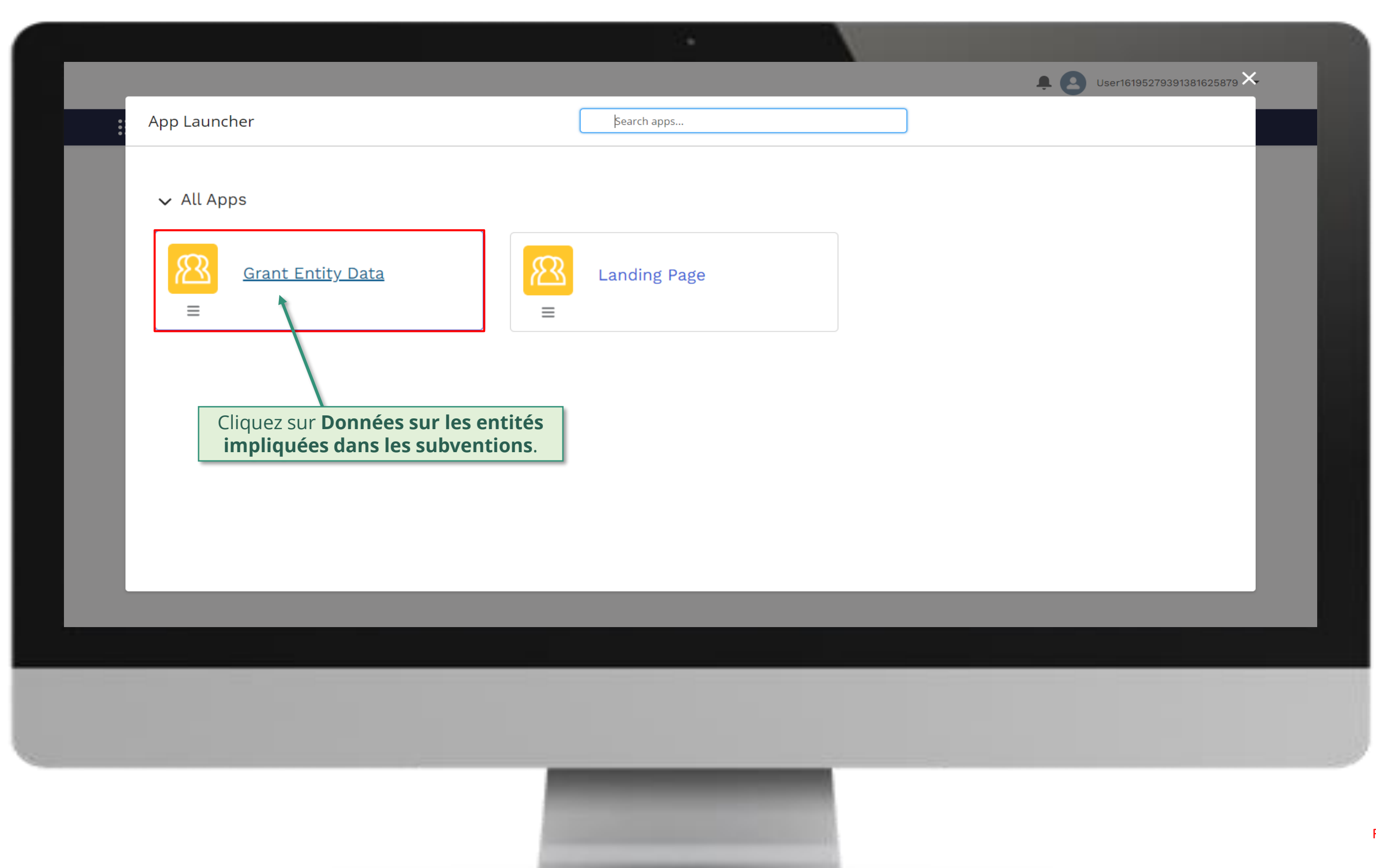

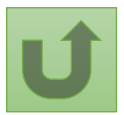

#### [Étape 2d](#page-1-0)

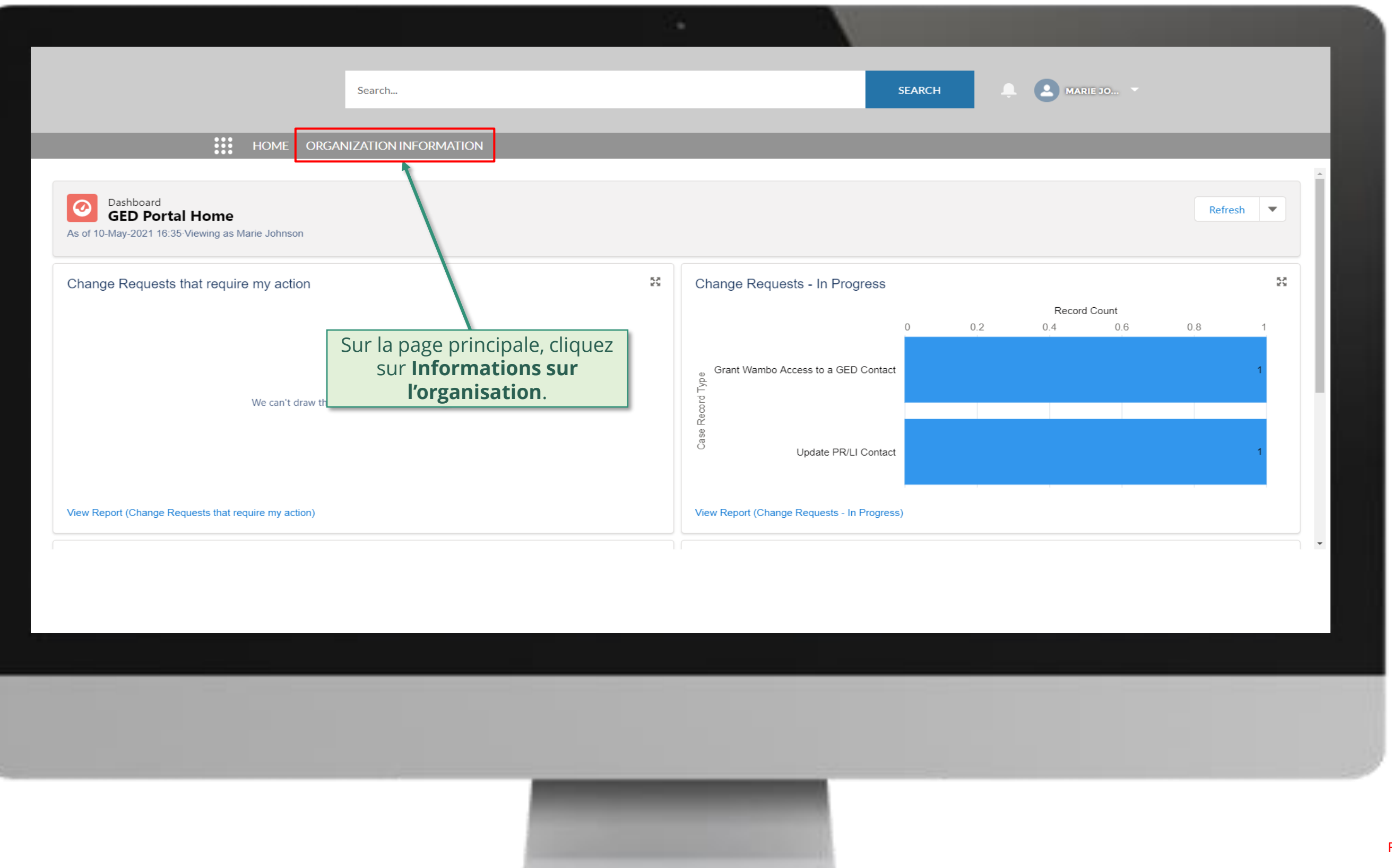

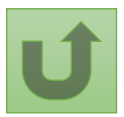

# [Étape 2e](#page-1-0)

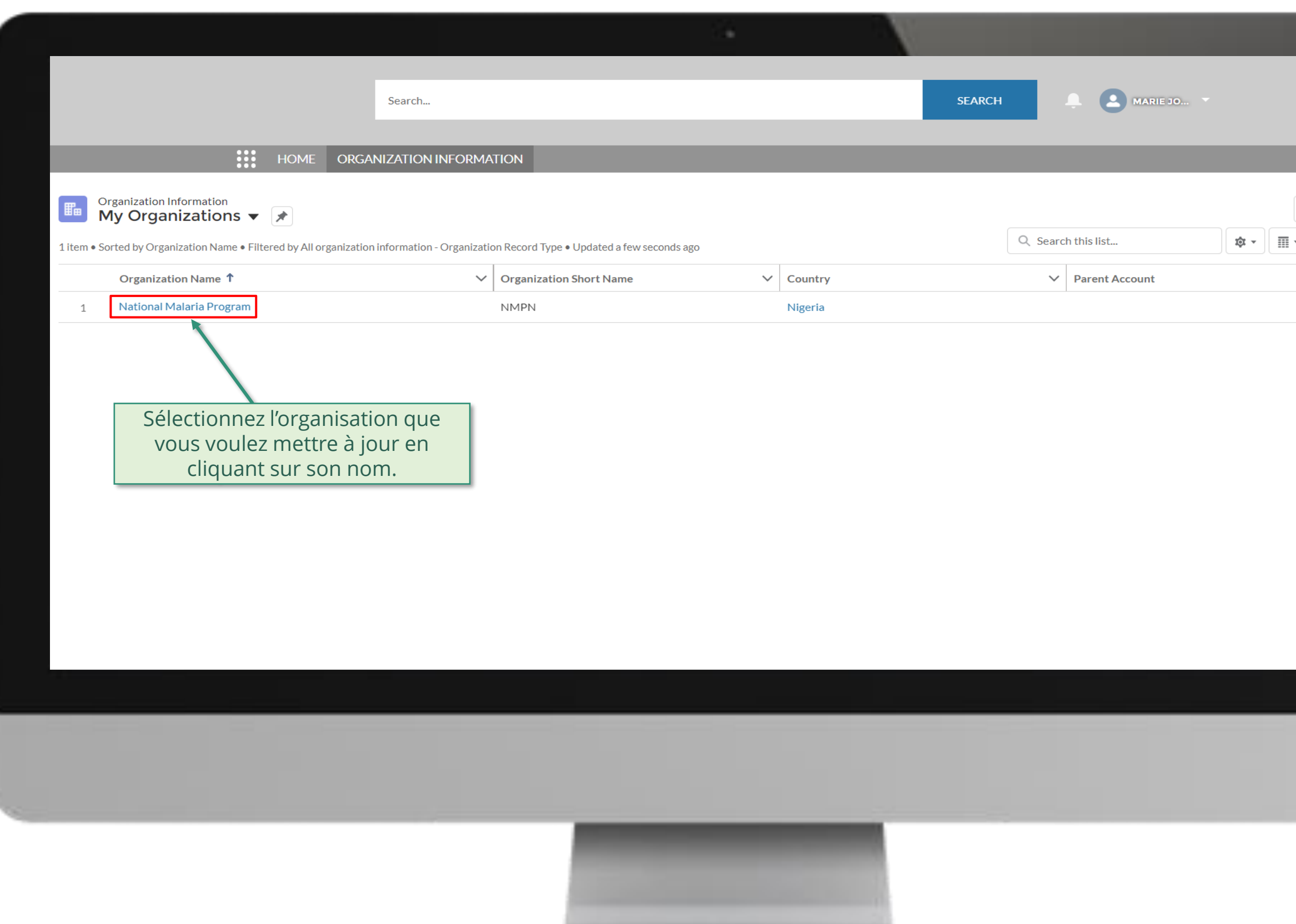

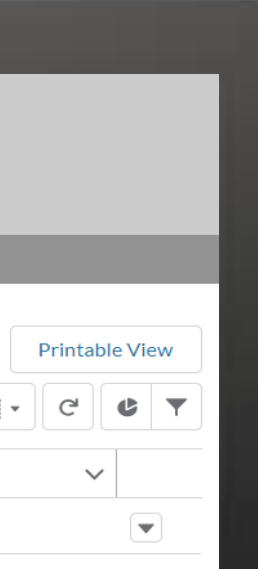

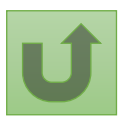

# [Étape 2f](#page-1-0)

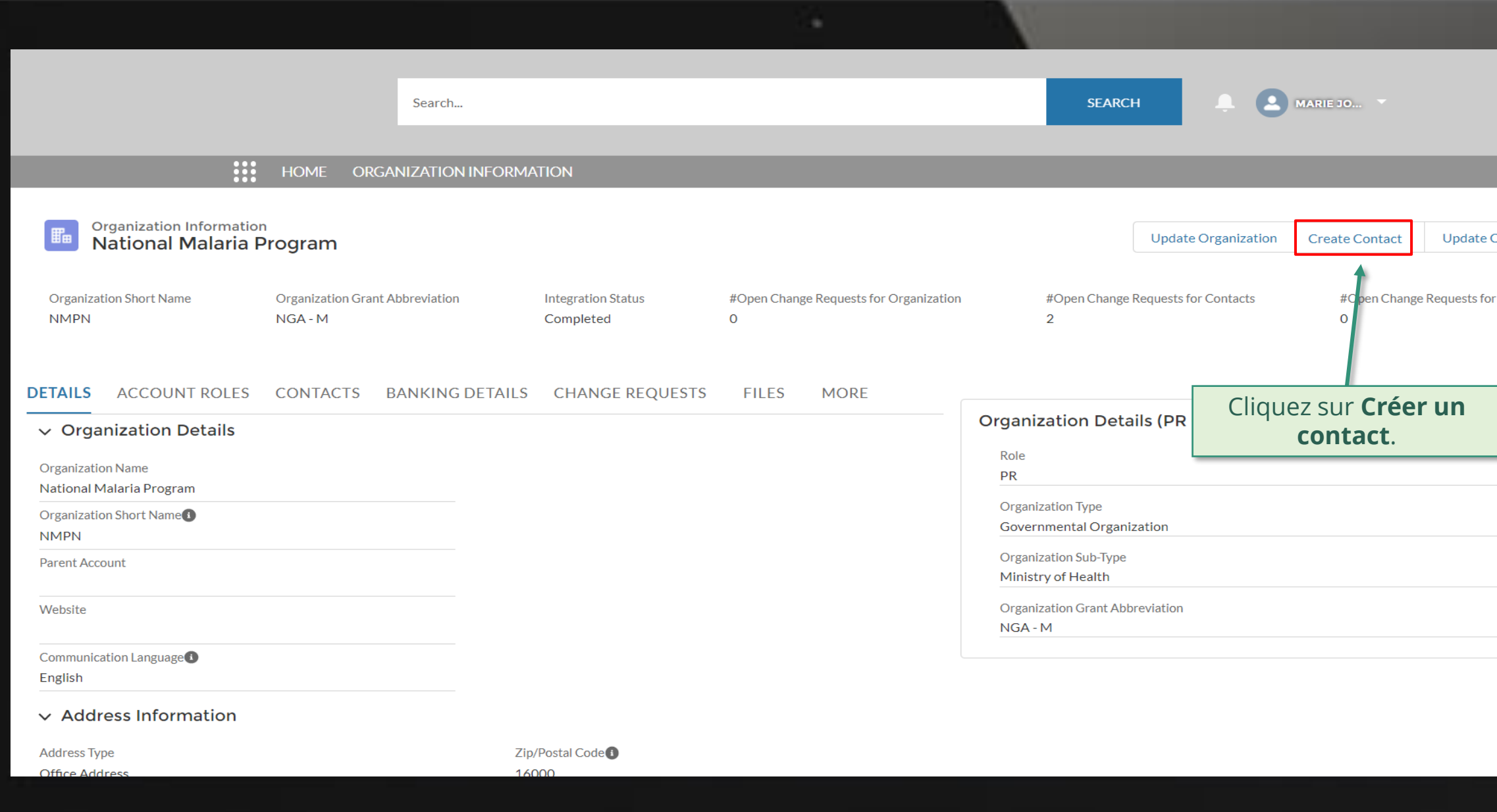

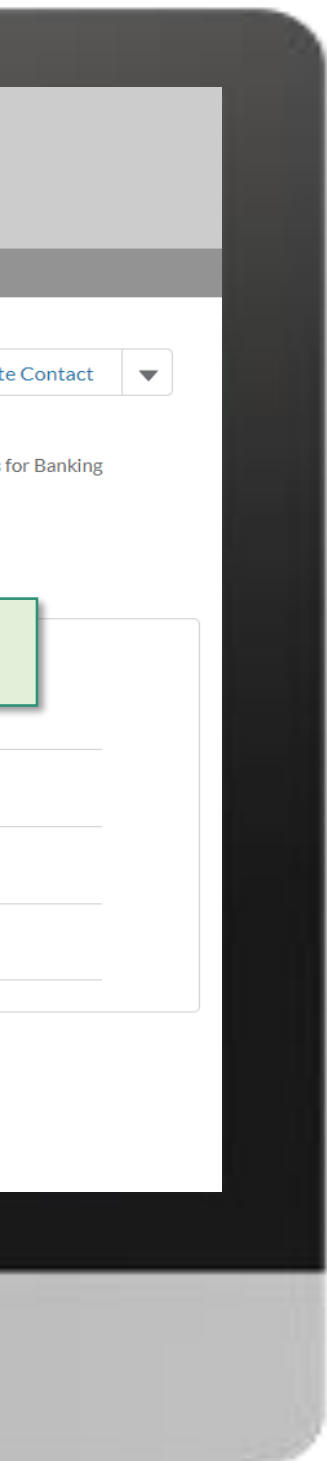

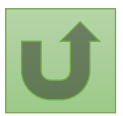

# [Étape 2g](#page-1-0)

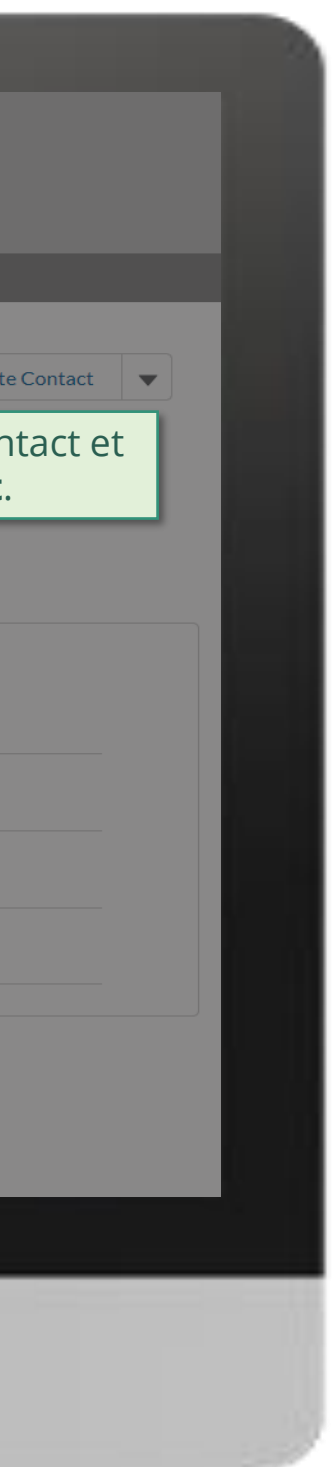

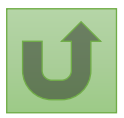

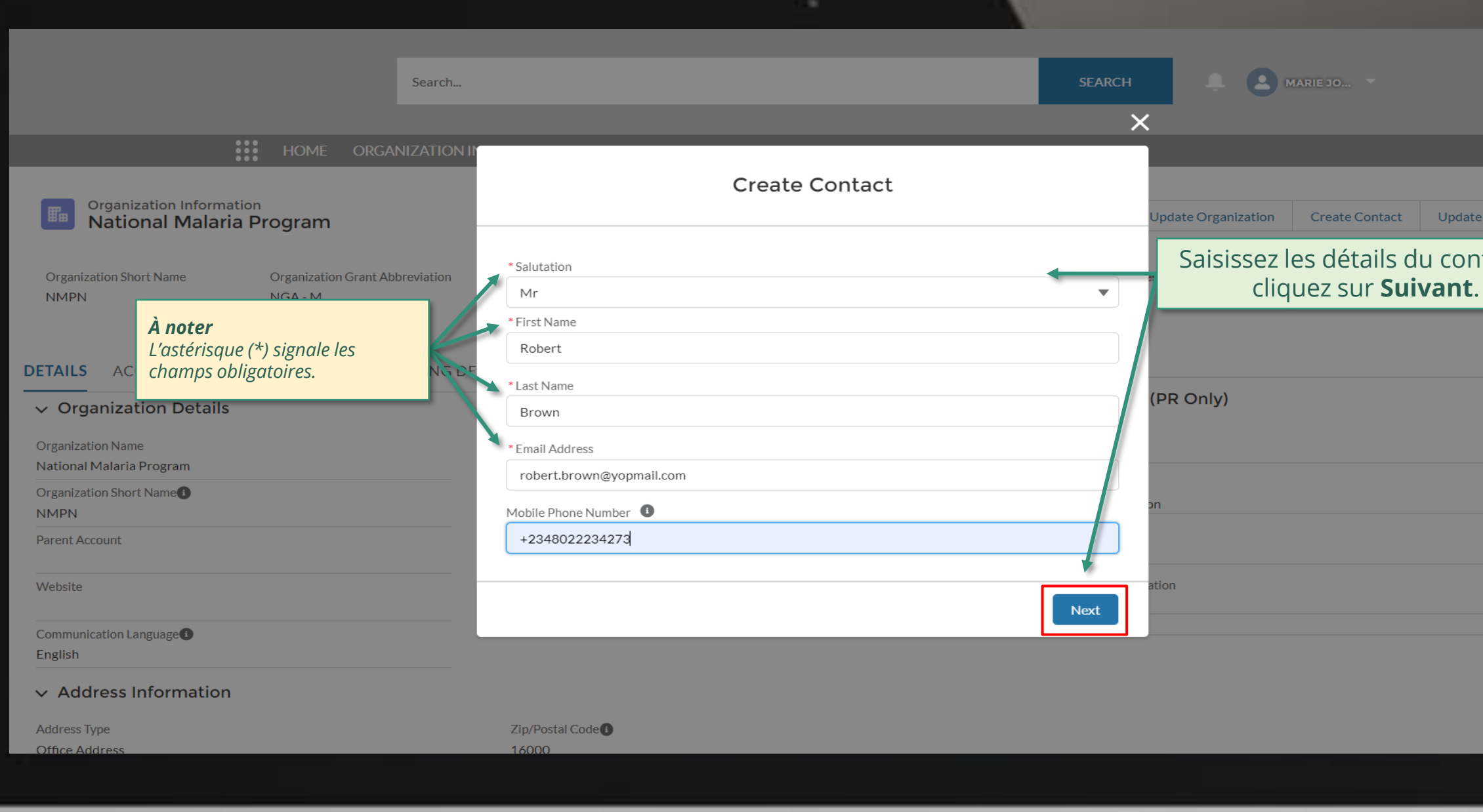

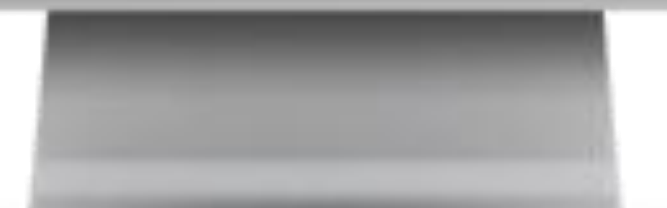

#### **Example 2** MARIE JO... **SEARCH** Search...  $\overline{\mathsf{x}}$ **:::** HOME ORGANIZATION **Create Contact Organization Information National Malaria Program** odate Organization Create Contact  $\vee$  Guidance **Organization Short Name Organization Grant Abbreviation** s for Contacts #Open Change Requests for Banking **NMPN**  $NGA - M$  $\circ$ Access to Grant Deliverables - \*\*\* By clicking this box, you will allow this contact to view or edit Grant Deliverables for this organization and its contacts via the Global Fund Partner Portal. Access to GED Portal - By clicking this box, you will allow this contact to view and edit GED for this organization and its contacts via the Global Fund Partner Portal. **DETAILS** ACCOUNT ROLES CONTACTS BANKING DE Signatory for Legally-Binding Documents - The organization's signatory(ies) for Legally-Binding PR Only)  $\vee$  Organization Details Documents is the person(s) that is(are) duly authorized to sign, or sign in acknowledgment in case of CMs, legally-binding documents that are valid and enforceable, as per signatory specimen. **Organization Name** Official Job Title - Indicate the individual's job title within the organization. This job title will be National Malaria Program displayed on official documents if the contact is assigned signatory or notice rights for this Organization Short Name grant/country. **NMPN** \*\*\* Select the row in order to create a position for this contact. **Parent Account**  $\vee$  Official Job Title  $\vee$  Signatory for Legally-Binding Documents **Grant Name** Veuillez sélectionner la subvention que vous souhaitez NGA-M-NGA - M modifierBack **Next**  $\vee$  Address Information **Address Type** 16000 Office Addres

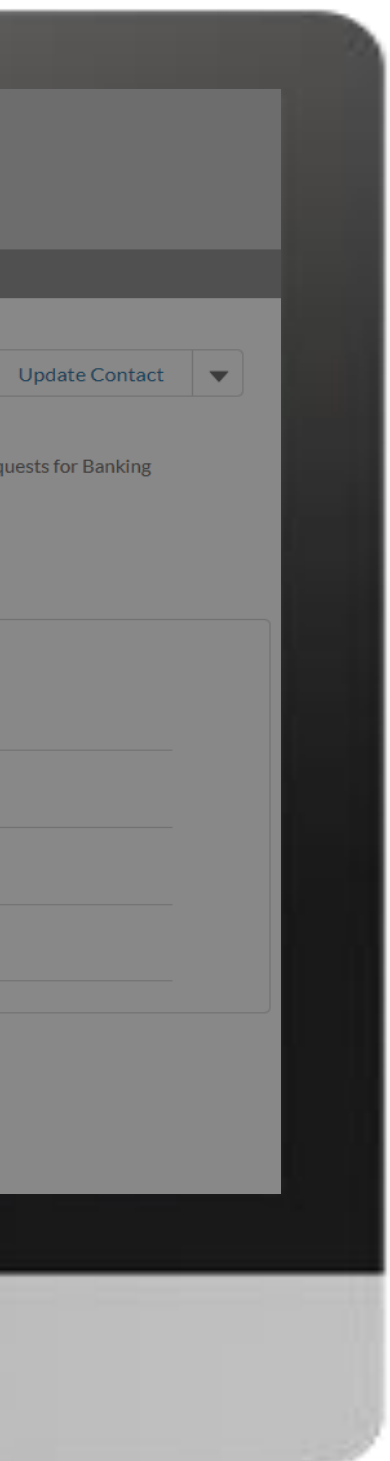

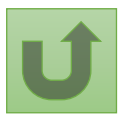

Retour à l'aperçu [des étapes](#page-55-0)  pour cette demande

[Étape 2h](#page-1-0)

# [Étape 2i](#page-1-0)

Récipiendaire principal (RP) Créer des contacts

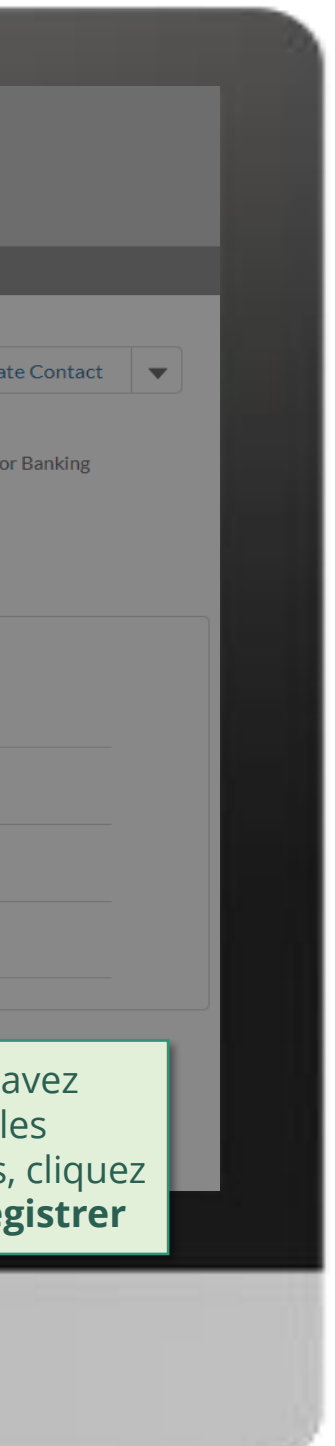

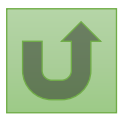

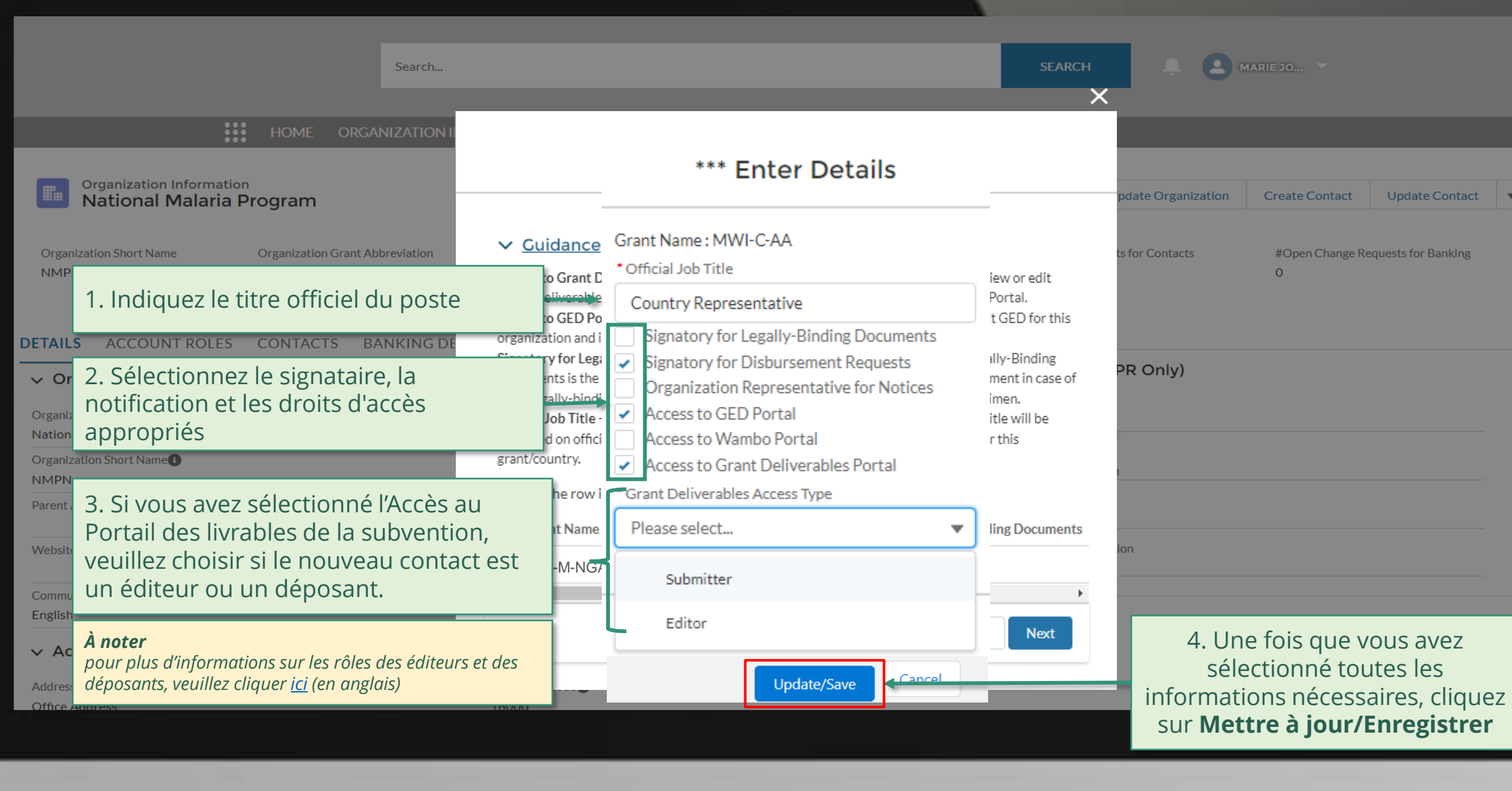

.

# [Étape 2j](#page-1-0)

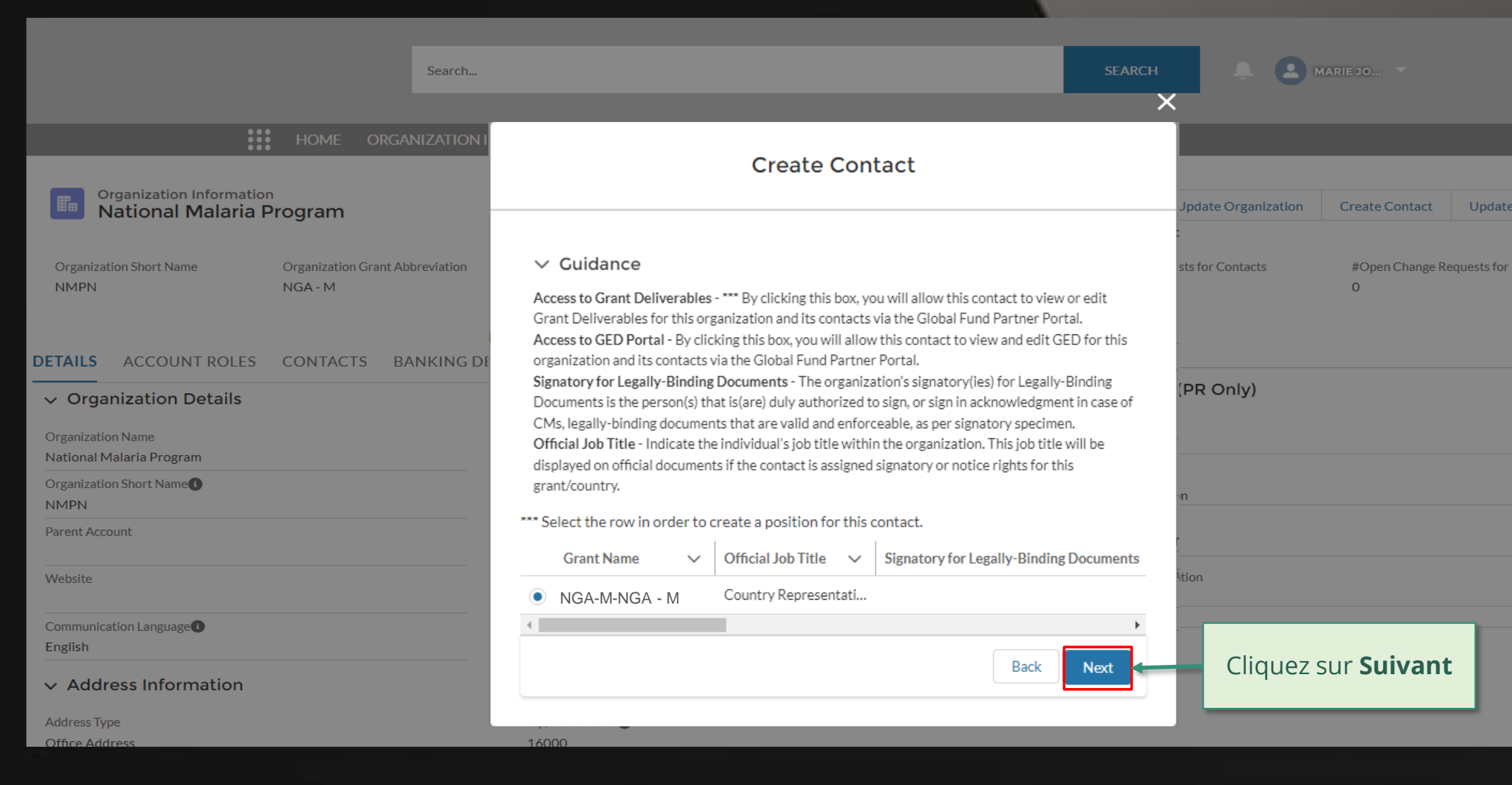

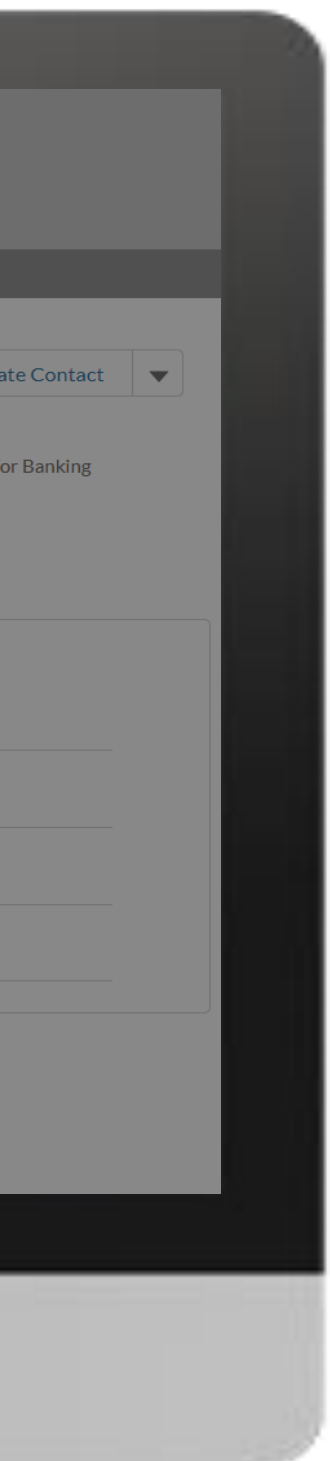

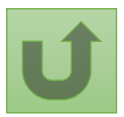

[Étape 2k](#page-1-0)

Récipiendaire principal (RP) Créer des contacts

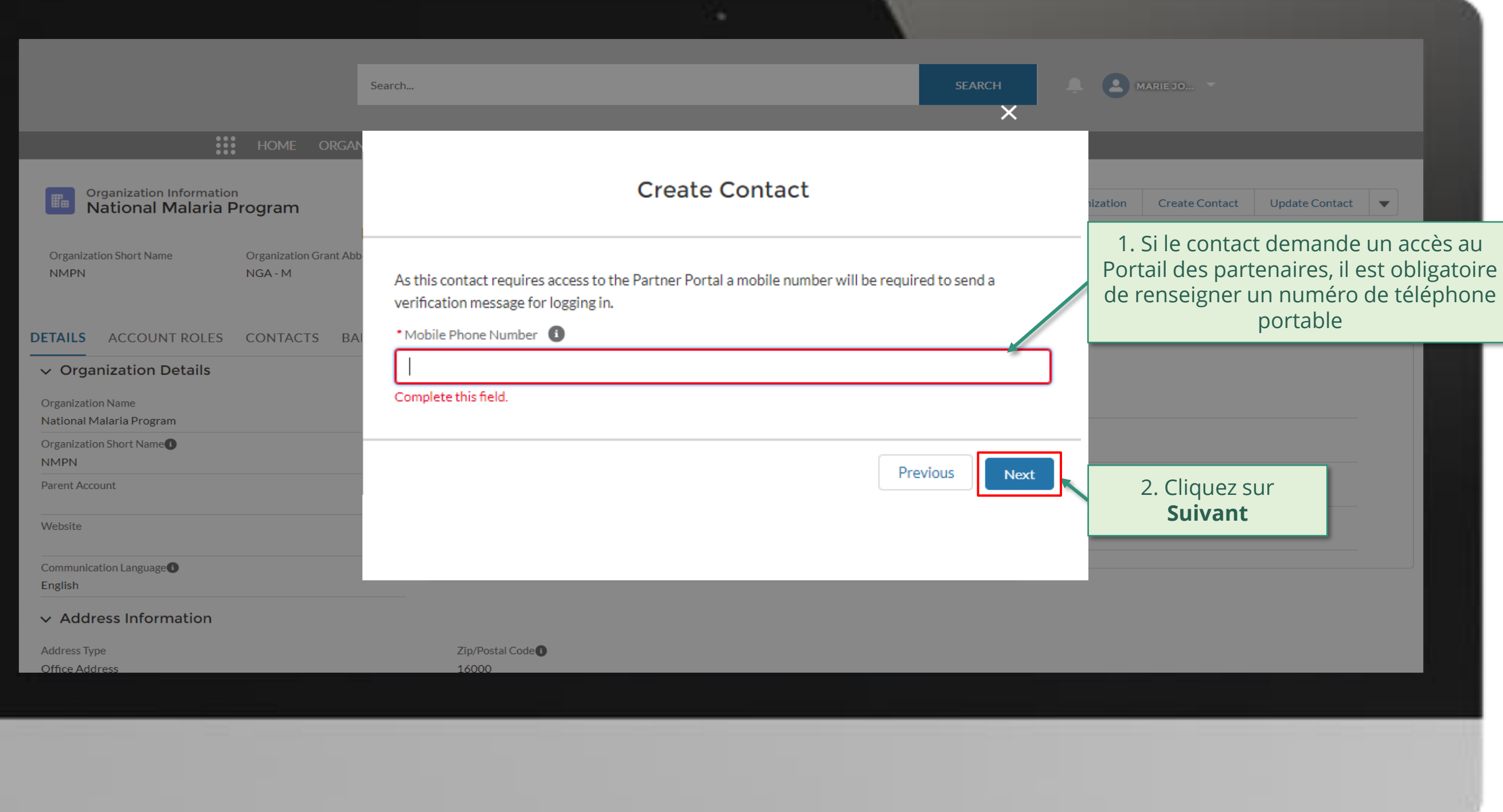

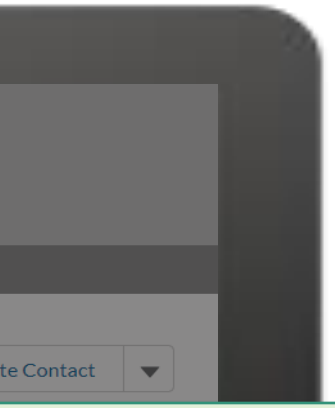

nande un accès au

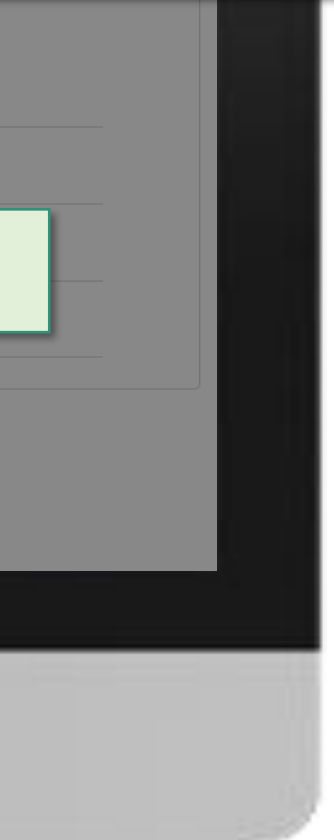

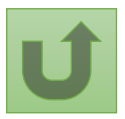

English Français Español

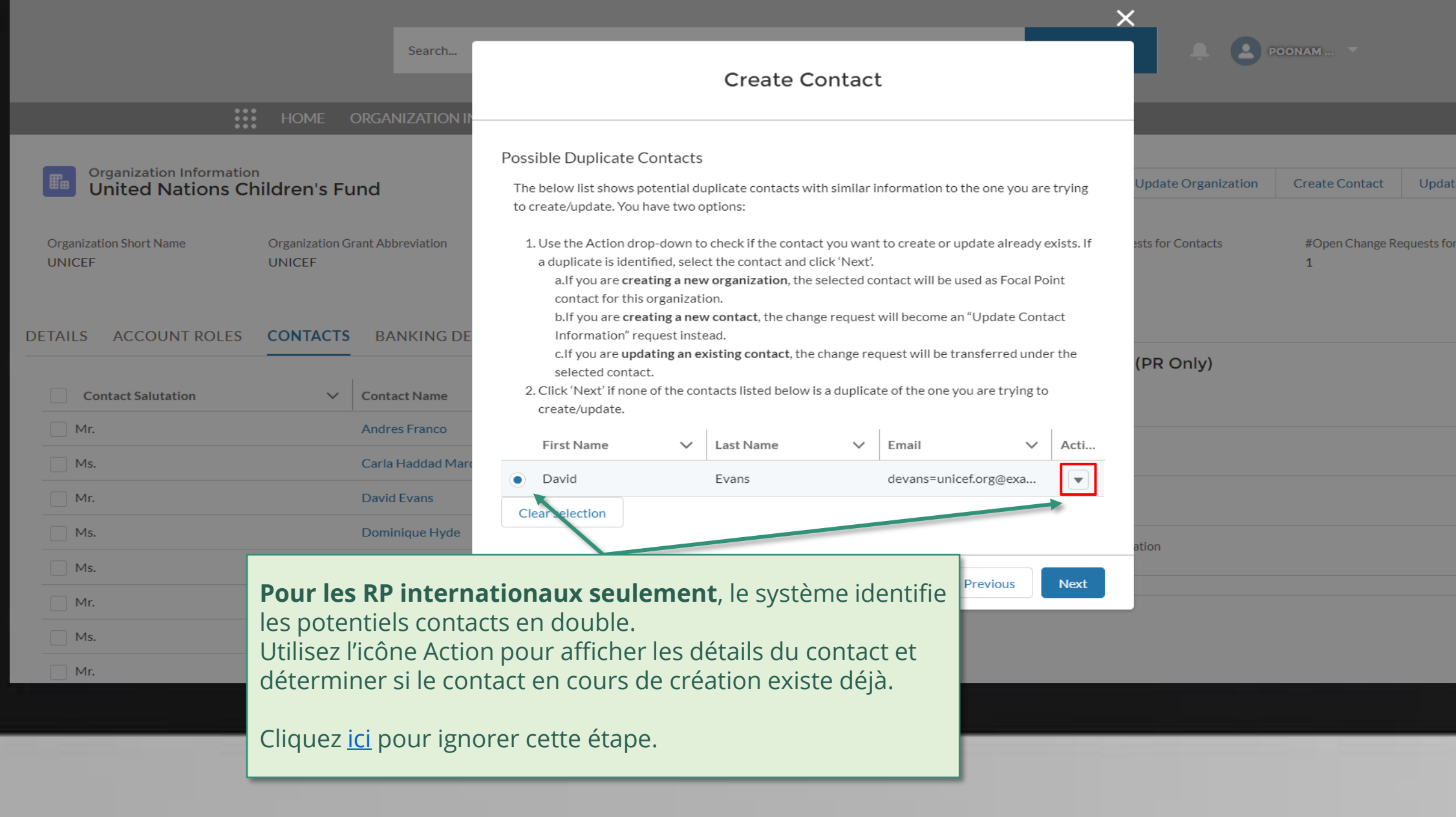

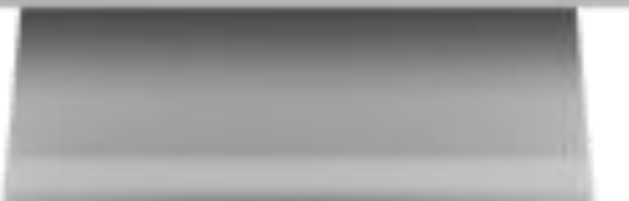

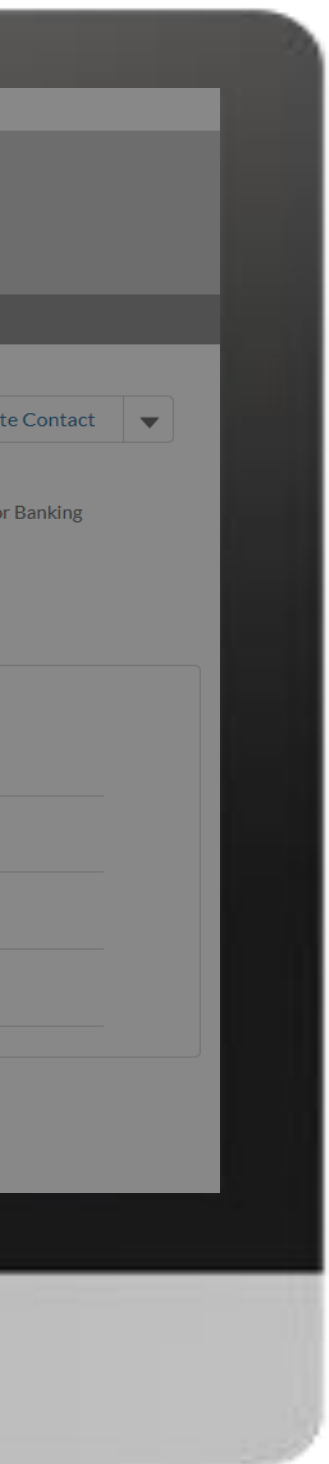

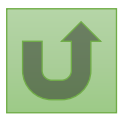

# [Étape 2l](#page-1-0)

[Étape 2m](#page-1-0)

Récipiendaire principal (RP) Créer des contacts

nglish Français Español

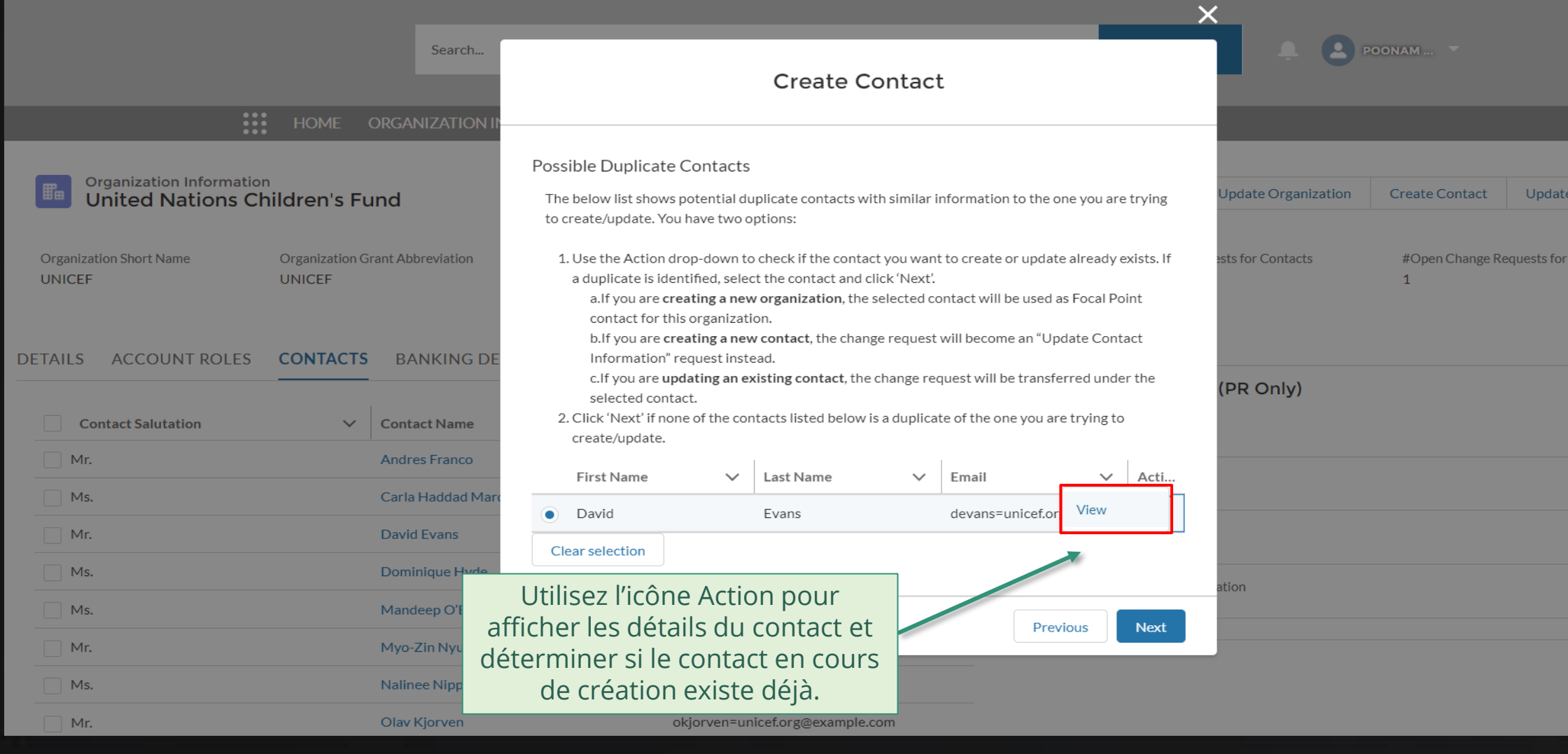

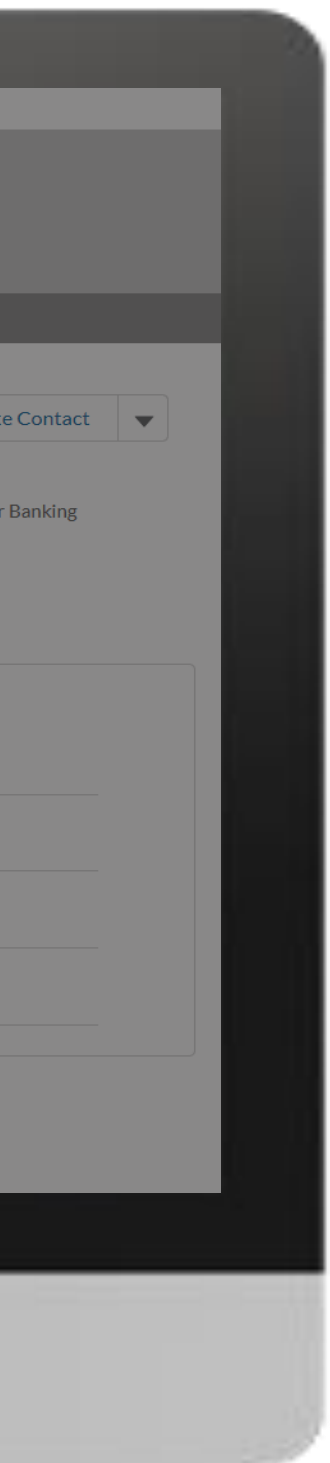

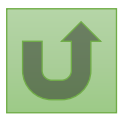

[Étape 2n](#page-1-0)

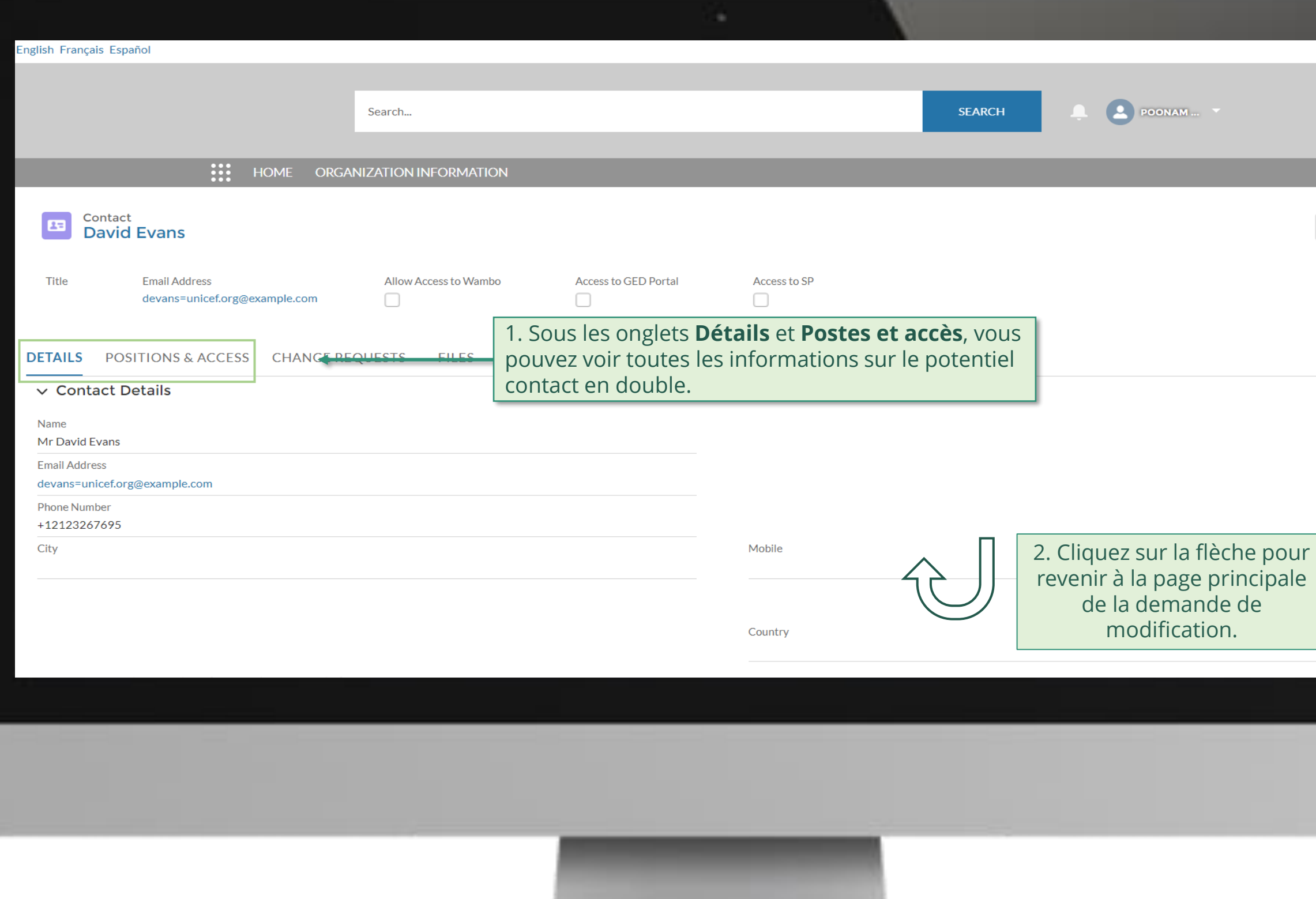

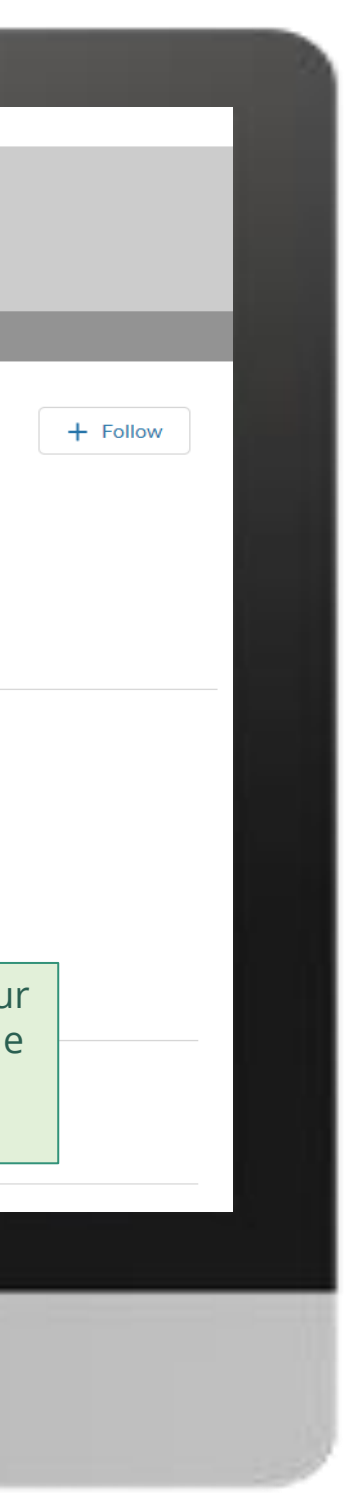

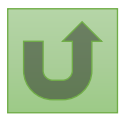

# [Étape 2o](#page-1-0)

<span id="page-70-0"></span>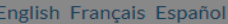

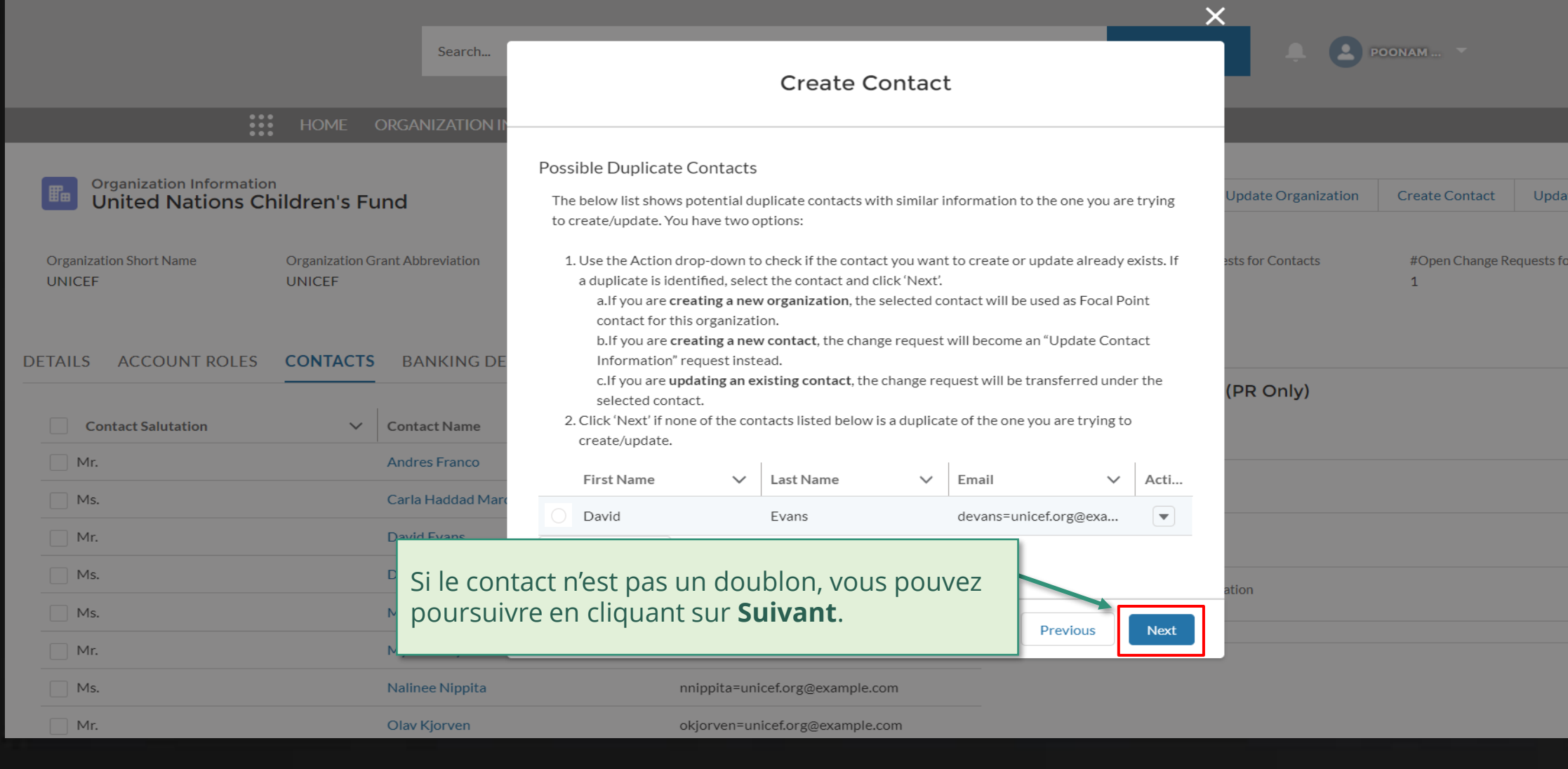

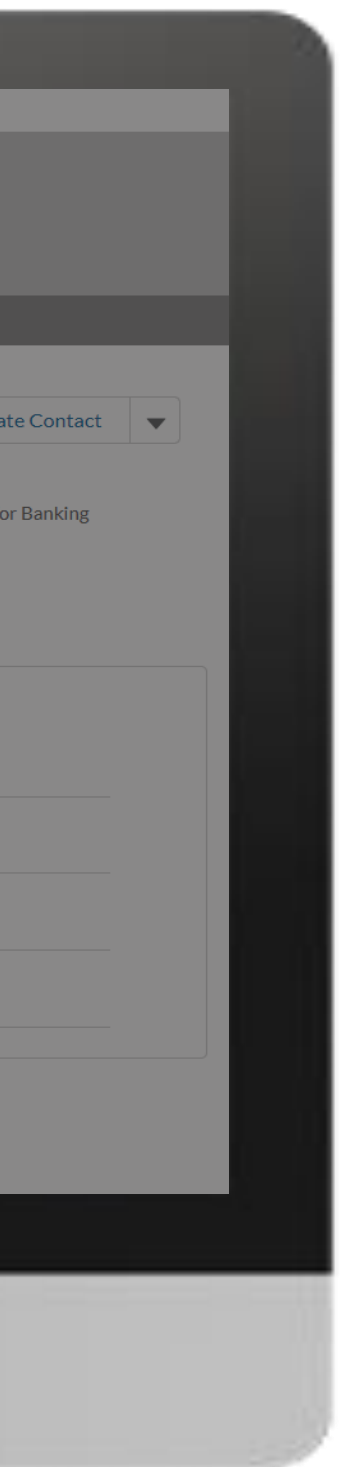

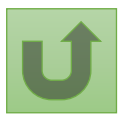

[Étape 2p](#page-1-0)

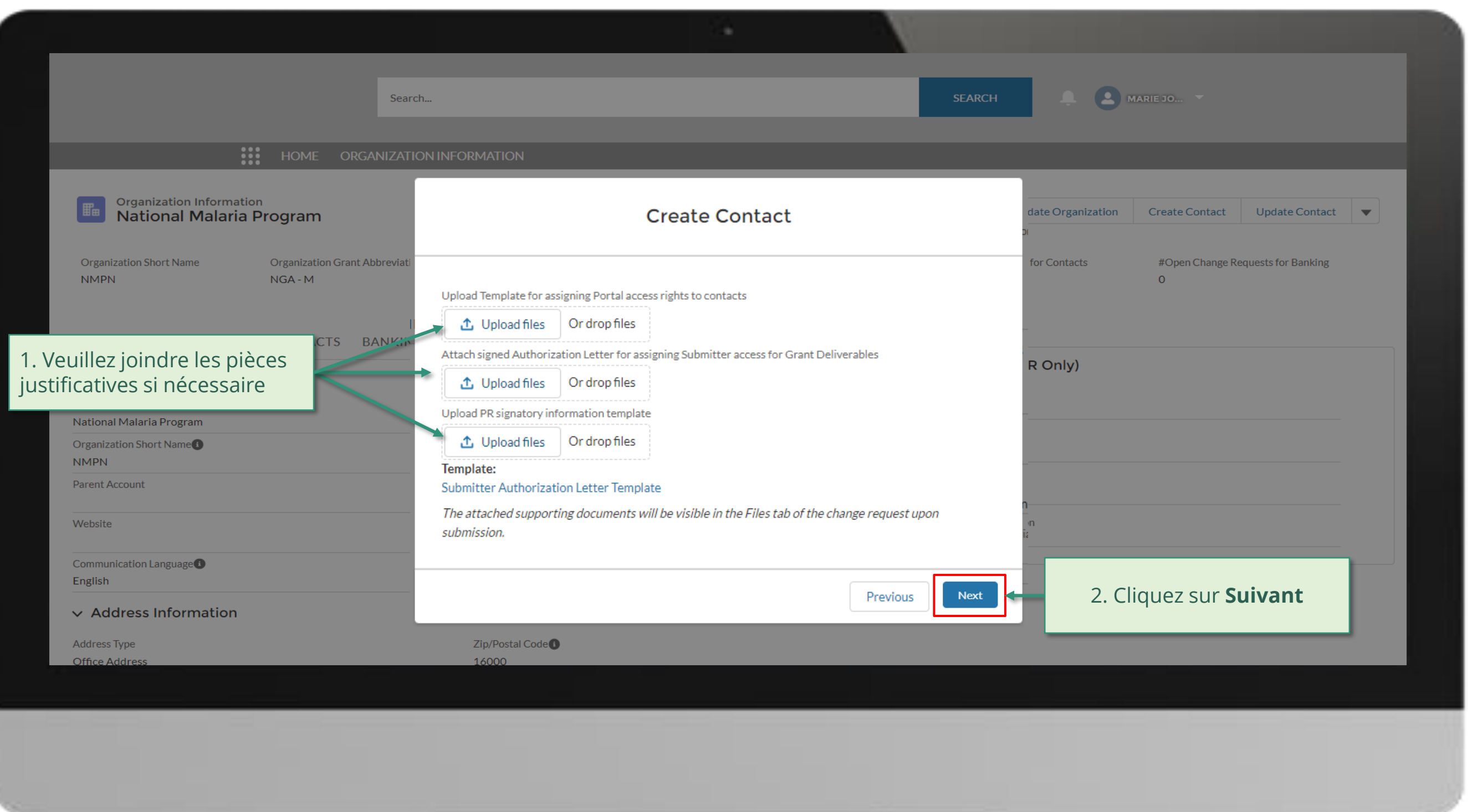

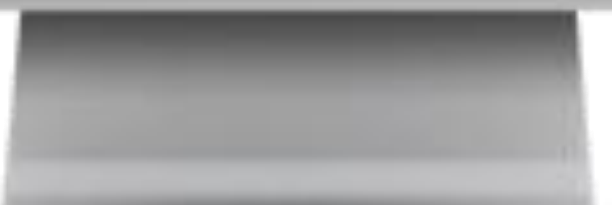

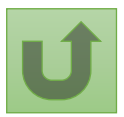
#### [Étape 2q](#page-1-0)

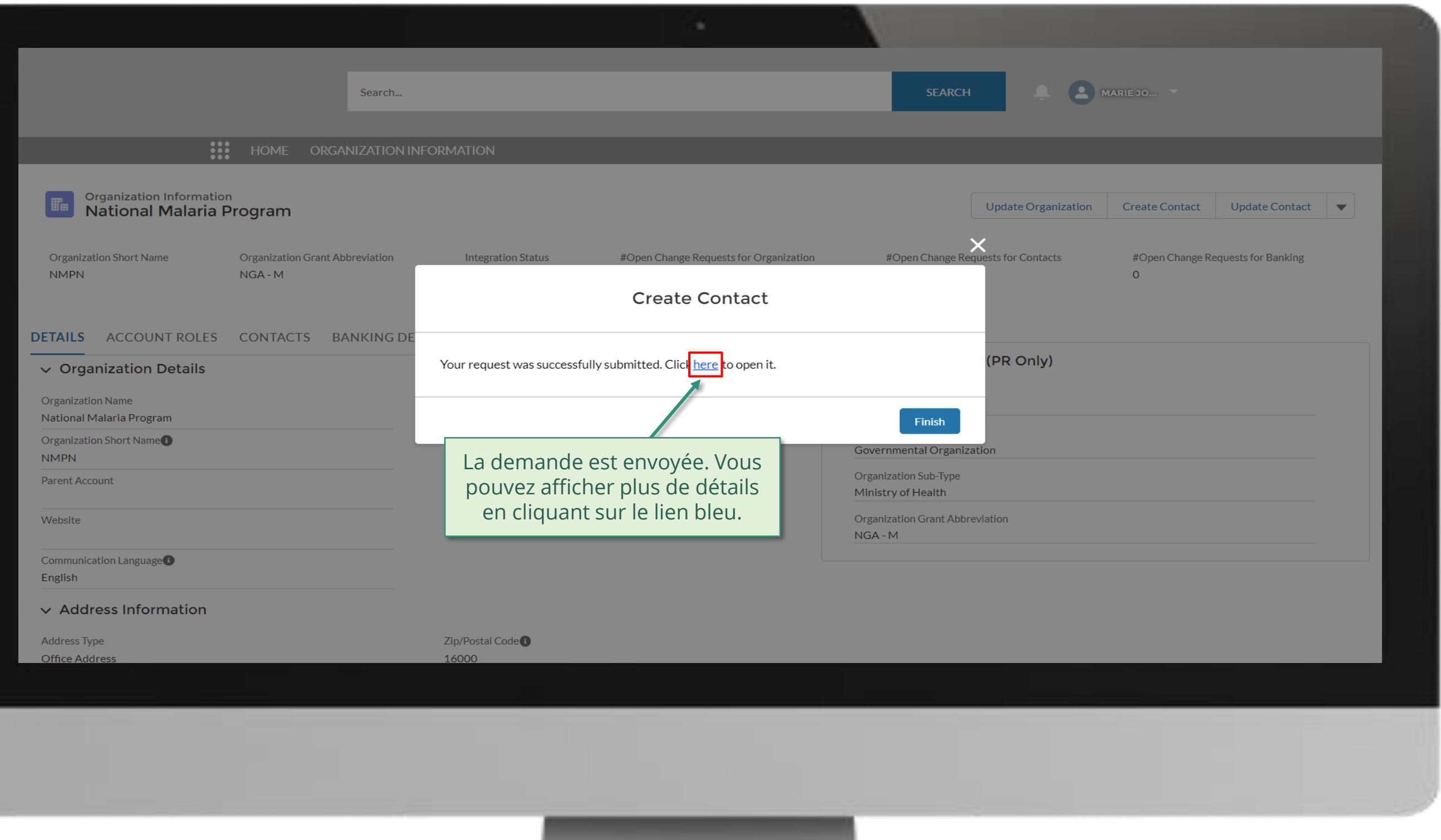

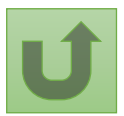

#### [Étape 2r](#page-1-0)

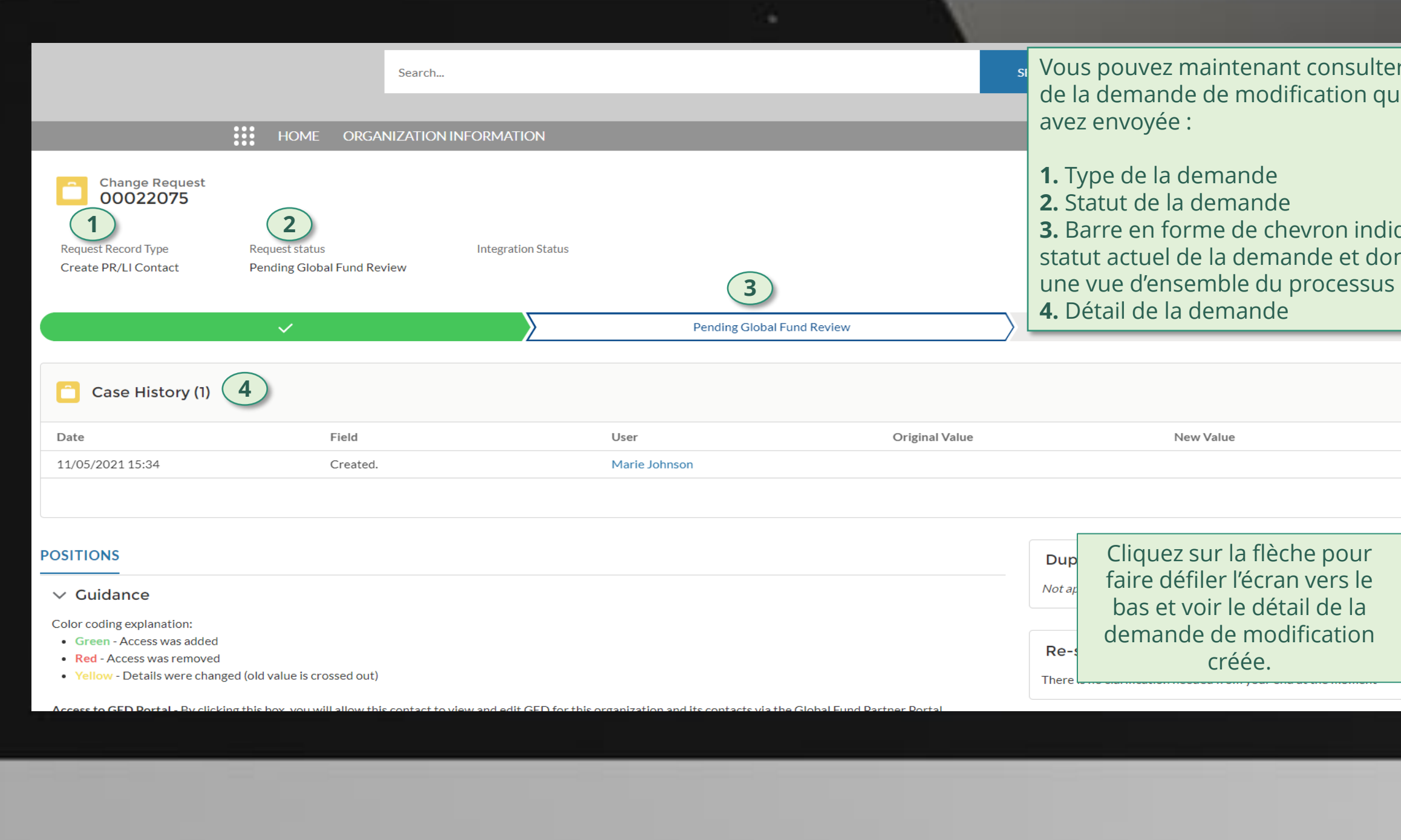

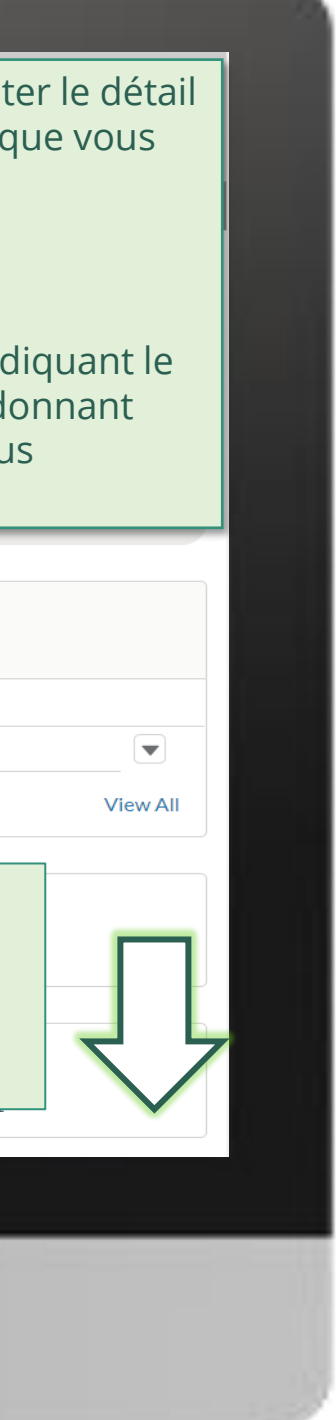

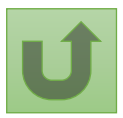

#### [Étape 2s](#page-1-0)

Cliquez ici pour revenir à la page d'aperçu.

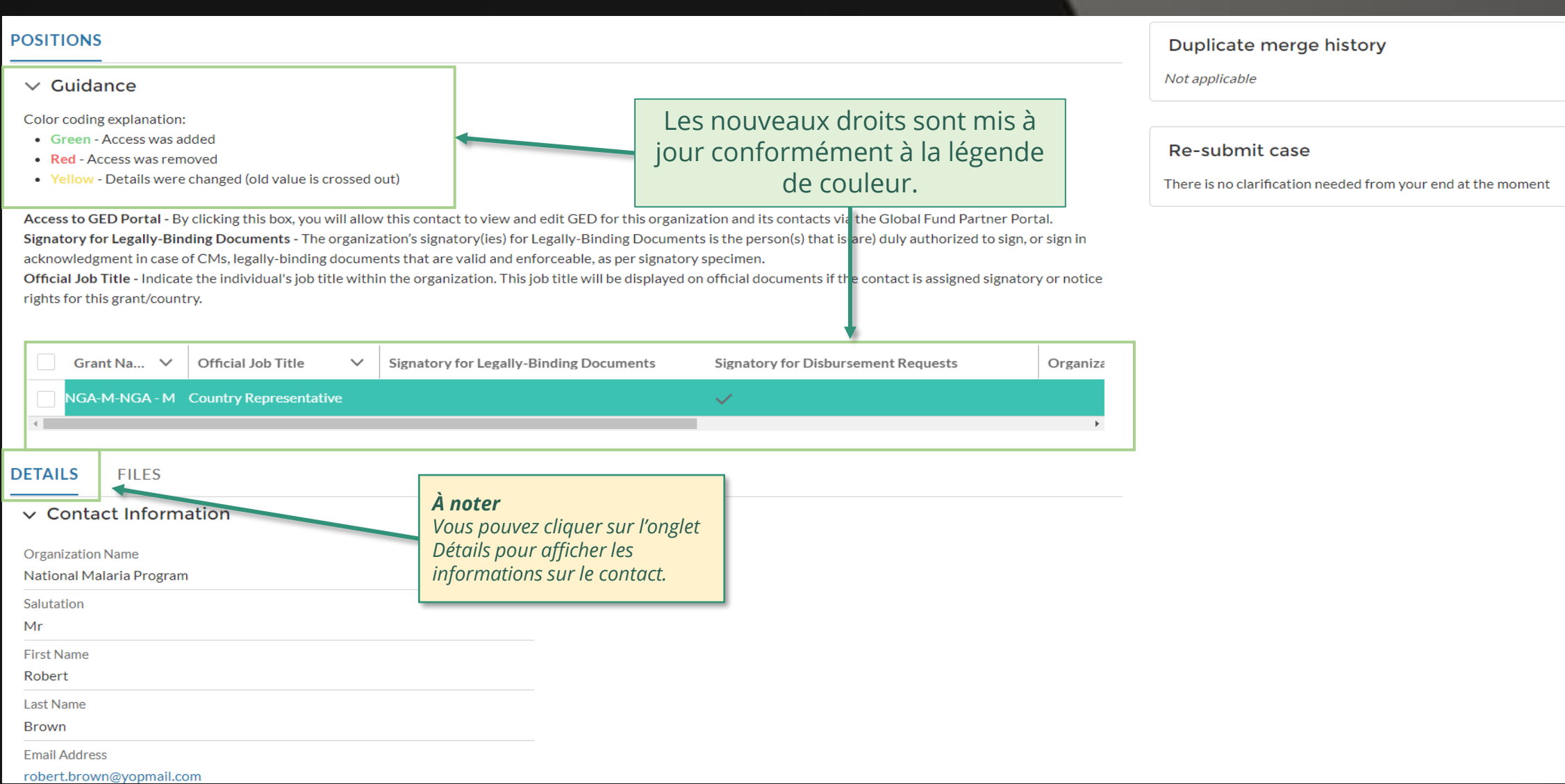

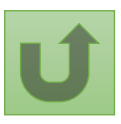

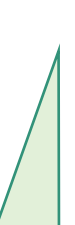

76 **Par courriel**<br> **Par courriel**<br>
Dans le system Dans le système

prises en compte dans le [portail des partenaires du](https://portal.theglobalfund.org/)  Fonds mondial.

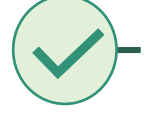

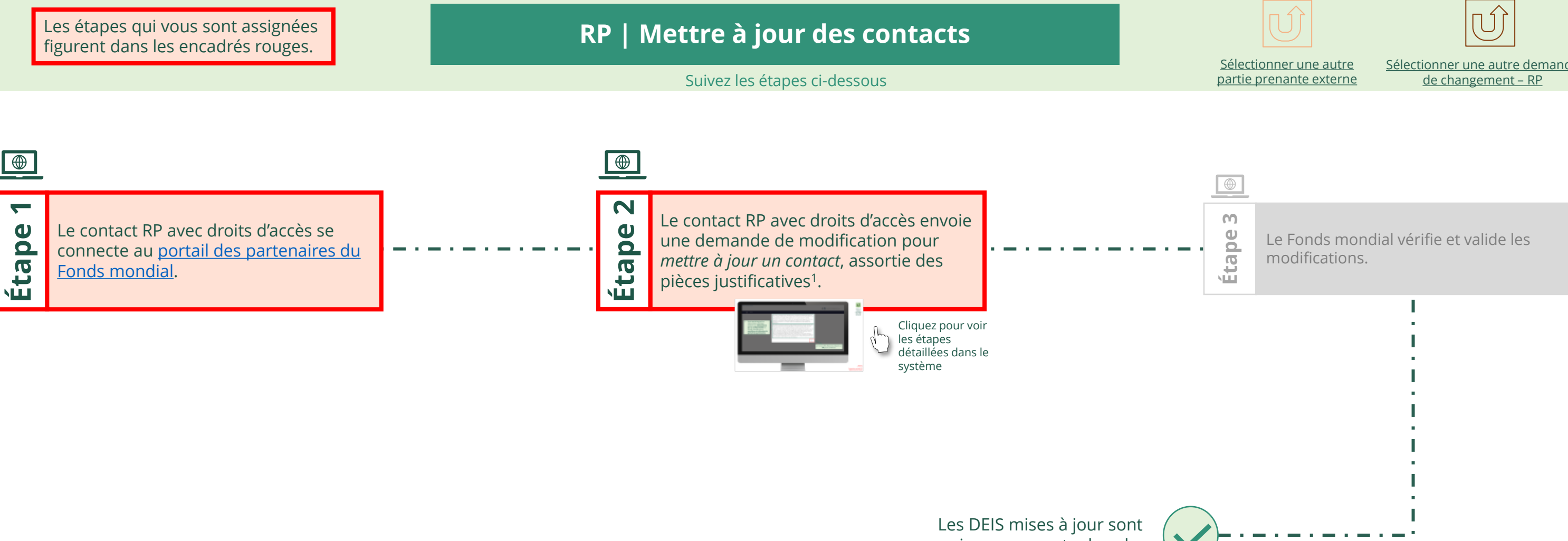

<span id="page-75-0"></span>THE<br>GLOBAL Décembre 2021<br>FUND

# **Données sur les entités impliquées dans les subventions (DEIS) Manuel interactif**

[Sélectionner une autre demande](#page-1-0) 

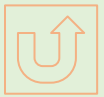

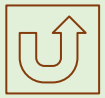

#### $\mathbb{R}$

Retour à l'aperçu [des étapes](#page-75-0)  pour cette demande

#### [Étape 2a](#page-1-0)

Récipiendaire principal (RP) Mettre à jour des contacts

2. Si vous êtes d'accord, cliquez sur **OK** pour continuer.

Ok

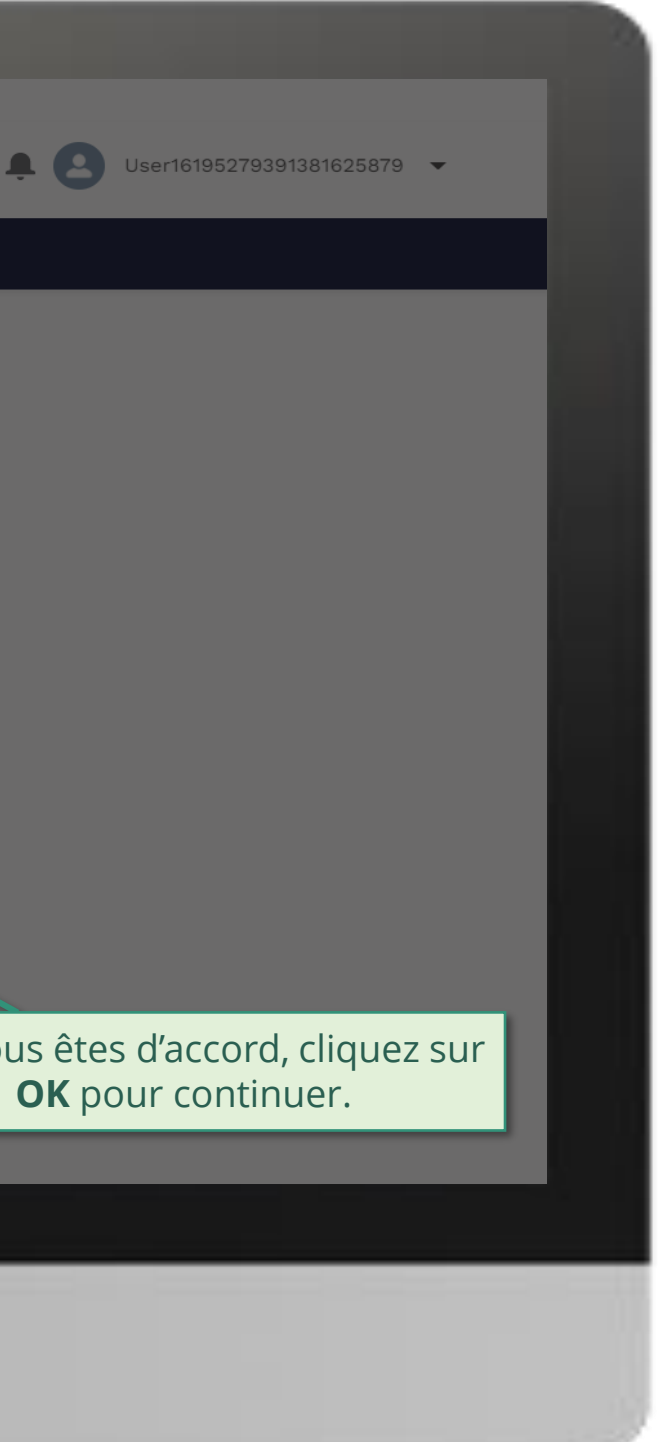

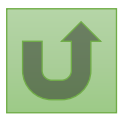

1. Lisez attentivement les informations affichées relatives aux **déclarations sur la confidentialité** du Fonds mondial et aux **conditions d'utilisation du portail des partenaires**.

Your privacy is important to us. The Global Fund is committed to respecting the dignity and privacy of people, while balancing such rights with the Global Fund values of transparency and accountability and the ability of the Global Fund to carry out its mission. For further information on how the Global Fund collects and uses personal data, please read the Privacy Statements, including the supplemental statement for Global Fund Grant Funding and Management Activities, on our website. (https://www.theglobalfund.org/en/legal/privacystatement/)

The Global Fund licenses, operates and makes available the Partner Portal (the "Portal"). The Portal may contain features including RSS feeds, e-mail alert services, cookies, document management features, data management features and other applications that may be available from time-to-time (collectively, the "Features"). Any person that accesses or uses the Portal or Features, or both (the "User" and together, the "Users") agrees to be bound by the terms and conditions of the Terms of Use of the Global Fund Partner Portal (the "Terms of Use"), as they may be amended from time-to-time (available at this link http://www.theglobalfund.org/en/partner-portal/). These Terms of Use contain important conditions, disclaimers and other provisions, some of which limit the Global Fund's liability. If you do not agree to these Terms of Use or cannot enter into a legally binding agreement, you must not access or use the Portal or any of the Features.

[Étape 2b](#page-1-0)

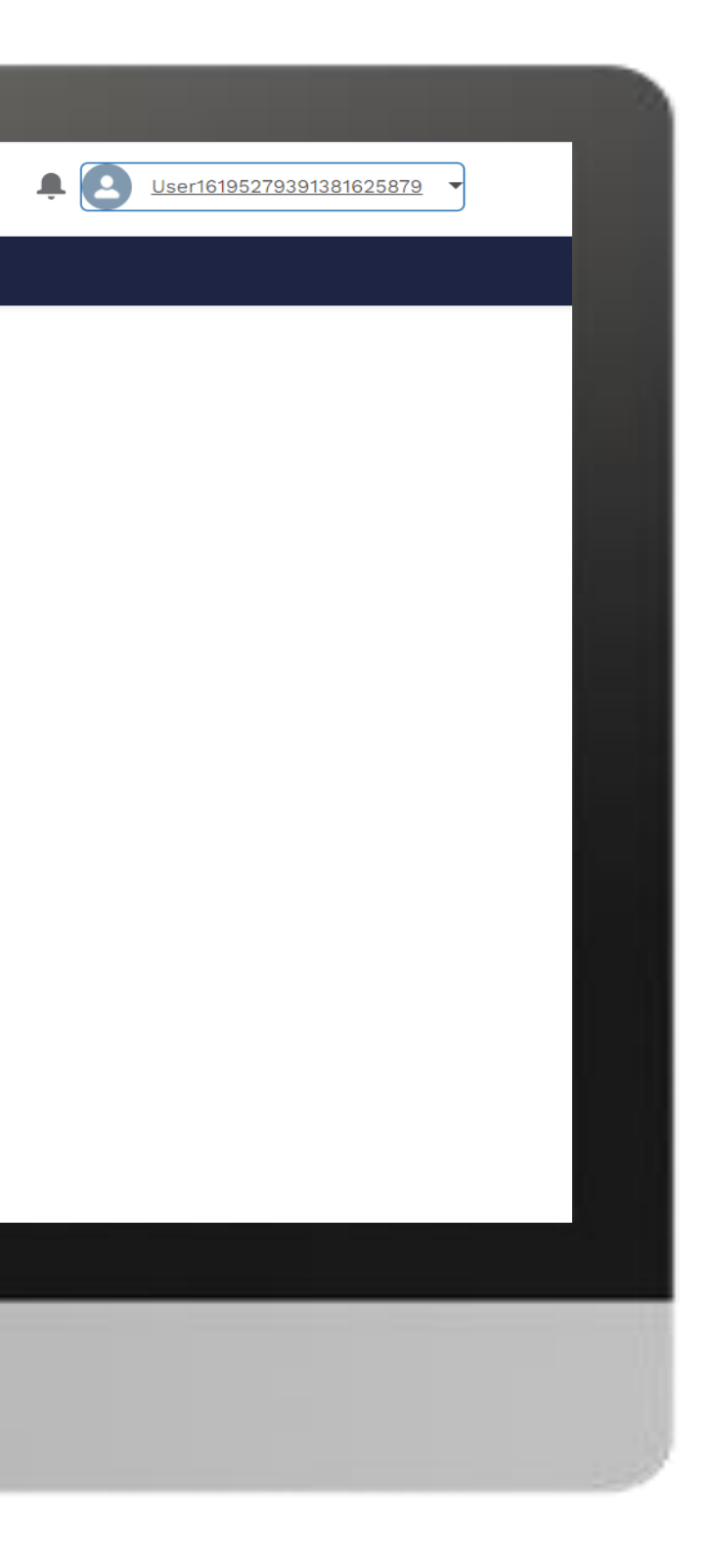

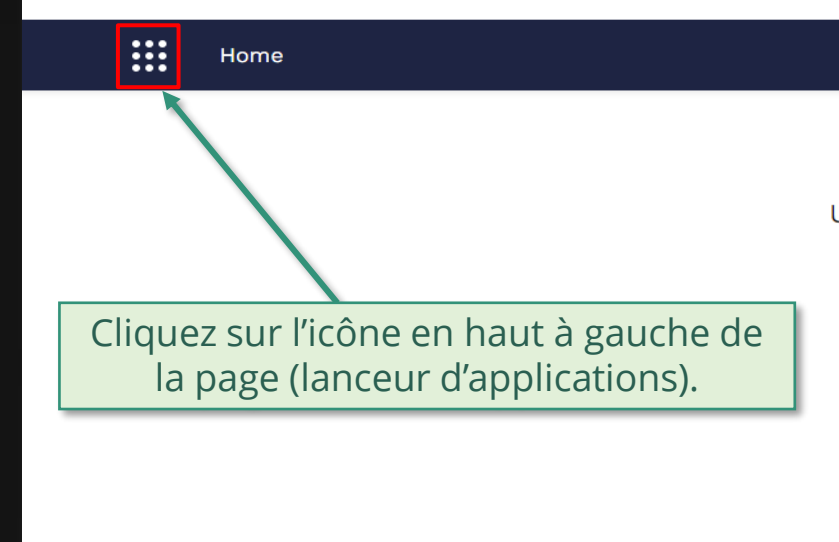

**Welcome!** Use App Launcher to choose what portal you want to open

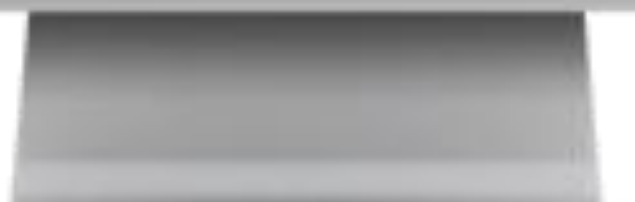

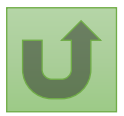

#### [Étape 2c](#page-1-0)

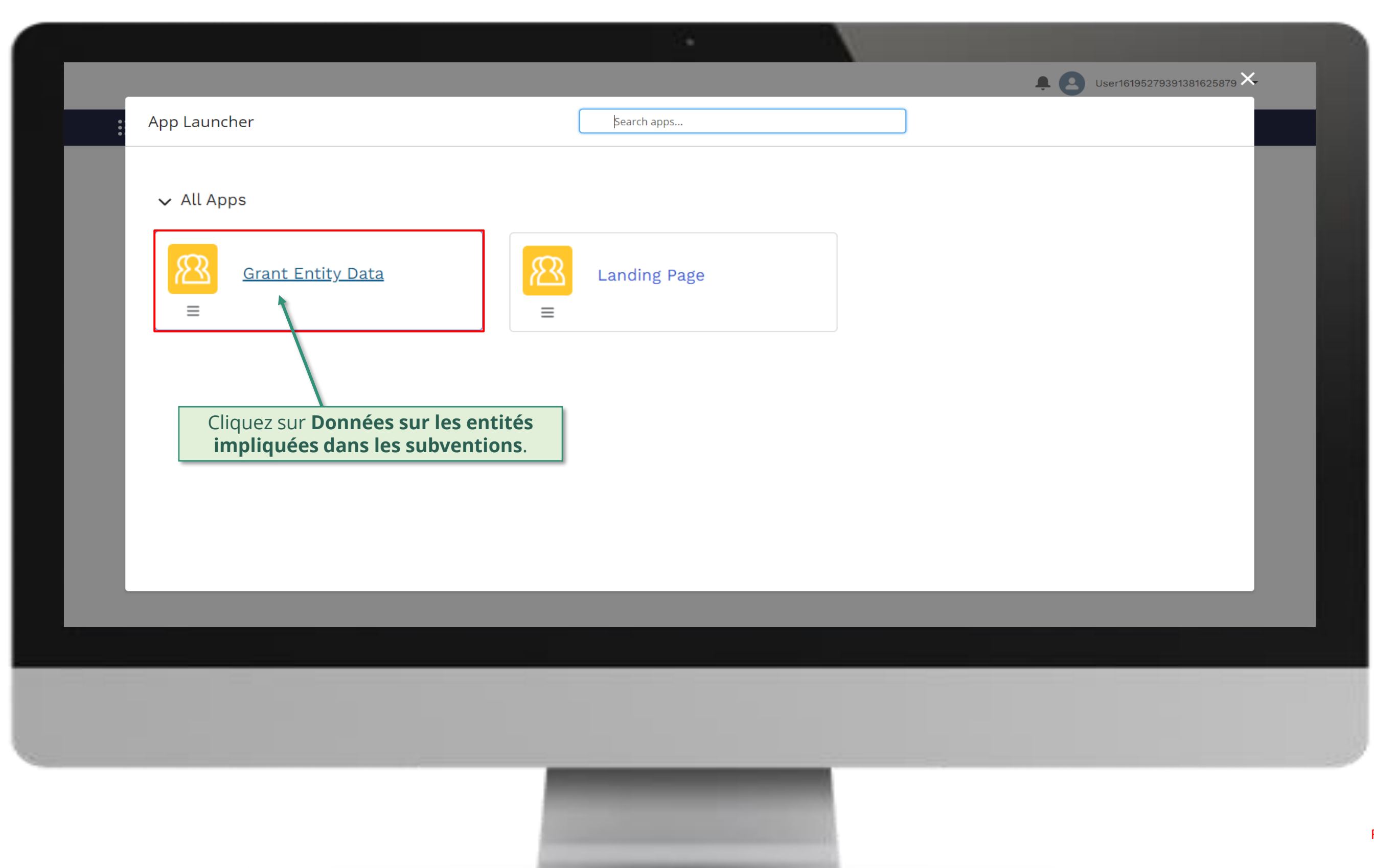

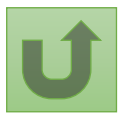

#### [Étape 2d](#page-1-0)

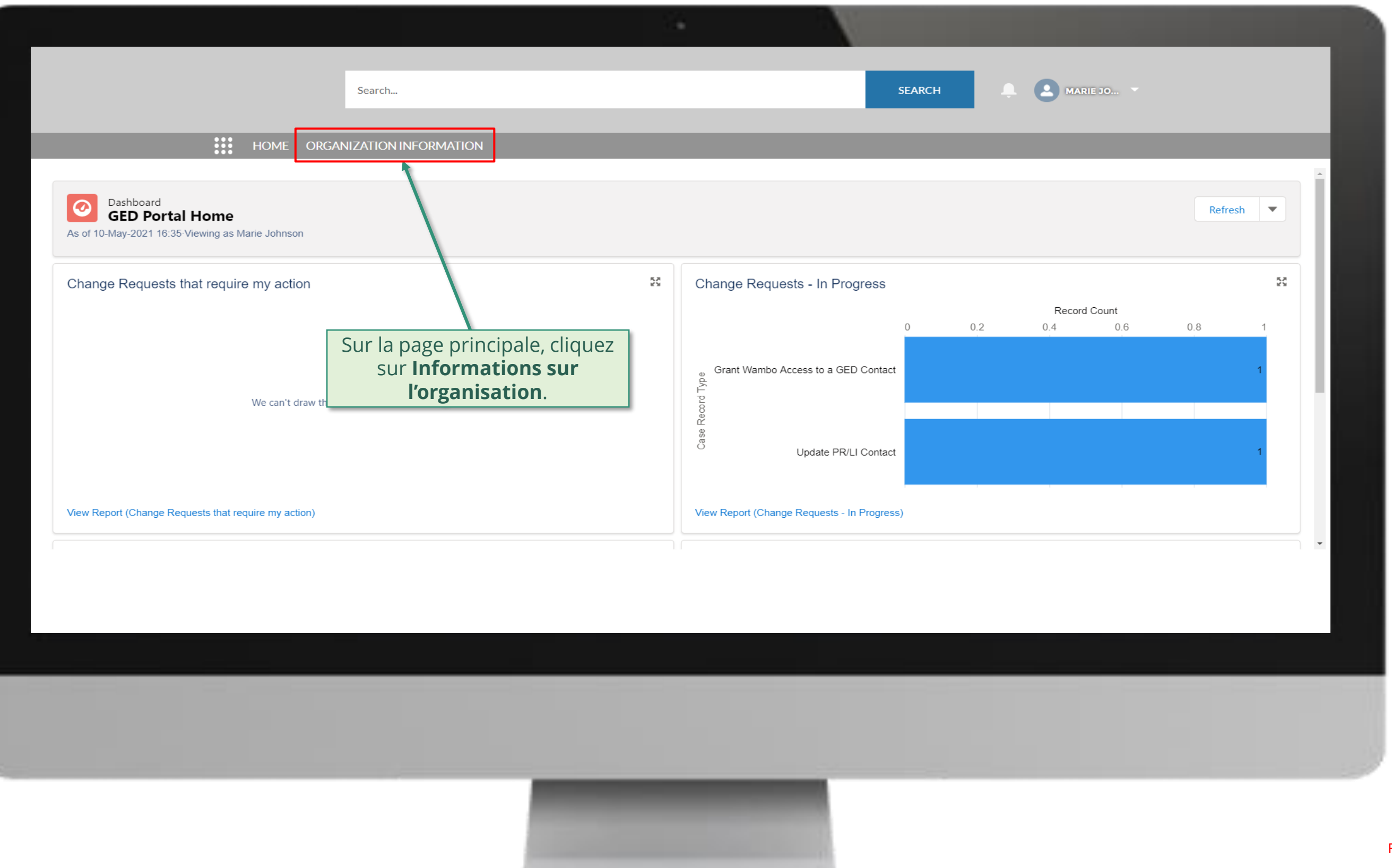

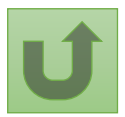

#### [Étape 2e](#page-1-0)

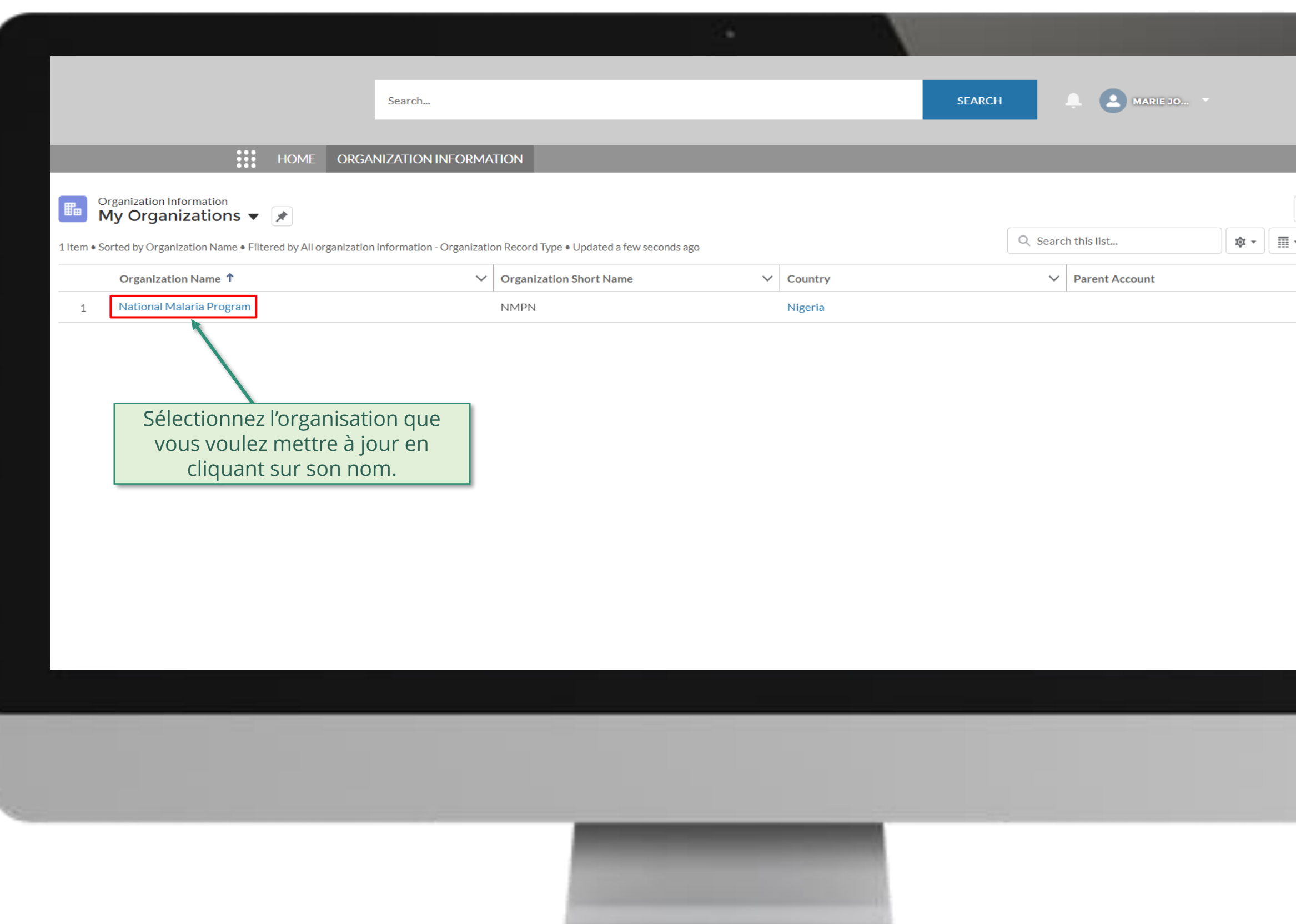

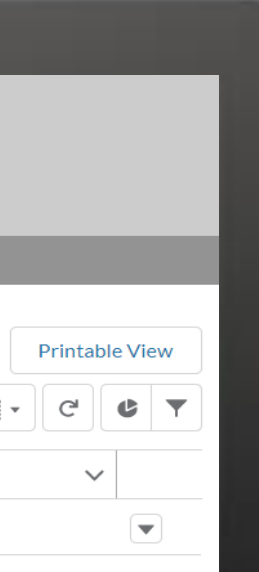

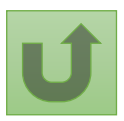

#### [Étape 2f](#page-1-0)

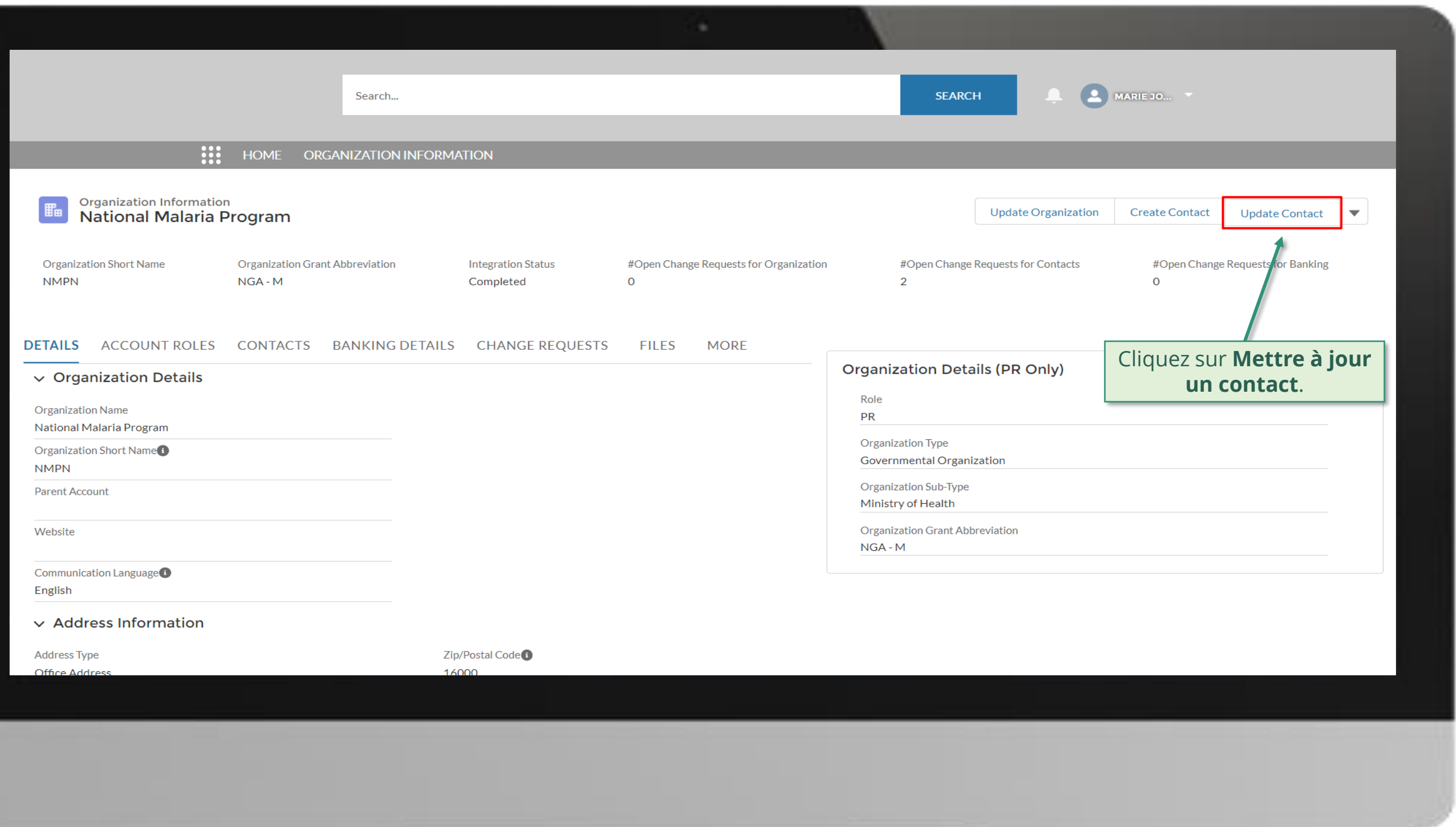

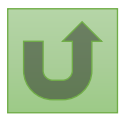

### [Étape 2g](#page-1-0)

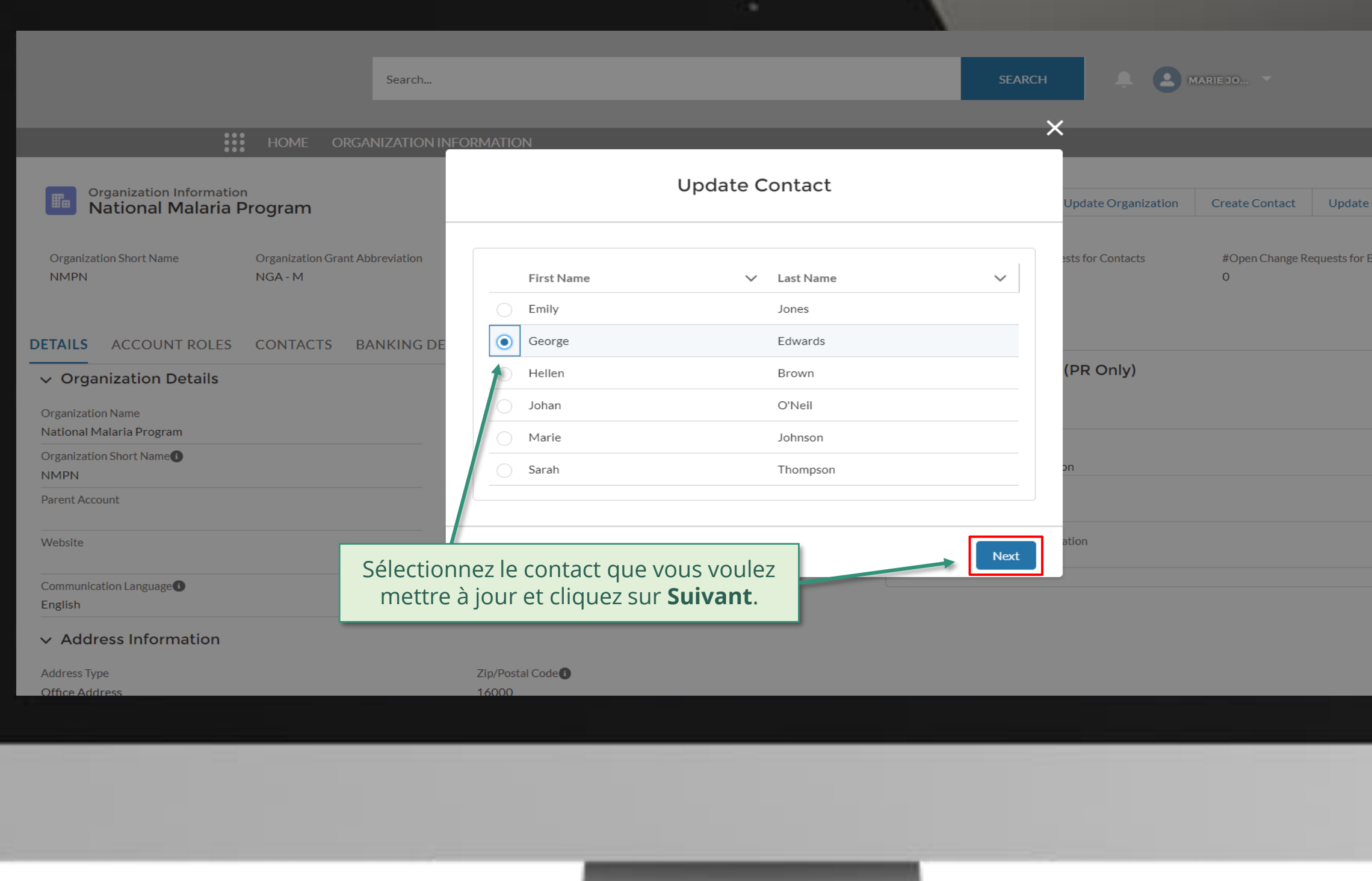

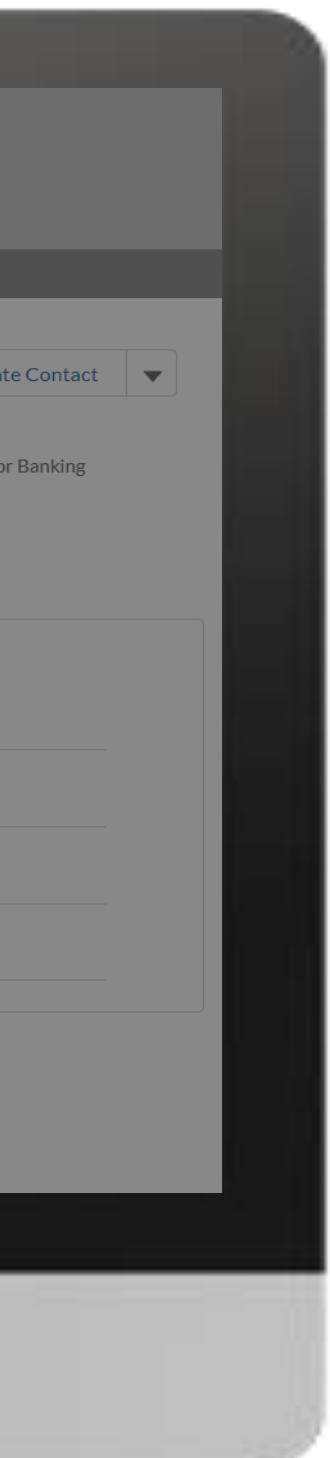

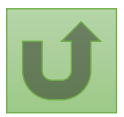

[Étape 2h](#page-1-0)

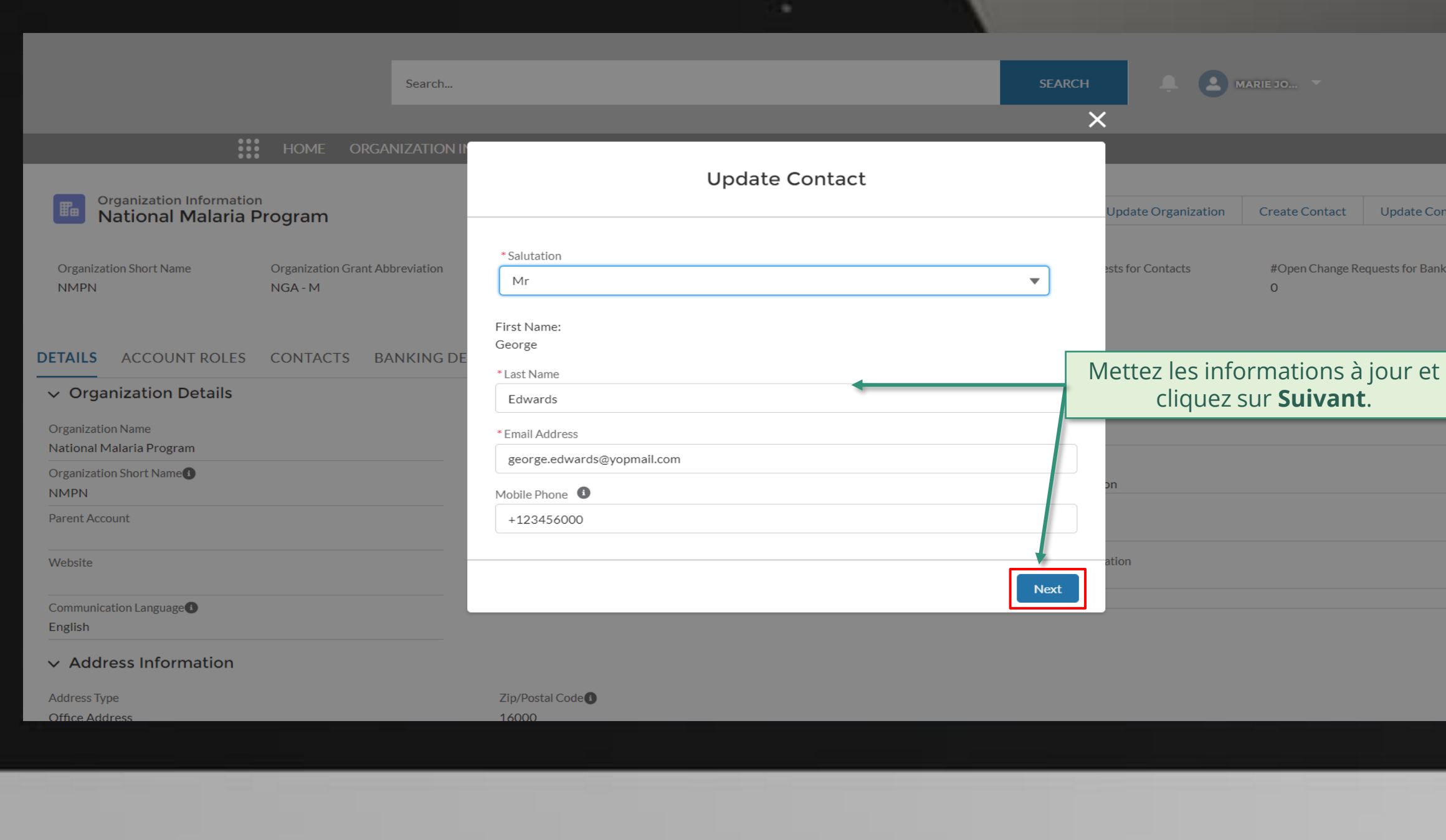

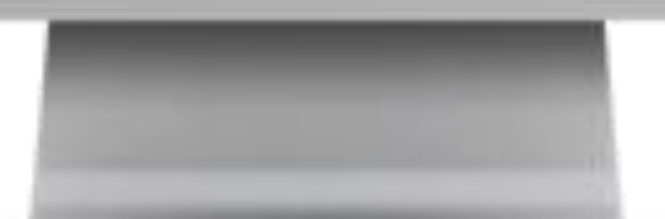

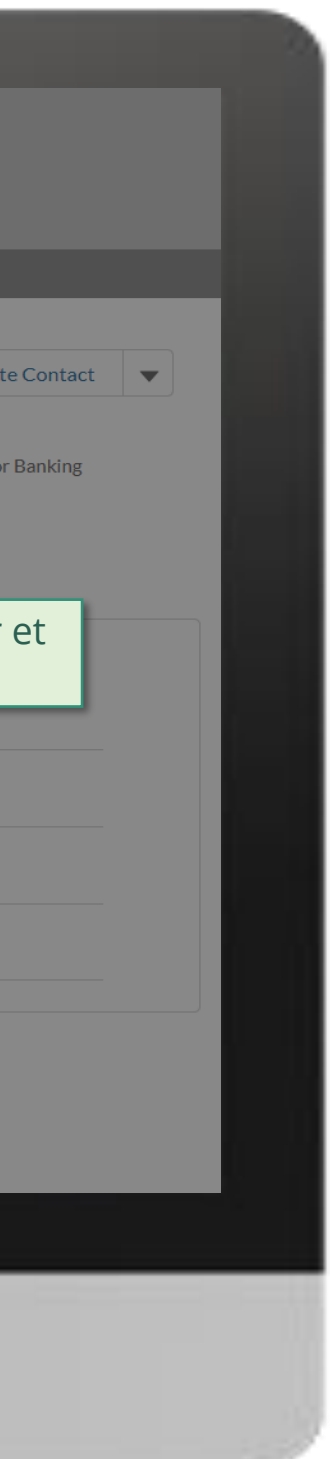

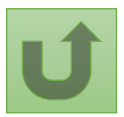

#### [Étape 2i](#page-1-0)

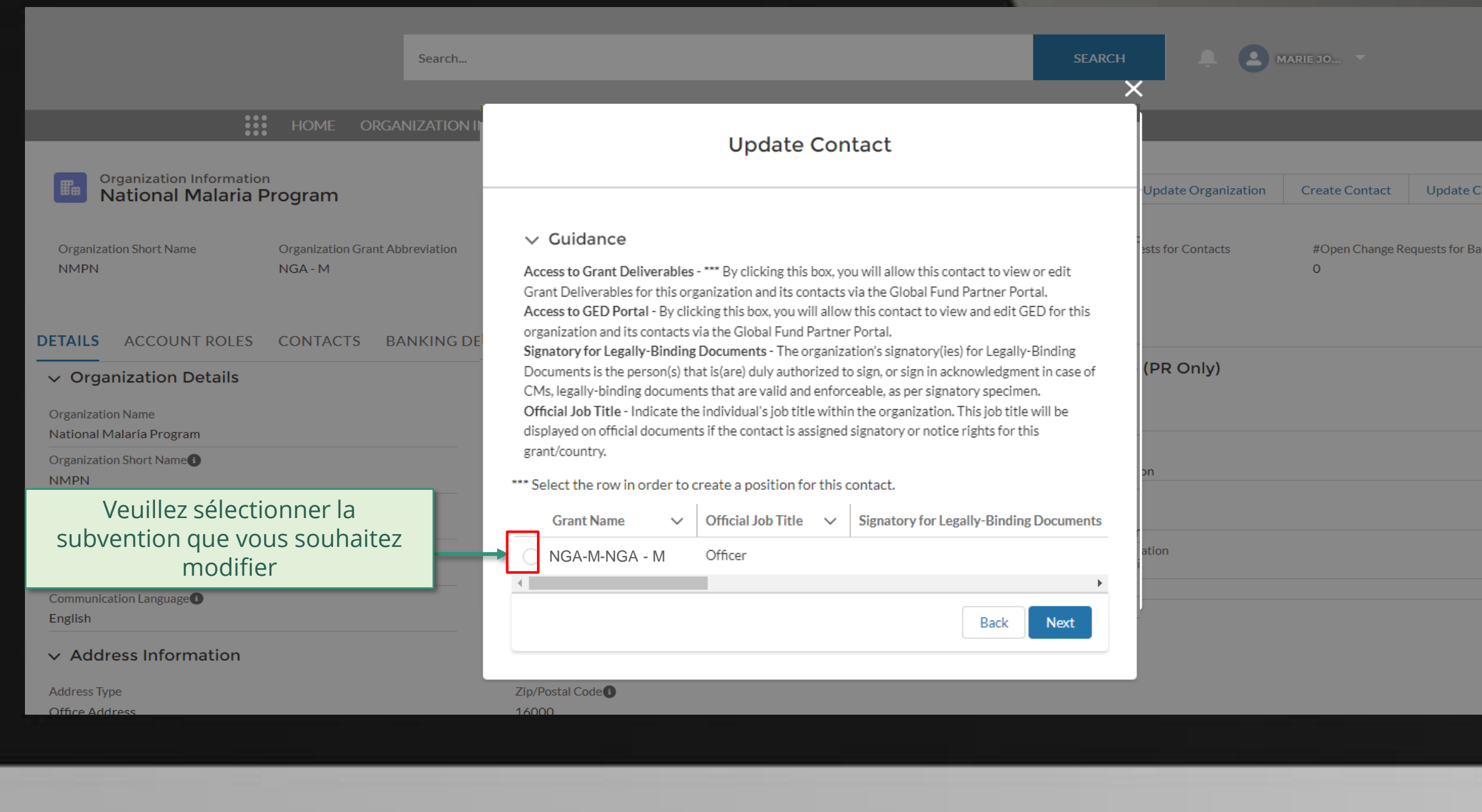

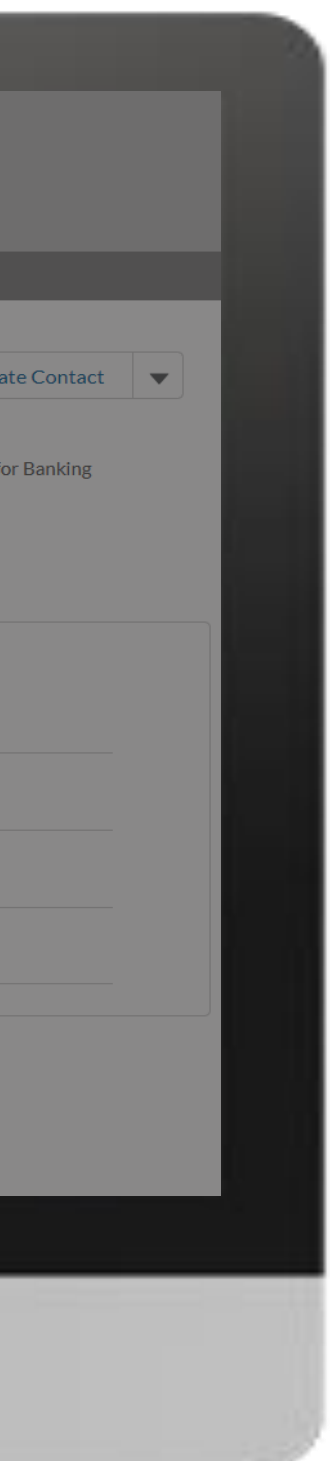

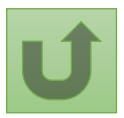

#### [Étape 2j](#page-1-0)

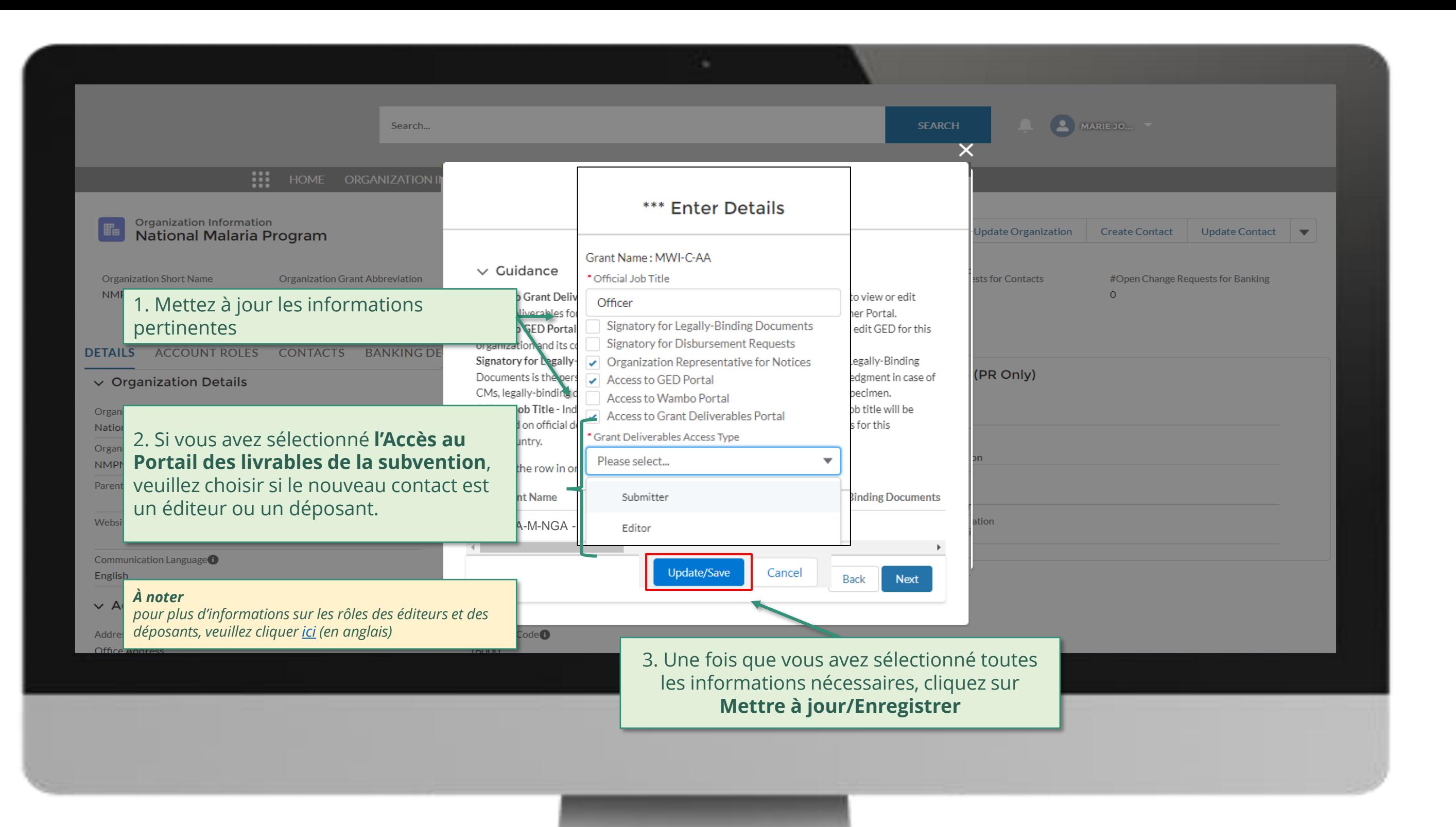

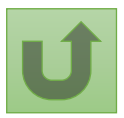

#### [Étape 2k](#page-1-0)

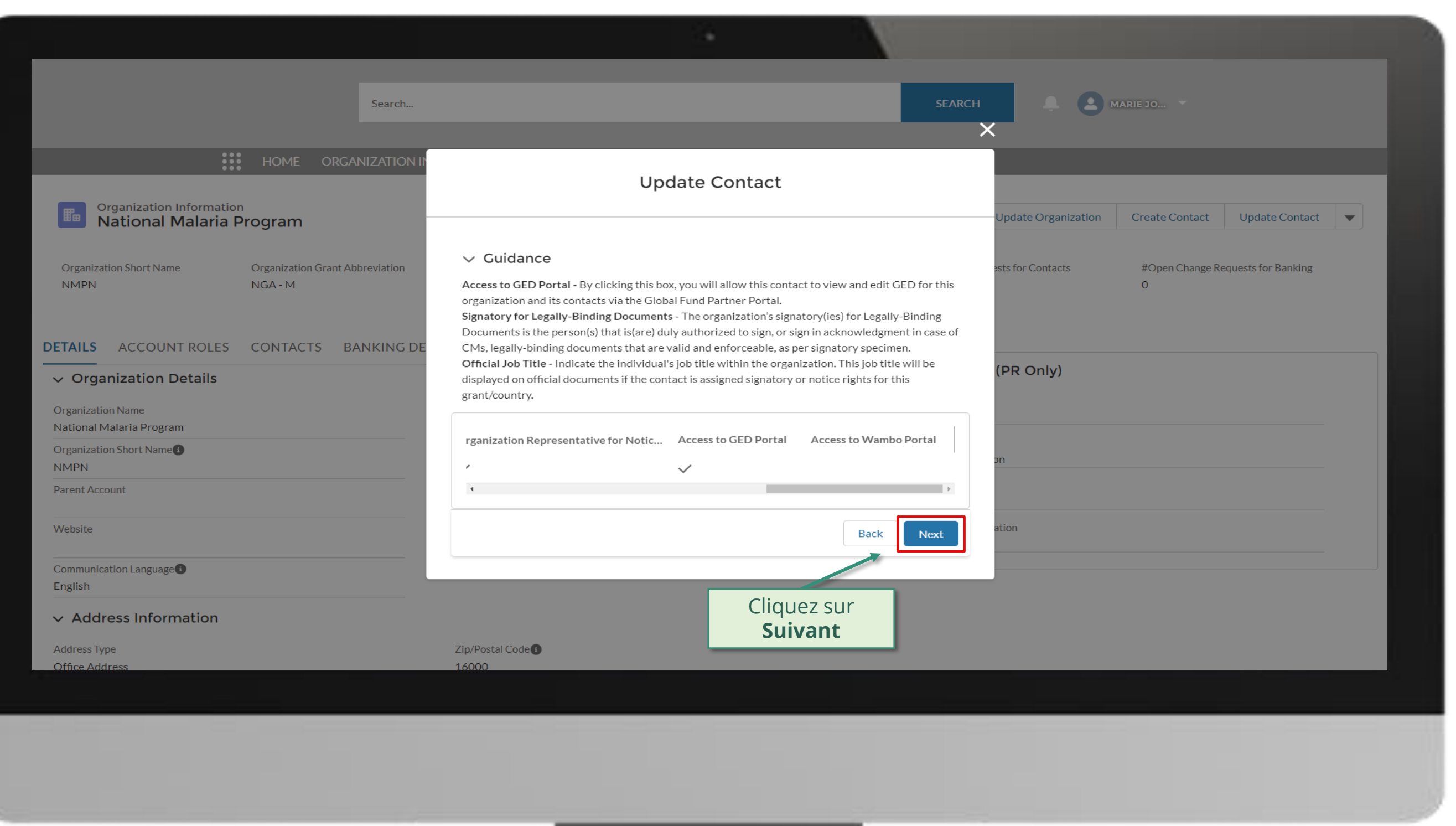

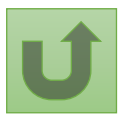

[Étape 2l](#page-1-0)

Récipiendaire principal (RP) Mettre à jour des contacts

nande un accès au de renseigner un numéro de téléphone

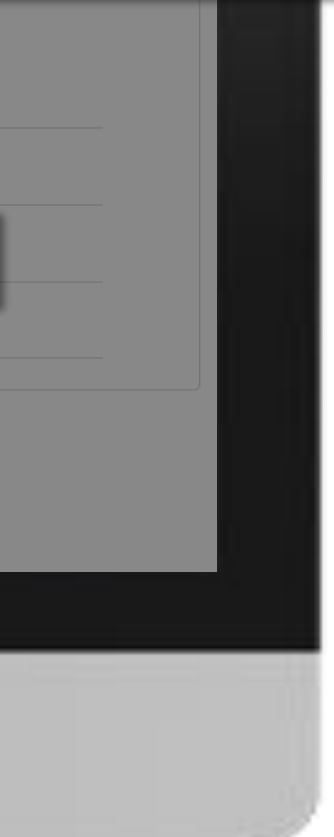

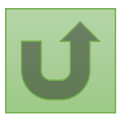

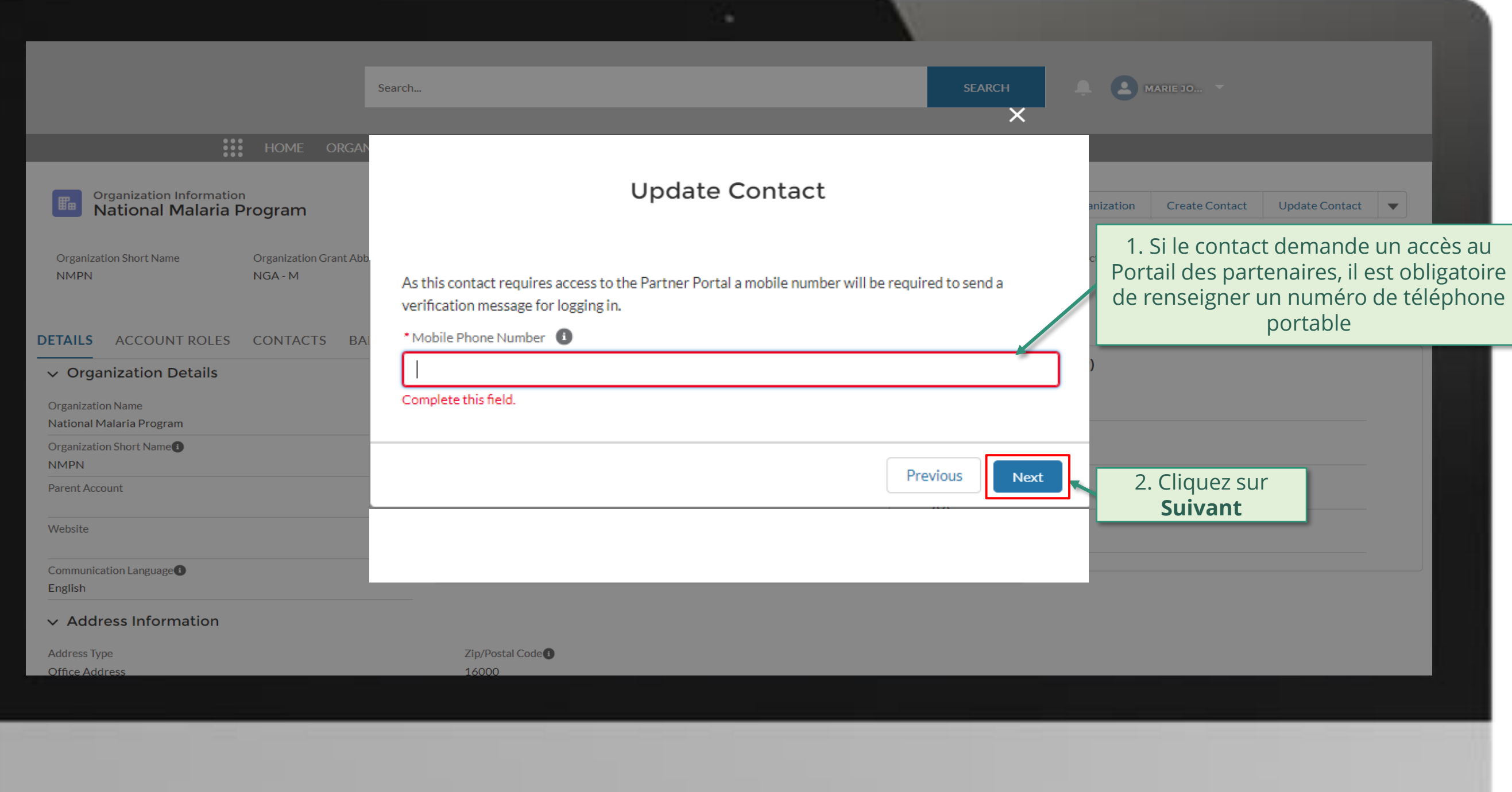

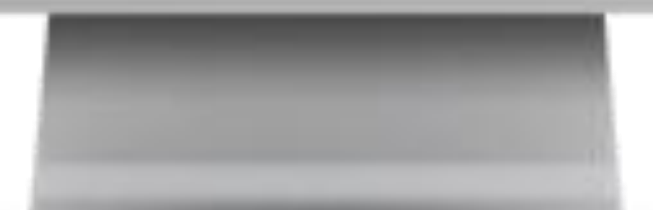

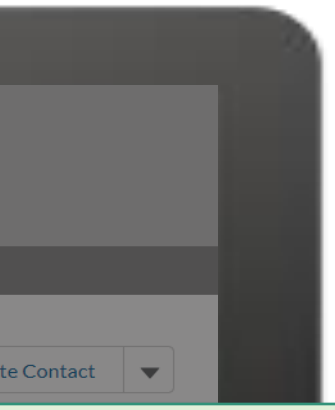

#### [Étape 2m](#page-1-0)

Récipiendaire principal (RP) Mettre à jour des contacts

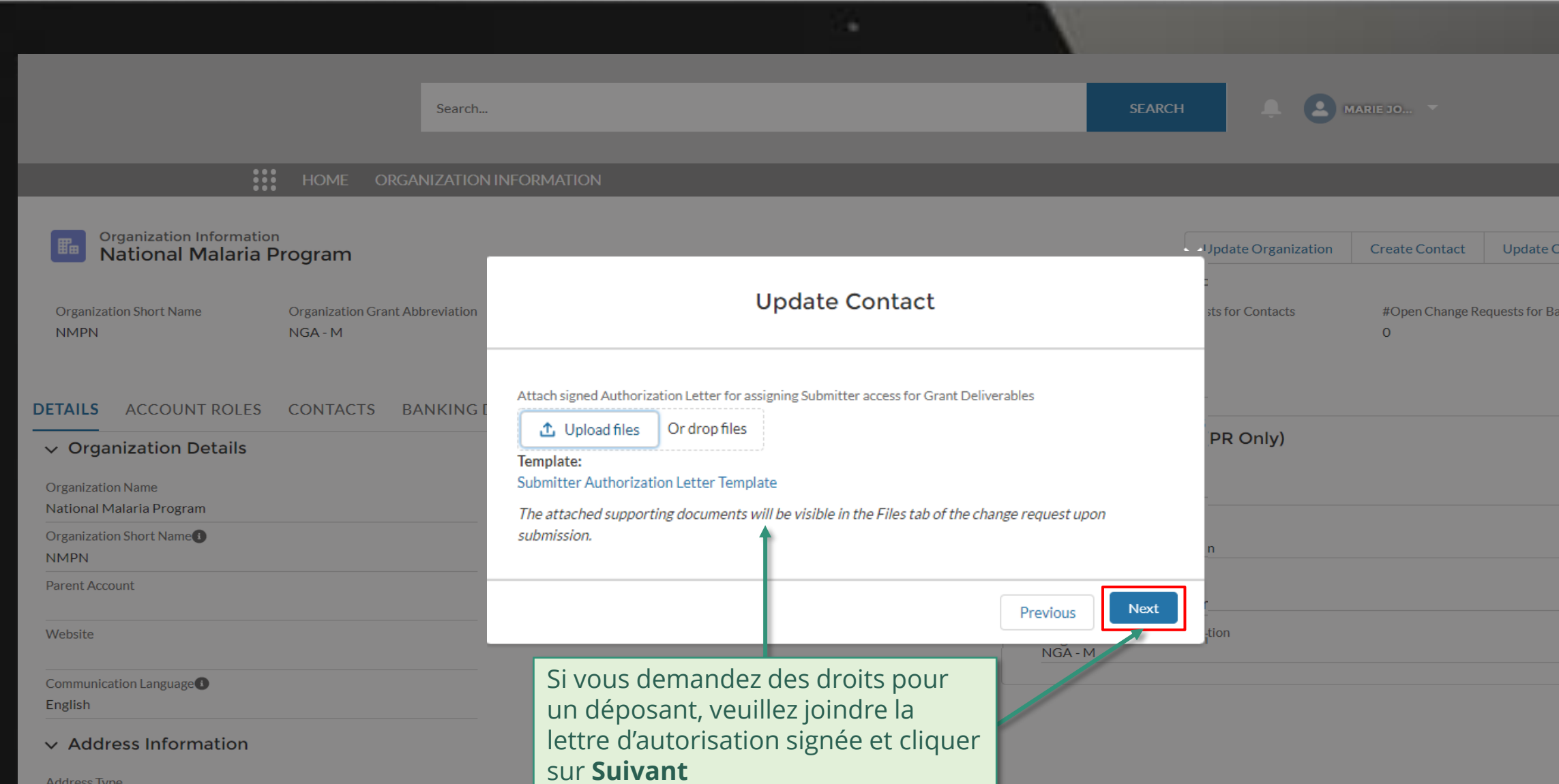

 $16000$ 

Address Type Office Address

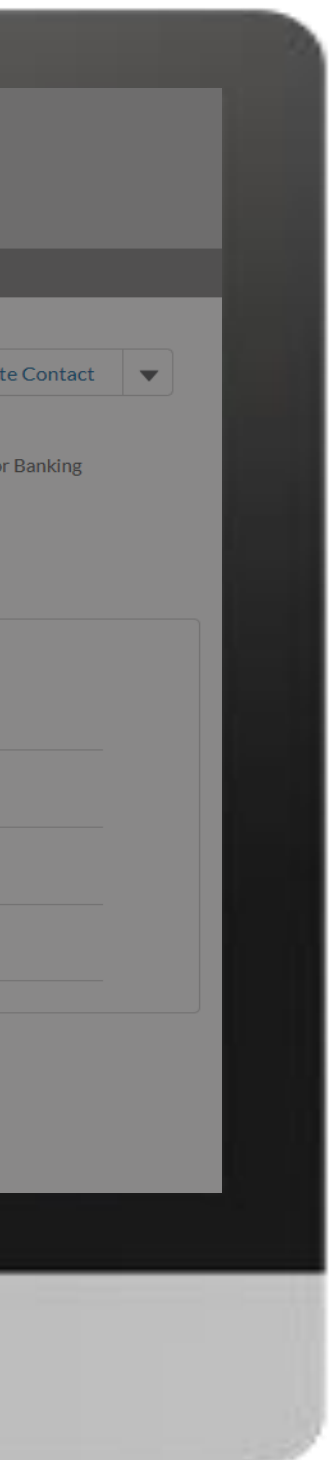

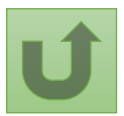

English Français Español

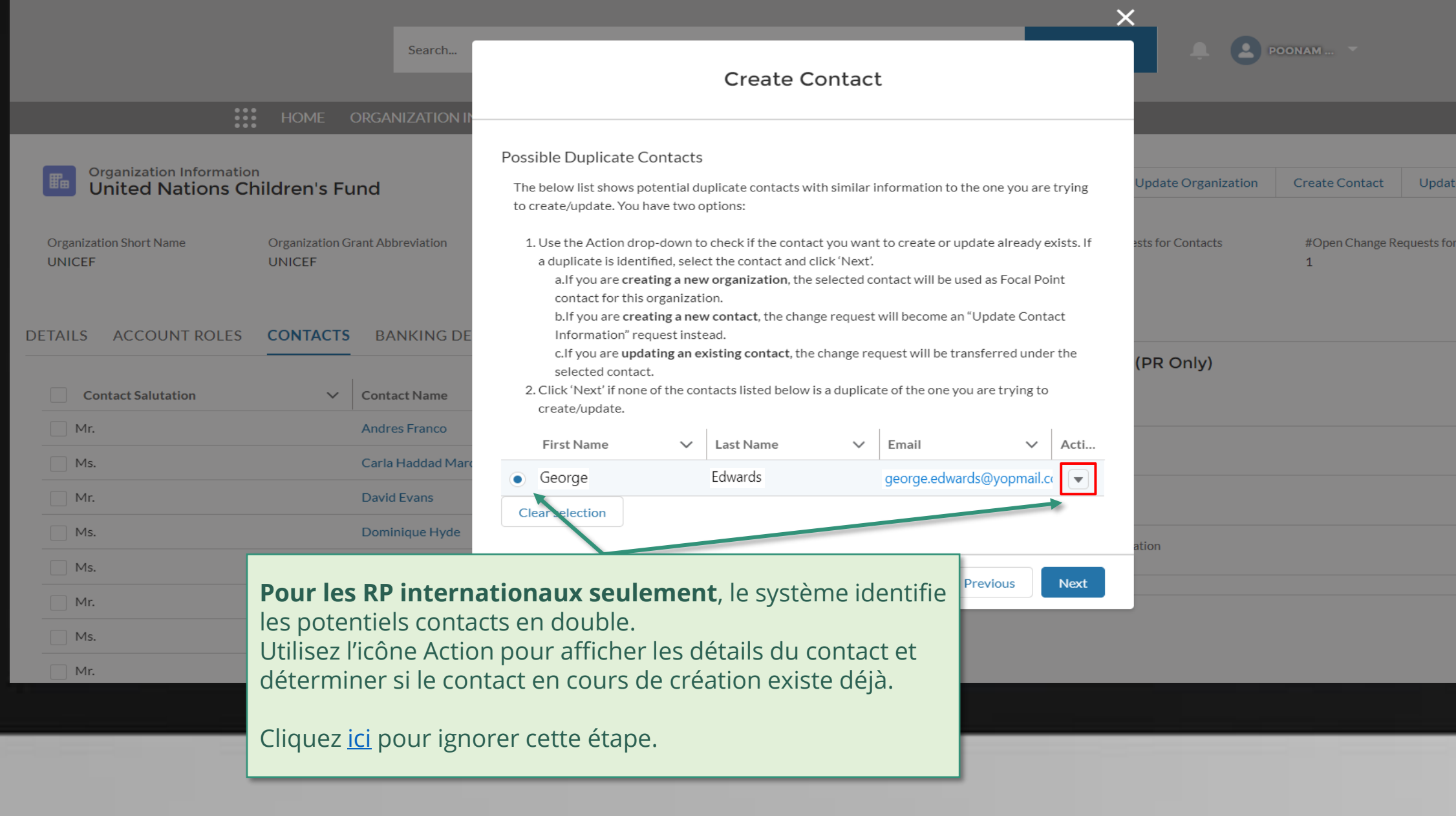

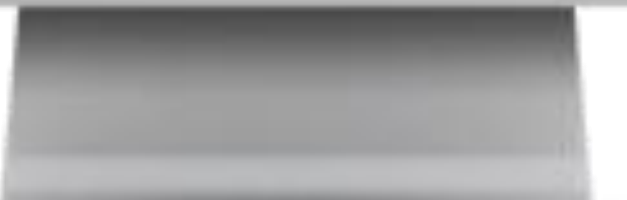

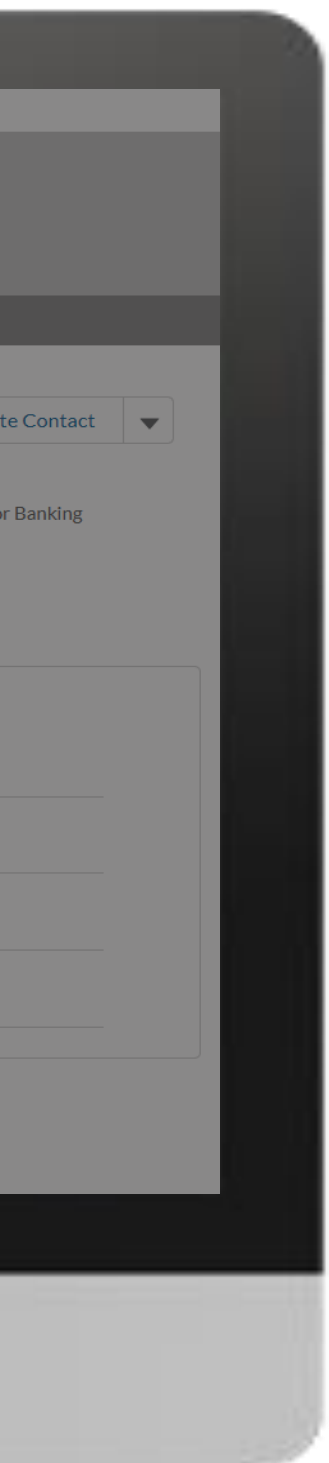

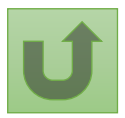

#### [Étape 2n](#page-1-0)

#### [Étape 2o](#page-1-0)

nglish Français Español

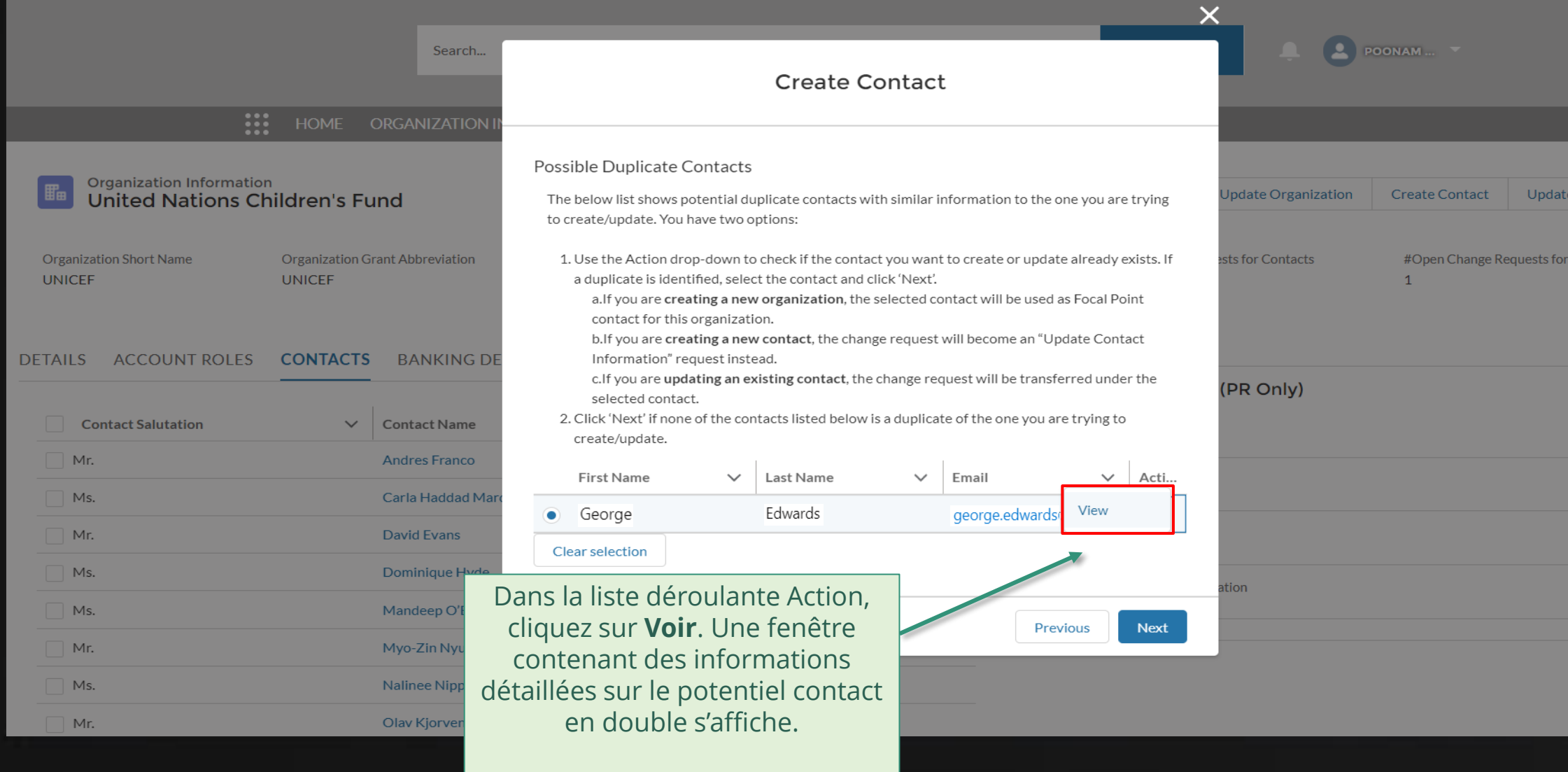

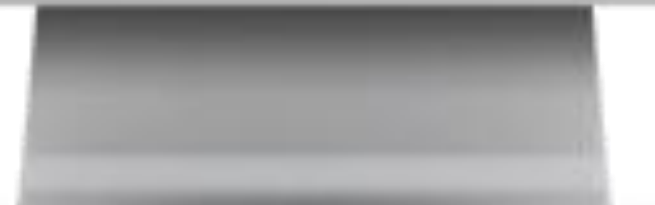

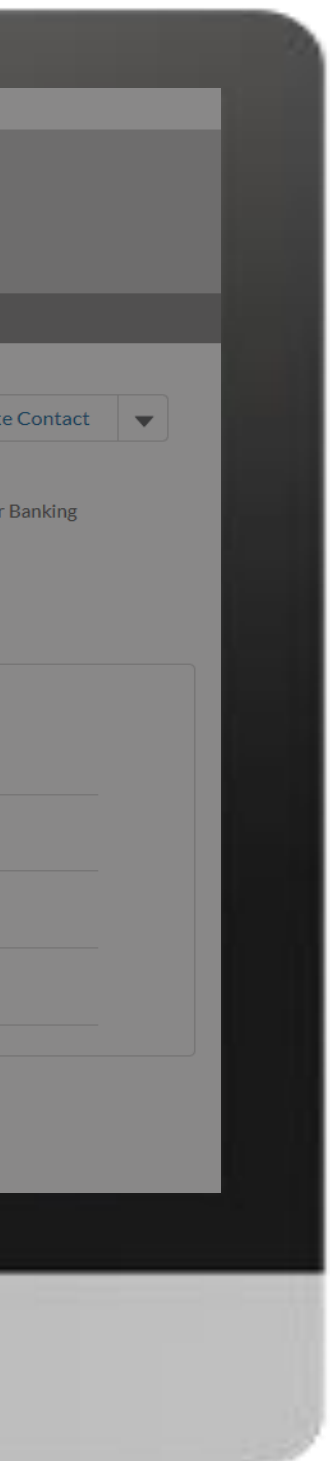

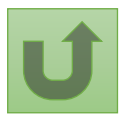

#### [Étape 2p](#page-1-0)

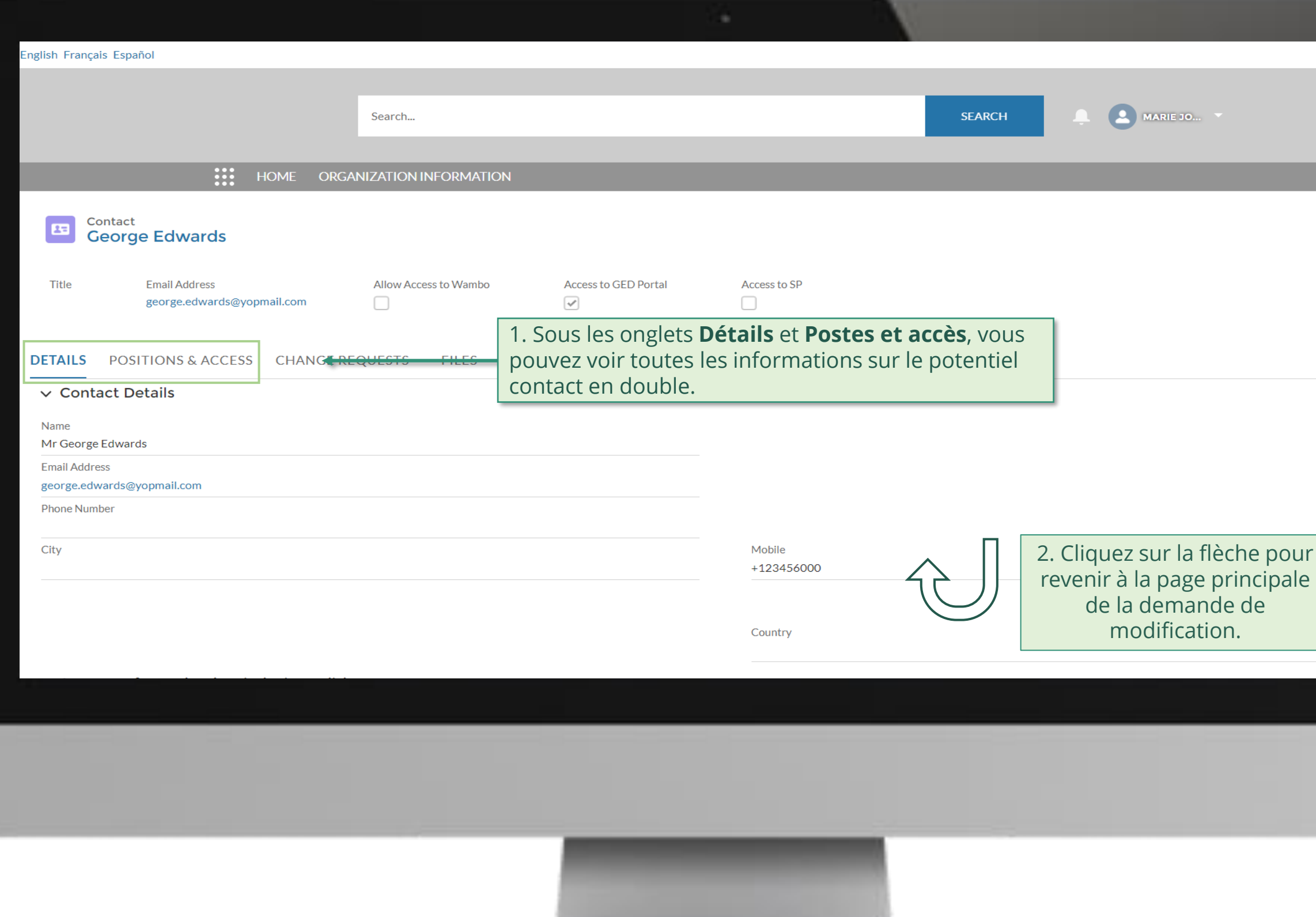

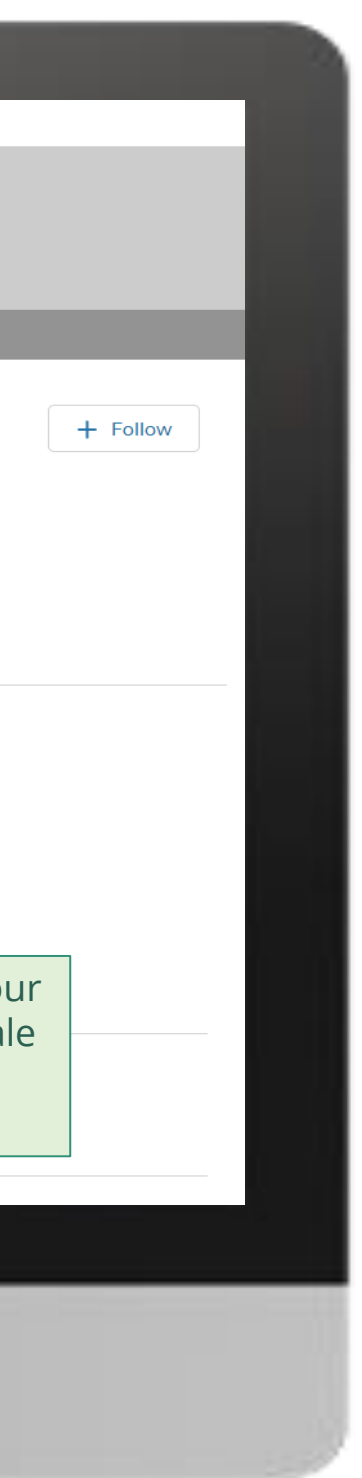

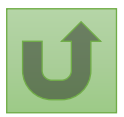

#### [Étape 2q](#page-1-0)

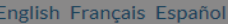

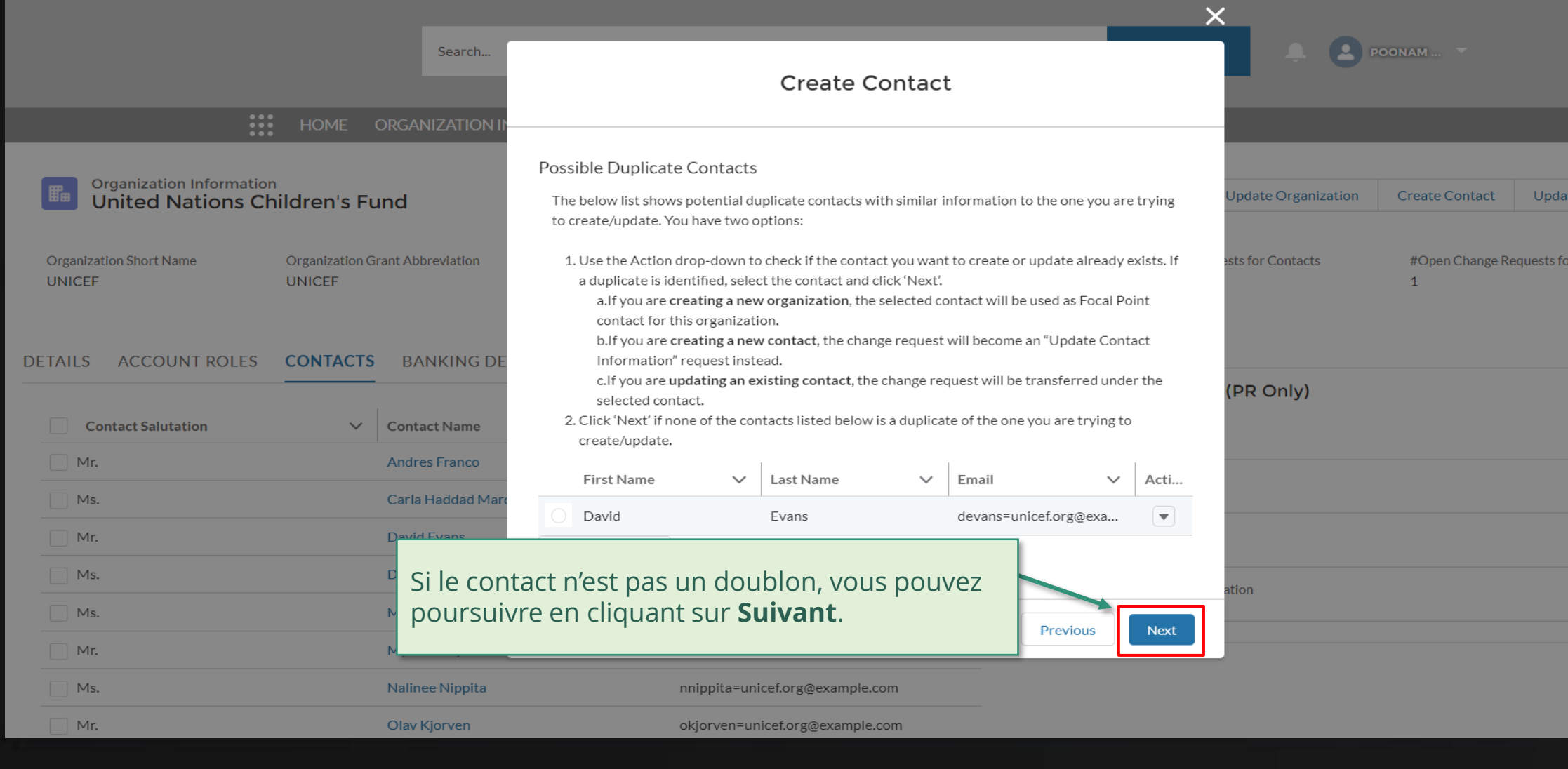

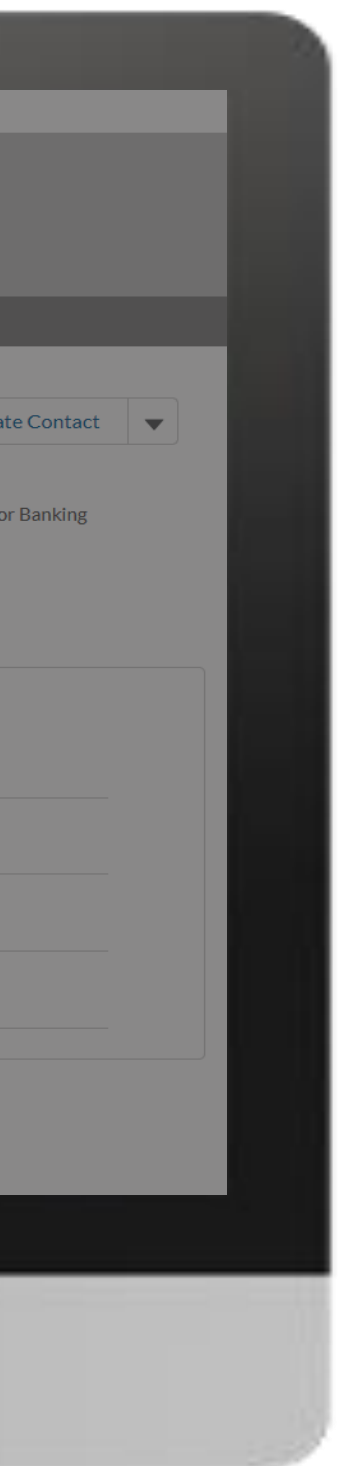

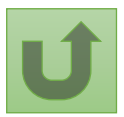

#### [Étape 2r](#page-1-0)

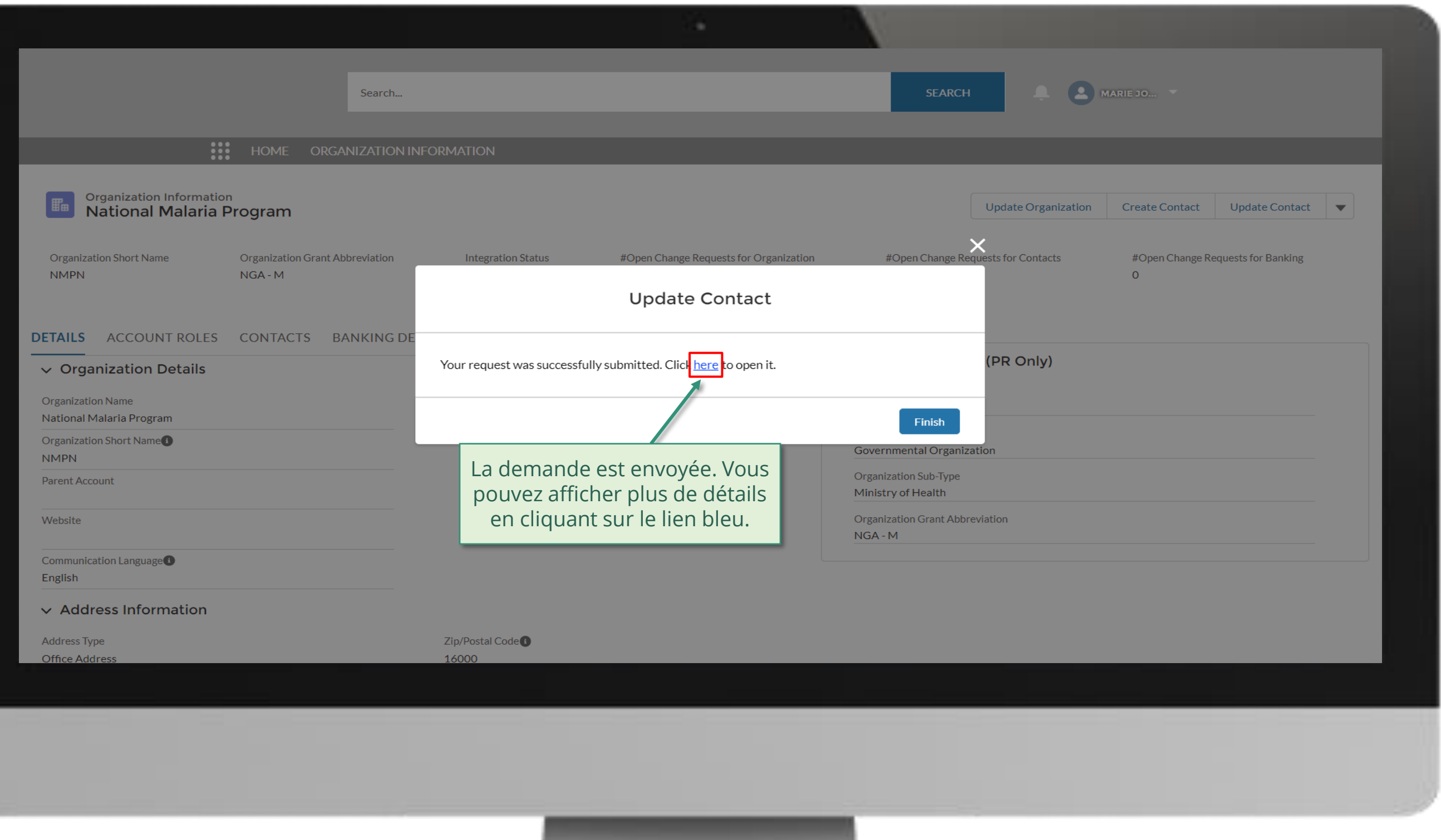

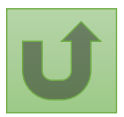

#### [Étape 2s](#page-1-0)

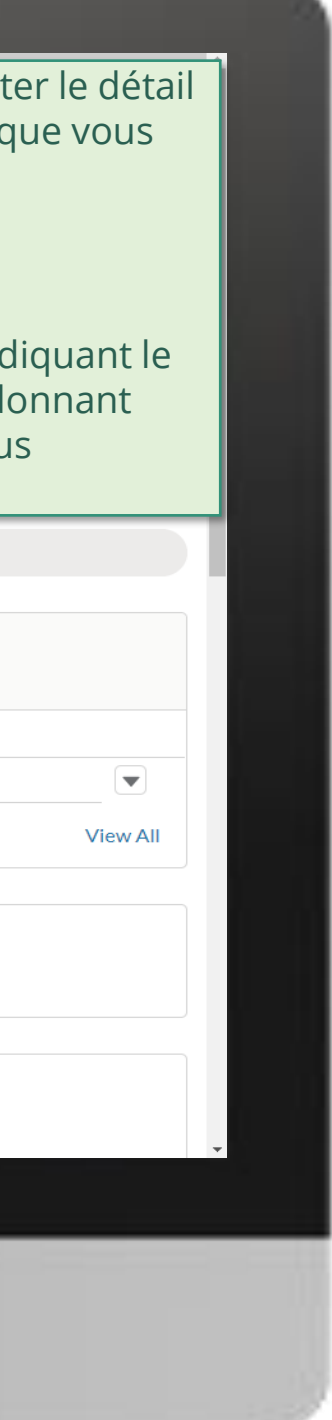

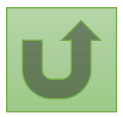

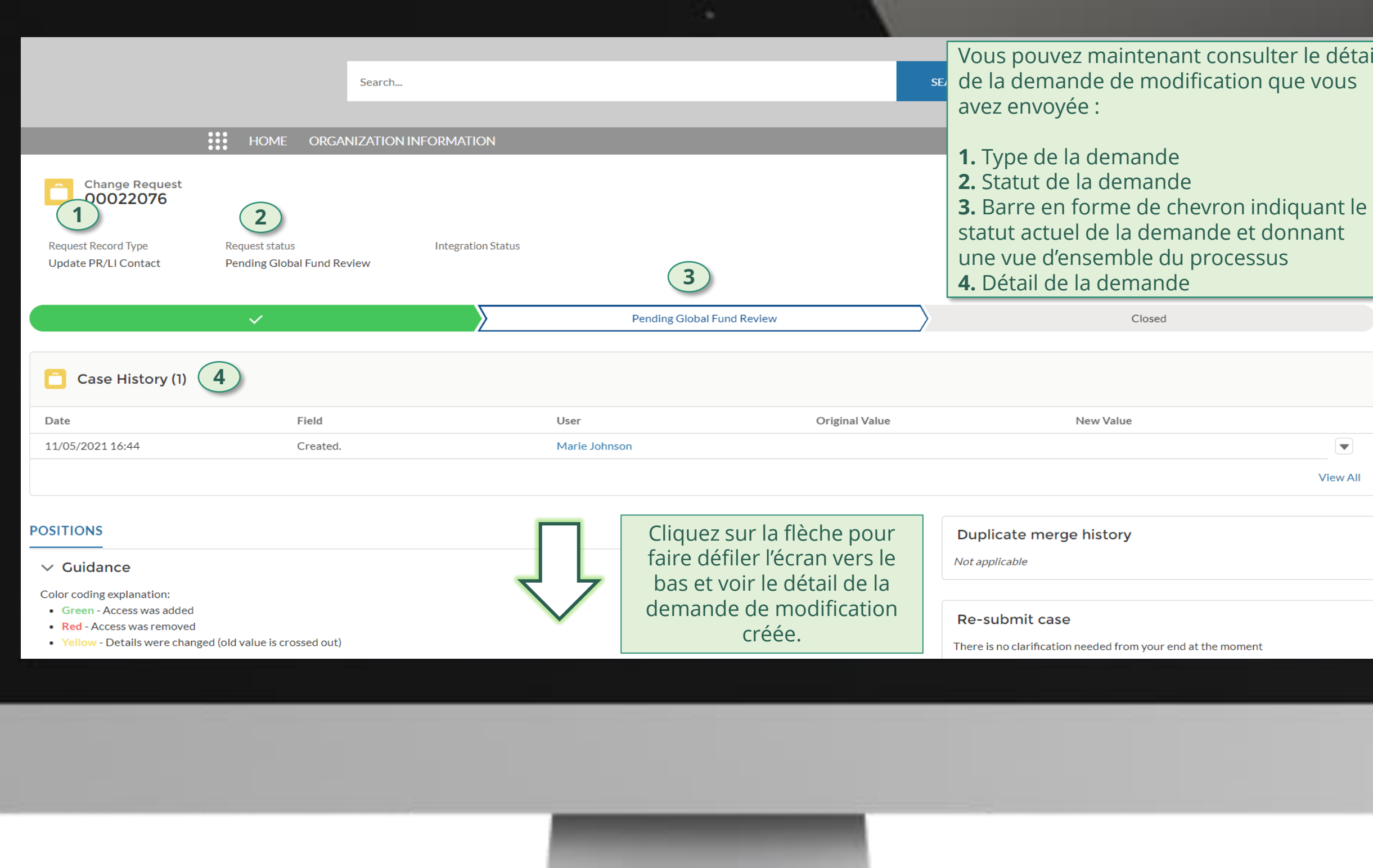

#### [Étape 2t](#page-1-0)

Cliquez ici pour revenir à la page d'aperçu.

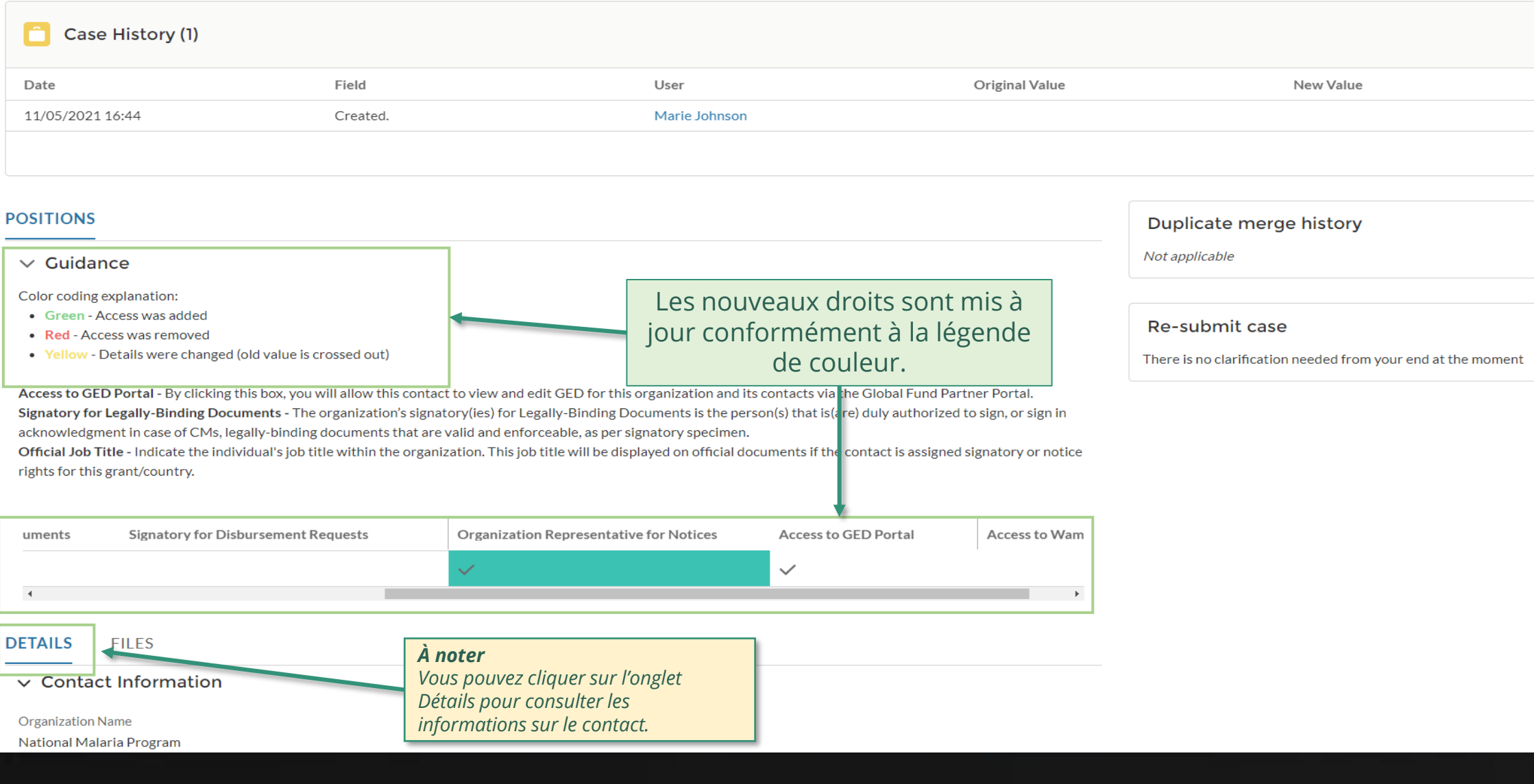

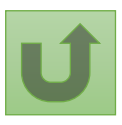

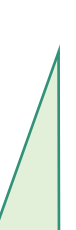

 $\left(\overline{\mathbf{v}}\right)$ 

**View All** 

97 **2** Par courriel Dans le système

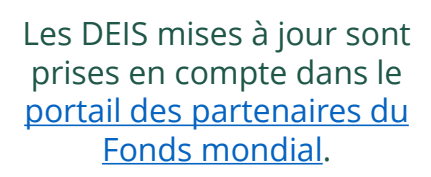

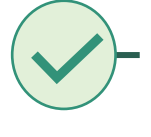

<span id="page-96-0"></span>THE<br>GLOBAL Décembre 2021<br>FUND

## **Données sur les entités impliquées dans les subventions (DEIS) Manuel interactif**

[Sélectionner une autre demande](#page-1-0) 

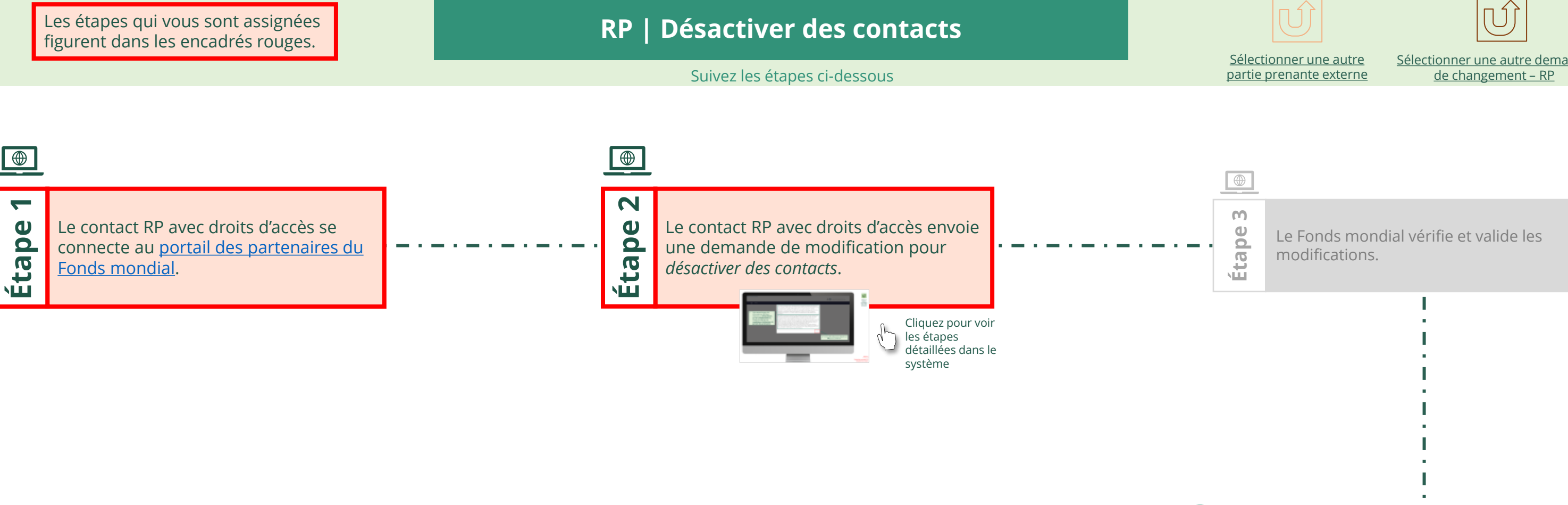

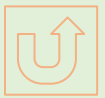

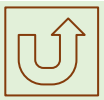

#### $\mathbb{R}$

Retour à l'aperçu [des étapes](#page-96-0)  pour cette demande

#### [Étape 2a](#page-1-0)

Récipiendaire principal (RP) Désactiver des contacts

2. Si vous êtes d'accord, cliquez sur **OK** pour continuer.

Ok

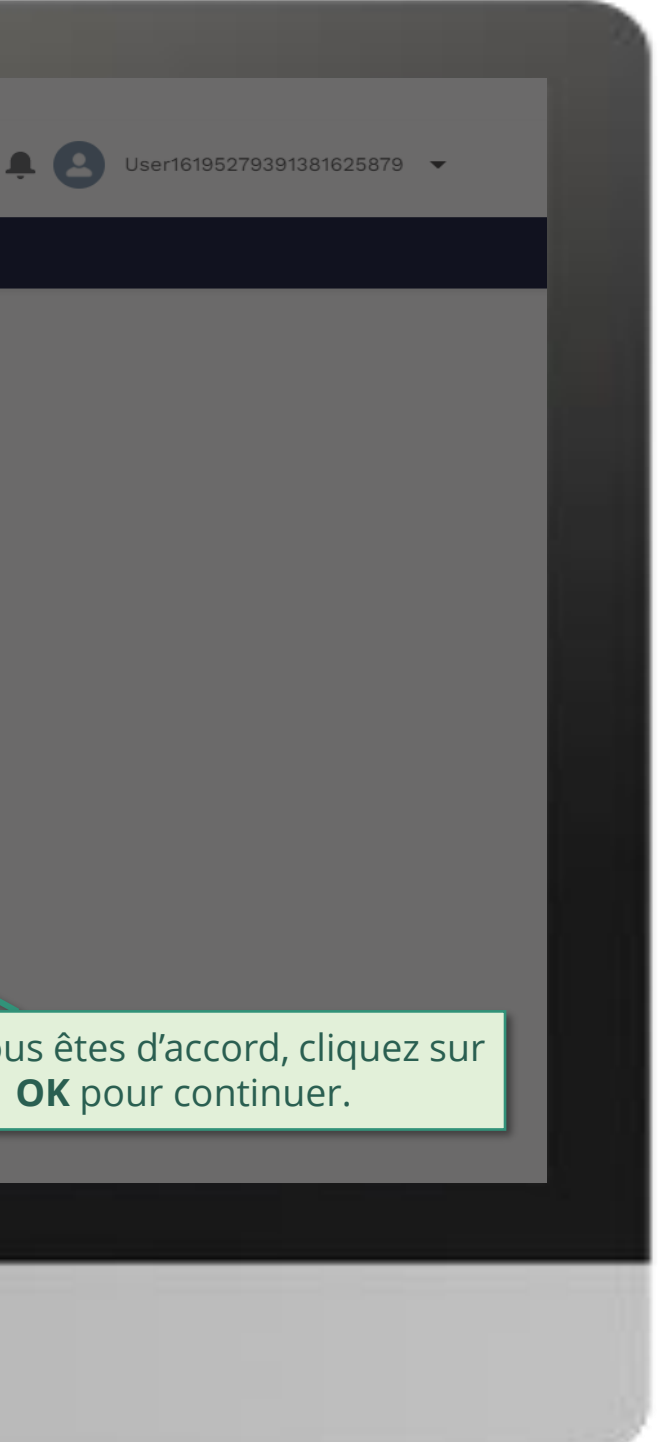

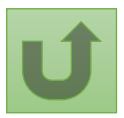

1. Lisez attentivement les informations affichées relatives aux **déclarations sur la confidentialité** du Fonds mondial et aux **conditions d'utilisation du portail des partenaires**.

Your privacy is important to us. The Global Fund is committed to respecting the dignity and privacy of people, while balancing such rights with the Global Fund values of transparency and accountability and the ability of the Global Fund to carry out its mission. For further information on how the Global Fund collects and uses personal data, please read the Privacy Statements, including the supplemental statement for Global Fund Grant Funding and Management Activities, on our website. (https://www.theglobalfund.org/en/legal/privacystatement/)

The Global Fund licenses, operates and makes available the Partner Portal (the "Portal"). The Portal may contain features including RSS feeds, e-mail alert services, cookies, document management features, data management features and other applications that may be available from time-to-time (collectively, the "Features"). Any person that accesses or uses the Portal or Features, or both (the "User" and together, the "Users") agrees to be bound by the terms and conditions of the Terms of Use of the Global Fund Partner Portal (the "Terms of Use"), as they may be amended from time-to-time (available at this link http://www.theglobalfund.org/en/partner-portal/). These Terms of Use contain important conditions, disclaimers and other provisions, some of which limit the Global Fund's liability. If you do not agree to these Terms of Use or cannot enter into a legally binding agreement, you must not access or use the Portal or any of the Features.

#### [Étape 2b](#page-1-0)

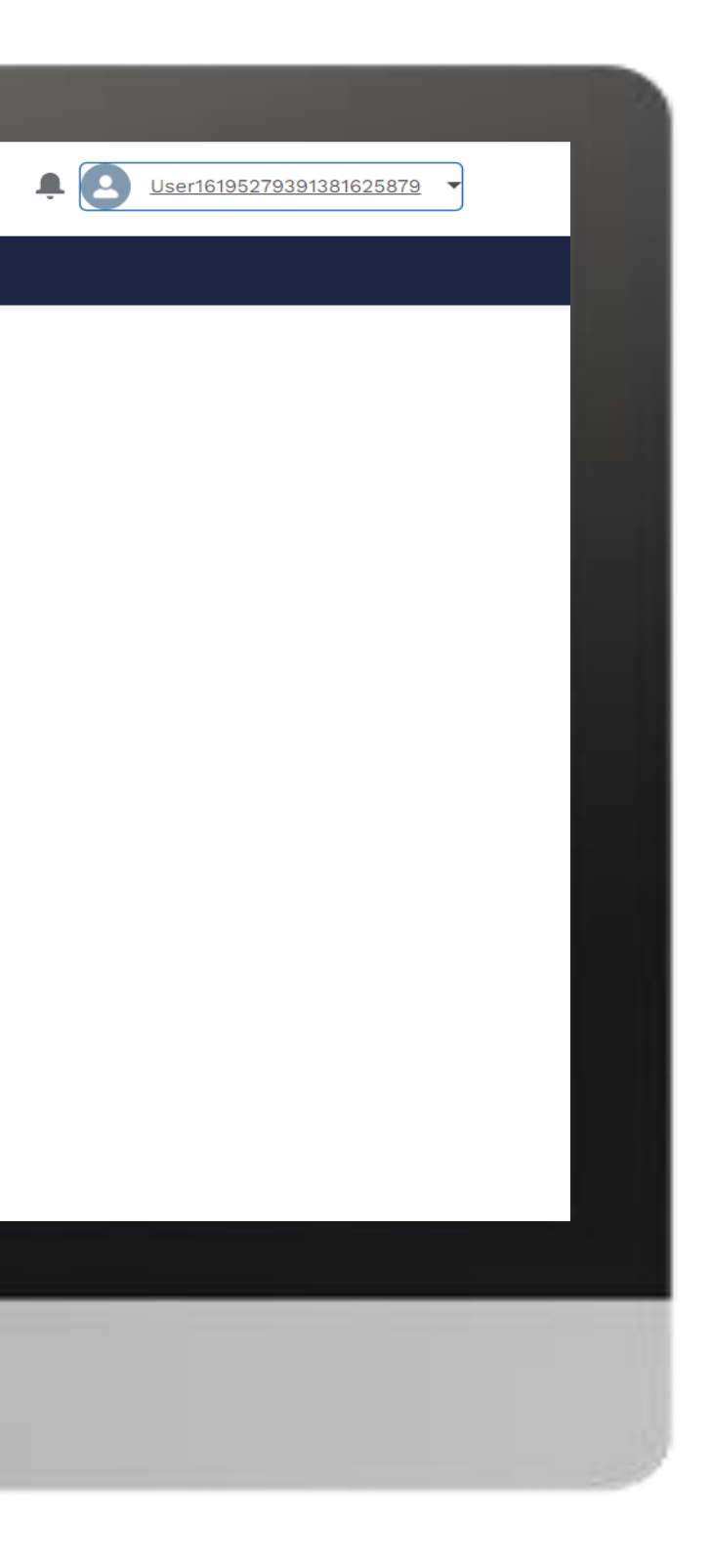

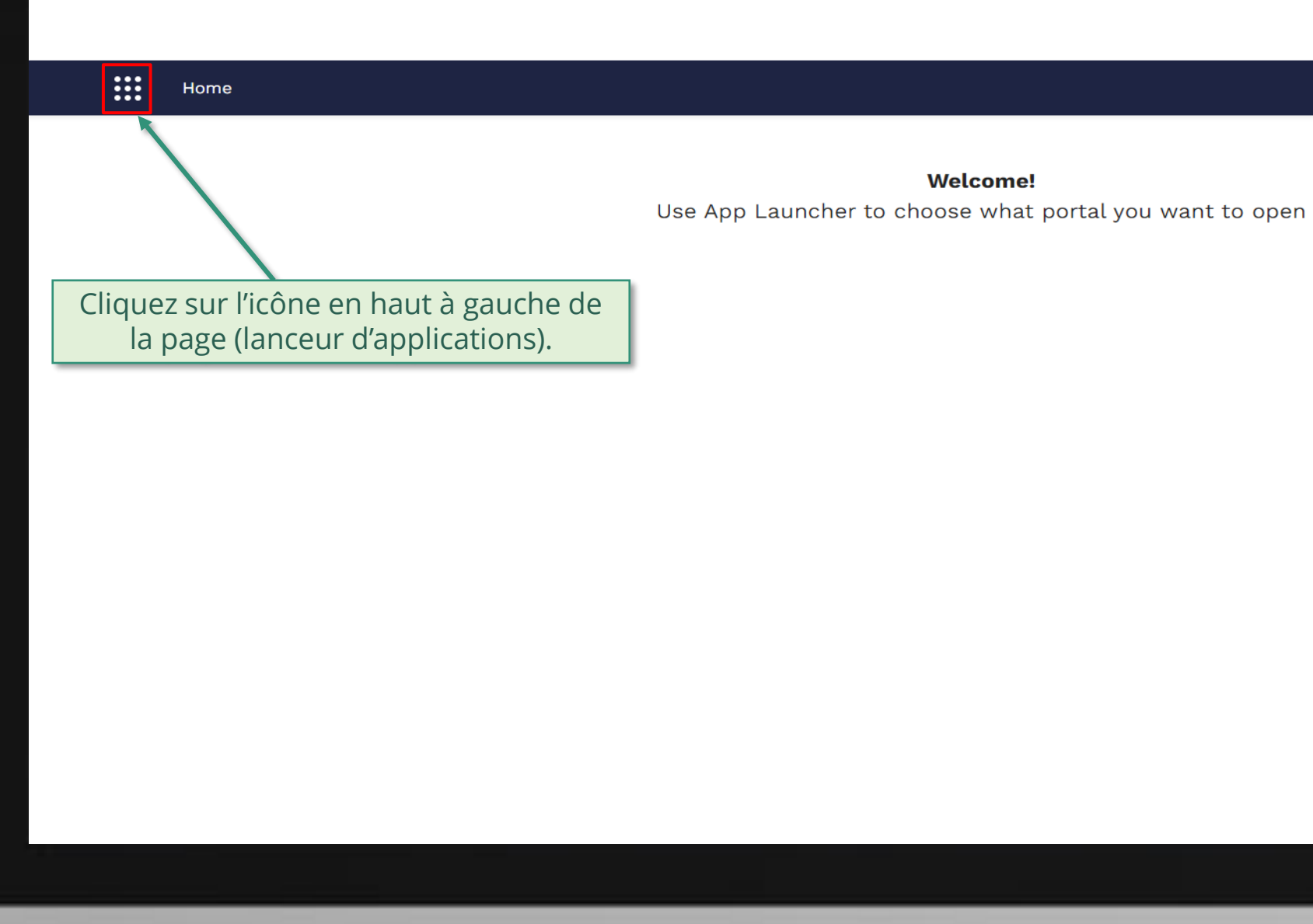

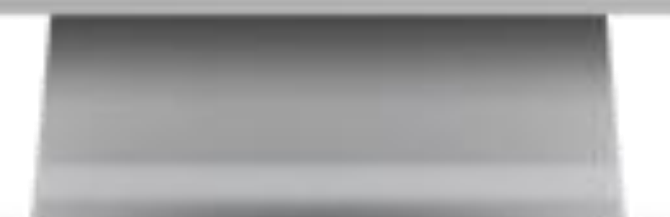

**Welcome!** 

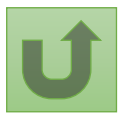

#### [Étape 2c](#page-1-0)

<span id="page-99-0"></span>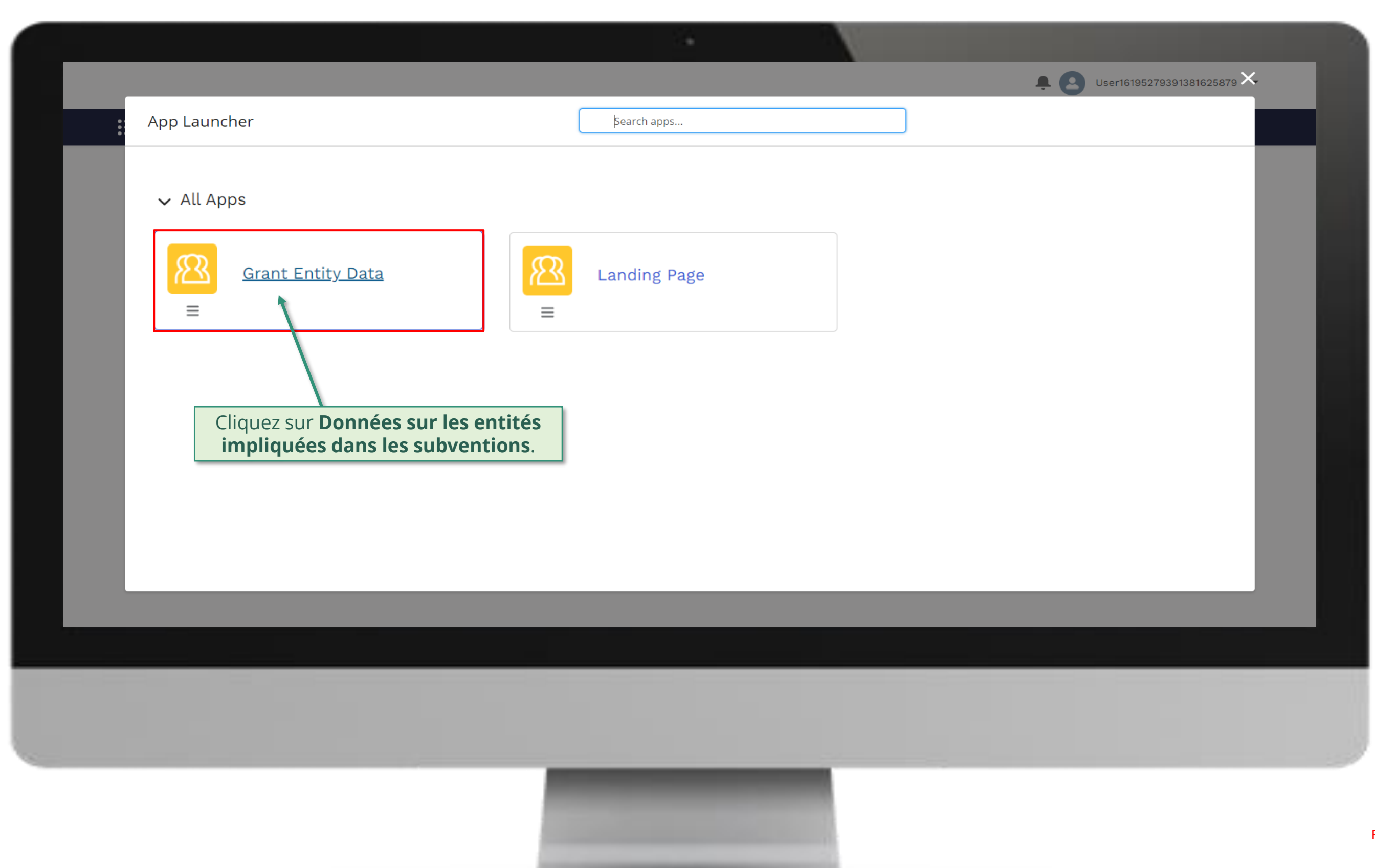

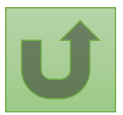

#### [Étape 2d](#page-1-0)

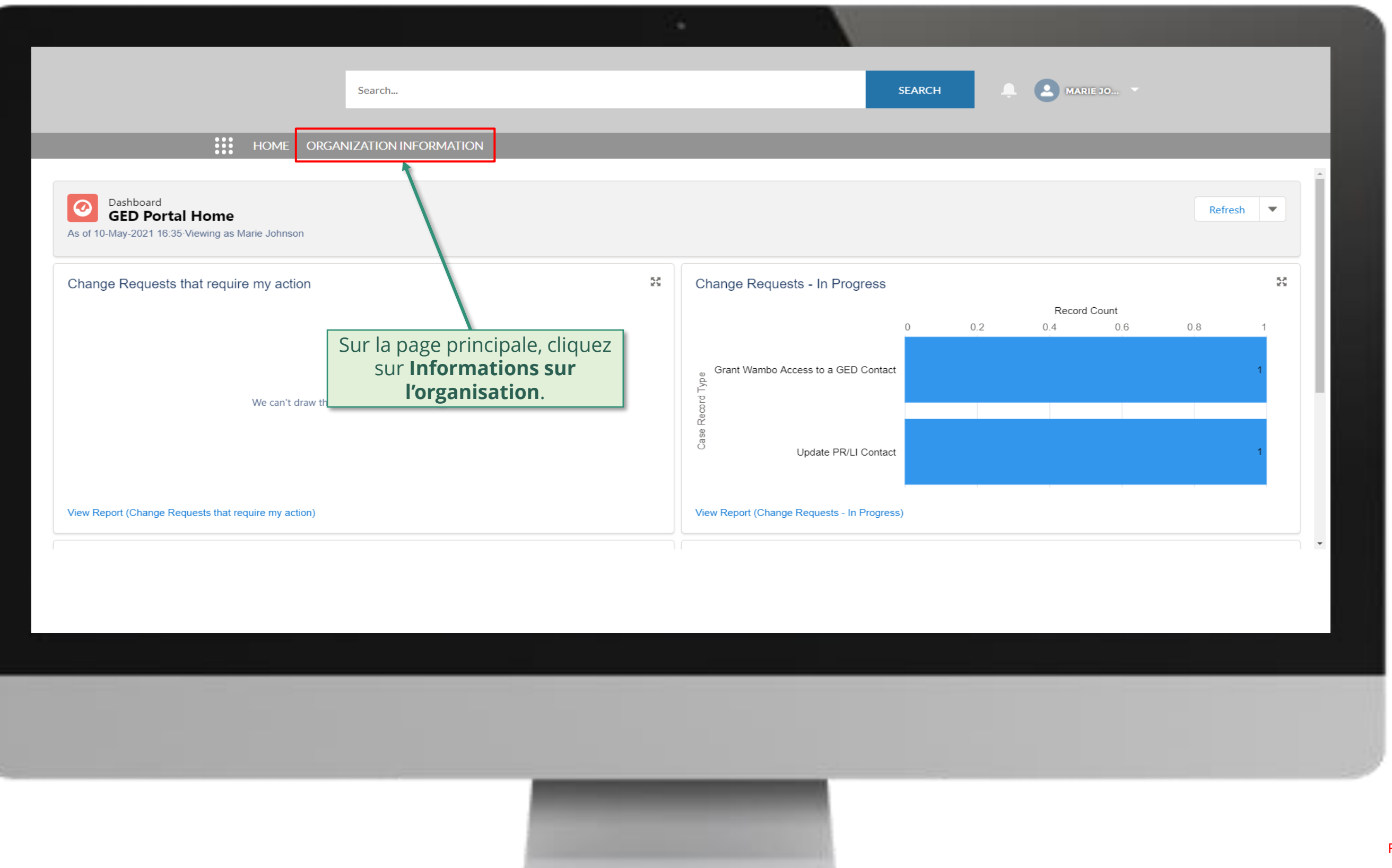

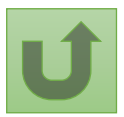

#### [Étape 2e](#page-1-0)

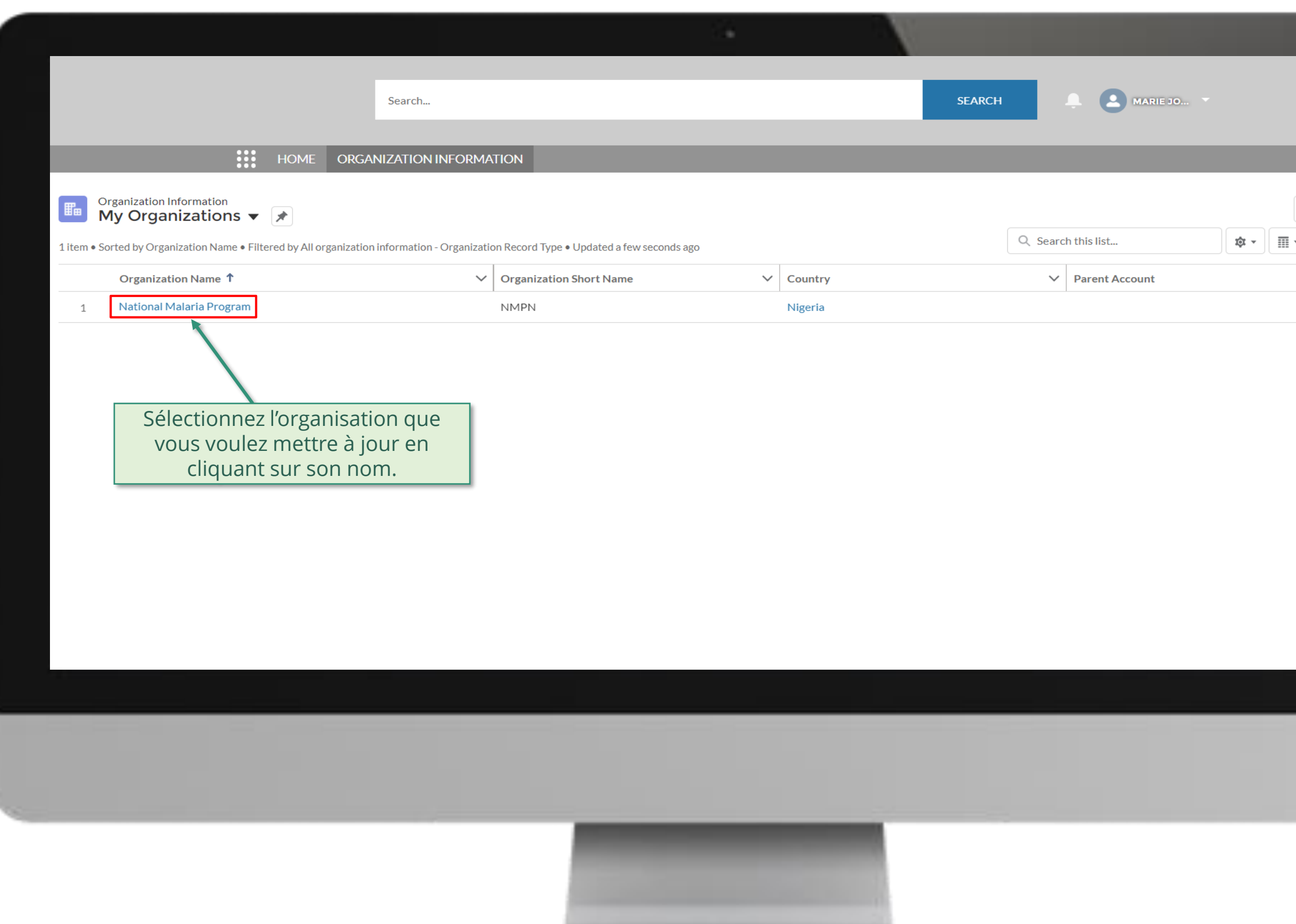

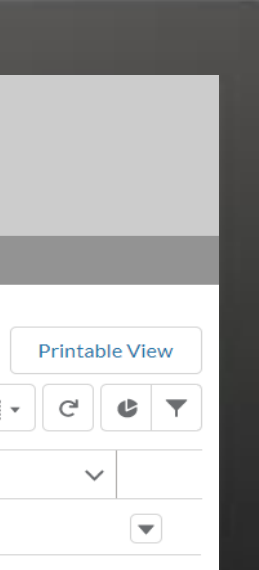

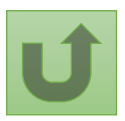

#### [Étape 2f](#page-1-0)

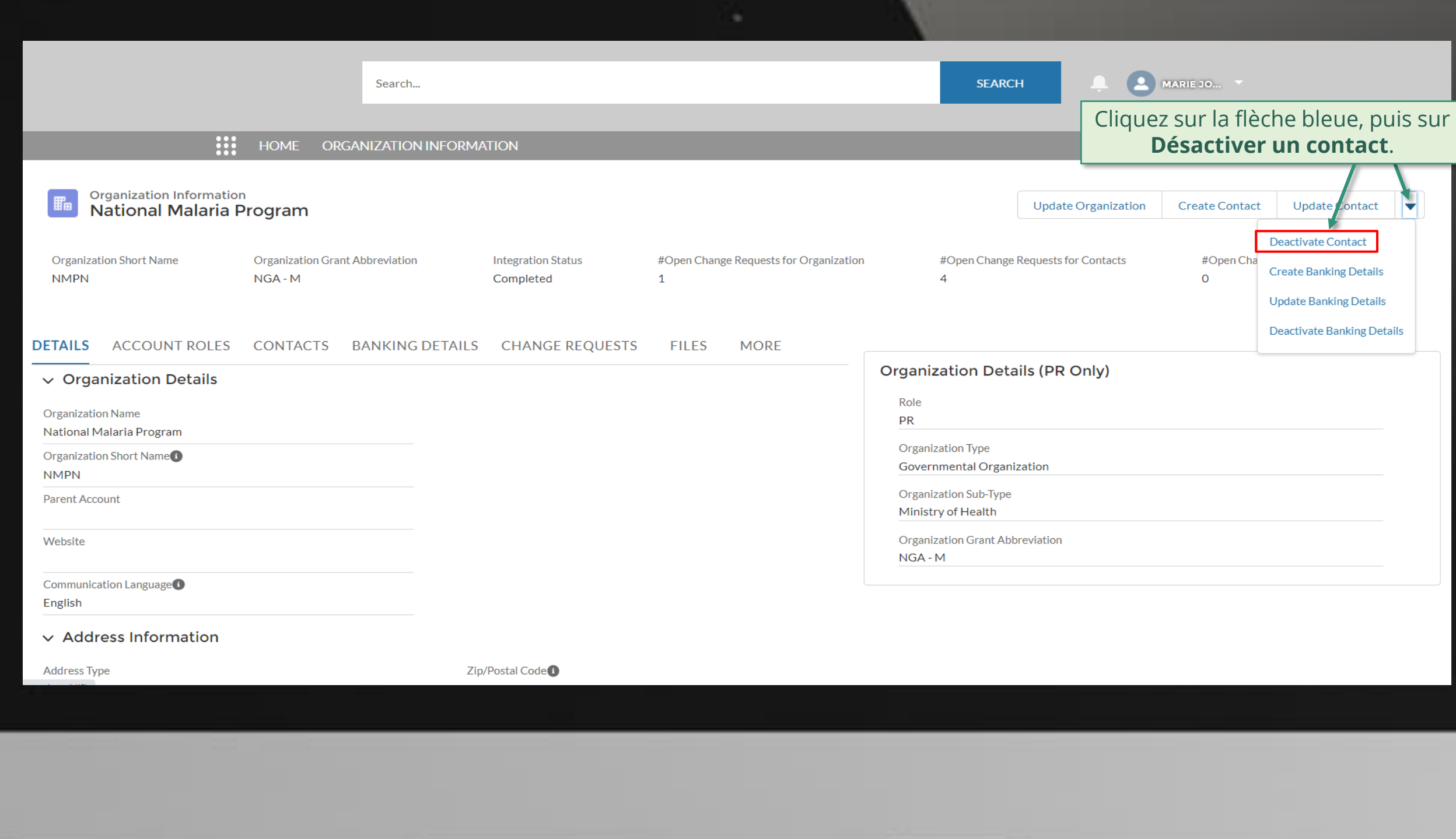

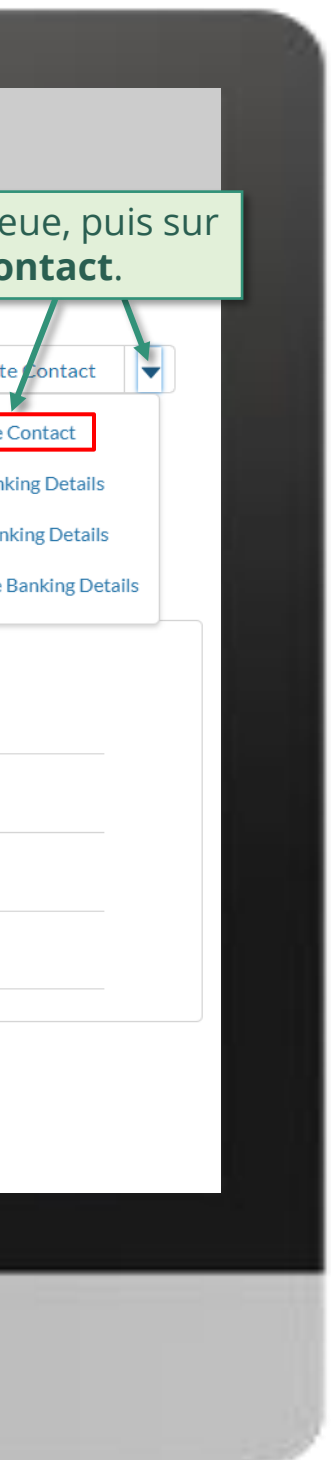

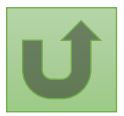

#### [Étape 2g](#page-1-0)

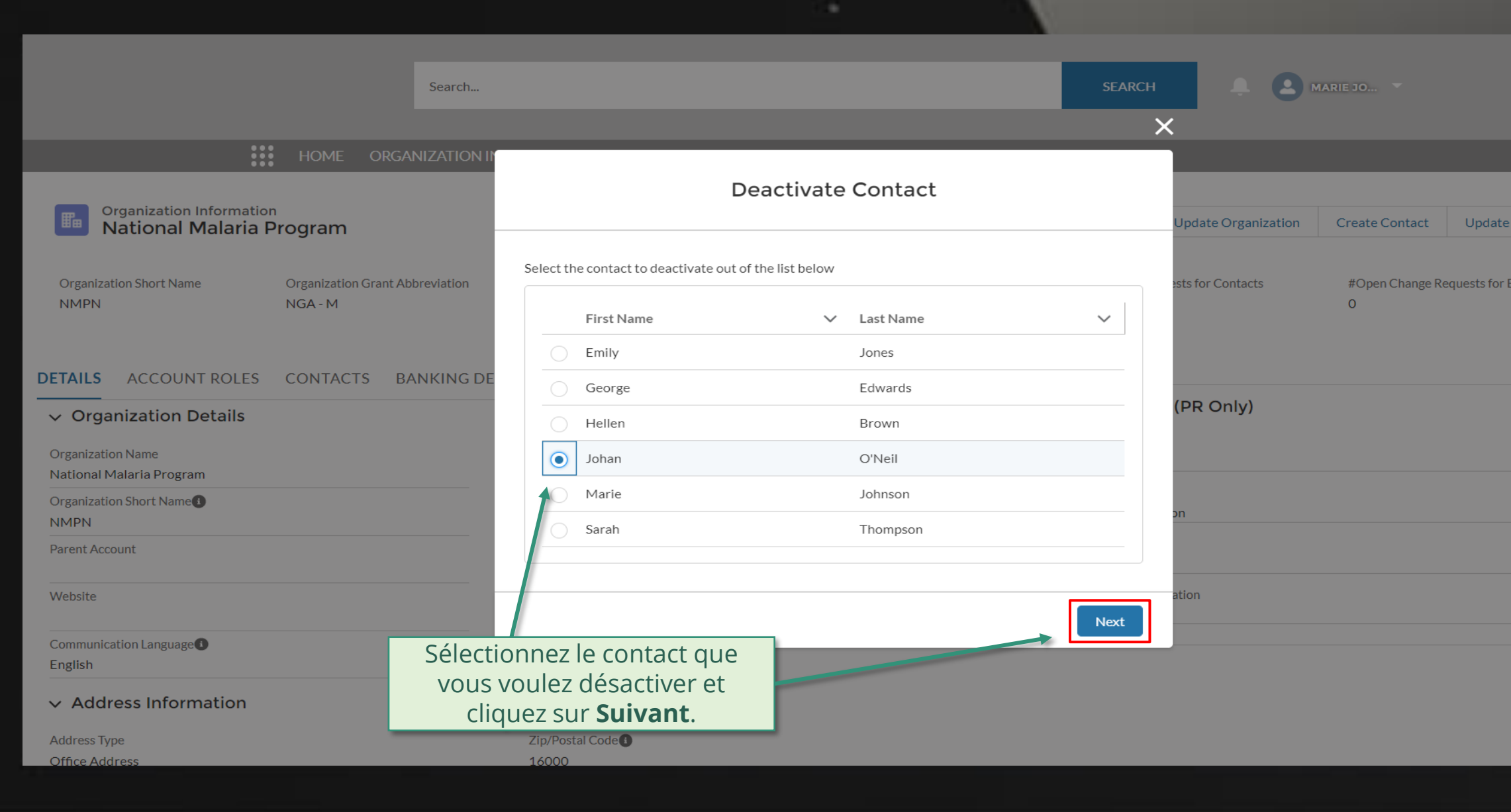

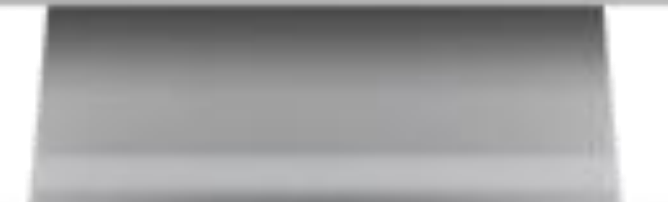

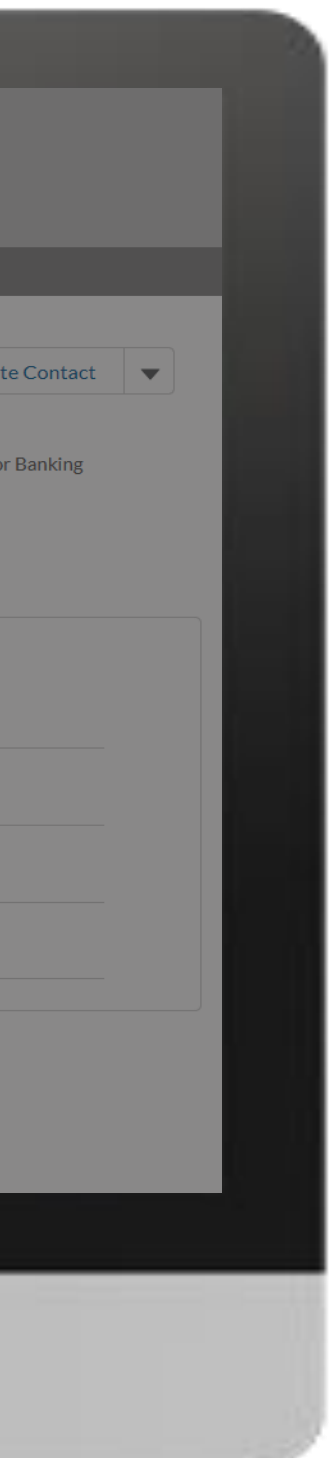

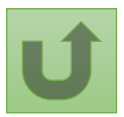

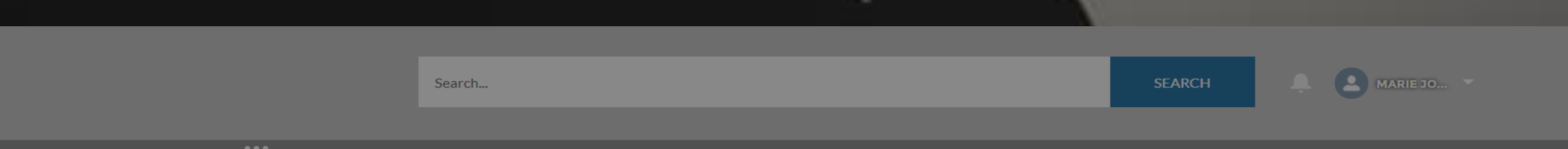

#### **Organization Information**<br>**National Malaria Program X**Update Organization Create Contact Update Contact ▼ **Organization Short Name Organization Grant Abbreviation Deactivate Contact** sts for Contacts NGA - M **NMPN**  $\overline{O}$ Are you sure you want to deactivate contact Johan O'Neil? By proceeding, the contact will lose all **DETAILS** ACCOUNT ROLES CONTACTS BANKING DE authorization and access rights related to this organization and relative details. (PR Only)  $\vee$  Organization Details In case Johan O'Neil holds signatory rights, is a representative for notices or has access to the Partner Portal, make sure that there is at least one other contact within this organization with these rights. Click Organization Name Next to continue or close the screen to cancel the request National Malaria Program **Organization Short Name NMPN** Previo Next Parent Account Ministry of Health **Grant Abbreviation** Website Lisez attentivement le message d'avertissement avant de confirmer la Communication Language<sup>1</sup> English désactivation et cliquez sur **Suivant**.  $\vee$  Address Information

Address Type Office Addres

Zip/Postal Code<sup>(2)</sup> 16000

**III** HOME ORGANIZATION INFORMATION

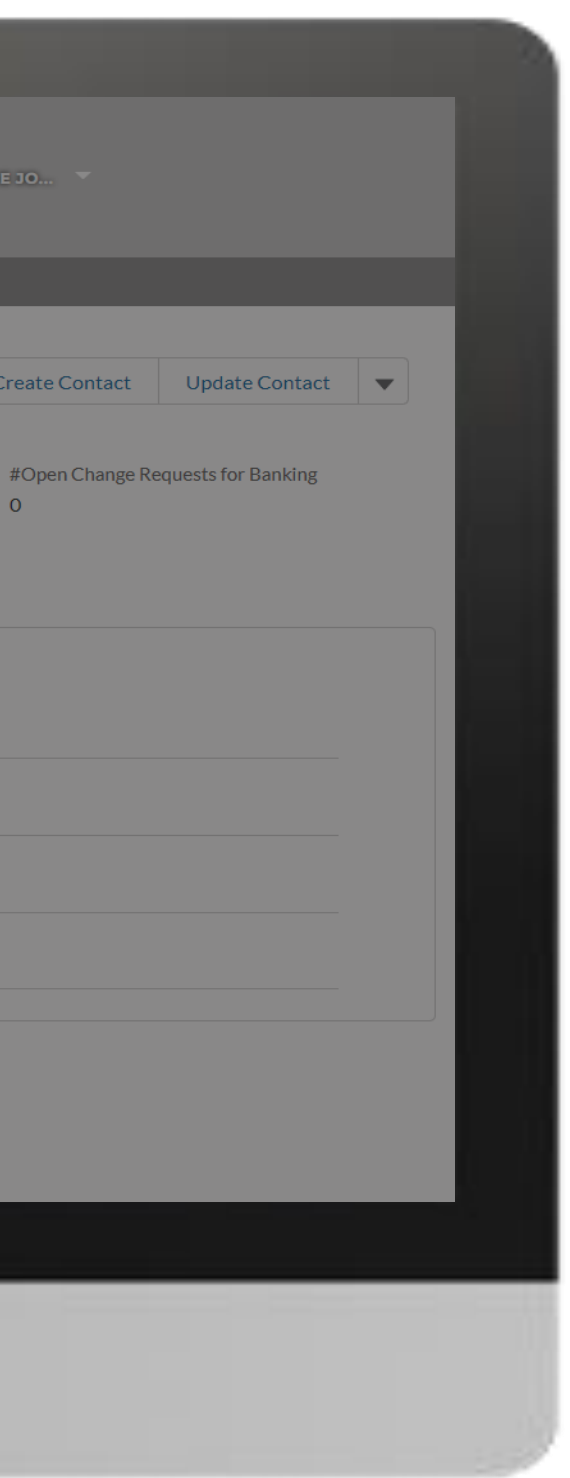

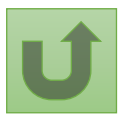

Retour à l'aperçu [des étapes](#page-96-0)  pour cette demande

[Étape 2h](#page-1-0)

#### [Étape 2i](#page-1-0)

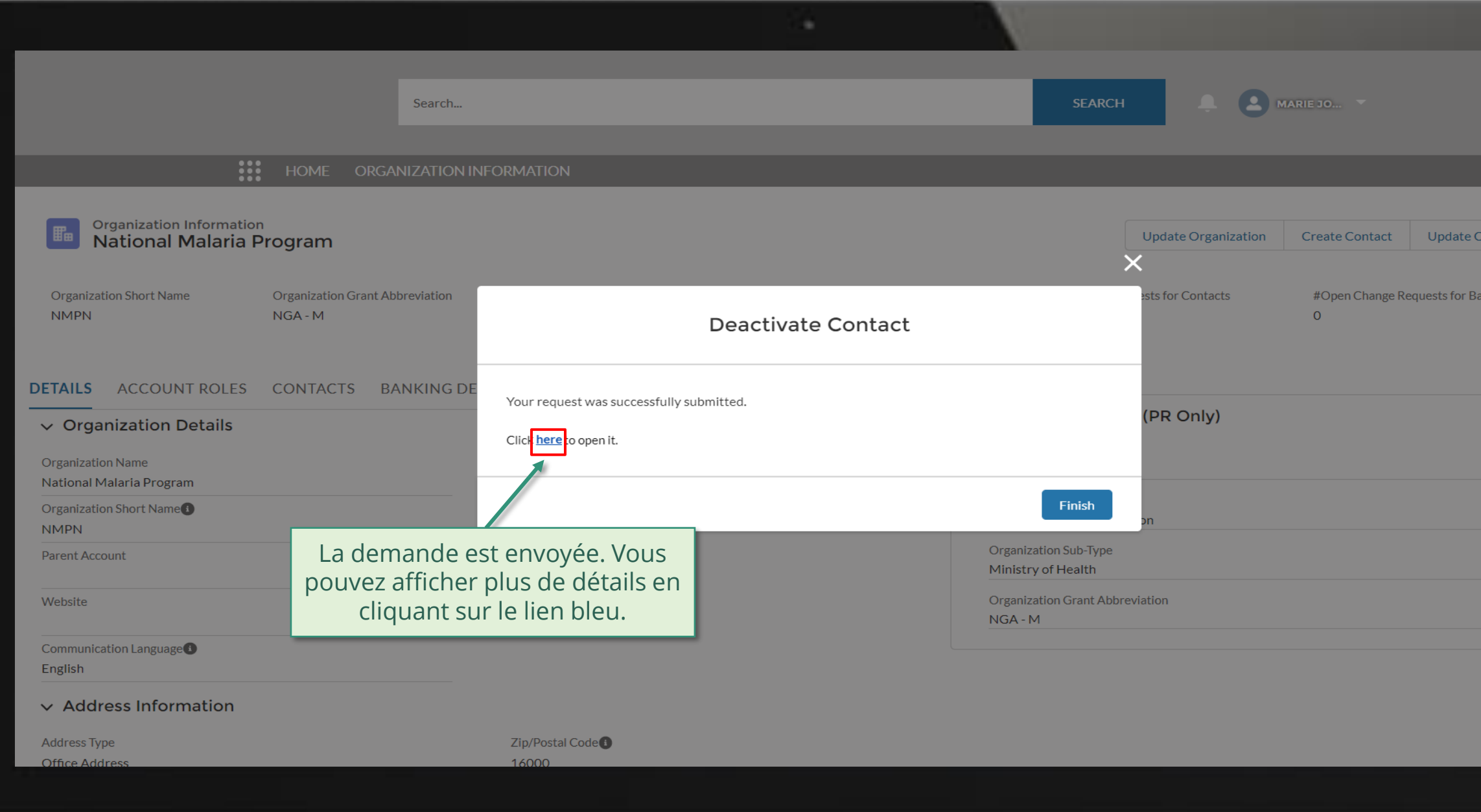

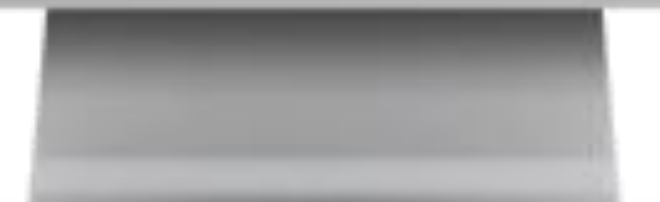

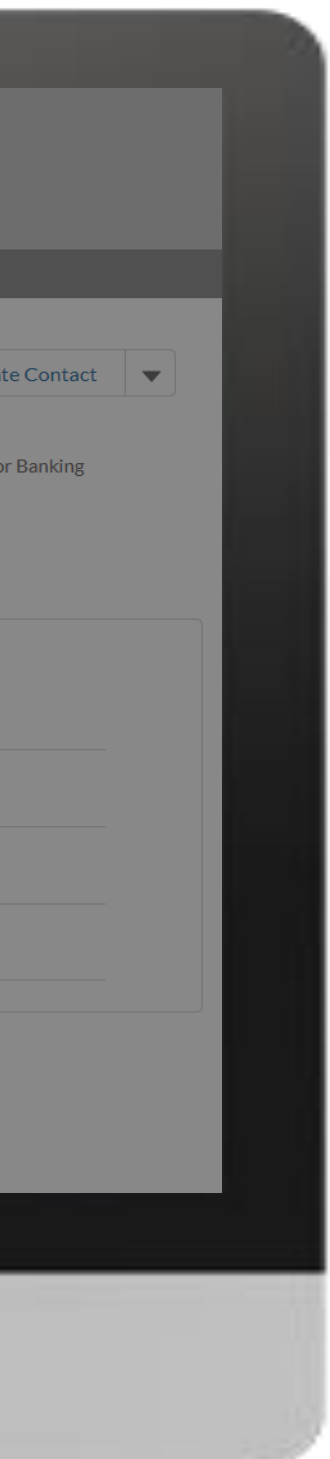

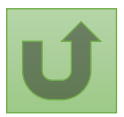

#### [Étape 2j](#page-1-0)

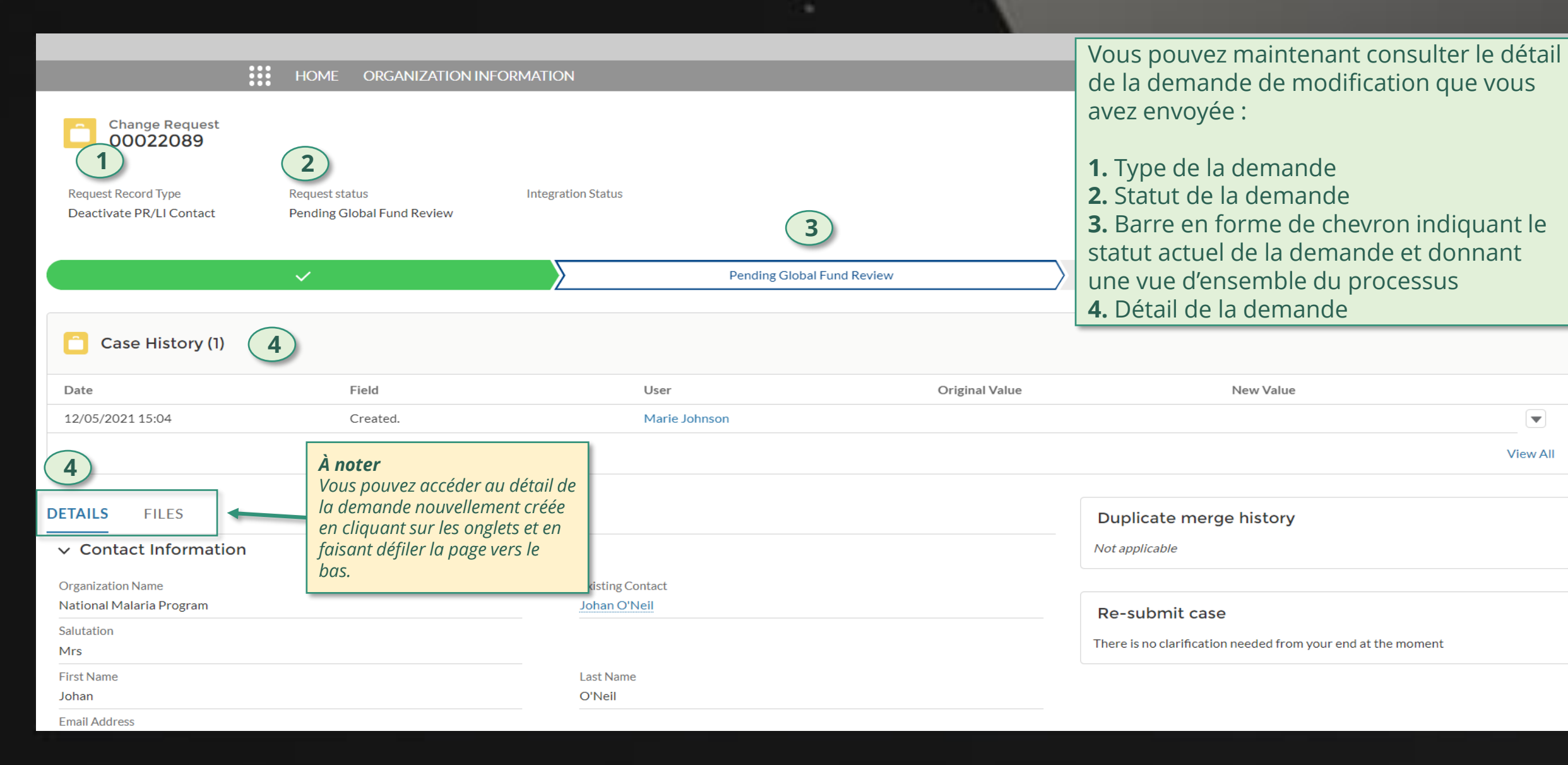

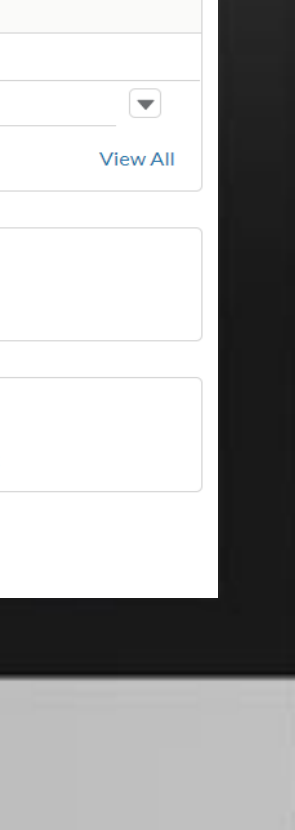

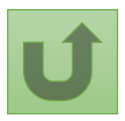

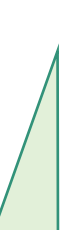

Cliquez ici pour revenir à la page d'aperçu.

## **Données sur les entités impliquées dans les subventions (DEIS) Manuel interactif**

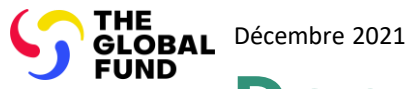

### **Sélectionnez le type de demande de modification**

Sélectionnez une option ci-dessous

**Demandes de modification des informations sur l'organisation**

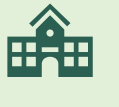

[Créer une nouvelle](#page-108-0)  organisation

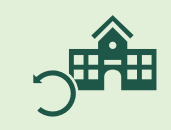

Mettre à jour les [informations sur](#page-109-0)  l'organisation

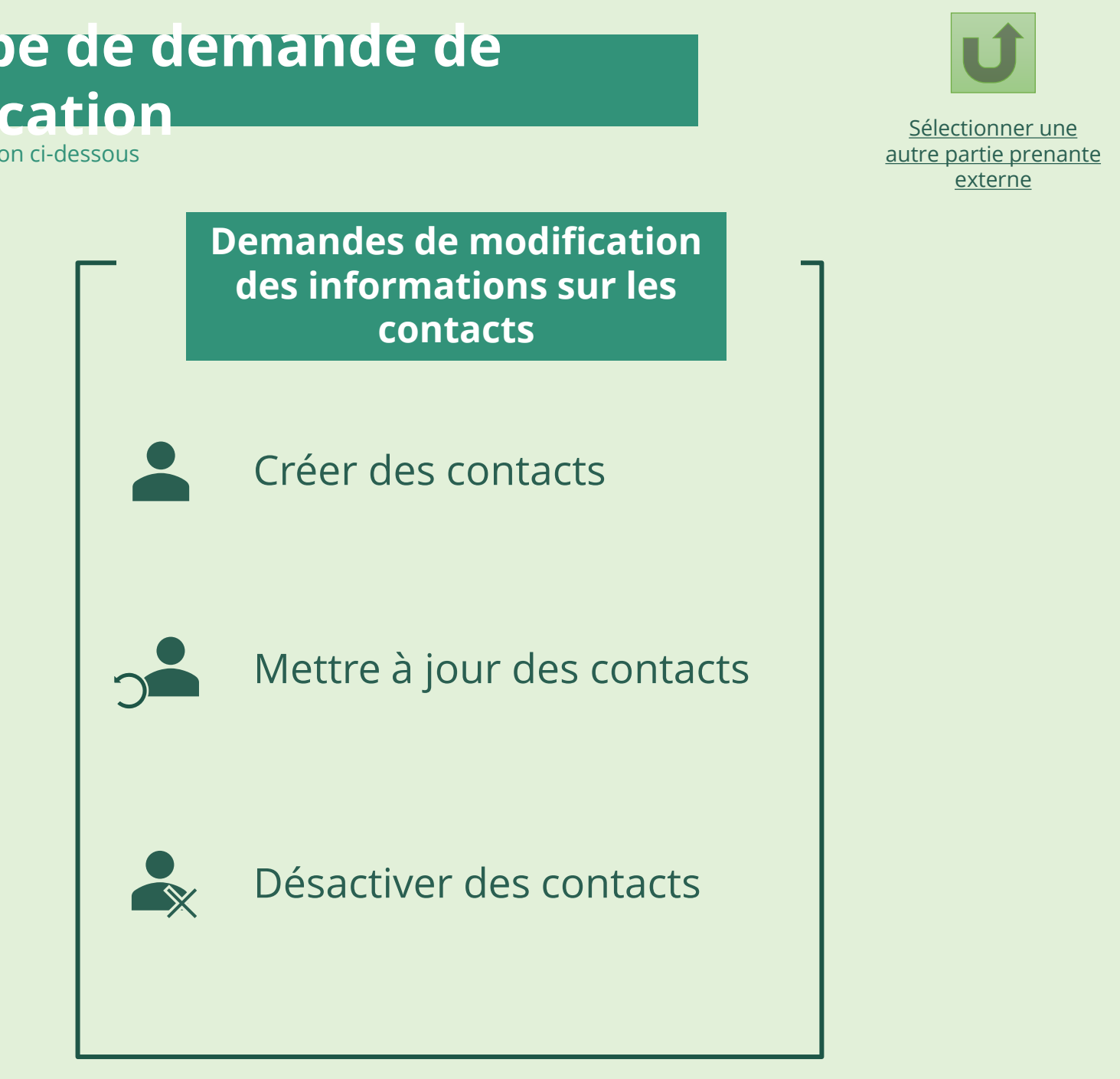

Instance de coordination nationale (ICN)
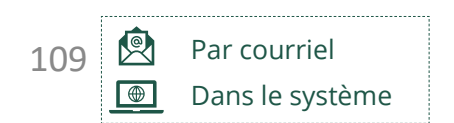

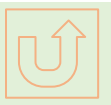

[Sélectionner une autre](#page-107-0)  [demande de changement](#page-107-0) – ICN

Le référent de l'ICN désigné avec droits d'accès reçoit par courriel les interne [informations de connexion au portail](https://portal.theglobalfund.org/) des partenaires du Fonds mondial.

Sélectionner une autre [partie prenante externe](#page-0-0)

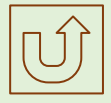

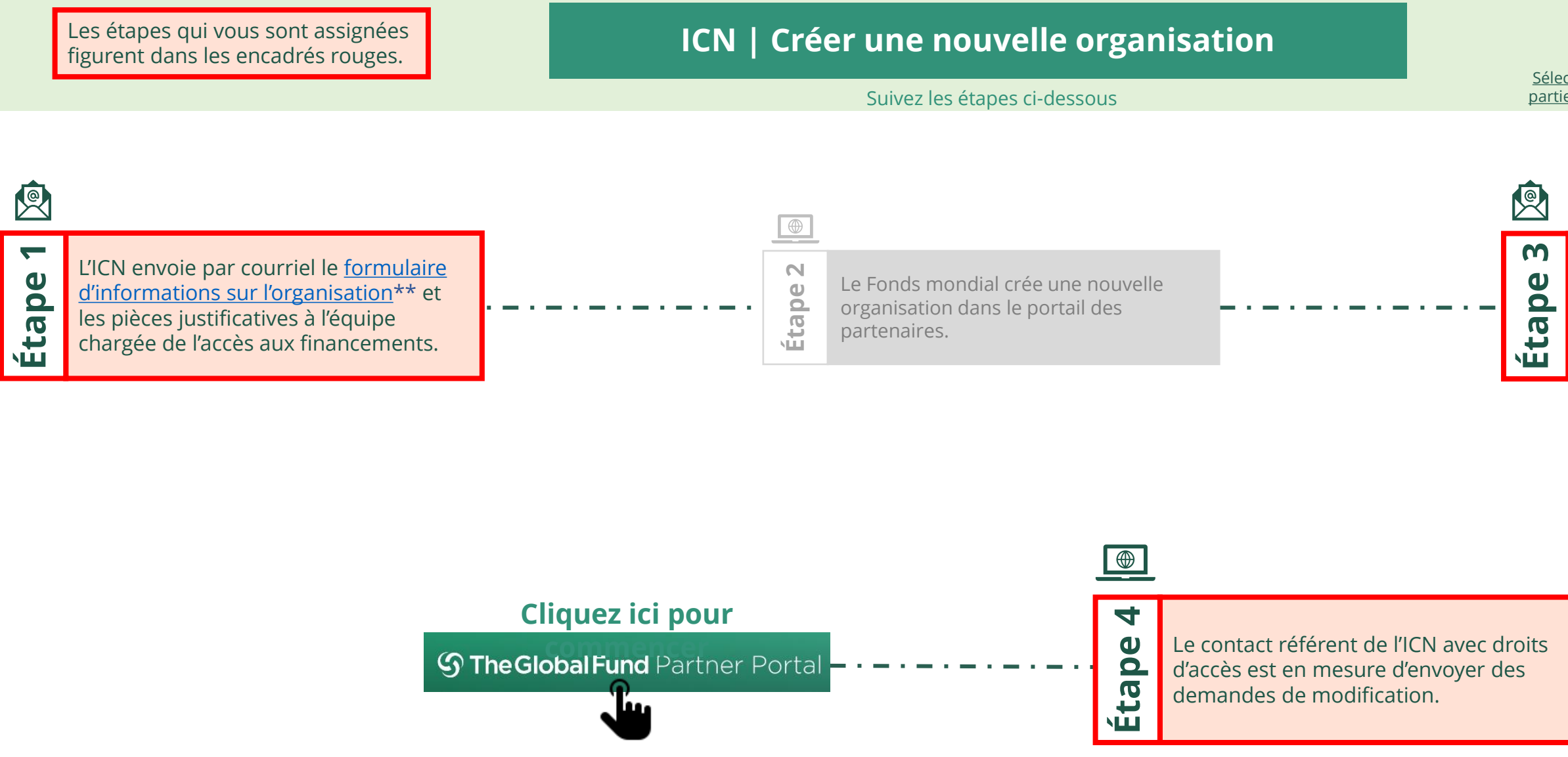

THE<br>GLOBAL Décembre 2021 **FUND** 

## **Données sur les entités impliquées dans les subventions (DEIS) Manuel interactif** Instance de coordination nationale (ICN) Créer une nouvelle organisation

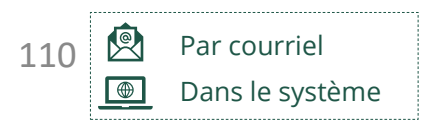

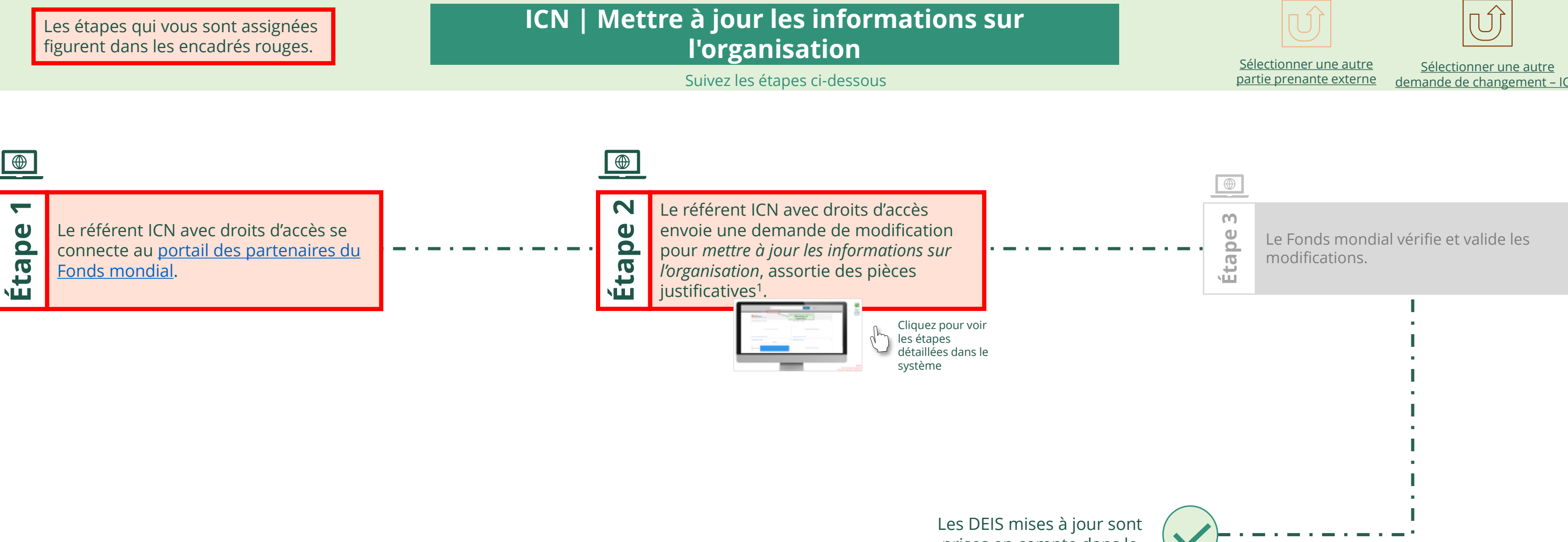

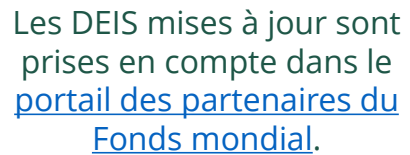

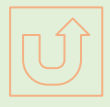

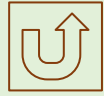

[demande de changement](#page-107-0) – ICN

<span id="page-109-0"></span>

## **Données sur les entités impliquées dans les subventions (DEIS) Manuel interactif** THE<br>GLOBAL Décembre 2021<br>FUND Mettre à jour les informations sur l'organisation Instance de coordination nationale (ICN)

[Étape 2a](#page-1-0)

<span id="page-110-0"></span>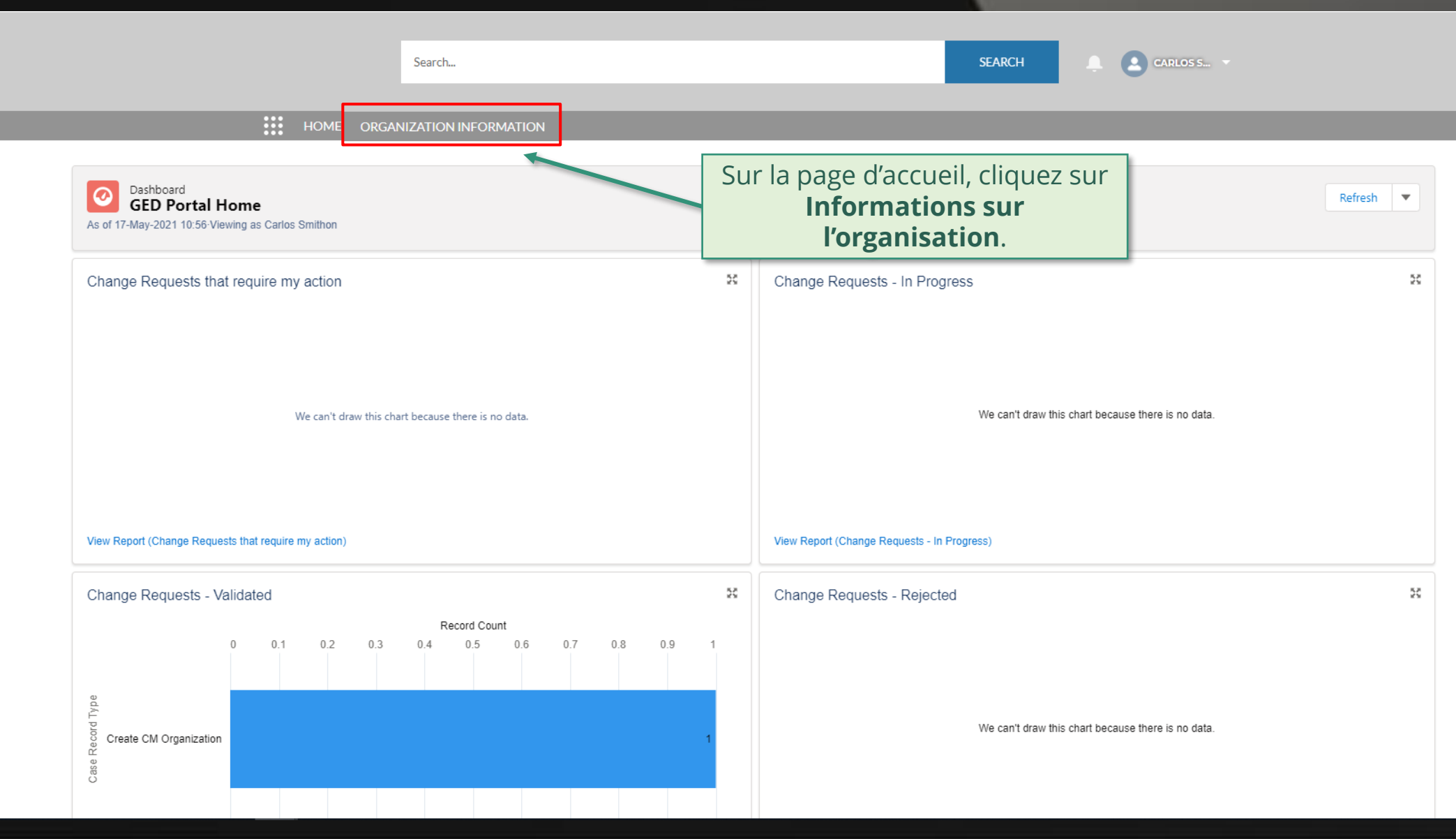

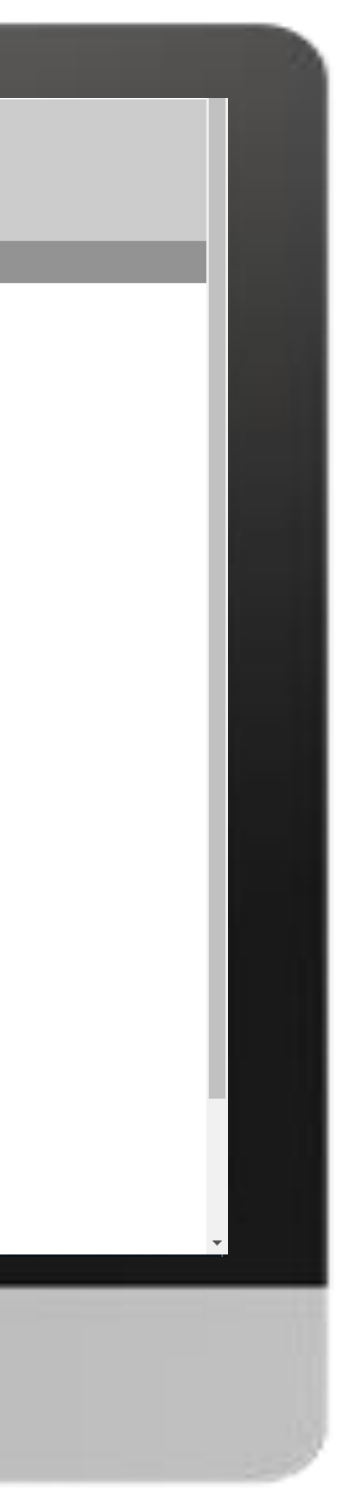

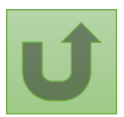

[Étape 2b](#page-1-0)

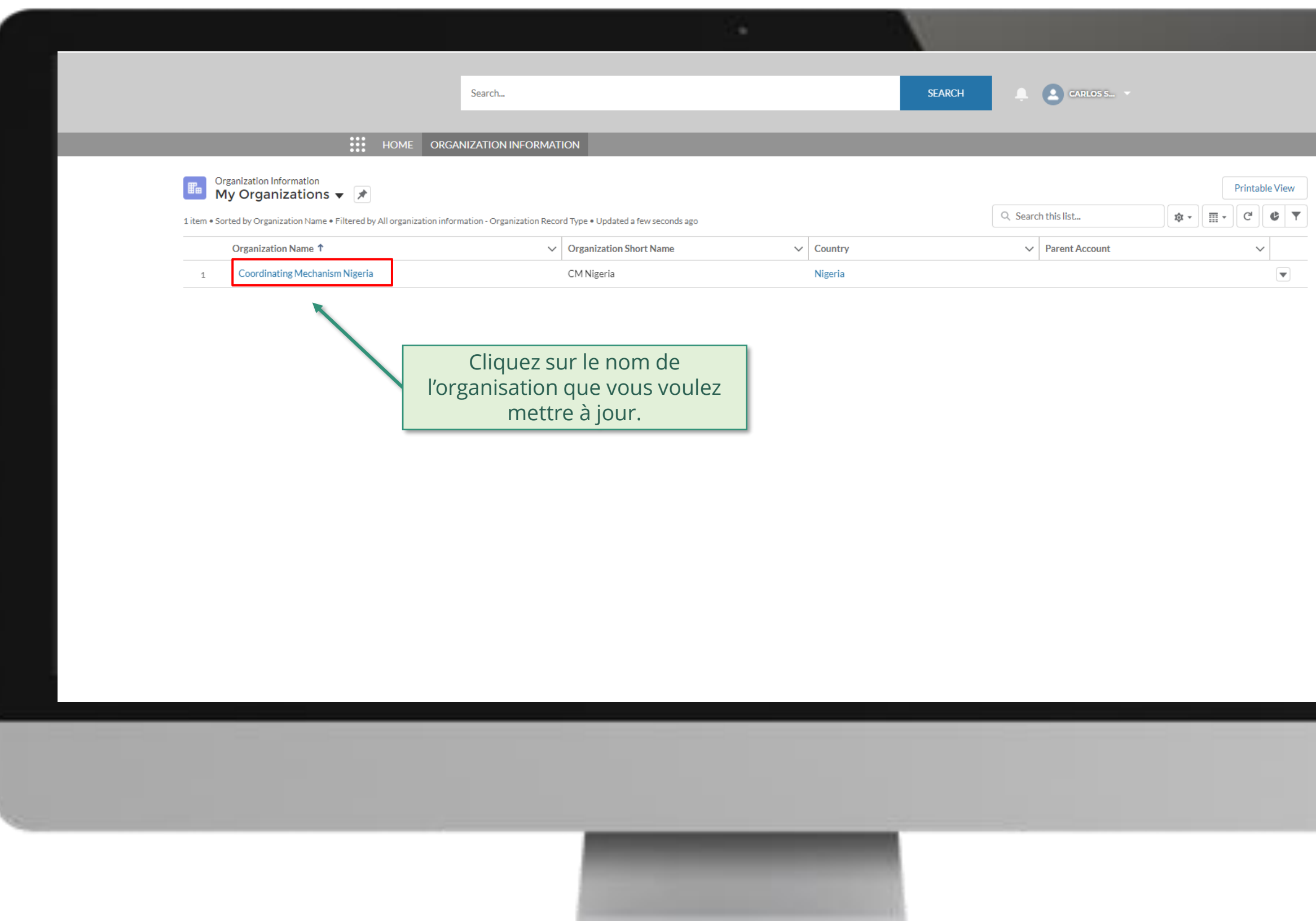

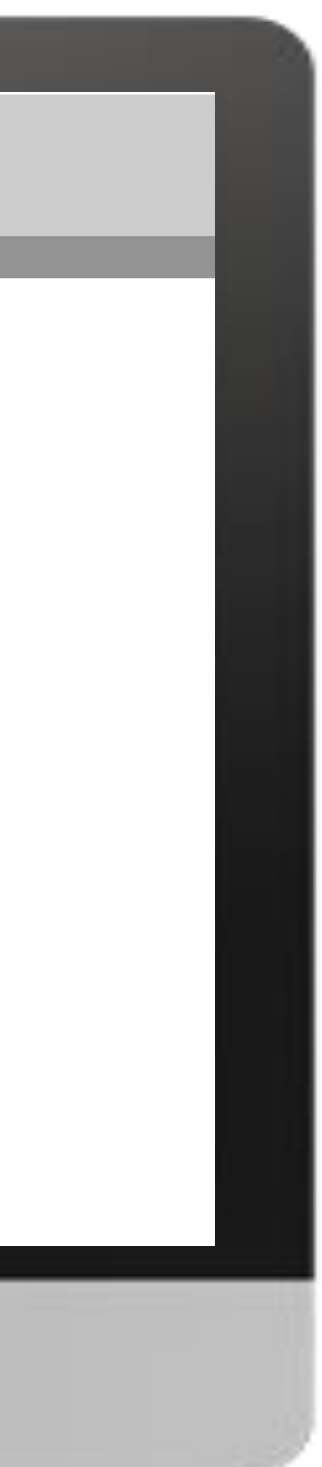

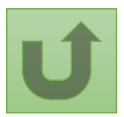

[Étape 2c](#page-1-0)

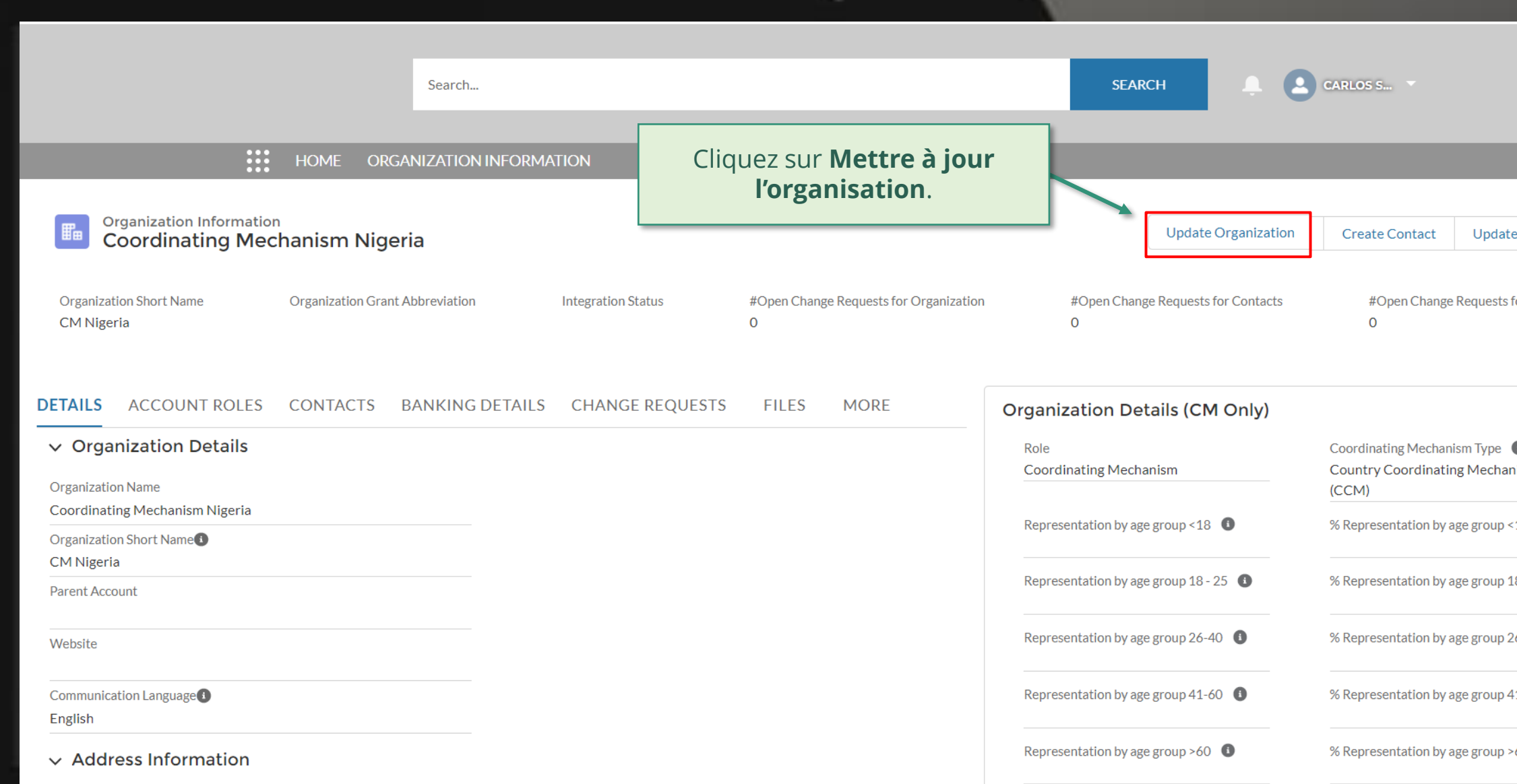

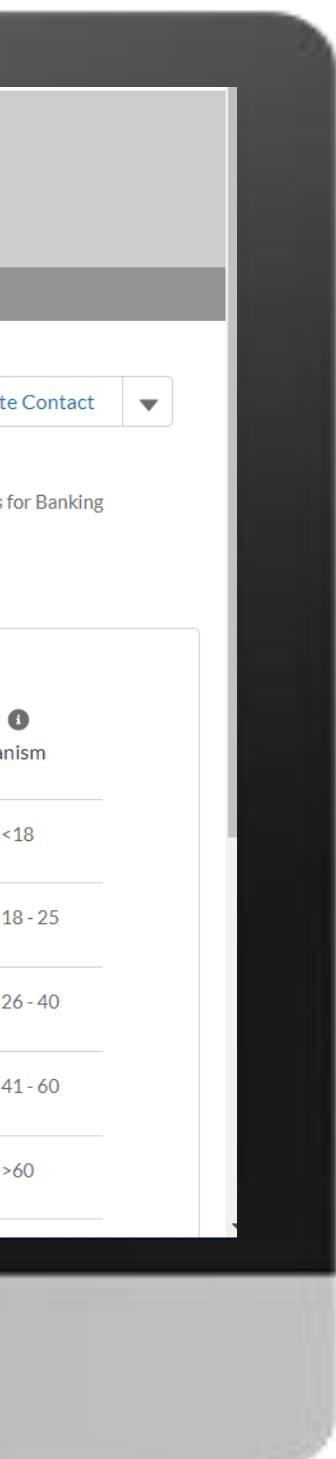

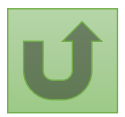

[Étape 2d](#page-1-0)

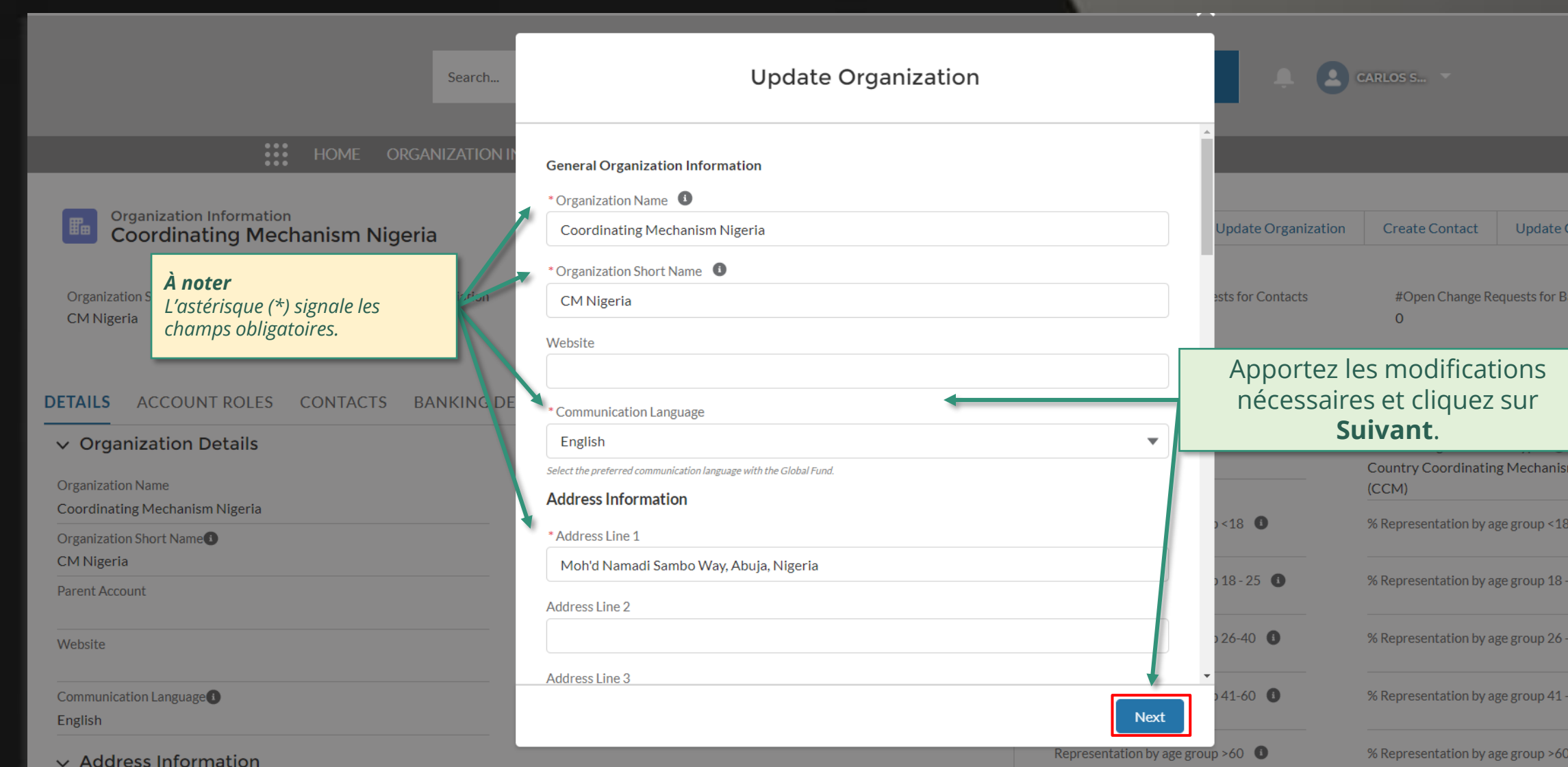

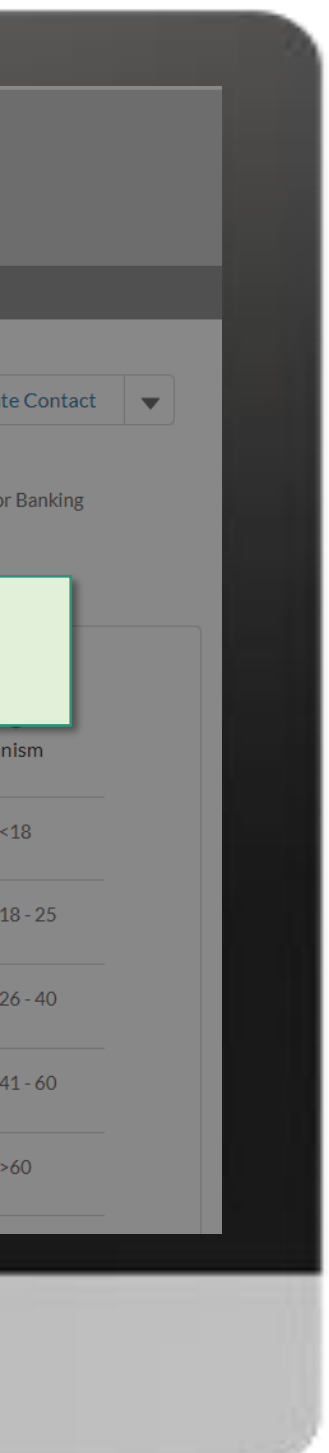

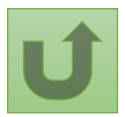

 $\begin{array}{|c|c|c|}\n\hline\n\hline\n\end{array}$  CARLOS S... **SEARCH** Search...  $\mathbf{m}$  $\times$ **Organization Information** Update Organization  $\qquad$  Create Contact  $\qquad$  Update Contact  $\qquad \blacktriangledown$ **Coordinating Mechanism Nigeria Update Organization** Joignez les pièces justificatives et **Organization Short Name Organization Grant Abbreviation** cliquez sur **Suivant**. CM Nigeria Supporting Documents ↑ Upload Files Or drop files DETAILS ACCOUNT ROLES CONTACTS BANKING DE Attach, where applicable, supporting documentation such as Meeting Minutes, legal documents or other communications (CM Only) (Letters/emails) proving the change. The documents support the changes, and they are not mandatory. Coordinating Mechanism Type <sup>1</sup> The attached supporting documents will be visible in the Files tab of the change request upon View Report - Active Contacts with Roles View Report - Endor **Country Coordinating Mechanism** submission.  $(CCM)$  $~18$  O % Representation by age group <18 **Contact Salutation**  $\vee$  Contact Name Previous 0.00% **Next** Dr. Alanis Finn Representation by age group  $18$  -  $25$   $\bullet$ % Representation by age group 18 - 25 0.00% Miss Amanda Ragotu a.ragotu@yopmail.com Representation by age group 26-40  $\bullet$ % Representation by age group 26 - 40 Mr. **Carlos Smithon** c.smithon@yopmail.com 0.00% Ms. Fernanda Altugh f.altugh@yopmail.com Representation by age group 41-60  $\bullet$ % Representation by age group 41 - 60 0.00% Mr. Leonardo Clavuls I.clavus@yopmail.com Representation by age group  $>60$ % Representation by age group >60 Mr. Nuno Pombo n.pombo@yopmail.com 0.00%

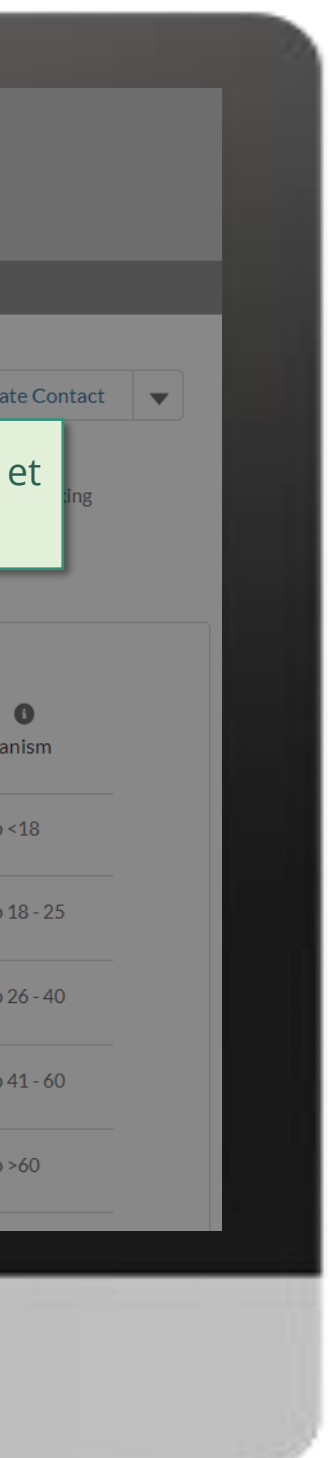

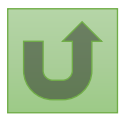

Retour à l'aperçu [des étapes](#page-109-0)  pour cette demande

[Étape 2e](#page-1-0)

**Q CARLOS** S<sub>m</sub> <sup>v</sup> **SEARCH** Search... **:::** HOME **Organization Information** Update Organization Create Contact | Update Contact | ▼ **Coordinating Mechanism Nigeria Organization Grant Abbreviation Organization Short Name** ts for Contacts #Open Change Requests for Banking **Update Organization** CM Nigeria  $\overline{O}$ Your request was successfully submitted. Click here to open it. DETAILS ACCOUNT ROLES CONTACTS BANKING DE (CM Only) Coordinating Mechanism Type  $\bigcirc$ View Report - Active Contacts with Roles View Report - Endor **Country Coordinating Mechanism** Finish  $(CCM)$ La demande est envoyée. Representation by age group <18  $\bullet$ % Representation by age group <18 **Contact Salutation**  $\vee$  Contact Name Vous pouvez afficher plus 0.00% de détails en cliquant sur le Dr. Alanis Finn Representation by age group  $18 - 25$ % Representation by age group 18 - 25 lien bleu. 0.00% Amanda Ragotu Miss Representation by age group 26-40  $\bullet$ % Representation by age group 26 - 40 Mr. **Carlos Smithon** c.smithon@yopmail.com 0.00% f.altugh@yopmail.com Ms. Fernanda Altugh Representation by age group 41-60  $\bullet$ % Representation by age group 41 - 60 0.00% Mr. **Leonardo Clavuls** l.clavus@yopmail.com Representation by age group  $>60$ % Representation by age group >60 n.pombo@yopmail.com Mr. Nuno Pombo 0.00%

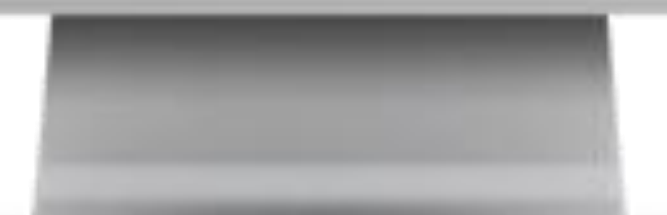

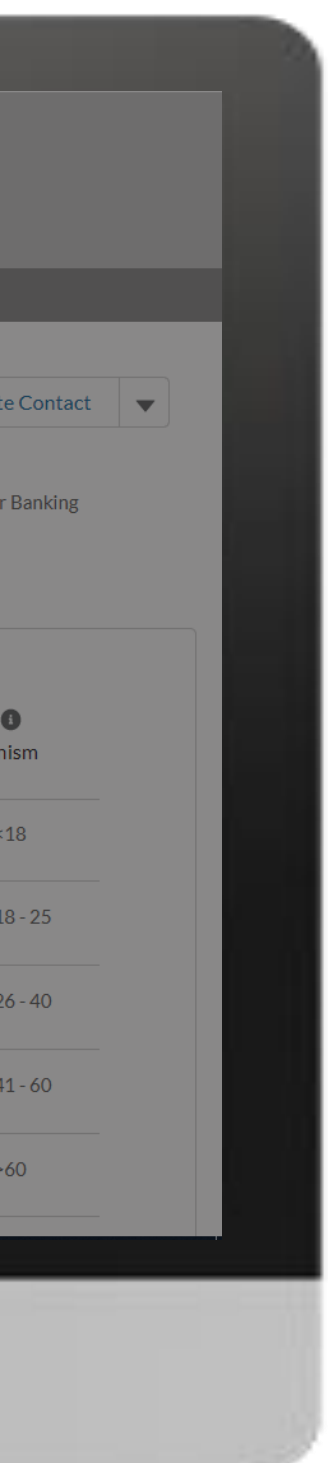

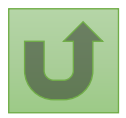

Retour à l'aperçu [des étapes](#page-109-0)  pour cette demande

## [Étape 2f](#page-1-0)

## [Étape 2g](#page-1-0)

Cliquez ici pour revenir à la page d'aperçu.

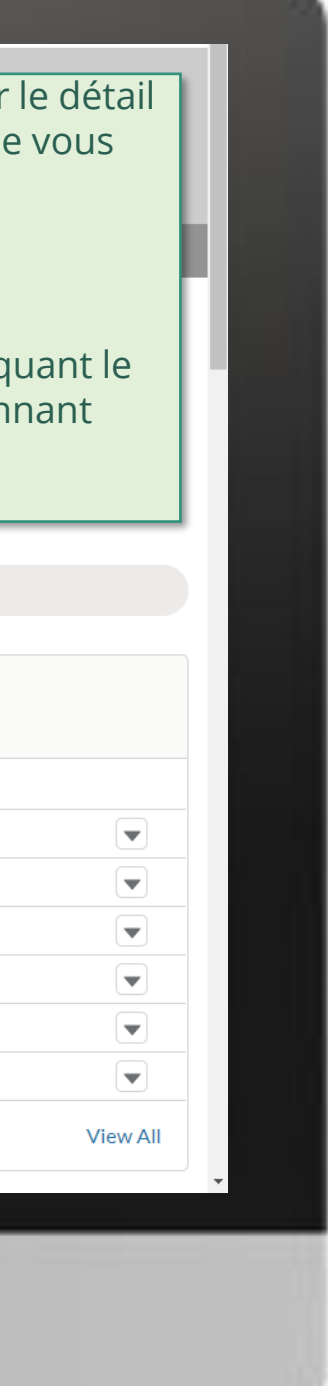

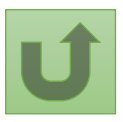

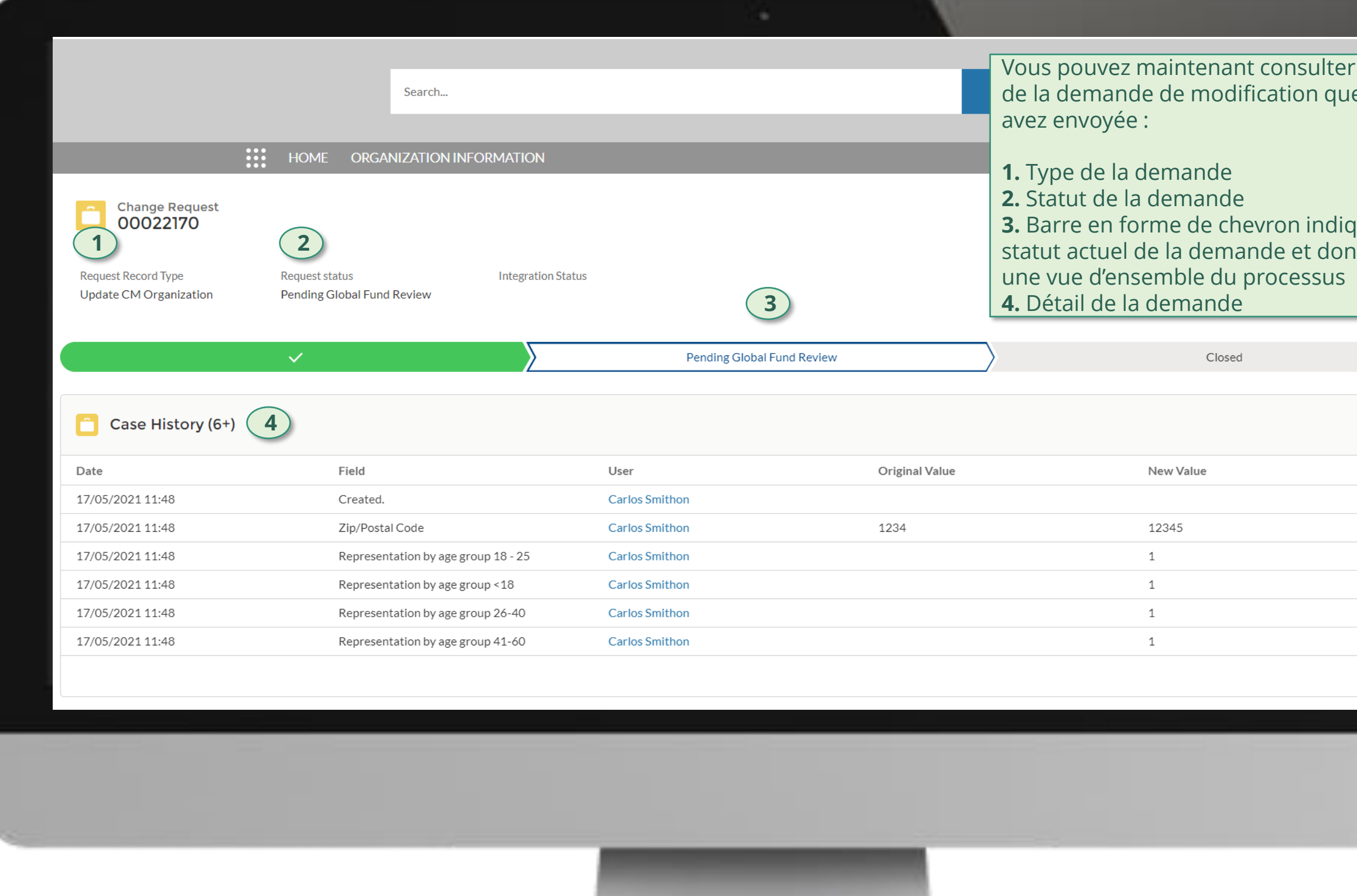

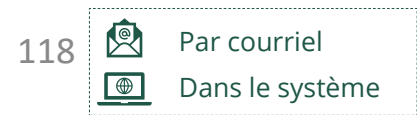

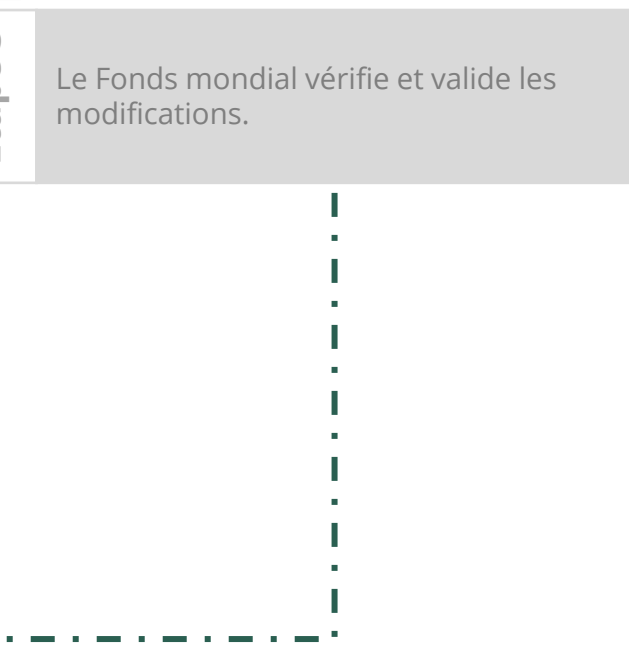

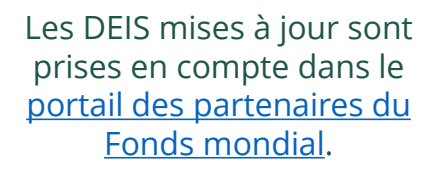

[Sélectionner une autre](#page-107-0)  [demande de changement](#page-107-0) – ICN

Sélectionner une autre [partie prenante externe](#page-0-0)

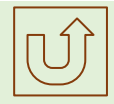

<span id="page-117-0"></span>THE<br>GLOBAL Décembre 2021<br>FUND

# **Données sur les entités impliquées dans les subventions (DEIS) Manuel interactif**

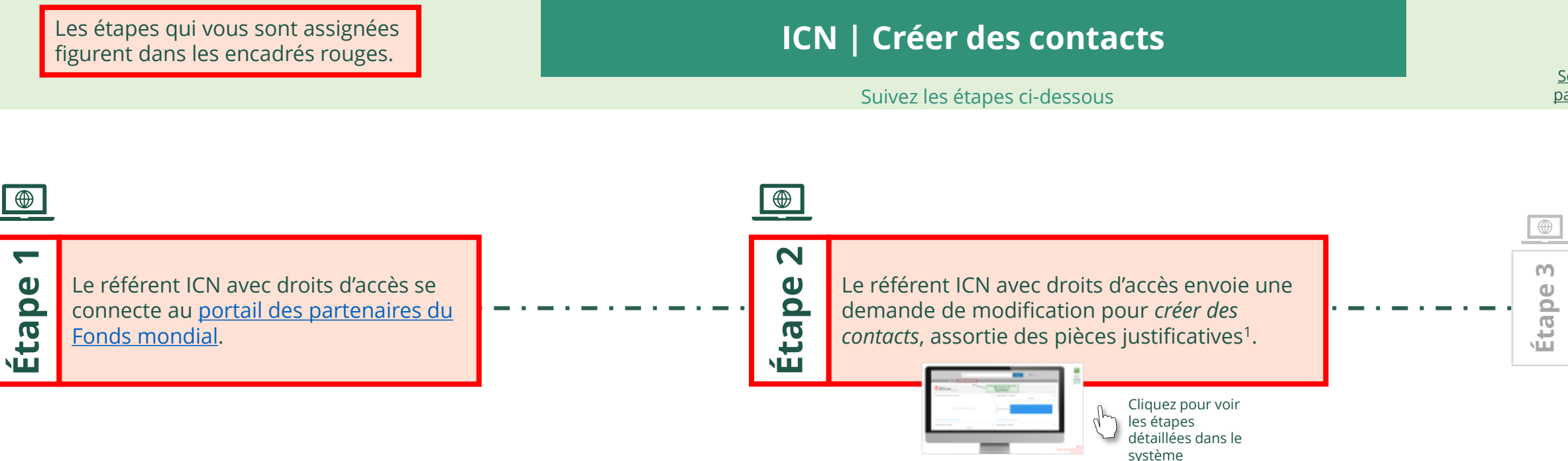

Créer des contacts Instance de coordination nationale (ICN)

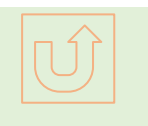

[Étape 2a](#page-1-0)

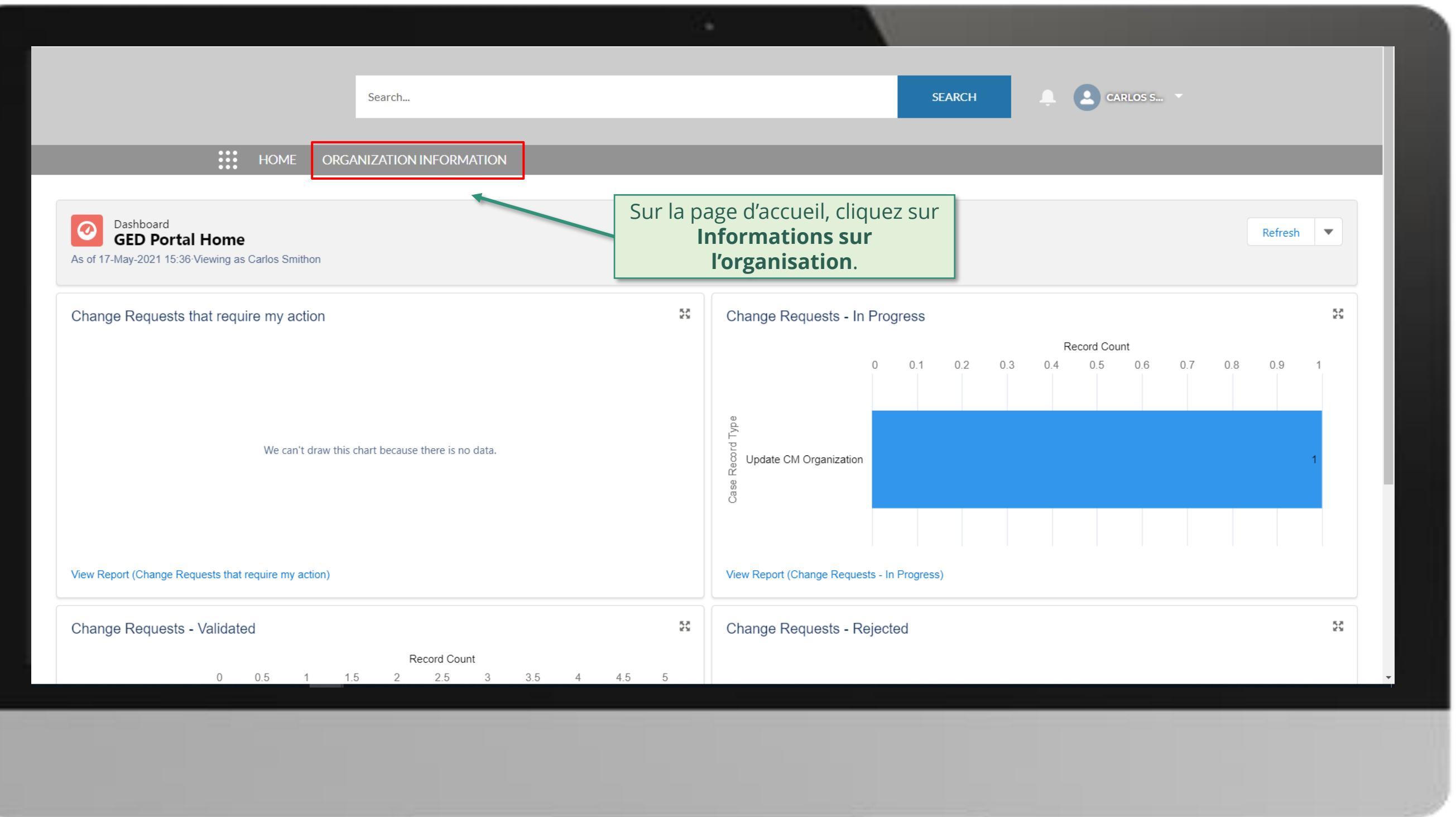

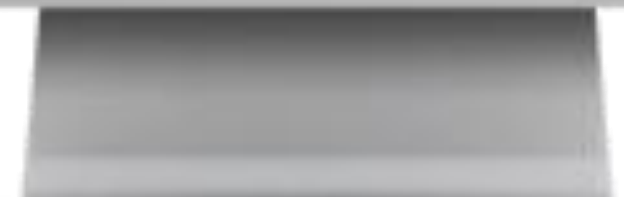

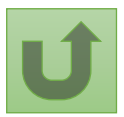

[Étape 2b](#page-1-0)

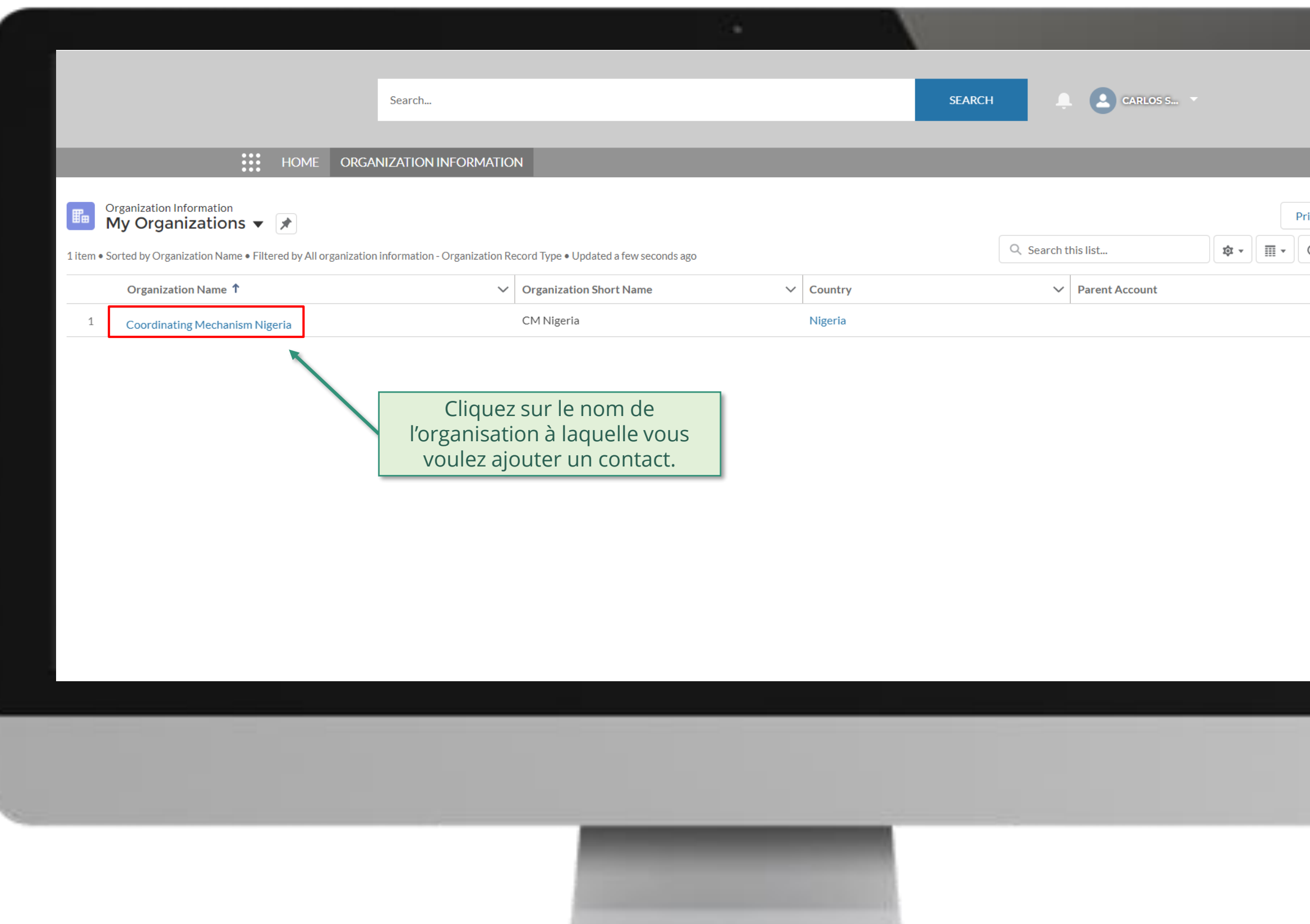

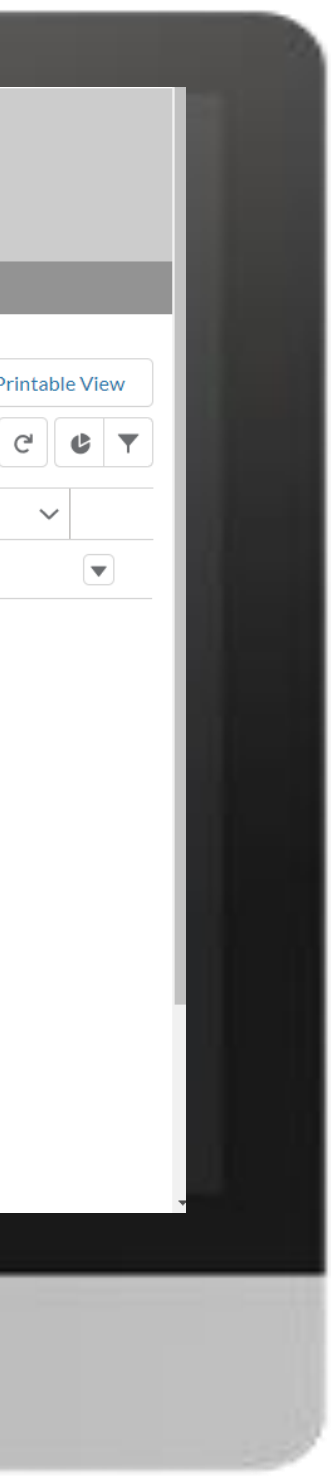

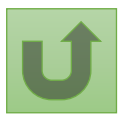

[Étape 2c](#page-1-0)

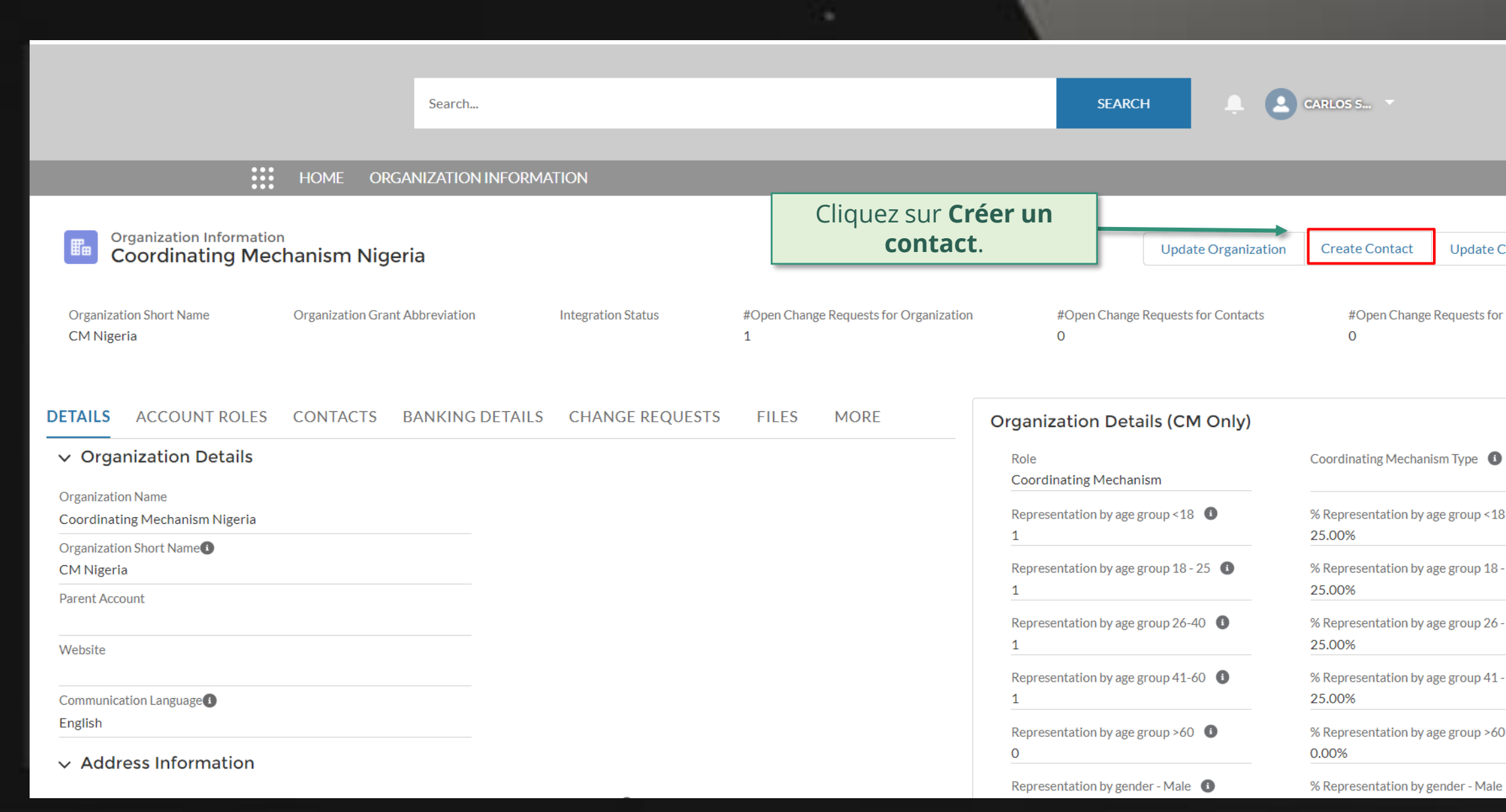

![](_page_120_Picture_1.jpeg)

![](_page_120_Picture_2.jpeg)

![](_page_120_Picture_3.jpeg)

[Étape 2d](#page-1-0)

![](_page_121_Picture_95.jpeg)

![](_page_121_Picture_1.jpeg)

![](_page_121_Picture_2.jpeg)

[Étape 2e](#page-1-0)

![](_page_122_Picture_1.jpeg)

![](_page_122_Picture_2.jpeg)

![](_page_122_Picture_44.jpeg)

[Étape 2f](#page-1-0)

![](_page_123_Picture_75.jpeg)

![](_page_123_Picture_1.jpeg)

![](_page_123_Picture_2.jpeg)

![](_page_123_Picture_3.jpeg)

[Étape 2g](#page-1-0)

![](_page_124_Picture_2.jpeg)

![](_page_124_Picture_3.jpeg)

![](_page_124_Picture_76.jpeg)

![](_page_124_Picture_1.jpeg)

[Étape 2h](#page-1-0)

![](_page_125_Picture_2.jpeg)

![](_page_125_Picture_3.jpeg)

![](_page_125_Picture_44.jpeg)

![](_page_125_Picture_1.jpeg)

[Étape 2i](#page-1-0)

![](_page_126_Picture_3.jpeg)

![](_page_126_Picture_4.jpeg)

![](_page_126_Picture_49.jpeg)

![](_page_126_Picture_50.jpeg)

![](_page_126_Picture_2.jpeg)

[Étape 2j](#page-1-0)

## <span id="page-127-0"></span> $\begin{bmatrix} 1 & 1 \end{bmatrix}$  CARLOS S... Search...

![](_page_127_Picture_51.jpeg)

![](_page_127_Picture_3.jpeg)

![](_page_127_Picture_4.jpeg)

![](_page_127_Picture_5.jpeg)

[Étape 2k](#page-1-0)

![](_page_128_Picture_1.jpeg)

![](_page_128_Picture_2.jpeg)

![](_page_128_Picture_105.jpeg)

#### **POSITIONS**

#### $\vee$  Guidance

Color coding explanation:

- Green Access was added
- Red Access was removed
- Yellow Details were changed (old value is crossed out)

Retour à l'aperçu [des étapes](#page-117-0)  pour cette demande

Cliquez ici pour revenir à la page d'aperçu.

![](_page_129_Picture_6.jpeg)

Access to GED Portal - By clicking this box, you will allow this contact to view and edit GED for this organization and its contacts via the Global Fund Partner Portal. Signatory for Legally-Binding Documents - The organization's signatory(ies) for Legally-Binding Documents is the person(s) that is(are) duly authorized to sign, or sign in acknowledgment in case of CMs, legally-binding documents that are valid and enforceable, as per signatory specimen.

CM Secretariat Staff role - Position (headcount) within the CM Secretariat. Attach the related Terms of Reference and Contract.

Entry Date into CCM - Indicate the election date as CM member. In case of consecutive mandates, please indicate the date of the first election.

Non-member role - Specify the Coordinating Mechanism Committee this contact supports.

Recipient Status - Indicate if the person represents an organization managing Global Fund grants. The option "Non-recipient" can be chosen only if the contact does not represent an organization managing Global Fund grants (PR/SR/SSR).

Role - Specify the role played in the CM.

Sector represented - Country-level stakeholder groups involved in the fight against HIV, TB and malaria represented.

Official Job Title - Indicate the individual's job title within the organization. This job title will be displayed on official documents if the contact is assigned signatory or notice rights for this grant/country.

> [Étape 2l](#page-1-0) Instance de coordination nationale (ICN) Créer des contacts

![](_page_129_Picture_130.jpeg)

#### Duplicate merge history

Not applicable

#### Re-submit case

There is no clarification needed from your end at the moment

![](_page_129_Picture_20.jpeg)

![](_page_129_Picture_21.jpeg)

![](_page_130_Figure_6.jpeg)

![](_page_130_Figure_8.jpeg)

![](_page_130_Picture_3.jpeg)

![](_page_130_Figure_2.jpeg)

<span id="page-130-0"></span>

## **Données sur les entités impliquées dans les subventions (DEIS) Manuel interactif** THE<br>GLOBAL Décembre 2021<br>FUND Mettre à jour des contacts Instance de coordination nationale (ICN)

## [Étape 2a](#page-1-0)

![](_page_131_Figure_0.jpeg)

![](_page_131_Picture_1.jpeg)

![](_page_131_Picture_2.jpeg)

[Étape 2b](#page-1-0)

![](_page_132_Picture_43.jpeg)

![](_page_132_Picture_1.jpeg)

![](_page_132_Picture_2.jpeg)

[Étape 2c](#page-1-0)

![](_page_133_Figure_0.jpeg)

![](_page_133_Picture_1.jpeg)

![](_page_133_Picture_99.jpeg)

![](_page_133_Picture_3.jpeg)

[Étape 2d](#page-1-0)

![](_page_134_Picture_1.jpeg)

Instance de coordination nationale (ICN) Mettre à jour des contacts

![](_page_134_Picture_72.jpeg)

*des contacts IC, le système crée une demande de modification parente générique regroupant toutes les* 

 $\overline{a}$ 

![](_page_134_Picture_4.jpeg)

[Étape 2e](#page-1-0)

![](_page_135_Figure_0.jpeg)

![](_page_135_Picture_1.jpeg)

![](_page_135_Picture_2.jpeg)

[Étape 2f](#page-1-0)

![](_page_136_Picture_1.jpeg)

![](_page_136_Picture_2.jpeg)

![](_page_136_Picture_58.jpeg)

## [Étape 2g](#page-1-0)

![](_page_137_Figure_0.jpeg)

![](_page_137_Picture_1.jpeg)

[Étape 2h](#page-1-0)

## **CARLOS S... SEARCH** Search...

![](_page_138_Figure_1.jpeg)

![](_page_138_Picture_2.jpeg)

![](_page_138_Picture_3.jpeg)

## [Étape 2i](#page-1-0)

Cliquez ici pour revenir à la page d'aperçu.

![](_page_139_Figure_2.jpeg)

![](_page_139_Picture_3.jpeg)

![](_page_139_Picture_4.jpeg)

![](_page_139_Picture_108.jpeg)

![](_page_139_Picture_1.jpeg)

![](_page_140_Picture_4.jpeg)

![](_page_140_Figure_10.jpeg)

![](_page_140_Picture_3.jpeg)

[Sélectionner une autre](#page-107-0)  [demande de changement](#page-107-0) – ICN

Sélectionner une autre [partie prenante externe](#page-0-0)

![](_page_140_Figure_8.jpeg)

<span id="page-140-0"></span>THE<br>GLOBAL Décembre 2021<br>FUND

# **Données sur les entités impliquées dans les subventions (DEIS) Manuel interactif**

![](_page_140_Figure_2.jpeg)

Désactiver des contacts Instance de coordination nationale (ICN)

![](_page_140_Figure_6.jpeg)

## [Étape 2a](#page-1-0)

![](_page_141_Figure_0.jpeg)

![](_page_141_Picture_1.jpeg)

![](_page_141_Picture_2.jpeg)

[Étape 2b](#page-1-0)

coordination nationale (ICN) Désactiver des contacts

![](_page_142_Picture_39.jpeg)

![](_page_142_Picture_1.jpeg)

## [Étape 2c](#page-1-0)

![](_page_143_Picture_37.jpeg)

![](_page_143_Picture_1.jpeg)

![](_page_143_Picture_2.jpeg)
[Étape 2d](#page-1-0)

Instance de coordination nationale (ICN) Désactiver des contacts

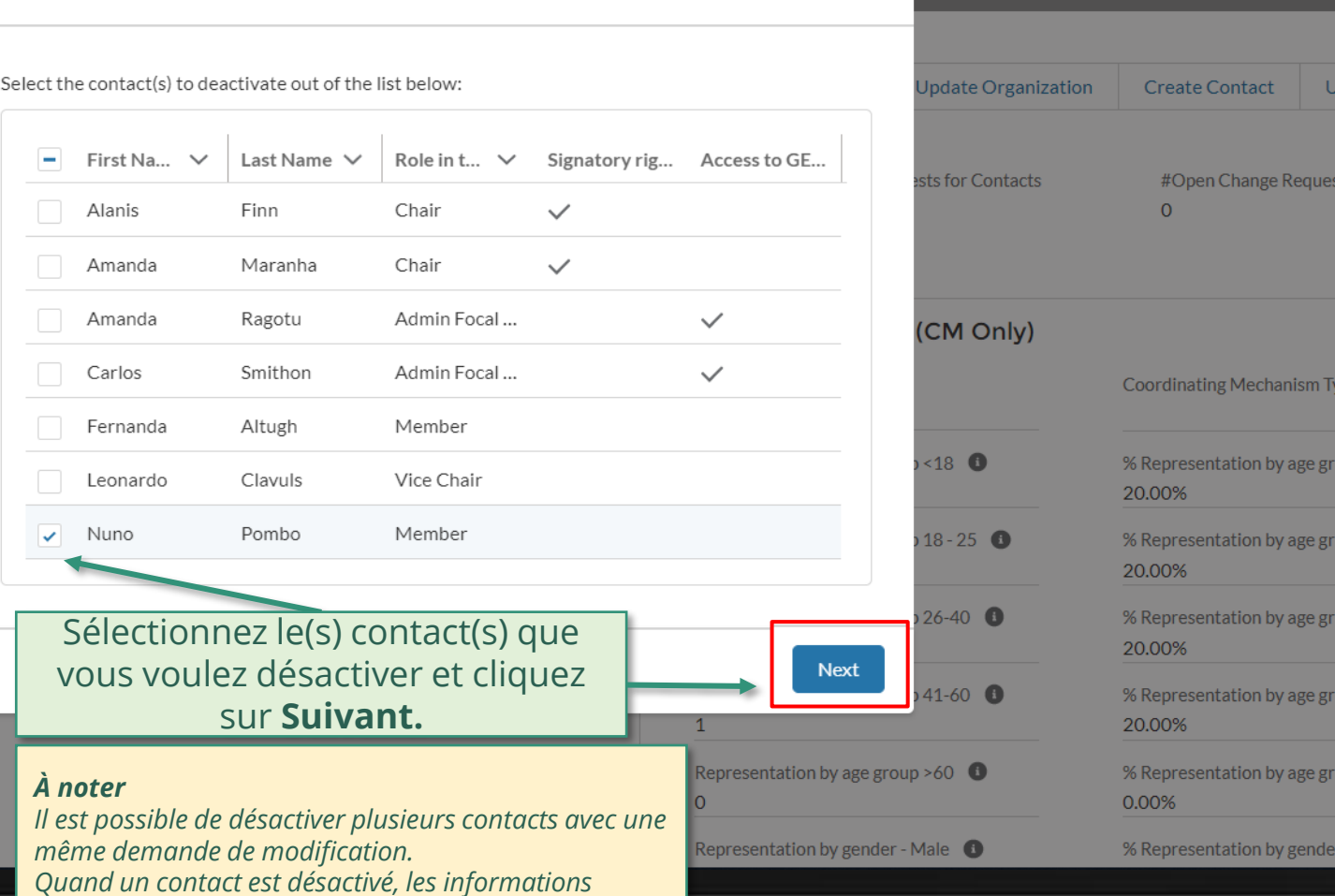

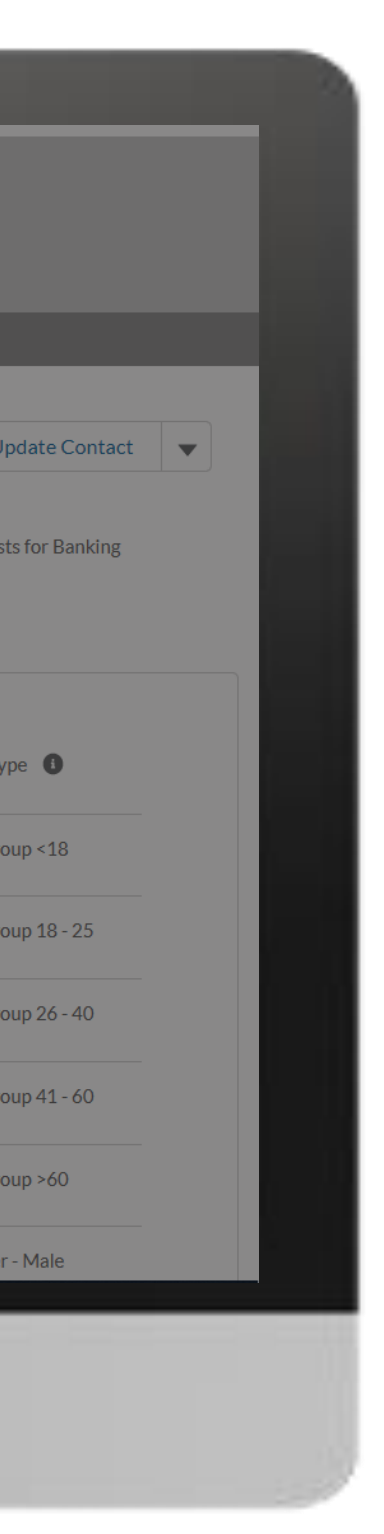

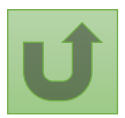

#### SEARCH<sup>X</sup> CARLOS S... Search... **Deactivate Contact :::** HOME ORGANIZATION **Organization Information**  $\ddot{\phantom{0}}$ **Coordinating Mechanism Nigeria Organization Short Name** Organization Grant Abbreviation CM Nigeria

*associées ne sont plus visibles pour l'IC. Toutefois, si la personne réintègre l'ICN ultérieurement, le système* 

*peut récupérer ces informations.*

#### **DETAILS ACCOUNT ROLES CONTACTS BANKING DE**  $\vee$  Organization Details

**Organization Name** 

**Coordinating Mechanism Nigeria** 

Organization Short Name<sup>1</sup>

CM Nigeria

Parent Account

Website

Communication Language<sup>1</sup>

English

 $\vee$  Address Information

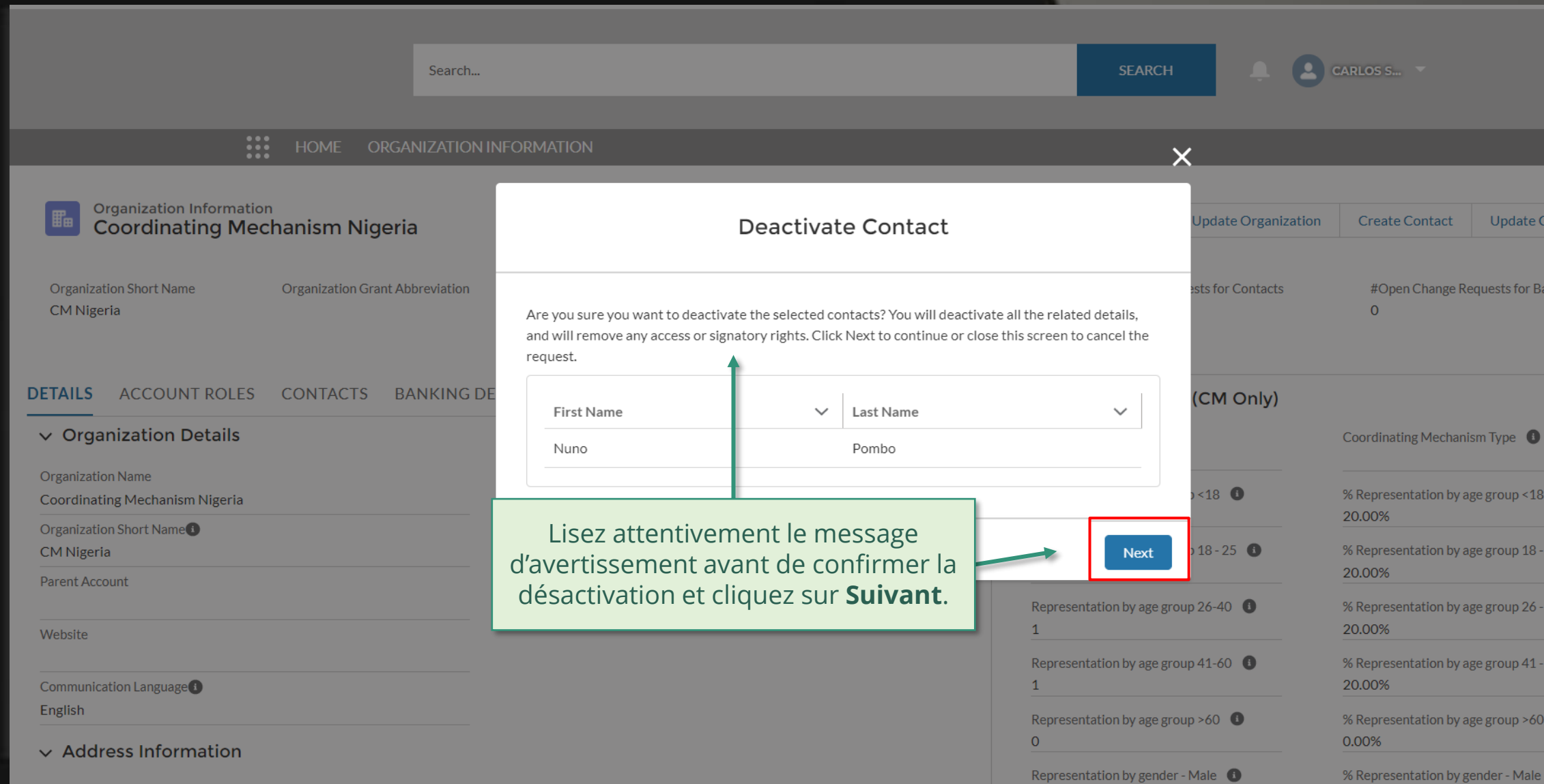

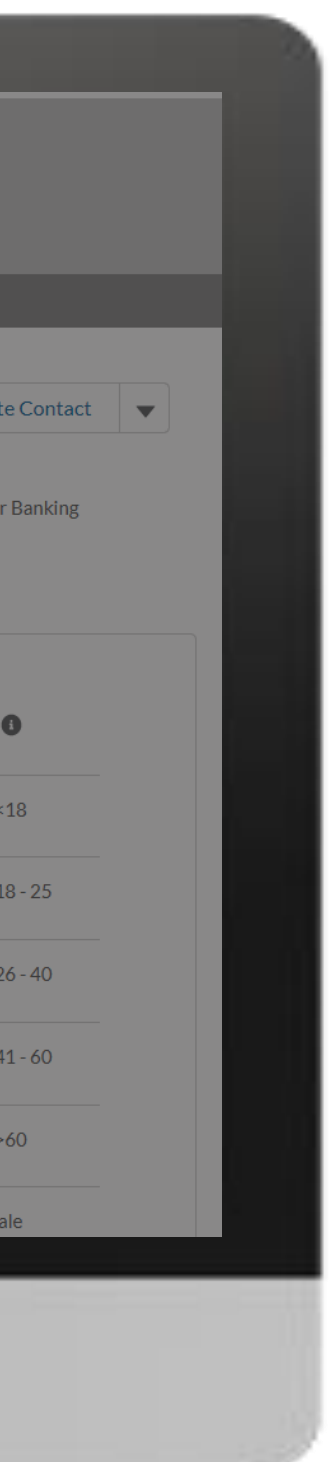

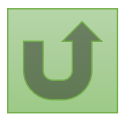

[Étape 2e](#page-1-0)

Instance de coordination nationale (ICN) Désactiver des contacts

#### [Étape 2f](#page-1-0)

## **CARLOS S...** Search...

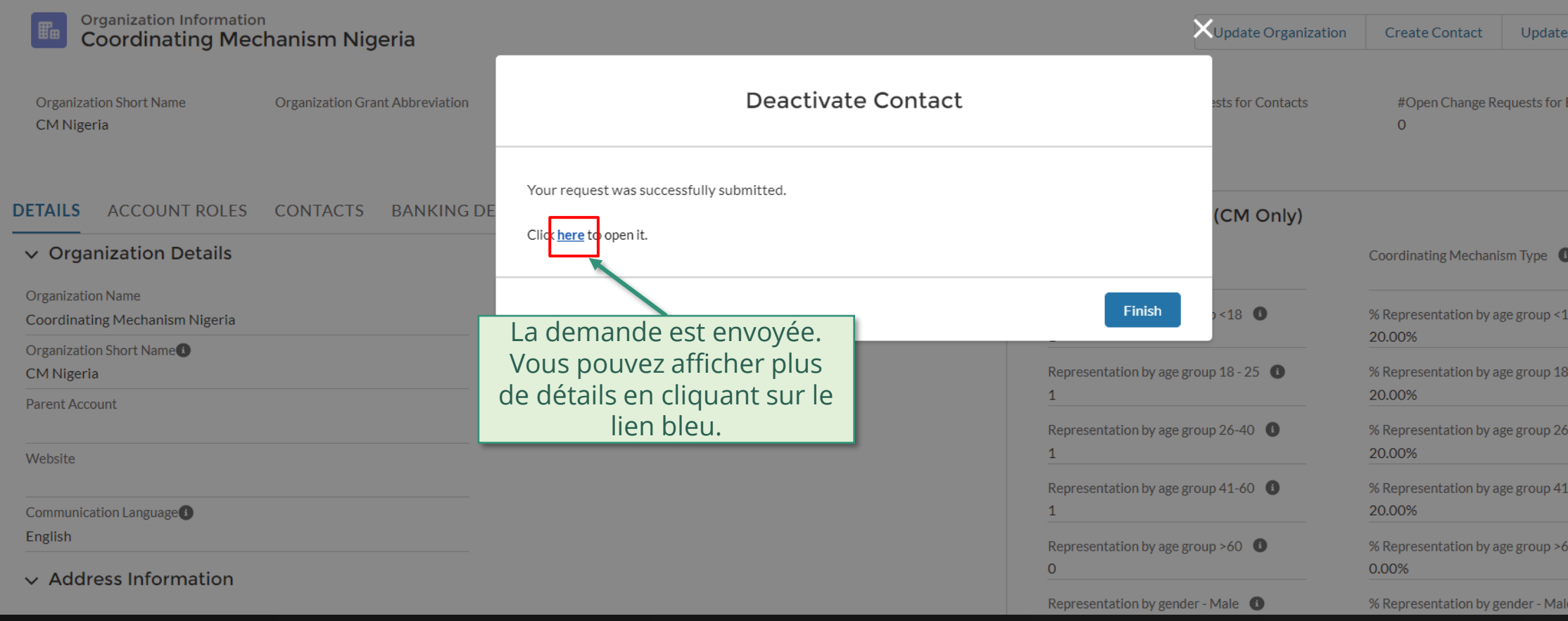

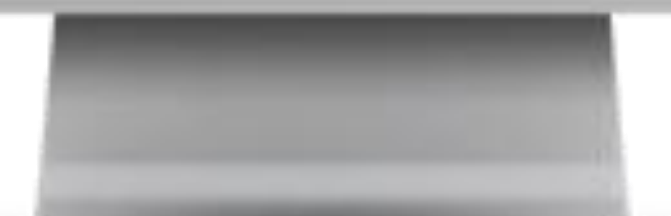

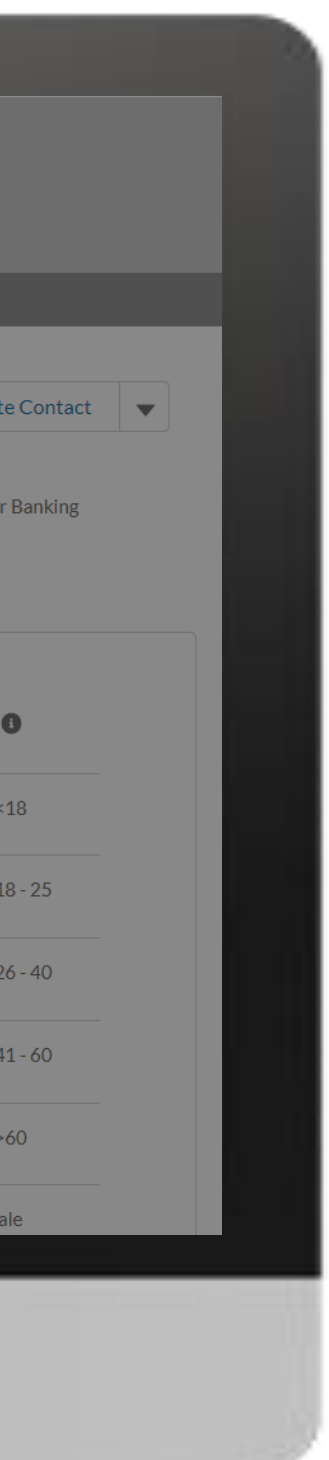

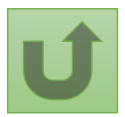

Instance de coordination nationale (ICN) Désactiver des contacts

#### [Étape 2g](#page-1-0)

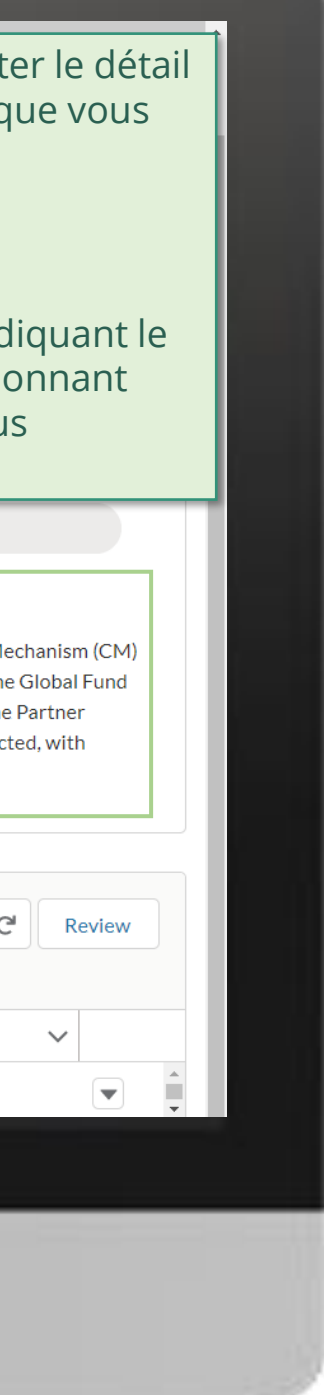

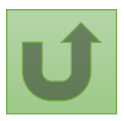

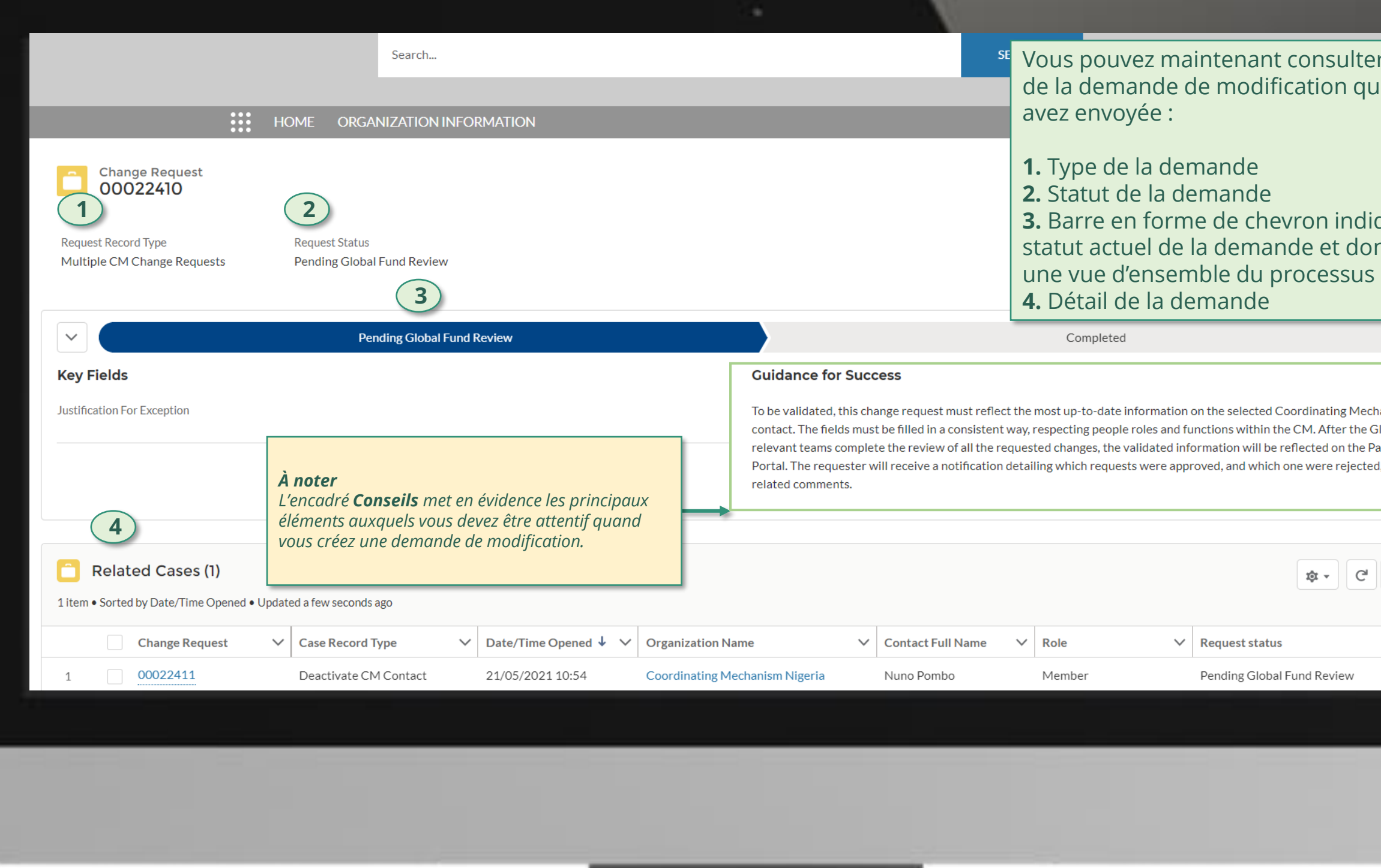

Cliquez ici pour revenir à la page d'aperçu.

Instance de coordination nationale (ICN) Désactiver des contacts

## **Données sur les entités impliquées dans les subventions (DEIS) Manuel interactif**

<span id="page-148-0"></span>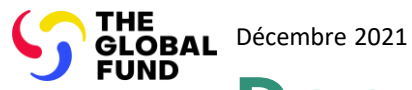

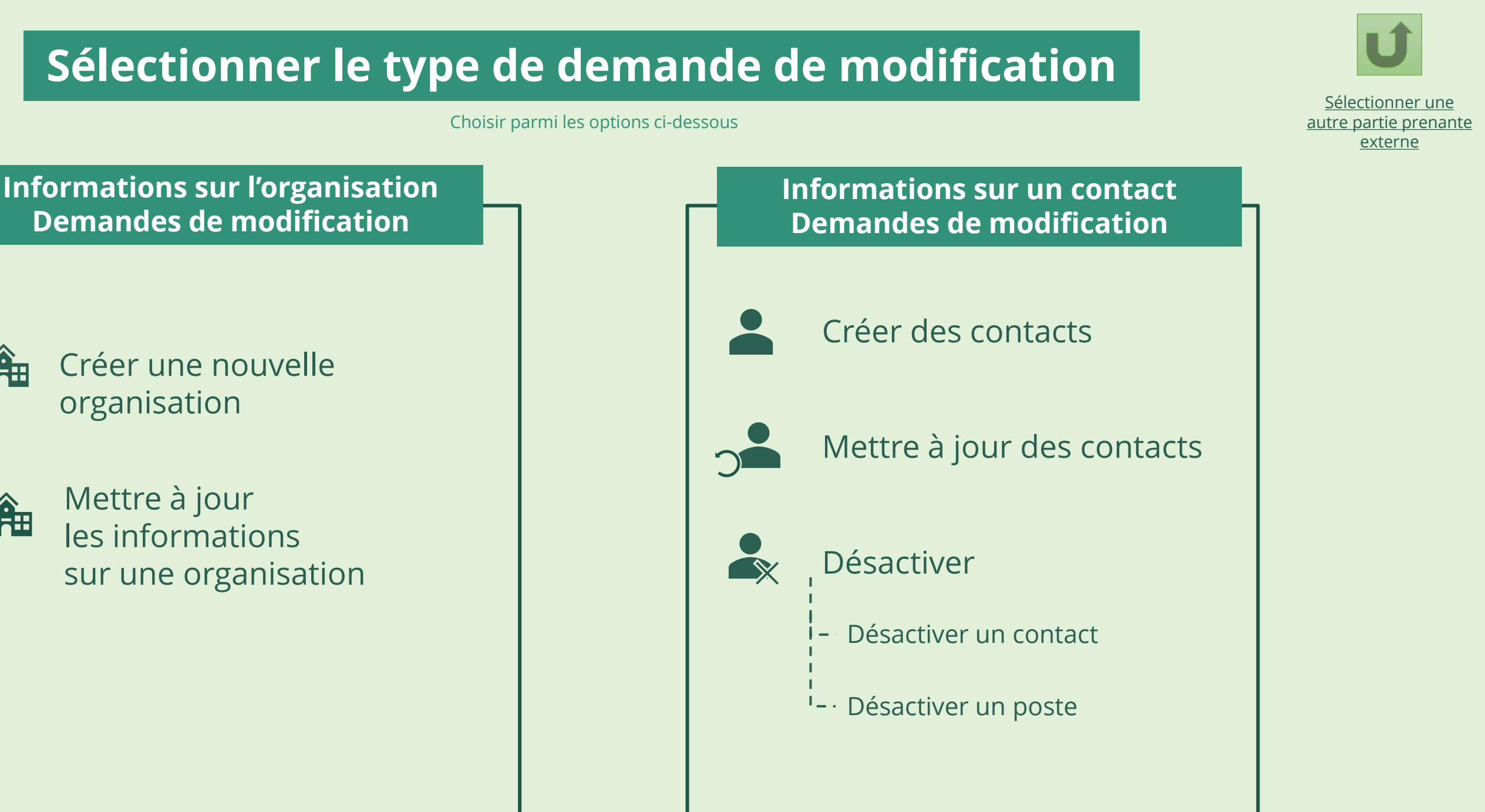

Agent local du Fonds (ALF)

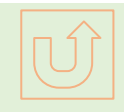

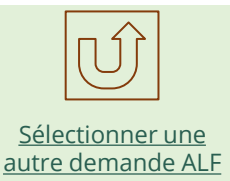

[Sélectionner une autre](#page-0-0) [partie prenante externe](#page-0-0)

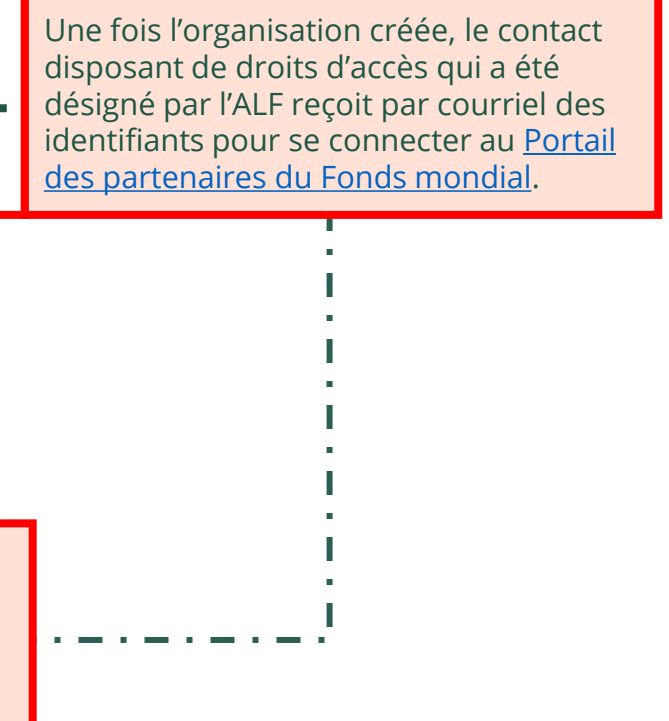

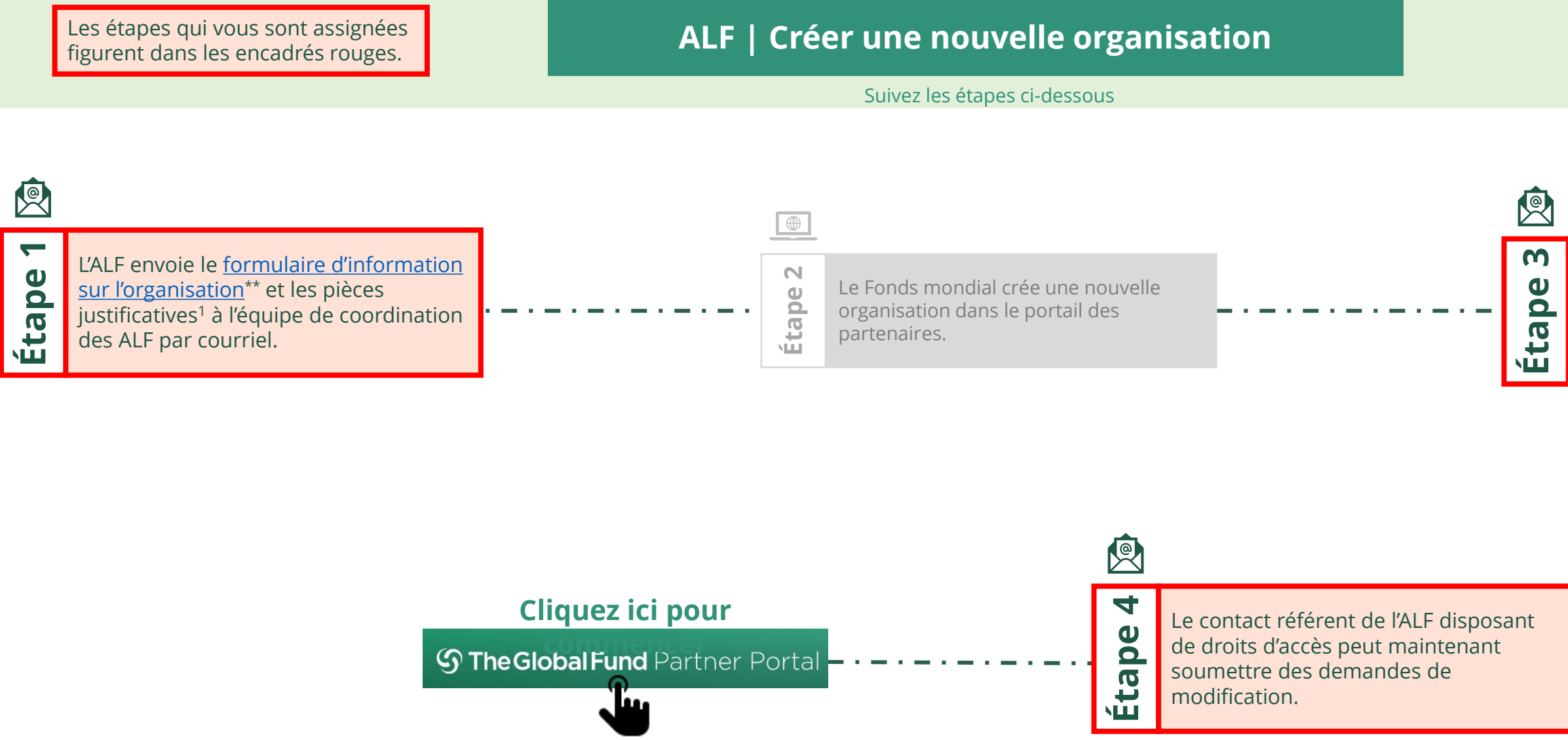

<span id="page-149-0"></span>

## **Données sur les entités impliquées dans les subventions (DEIS) Manuel interactif** THE<br>GLOBAL Décembre 2021<br>FUND Agent local du Fonds (ALF) Créer une nouvelle organisation

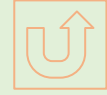

Le Fonds mondial vérifie et valide les

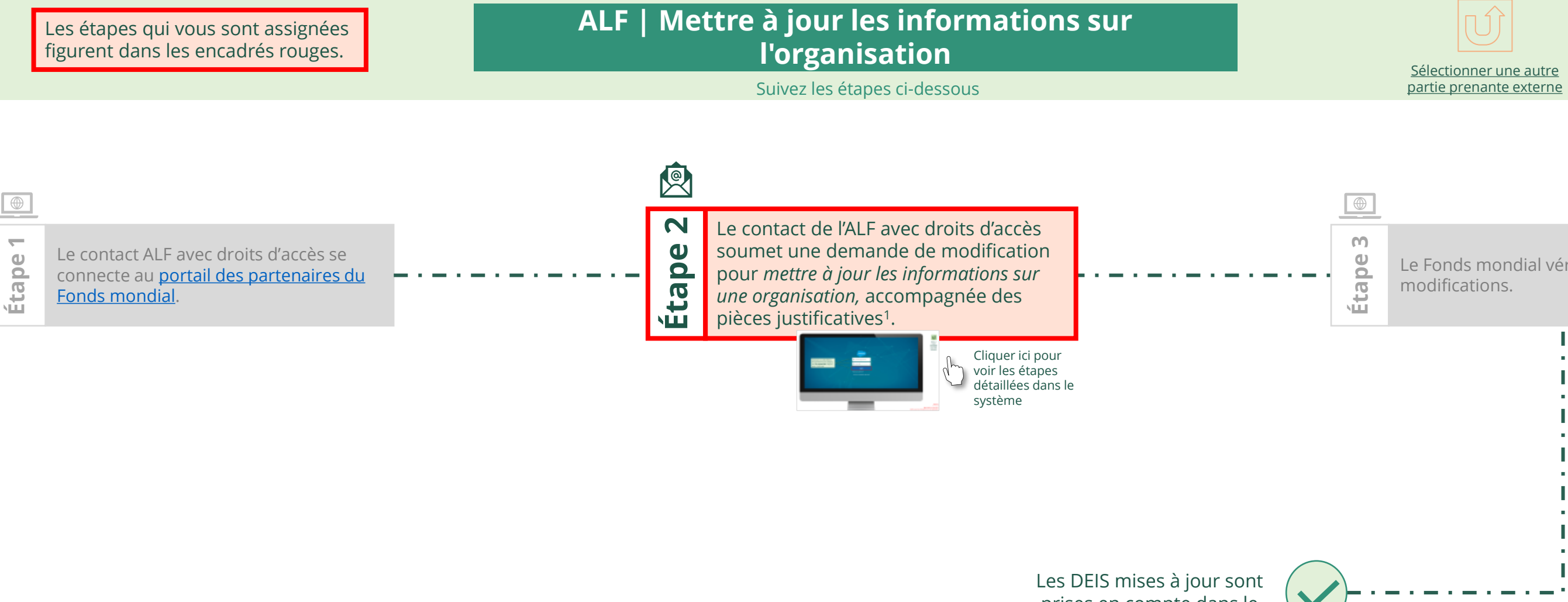

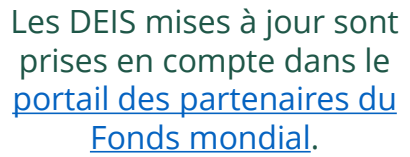

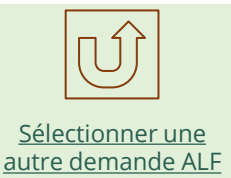

<span id="page-150-0"></span>

## **Données sur les entités impliquées dans les subventions (DEIS) Manuel interactif** THE<br>GLOBAL Décembre 2021<br>FUND Agent local du Fonds (ALF) Mettre à jour les informations sur une organisation

Retour à la vue [d'ensemble](#page-150-0)  des étapes pour cette demande

#### [Étape](#page-148-0) 2a

Saisissez vos identifiants de connexion puis cliquez sur **Se connecter** (Log in) pour continuer.

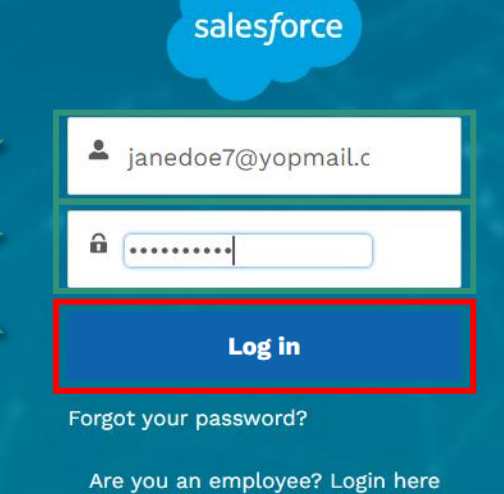

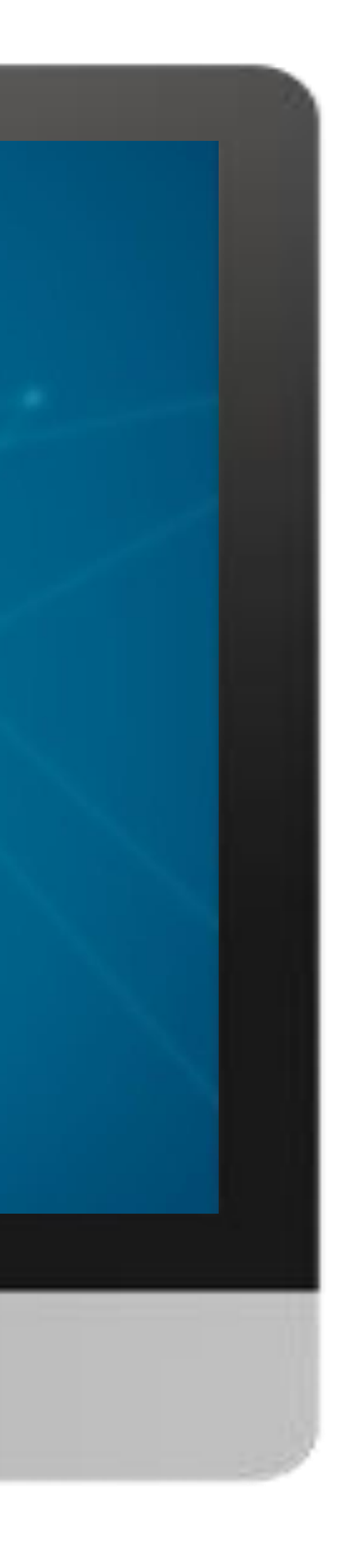

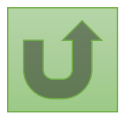

#### $\mathbb{R}$

[Agent local du Fonds \(ALF\)](#page-148-0) Mettre à jour les informations sur une organisation

#### [Étape](#page-148-0) 2b

1. Lisez attentivement les informations affichées concernant la **déclaration de confidentialité** et les **conditions d'utilisation du Portail des partenaires** du Fonds mondial.

#### **Welcome!**

The Global Fund licenses, operates and makes available the Partner Portal (the "Portal"). The Portal may contain features including RSS feeds, e-mail alert services, cookies, document management features, data management features and other applications that may be available from time-to-time (collectively, the "Features"). Any person that accesses or uses the Portal or Features, or both (the "User" and together, the "Users") agrees to be bound by the terms and conditions of the Terms of Use of the Global Fund Partner Portal (the "Terms of Use"), as they may be amended from time-to-time (available at this link http://www.theglobalfund.org/en/partner-portal/). These Terms of Use contain important conditions, disclaimers and other provisions, some of which limit the Global Fund's liability. If you do not agree to these Terms of Use or cannot enter into a legally binding agreement, you must not access or use the Portal or any of the Features.

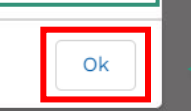

2. Si vous les acceptez, cliquez sur **OK** pour continuer.

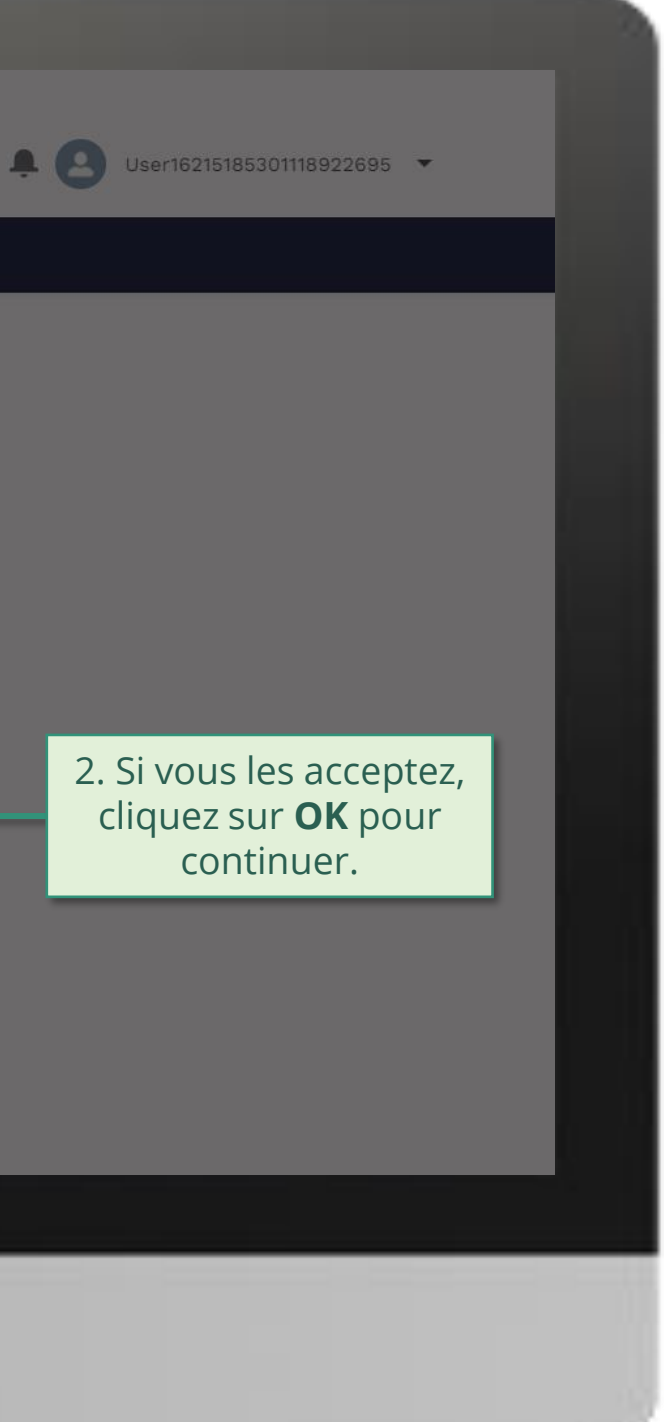

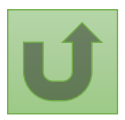

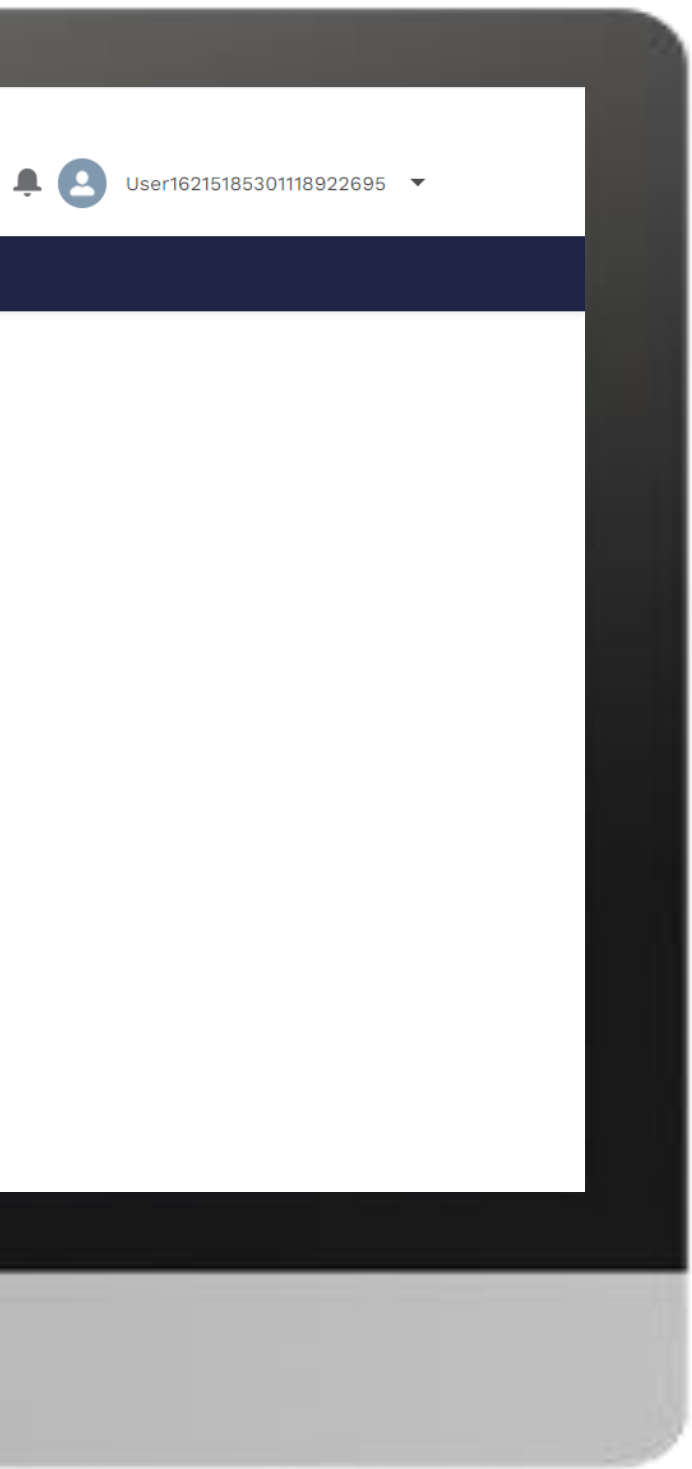

# $\begin{array}{|c|c|c|}\n\hline \cdots \end{array}$  Home **Welcome!** Use App Launcher to choose what portal you want to open Cliquez sur l'icône en haut à gauche de la page (lanceur d'applications)

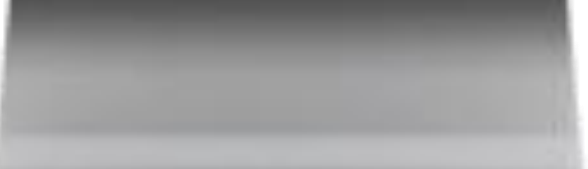

#### [Étape](#page-148-0) 2c

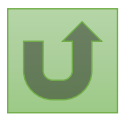

#### [Étape](#page-148-0) 2d

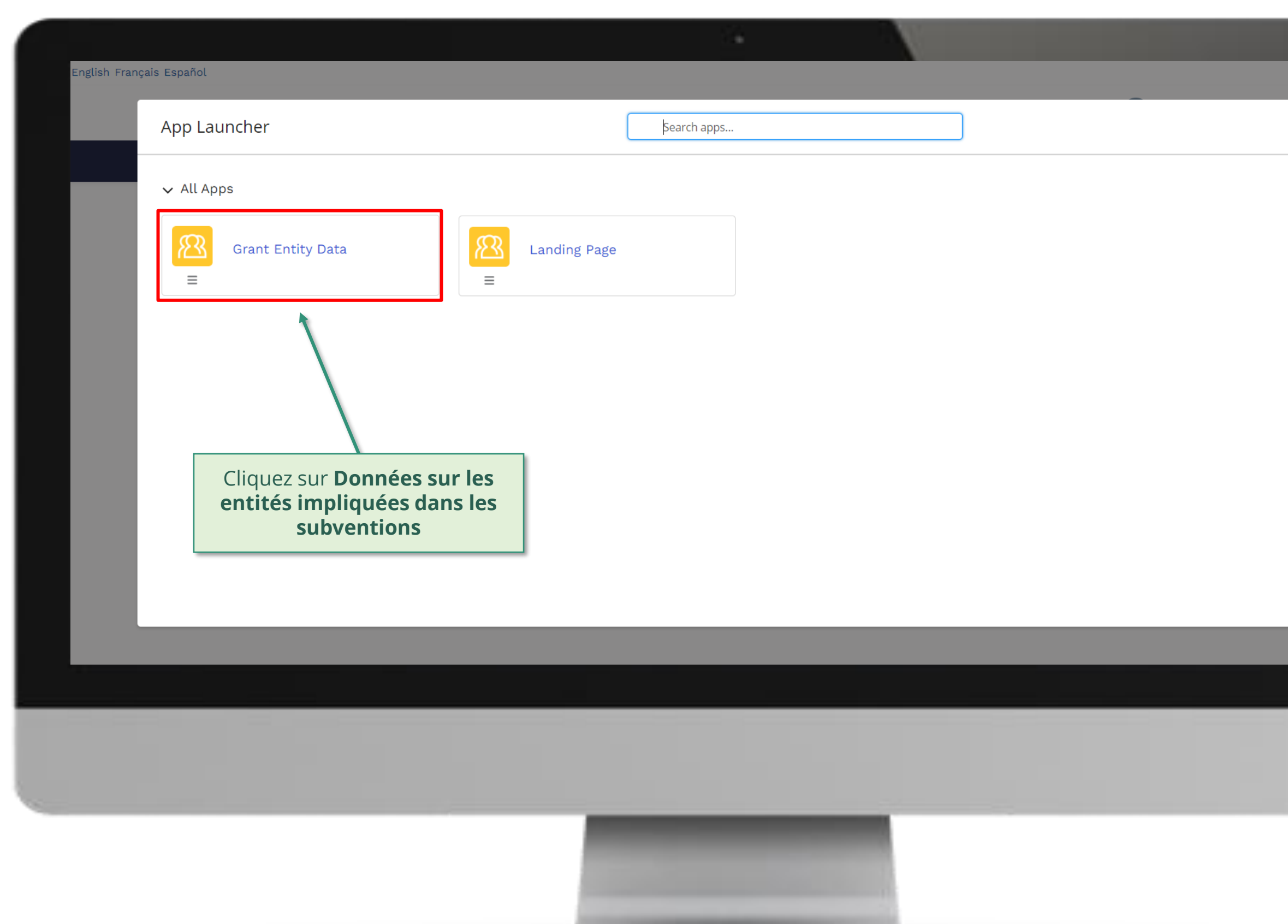

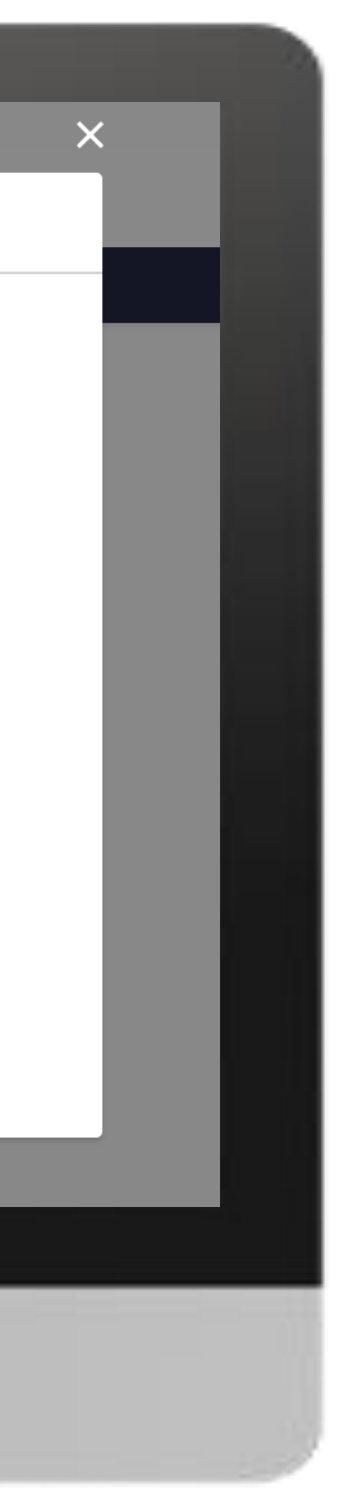

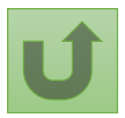

#### [Étape](#page-148-0) 2e

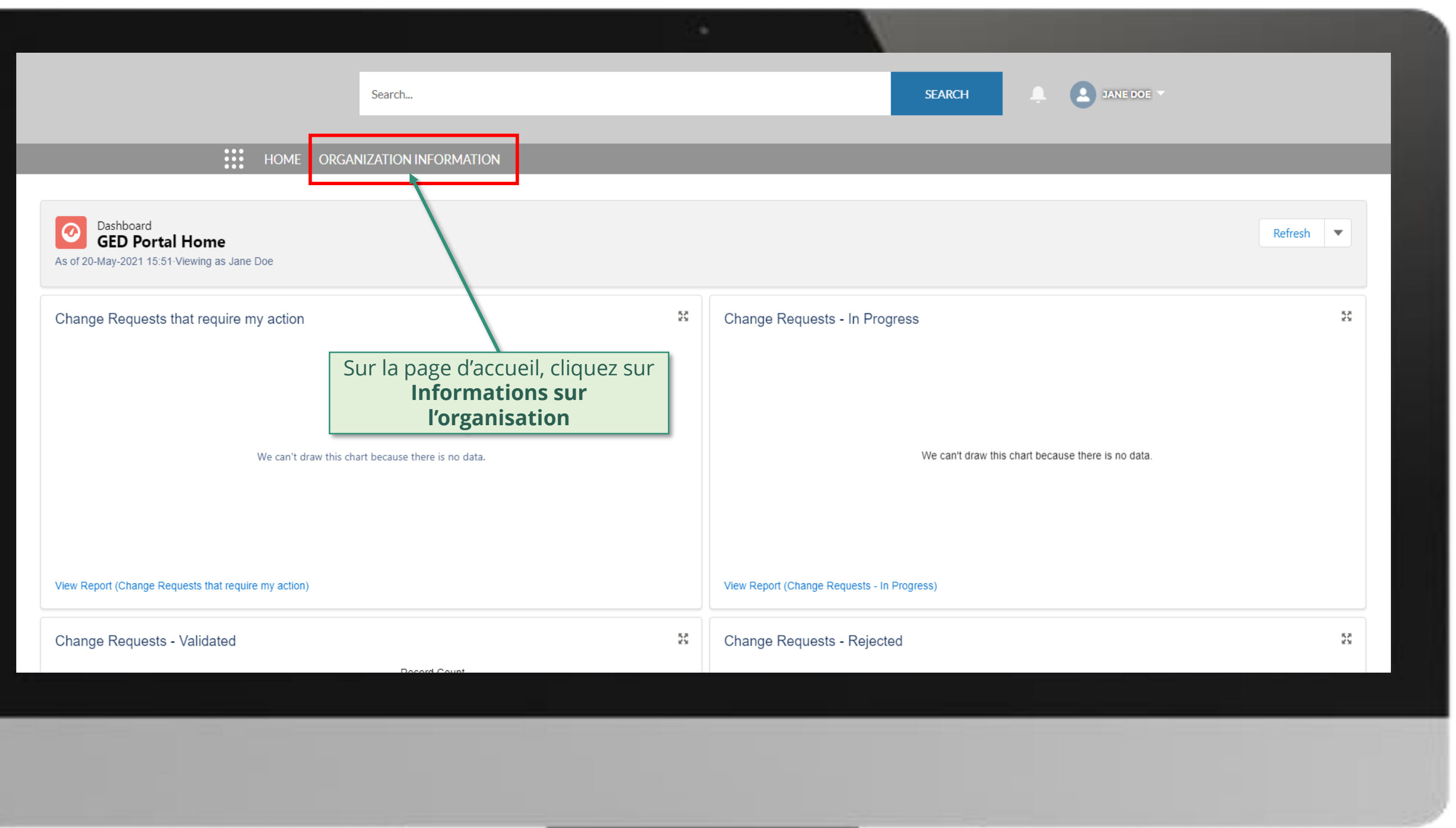

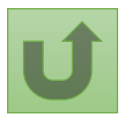

#### [Étape](#page-148-0) 2f

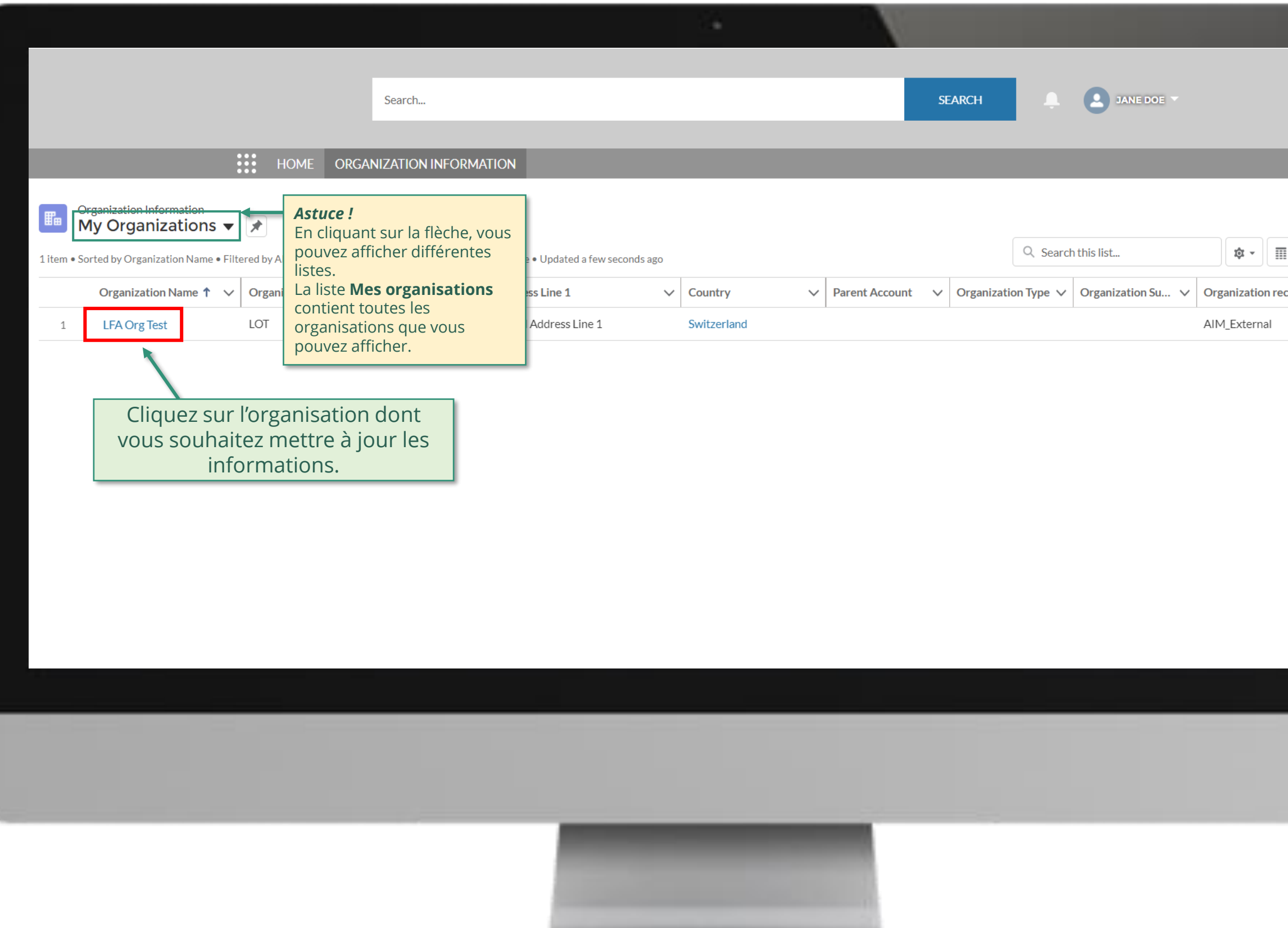

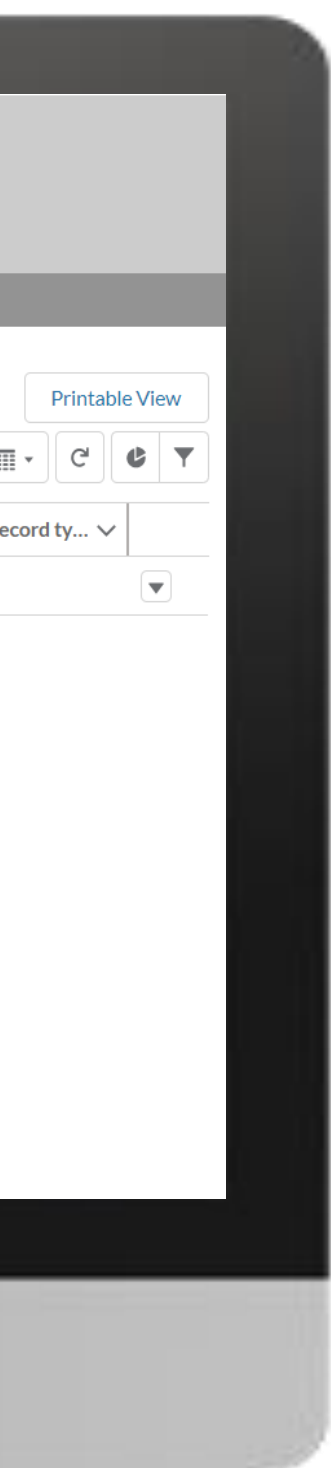

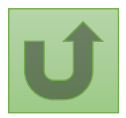

#### [Étape](#page-148-0) 2g

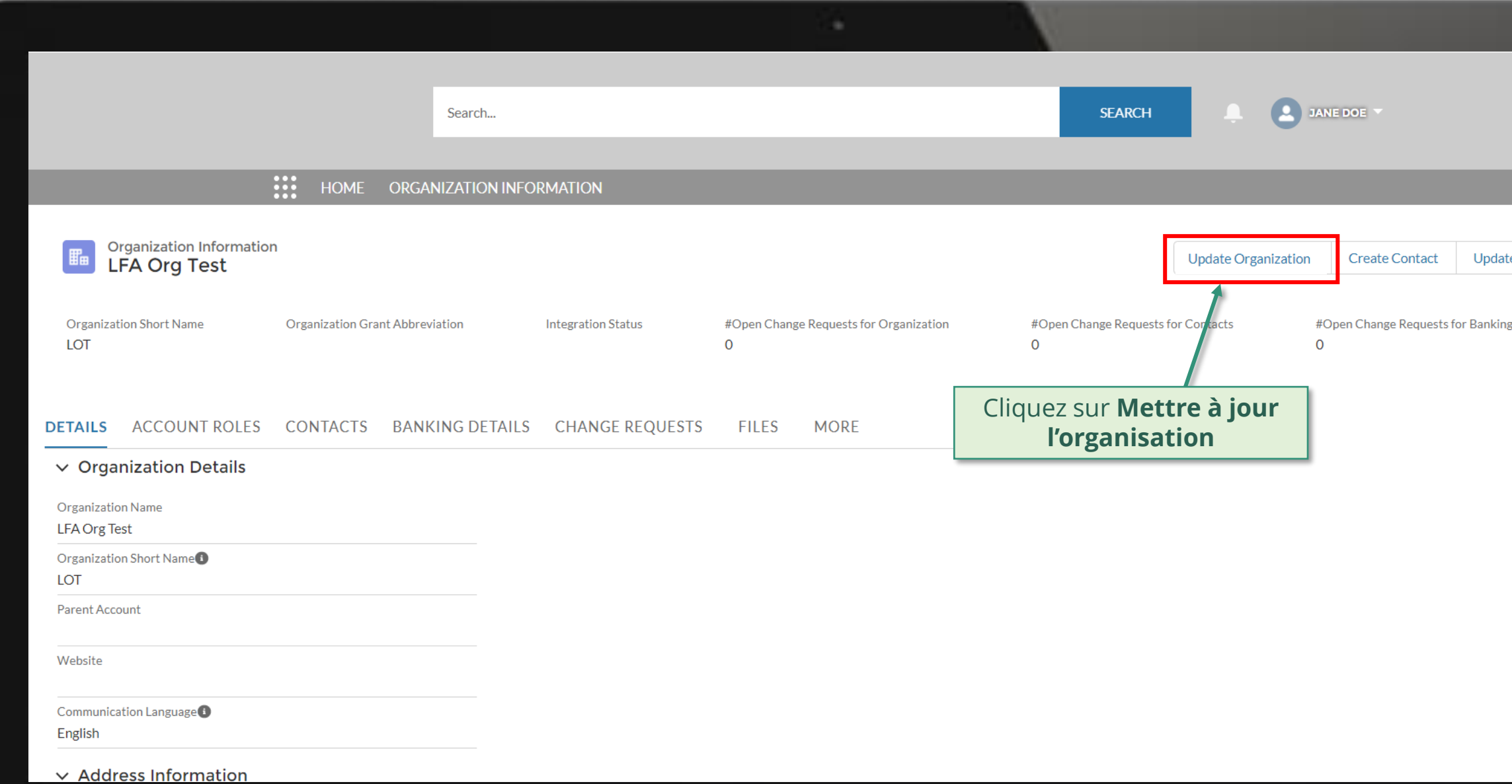

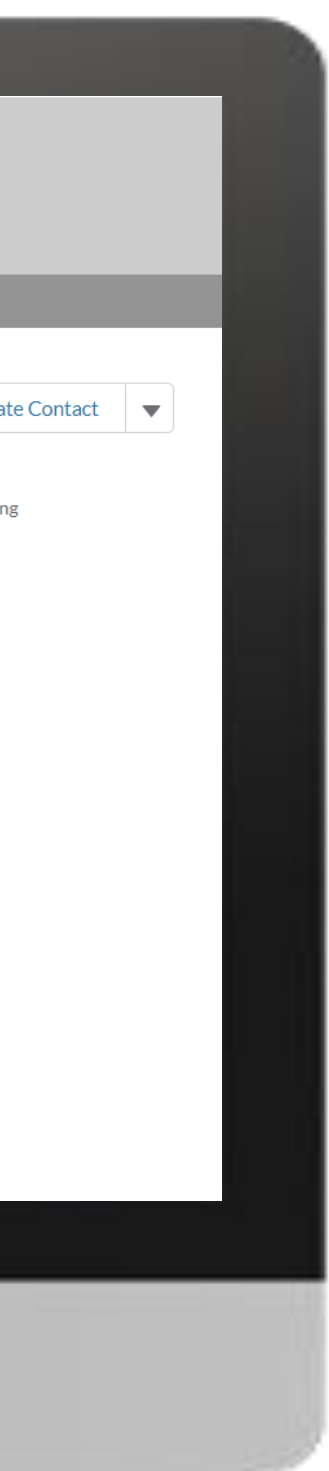

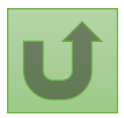

#### [Étape](#page-148-0) 2h

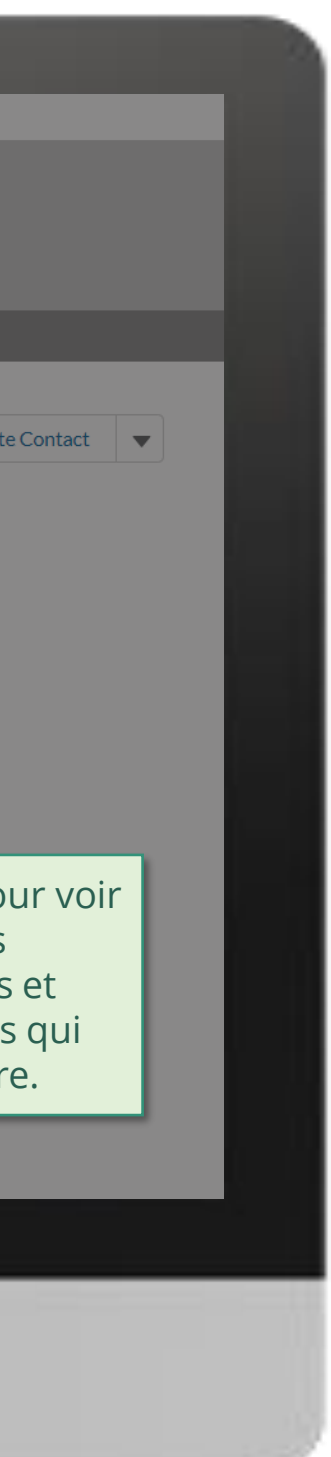

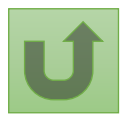

<u>Retour à</u> la vue [d'ensemble](#page-150-0)  des étapes pour cette demande

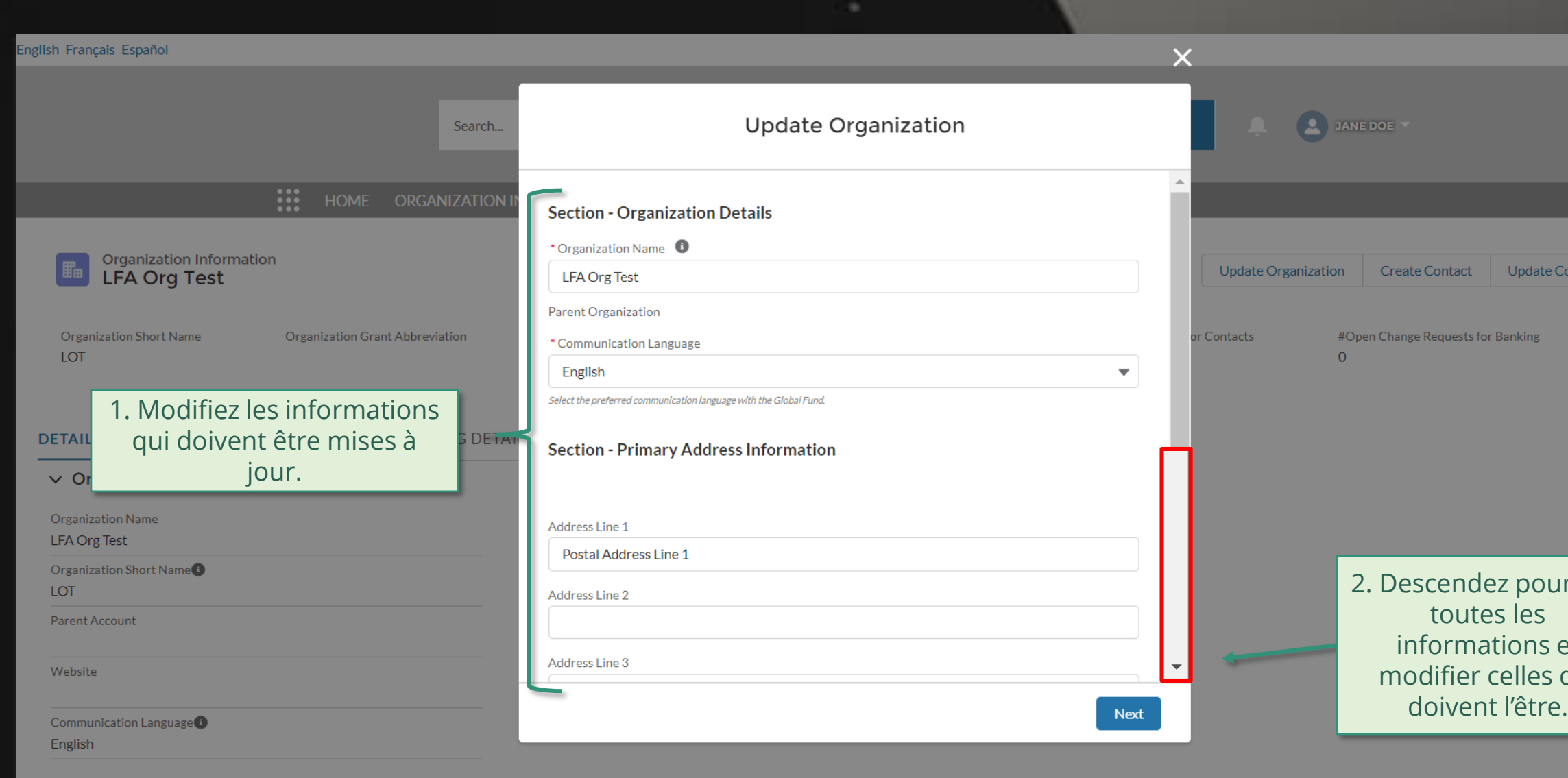

 $\vee$  Address Information

#### [Étape](#page-148-0) 2i

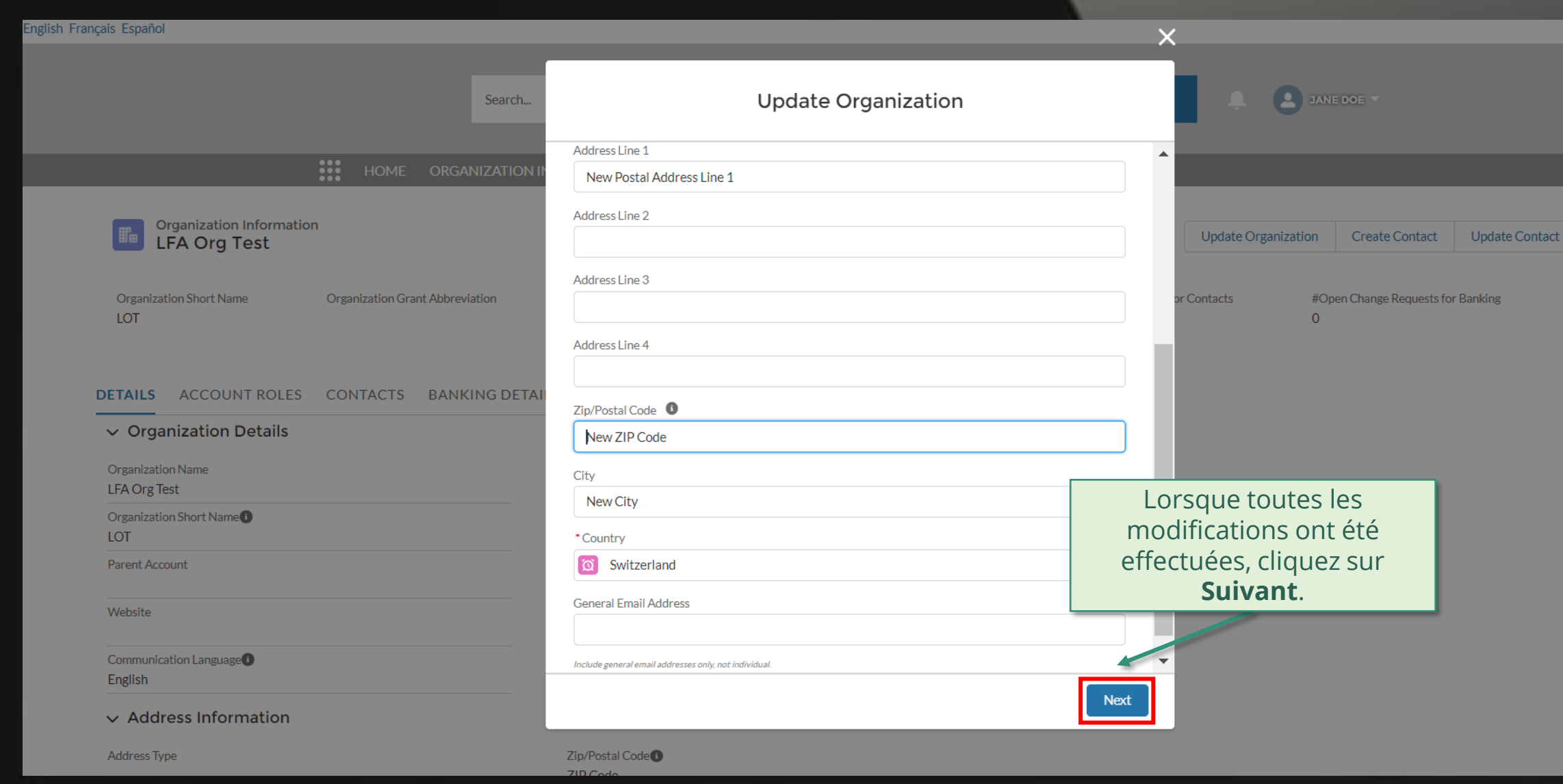

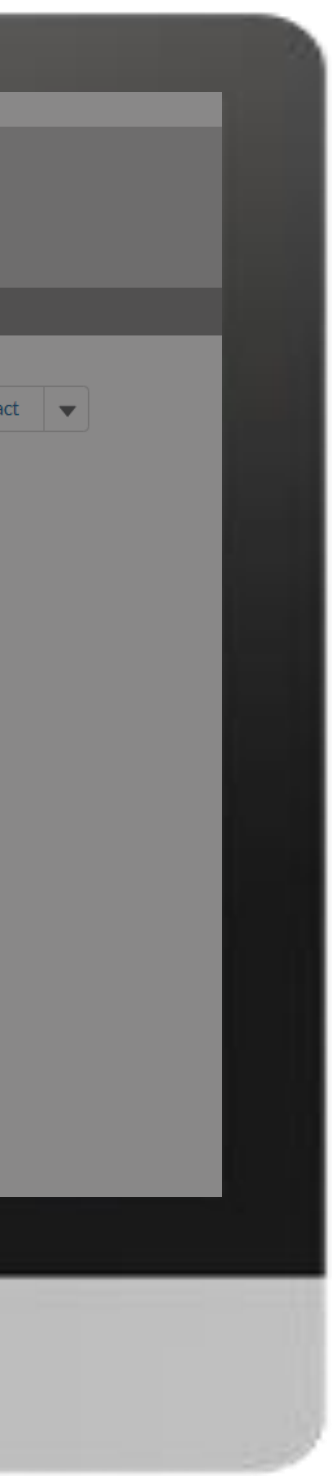

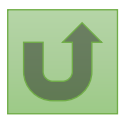

#### [Étape](#page-148-0) 2j

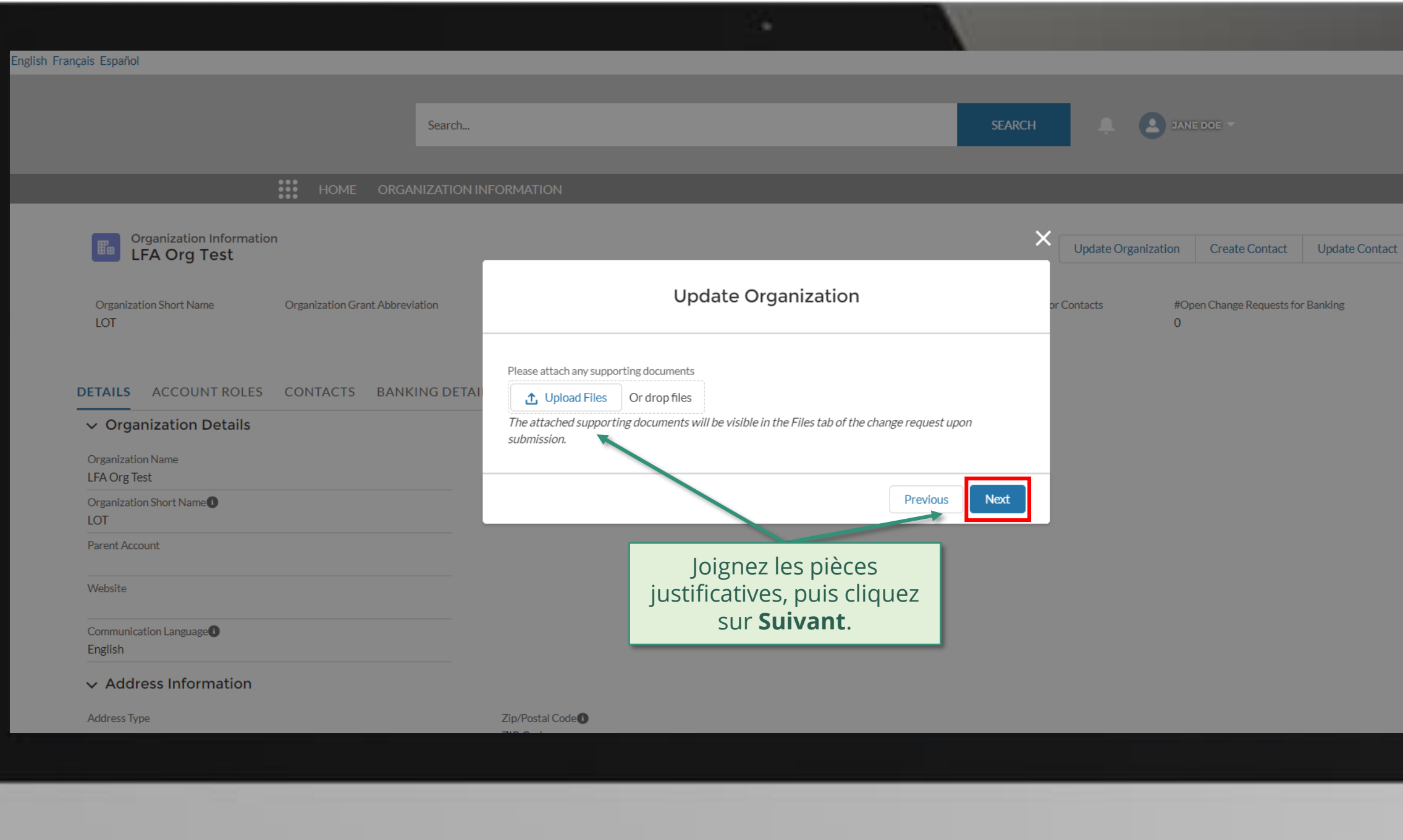

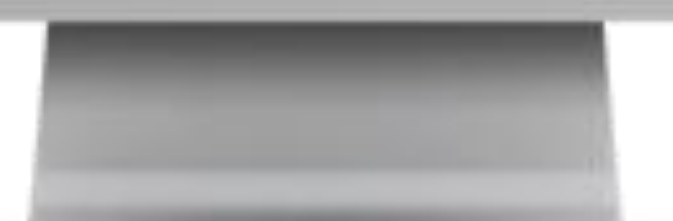

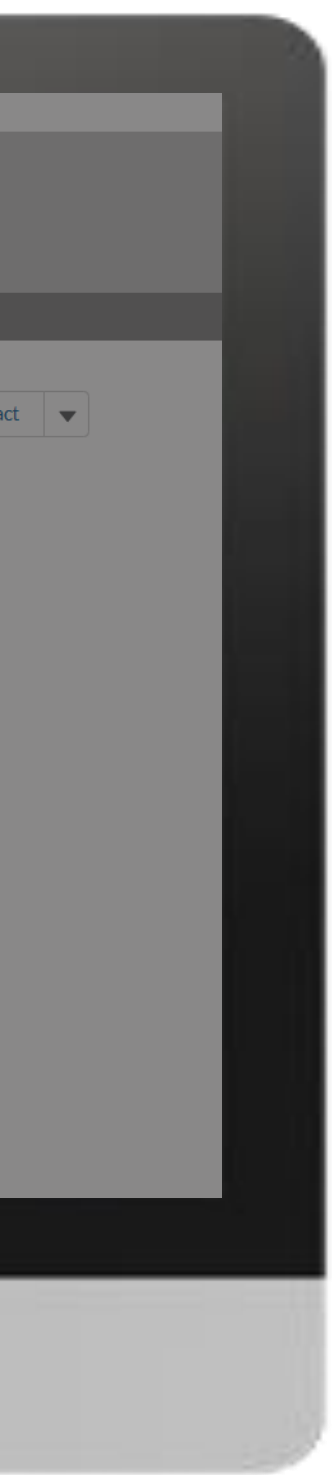

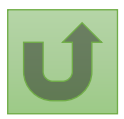

#### [Étape](#page-148-0) 2k

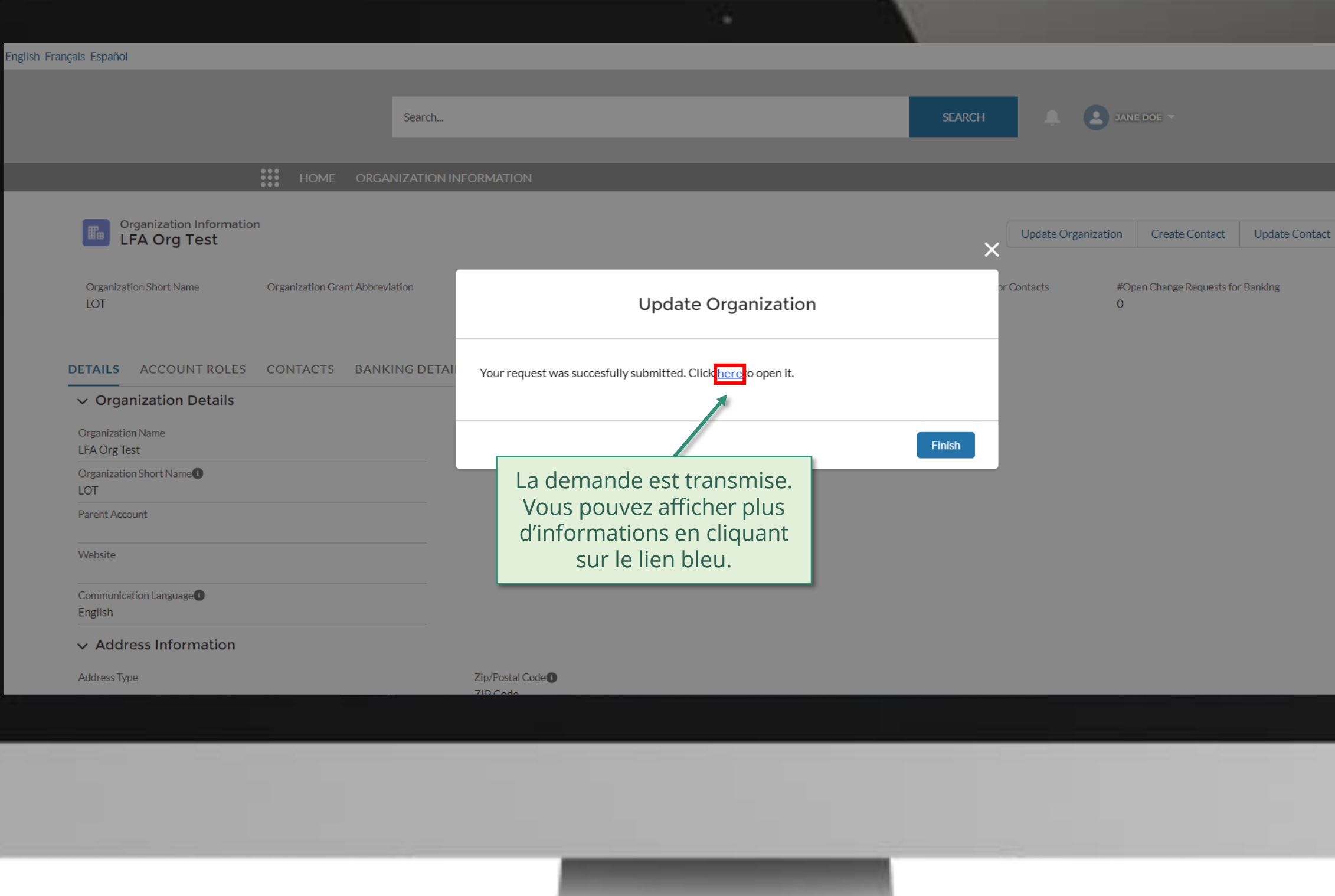

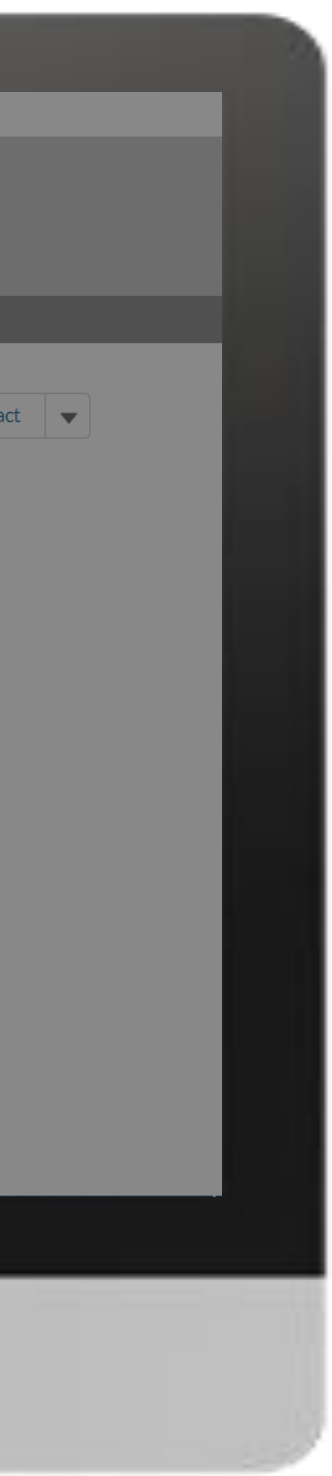

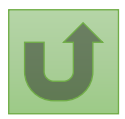

[Étape 2l](#page-148-0)

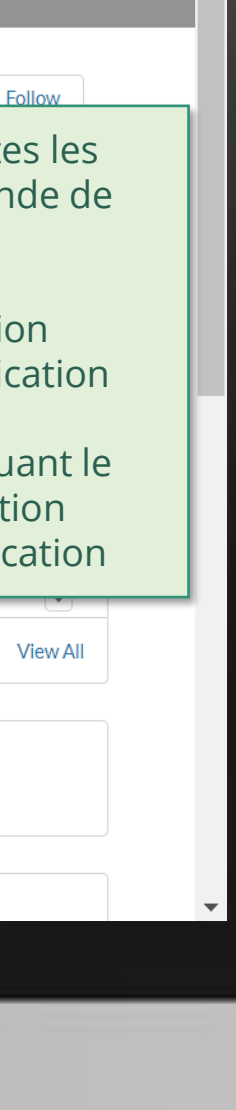

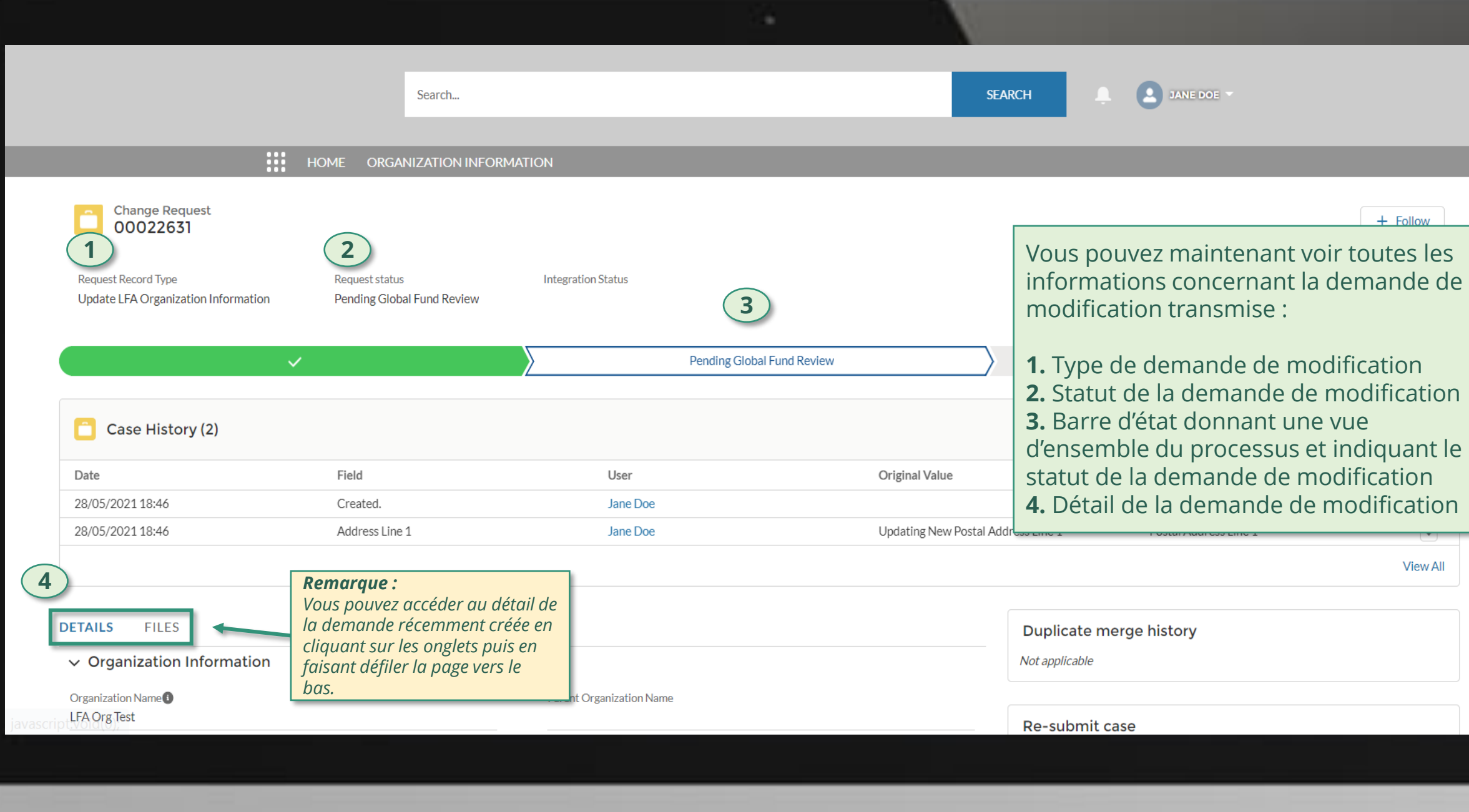

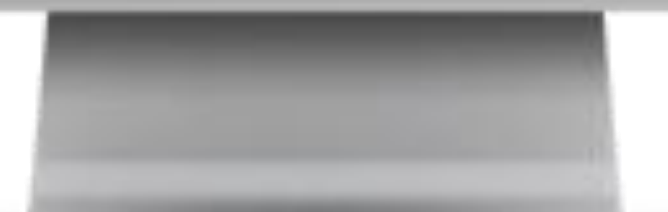

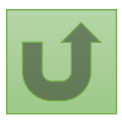

<u>Retour à</u> la vue [d'ensemble](#page-150-0)  des étapes pour cette demande

Cliquez ici pour revenir à la page de la vue d'ensemble.

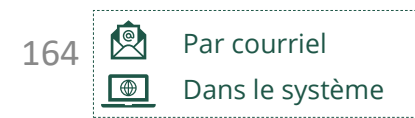

Le Fonds mondial vérifie et valide les modifications.

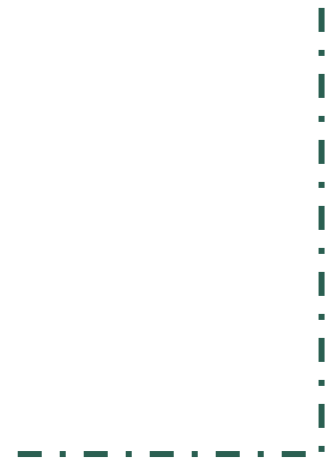

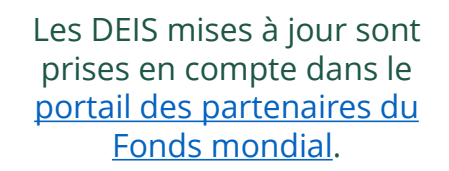

[Sélectionner une autre](#page-0-0) [partie prenante externe](#page-0-0)

## **Données sur les entités impliquées dans les subventions (DEIS) Manuel interactif**

<span id="page-163-0"></span>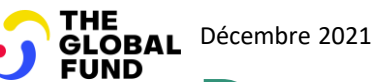

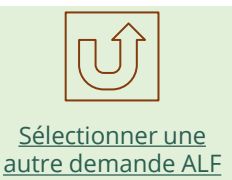

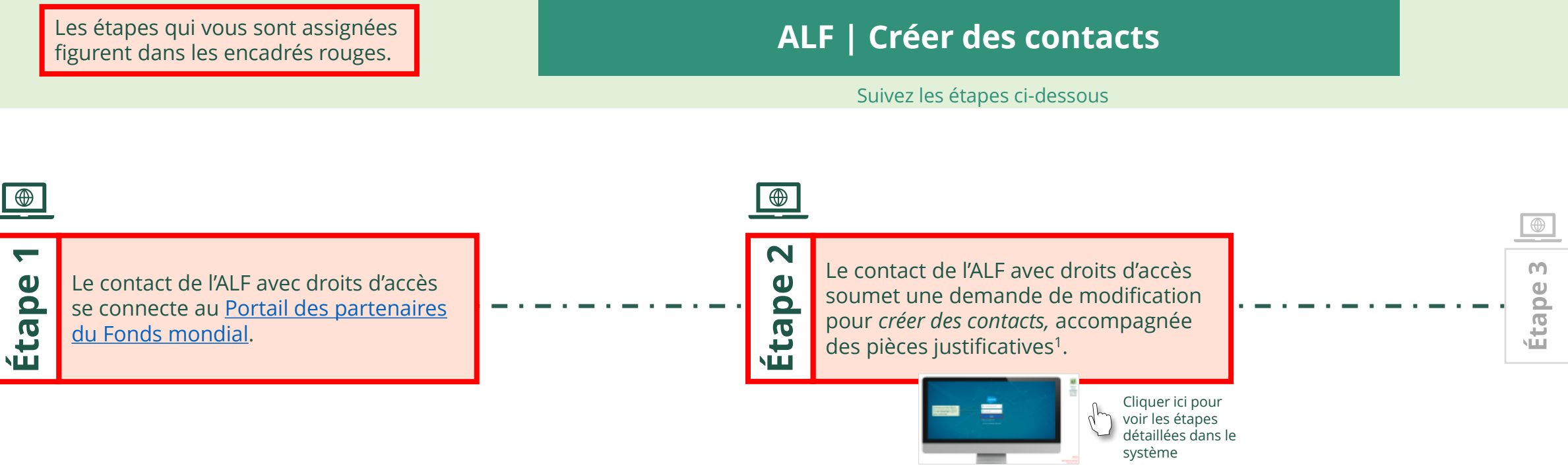

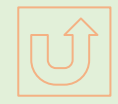

Retour à la vue [d'ensemble](#page-163-0) des étapes pour cette demande

#### [Étape](#page-148-0) 2a

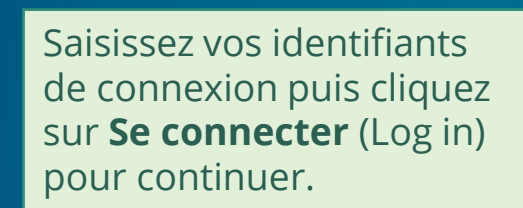

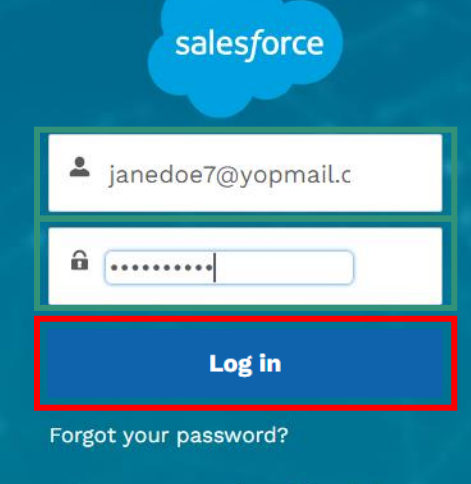

Are you an employee? Login here

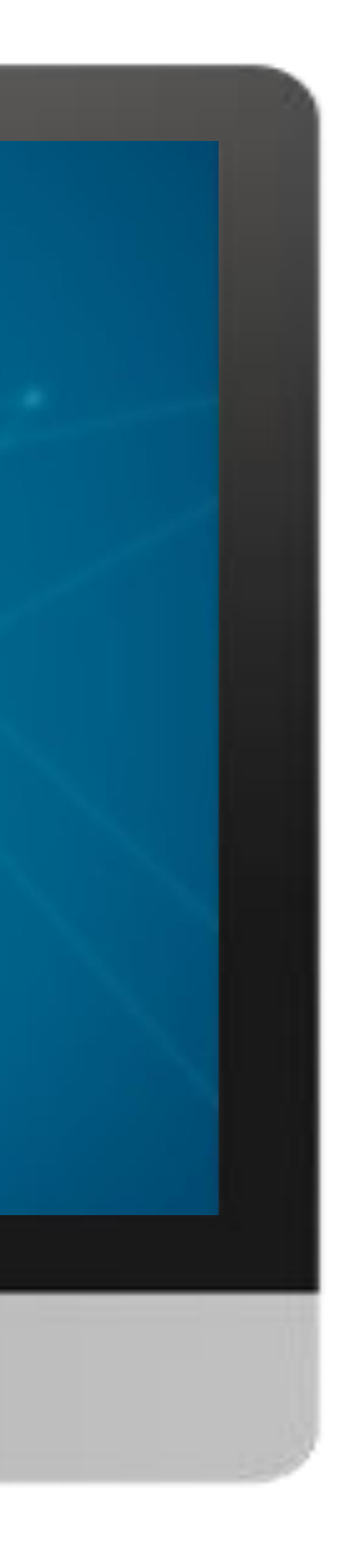

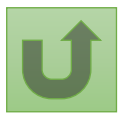

#### $\mathbb{R}$

[Agent local du Fonds \(ALF\)](#page-148-0) Créer des contacts

#### [Étape](#page-148-0) 2b

1. Lisez attentivement les informations affichées concernant la **déclaration de confidentialité** et les **conditions d'utilisation du Portail des partenaires** du Fonds mondial.

#### **Welcome!**

The Global Fund licenses, operates and makes available the Partner Portal (the "Portal"). The Portal may contain features including RSS feeds, e-mail alert services, cookies, document management features, data management features and other applications that may be available from time-to-time (collectively, the "Features"). Any person that accesses or uses the Portal or Features, or both (the "User" and together, the "Users") agrees to be bound by the terms and conditions of the Terms of Use of the Global Fund Partner Portal (the "Terms of Use"), as they may be amended from time-to-time (available at this link http://www.theglobalfund.org/en/partner-portal/). These Terms of Use contain important conditions, disclaimers and other provisions, some of which limit the Global Fund's liability. If you do not agree to these Terms of Use or cannot enter into a legally binding agreement, you must not access or use the Portal or any of the Features.

Ok

2. Si vous les acceptez, cliquez sur **OK** pour continuer.

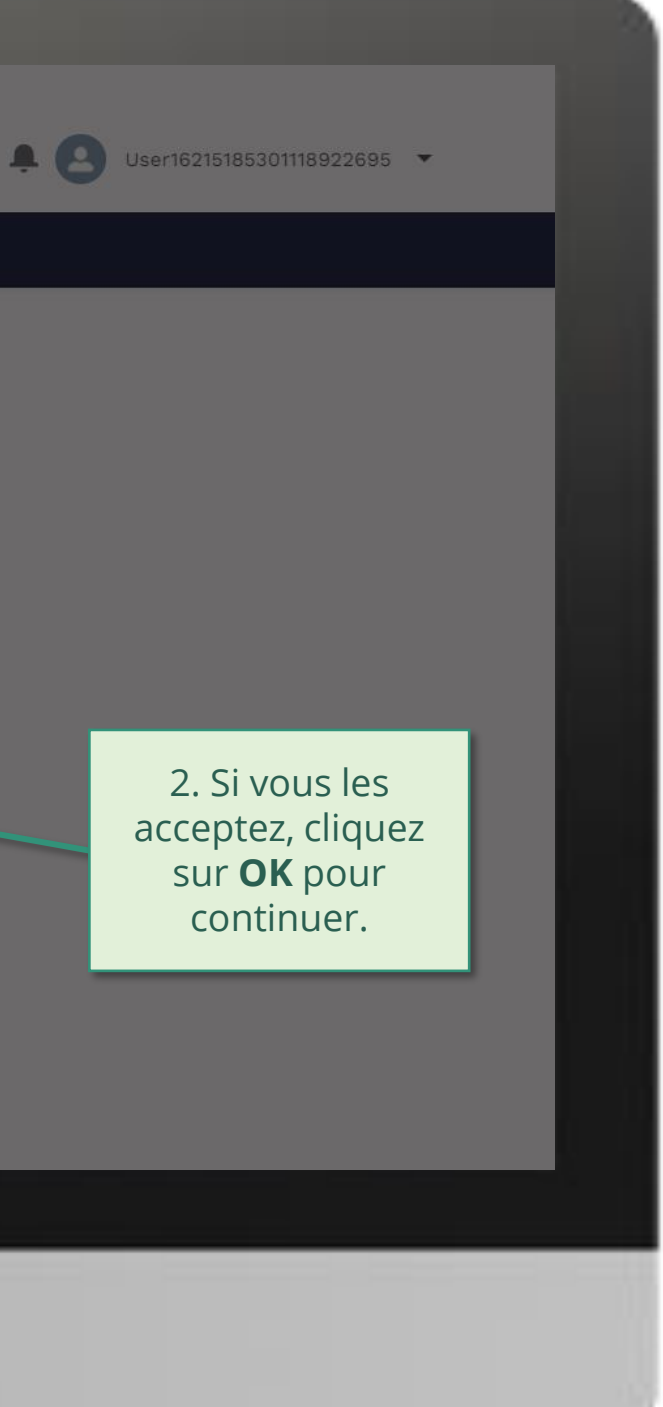

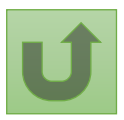

#### [Étape](#page-148-0) 2c

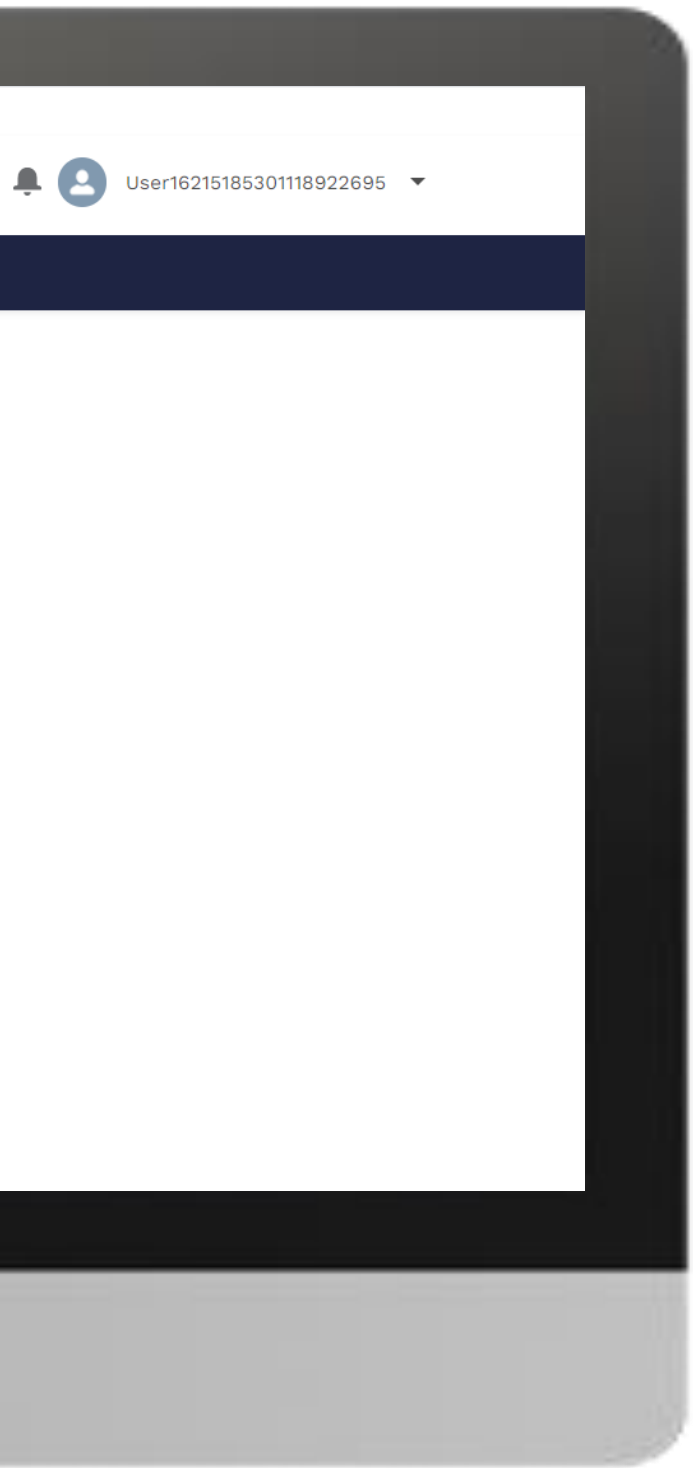

# **Example** Home **Welcome!** Use App Launcher to choose what portal you want to open Cliquez sur l'icône en haut à gauche de la page (lanceur d'applications)

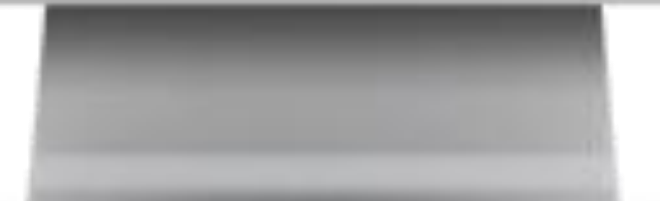

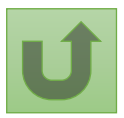

#### [Étape](#page-148-0) 2d

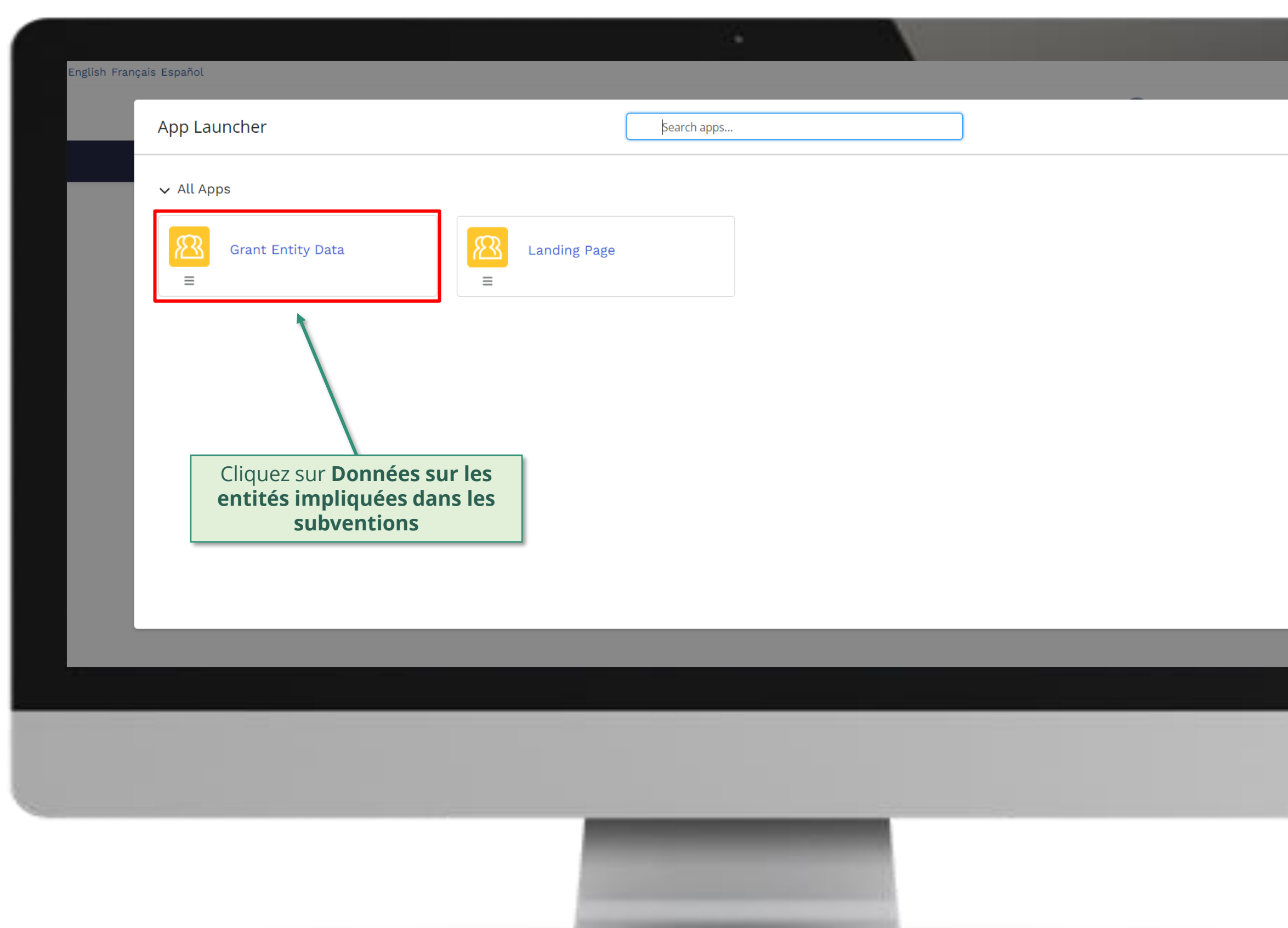

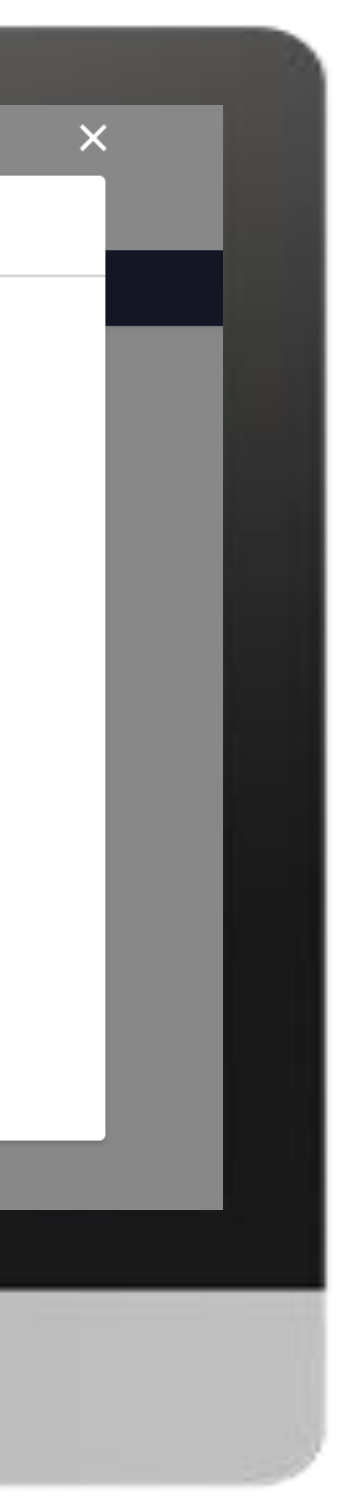

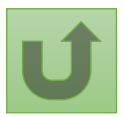

#### [Étape](#page-148-0) 2e

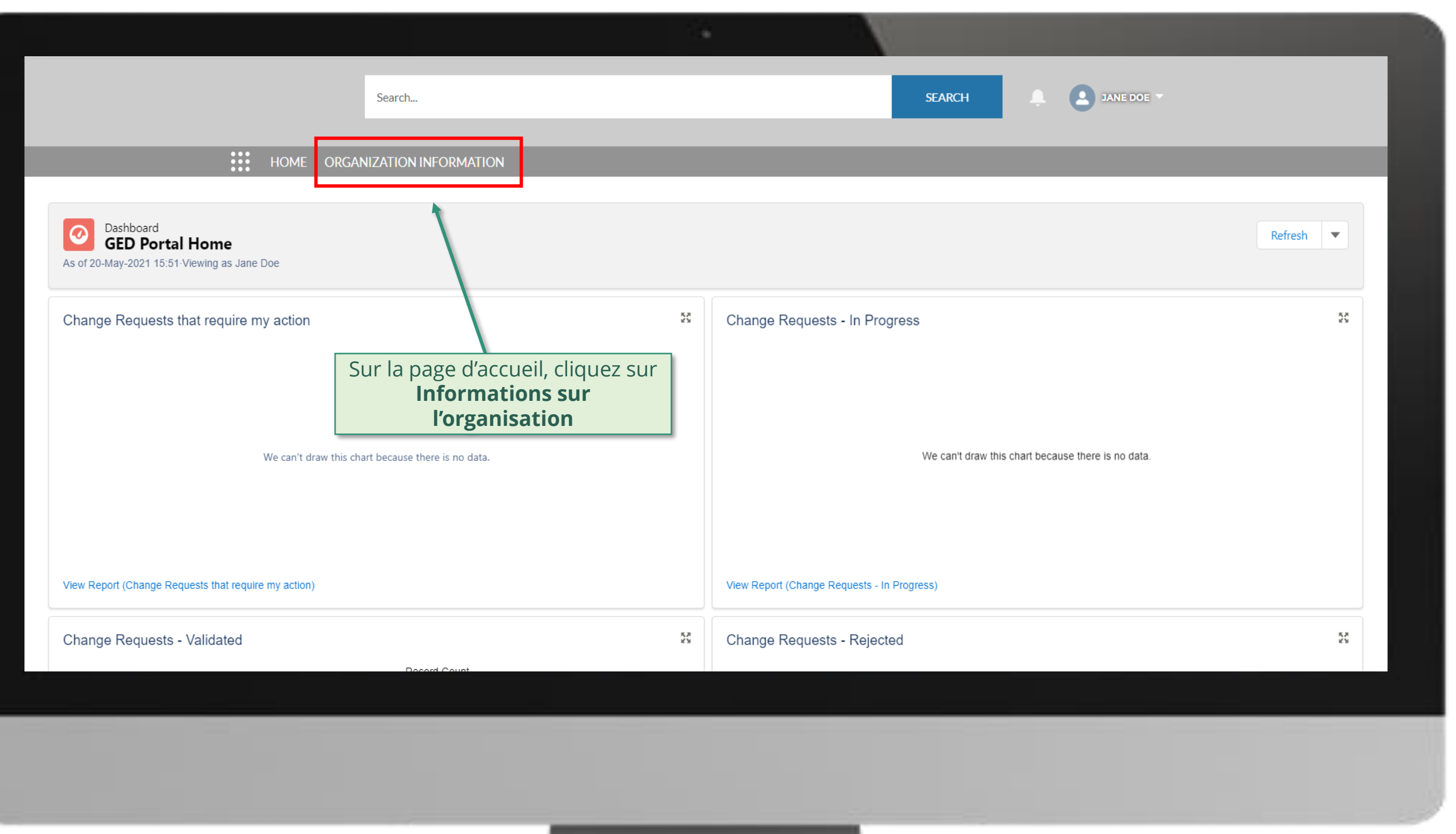

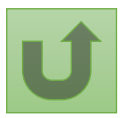

#### [Étape](#page-148-0) 2f

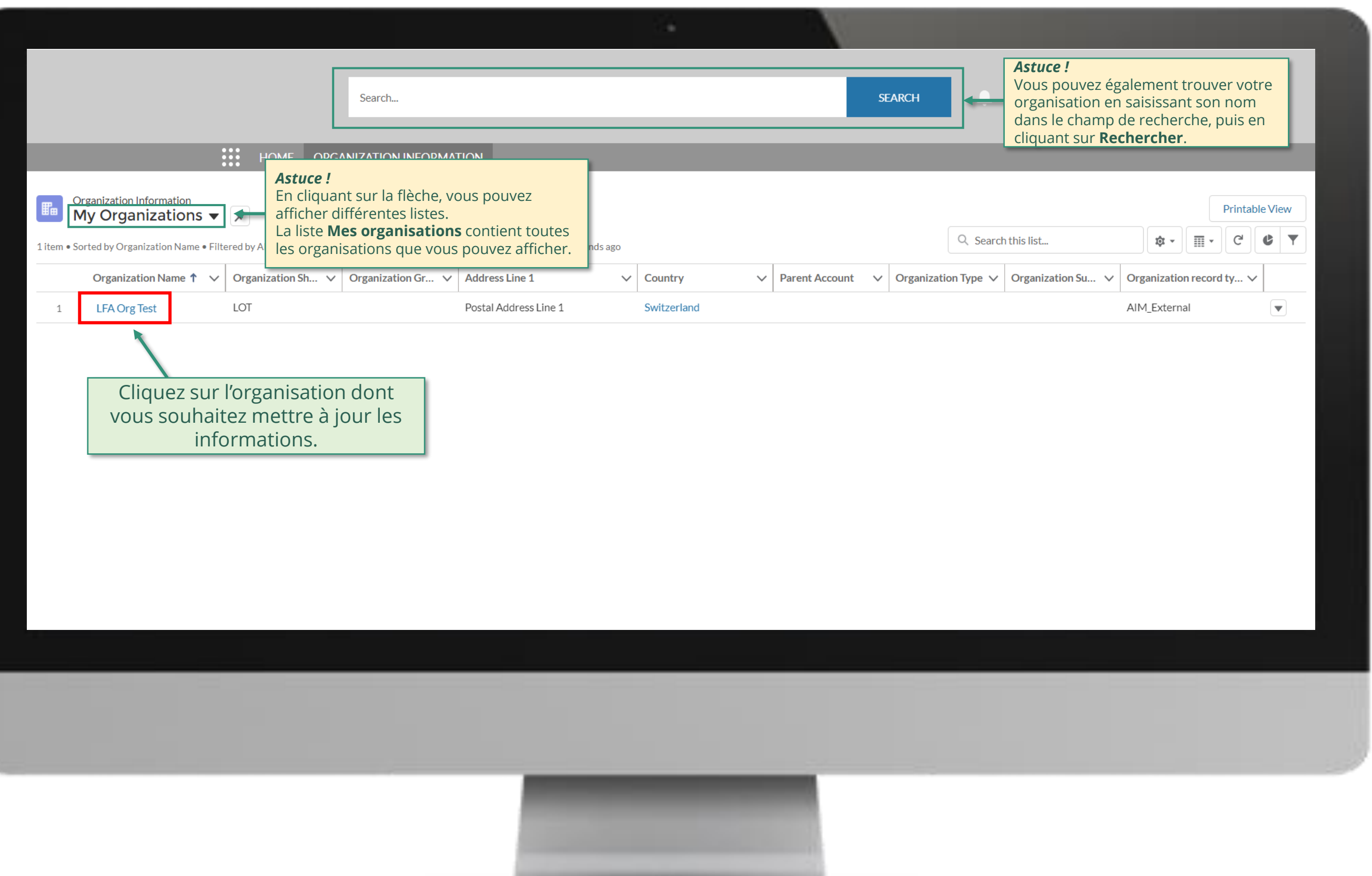

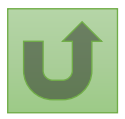

#### [Étape](#page-148-0) 2g

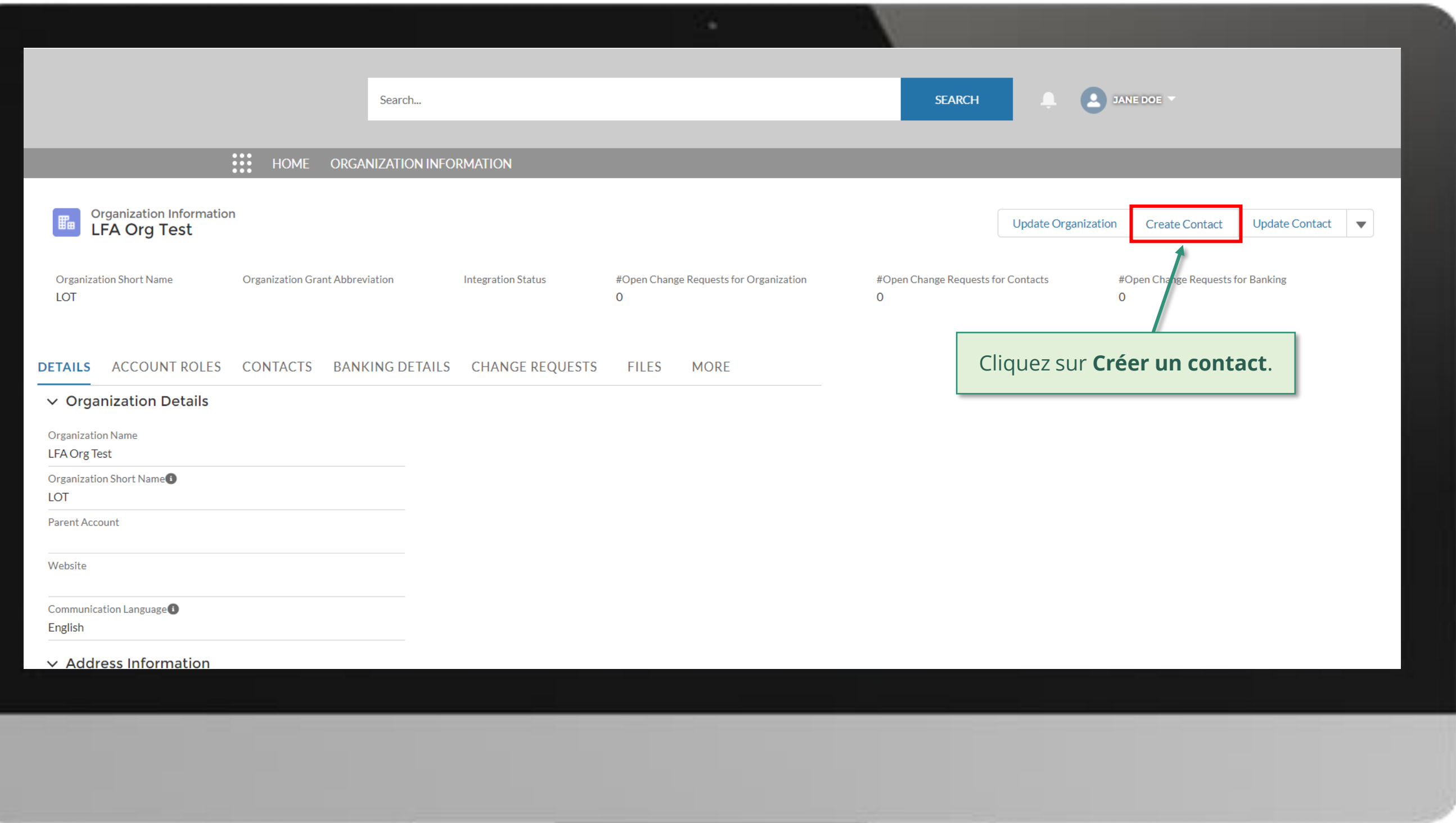

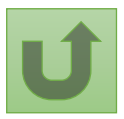

#### [Étape](#page-148-0) 2h

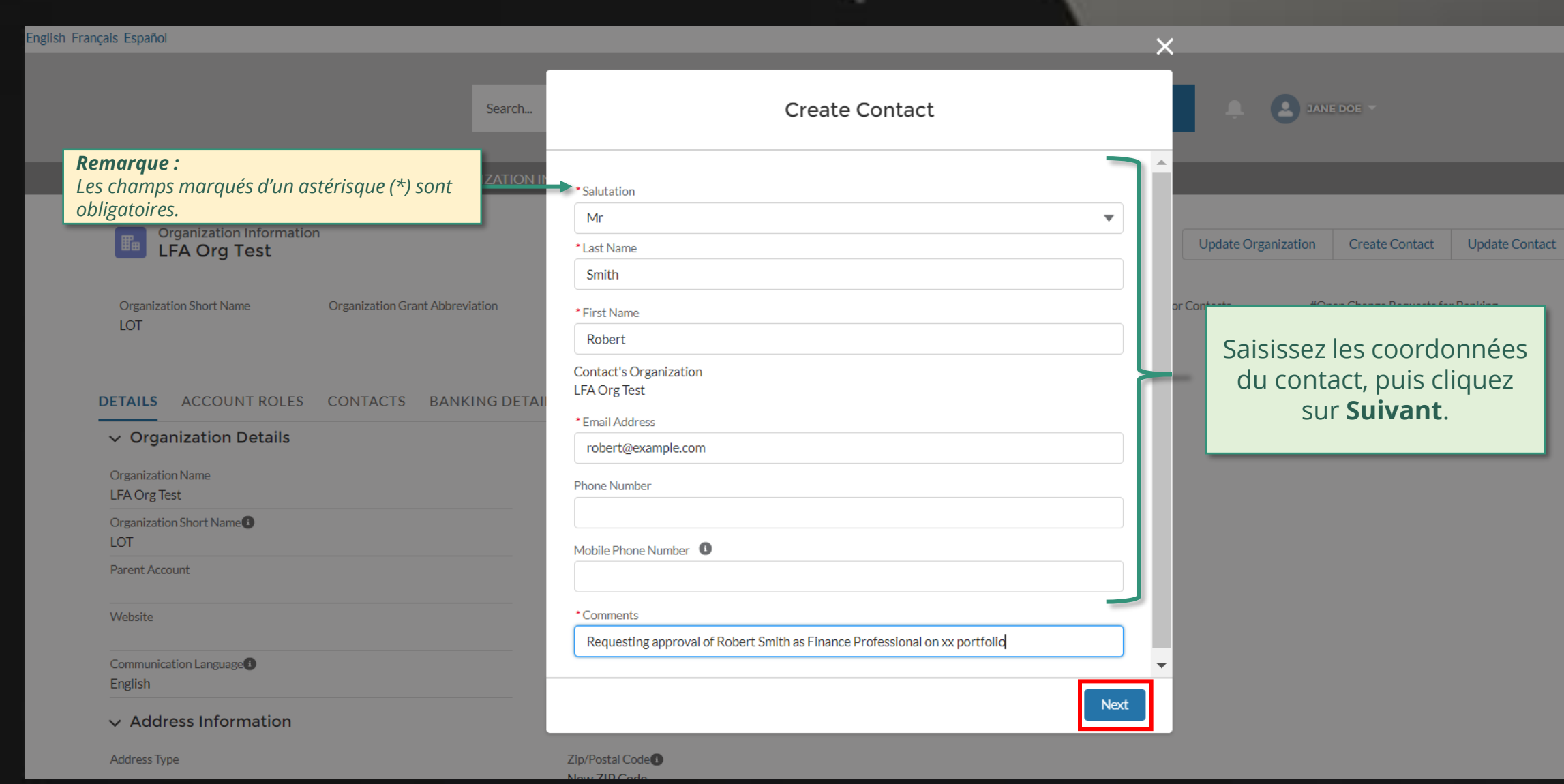

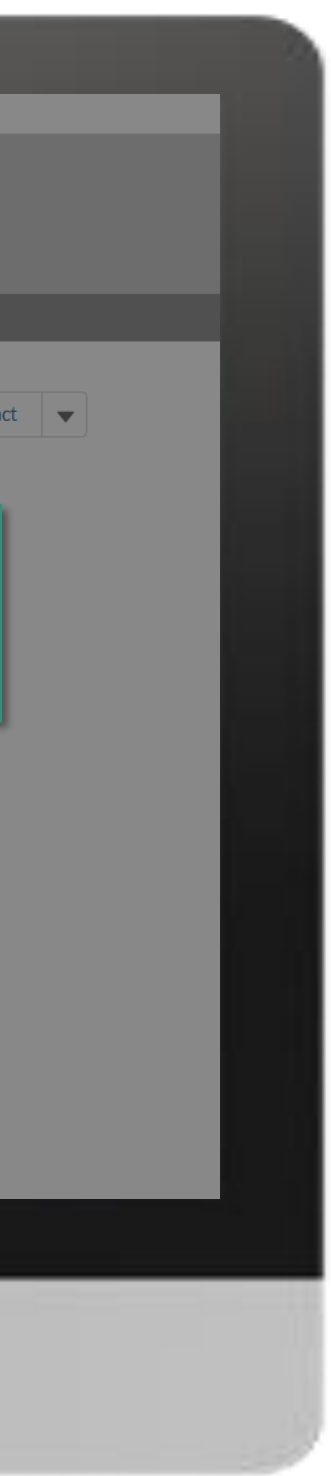

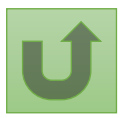

#### [Étape](#page-148-0) 2i

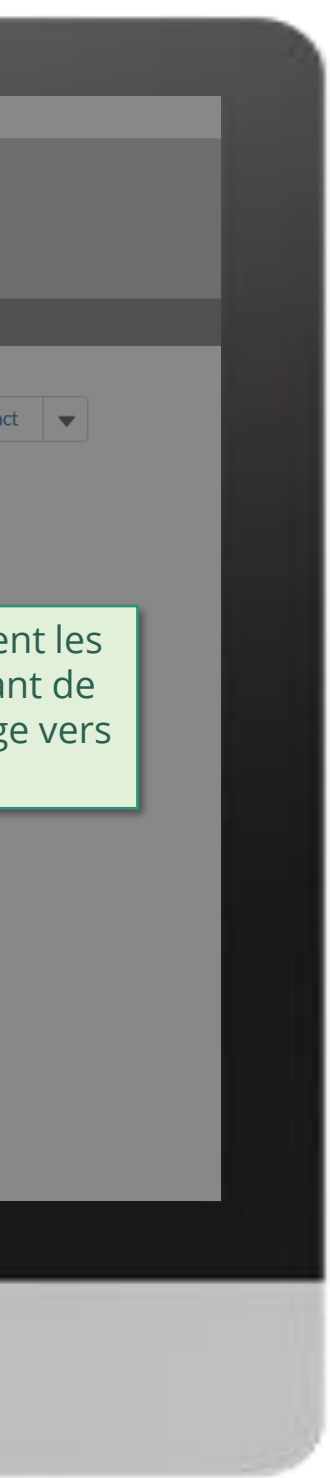

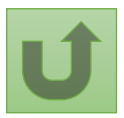

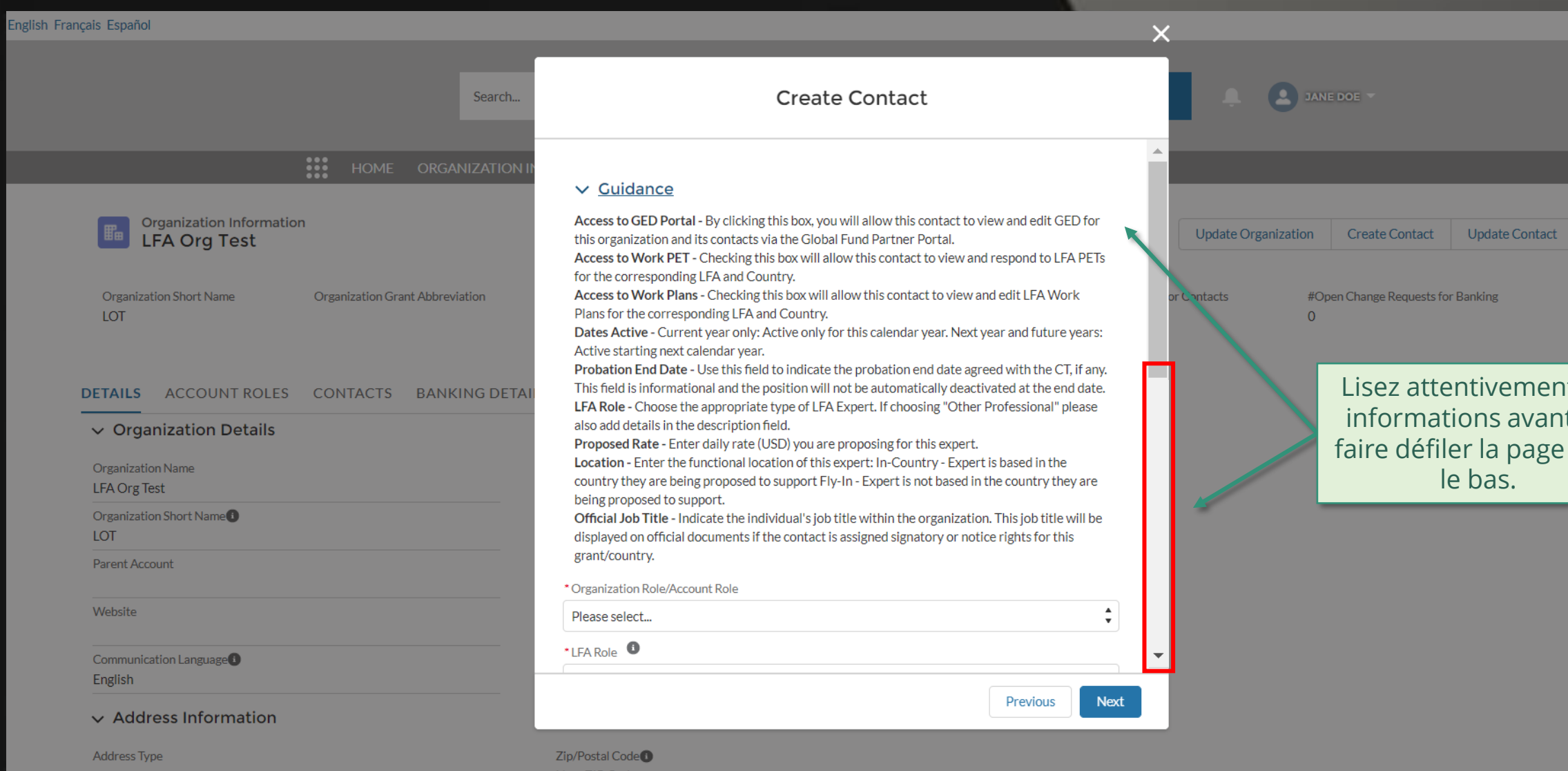

#### [Étape](#page-148-0) 2j

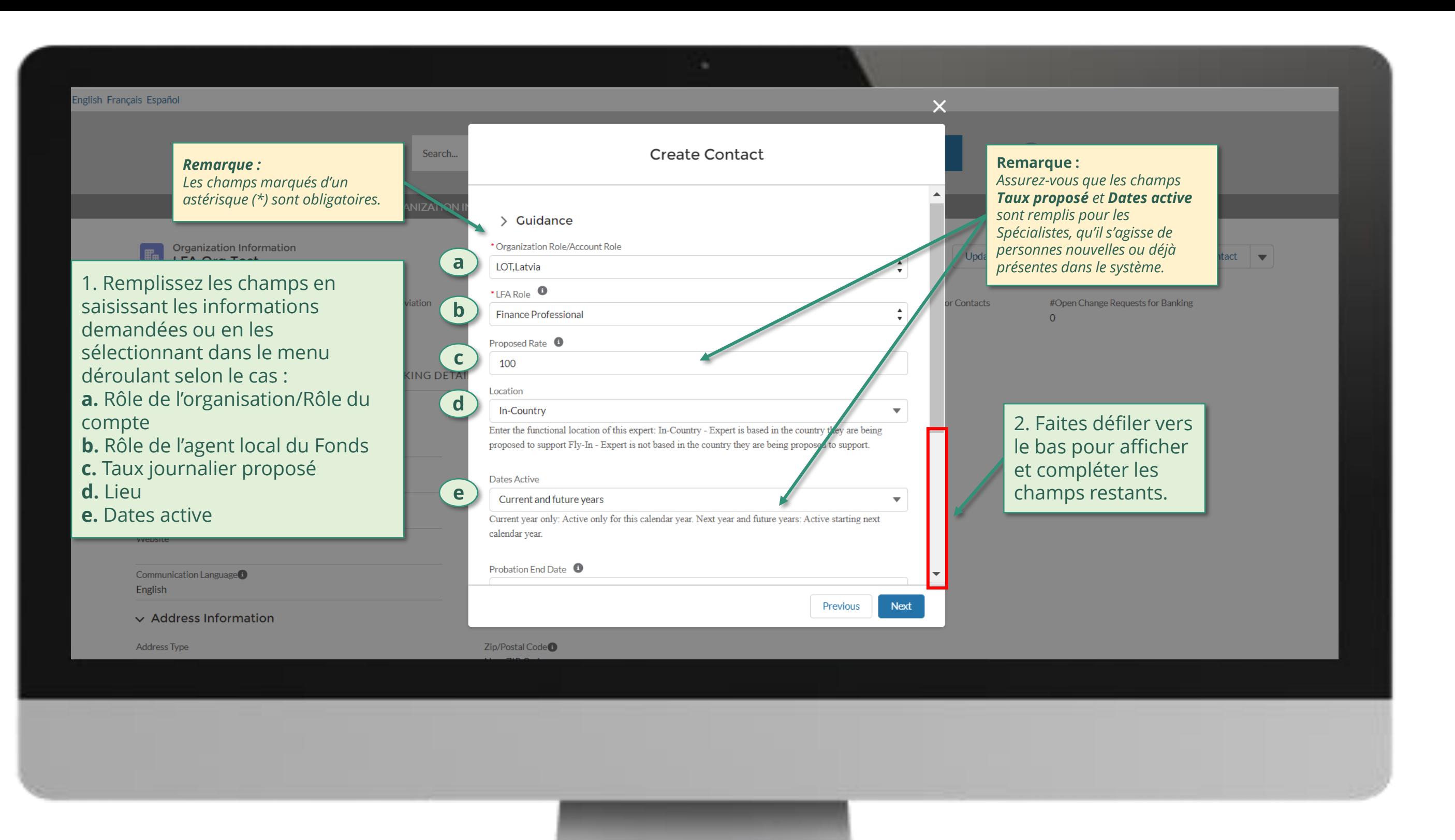

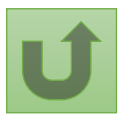

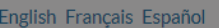

#### **III** HOME ORGANIZAT

Search...

#### **Craanization Information**

[Agent local du Fonds \(ALF\)](#page-148-0) Créer des contacts

#### [Étape](#page-148-0) 2k

Retour à la vue [d'ensemble](#page-163-0) des étapes pour cette demande

1. Remplissez les champs en saisissant les informations demandées ou en les sélectionnant dans le menu déroulant selon le cas (suite) : **f.** Titre officiel du poste

Organization Name

2. Cochez les cases appropriées – signataire, avis, droits d'accès.

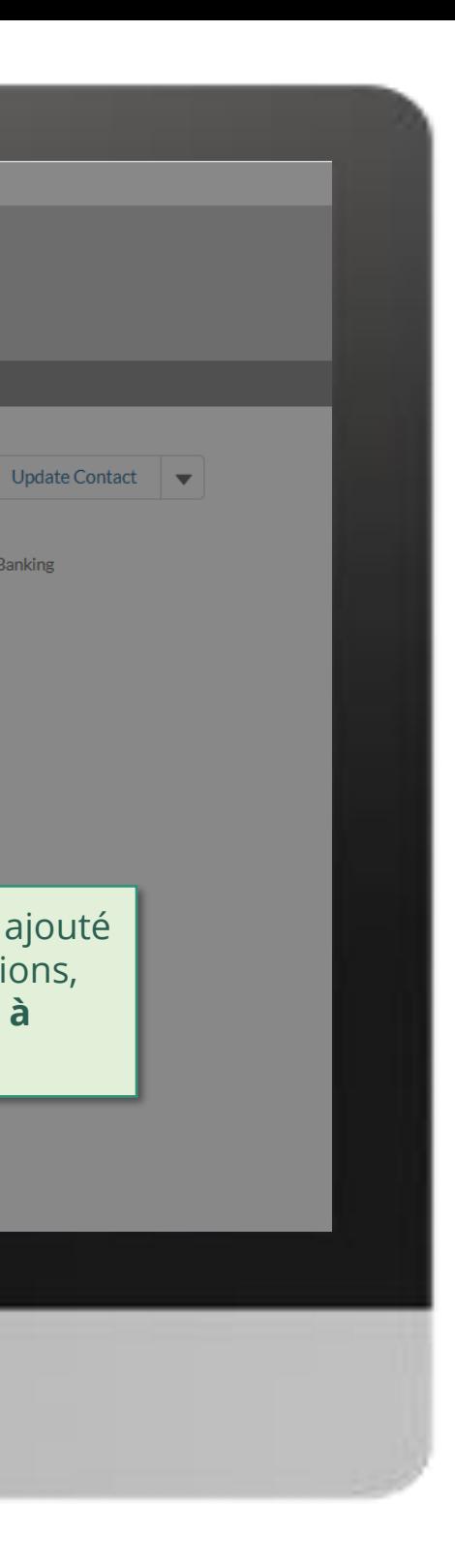

king

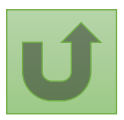

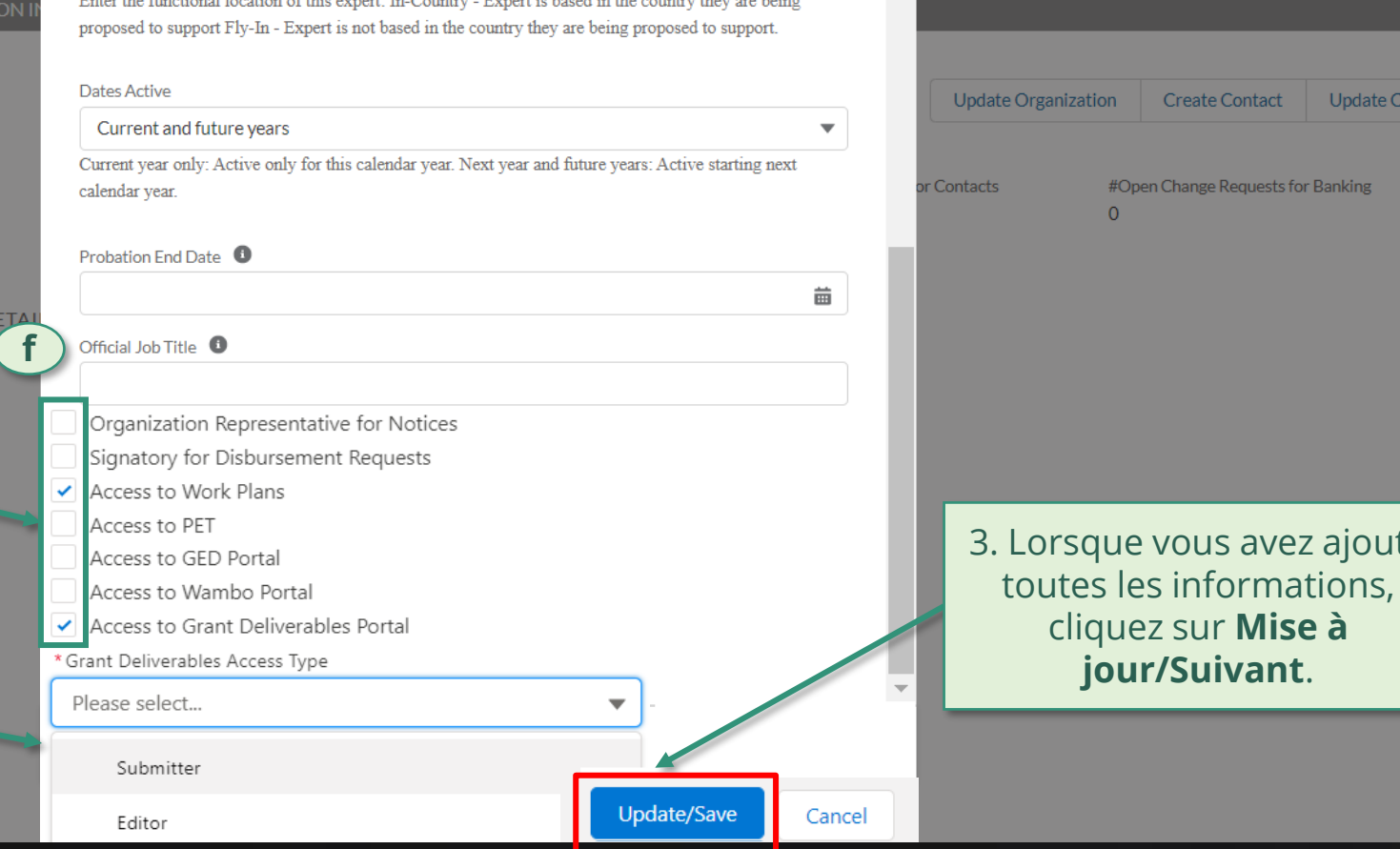

Create Contact

DANE DOE

3. Si vous avez sélectionné **l'Accès au Portail des livrables de la subvention**, veuillez choisir si le nouveau contact est un éditeur ou un déposant.

#### *À noter*

*pour plus d'informations sur les rôles des éditeurs et des déposants, veuillez cliquer [ici](https://www.theglobalfund.org/media/11520/fundingmodel_pudr-submission-roles_guide_fr.pdf) (en anglais)* 

#### [Étape 2l](#page-148-0)

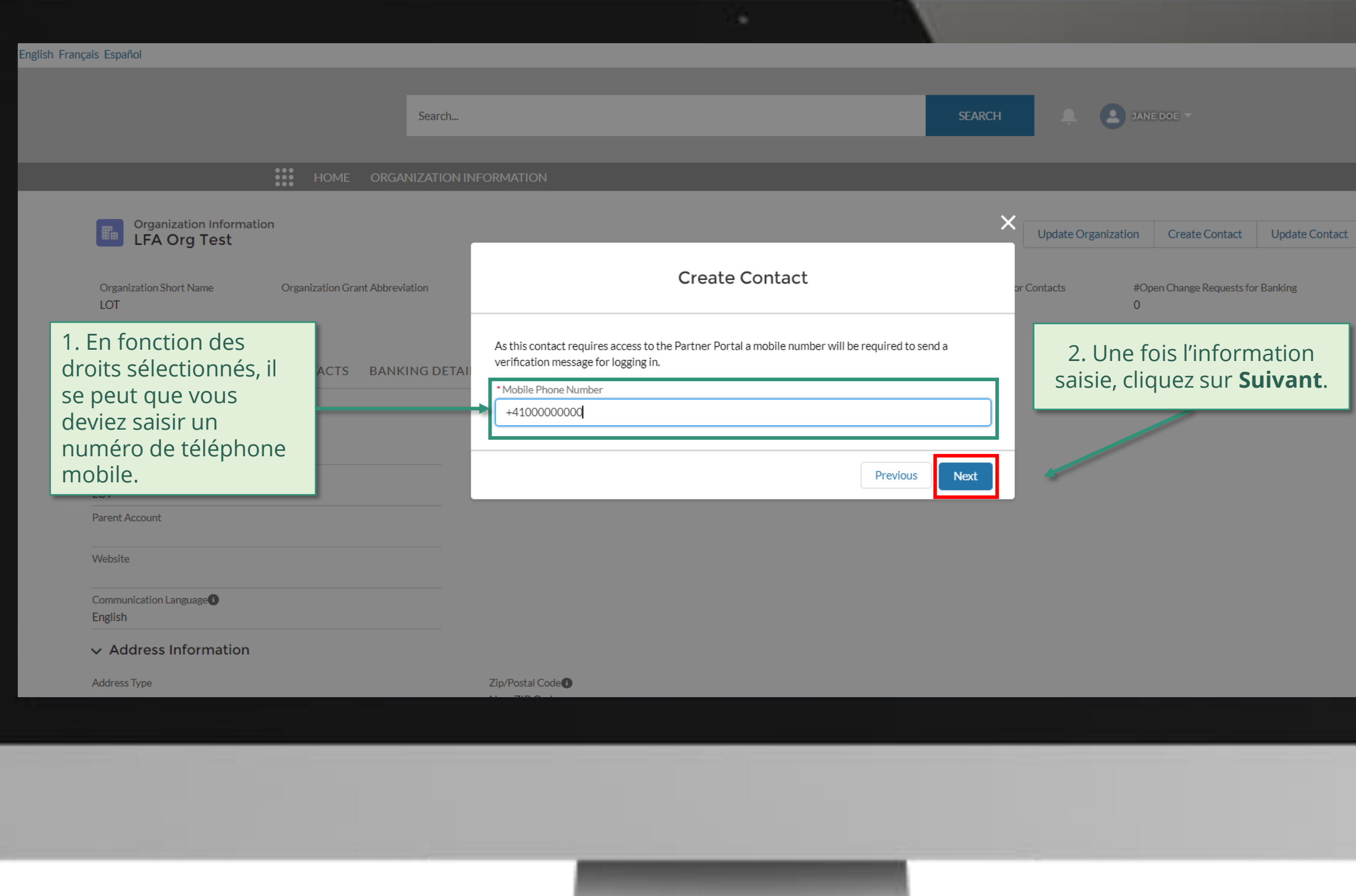

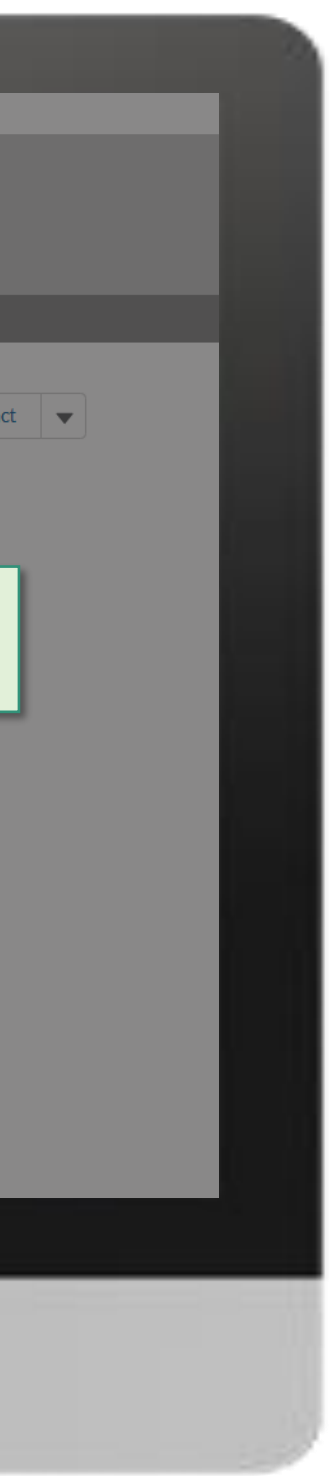

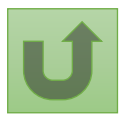

#### [Étape](#page-148-0) 2m

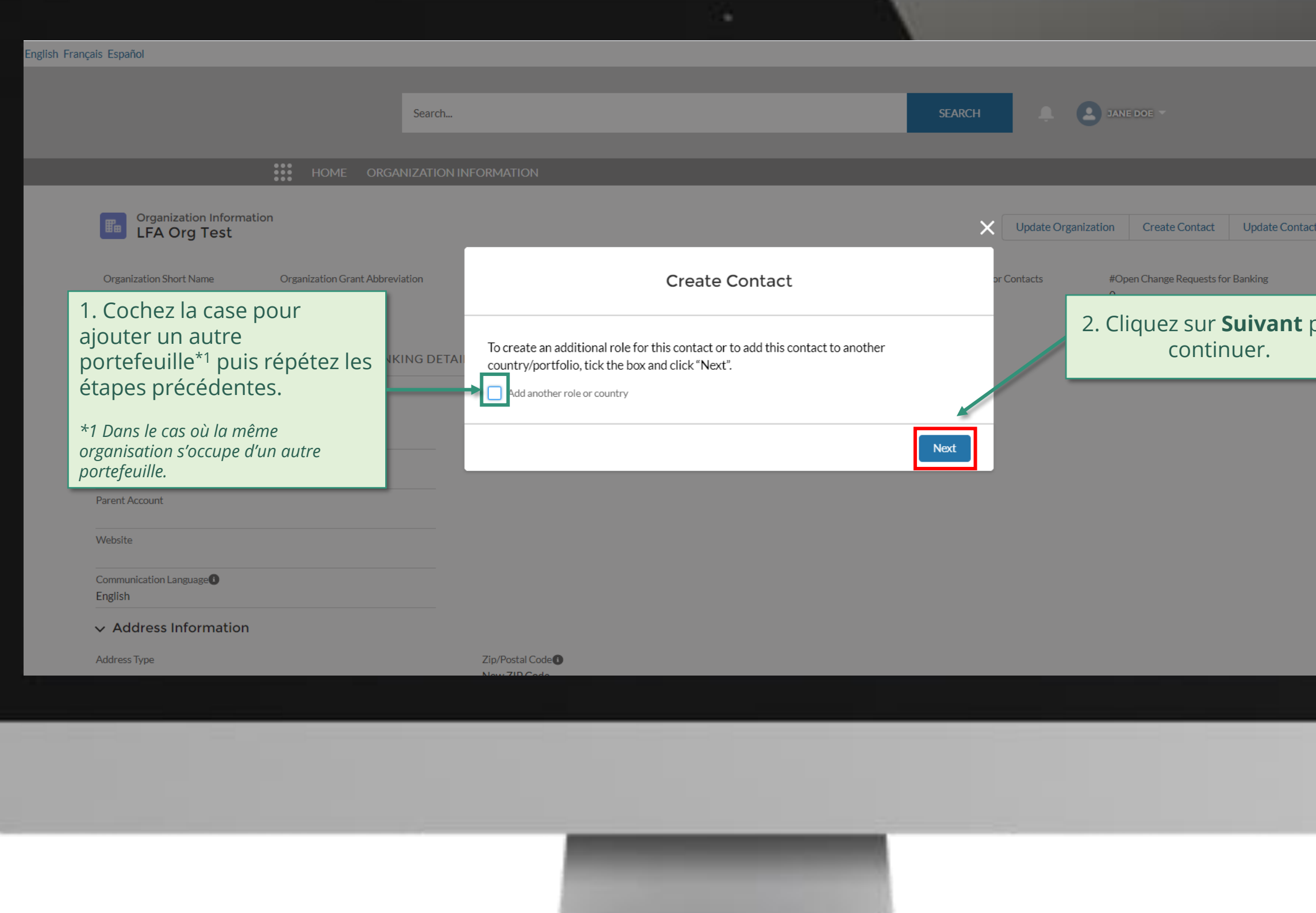

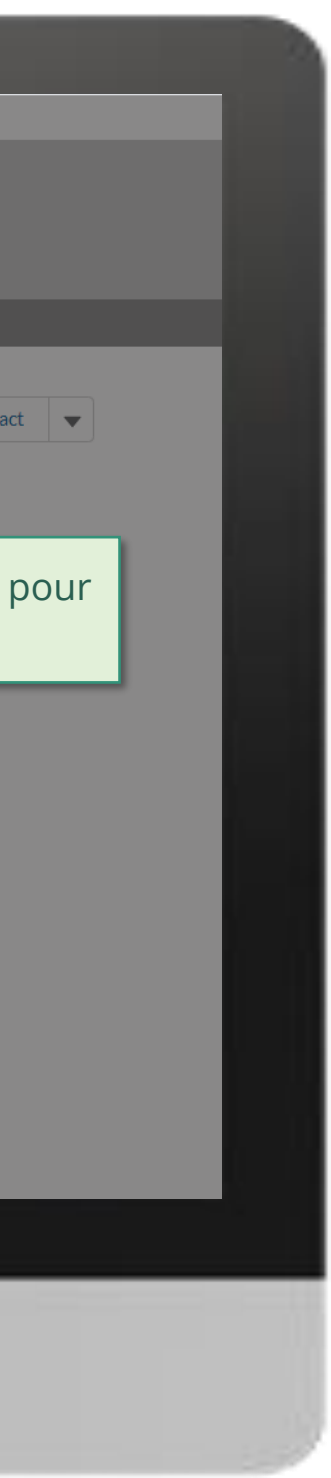

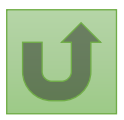

#### [Étape](#page-148-0) 2n

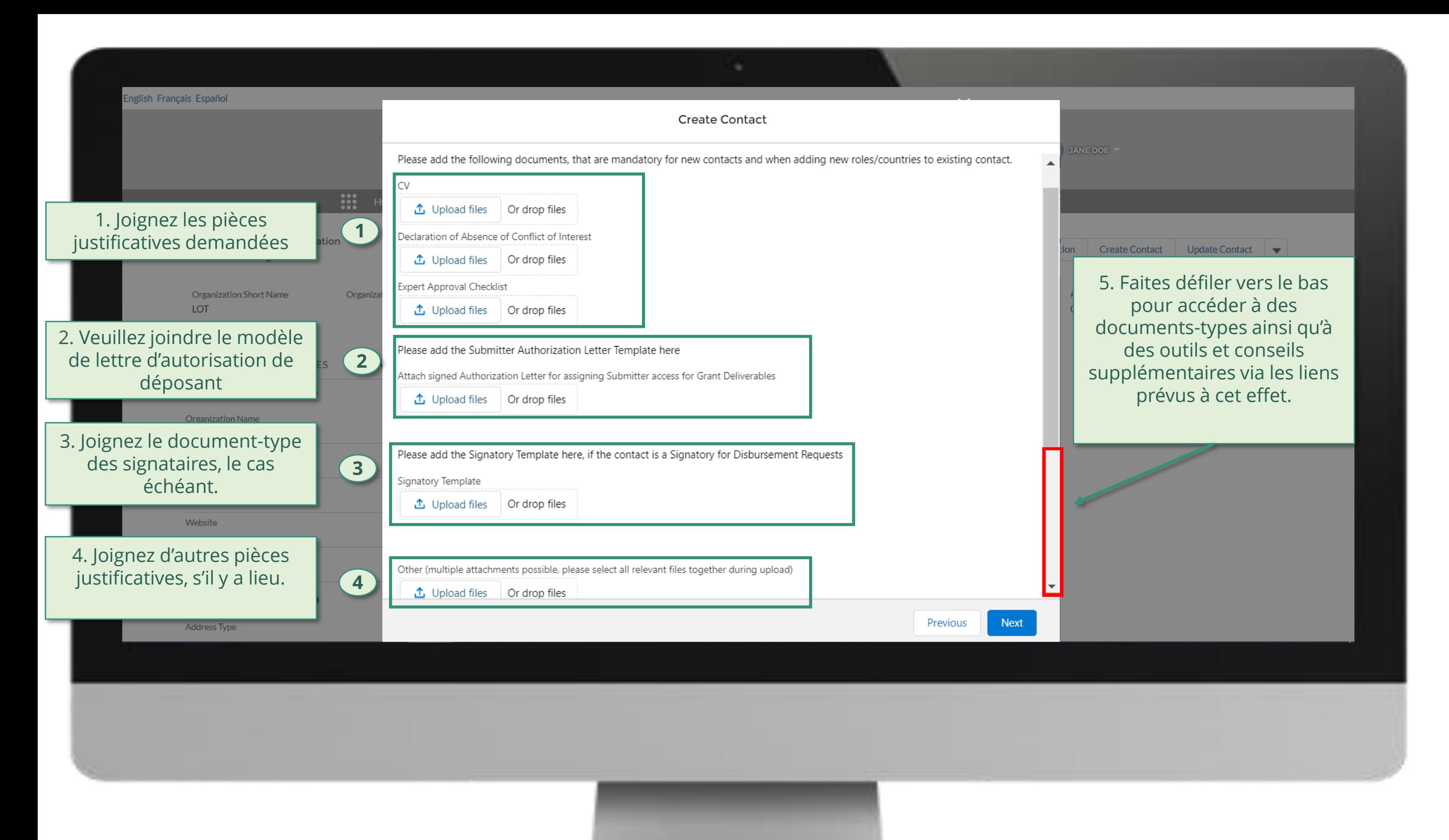

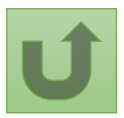

#### [Étape](#page-148-0) 2o

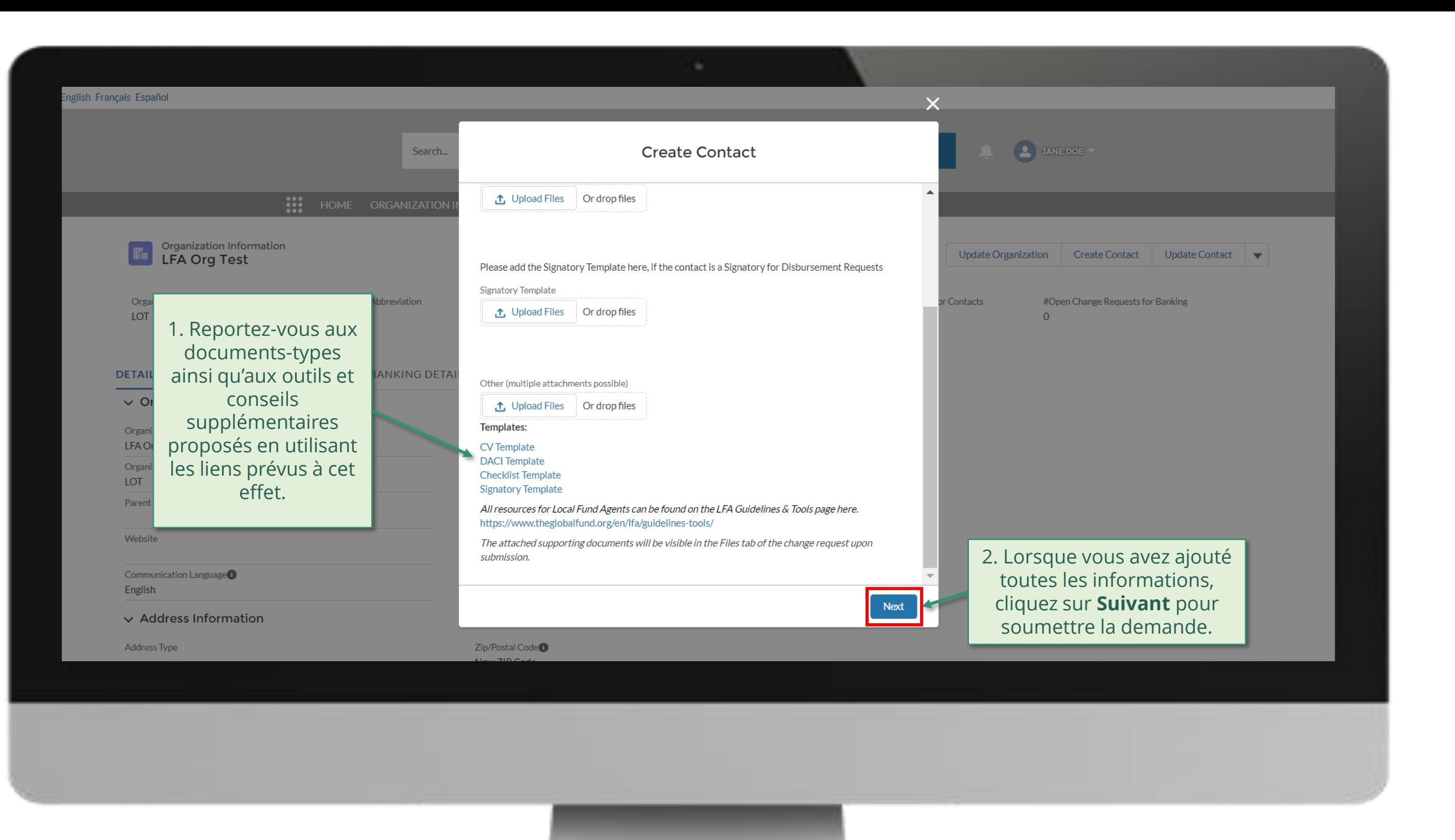

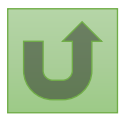

#### [Étape](#page-148-0) 2p

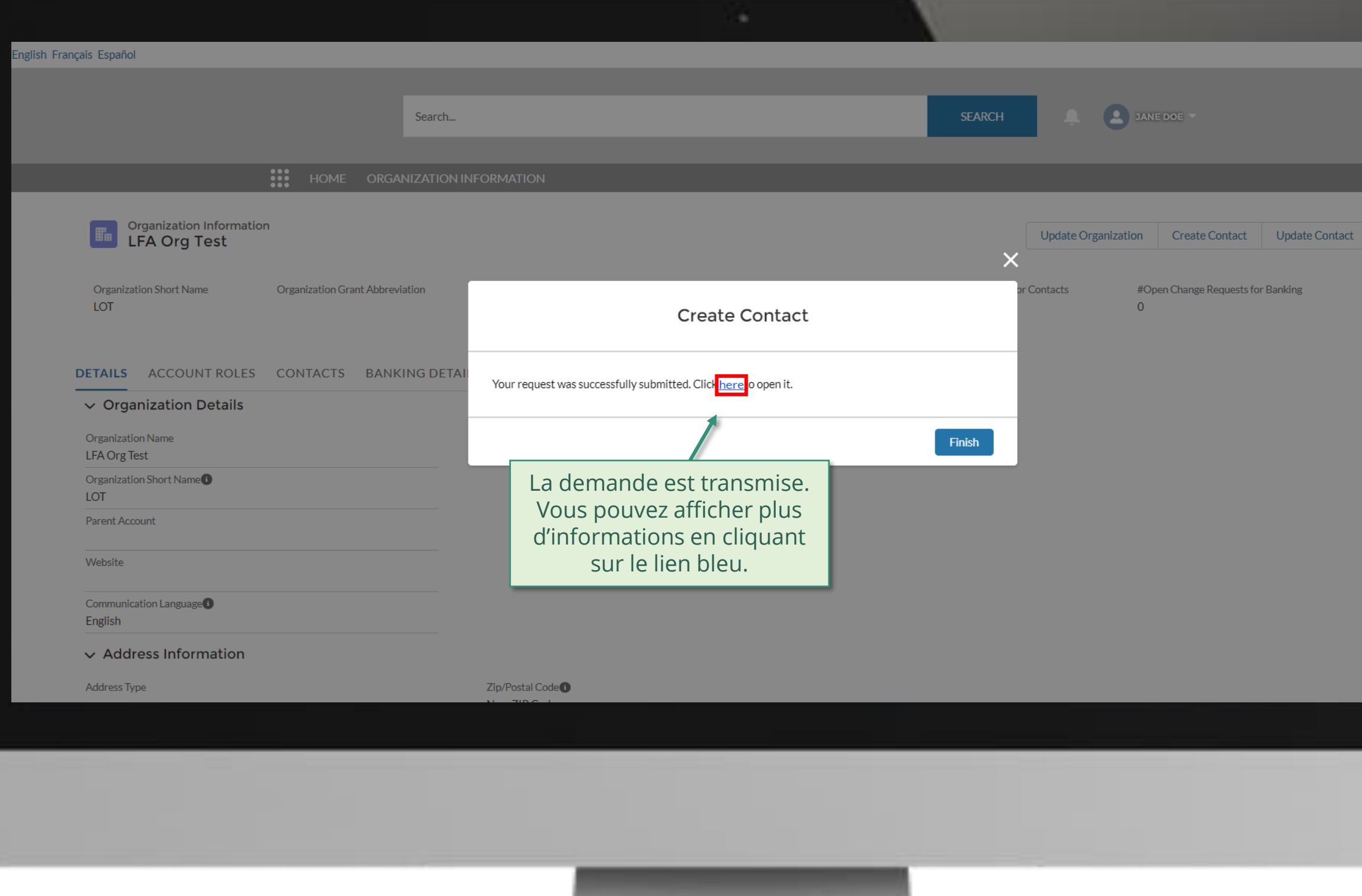

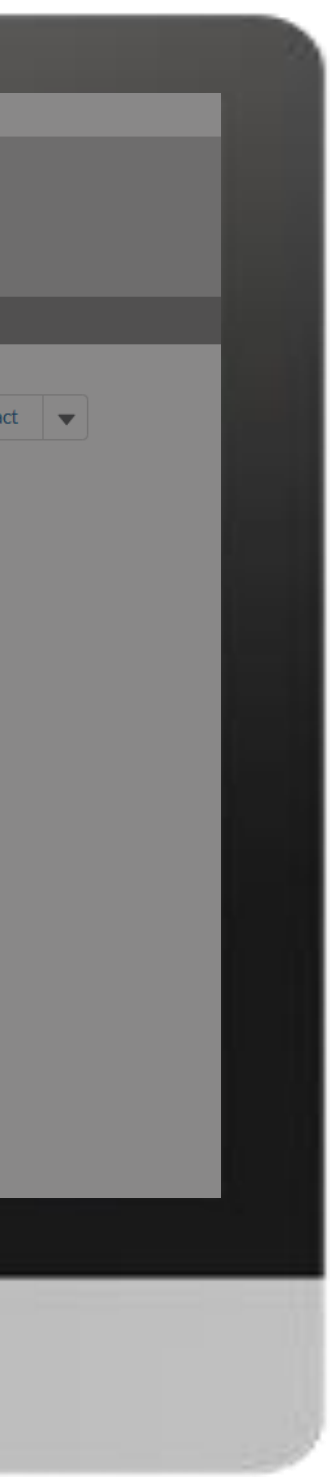

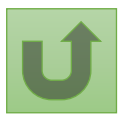
#### [Étape](#page-148-0) 2q

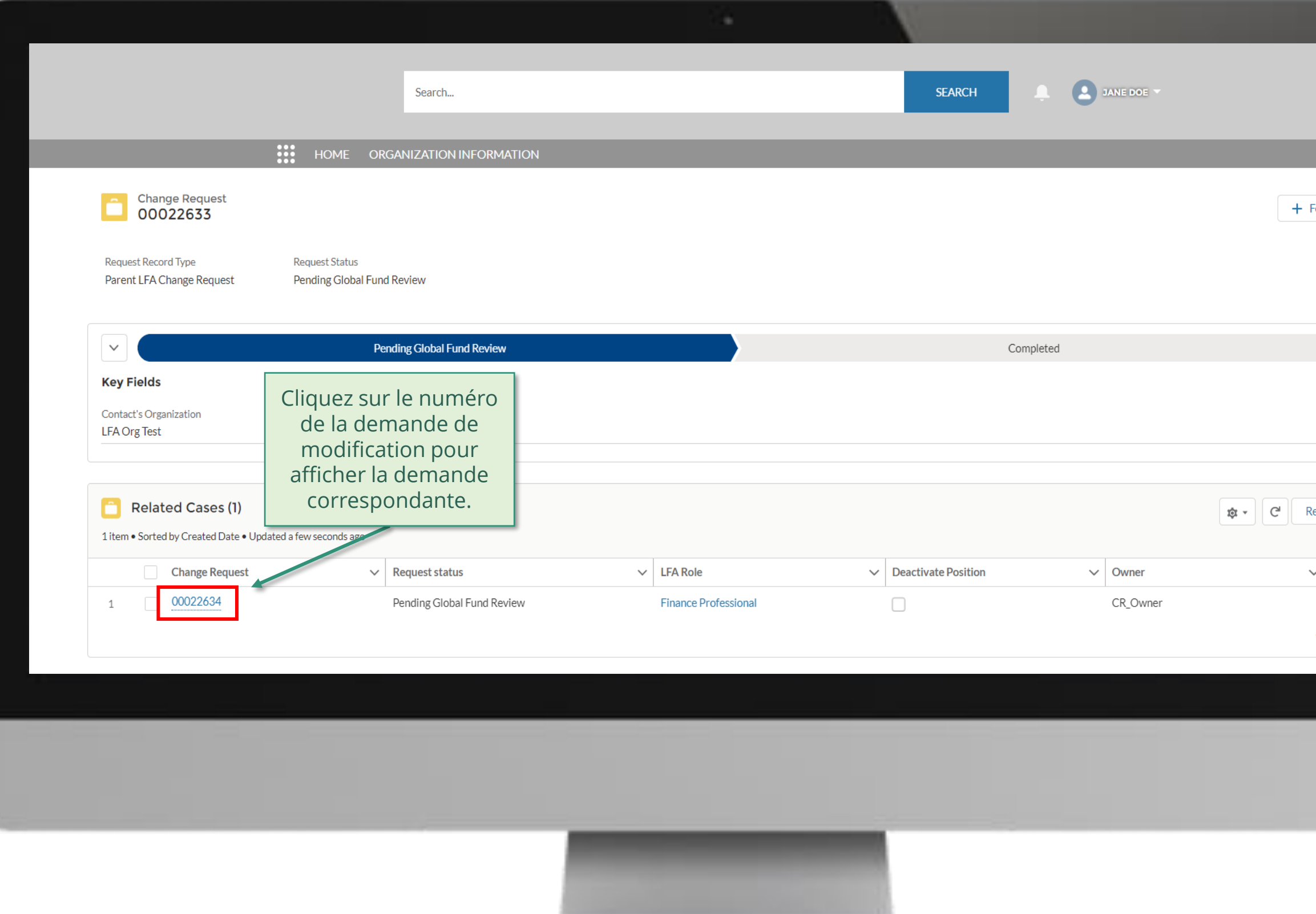

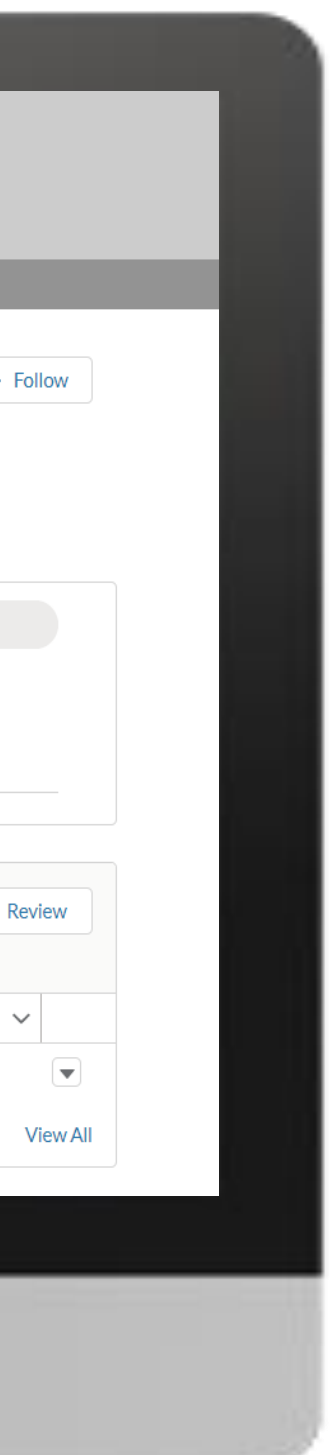

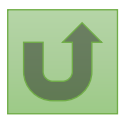

#### [Étape](#page-148-0) 2r

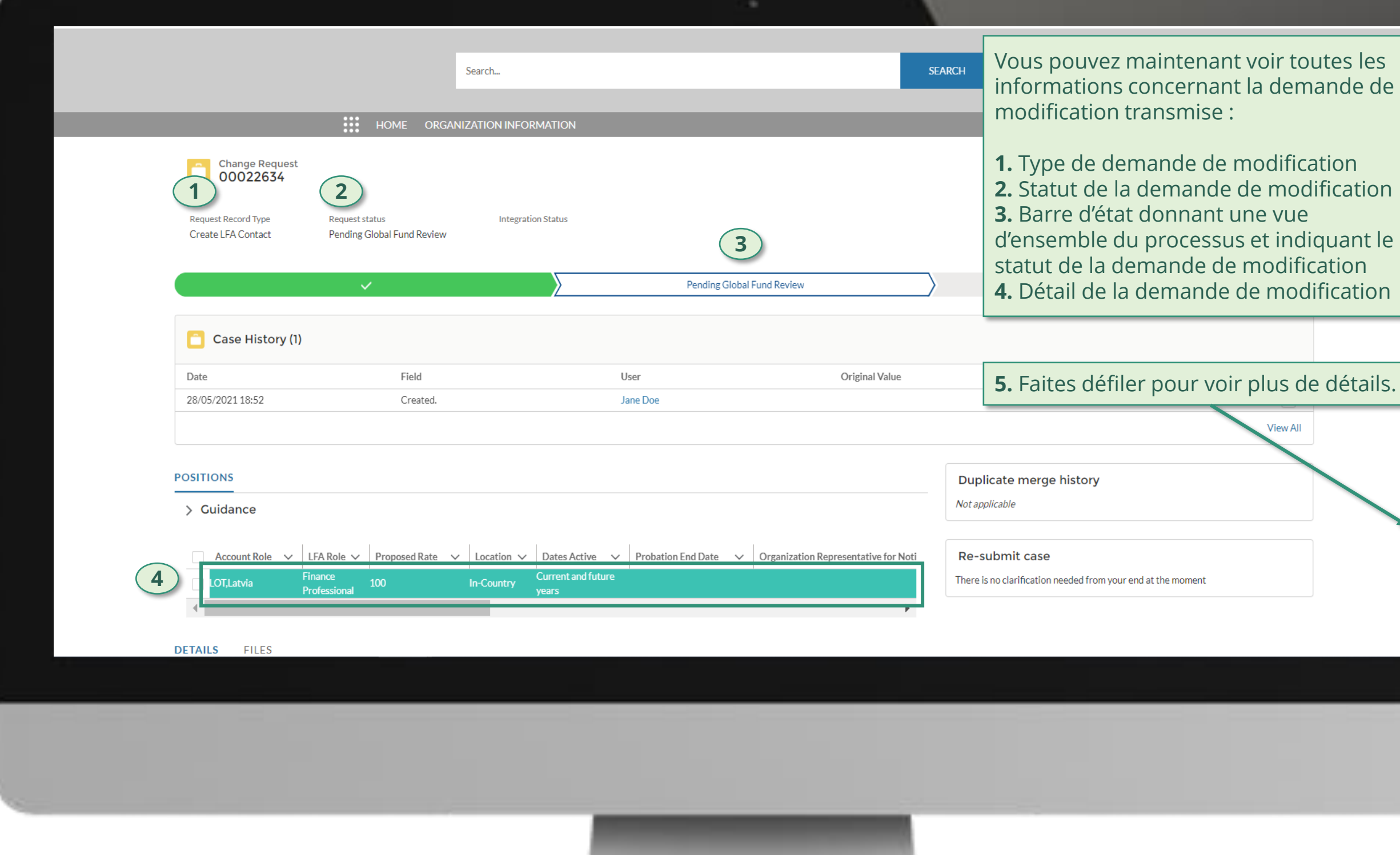

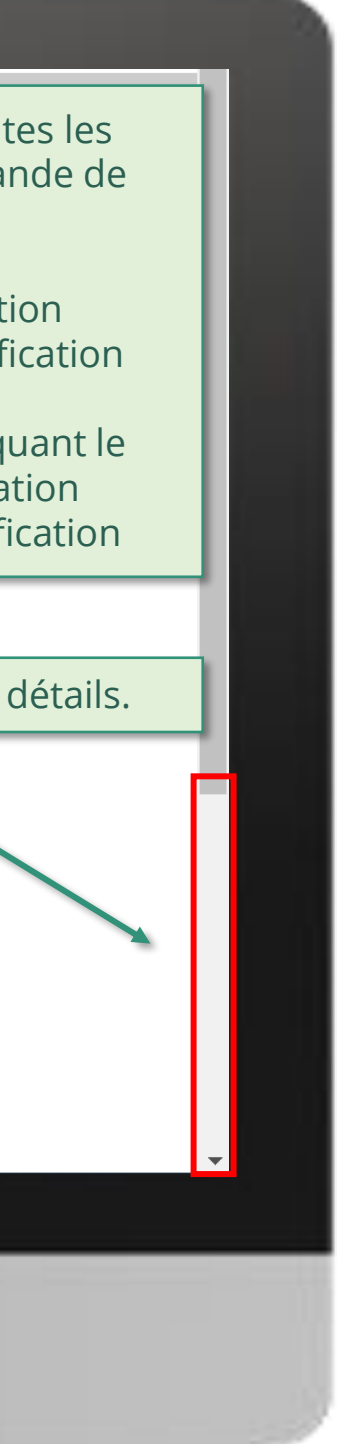

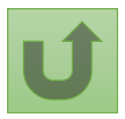

#### [Étape](#page-148-0) 2s

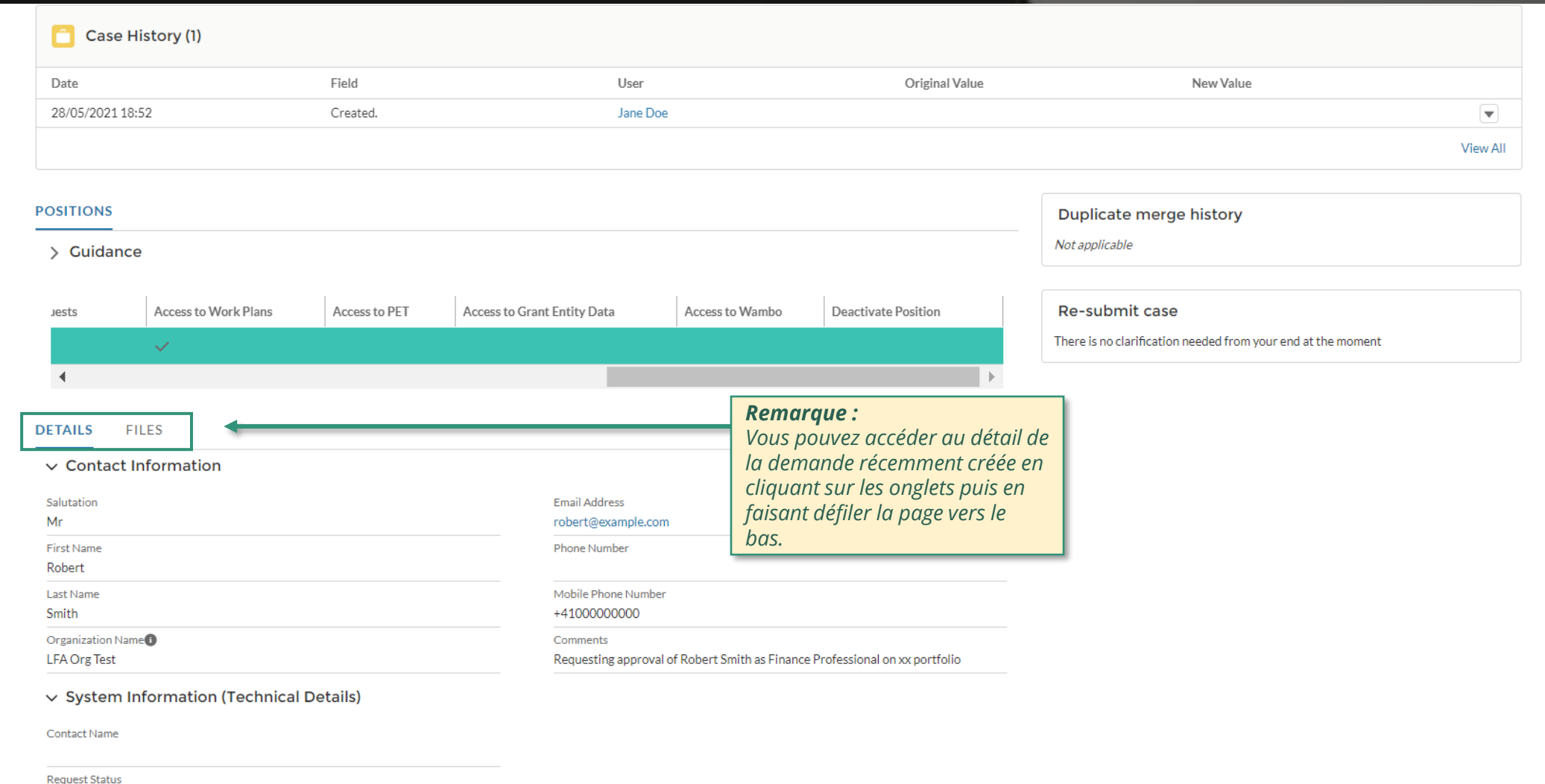

Pending LFA Coordination Team Review

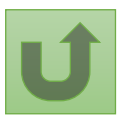

 $\blacktriangle$ 

<u>Retour à</u> la vue [d'ensemble](#page-163-0) des étapes pour cette demande

Cliquez ici pour revenir à la page de la vue d'ensemble.

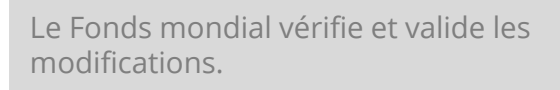

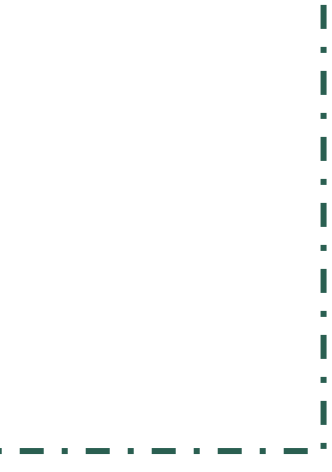

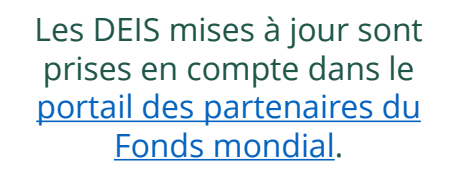

[Sélectionner une autre](#page-0-0) [partie prenante externe](#page-0-0)

<span id="page-183-0"></span>THE<br>GLOBAL Décembre 2021<br>FUND

# **Données sur les entités impliquées dans les subventions (DEIS) Manuel interactif**

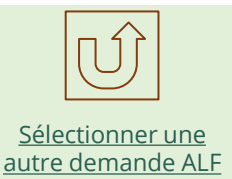

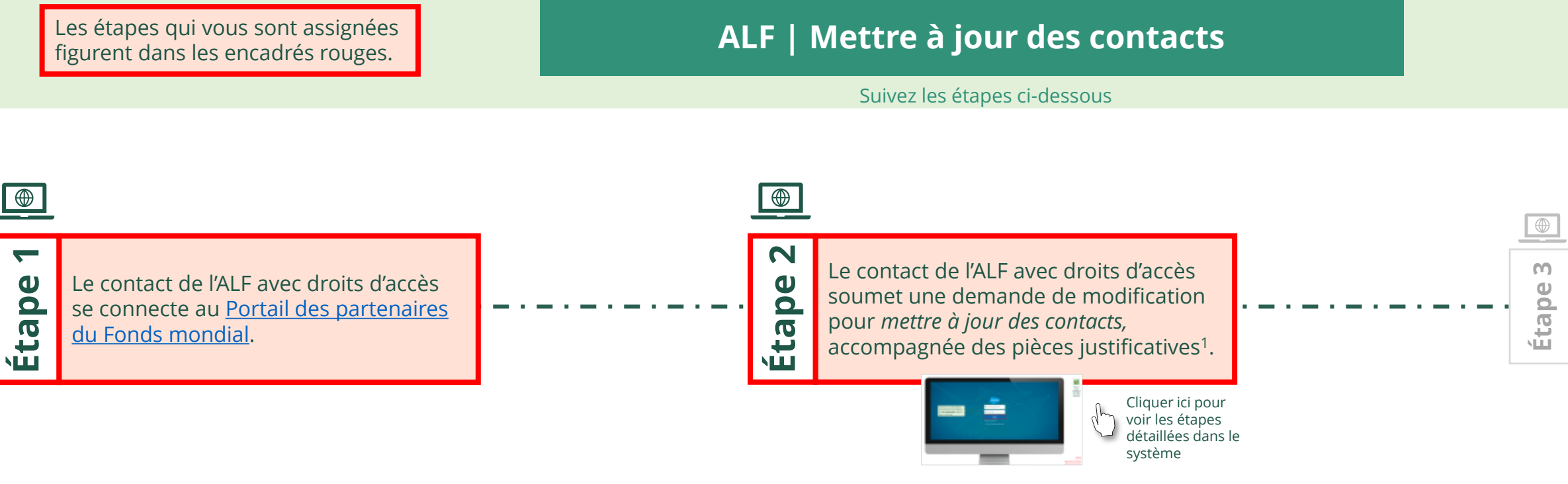

Agent local du Fonds (ALF) Mettre à jour des contacts

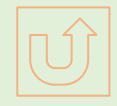

Retour à la vue [d'ensemble](#page-183-0) des étapes pour cette demande

#### [Étape](#page-148-0) 2a

Saisissez vos identifiants de connexion puis cliquez sur **Se connecter** (Log in) pour continuer.

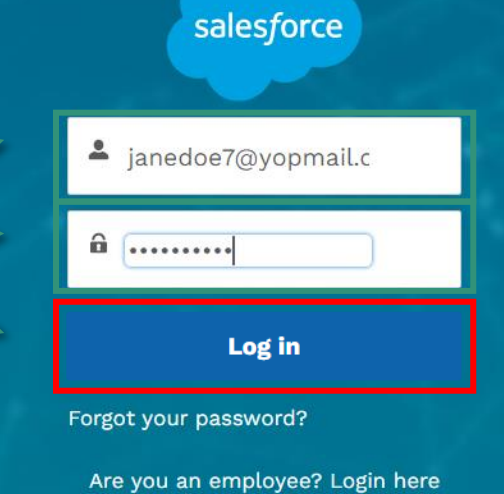

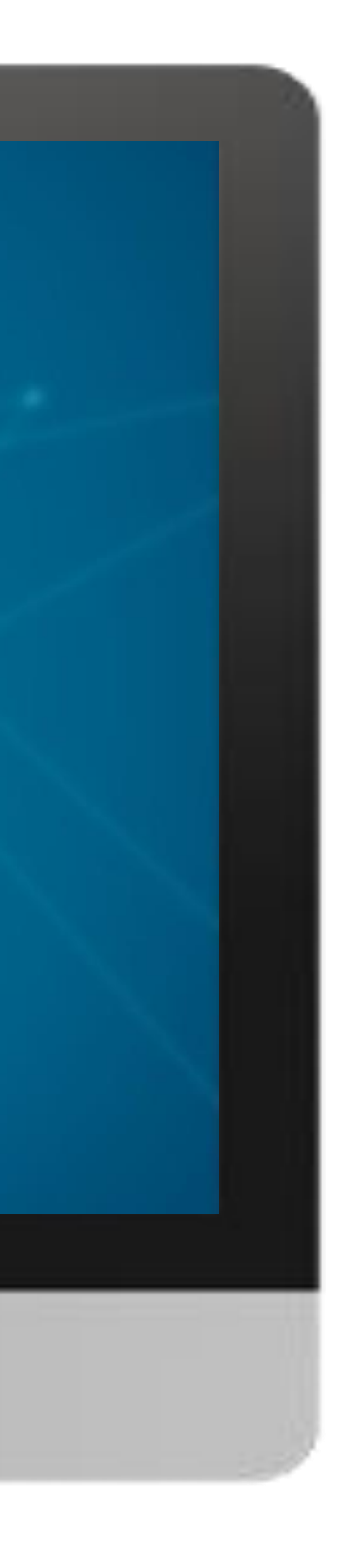

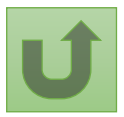

#### $\mathbb{H}^*$

[Agent local du Fonds \(ALF\)](#page-148-0) Mettre à jour des contacts

1. Lisez attentivement les informations affichées concernant la **déclaration de confidentialité** et les **conditions d'utilisation du Portail des partenaires** du Fonds mondial. 2. Si vous les

#### **Welcome!**

The Global Fund licenses, operates and makes available the Partner Portal (the "Portal"). The Portal may contain features including RSS feeds, e-mail alert services, cookies, document management features, data management features and other applications that may be available from time-to-time (collectively, the "Features"). Any person that accesses or uses the Portal or Features, or both (the "User" and together, the "Users") agrees to be bound by the terms and conditions of the Terms of Use of the Global Fund Partner Portal (the "Terms of Use"), as they may be amended from time-to-time (available at this link http://www.theglobalfund.org/en/partner-portal/). These Terms of Use contain important conditions, disclaimers and other provisions, some of which limit the Global Fund's liability. If you do not agree to these Terms of Use or cannot enter into a legally binding agreement, you must not access or use the Portal or any of the Features.

#### [Étape](#page-148-0) 2b

acceptez, cliquez sur **OK** pour continuer.

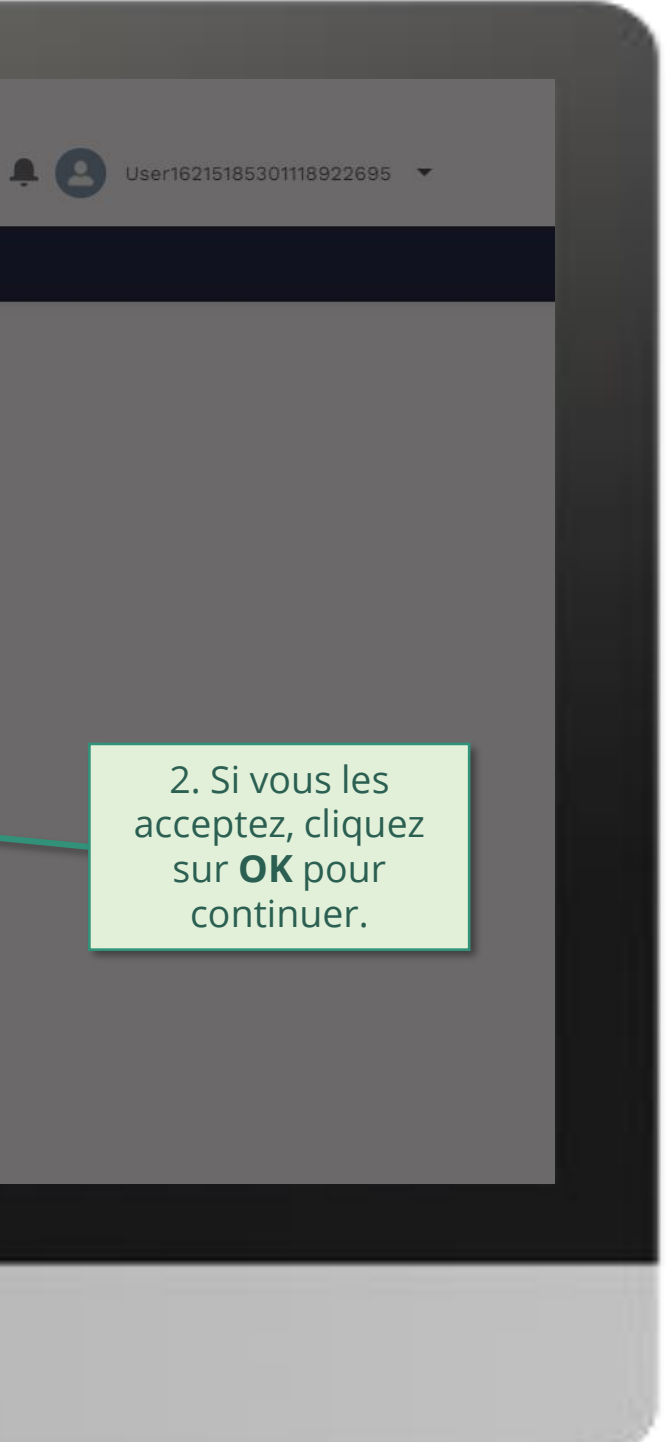

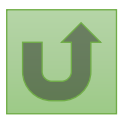

#### [Étape](#page-148-0) 2c

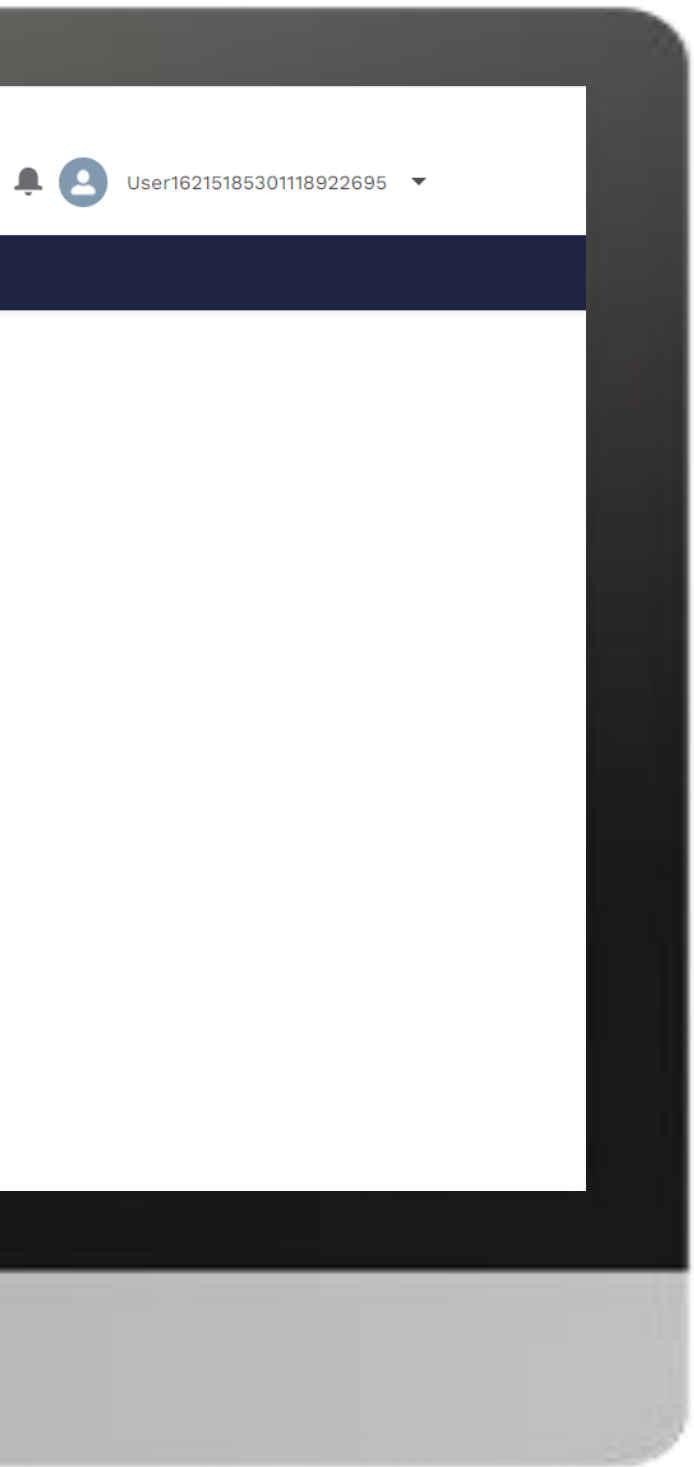

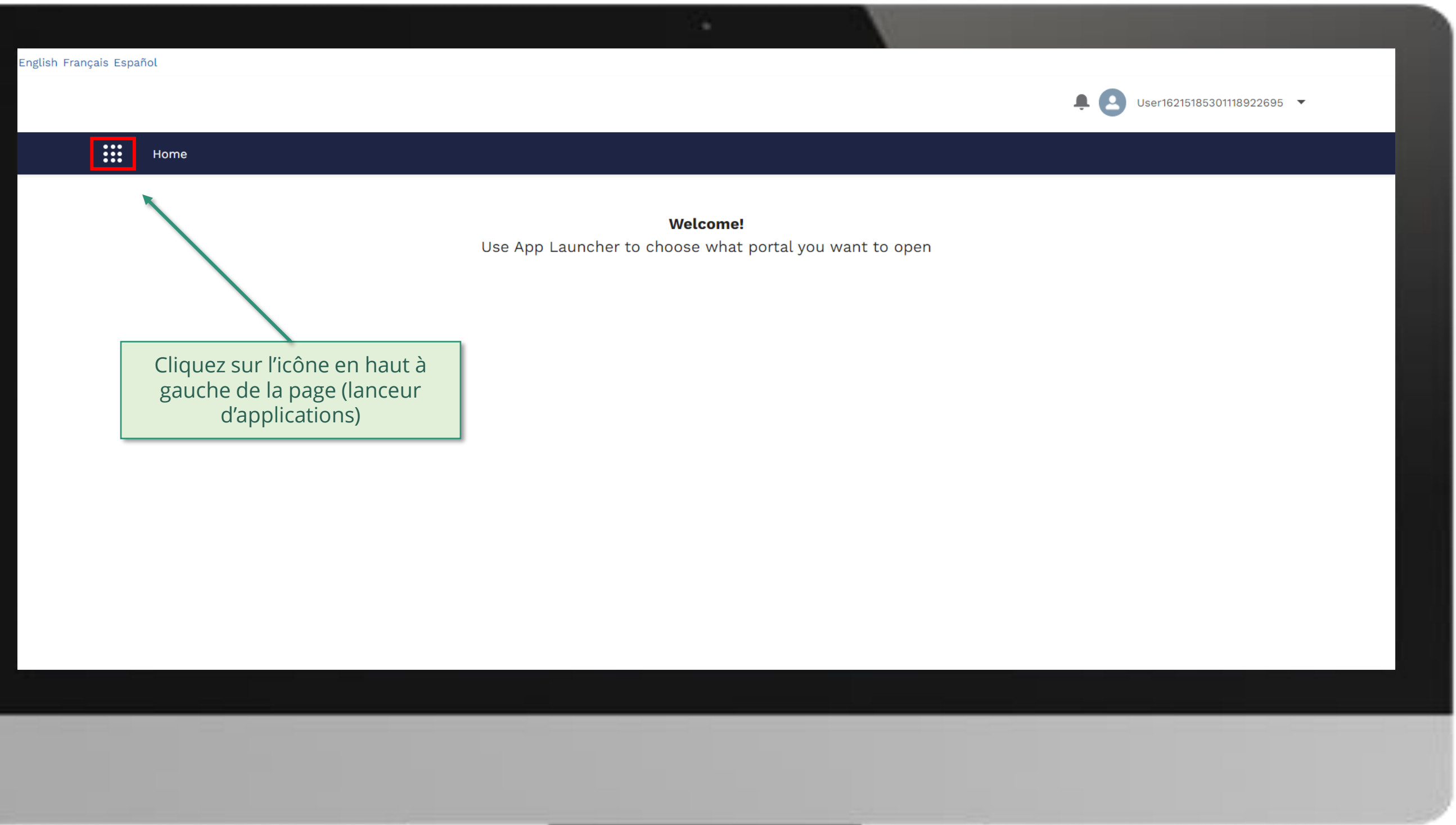

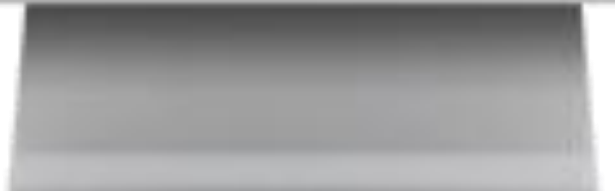

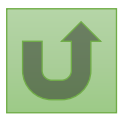

#### [Étape](#page-148-0) 2d

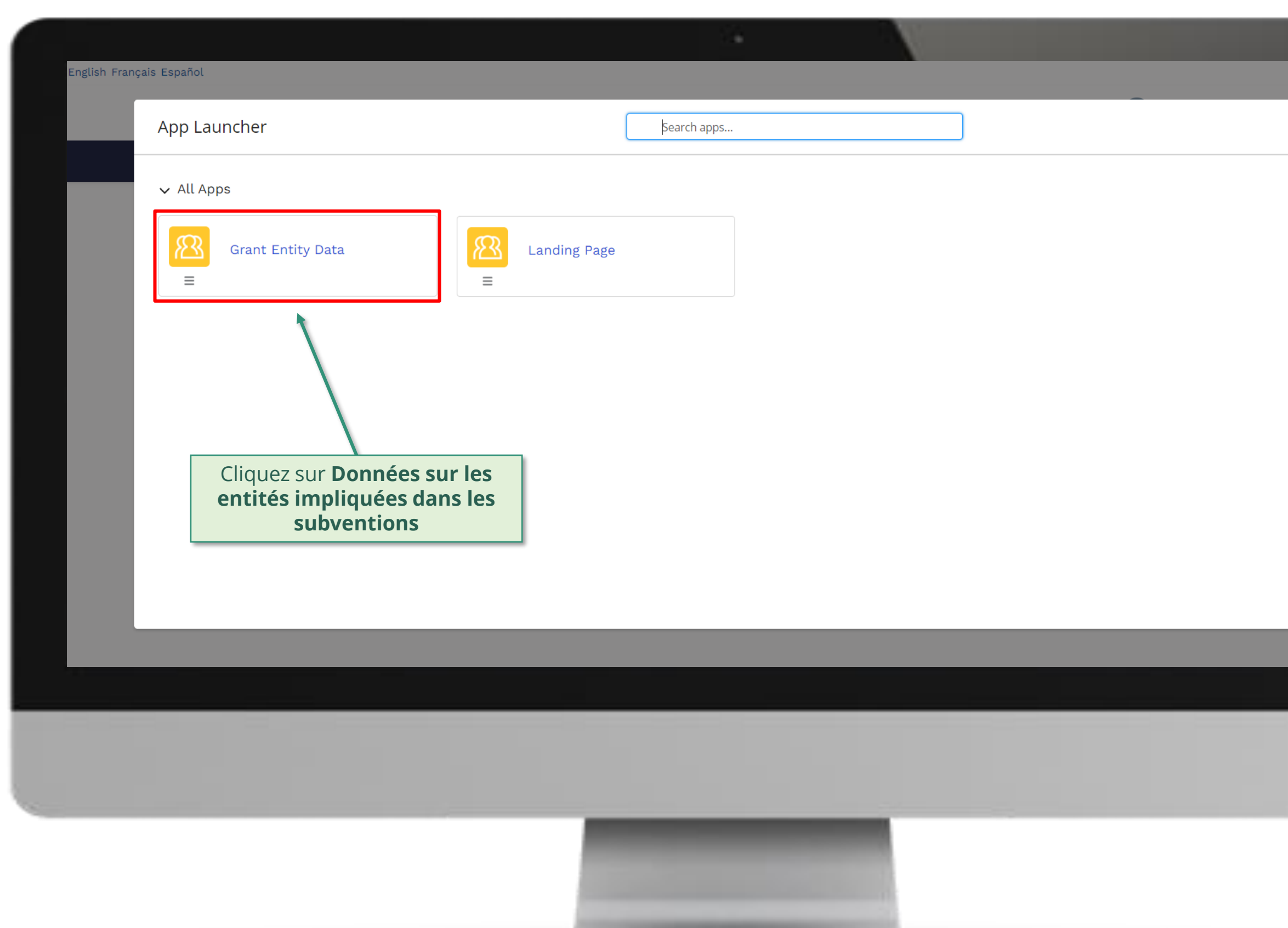

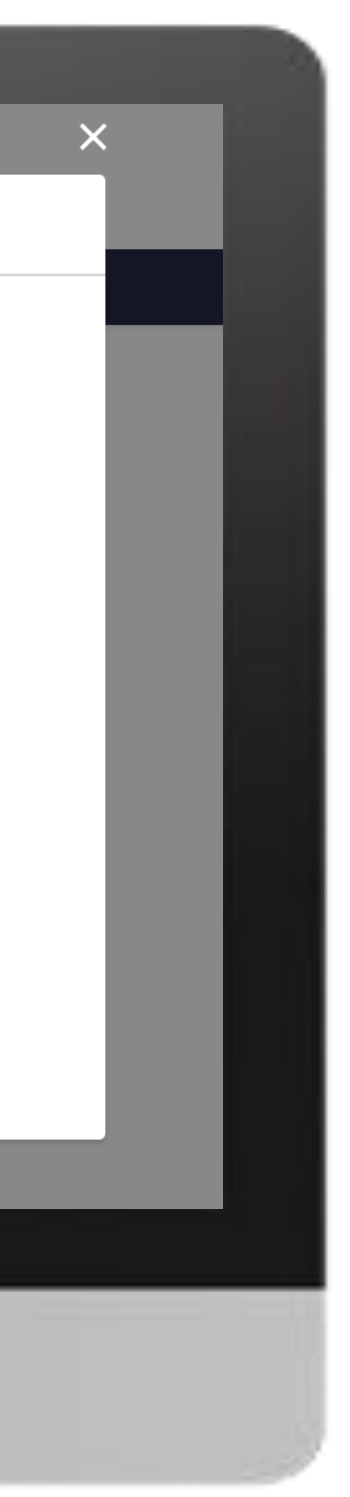

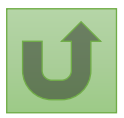

#### [Étape](#page-148-0) 2e

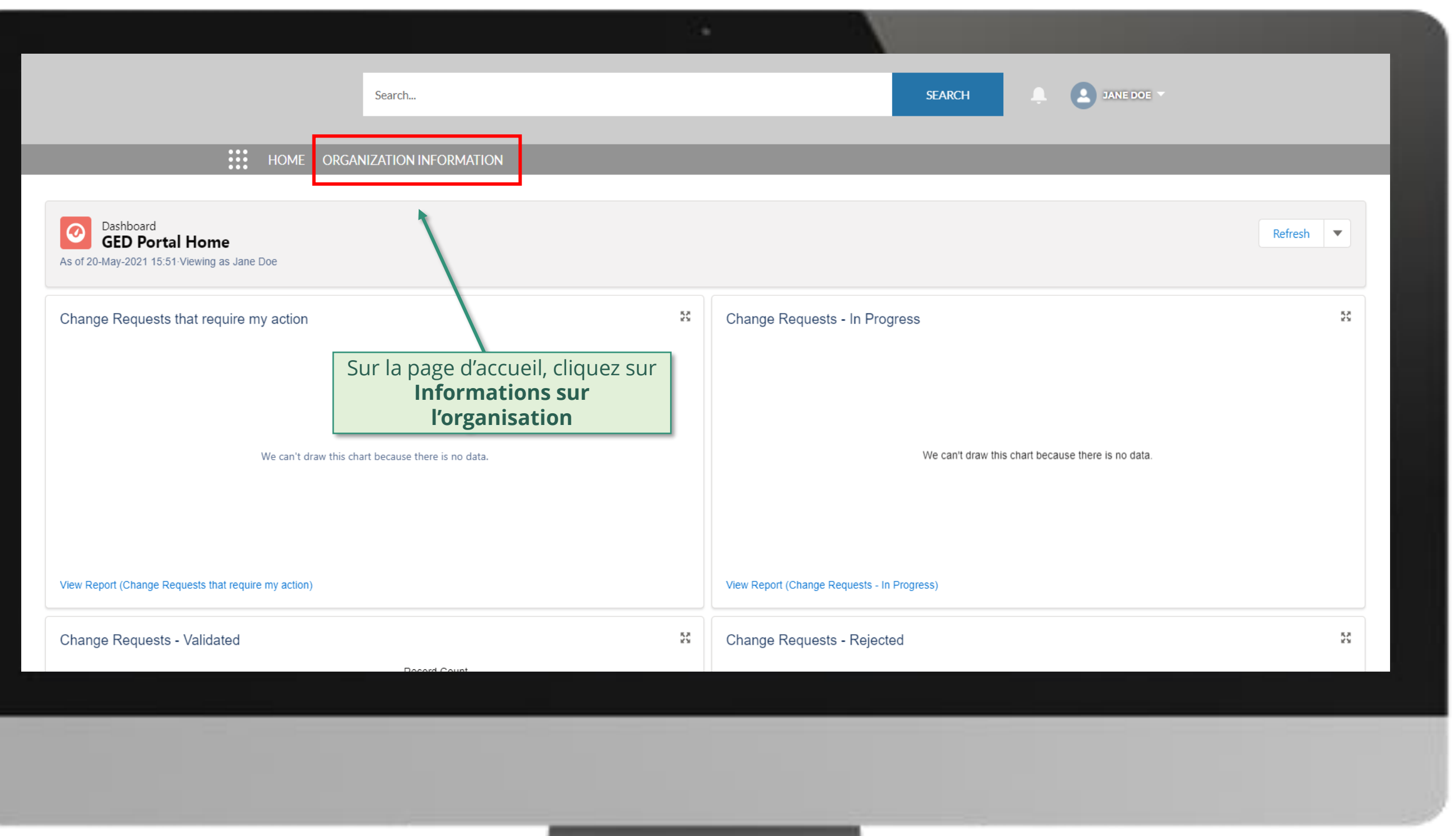

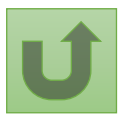

#### [Étape](#page-148-0) 2f

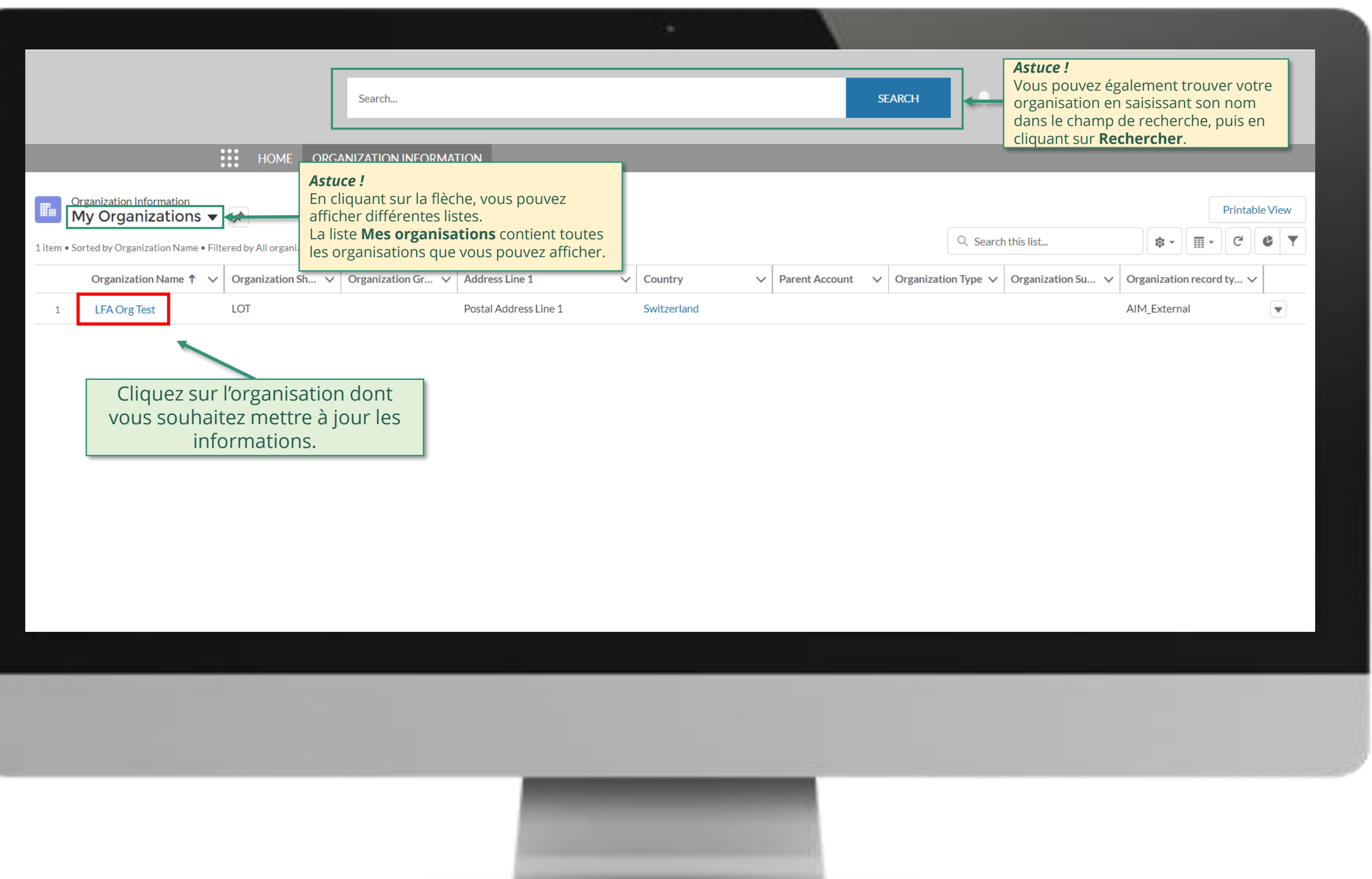

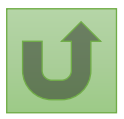

#### [Étape](#page-148-0) 2g

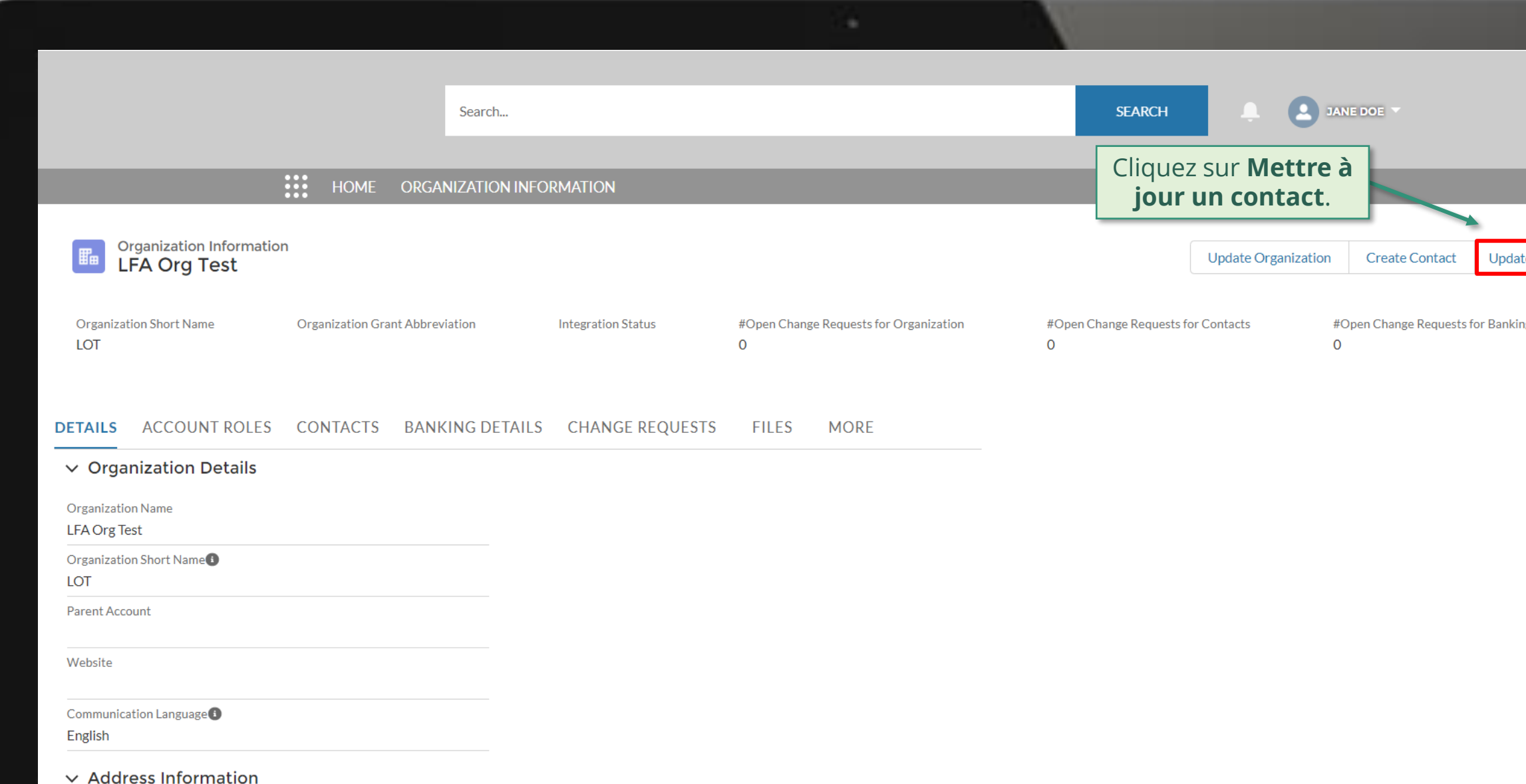

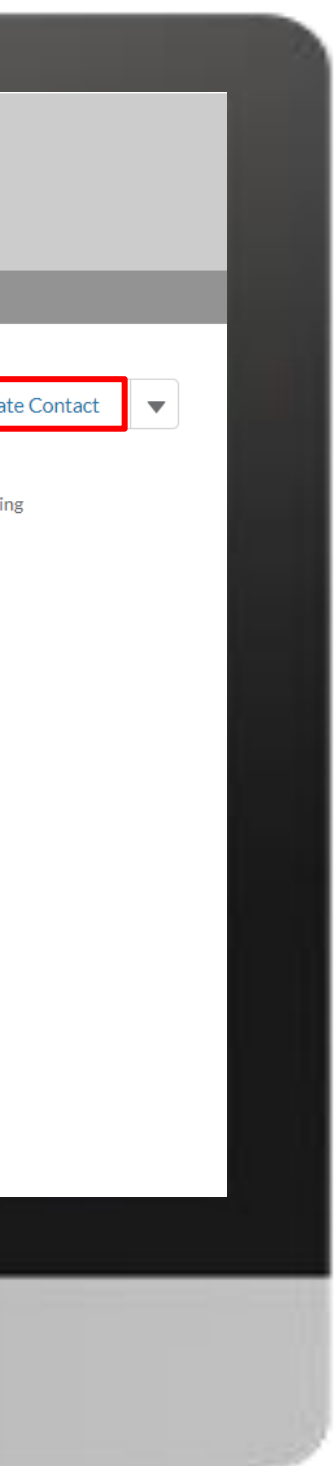

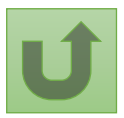

[Étape](#page-148-0) 2h

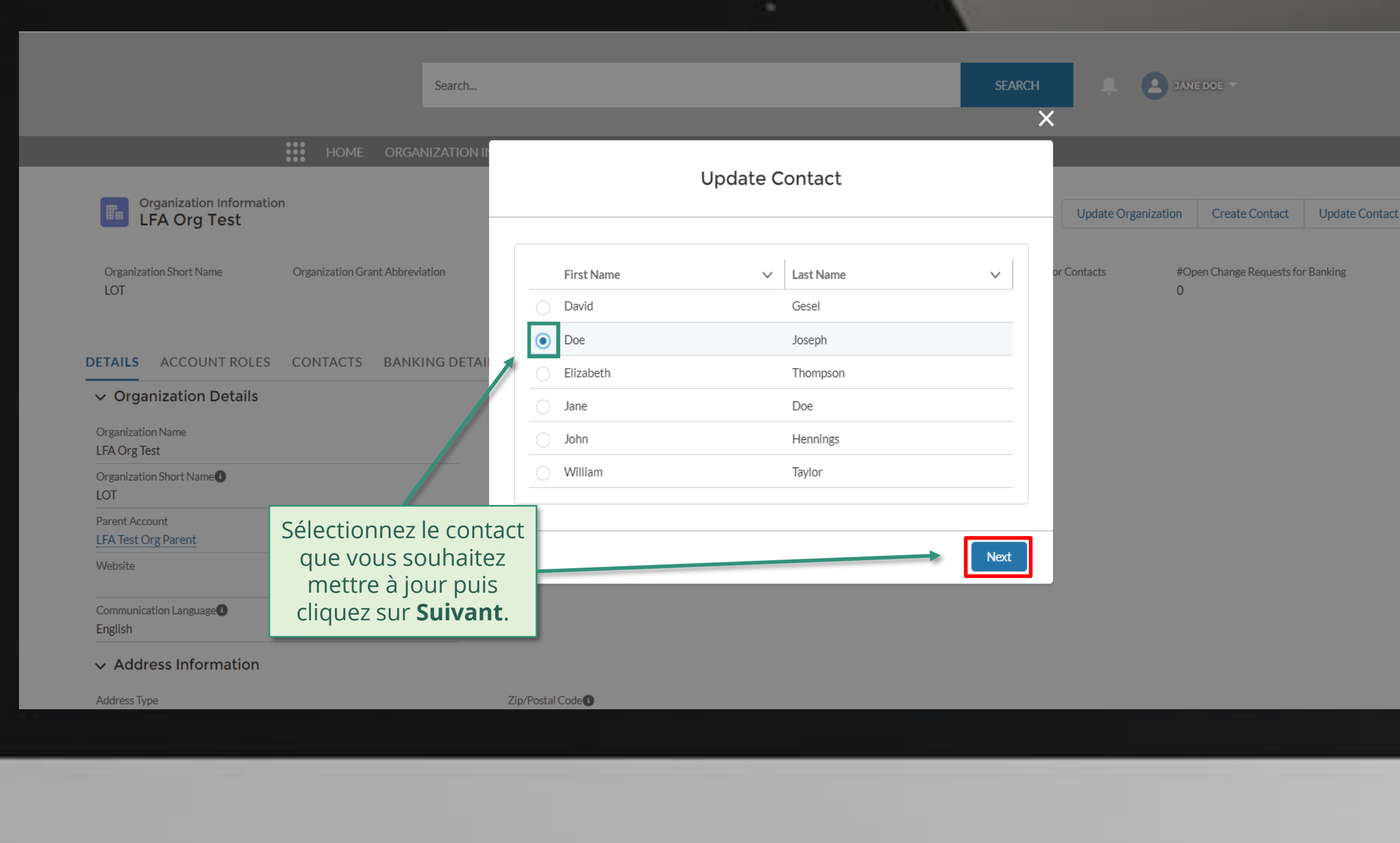

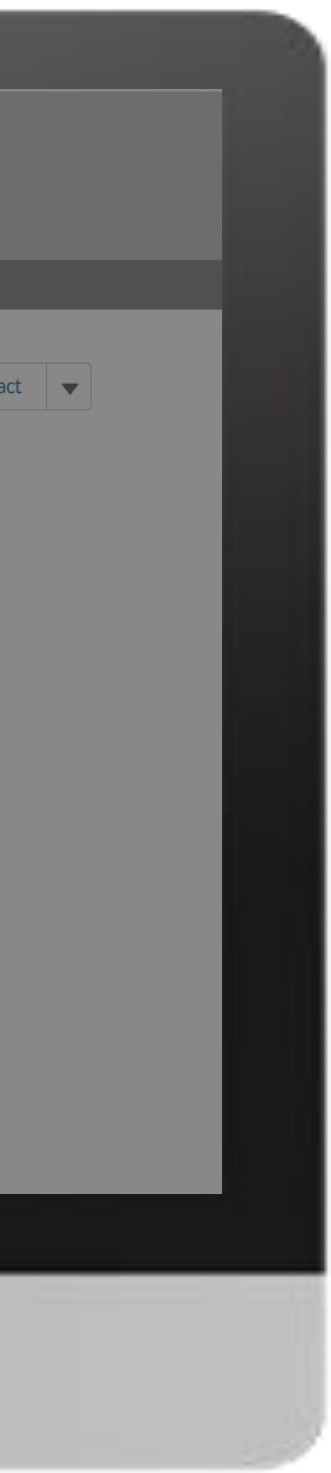

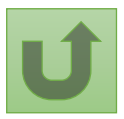

#### [Étape](#page-148-0) 2i

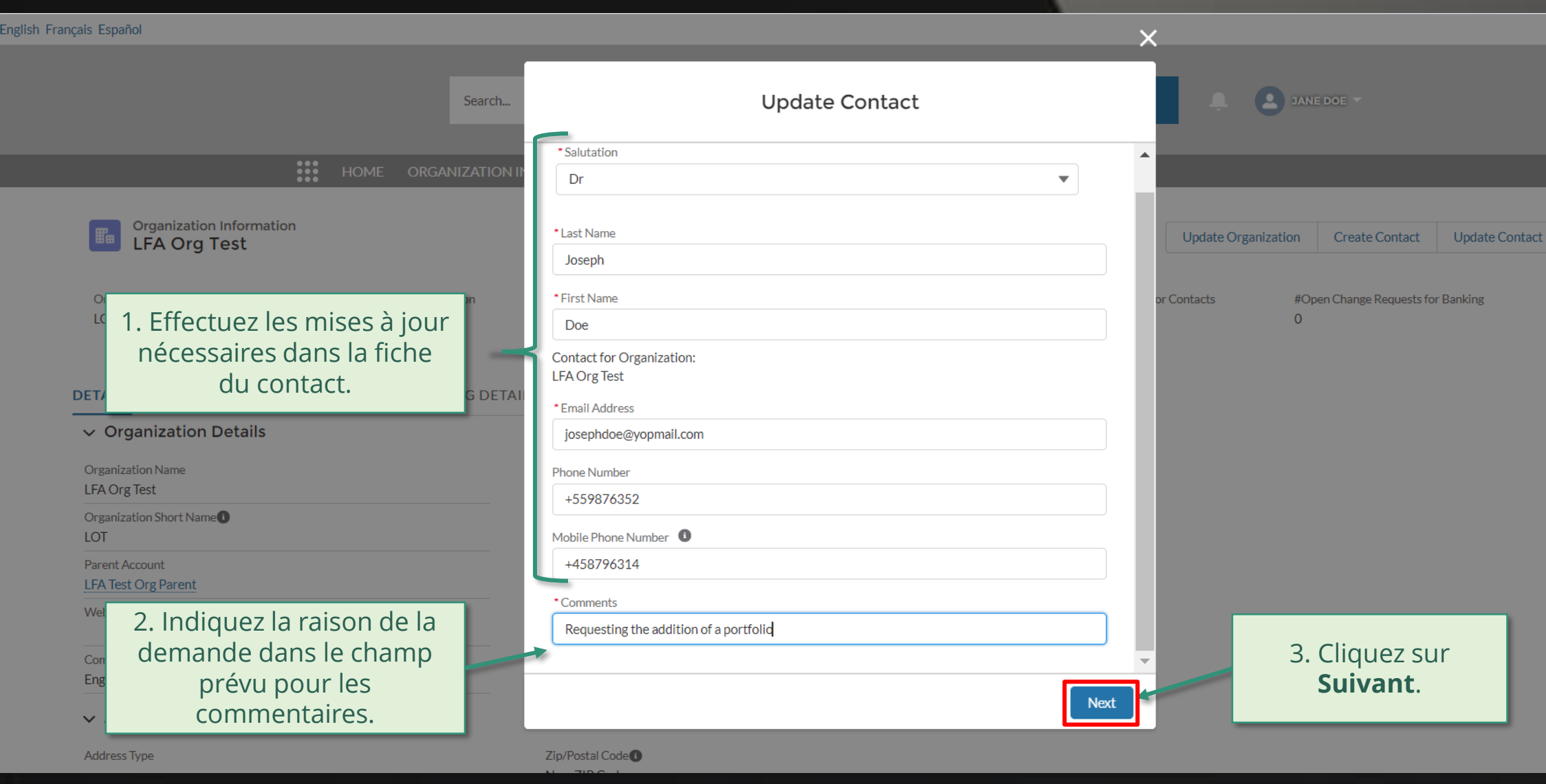

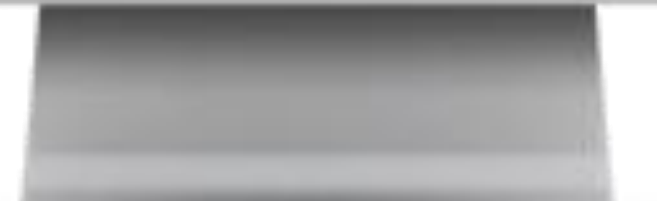

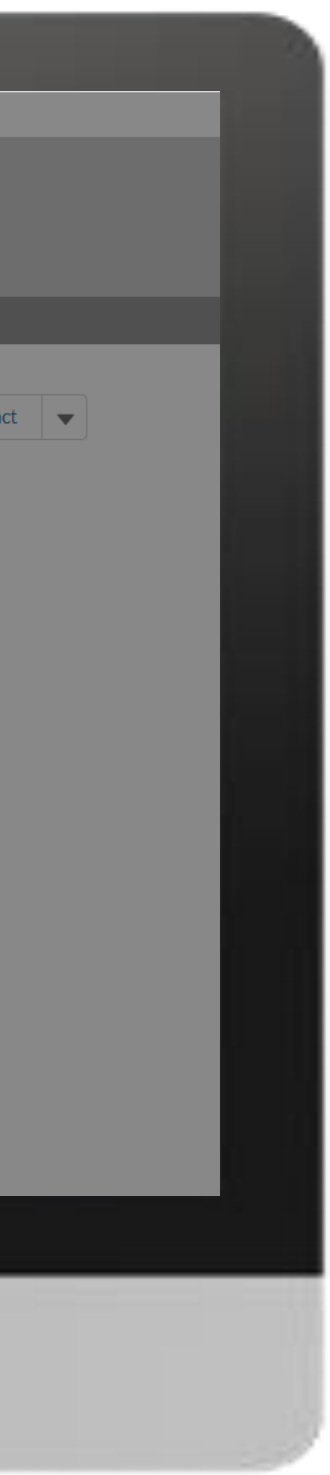

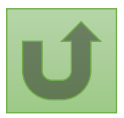

#### [Étape](#page-148-0) 2j

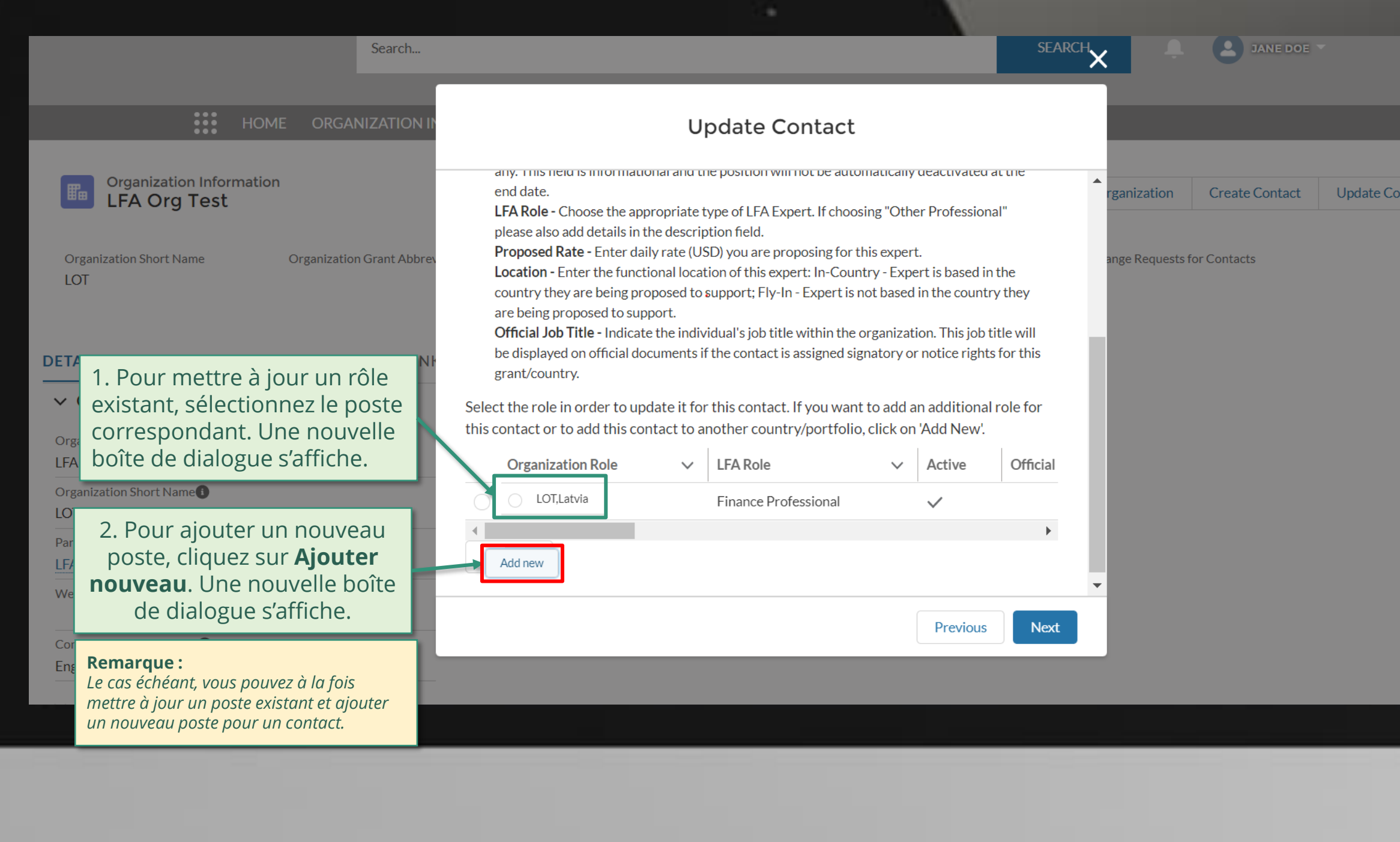

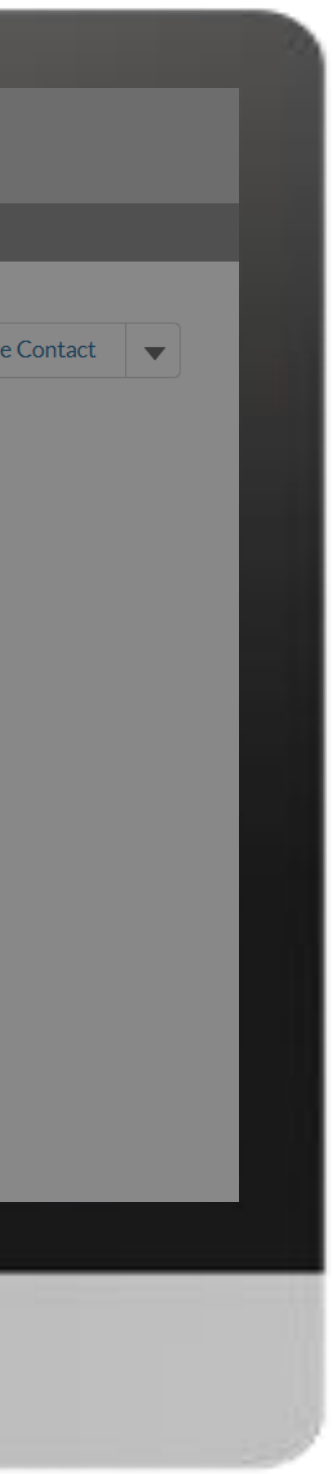

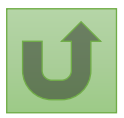

#### [Étape](#page-148-0) 2k

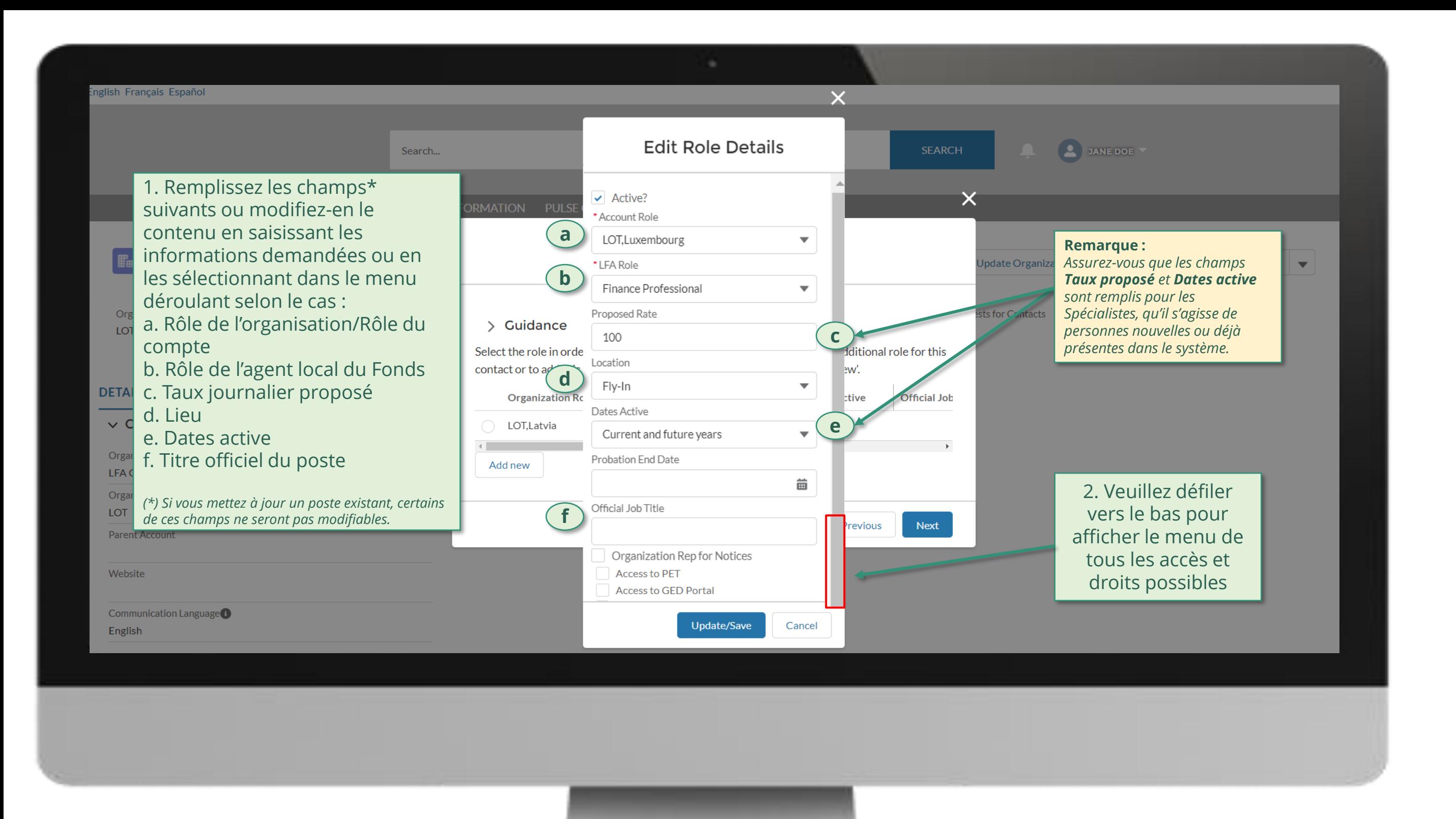

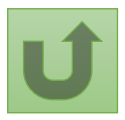

#### [Étape](#page-148-0) 2l

<u>Retour à</u> la vue [d'ensemble](#page-183-0) des étapes pour cette demande

English Français Español

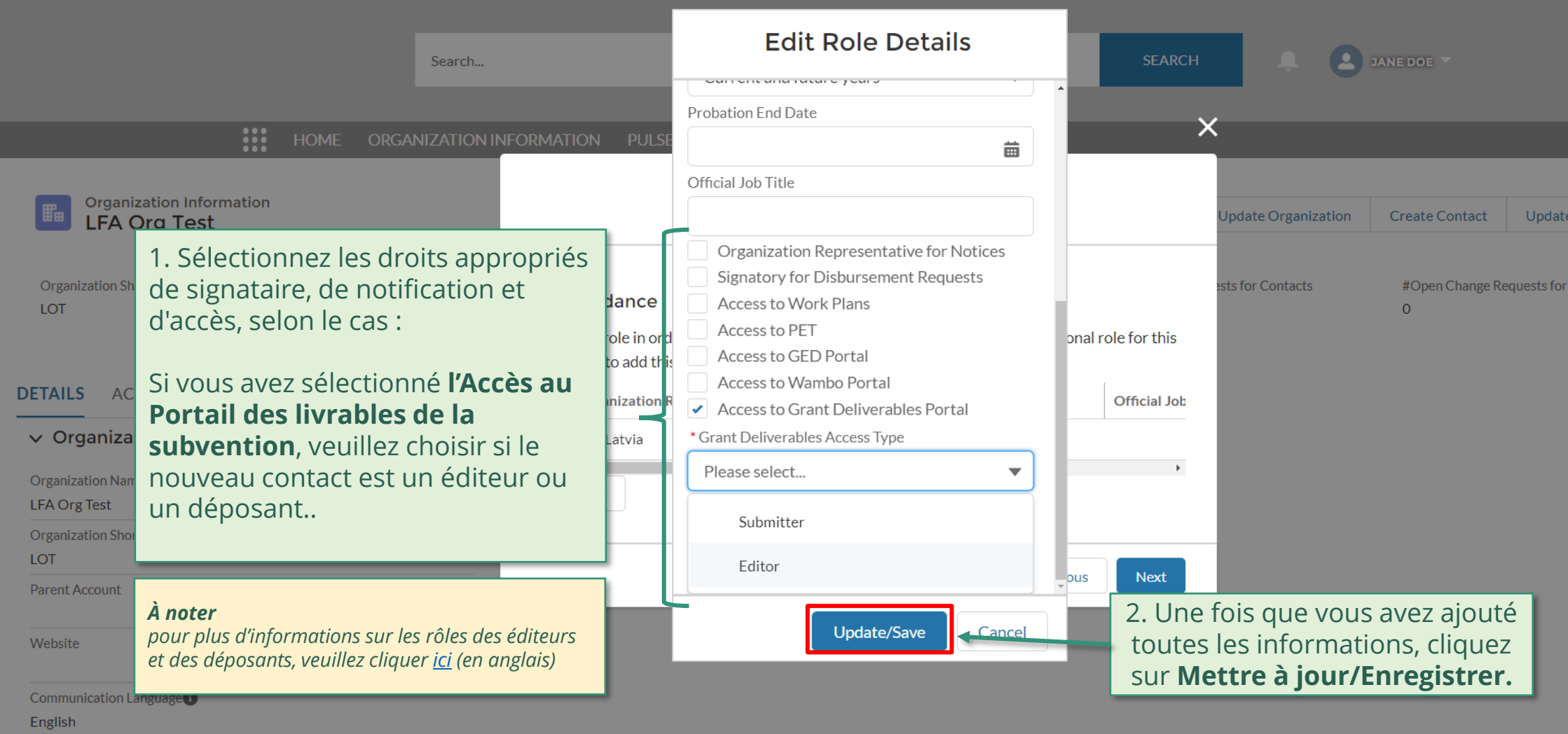

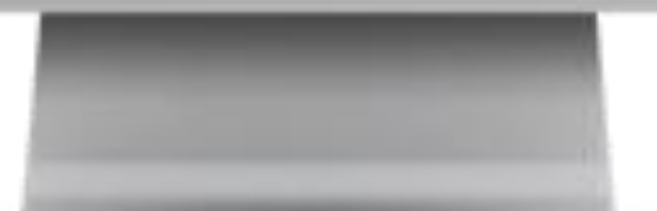

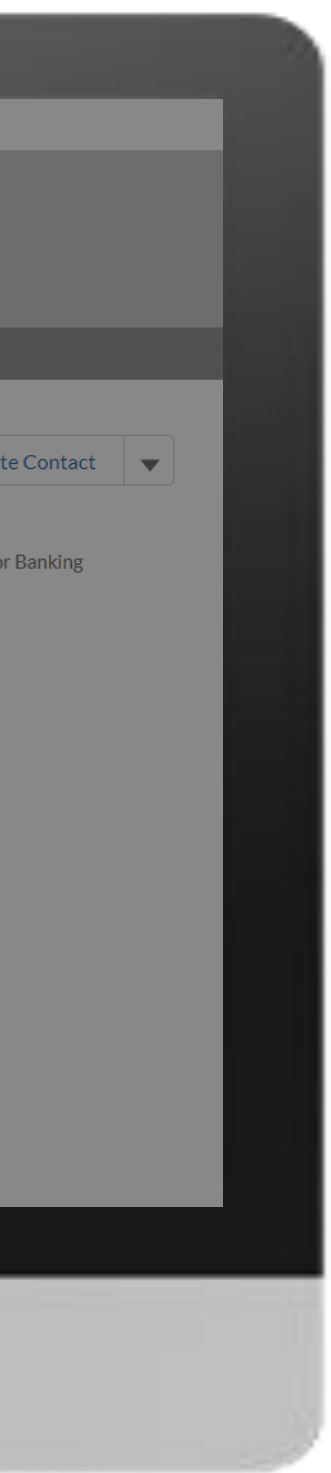

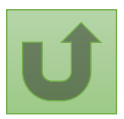

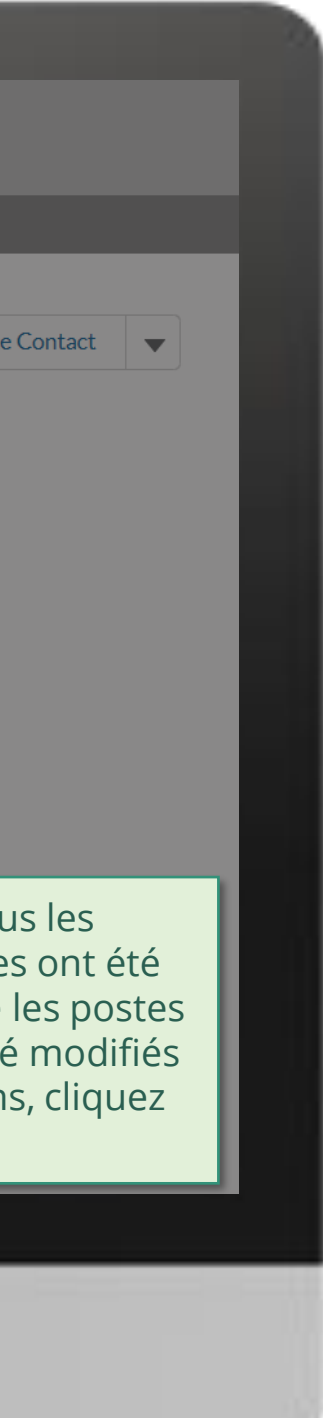

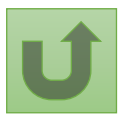

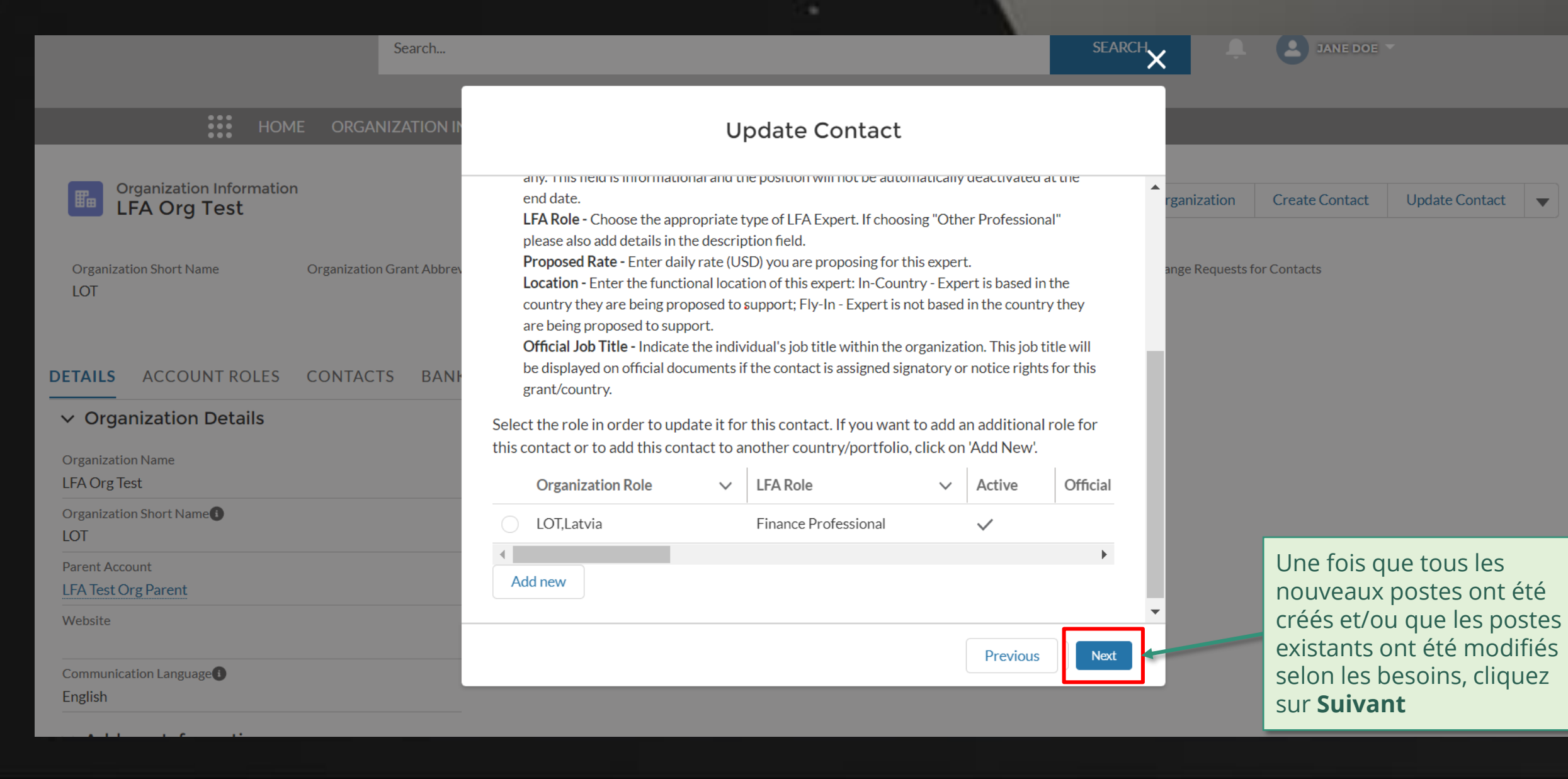

<u>Retour à</u> la vue [d'ensemble](#page-183-0) des étapes pour cette demande

[Agent local du Fonds \(ALF\)](#page-148-0) Mettre à jour des contacts

#### [Étape](#page-148-0) 2m

#### [Étape](#page-148-0) 2n

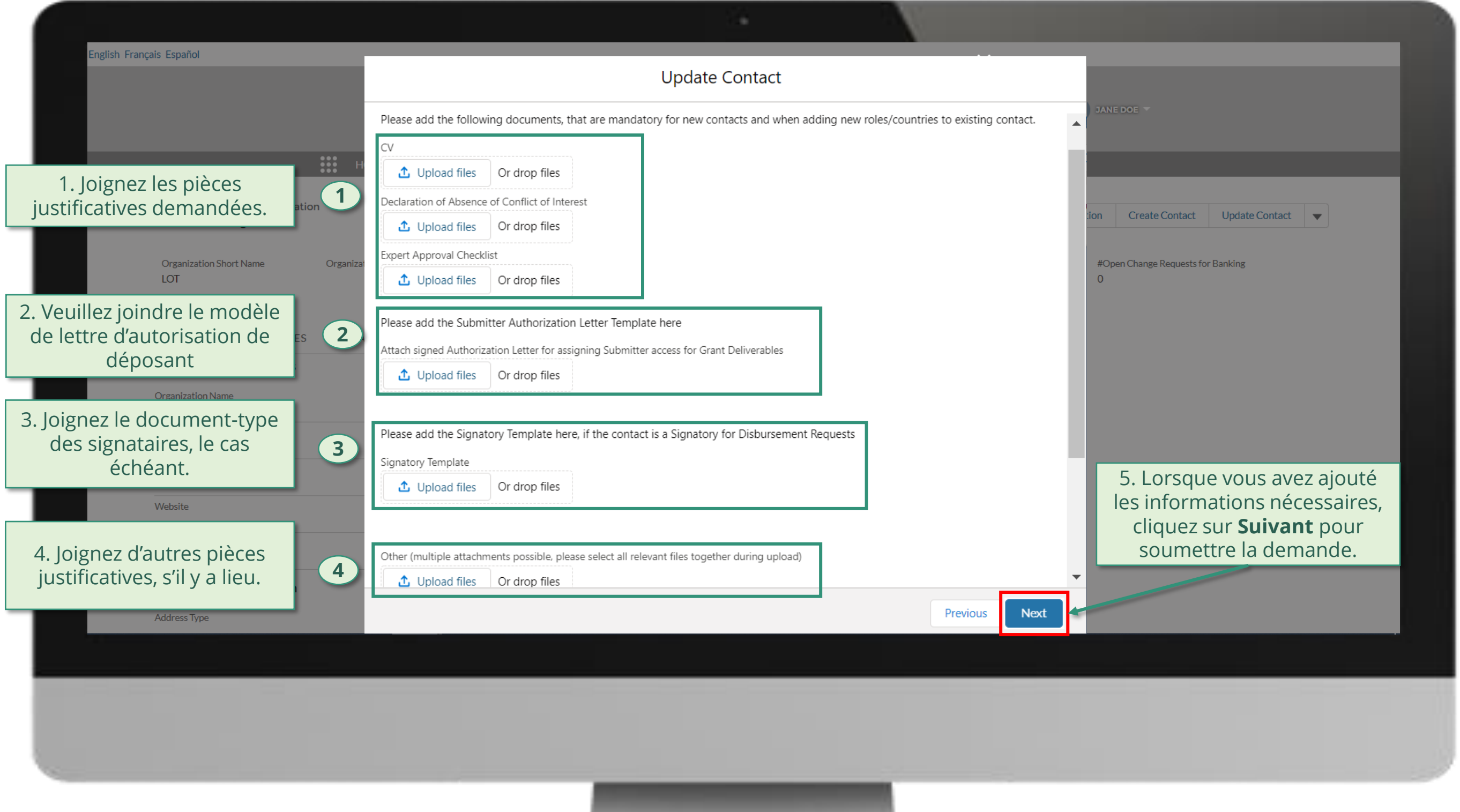

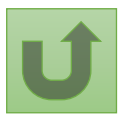

#### [Étape](#page-148-0) 2o

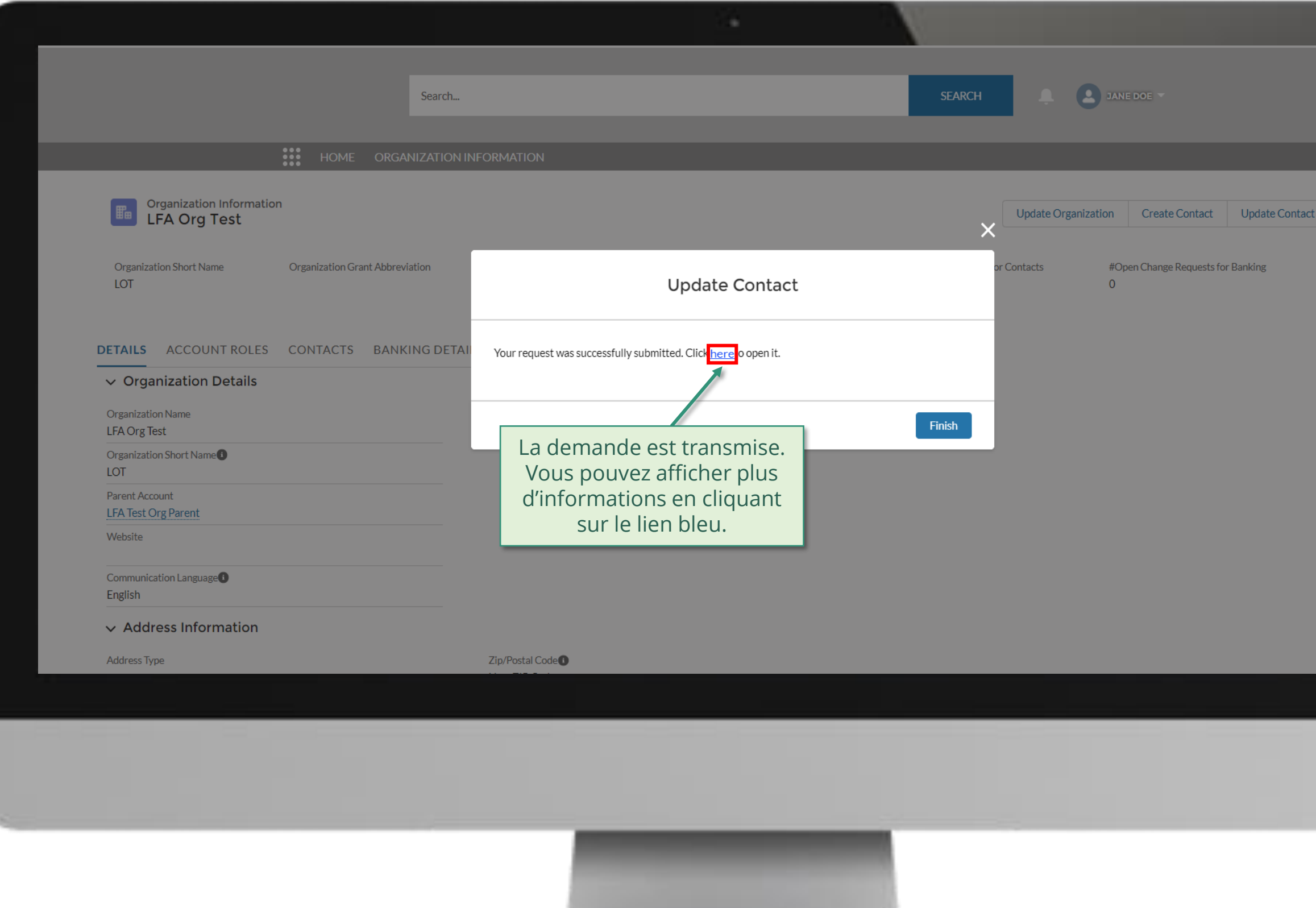

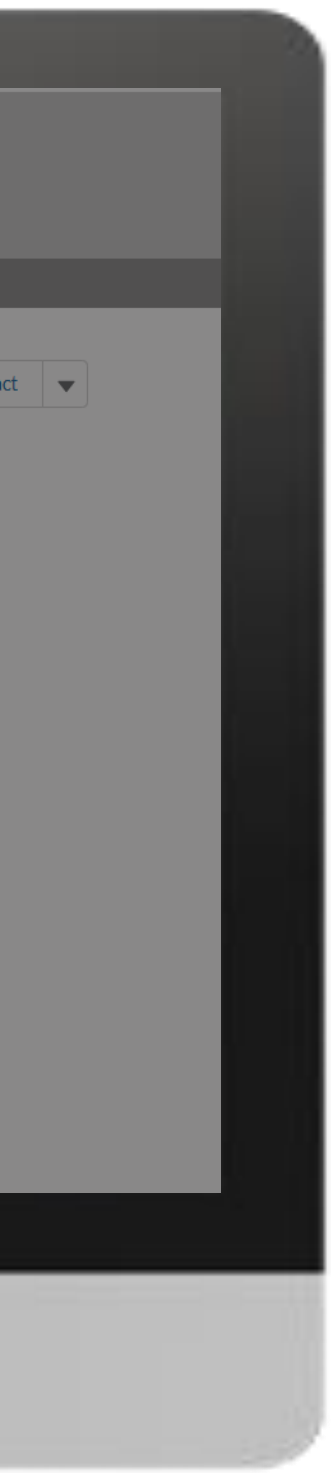

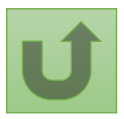

#### [Étape](#page-148-0) 2p

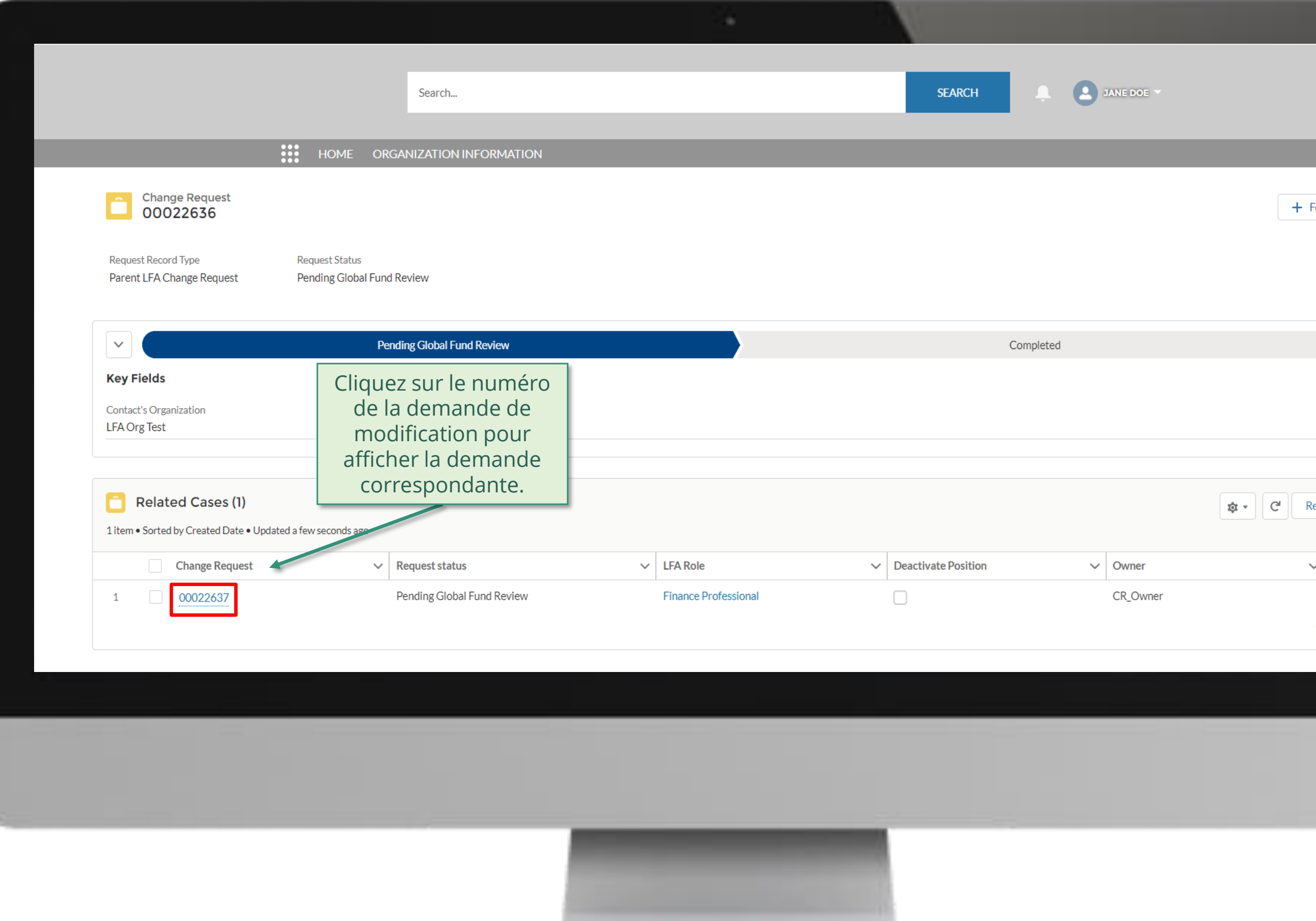

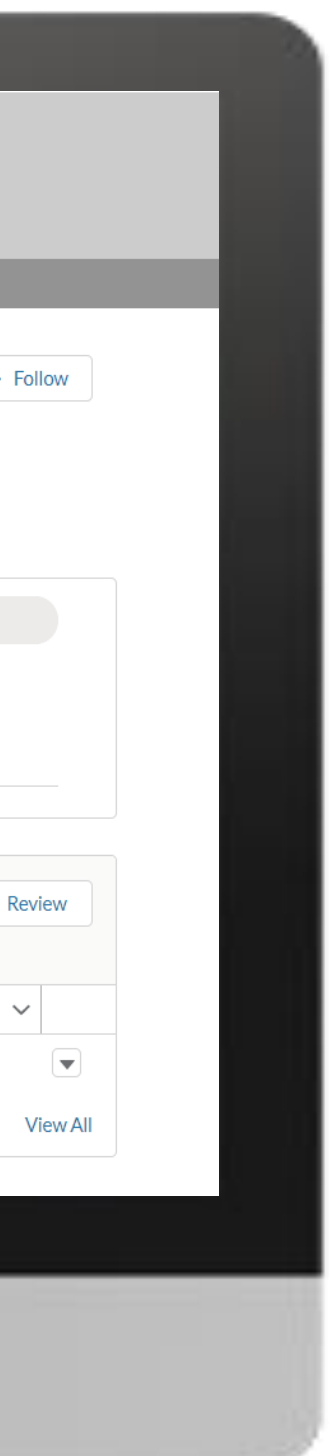

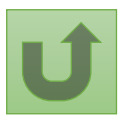

#### [Étape](#page-148-0) 2q

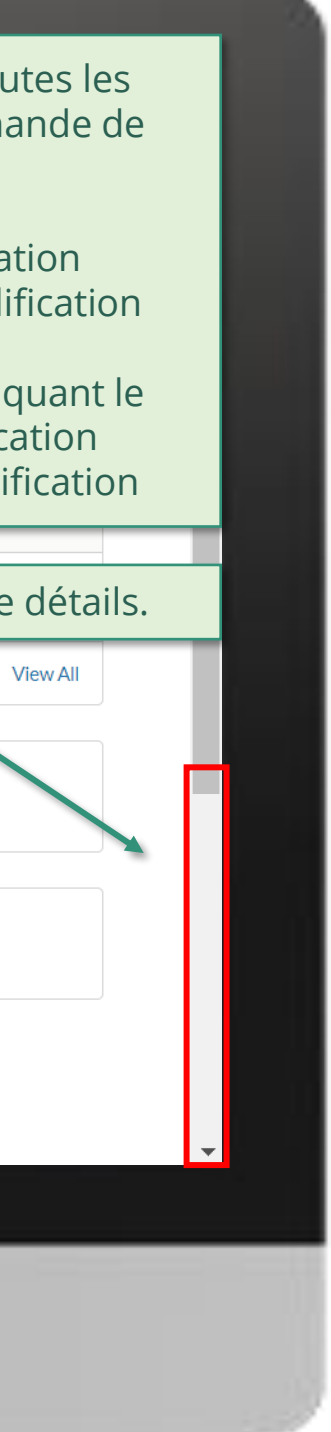

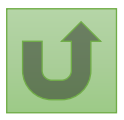

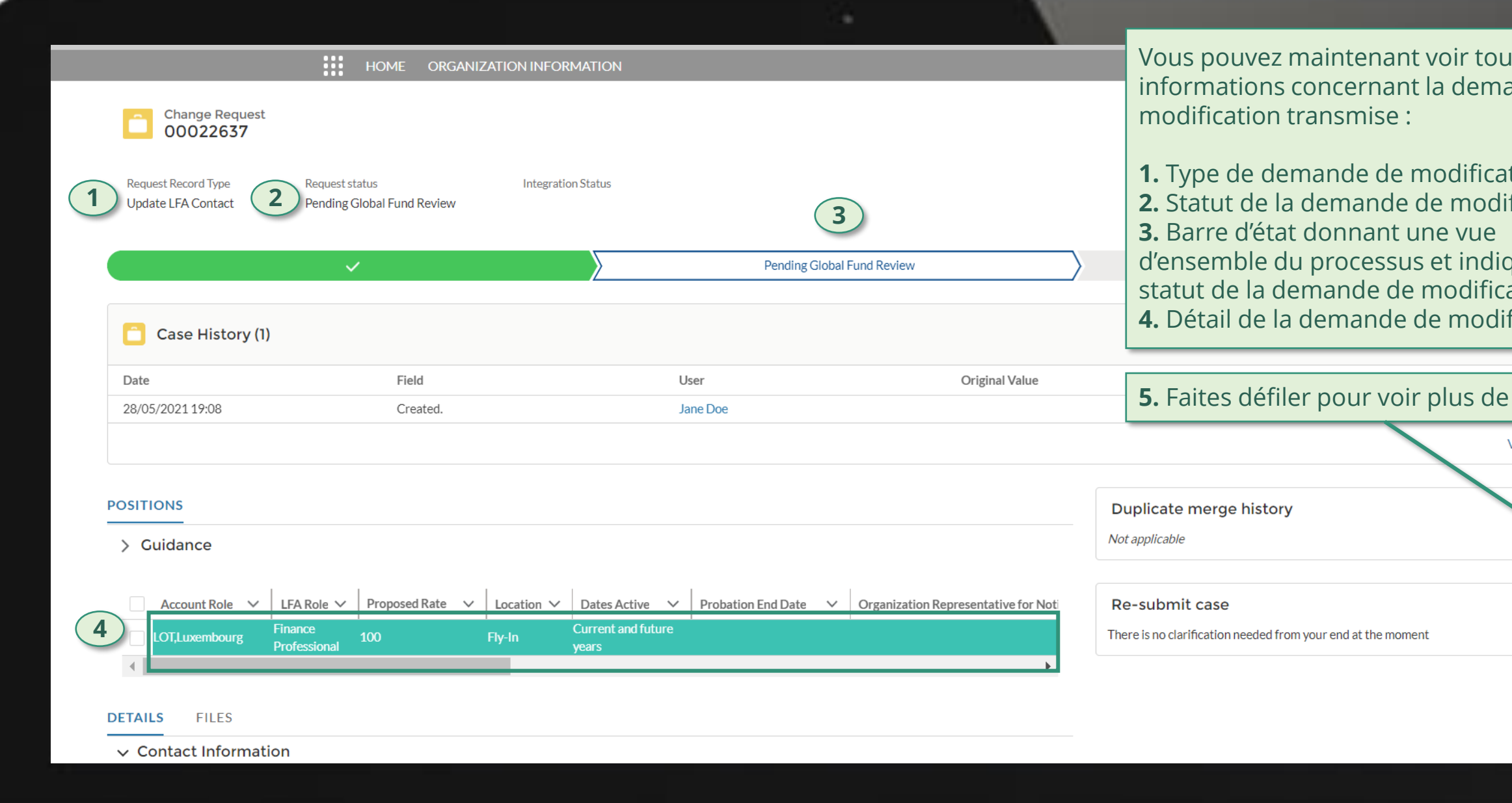

#### [Étape](#page-148-0) 2r

Cliquez ici pour revenir à la page de la vue d'ensemble.

# $\left( \mathbf{v}\right)$ **View All**

 $\blacktriangle$ 

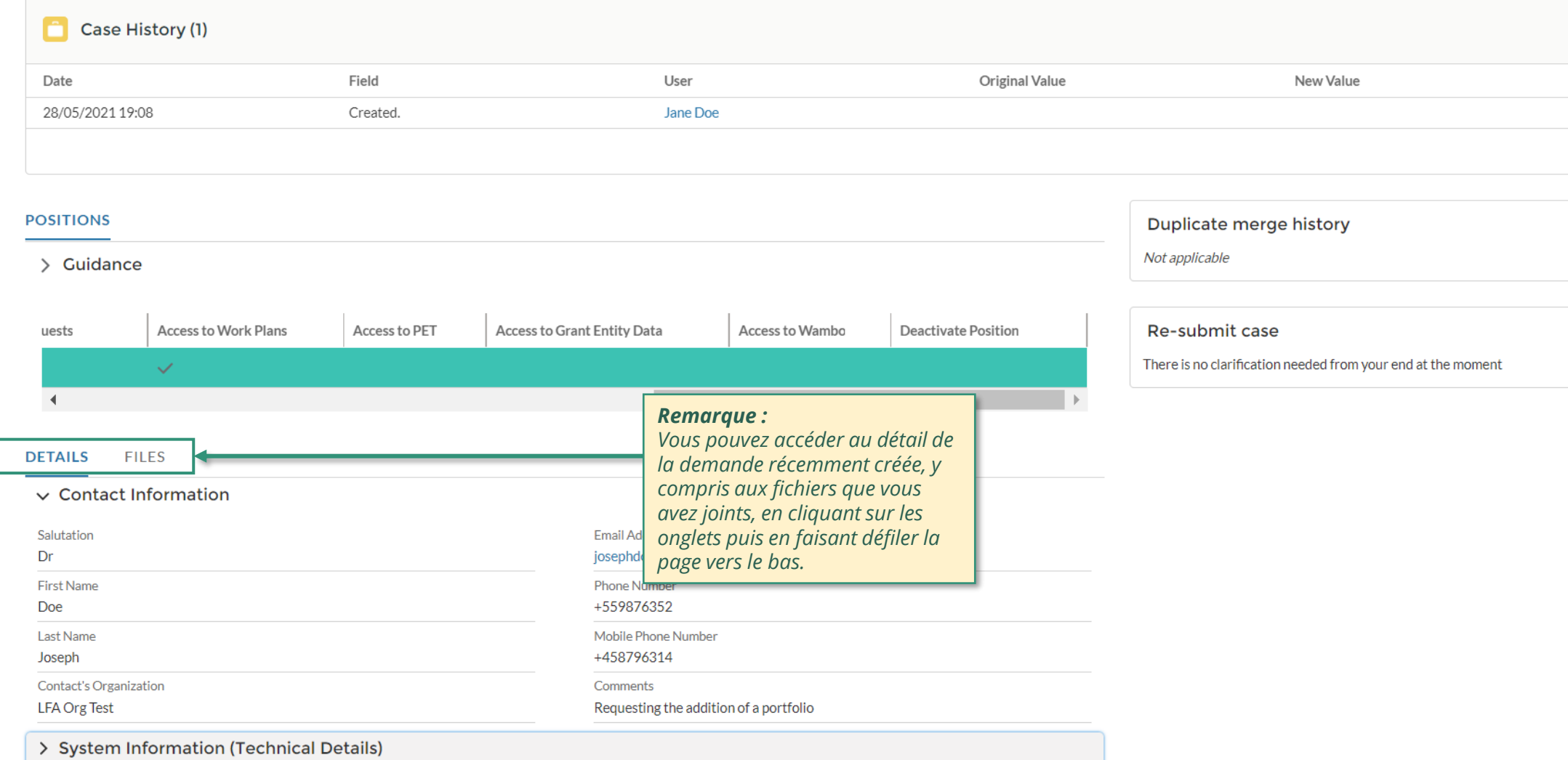

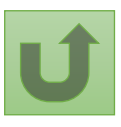

 $203$  **Par courriel**<br> **1** Dans le syste Dans le système Le Fonds mondial vérifie et valide les modifications.

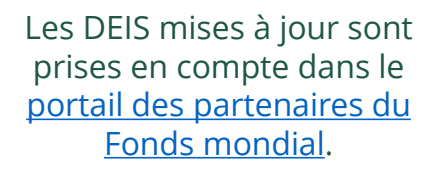

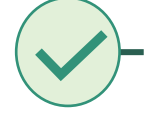

[Sélectionner une autre](#page-0-0) [partie prenante externe](#page-0-0)

<span id="page-202-0"></span>THE<br>GLOBAL Décembre 2021<br>FUND

# **Données sur les entités impliquées dans les subventions (DEIS) Manuel interactif**

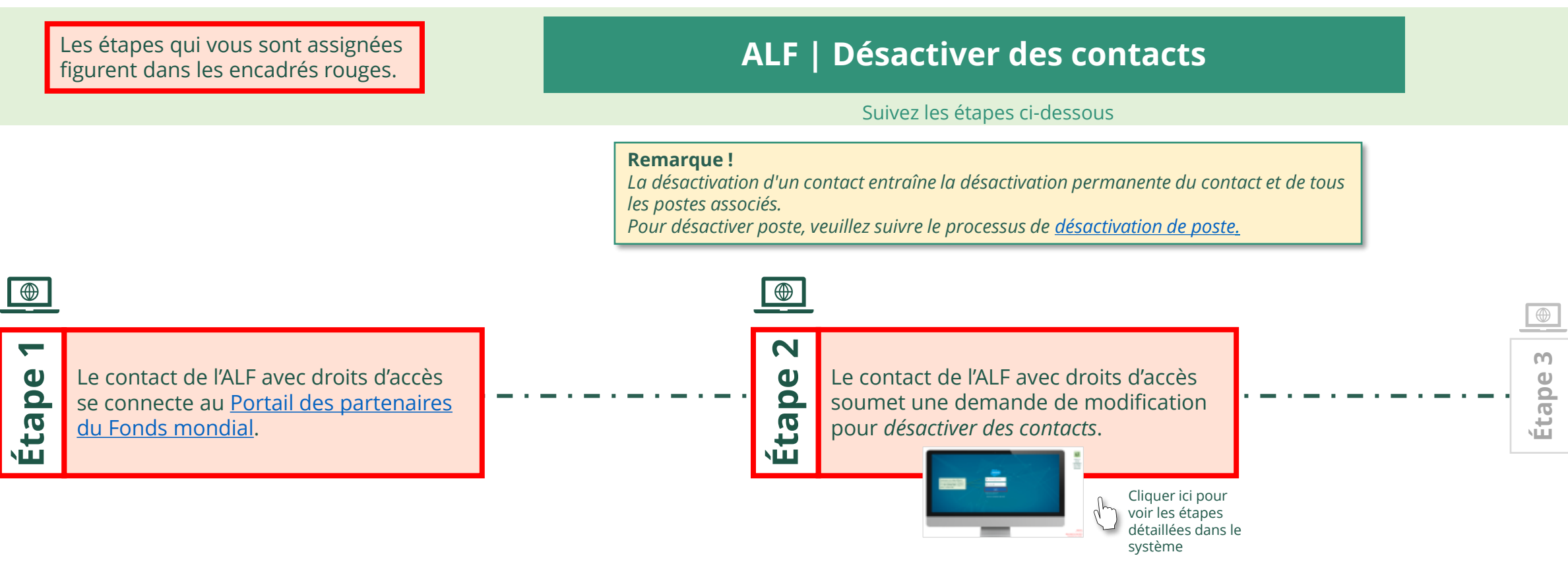

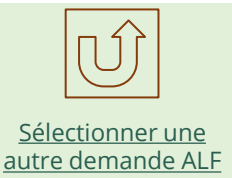

Agent local du Fonds (ALF) Désactiver des contacts

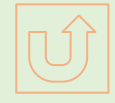

Retour à la vue [d'ensemble](#page-202-0) des étapes pour cette demande

#### [Étape](#page-148-0) 2a

#### <span id="page-203-0"></span>Saisissez vos identifiants de connexion puis cliquez sur **Se connecter** (Log in) pour continuer.

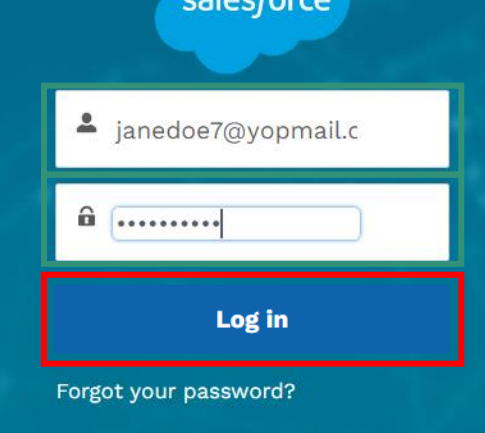

Are you an employee? Login here

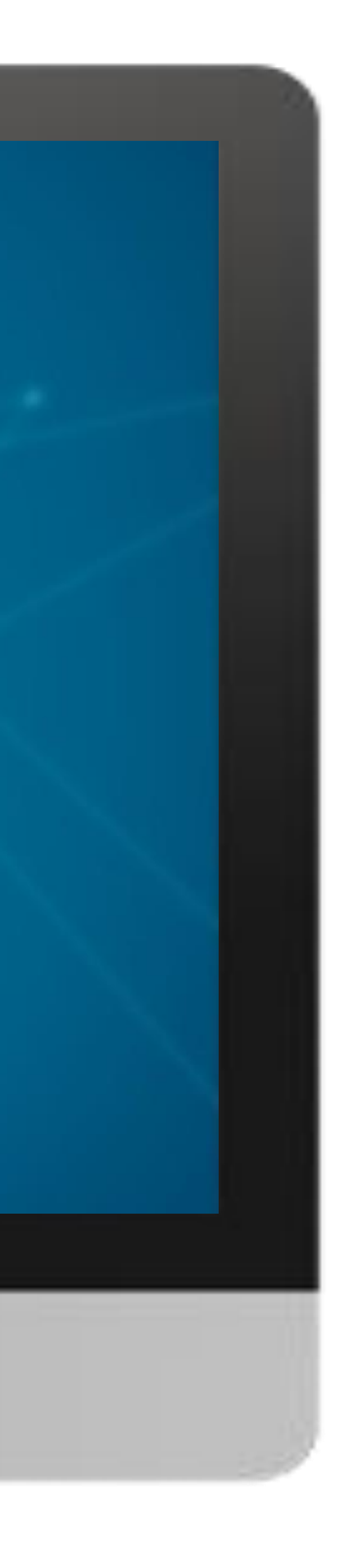

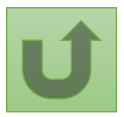

#### $\mathbb{R}$

[Agent local du Fonds \(ALF\)](#page-148-0) Désactiver des contacts

# [Étape](#page-148-0) 2b

1. Lisez attentivement les informations affichées concernant la **déclaration de confidentialité** et les **conditions d'utilisation du Portail des partenaires** du Fonds mondial.

#### **Welcome!**

The Global Fund licenses, operates and makes available the Partner Portal (the "Portal"). The Portal may contain features including RSS feeds, e-mail alert services, cookies, document management features, data management features and other applications that may be available from time-to-time (collectively, the "Features"). Any person that accesses or uses the Portal or Features, or both (the "User" and together, the "Users") agrees to be bound by the terms and conditions of the Terms of Use of the Global Fund Partner Portal (the "Terms of Use"), as they may be amended from time-to-time (available at this link http://www.theglobalfund.org/en/partner-portal/). These Terms of Use contain important conditions, disclaimers and other provisions, some of which limit the Global Fund's liability. If you do not agree to these Terms of Use or cannot enter into a legally binding agreement, you must not access or use the Portal or any of the Features.

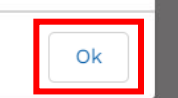

2. Si vous les acceptez, cliquez sur **OK** pour continuer.

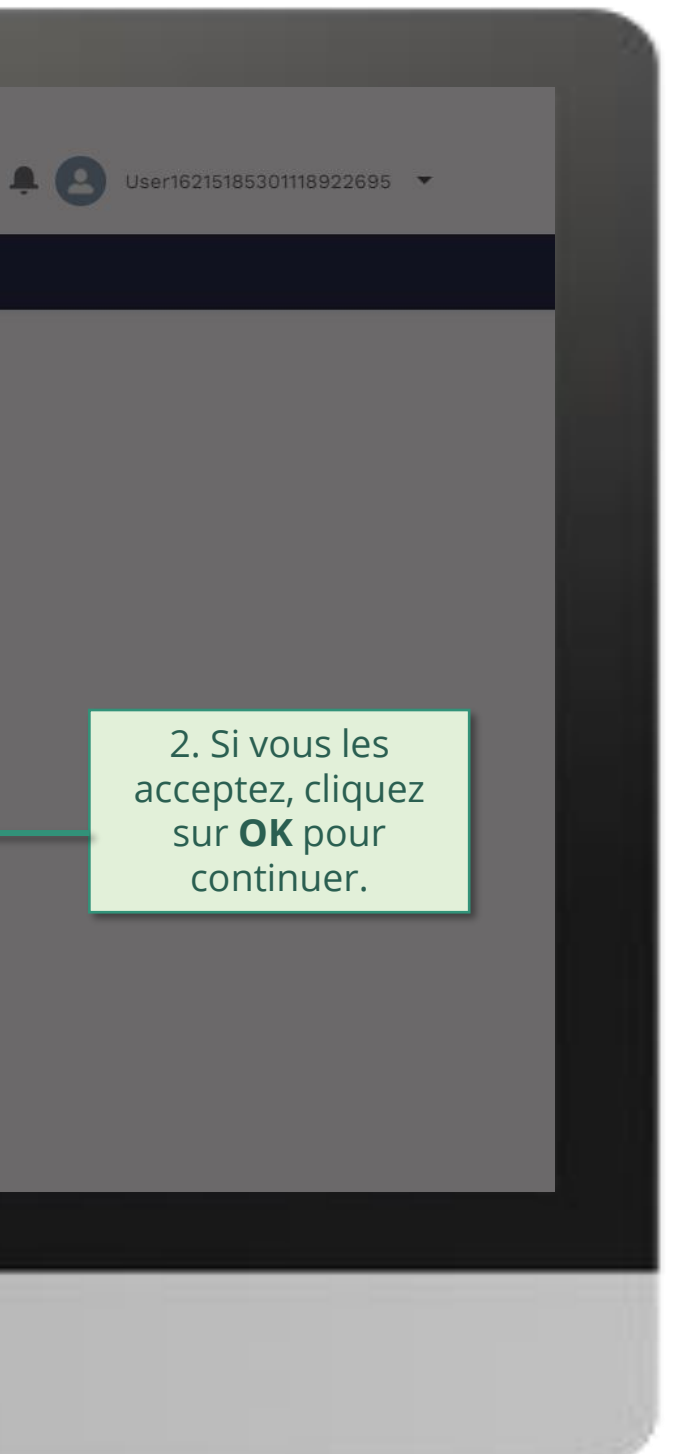

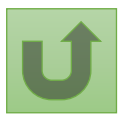

#### [Étape](#page-148-0) 2c

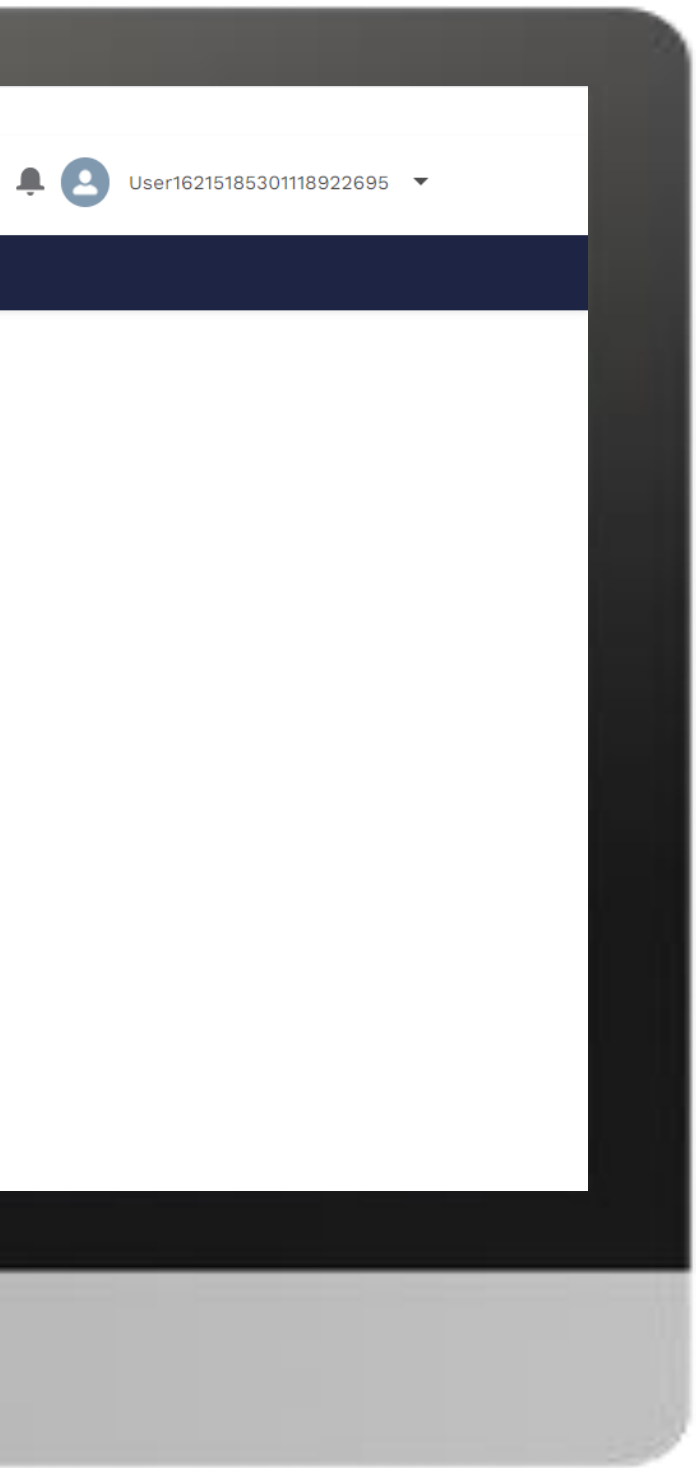

# $\begin{array}{|c|c|c|}\n\hline \cdots \end{array}$  Home **Welcome!** Use App Launcher to choose what portal you want to open Cliquez sur l'icône en haut à gauche de la page (lanceur d'applications)

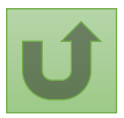

#### [Étape](#page-148-0) 2d

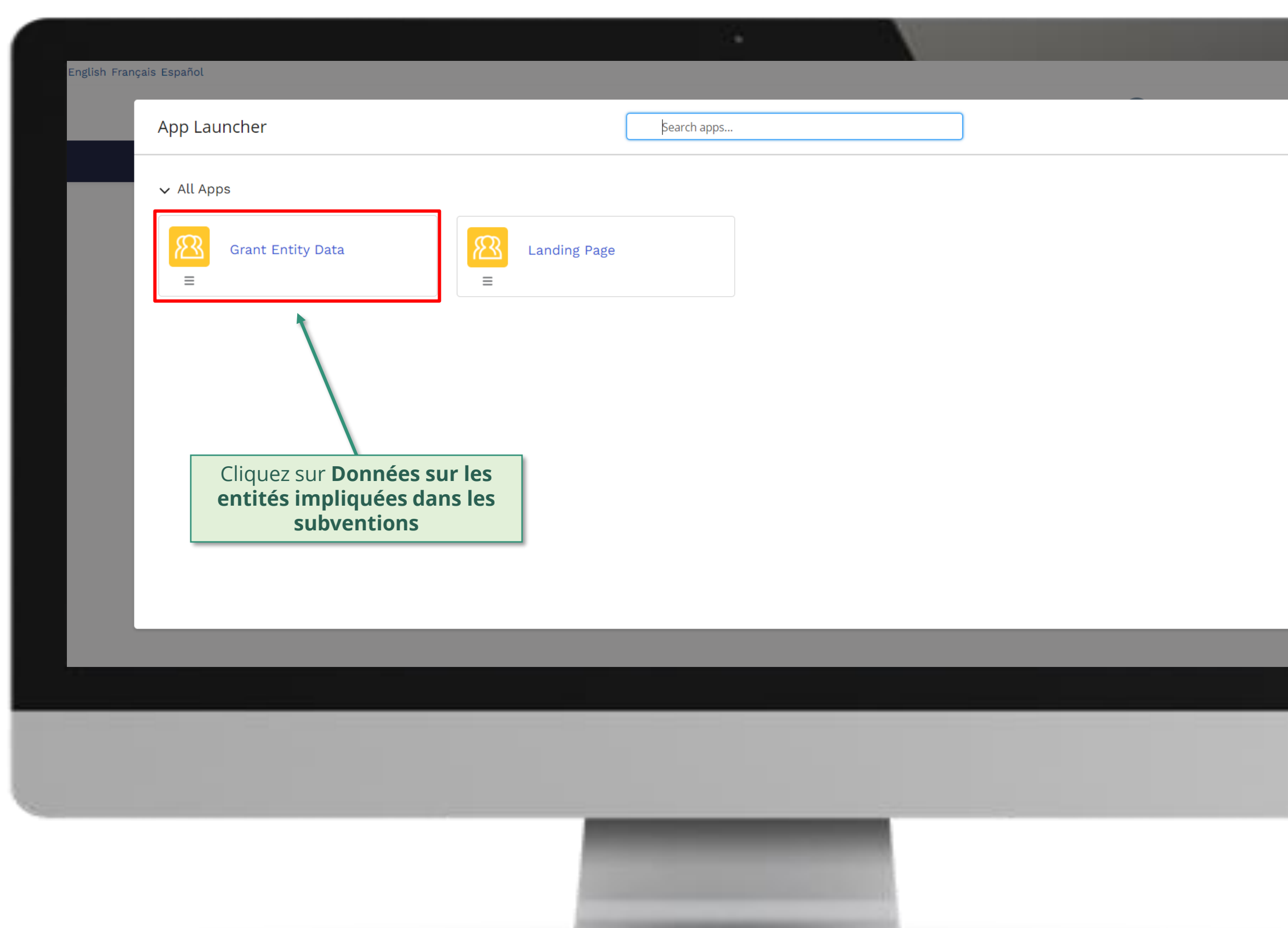

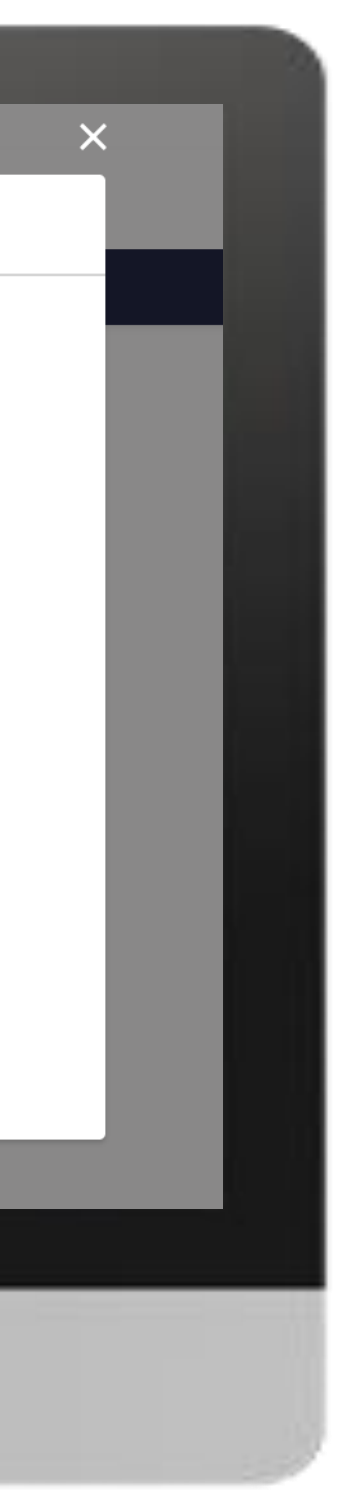

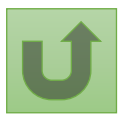

#### [Étape](#page-148-0) 2e

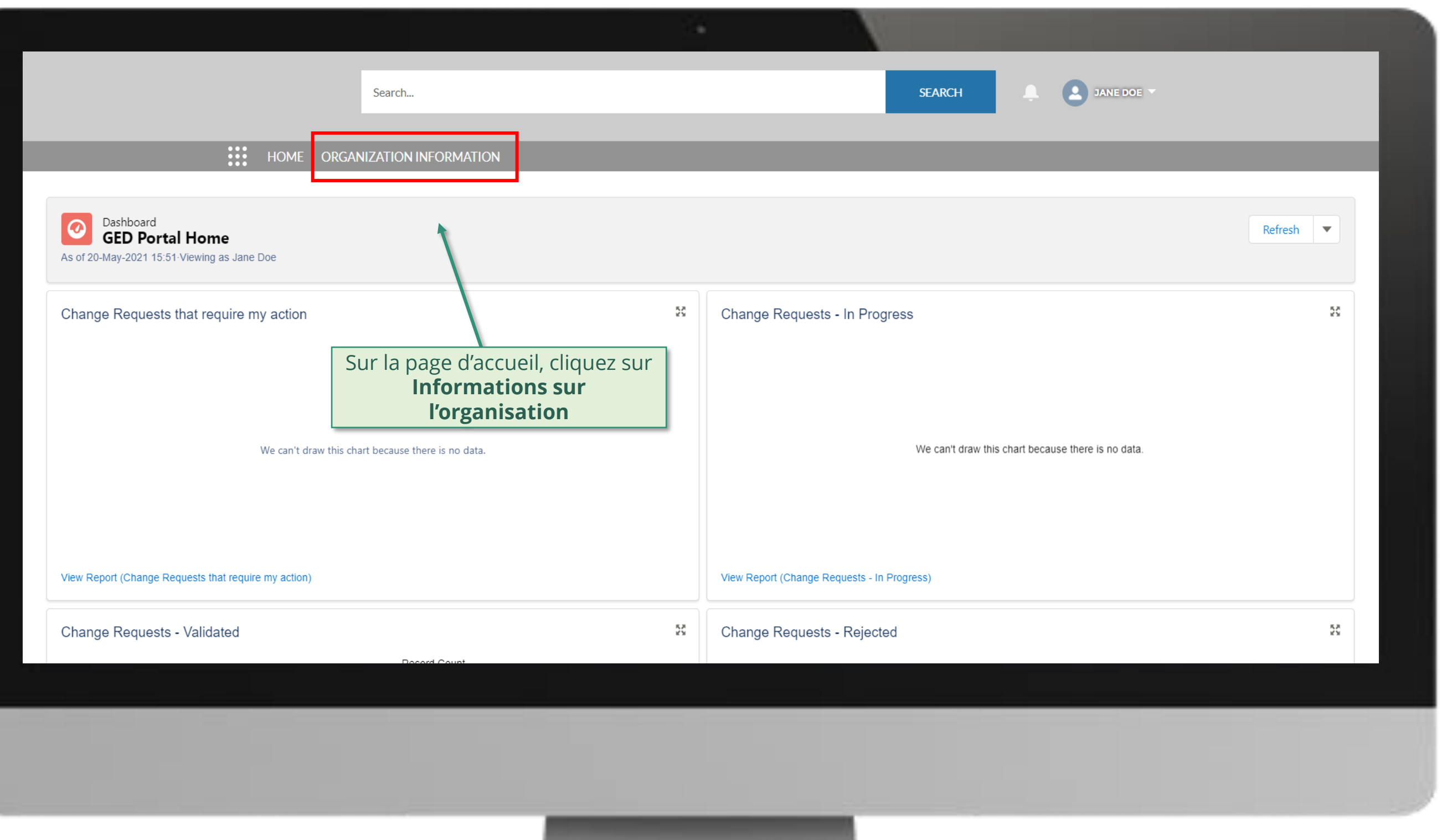

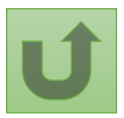

#### [Étape](#page-148-0) 2f

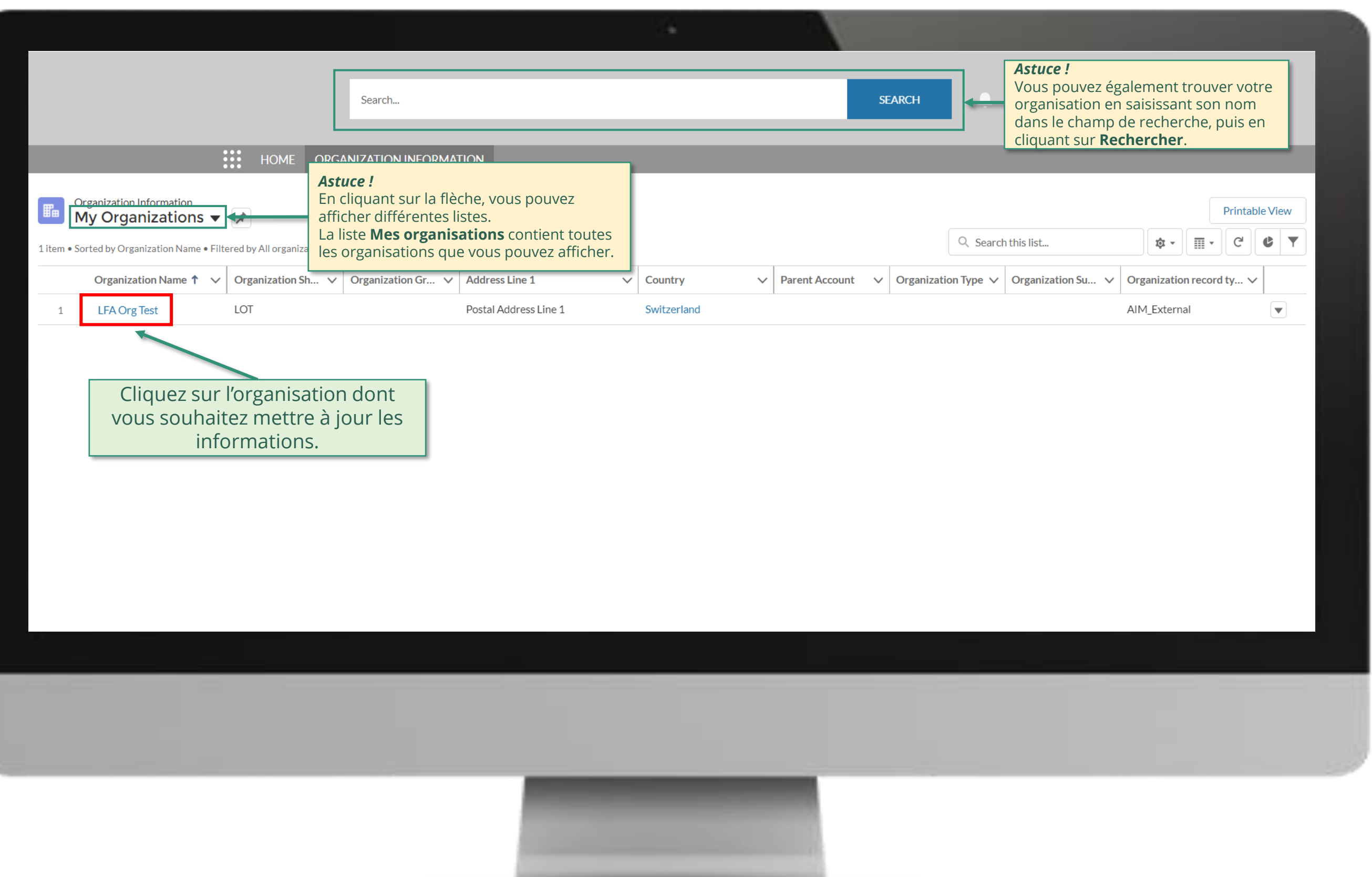

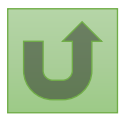

#### [Étape](#page-148-0) 2g

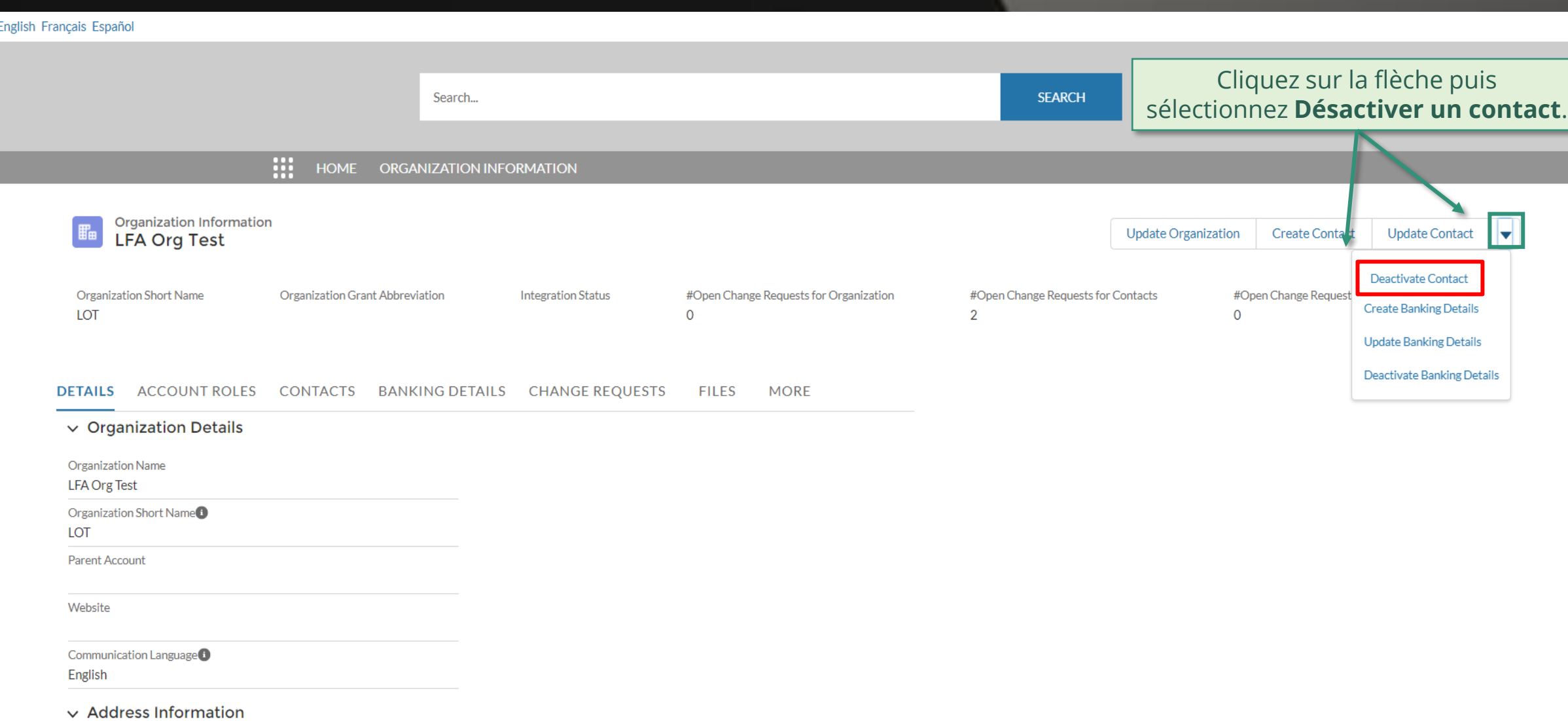

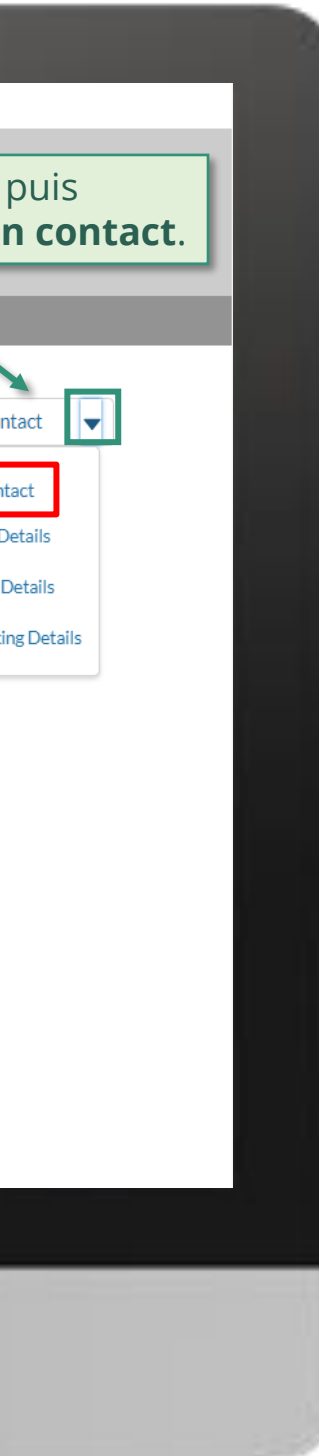

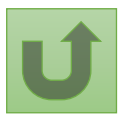

#### [Étape](#page-148-0) 2h

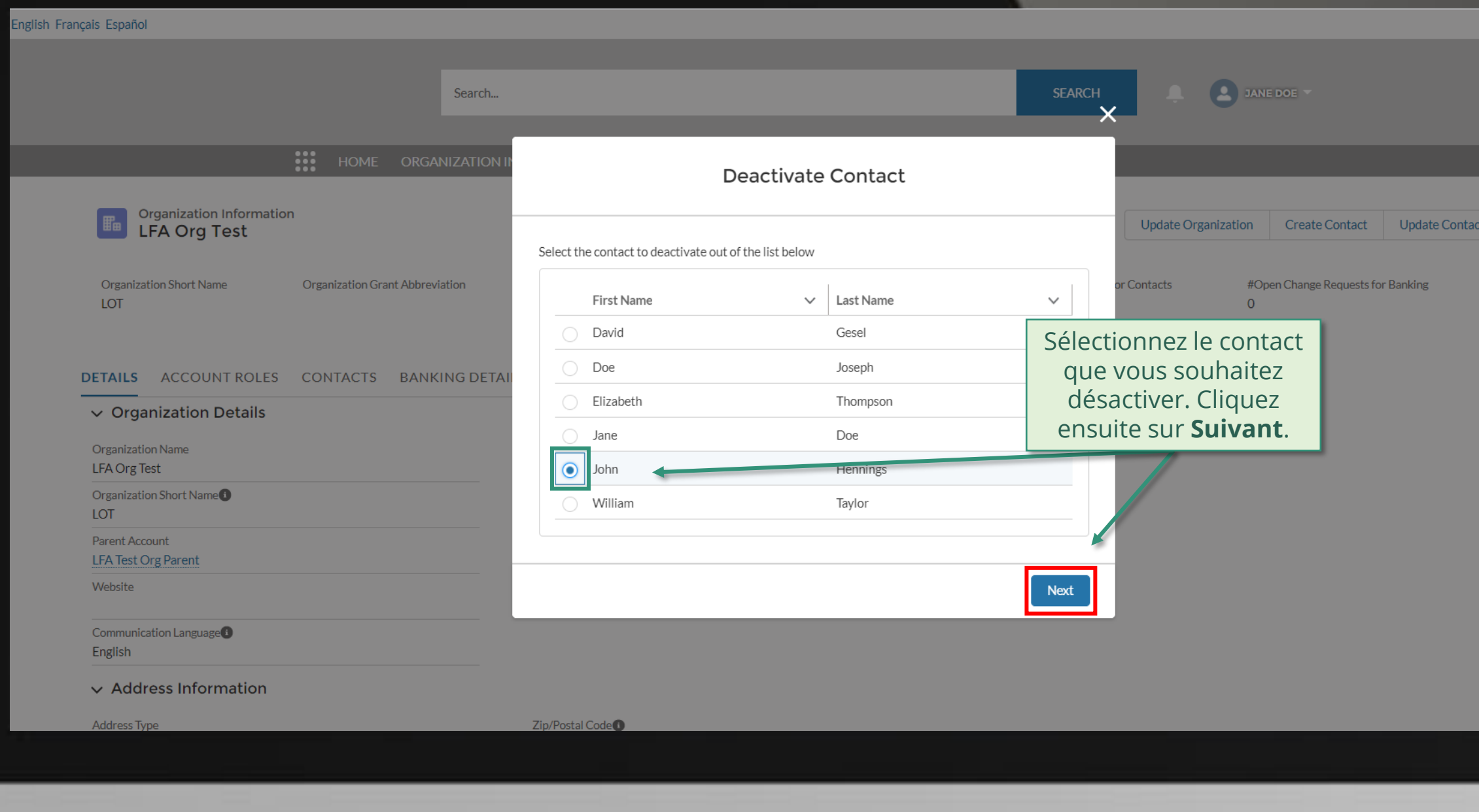

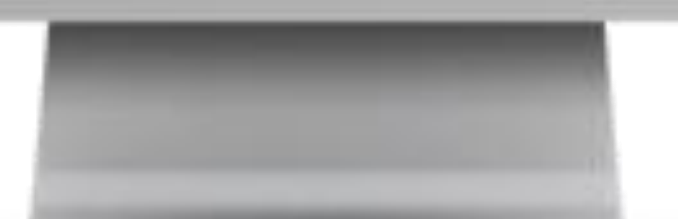

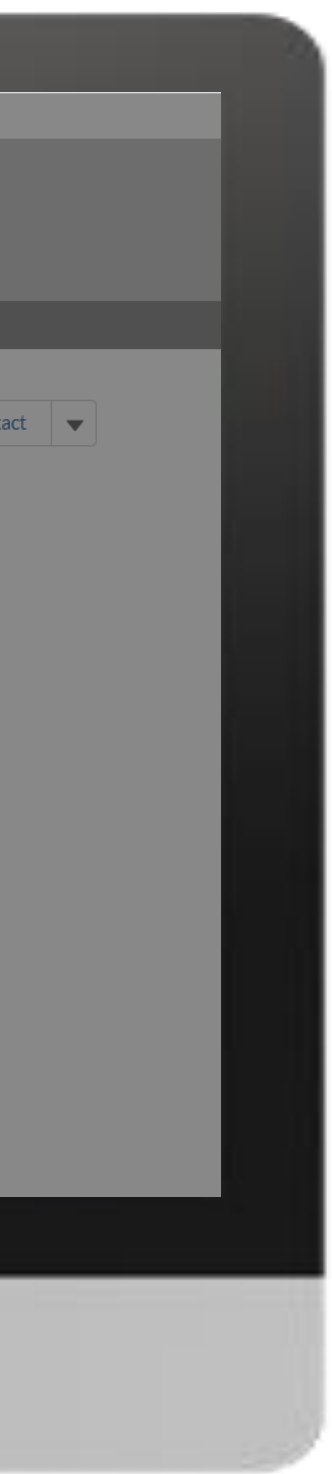

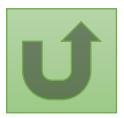

#### [Étape](#page-148-0) 2i

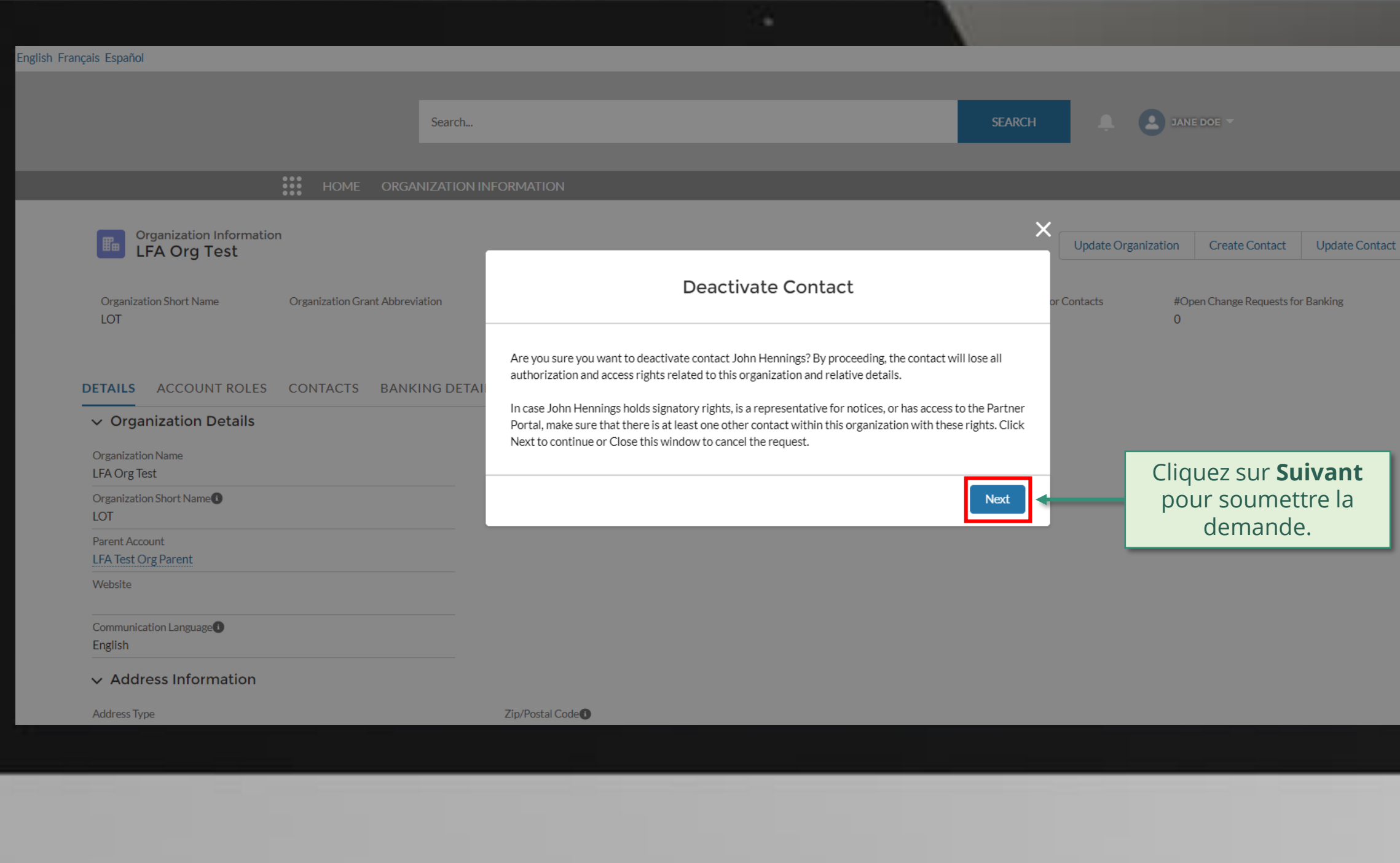

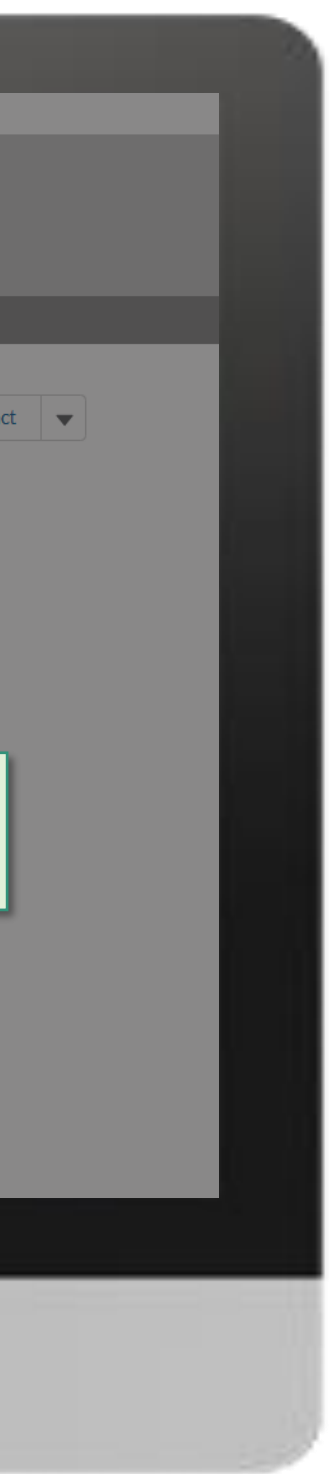

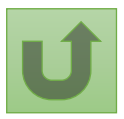

#### [Étape](#page-148-0) 2j

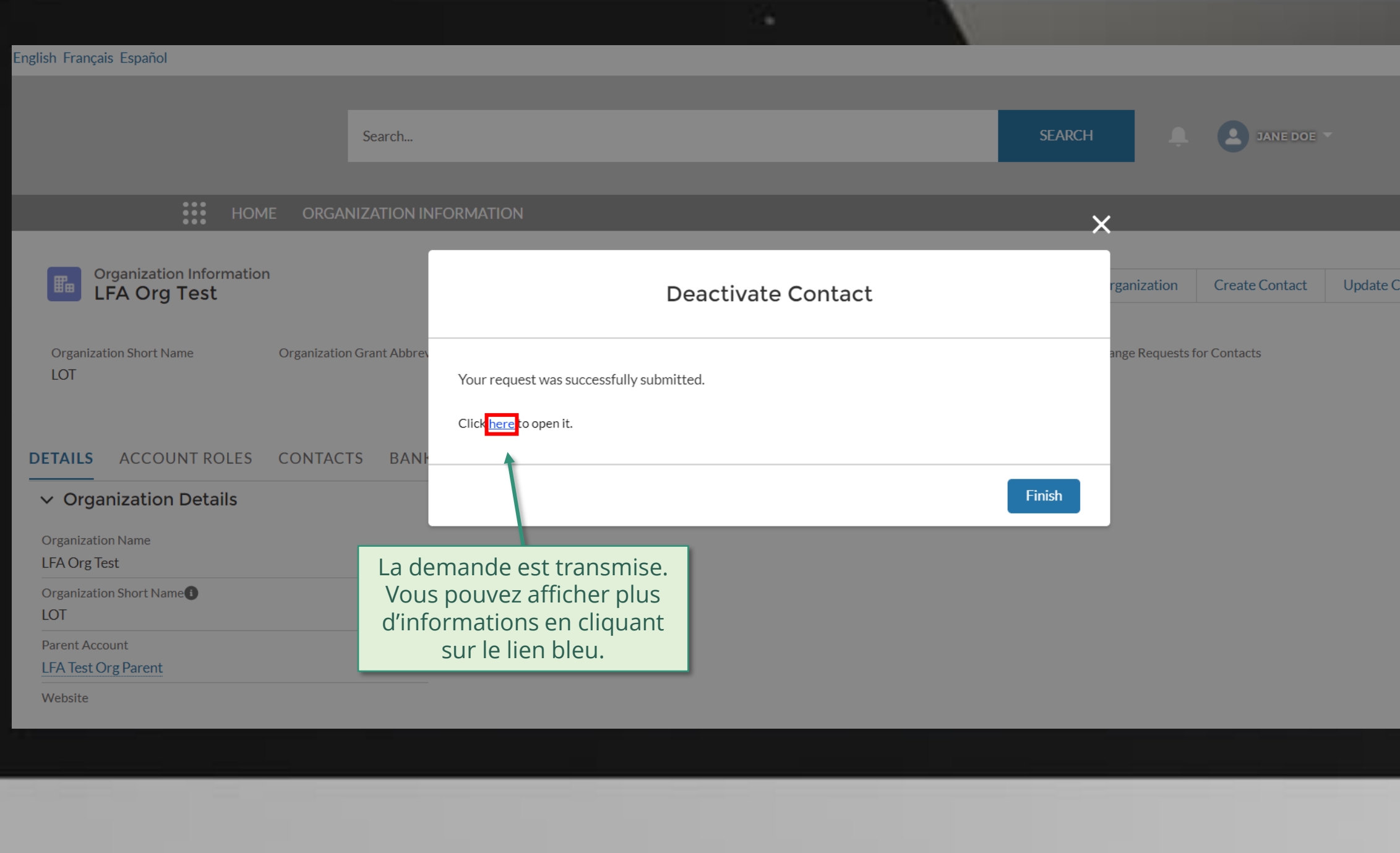

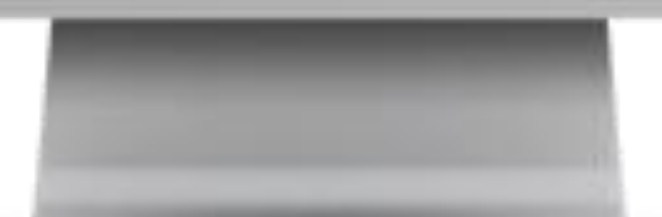

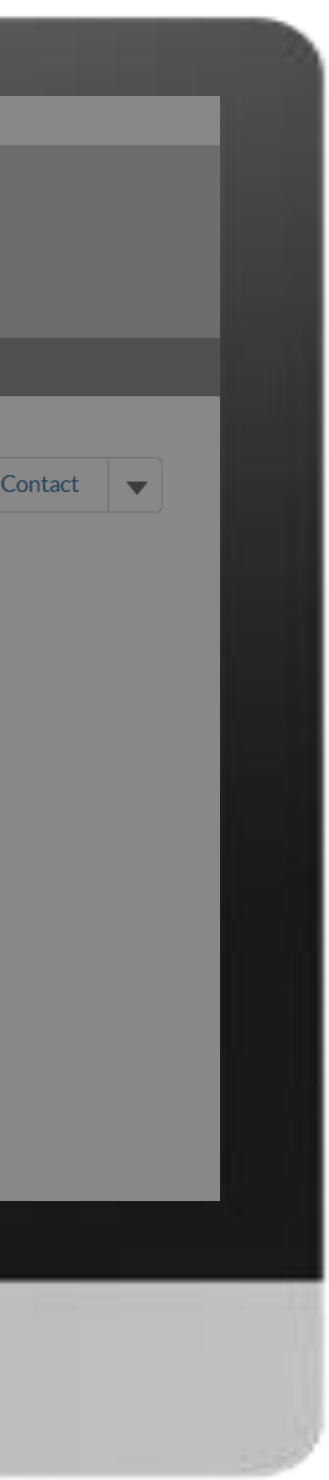

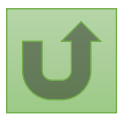

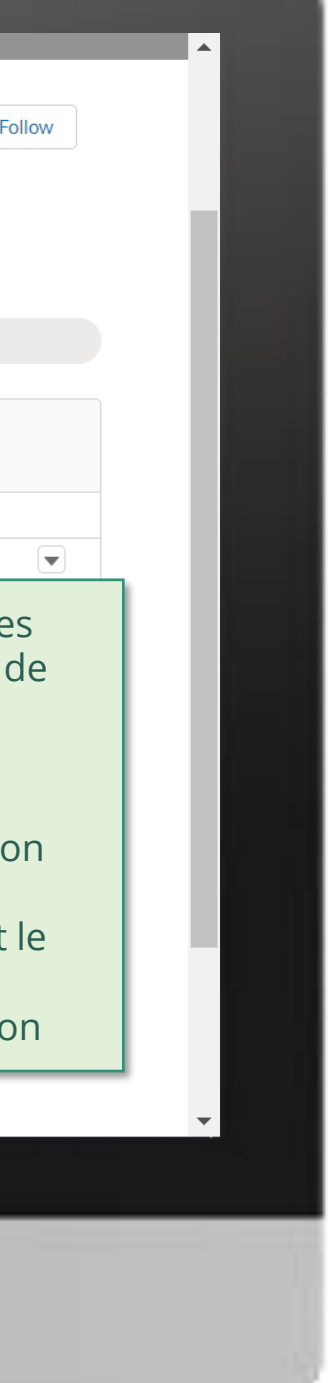

#### [Étape](#page-148-0) 2k

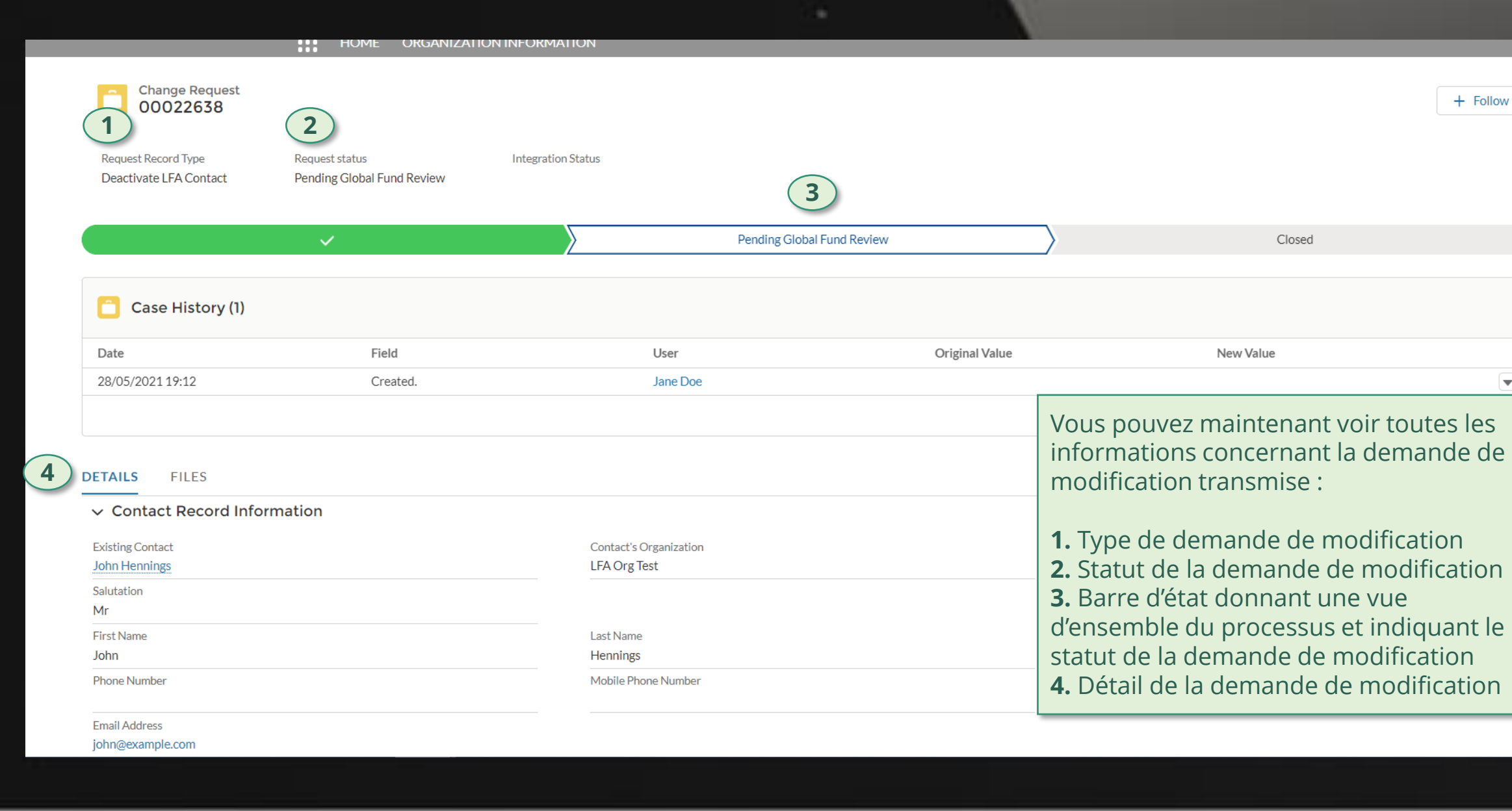

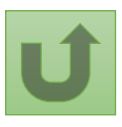

<u>Retour à</u> la vue [d'ensemble](#page-202-0) des étapes pour cette demande

Cliquez ici pour revenir à la page de la vue d'ensemble.

Dans le système

Le Fonds mondial vérifie et valide les modifications.

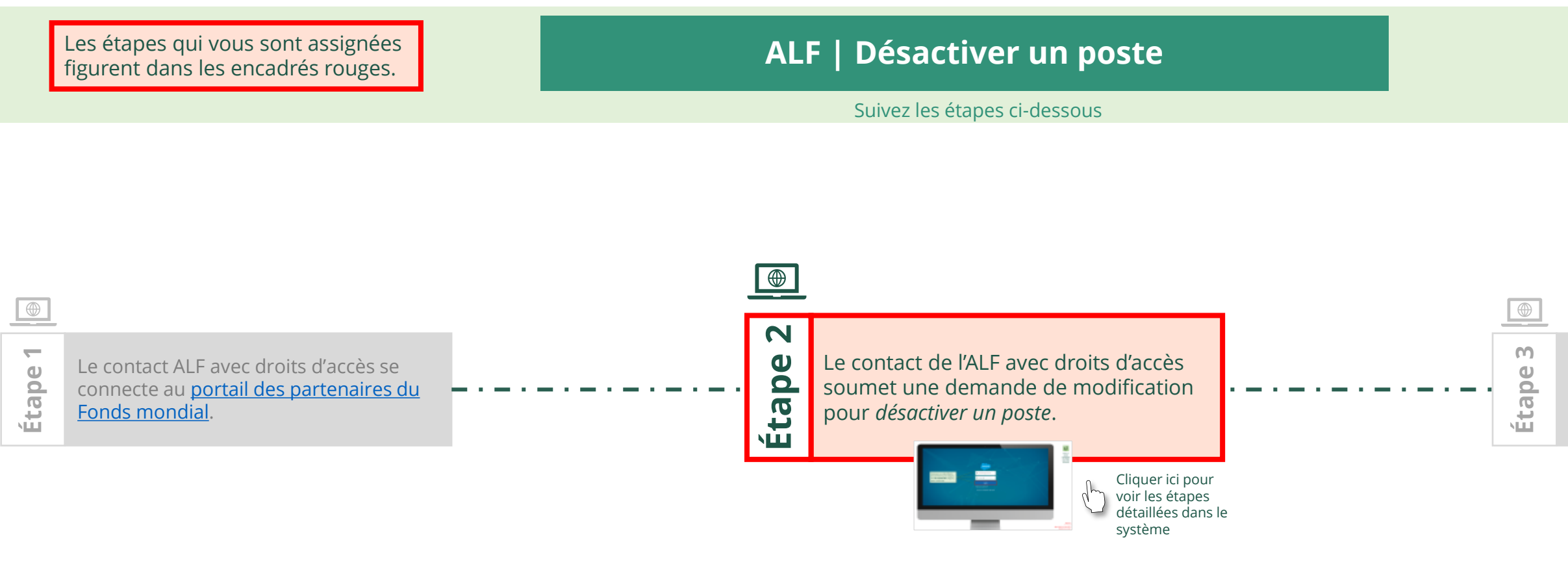

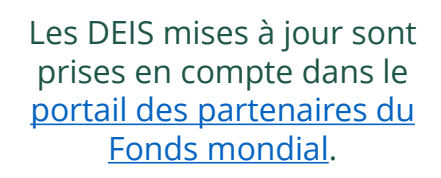

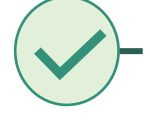

215 **Par courriel**<br> **1215** Dans le syste

[Sélectionner une autre](#page-0-0) [partie prenante externe](#page-0-0)

# **Données sur les entités impliquées dans les subventions (DEIS) Manuel interactif**

<span id="page-214-0"></span>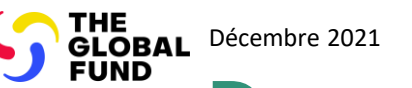

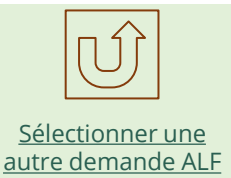

Agent local du Fonds (ALF) Désactiver un poste

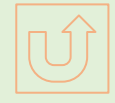

[Agent local du Fonds \(ALF\)](#page-148-0) Désactiver un poste

Retour à la vue [d'ensemble](#page-214-0) des étapes pour cette demande

#### [Étape](#page-148-0) 2a

#### <span id="page-215-0"></span>Saisissez vos identifiants de connexion puis cliquez sur **Se connecter** (Log in) pour continuer.

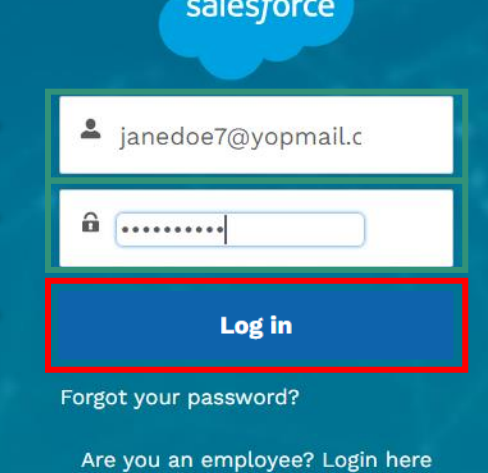

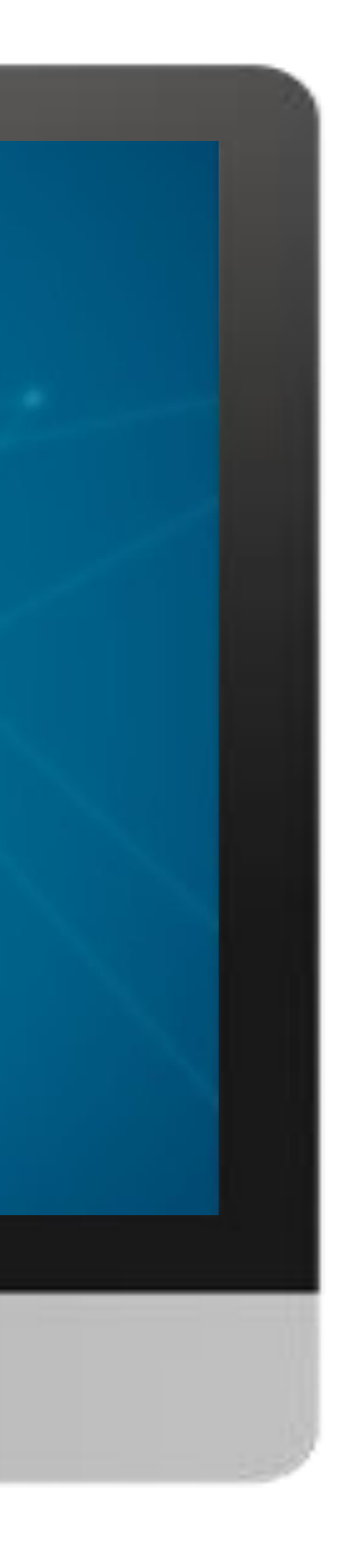

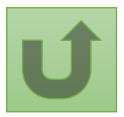
#### $\mathbb{R}$

[Agent local du Fonds \(ALF\)](#page-148-0) Désactiver un poste

[Étape](#page-148-0) 2b

1. Lisez attentivement les informations affichées concernant la **déclaration de confidentialité** et les **conditions d'utilisation du Portail des partenaires** du Fonds mondial. 2. Si vous les

#### **Welcome!**

The Global Fund licenses, operates and makes available the Partner Portal (the "Portal"). The Portal may contain features including RSS feeds, e-mail alert services, cookies, document management features, data management features and other applications that may be available from time-to-time (collectively, the "Features"). Any person that accesses or uses the Portal or Features, or both (the "User" and together, the "Users") agrees to be bound by the terms and conditions of the Terms of Use of the Global Fund Partner Portal (the "Terms of Use"), as they may be amended from time-to-time (available at this link http://www.theglobalfund.org/en/partner-portal/). These Terms of Use contain important conditions, disclaimers and other provisions, some of which limit the Global Fund's liability. If you do not agree to these Terms of Use or cannot enter into a legally binding agreement, you must not access or use the Portal or any of the Features.

acceptez, cliquez sur **OK** pour continuer.

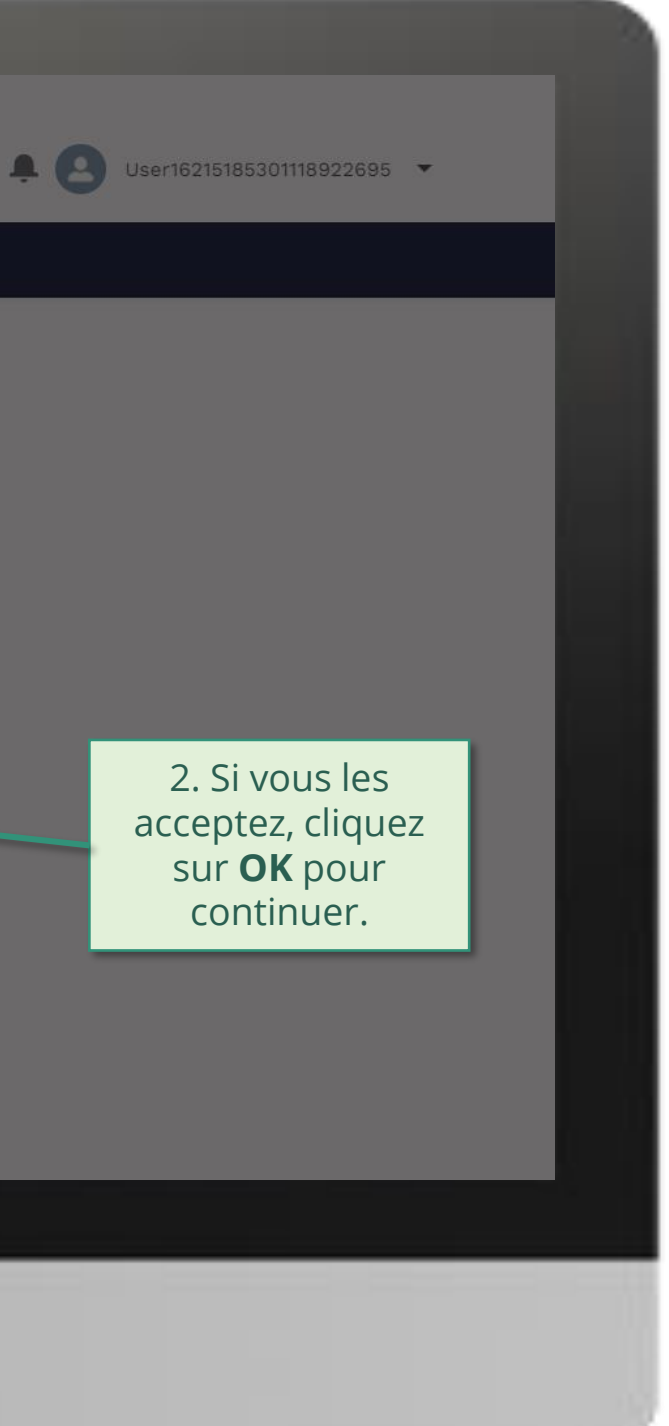

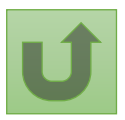

#### [Étape](#page-148-0) 2c

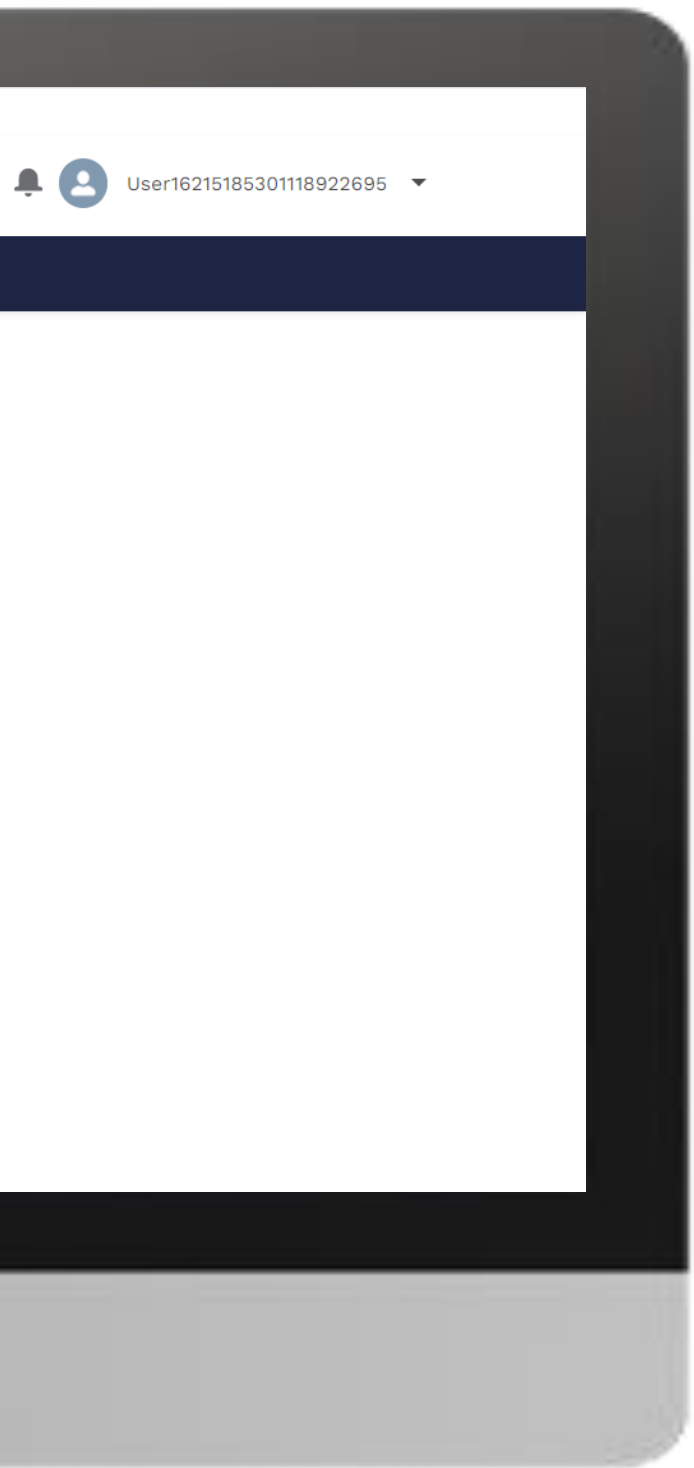

# **Example** Home **Welcome!** Use App Launcher to choose what portal you want to open Cliquez sur l'icône en haut à gauche de la page (lanceur d'applications)

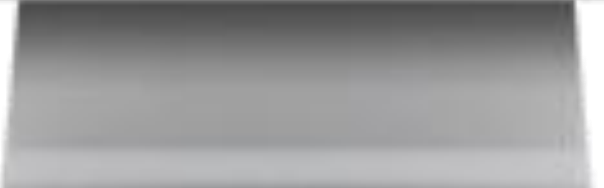

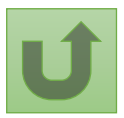

[Étape](#page-148-0) 2d

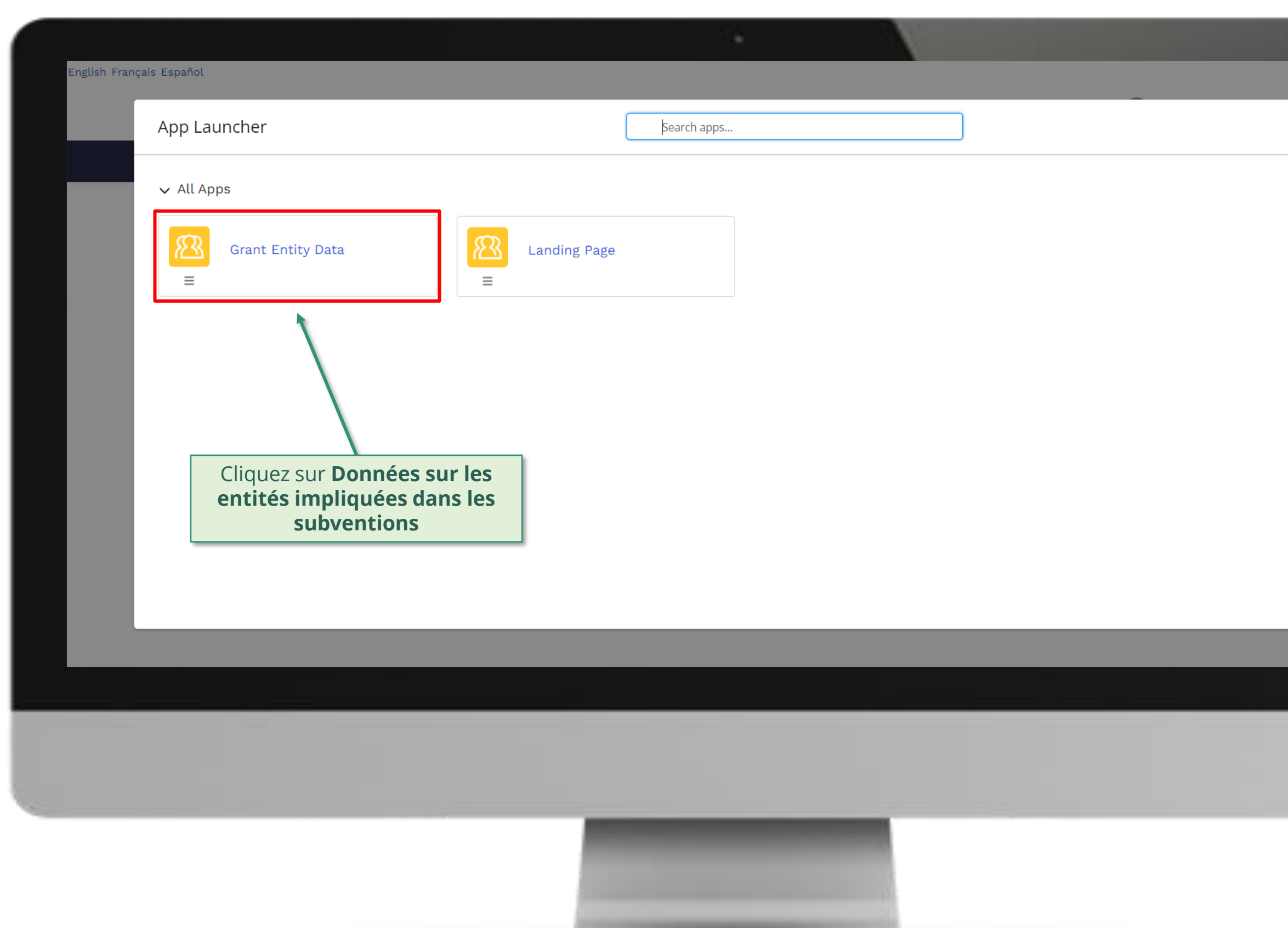

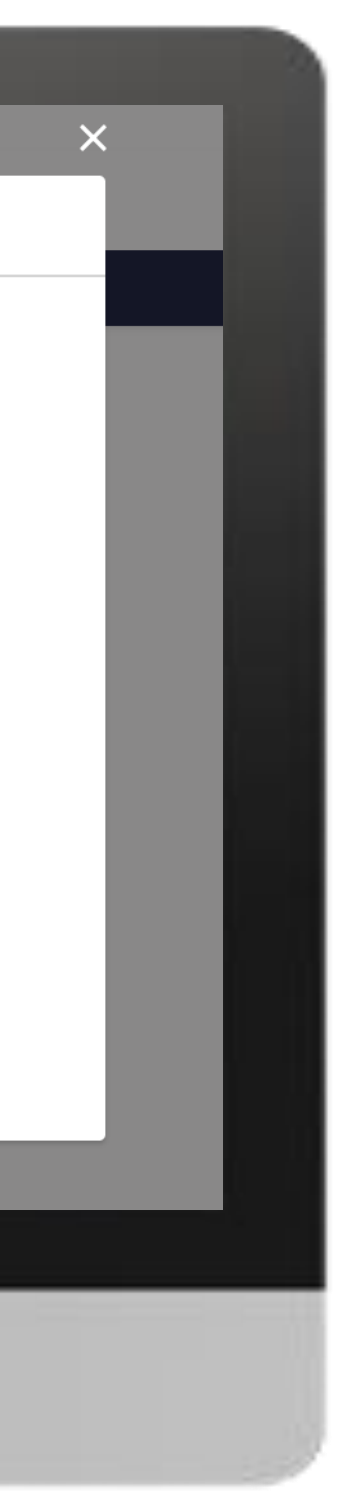

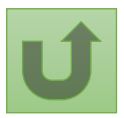

#### [Étape](#page-148-0) 2e

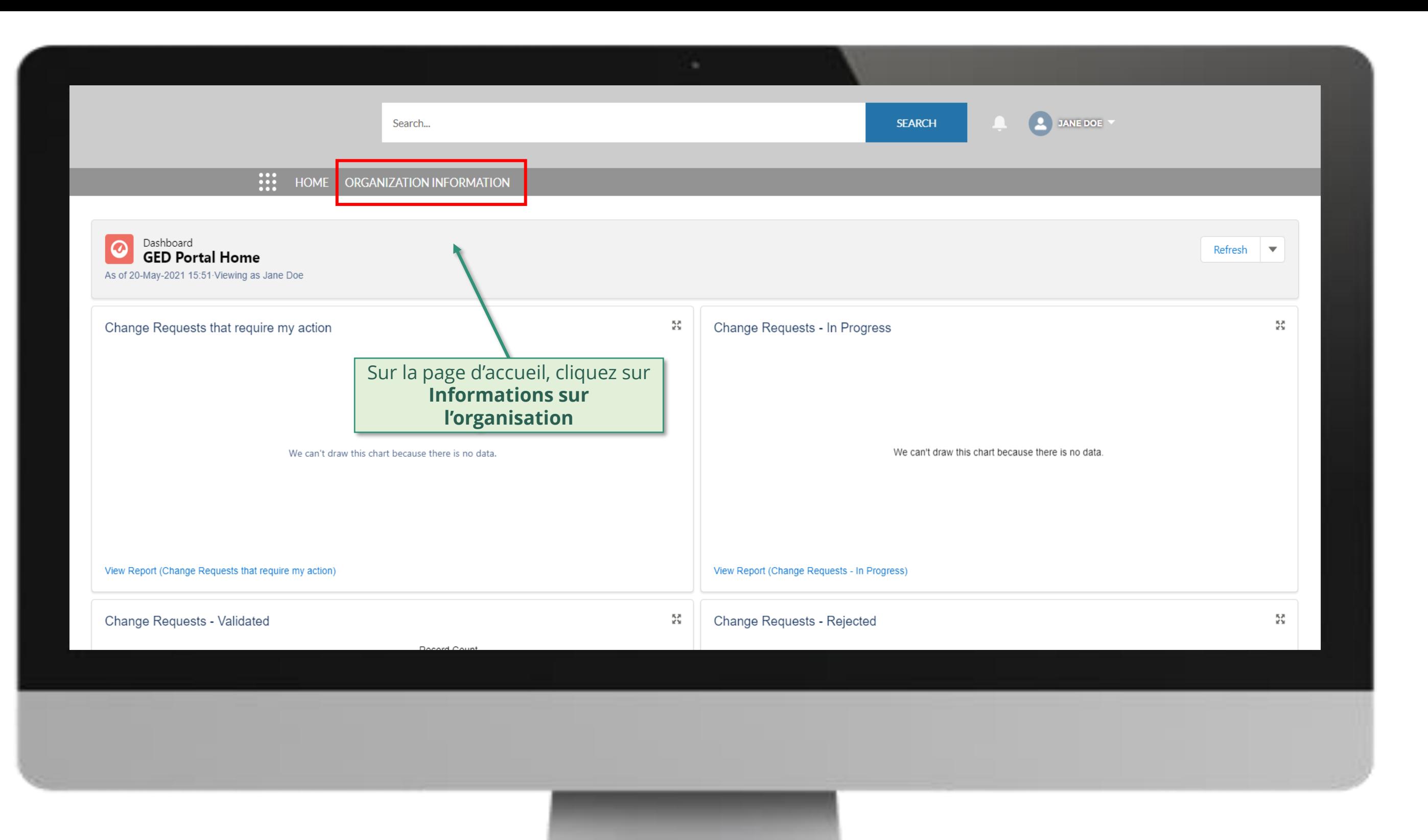

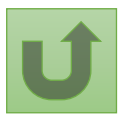

#### [Étape](#page-148-0) 2f

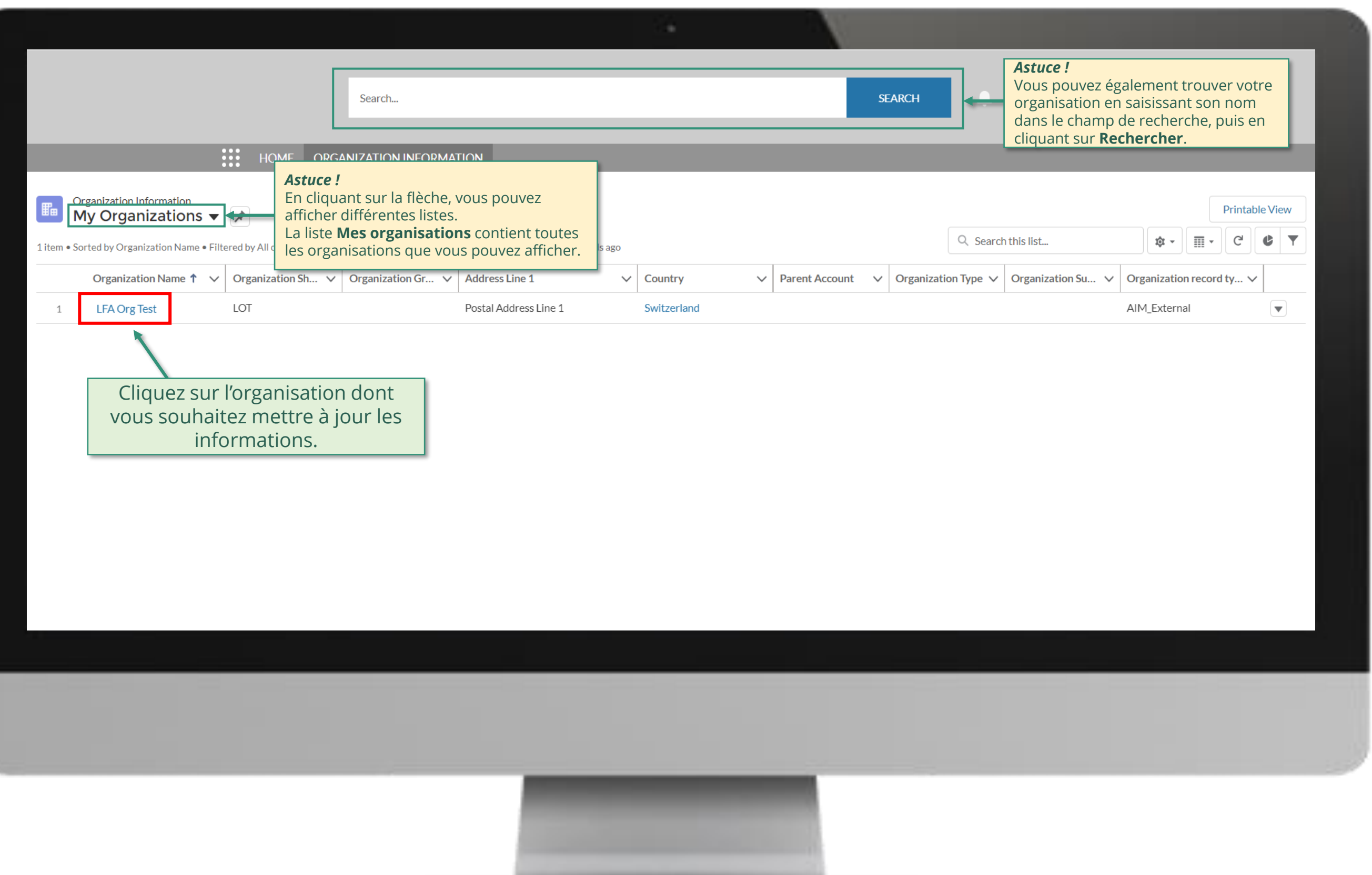

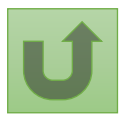

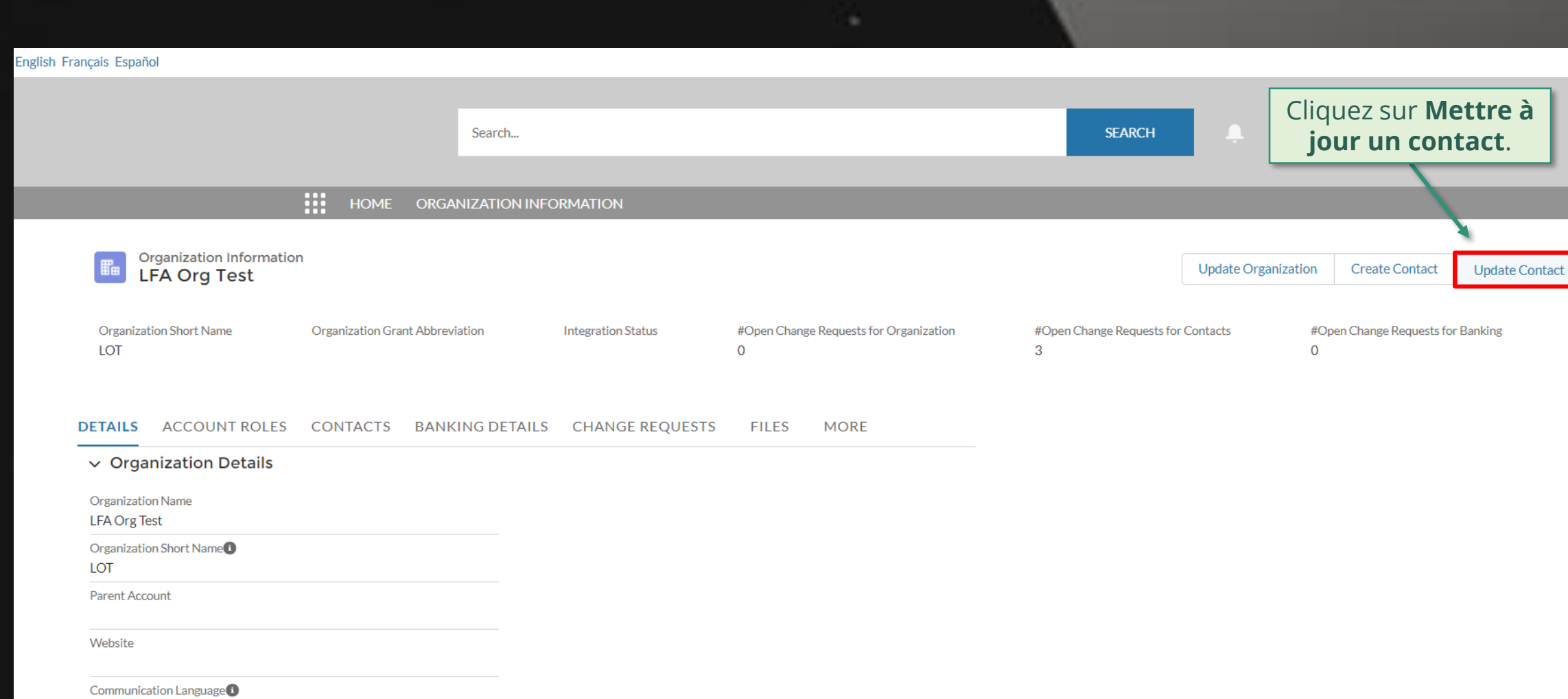

 $\vee$  Address Information

Address Type

English

Zip/Postal Code<sup>O</sup> Now ZID Cod

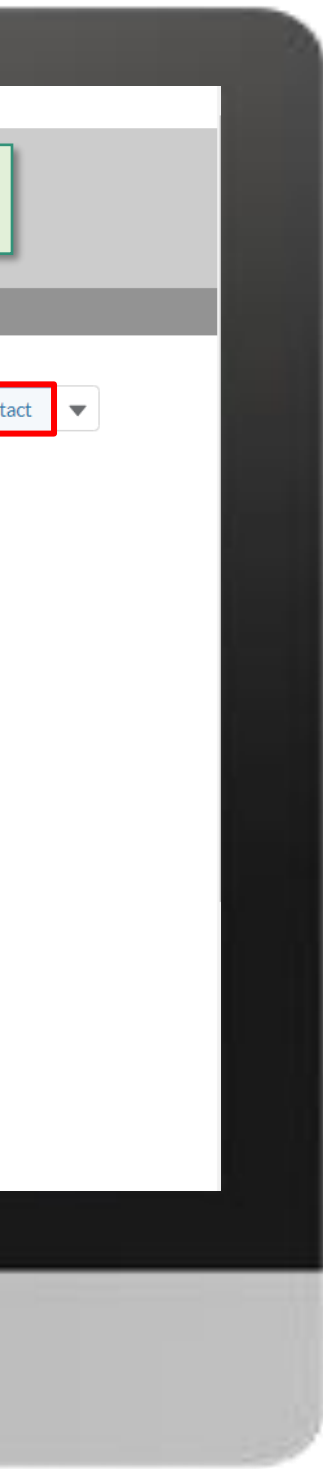

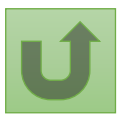

#### [Étape](#page-148-0) 2g

[Étape](#page-148-0) 2h

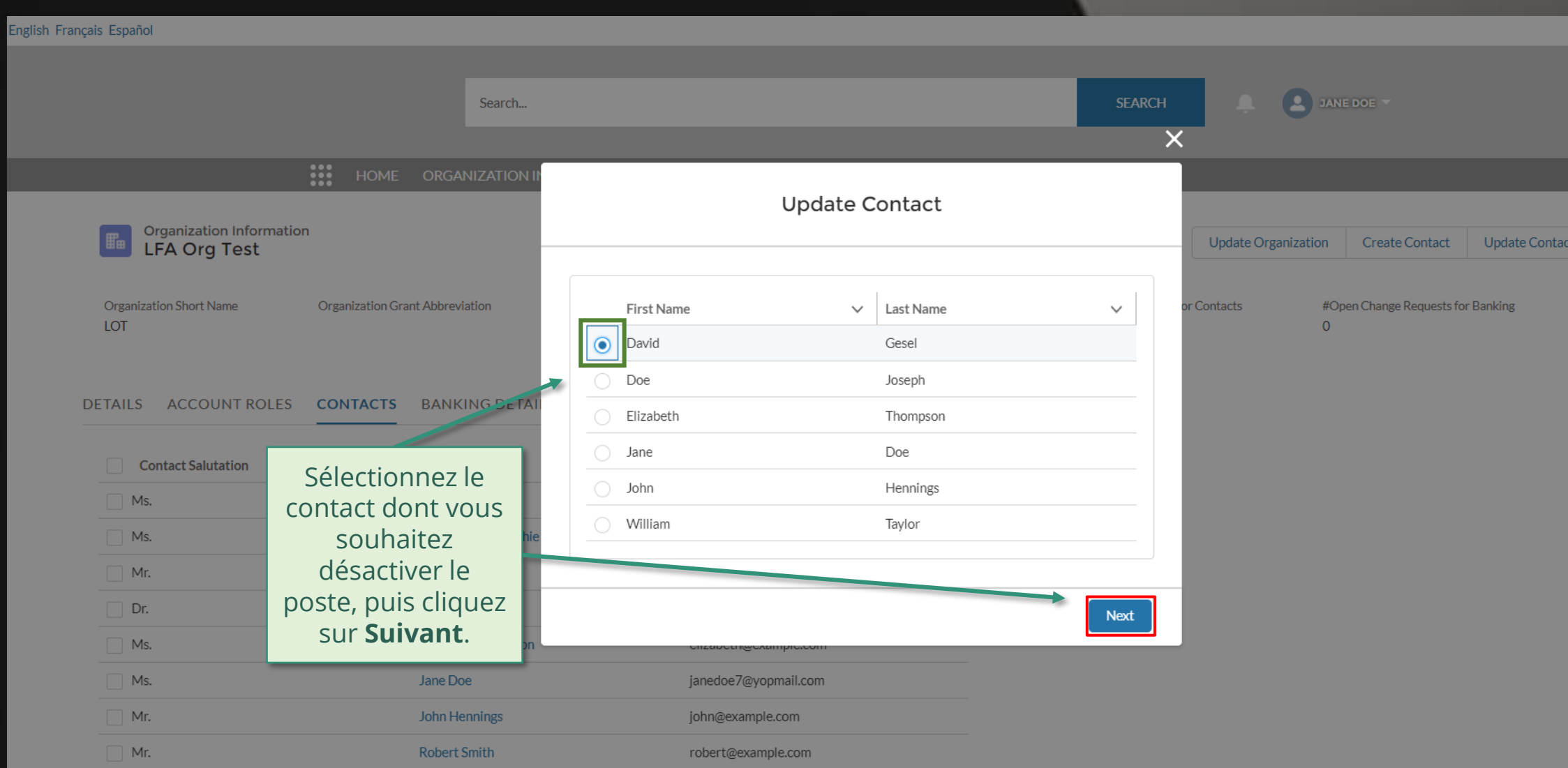

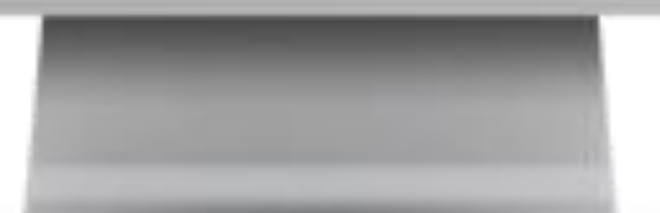

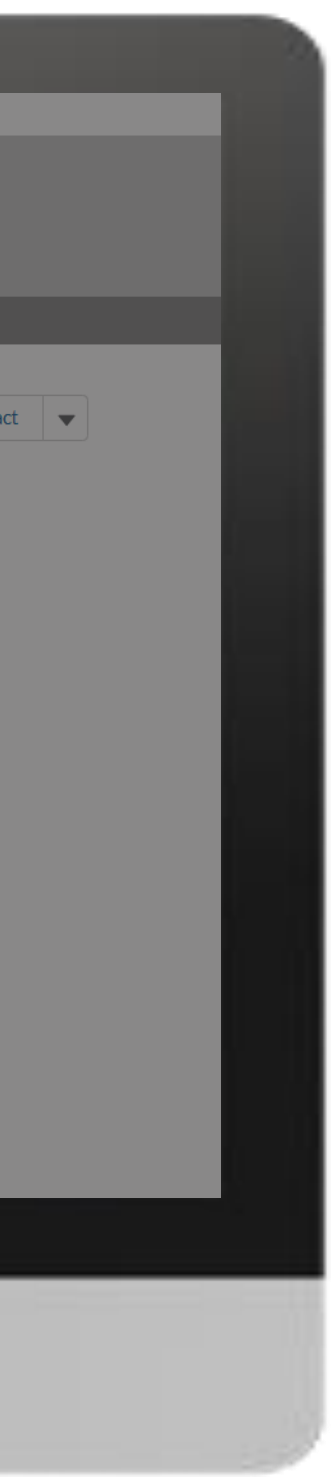

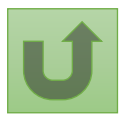

#### [Étape](#page-148-0) 2i

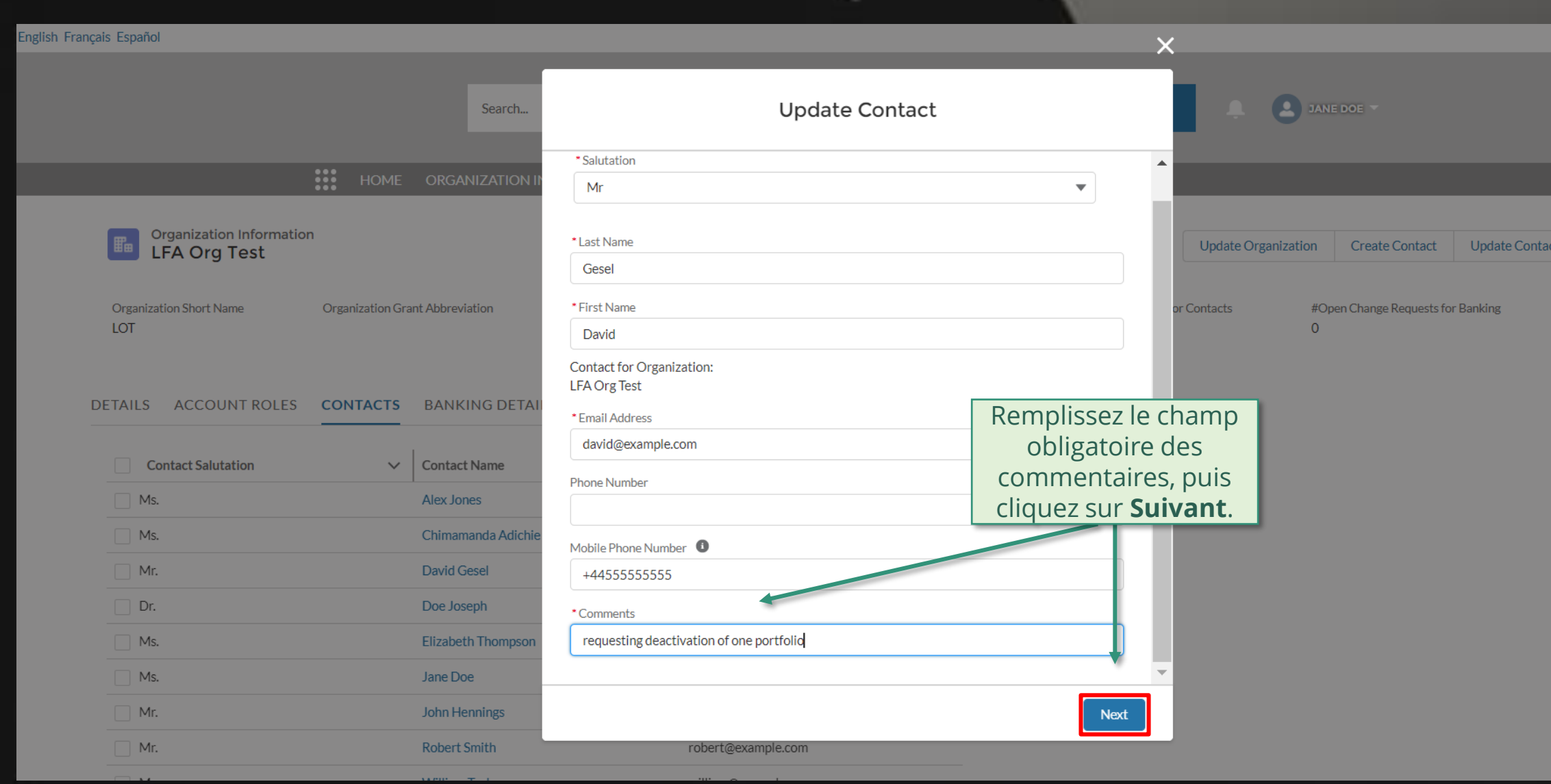

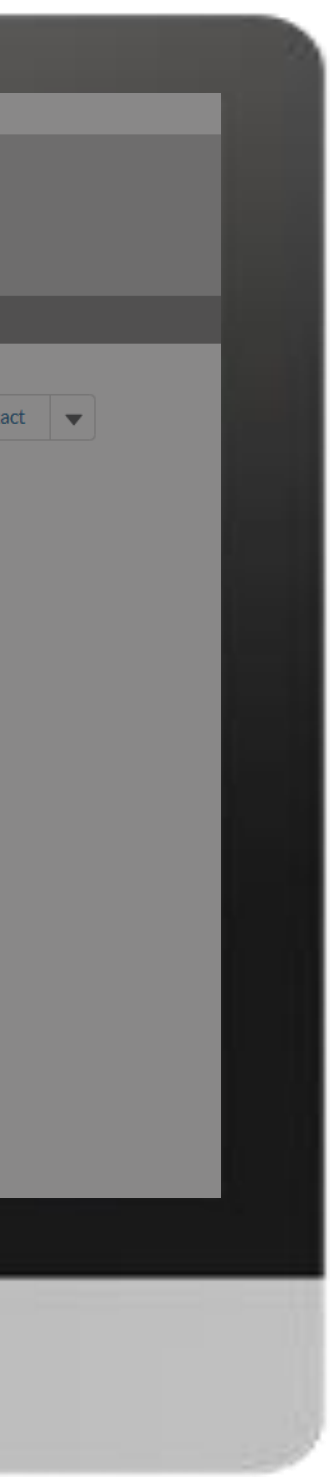

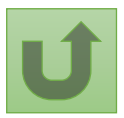

#### [Étape](#page-148-0) 2k

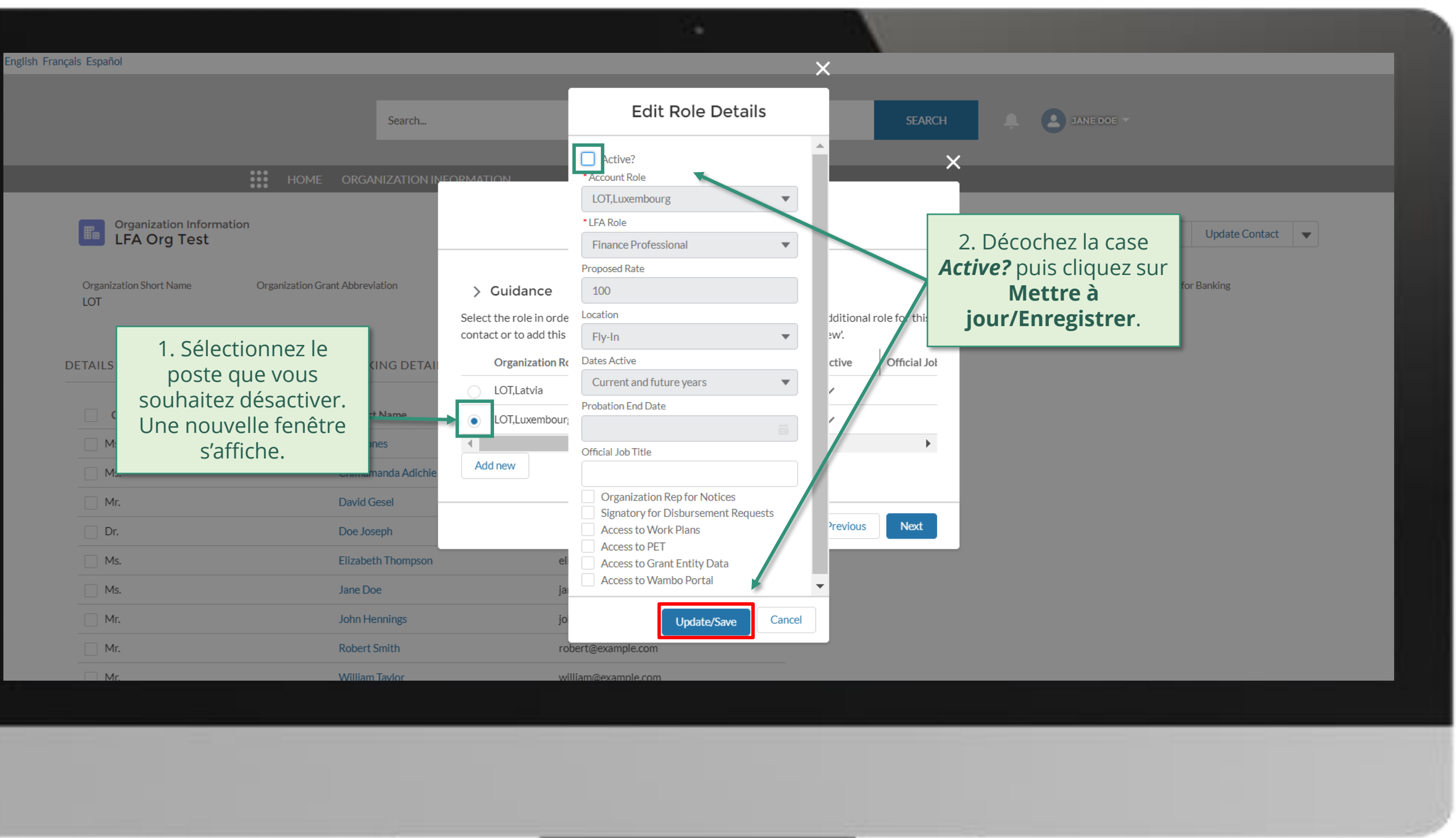

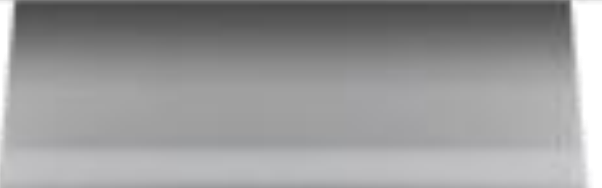

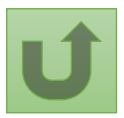

#### [Étape 2l](#page-148-0)

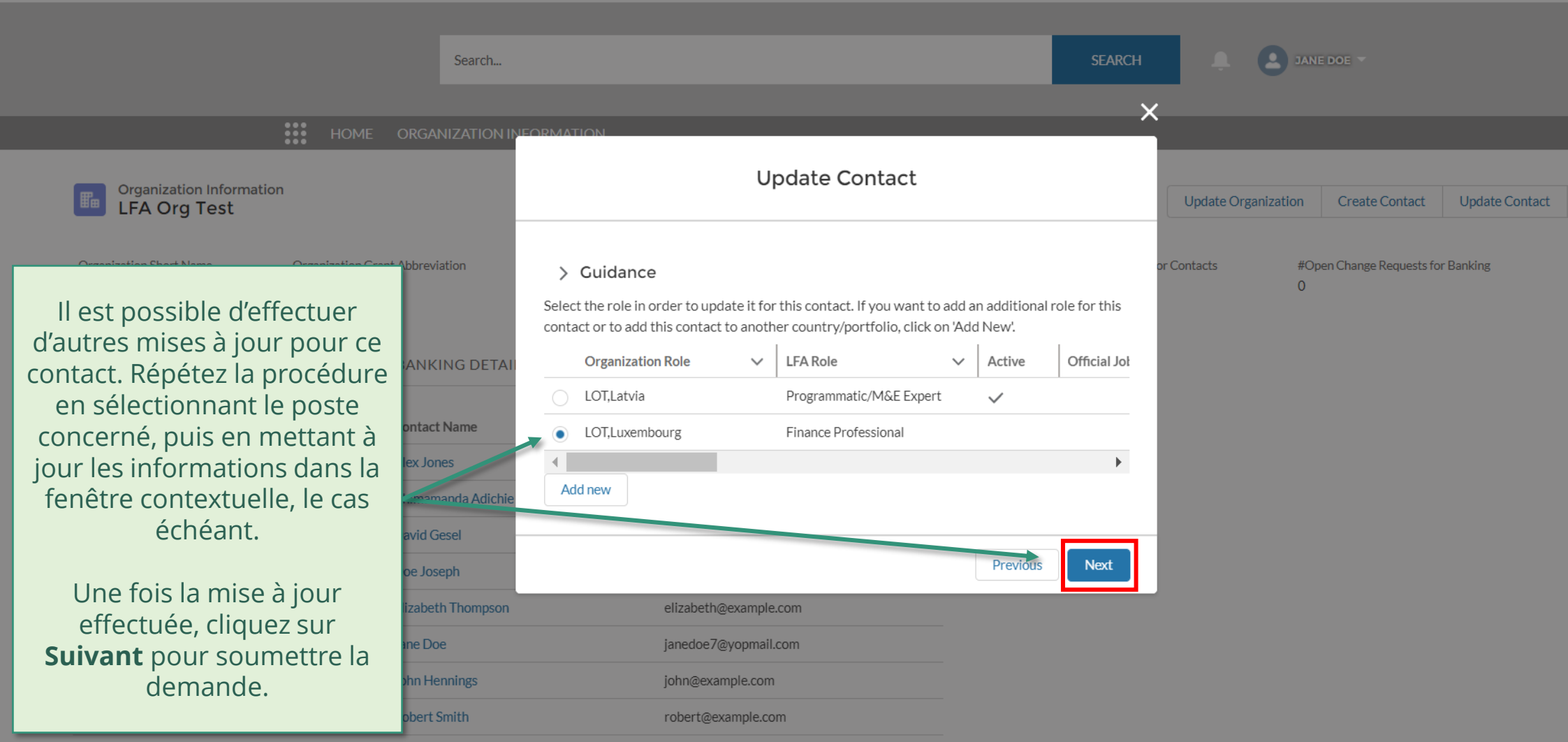

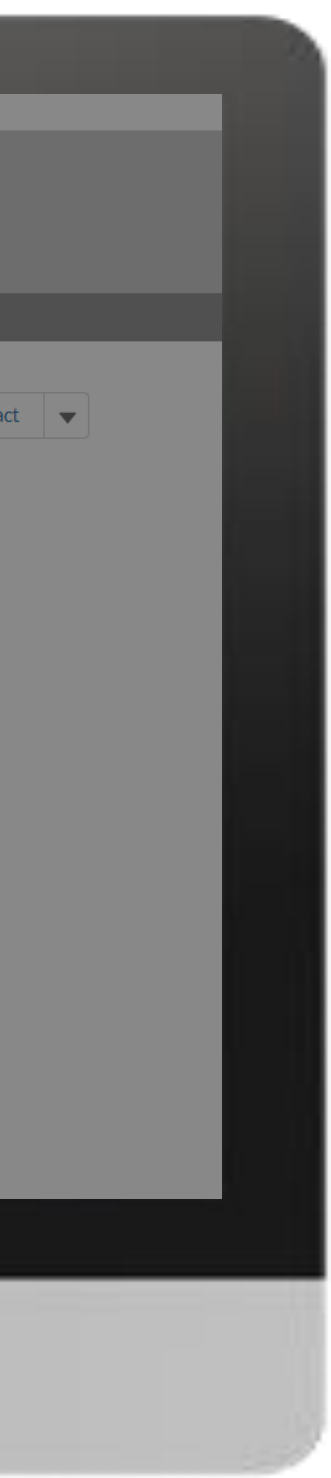

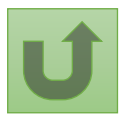

#### [Étape](#page-148-0) 2m

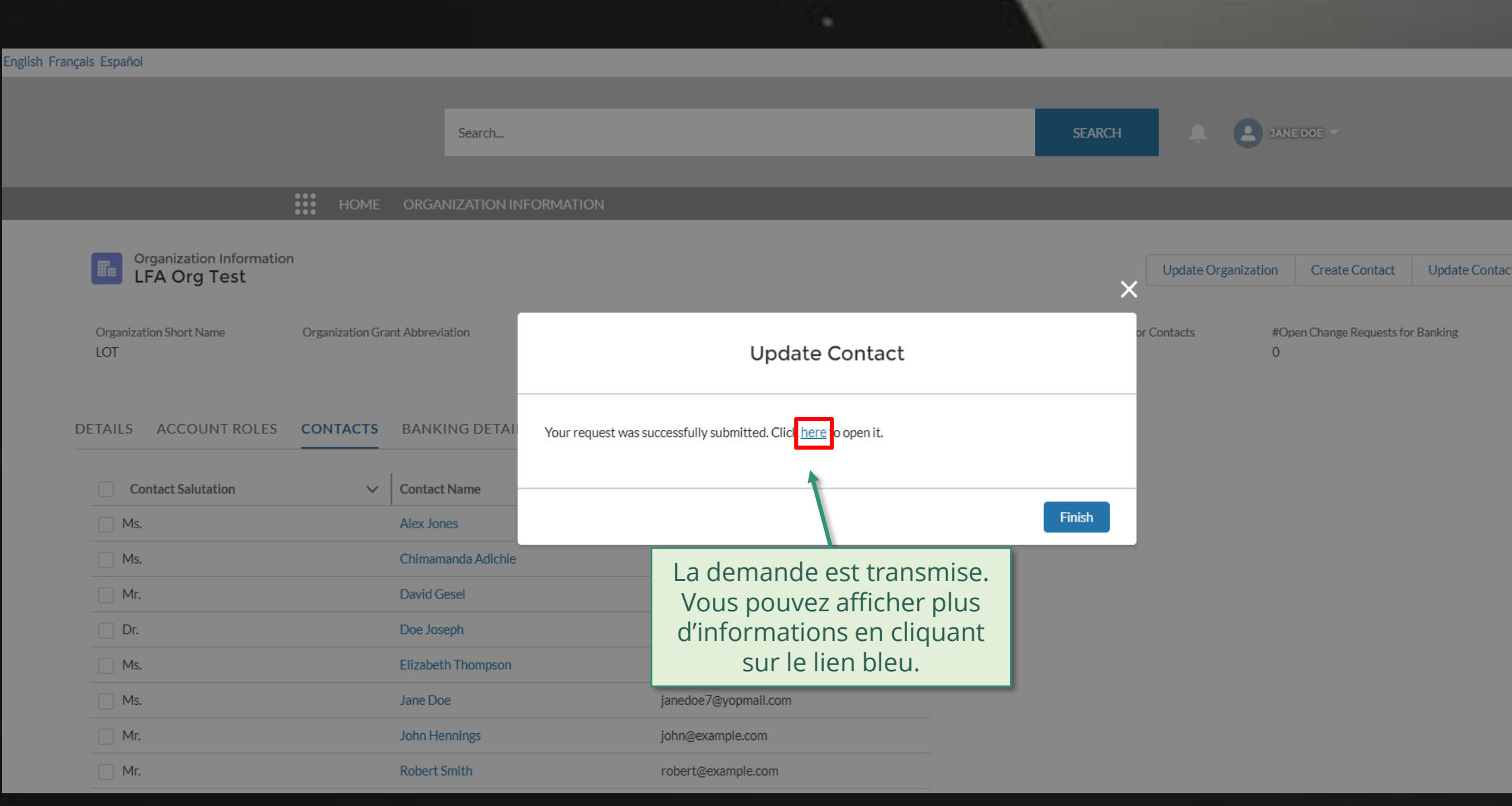

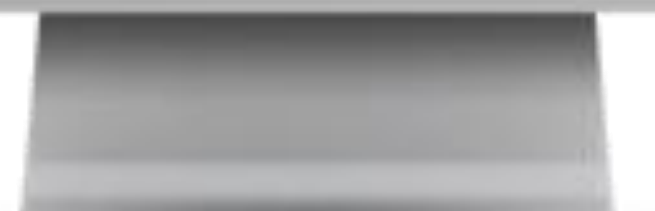

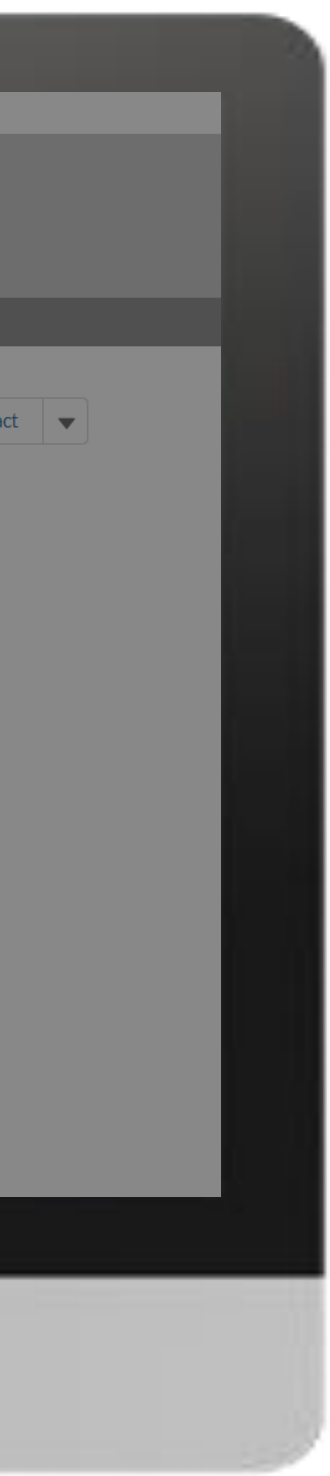

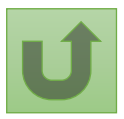

#### [Étape](#page-148-0) 2n

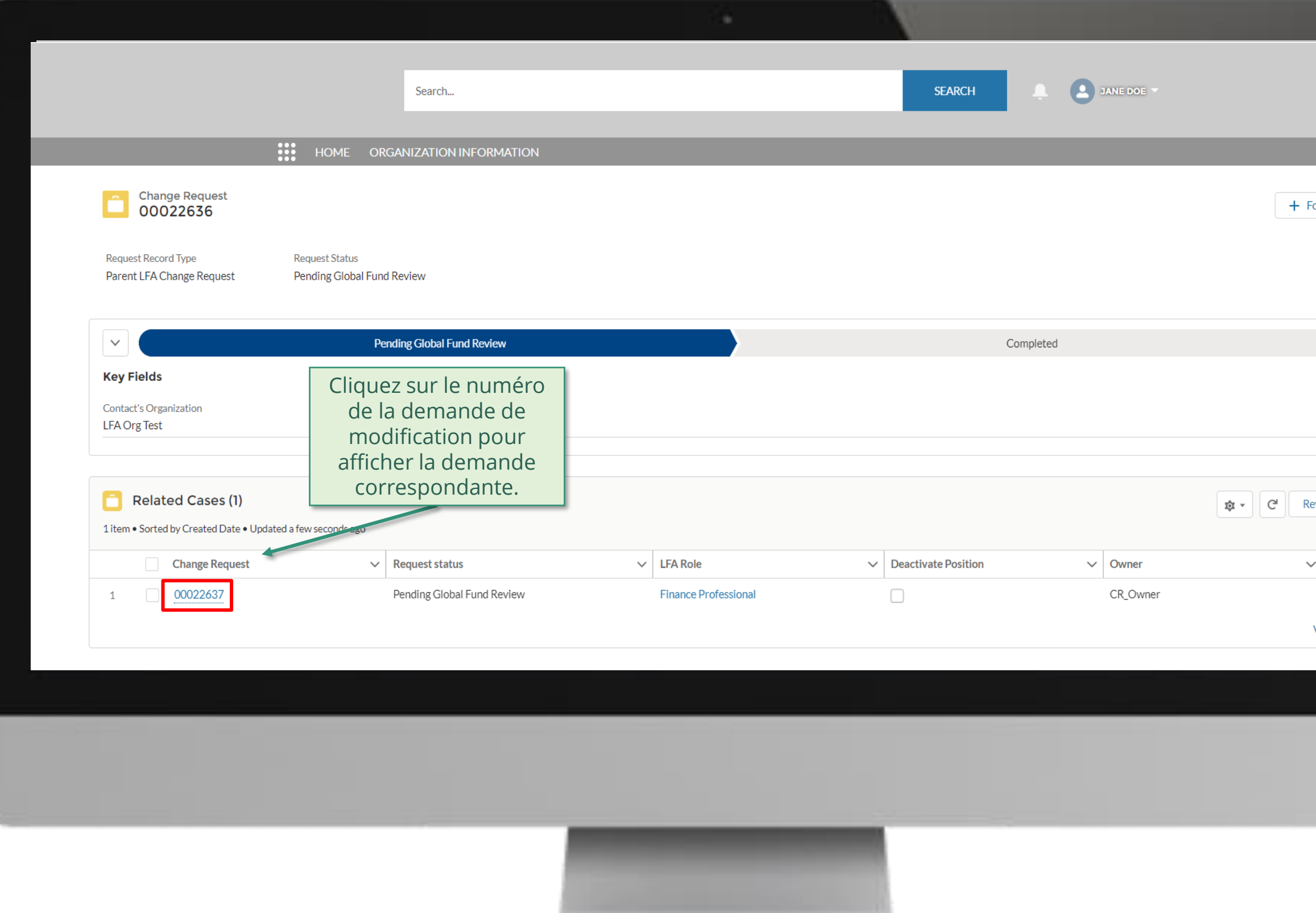

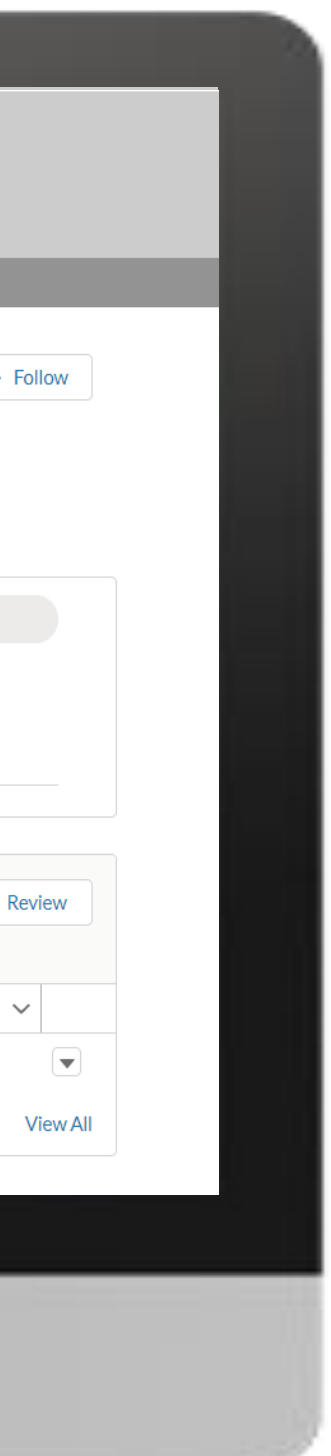

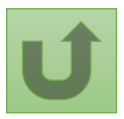

[Étape](#page-148-0) 2o

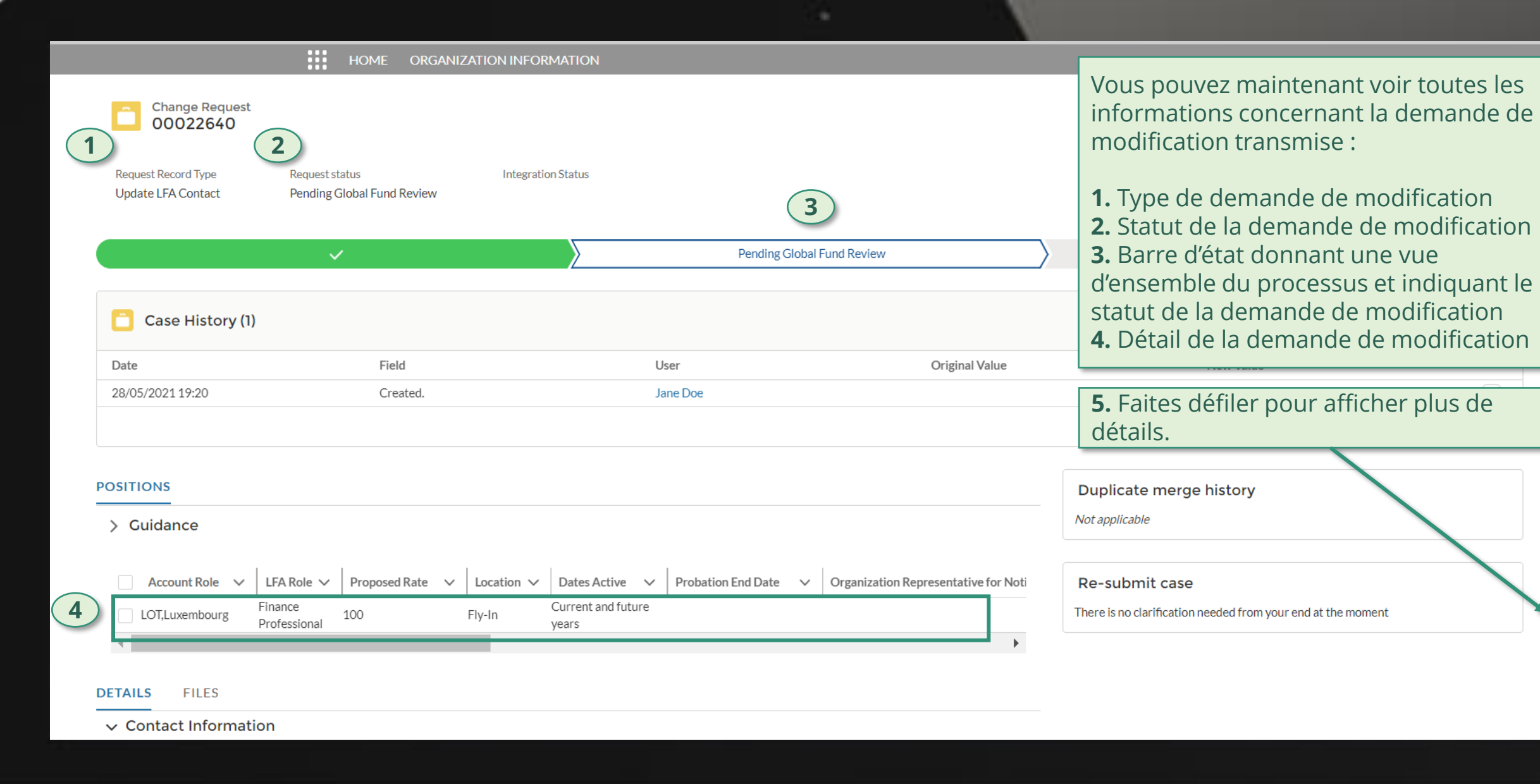

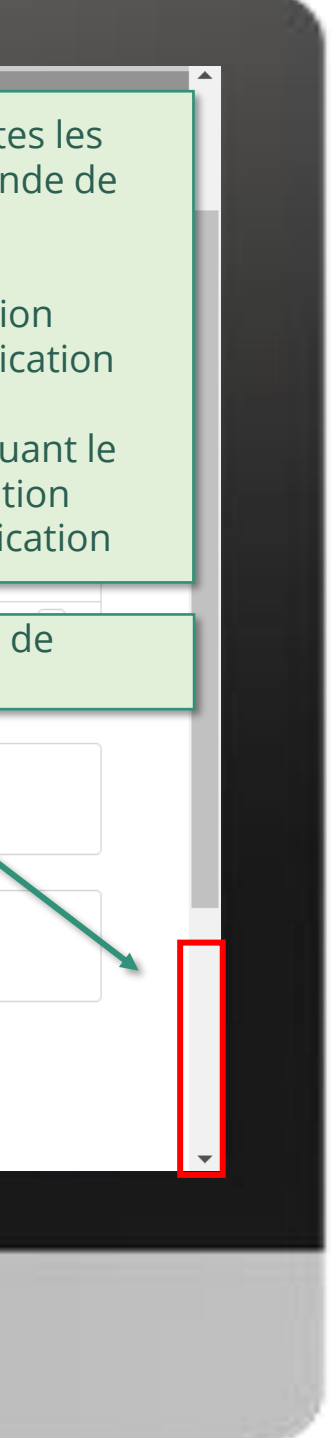

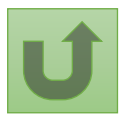

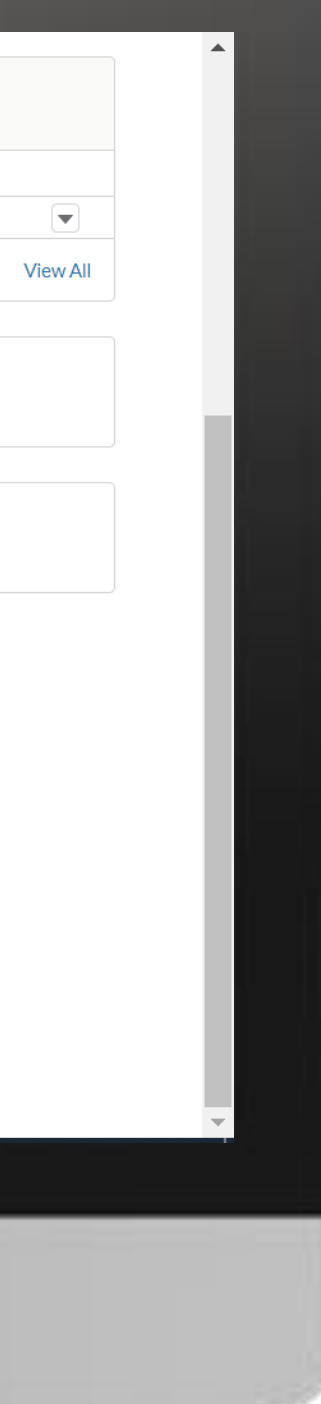

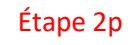

Cliquez ici pour revenir à la page de la vue d'ensemble.

<u>Retour à</u> la vue [d'ensemble](#page-214-0) des étapes pour cette demande

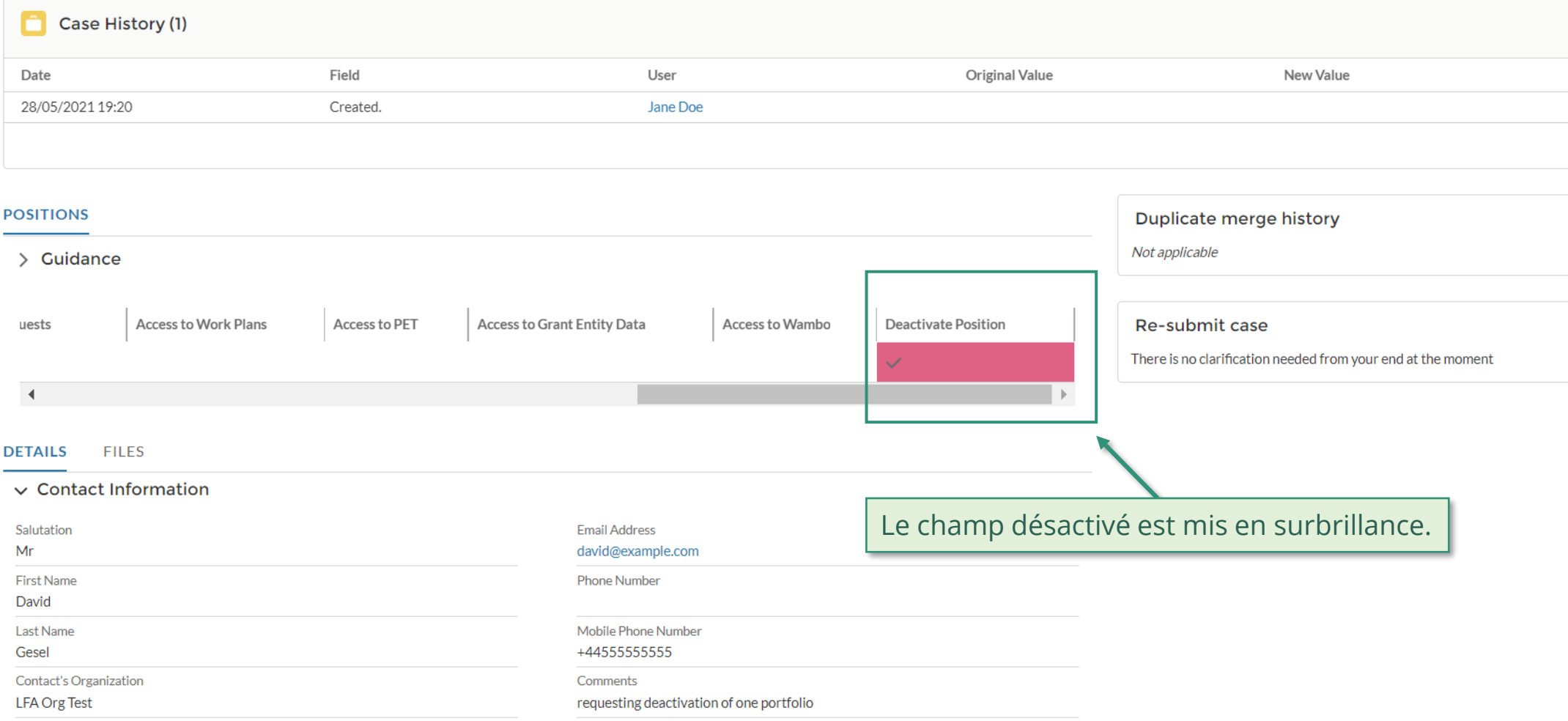

#### > System Information (Technical Details)

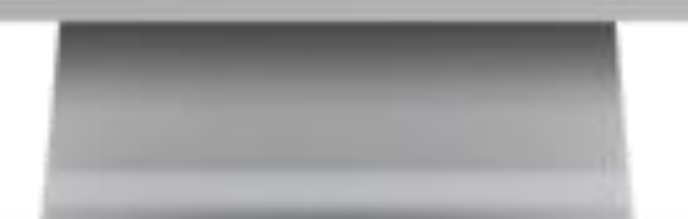

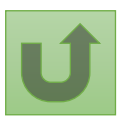

# **Données sur les entités impliquées dans les subventions (DEIS) Manuel interactif**

**Tiers** 

<span id="page-230-0"></span>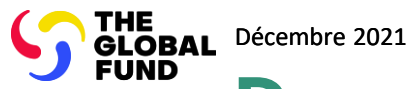

### **Sélectionnez le type de demande de modification**

Sélectionnez une option ci-dessous

### **Demandes de modification des informations sur l'organisation**

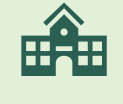

**Demandes de modification des informations bancaires**

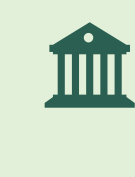

[Créer une nouvelle](#page-231-0)  organisation

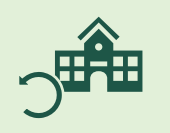

Mettre à jour les [informations sur](#page-232-0)  l'organisation

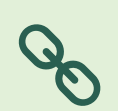

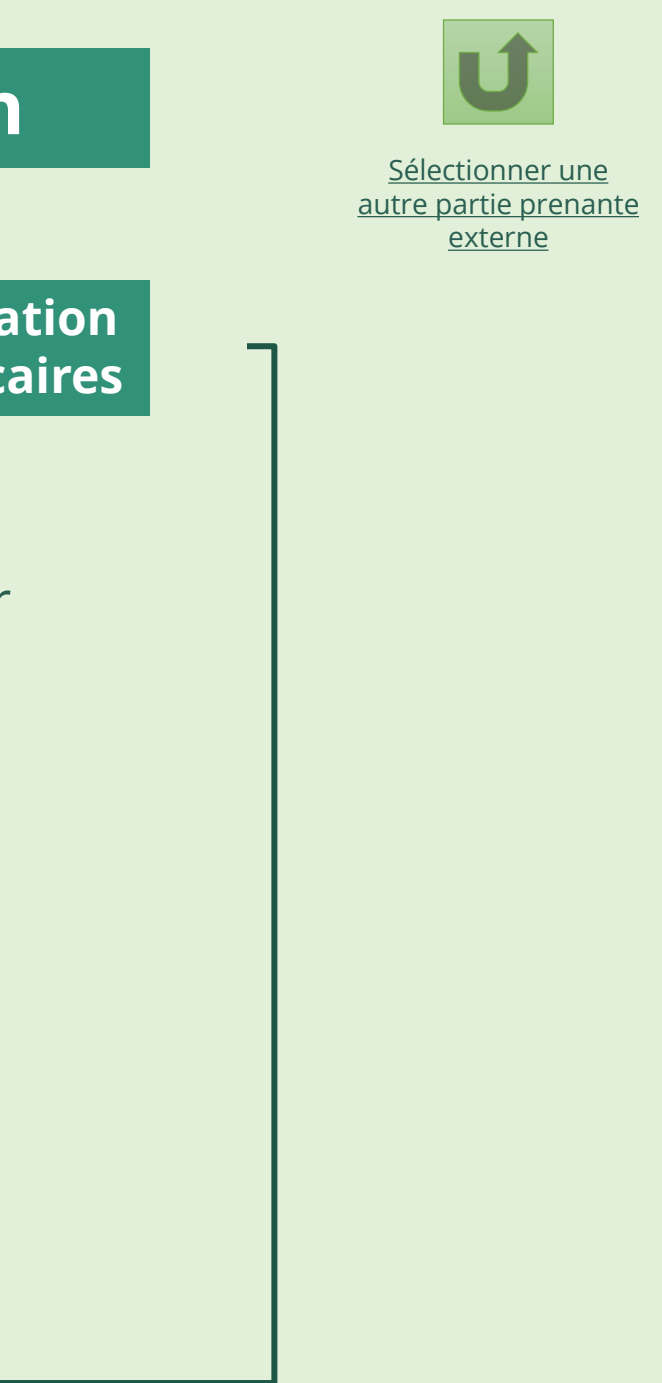

[Créer/Mettre à jour](#page-234-0)  les informations bancaires

[Lier un tiers existant](#page-233-0)  au RP

Sélectionner une autre [partie prenante externe](#page-0-0)

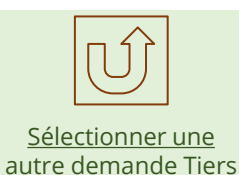

**Tiers** Créer une nouvelle organisation

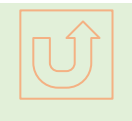

Les DEIS mises à jour sont prises en compte dans le portail [des partenaires du Fonds](https://portal.theglobalfund.org/)  mondial.

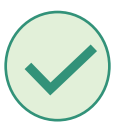

1 Voir l'annexe 3 (pièces justificatives requises) du [manuel des politiques opérationnelles](https://www.theglobalfund.org/media/3266/core_operationalpolicy_manual_en.pdf) (en anglais).

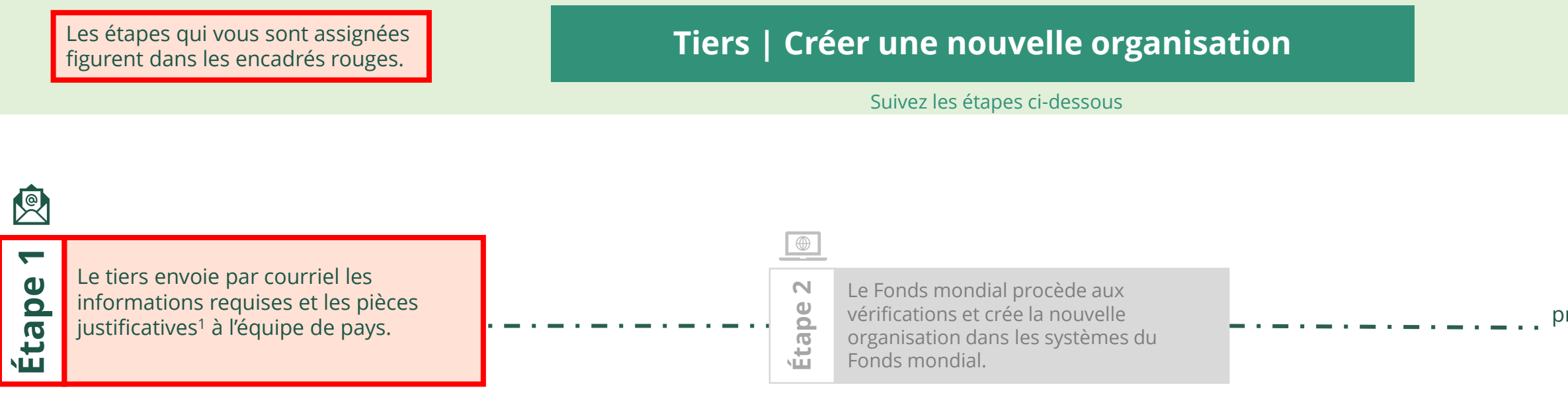

# **Données sur les entités impliquées dans les subventions (DEIS) Manuel interactif**

<span id="page-231-0"></span>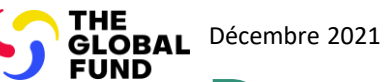

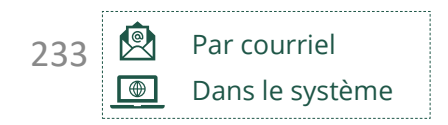

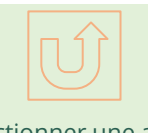

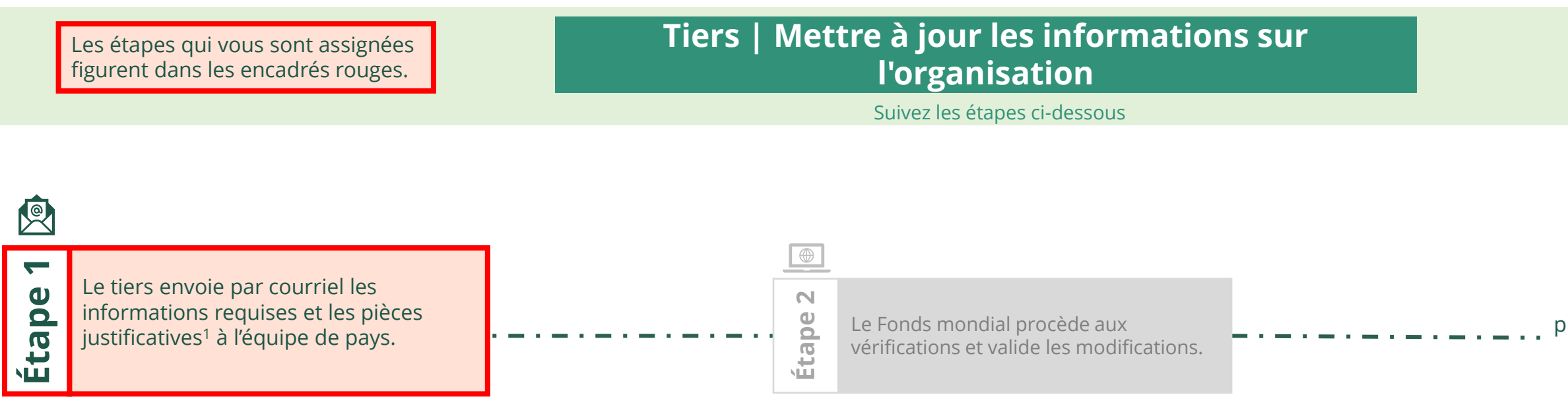

Les DEIS mises à jour sont prises en compte dans le portail [des partenaires du Fonds](https://portal.theglobalfund.org/)  mondial.

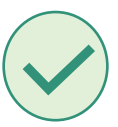

1 Voir l'annexe 3 (pièces justificatives requises) du [manuel des politiques opérationnelles](https://www.theglobalfund.org/media/3266/core_operationalpolicy_manual_en.pdf) (en anglais).

Sélectionner une autre [partie prenante externe](#page-0-0)

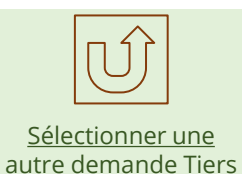

<span id="page-232-0"></span>

### **Données sur les entités impliquées dans les subventions (DEIS) Manuel interactif** THE<br>GLOBAL Décembre 2021<br>FUND **Tiers** Mettre à jour les informations sur l'organisation

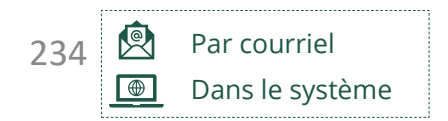

Les DEIS mises à jour sont prises en compte dans le portail [des partenaires du Fonds](https://portal.theglobalfund.org/)  mondial.

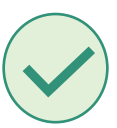

1 Voir l'annexe 3 (pièces justificatives requises) du [manuel des politiques opérationnelles](https://www.theglobalfund.org/media/3266/core_operationalpolicy_manual_en.pdf) (en anglais).

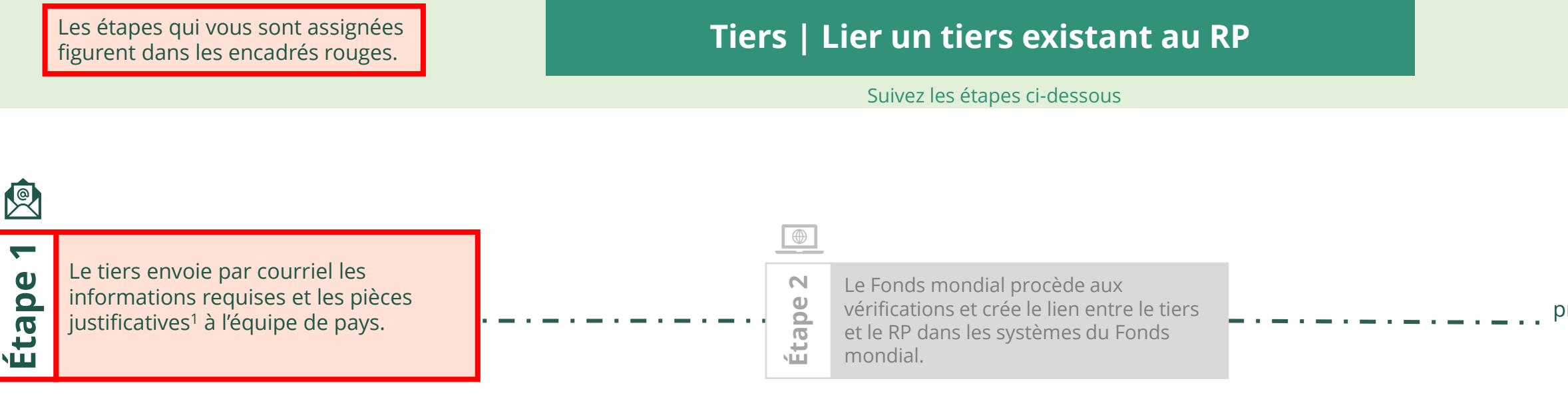

**Tiers** Lier un tiers existant au RP

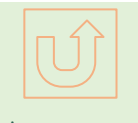

Sélectionner une autre [partie prenante externe](#page-0-0)

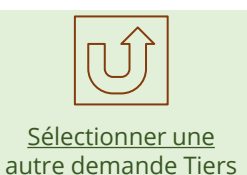

# **Données sur les entités impliquées dans les subventions (DEIS) Manuel interactif**

<span id="page-233-0"></span>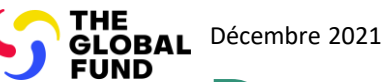

<span id="page-234-0"></span>THE<br>GLOBAL Décembre 2021

**FUND** 

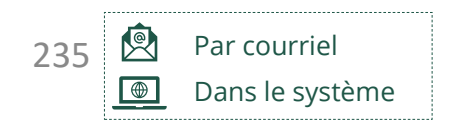

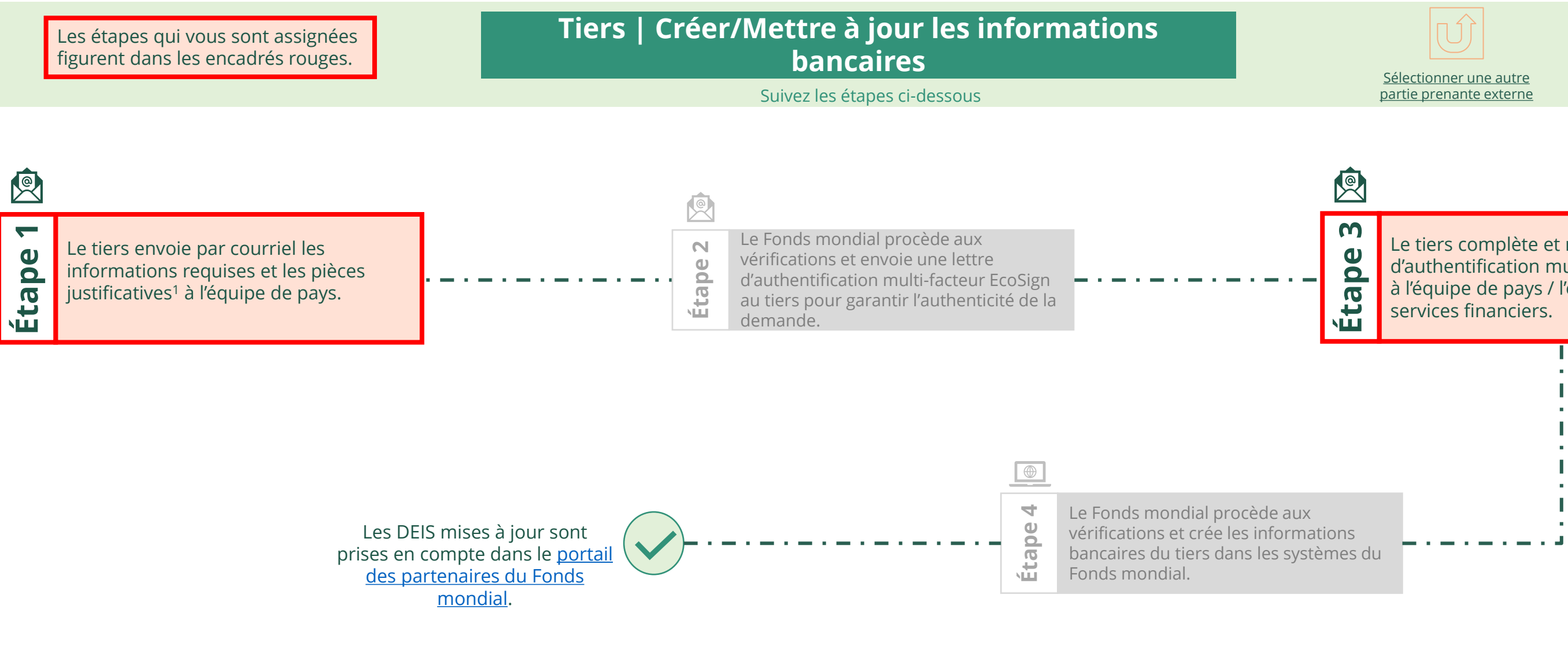

 $\lceil \bigcup \rceil$ Sélectionner une [autre demande Tiers](#page-230-0)

### **Données sur les entités impliquées dans les subventions (DEIS) Manuel interactif Tiers** Créer/Mettre à jour les informations bancaires

Le tiers complète et renvoie la lettre Le tiers complète et renvoie la lettre d'authentification multi-facteur EcoSign d'authentification multi-facteur EcoSign à l'équipe de pays / l'équipe chargée des à l'équipe de pays / l'équipe chargée des